# MATLAB® Report Generator™

# User's Guide

R2014b

# MATLAB®

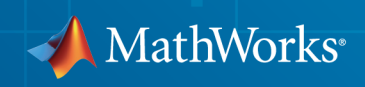

### How to Contact MathWorks

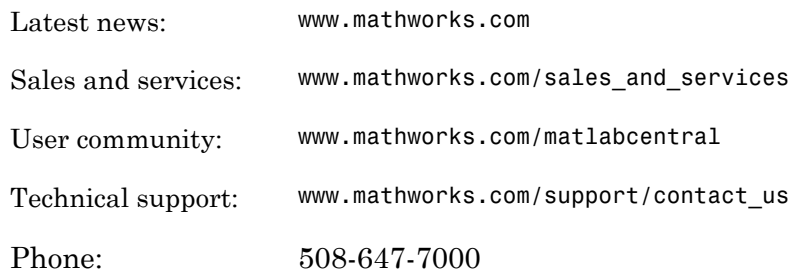

The MathWorks, Inc. 3 Apple Hill Drive Natick, MA 01760-2098

#### *MATLAB® Report Generator™ User's Guide*

#### © COPYRIGHT 1999–2014 by The MathWorks, Inc.

The software described in this document is furnished under a license agreement. The software may be used or copied only under the terms of the license agreement. No part of this manual may be photocopied or reproduced in any form without prior written consent from The MathWorks, Inc.

FEDERAL ACQUISITION: This provision applies to all acquisitions of the Program and Documentation by, for, or through the federal government of the United States. By accepting delivery of the Program or Documentation, the government hereby agrees that this software or documentation qualifies as commercial computer software or commercial computer software documentation as such terms are used or defined in FAR 12.212, DFARS Part 227.72, and DFARS 252.227-7014. Accordingly, the terms and conditions of this Agreement and only those rights specified in this Agreement, shall pertain to and govern the use, modification, reproduction, release, performance, display, and disclosure of the Program and Documentation by the federal government (or other entity acquiring for or through the federal government) and shall supersede any conflicting contractual terms or conditions. If this License fails to meet the government's needs or is inconsistent in any respect with federal procurement law, the government agrees to return the Program and Documentation, unused, to The MathWorks, Inc.

#### **Trademarks**

MATLAB and Simulink are registered trademarks of The MathWorks, Inc. See [www.mathworks.com/trademarks](http://www.mathworks.com/trademarks) for a list of additional trademarks. Other product or brand names may be trademarks or registered trademarks of their respective holders.

#### **Patents**

MathWorks products are protected by one or more U.S. patents. Please see [www.mathworks.com/patents](http://www.mathworks.com/patents) for more information.

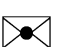

 $\boldsymbol{\mathcal{D}}$ 

#### Revision History

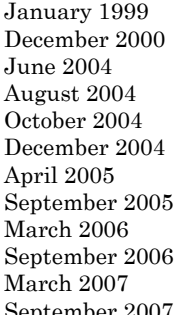

First printing New (Release 11)

Second printing Revised (Release 12) Third printing Revised for Version 2.02 (Release 14) Online only Revised for Version 2.1 Online only Revised for Version 2.1.1 (Release 14SP1) Online only Revised for Version 2.2 (Release 14SP1+) Online only Revised for Version 2.2.1 (Release 14SP2+) Online only Revised for Version 2.3.1 (Release 14SP3) Online only Revised for Version 3.0 (Release 2006a) Online only Revised for Version 3.1 (Release 2006b) Fourth printing Revised for Version 3.2 (Release 2007a) September 2007 Fifth printing Revised for Version 3.2.1 (Release 2007b) This publication was previously for MATLAB<sup>®</sup> and Simulink®. It is now for MATLAB® only. March 2008 Online only Revised for Version 3.3 (Release 2008a) October 2008 Online only Revised for Version 3.4 (Release 2008b) October 2008 Online only Revised for Version 3.5 (Release 2008b+) March 2009 Online only Revised for Version 3.6 (Release 2009a) September 2009 Online only Revised for Version 3.7 (Release 2009b) March 2010 Online only Revised for Version 3.8 (Release 2010a) September 2010 Online only Revised for Version 3.9 (Release 2010b) April 2011 Online only Revised for Version 3.10 (Release 2011a) September 2011 Online only Revised for Version 3.11 (Release 2011b) March 2012 Online only Revised for Version 3.12 (Release 2012a) September 2012 Online only Revised for Version 3.13 (Release 2012b) March 2013 Online only Revised for Version 3.14 (Release 2013a) September 2013 Online only Revised for Version 3.15 (Release 2013b) March 2014 Online only Revised for Version 3.16 (Release 2014a) October 2014 Online only Revised for Version 4.0 (Release 2014b)

# **Contents**

### **[Getting Started](#page-16-0)**

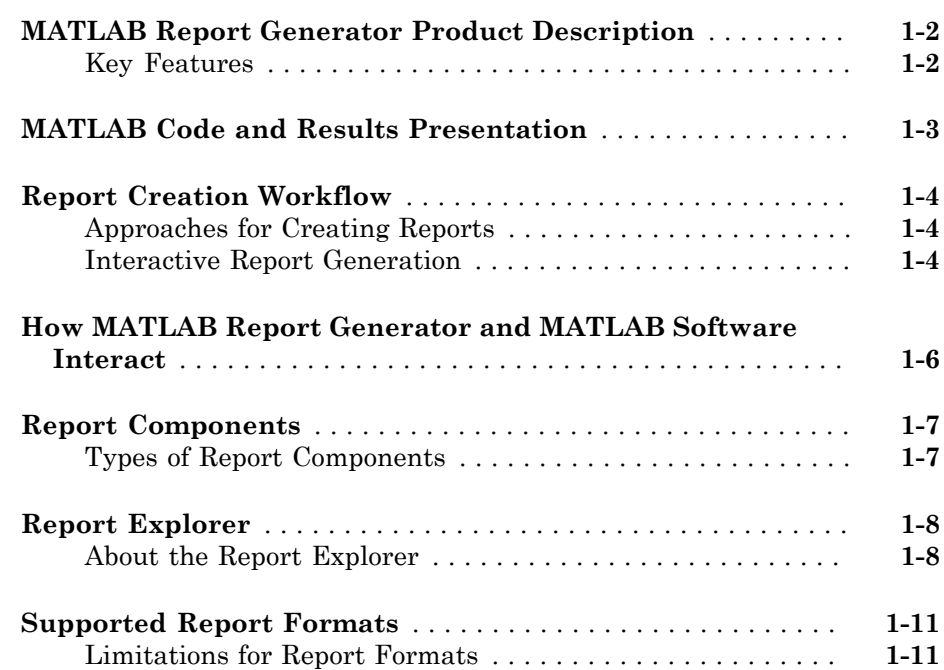

### **[Create Your First Report](#page-28-0)**

### [2](#page-28-0)

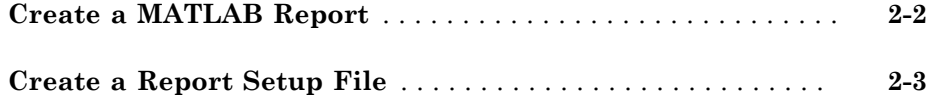

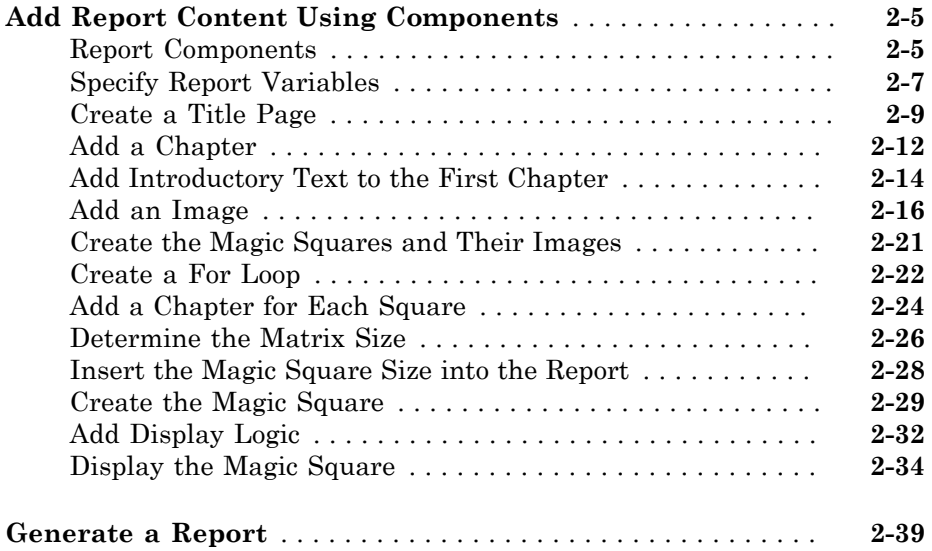

#### **[Set Up a Report](#page-70-0)**

#### **[Report Setups](#page-71-0)** . . . . . . . . . . . . . . . . . . . . . . . . . . . . . . . . . . . . . . . **[3-2](#page-71-0)** [Setup Hierarchy](#page-71-1) . . . . . . . . . . . . . . . . . . . . . . . . . . . . . . . . . . **[3-2](#page-71-1)** [Setup Files](#page-71-2) . . . . . . . . . . . . . . . . . . . . . . . . . . . . . . . . . . . . . . **[3-2](#page-71-2)** [Create a Report Setup](#page-72-0) . . . . . . . . . . . . . . . . . . . . . . . . . . . . . **[3-3](#page-72-0) [Create a New Setup File](#page-73-0)** . . . . . . . . . . . . . . . . . . . . . . . . . . . . . . **[3-4](#page-73-0)** [Create Setup File Using the Report Explorer](#page-73-1) . . . . . . . . . . . . **[3-4](#page-73-1)** [Create Setup File Programmatically](#page-73-2) . . . . . . . . . . . . . . . . . . . **[3-4](#page-73-2)** [Working with Setup Files](#page-73-3) . . . . . . . . . . . . . . . . . . . . . . . . . . . **[3-4](#page-73-3) [Open a Report Setup](#page-75-0)** . . . . . . . . . . . . . . . . . . . . . . . . . . . . . . . . . **[3-6](#page-75-0)** [Opening a Setup on the MATLAB Path](#page-75-1) . . . . . . . . . . . . . . . . **[3-6](#page-75-1)** [Opening a Setup Not on the MATLAB Path](#page-76-0) . . . . . . . . . . . . . **[3-7](#page-76-0)** [Opening a Setup Programmatically](#page-76-1) . . . . . . . . . . . . . . . . . . . . **[3-7](#page-76-1) [Close a Report Setup](#page-77-0)** . . . . . . . . . . . . . . . . . . . . . . . . . . . . . . . . **[3-8](#page-77-0)** [Close a Setup Using the Report Explorer](#page-77-1) . . . . . . . . . . . . . . . **[3-8](#page-77-1)** [Close a Setup Programmatically](#page-77-2) . . . . . . . . . . . . . . . . . . . . . . **[3-8](#page-77-2)**

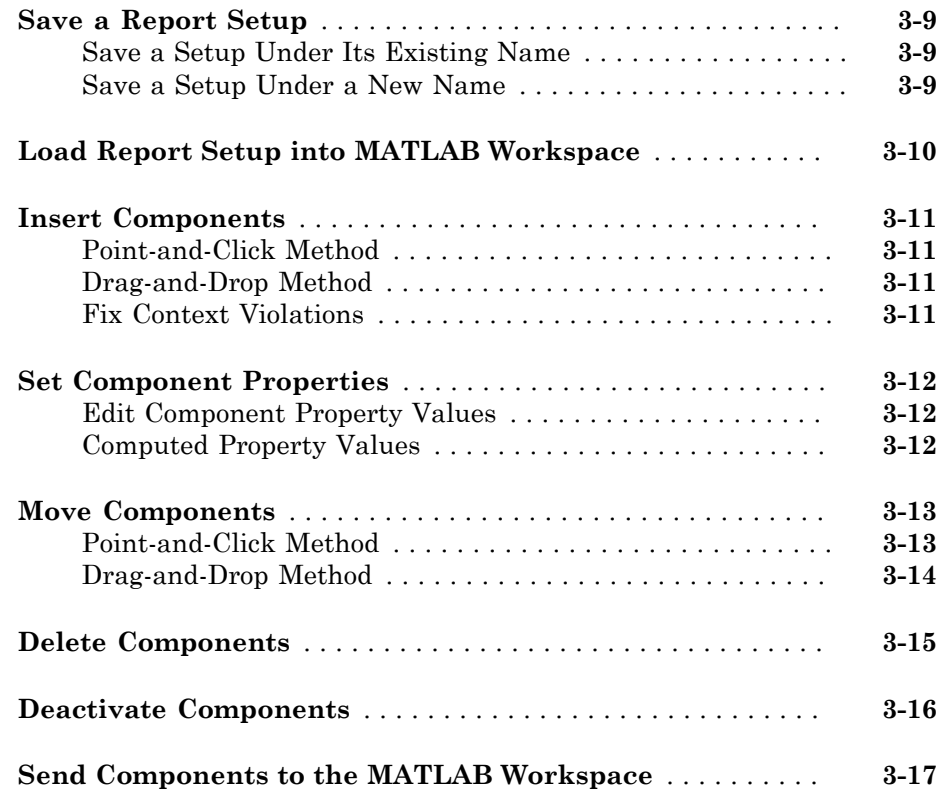

### **[Generate a Report](#page-88-0)**

### $4\lceil$  $4\lceil$

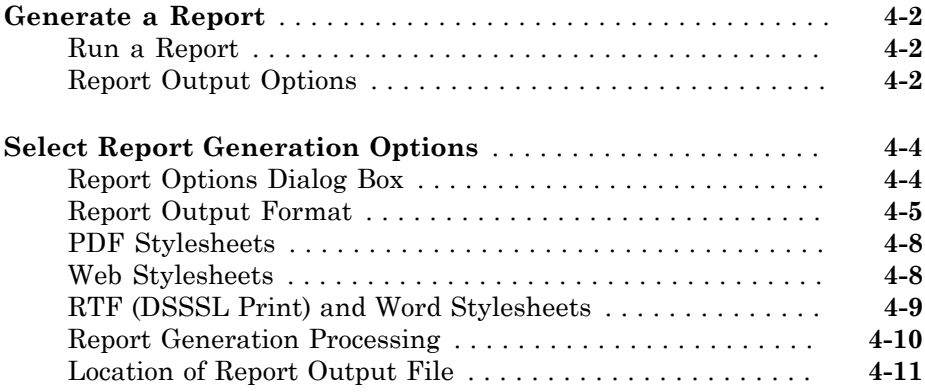

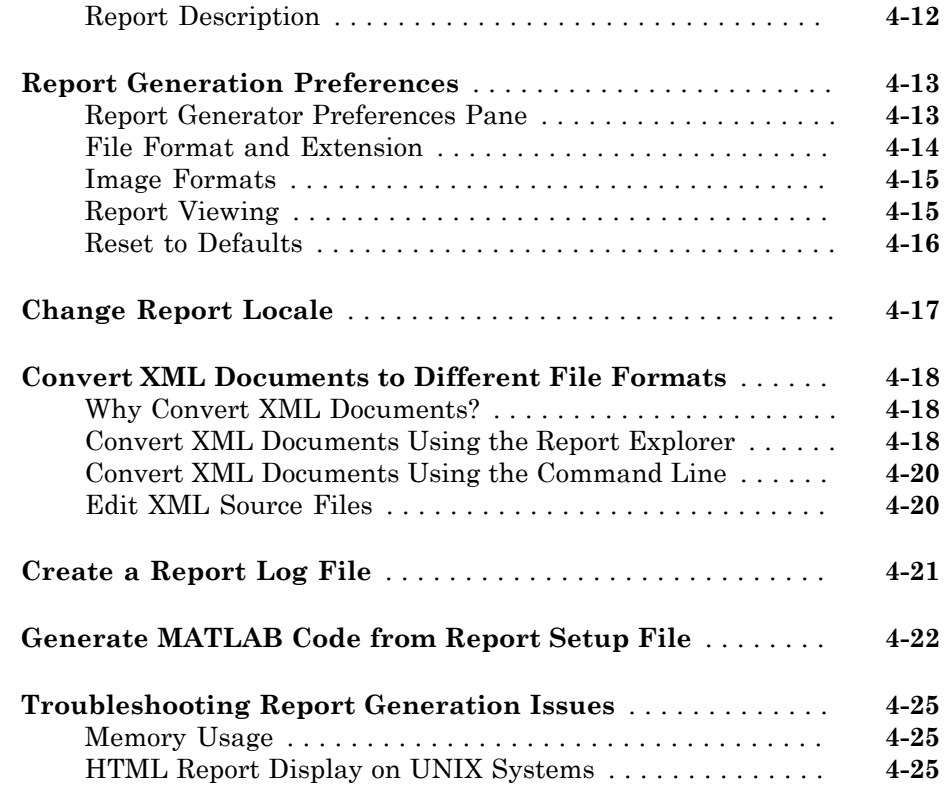

### **[Add Content with Components](#page-114-0)**

## $5<sup>5</sup>$  $5<sup>5</sup>$

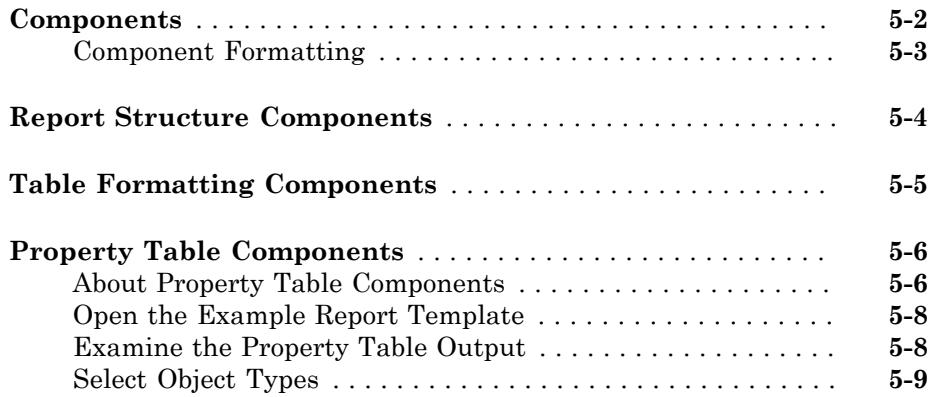

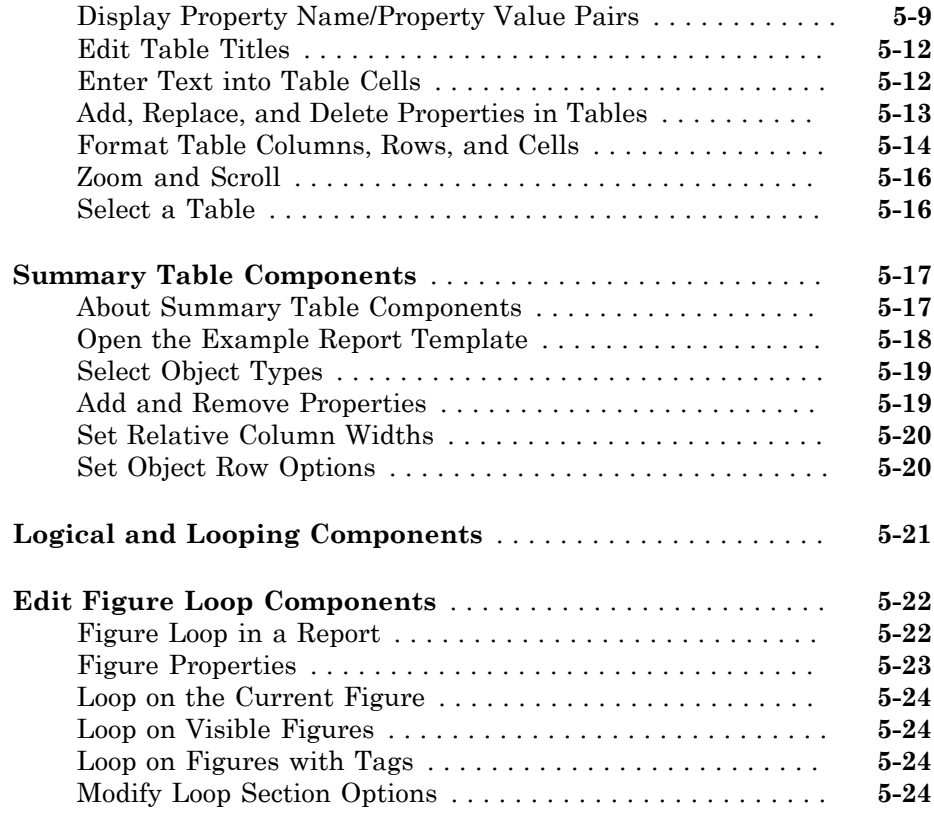

### **[Template-Based Report Formatting](#page-140-0)**

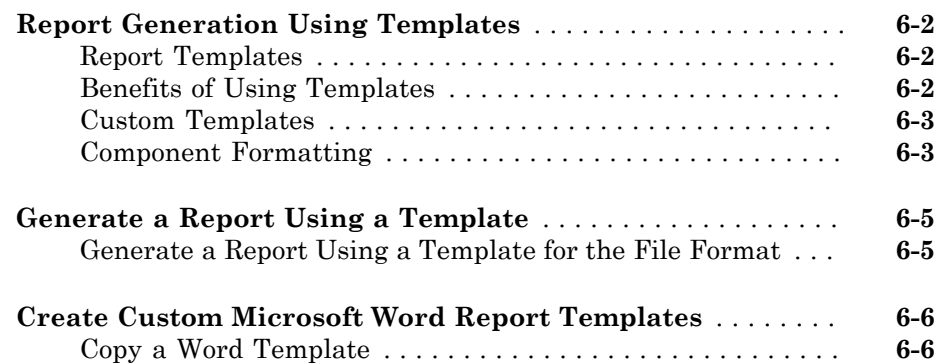

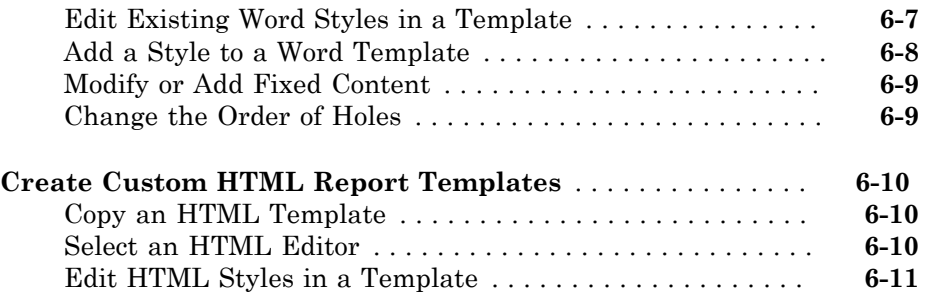

### **[Create Custom Components](#page-152-0)**

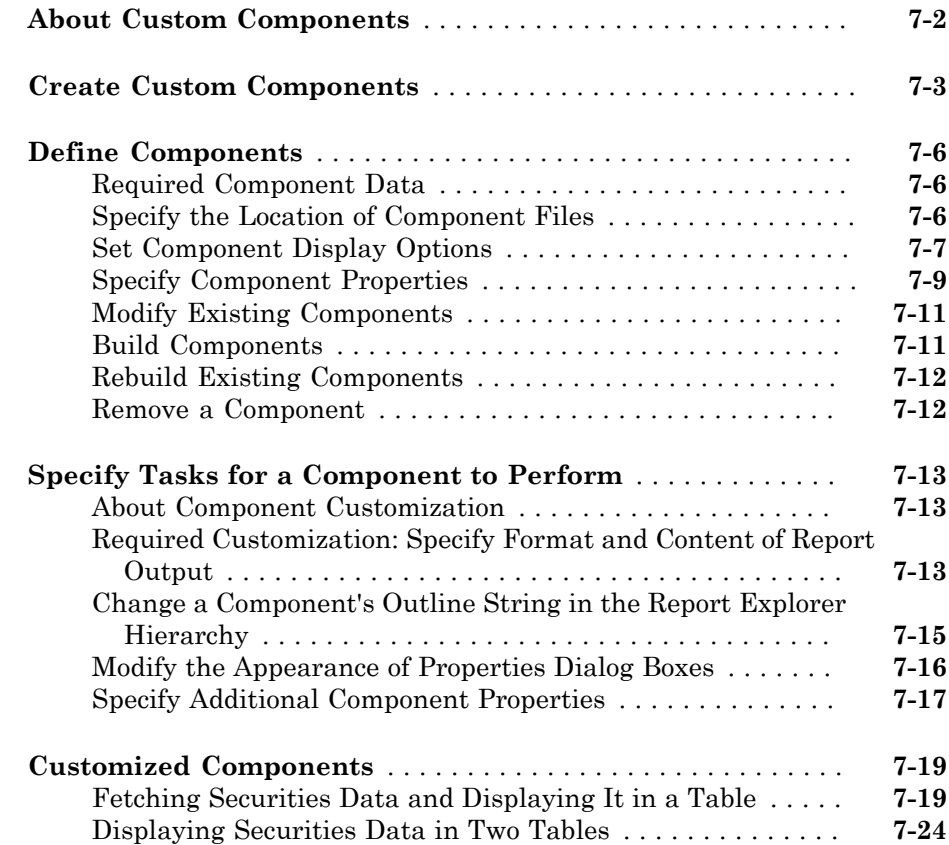

#### **x** *Contents*

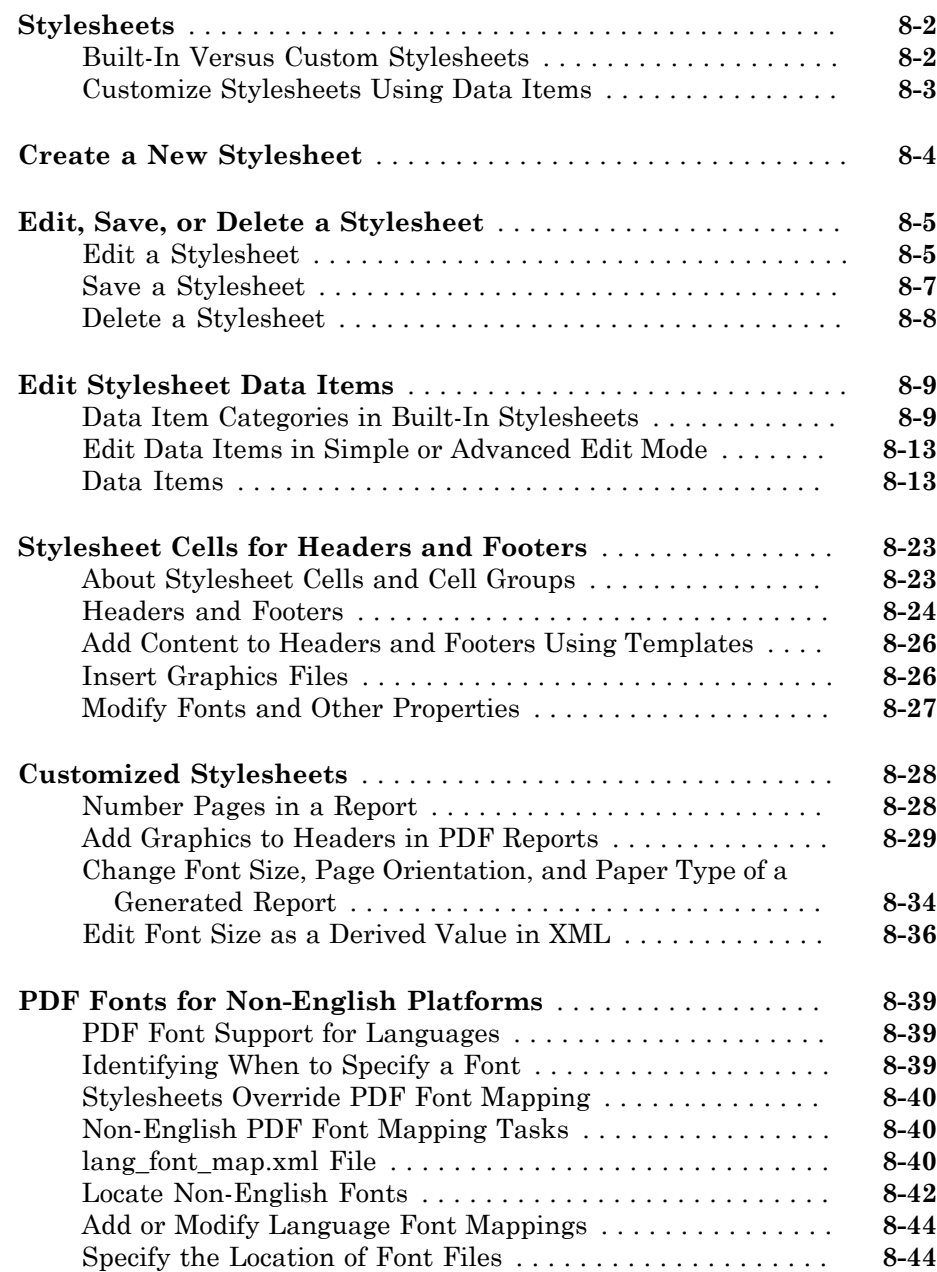

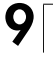

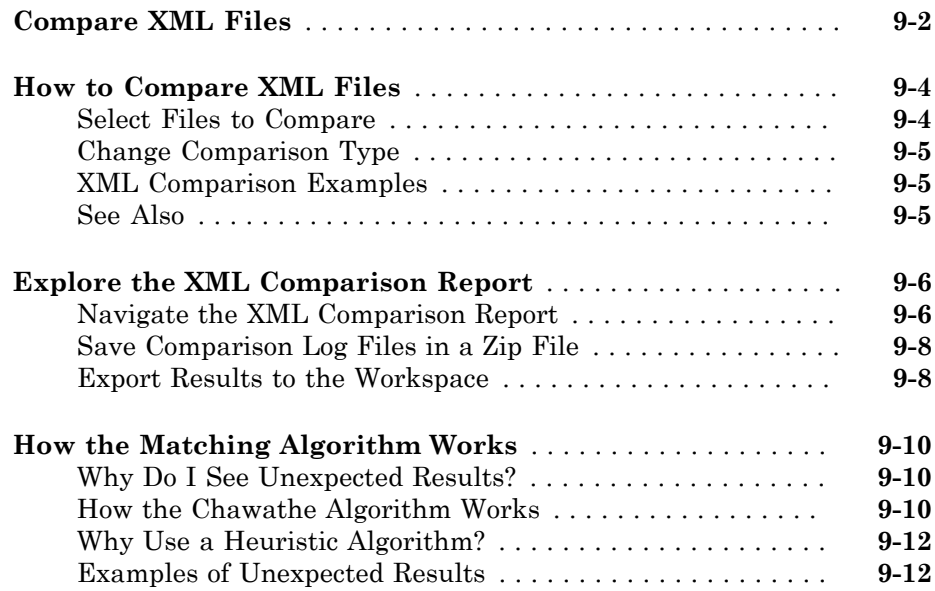

### **[Functions – Alphabetical List](#page-354-0)**

### **[Classes – Alphabetical List](#page-450-0)**

### **[Create a Report Program](#page-788-0)**

## [13](#page-788-0)

[10](#page-240-0)

[11](#page-354-0)

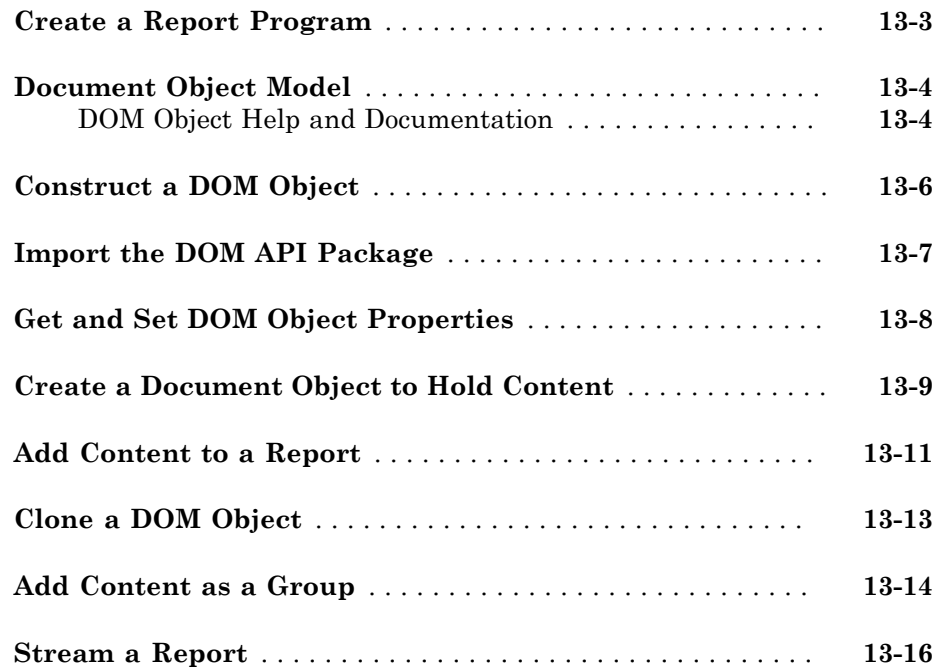

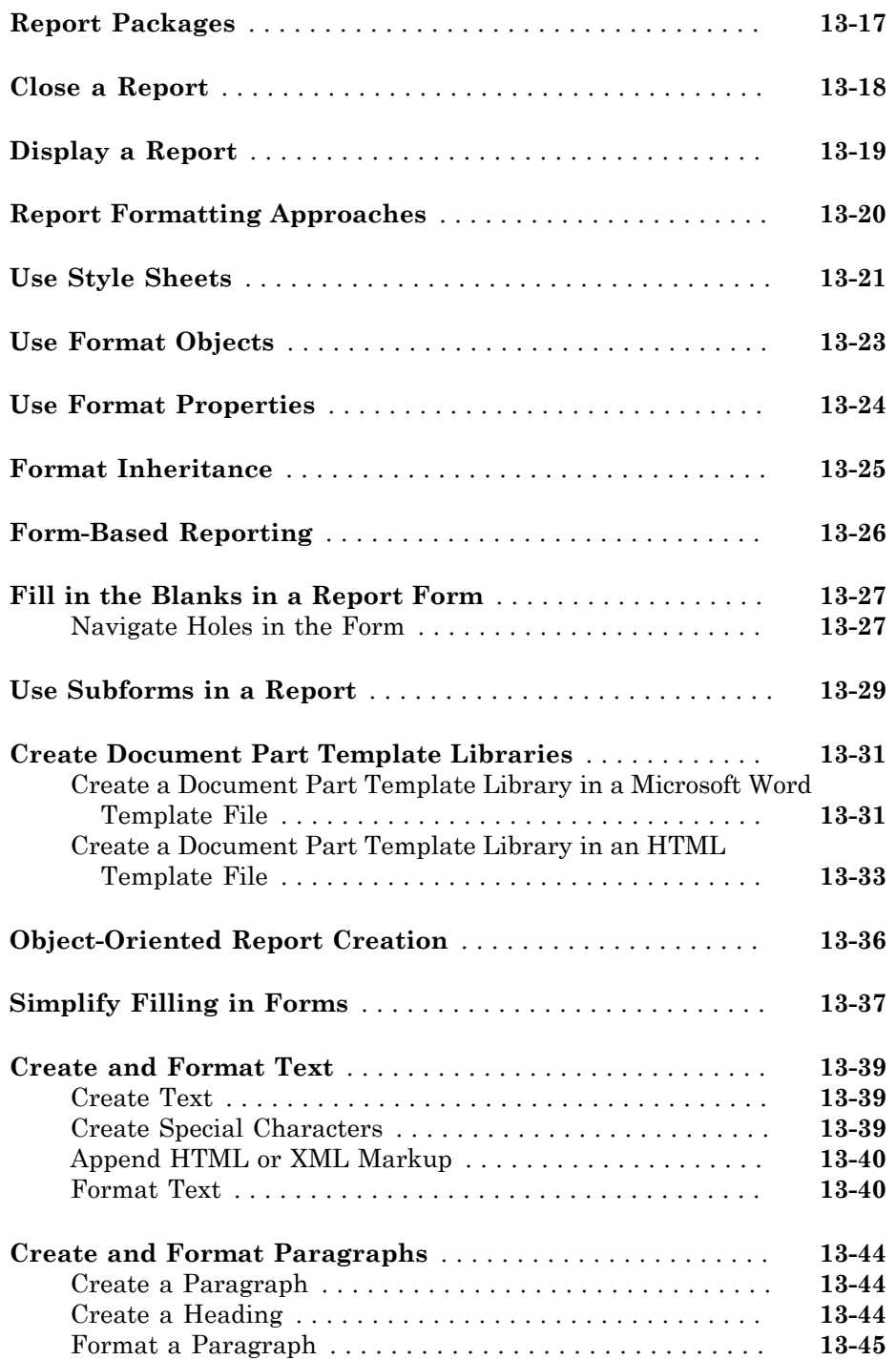

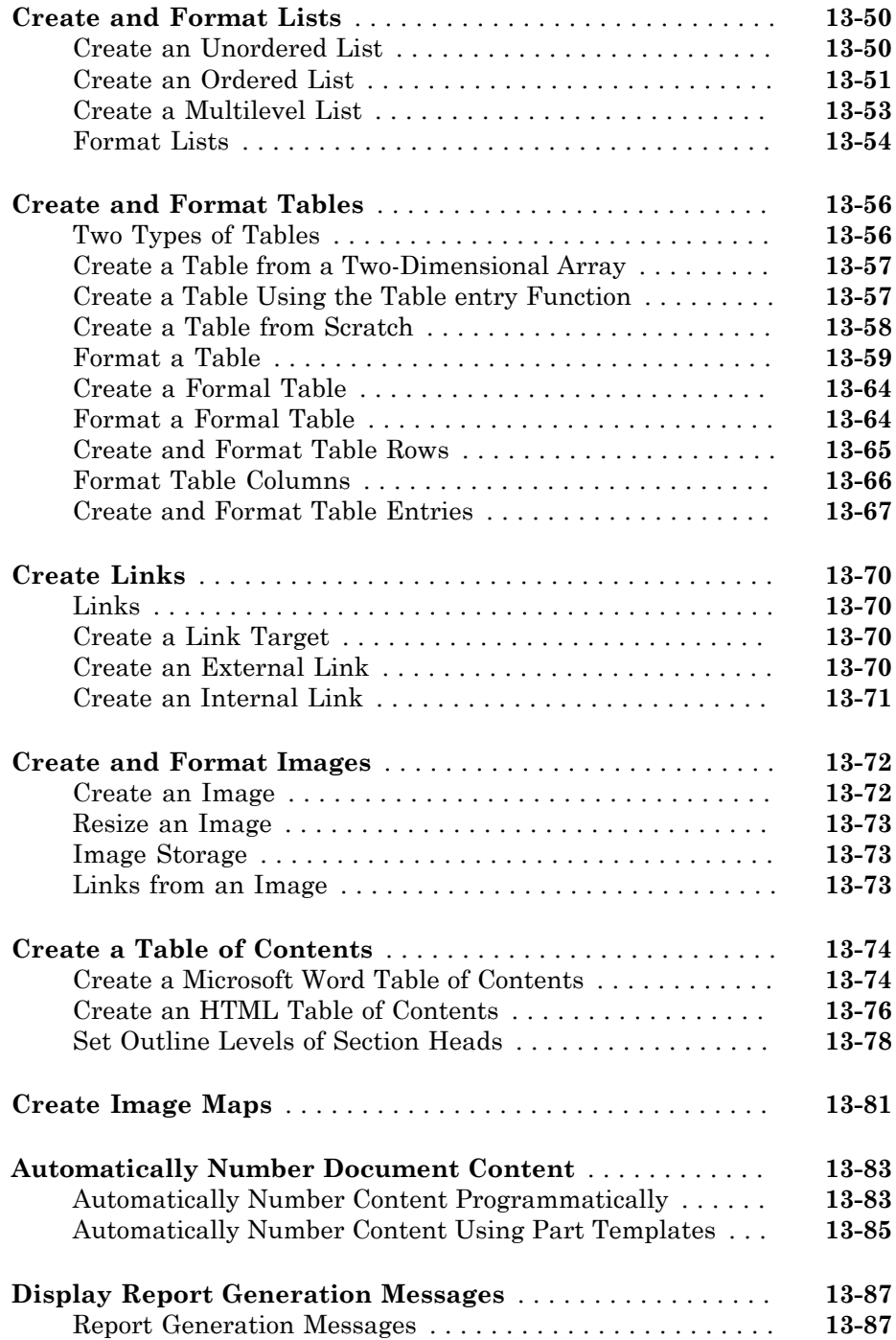

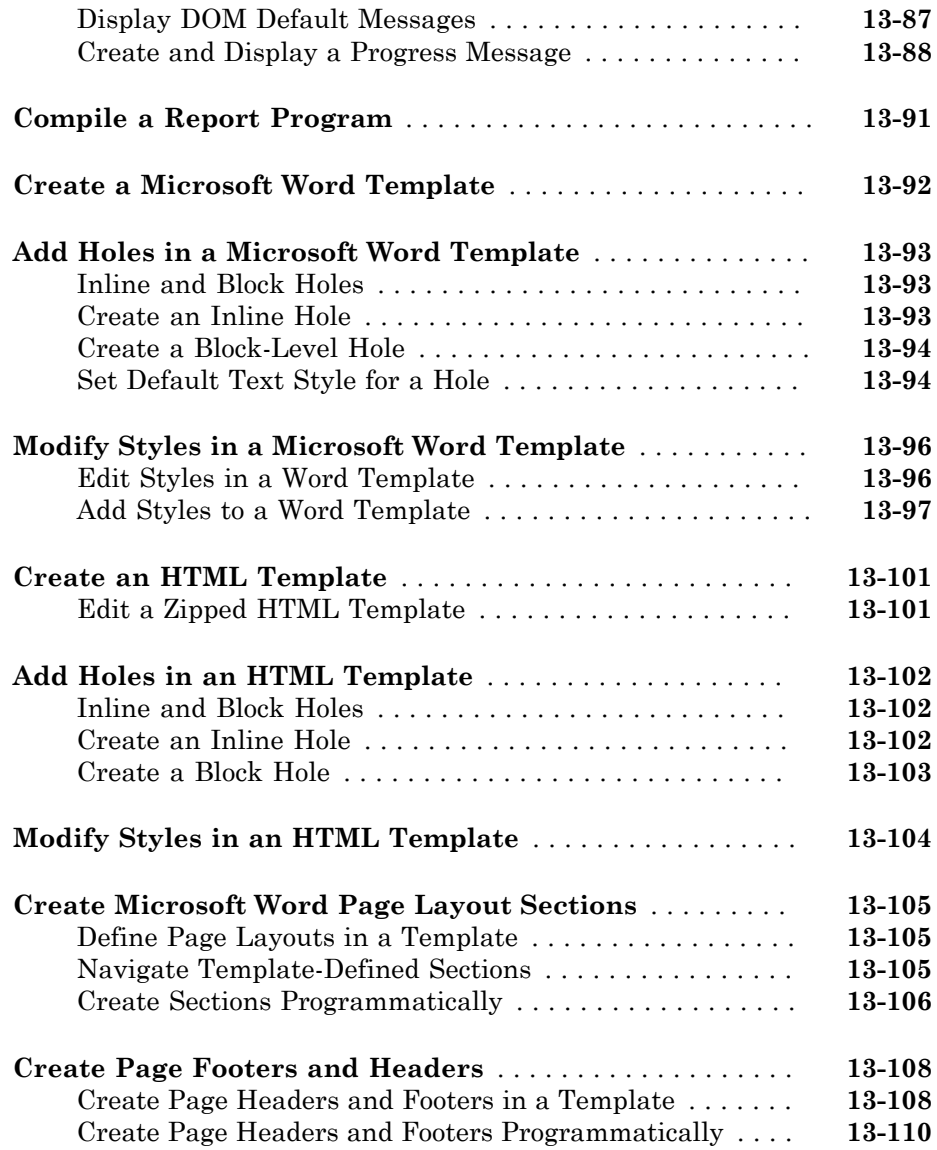

# <span id="page-16-0"></span>Getting Started

- ["MATLAB Report Generator Product Description" on page 1-2](#page-17-0)
- ["MATLAB Code and Results Presentation" on page 1-3](#page-18-0)
- ["Report Creation Workflow" on page 1-4](#page-19-0)
- ["How MATLAB Report Generator and MATLAB Software Interact" on page 1-6](#page-21-0)

- ["Report Components" on page 1-7](#page-22-0)
- ["Report Explorer" on page 1-8](#page-23-0)
- ["Supported Report Formats" on page 1-11](#page-26-0)

### MATLAB Report Generator Product Description Design and generate reports from MATLAB applications

<span id="page-17-0"></span>MATLAB Report Generator lets you create richly formatted Microsoft® Word, HTML, or PDF reports that present results from your MATLAB programs and applications. You can use the prebuilt, customizable Word and HTML templates to lay out and format reports. You can also design and create reports based on your organization's templates and standards.

MATLAB Report Generator automatically captures results and figures across multiple MATLAB functions and presents them within a single report.

### <span id="page-17-1"></span>Key Features

- Automated reporting from MATLAB
- Report formatting based on Word and HTML templates
- Report designer for creating custom Word, HTML, and PDF reports
- Selective report generation via logical control flow components, such as IF, THEN, ELSE, and WHILE
- API for forms-based Word and HTML report generation

### MATLAB Code and Results Presentation

<span id="page-18-0"></span>You can use the MATLAB Report Generator to create reports for sharing your MATLAB code and presenting the results of the code.

In addition, MATLAB provides several methods for presenting MATLAB code and results, including:

- MATLAB publish command
- MATLAB notebook command

MATLAB enables you to publish your MATLAB code quickly, so that you can describe and share your code with others, even if they do not have MATLAB software. You can publish in various formats, including HTML, XML, and LaTeX. If Microsoft Word or Microsoft PowerPoint $^{\circledR}$  applications are on your Microsoft Windows $^{\circledR}$  system, you can publish to their formats as well.

On Windows platform, you can use the notebook command to create a Microsoft Word document that contains text, MATLAB commands, and the output from MATLAB commands. The document is a record of an interactive MATLAB session annotated with text or a document embedded with live MATLAB commands and output.

To compare the MATLAB tools for presenting MATLAB code and results and MATLAB Report Generator, see "Options for Presenting Your Code".

### Report Creation Workflow

### <span id="page-19-1"></span><span id="page-19-0"></span>Approaches for Creating Reports

You can create and generate reports :

- Interactively, using the Report Explorer
- Programmatically, using the DOM (Document Object Model) API

You can use the Report Explorer graphical interface to create reports without having to write code.

Using the programmatic approach, you can integrate report generation into analysis and testing applications. For more information, see "Programmatic Report Creation".

### <span id="page-19-2"></span>Interactive Report Generation

- 1 Open the Report Explorer.
- 2 Create a report setup file. For details about report setups, see "Report Setup".
- 3 Add content by adding to the report setup file existing components or custom components that you create. For details about using components, see "Working with Components".
- 4 Apply styles and standards to the report by choosing an existing stylesheet or a custom stylesheet. For details on stylesheets and attributes, see "Layout Stylesheets".
- 5 Generate the report. See "Generate Reports".

The following figure illustrates a typical MATLAB Report Generator workflow.

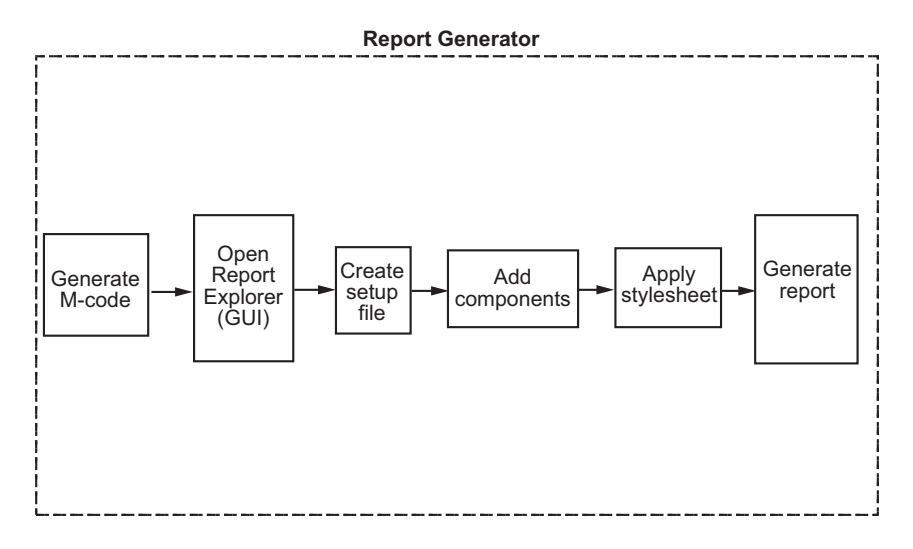

To practice using this report creation workflow, see "Working with Components".

### How MATLAB Report Generator and MATLAB Software Interact

<span id="page-21-0"></span>The MATLAB Report Generator and MATLAB software interact to create reports. You can access the Report Explorer from the MATLAB command line.

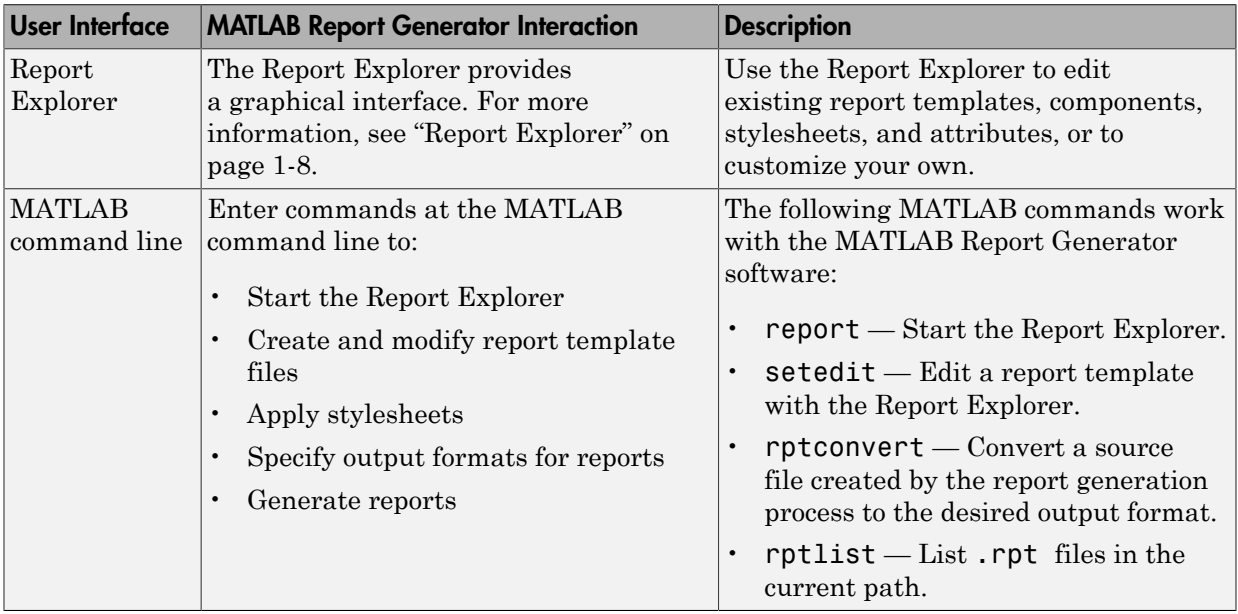

The following table summarizes these interactions.

### Report Components

### <span id="page-22-1"></span><span id="page-22-0"></span>Types of Report Components

Components are MATLAB objects that specify the content of a report. The MATLAB Report Generator provides a set of components for specifying the types of content that commonly occur in MATLAB-based reports. The Simulink® Report Generator provides additional components to facilitate generation of reports from Simulink models. You can also create custom components to handle content specific to your application.

Using the Report Explorer, you can interactively combine components to create a report setup (see "Report Setup") that specifies the content of a particular report or type of report. You can then run the setup from the Report Explorer or the MATLAB command line to create instances of the report.

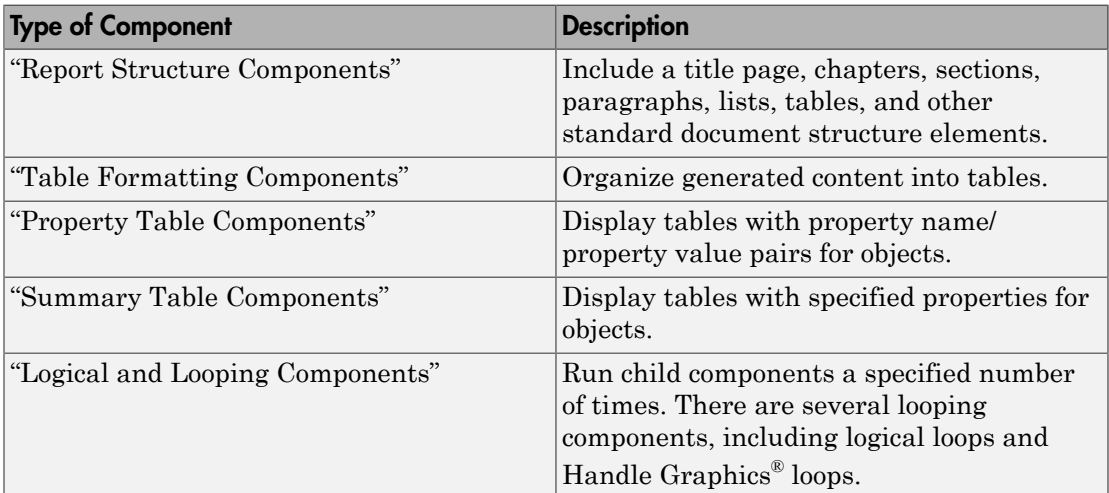

Use a combination of the following types of components in your report setup file, based on the goals for the report.

Use the [Report Explorer](#page-23-0) to add components to a report setup file and to specify component properties.

### Report Explorer

### <span id="page-23-1"></span><span id="page-23-0"></span>About the Report Explorer

Use the *Report Explorer* to:

- Create and modify report setup files.
- Apply stylesheets to format the generated report.
- Specify the report file format.
- Generate reports.

Open the Report Explorer using one of these approaches:

- From the MATLAB Toolstrip, in the **Apps** tab, in the **Database Connectivity and Reporting** section, click **Report Generator**.
- In the MATLAB Command Window, enter report.

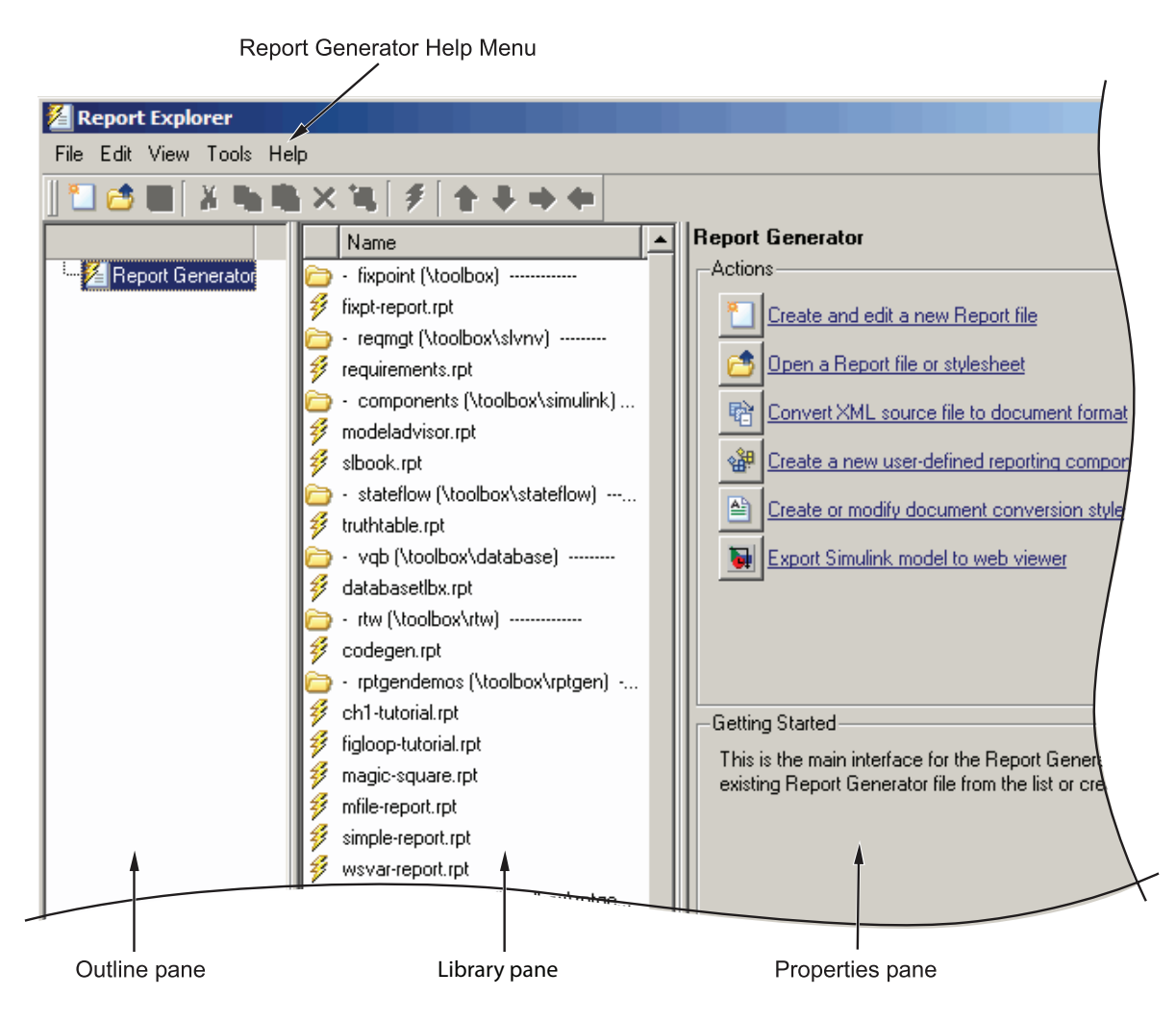

The Report Explorer has three panes:

- The *Outline pane* on the left shows the hierarchy of components in currently opened report setup files. Report components can reside within other report components, creating parent, child, and sibling relationships.
- The *Library pane* in the middle lists the objects available in the context of the Outline pane.

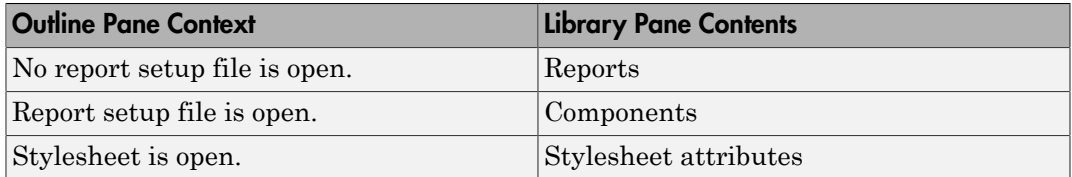

• The *Properties pane* contents depend on the Outline pane context. If no report setup file is open, on the right displays tasks the Report Explorer can perform. If a report setup file is open, the Properties pane displays the properties for the item that is currently selected in the Options pane.

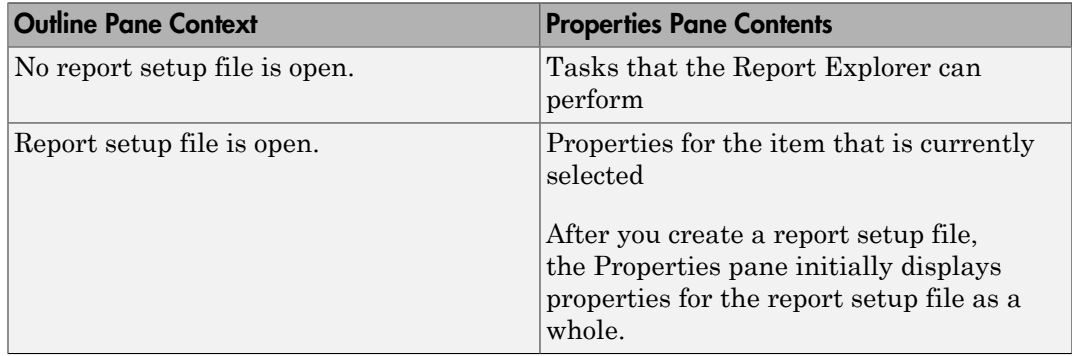

Tip If the Report Explorer window opens with only two panes, one of the panes is hidden. You can move the vertical boundaries between the panes to reveal any hidden pane, or to make visible panes wider or narrower.

### Supported Report Formats

<span id="page-26-0"></span>When the report-generation process first creates a report, it generates a DocBook XML source file. You can customize this XML as needed. For more information on how to customize DocBook XML, see the OASIS™ DocBook TC Web page at [http://](http://www.oasis-open.org/committees/docbook) [www.oasis-open.org/committees/docbook](http://www.oasis-open.org/committees/docbook) and the online version of DocBook: The Definitive Guide by Norman Walsh and Leonard Muellner, with contributions from Bob Stayton at [http://www.docbook.org/tdg/en/html/docbook.html.](http://www.docbook.org/tdg/en/html/docbook.html)

Next, the report-generation process converts the XML source to one of these userspecified report formats:

- Adobe® Acrobat® PDF
- Hypertext Markup Language (HTML)
- Microsoft Word (.doc)
- Rich Text Format (RTF)

Note: RTF reports use placeholders (field codes) for dynamically generated content, such as page numbers or images.

On Windows platforms, to display that content, press **Ctrl+A**, and then press **F9**.

On Linux<sup>®</sup> and Mac platforms, use the field code update interface for the program that you are using to view the RTF document.

### <span id="page-26-1"></span>Limitations for Report Formats

PDF reports only support bitmap (.bmp), jpeg (.jpg), and Scalable Vector Graphics (.svg). The SVG format is only supported for Simulink models and Stateflow® charts.

For reports that use the Word Document format, you must have Microsoft Word software installed on the machine that you use to generate the report.

# <span id="page-28-0"></span>Create Your First Report

- ["Create a MATLAB Report" on page 2-2](#page-29-0)
- ["Create a Report Setup File" on page 2-3](#page-30-0)
- ["Add Report Content Using Components" on page 2-5](#page-32-0)
- ["Generate a Report" on page 2-39](#page-66-0)

### Create a MATLAB Report

<span id="page-29-0"></span>This example shows how to create a report that explains and illustrates magic squares – matrices whose columns, rows, and diagonals each add up to the same number (see the magic function reference in the MATLAB documentation).

To create this report, you perform these main tasks:

- ["Create a Report Setup File" on page 2-3](#page-30-0)
- ["Add Report Content Using Components" on page 2-5](#page-32-0)

Note: You do not need to know the MATLAB software to use this example. However, knowledge of MATLAB is helpful for understanding the MATLAB code that executes during report generation.

This example includes separate sections for different kinds of report creation and generation tasks. Each section builds on the previous sections. However, if you want to work through a later section without having done the previous sections, you can view the completed report setup file: Magic Squares Report.

### Create a Report Setup File

<span id="page-30-0"></span>To set up the magic squares report, first create a setup file to store the setup. Then add MATLAB objects, called components, to the setup to specify the report content.

To create the report setup file:

- 1 Start a MATLAB software session.
- 2 Open the Report Explorer. From the MATLAB Toolstrip, in the **Apps** tab, in the **Database Connectivity and Reporting** section, click **Report Generator**.
- 3 Select **File** > **New** to create a report setup file. The new report setup has the default name Unnamed.rpt.
- 4 In the Properties pane on the right:
	- a To save the report in the current working folder, select Present working directory from the **Directory** list.
	- b Set **File format** to web (HTML) to create the report as an HTML file.
	- c In the **Report description** text box, replace the existing text with the following text.

Tip Copy and paste this text from the HTML documentation into the Report Explorer.

This report creates a series of magic squares and displays them as images. A magic square is a matrix in which the

columns, rows, and diagonal all add up to the same number.

Note: When you change a Properties pane field, its background color changes. This indicates that there are unapplied changes to that field. As soon as you perform any action with another component, MATLAB Report Generator applies the changes, and the background color becomes white again.

5 Save your report. Select **File** > **Save As** and name your report setup file magic\_squares.rpt.

The new file name appears in the Outline pane.

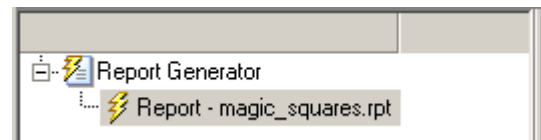

To create the content for the report, see ["Add Report Content Using Components" on](#page-32-0) [page 2-5.](#page-32-0)

### Add Report Content Using Components

### <span id="page-32-0"></span>In this section... ["Report Components" on page 2-5](#page-32-1) ["Specify Report Variables" on page 2-7](#page-34-0) ["Create a Title Page" on page 2-9](#page-36-0) ["Add a Chapter" on page 2-12](#page-39-0) ["Add Introductory Text to the First Chapter" on page 2-14](#page-41-0) ["Add an Image" on page 2-16](#page-43-0) ["Create the Magic Squares and Their Images" on page 2-21](#page-48-0) ["Create a For Loop" on page 2-22](#page-49-0) ["Add a Chapter for Each Square" on page 2-24](#page-51-0) ["Determine the Matrix Size" on page 2-26](#page-53-0) ["Insert the Magic Square Size into the Report" on page 2-28](#page-55-0) ["Create the Magic Square" on page 2-29](#page-56-0) ["Add Display Logic" on page 2-32](#page-59-0) ["Display the Magic Square" on page 2-34](#page-61-0)

### <span id="page-32-1"></span>Report Components

Report components specify the information to include in the report. The following figure shows a sample page from the report that you create in this example, highlighting components that you use to produce the report.

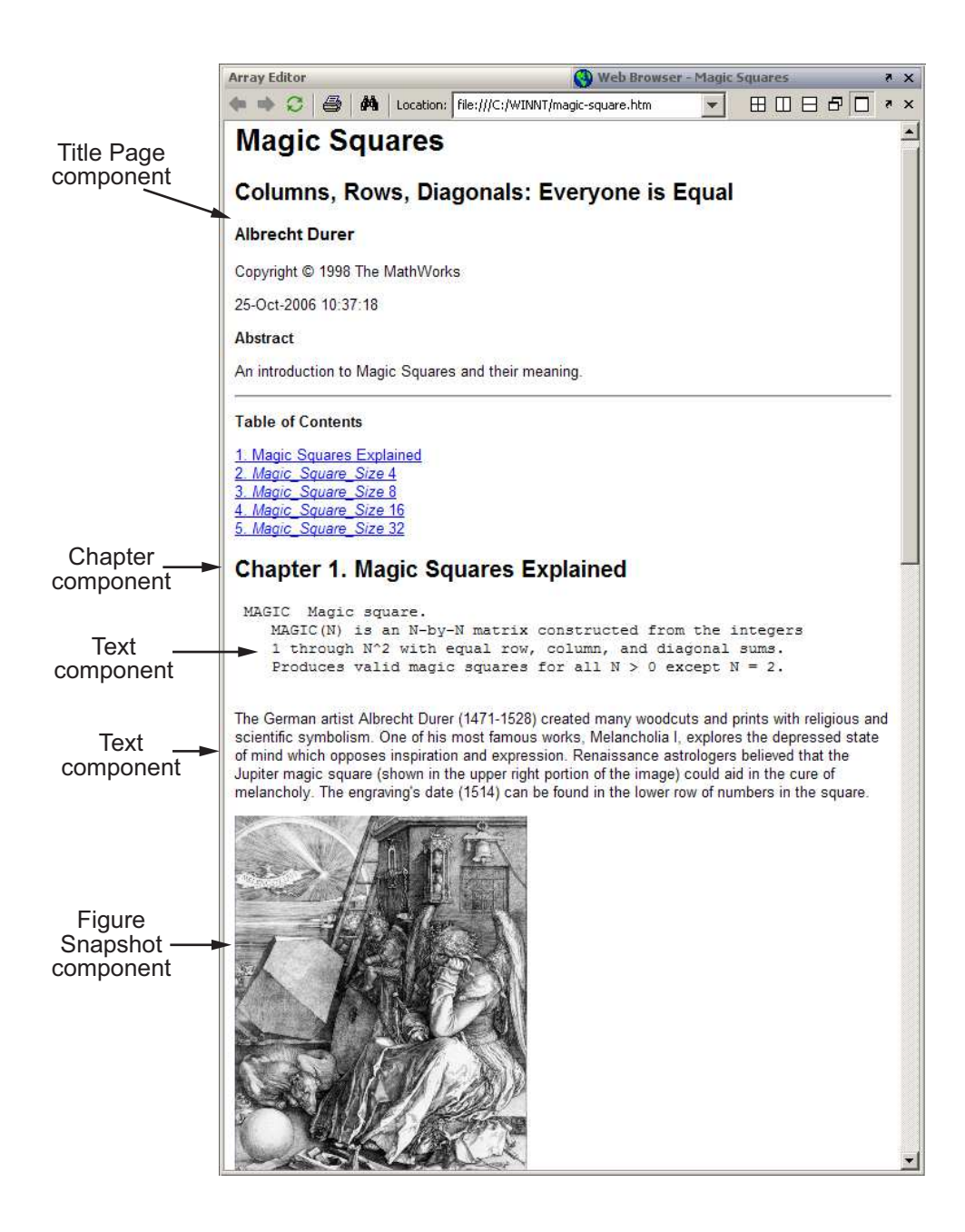

### <span id="page-34-0"></span>Specify Report Variables

The magic squares report uses variables defined in the MATLAB workspace to specify the number and sizes of squares to display and whether to display the variables as tables of numbers or images of color-coded squares:

- The *magicSizeVector* variable specifies an array of magic square sizes
- *largestDisplayedArray* variable specifies the size of the largest magic square to be displayed as an array of numbers

You could require that a user create these variables in the MATLAB workspace before running the report. However, a better solution is to let the report itself create the variables, using the "Evaluate MATLAB Expression" component.

To use the Evaluate MATLAB Expression component to define the report variables.

- 1 In the Outline pane on the left, select the root component of the report setup.
	-
	- $\frac{Z}{Z}$  Report Generator<br>■  $\frac{Z}{Z}$  Report magic\_squares.rpt
- 2 In the Library pane in the middle, under the MATLAB category, select Evaluate MATLAB Expression.
	-
	- Evaluate MATLAB Expression
	- 饂 Insert Variable
	- 饂 MATLAB Property Table
	- MATLAB/Toolbox Version Number 饂
	- Variable Table
- 3 In the Properties pane on the right, click the icon next to **Add component to current report** to insert the Evaluate MATLAB Expression component into the report.

You cannot edit the component information in the Properties pane until you have added the component to the report.

In the Outline pane, the Eval component appears under the magic\_squares report.

▲ 名 Report Generator  $\blacktriangleleft$   $\mathscr{G}$  Report - magic\_squares.rpt\* 图 Eval - %Evaluate this string in the bas...

The icon in the upper left corner of the Eval component indicates that this component cannot have child components. By default, any components you add with the Eval component selected are siblings to this component.

The options for the Evaluate MATLAB Expression component appear in the Properties pane.

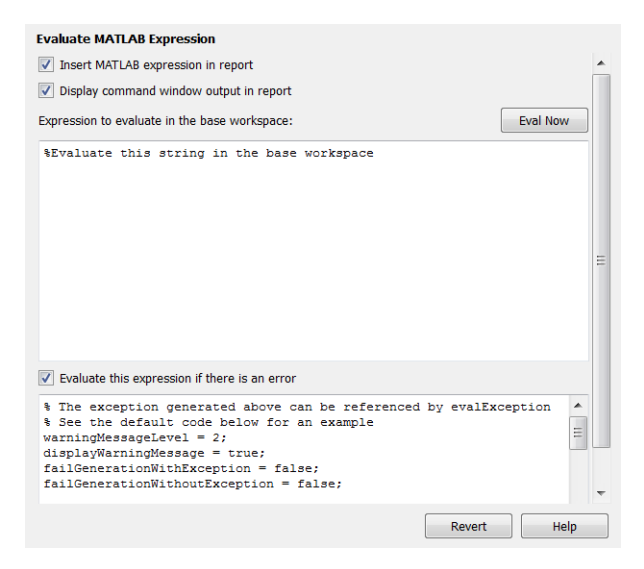

- 4 To exclude the MATLAB code details and its output in this report, clear the **Insert MATLAB expression in report** and **Display command window output in report** check boxes.
- 5 In the **Expression to evaluate in the base workspace** text box, replace the existing text with the following MATLAB code.

Tip Copy and paste this text from the HTML documentation into the Report Explorer.
```
%This MATLAB code sets up two variables
%that define how the report runs.
%magicSizeVector is a list of MxM
%Magic Square sizes to insert into
%the report. Note that magic
%squares cannot be 2x2.
magicSizeVector=[4 8 16 32];
%largestDisplayedArray sets the
%limit of array size that will be
%inserted into the report with the
%Insert Variable component.
```
largestDisplayedArray=15;

6 In the **Evaluate this expression if there is an error** text box, replace the existing text with the following text.

disp(['Error during eval: ', evalException.message])

This causes an error to display if the MATLAB code fails.

Tip To execute these commands immediately, in the top right corner of the Report Explorer, click the **Eval Now** button. This confirms that your commands are correct, to reduce the chances of report generation problems.

7 Save the report. Select **File** > **Save**.

#### Create a Title Page

Note: This section builds on the previous tasks described in the step-by-step example summarized in ["Create a MATLAB Report" on page 2-2.](#page-29-0)

If you have not completed the previous sections of this example, see open the completed report setup file: Magic Squares Report.

To create a title page for the report, use the Title Page component.

- 1 In the Outline pane on the left, select the Eval component.
	- ▲ 名 Report Generator <sup>t</sup> Eval - %This MATLAB code sets up two va...
- 2 In the Options pane in the middle, under the Formatting category, double-click Title Page to add the component to the report.
	- Formatting -----------------------囲 **Array-Based Table** 饂 Chapter/Subsection 囲 Image 囲 Link 饂 List 囲 Paragraph 囲 Text 囲 **Title Page**

Because the Eval component icon indicates that this component cannot have children, the Title Page component is a sibling of the Eval component. Likewise, the Title Page component also cannot have child components.

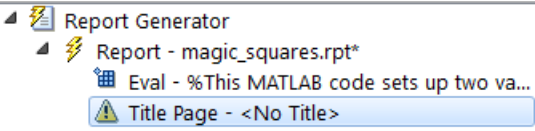

Note: To use a Title Page component, you need to have a Chapter component in your report. You have not yet added a Chapter component, so the Properties pane displays a message indicating that a chapters is required for the Title Page component to appear correctly. Because later in this example you add Chapter components to this report, you can ignore that message.

3 In the Properties pane on the right, use the **Main** tab to enter the following title page information.

- a In the **Title** text box, enter Magic Squares.
- b In the **Subtitle** text box, enter Columns, Rows, Diagonals: Everyone is Equal.
- c Under **Options**, choose Custom author from the selection list.

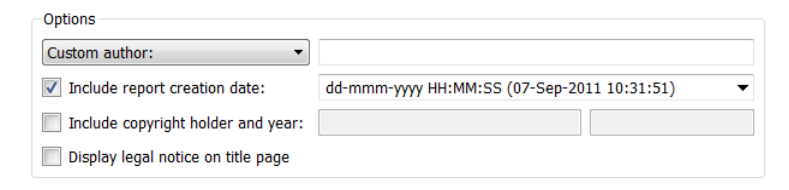

d In the field to the right of the **Custom author** field, enter Albrecht Durer.

Albrecht Dürer created an etching that contains a magic square. Your final report includes an image of that etching.

- e Select the **Include copyright holder and year** check box.
- f In the next text box, enter The MathWorks.
- g In the second text box, enter 1988.

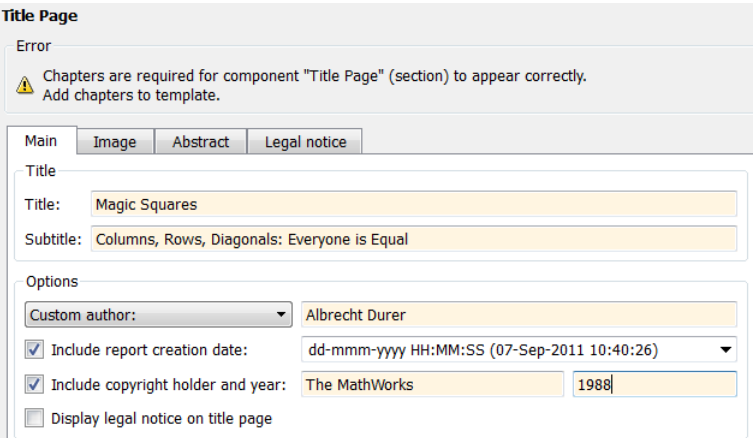

4 In the Properties pane, click the **Abstract** tab and then enter the following text:

An introduction to Magic Squares and their meaning.

The pane should look as follows:

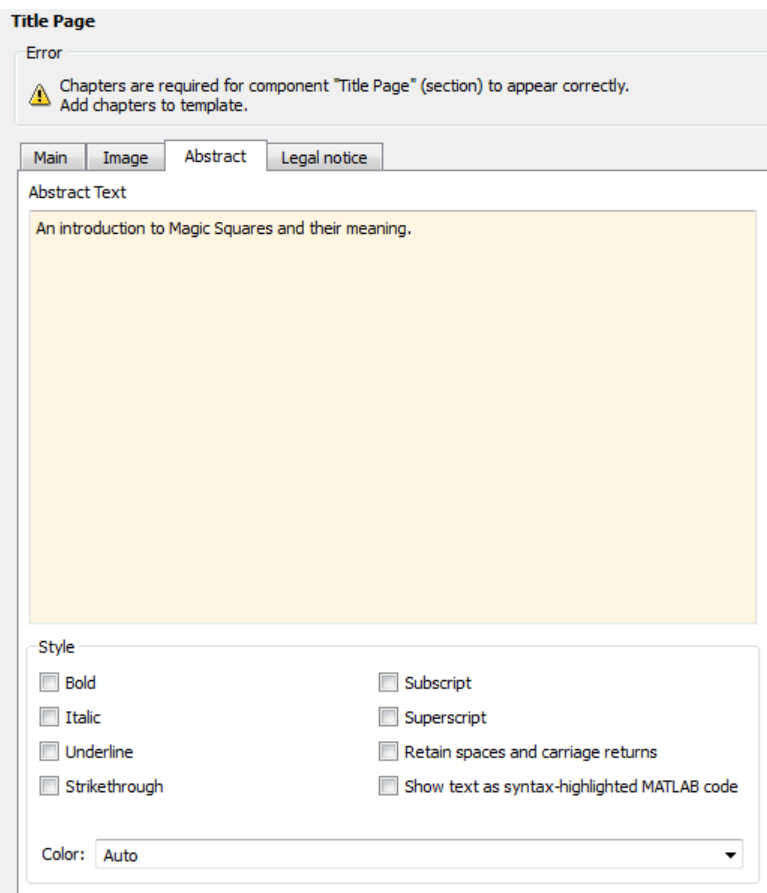

5 Save the report.

# Add a Chapter

Note: This section builds on the previous tasks described in the step-by-step example summarized in ["Create a MATLAB Report" on page 2-2.](#page-29-0)

If you have not completed the previous sections of this example, see open the completed report setup file: Magic Squares Report.

Add a chapter to the report by using the Chapter/Subsection component.

1 In the Outline pane on the left, select the Title Page component.

```
▲ <sup>2</sup> Report Generator
    ▲ 多 Report - magic_squares.rpt*
          <sup>"</sup> Eval - %This MATLAB code sets up two va...
          Title Page - Magic Squares
```
2 In the Library pane in the middle, under the Formatting category, double-click Chapter/Subsection.

The Outline pane looks as follows.

- $\blacktriangleleft \frac{\mathcal{V}}{\mathcal{V}}$  Report Generator
	- $\blacktriangleleft$   $\mathscr{D}$  Report magic squares.rpt\* "囲 Eval - %This MATLAB code sets up two va... <sup>"</sup> Title Page - Magic Squares Chapter - Section Title

The Eval, Title Page, and Chapter components are all child components of the report's top level, and are siblings of one another.

The Chapter component can have child components. The next section explains how to add child components to this Chapter component.

3 For the custom chapter title, in the Properties pane on the right, enter Magic Squares Explained.

The Outline pane changes to reflect the chapter title.

- $\blacktriangleleft \frac{\mathcal{V}}{\mathcal{V}}$  Report Generator
	- $\blacktriangleleft$   $\mathscr{D}$  Report magic squares.rpt\*
		- "囲 Eval %This MATLAB code sets up two va...
		- Fill Title Page Magic Squares
		- ▲ | enapter Magic Squares Explained
- 4 Save the report.

## Add Introductory Text to the First Chapter

Note: This section builds on the previous tasks described in the step-by-step example summarized in ["Create a MATLAB Report" on page 2-2.](#page-29-0)

If you have not completed the previous sections of this example, see open the completed report setup file: Magic Squares Report.

Include introductory text in the first chapter by adding the Paragraph and Text components.

- 1 In the Outline pane on the left, select the Chapter component.
- 2 In the Library pane in the middle, under the Formatting category, double-click Paragraph.
	- <sup>"</sup> Array-Based Table 钿 Chapter/Subsection 饂 Image 饂 Link 鈿 List 囲 Paragraph 囲 Text 囲 **Title Page**

In the Outline pane, the new component appears as a child of the Chapter component.

- ▲ 2 Report Generator
	- ▲ 多 Report magic\_squares.rpt\*
		- " Eval %This MATLAB code sets up two va...
		- Title Page Magic Squares
		- 4 Net Chapter Magic Squares Explained

웹 Paragraph - < No Text>

3 By default, the Paragraph component inherits its text from its child components. Add two Text components.

Note: The Text component must have the Paragraph component as its parent.

- 4 In the Library pane, under the Formatting category, double-click Text.
- 5 Double-click Text again to add a second component.

The Outline pane looks as follows.

#### ▲ 2 Report Generator

- $\blacktriangleleft$   $\mathscr{G}$  Report magic squares.rpt\*
	- "囲 Eval %This MATLAB code sets up two va...
	- Title Page Magic Squares
	- 4 of Chapter Magic Squares Explained
		- ▲ set Paragraph <Text from children>  $\overleftrightarrow{H}$  Text - <No Text>  $\mathbb{H}$  Text - < No Text >
- 6 In the Outline pane, select the first Text component.
- 7 In the **Text to include in report** text box, enter %<help('magic')>.

The % sign and angle brackets <> indicate to the MATLAB Report Generator software that this is MATLAB code to evaluate. The command help('magic') displays information about the MATLAB magic function.

- 8 In the Outline pane, select the second Text component.
- 9 In the **Text to include in report** text box, enter the following text.

Tip Copy and paste this text from the HTML documentation into the Report Explorer.

```
The German artist Albrecht Durer (1471-1528) 
created many woodcuts and prints with religious
and scientific symbolism. One of his most famous
works, Melancholia I, explores the depressed state 
of mind that opposes inspiration and expression.
Renaissance astrologers believed that the Jupiter magic
```
square (shown in the upper right portion of the image) could aid in the cure of melancholy. The engraving's date (1514) can be found in the lower row of numbers in the square.

10 Save the report.

The contents of the first chapter are now complete.

## Add an Image

Note: This section builds on the previous tasks described in the step-by-step example summarized in ["Create a MATLAB Report" on page 2-2.](#page-29-0)

If you have not completed the previous sections of this example, see open the completed report setup file: Magic Squares Report.

The next steps create an image of Albrecht Dürer and include it in the report.

- 1 In the Outline pane on the left, select the Chapter component.
- 2 In the Library pane in the middle, under the MATLAB category, double-click Evaluate MATLAB Expression.

The new component becomes a child of the Chapter component.

- ▲ 名 Report Generator
	- ▲ 多 Report magic\_squares.rpt\*
		- "囲 Eval %This MATLAB code sets up two va...
		- **温** Title Page Magic Squares
		- 4 of Chapter Magic Squares Explained 图 Eval - %Evaluate this string in the bas...
			- 4 set From children>
				- " Text % < help('magic') >
					- **"** Text The German artist Alb...
- 3 Move the Eval component under the Paragraph component so that the image follows the introductory text by clicking the **down** arrow on the toolbar.

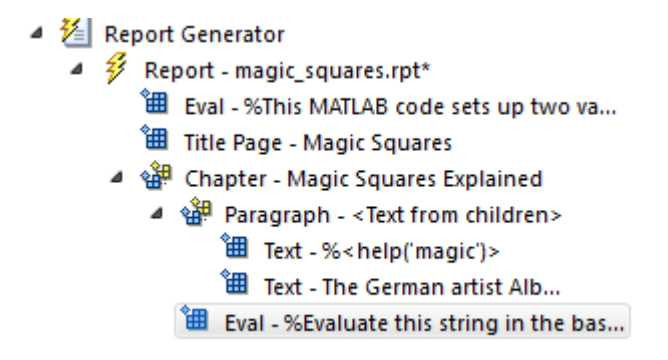

- 4 With the Eval component still selected, do the following in the Properties pane on the right:
	- a Clear the **Insert MATLAB expression in report** and **Display command window output in report** check boxes. You do not want to include the code or its output in the report.
	- b In the **Expression to evaluate in the base workspace** text box, replace the existing text with the following MATLAB code.

Tip Copy and paste this text from the HTML documentation into the Report Explorer.

```
%This loads a self-portrait of Albrecht
%Durer, a German artist. There is a
%magic square in the upper right corner
%of the image.
durerData=load('durer.mat','-mat');
figure('Units','Pixels',...
'Position', [200 200 size(durerData.X,2) *.5 size(durerData.X,1) *.5 ]);
image(durerData.X);
colormap(durerData.map);
axis('image');
set(gca,...
     'Xtick',[],...
     'Ytick',[],...
     'Units','normal',...
     'Position',[0 0 1 1]);
clear durerData
```
This MATLAB code displays the Dürer etching in a MATLAB figure window.

c In the **Evaluate expression if there is an error** text box, replace the existing text with the following text:

disp(['Error during eval: ', evalException.message])

This code executes if an error occurs while loading the Dürer etching.

The Properties pane on the right looks as follows.

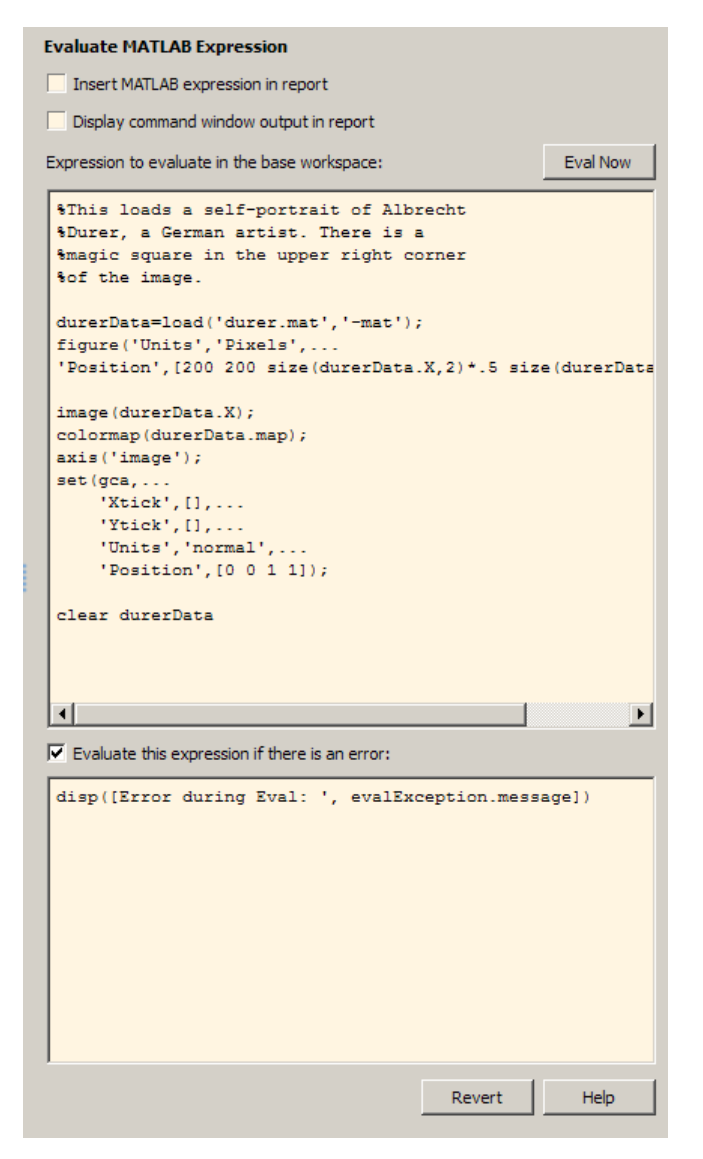

- 5 In the Outline pane on the left, select the Eval component.
- 6 In the Library pane in the middle, under the Handle Graphics category, doubleclick Figure Snapshot.

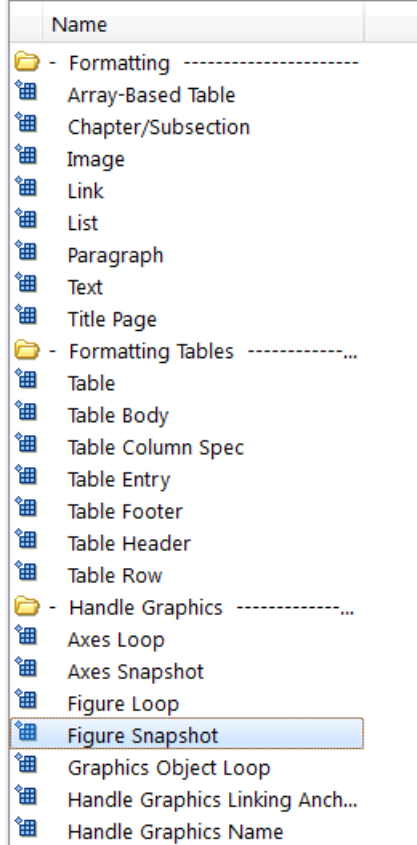

To inline an image component (such as Image or Figure Snapshot), include it within a Paragraph component.

- 7 In the Properties pane:
	- a In the **Paper** orientation list, select Portrait.
	- b In the **Invert hardcopy** list, select Don't invert.

Selecting this option specifies not to change the image's on-screen colors for printing.

The next three steps set up the report to delete the image from the MATLAB workspace after the image has been added to the report.

- 8 In the Outline pane, select the Figure Snapshot component.
- 9 In the Library pane, under the MATLAB category, double-click Evaluate MATLAB Expression.
- 10 In the Properties pane:
	- a Clear the **Insert MATLAB expression in report** and **Display command window output in report** check boxes. You do not want to include the code or its output in the report.
	- b In the **Expression to evaluate in the base workspace** text box, replace the existing text with the following text:

%This command deletes the Durer image delete(gcf);

The delete(gcf) command deletes the current image in the MATLAB workspace, in this case, the Dürer etching.

c In the **Evaluate expression if there is an error** text box, replace the existing text with the following text:

disp(['Error during eval: ', evalException.message])

This code executes if an error occurs while deleting the Dürer etching.

11 Save the report.

#### Create the Magic Squares and Their Images

In the next steps, you add a chapter to the report for each magic square specified by the *magicSizeVector* report variable. You use a "For Loop" component to perform this essentially repetitive task. To create the magic squares and their images, you perform these tasks:

- ["Create a For Loop" on page 2-22](#page-49-0)
- ["Add a Chapter for Each Square" on page 2-24](#page-51-0)
- ["Determine the Matrix Size" on page 2-26](#page-53-0)
- ["Insert the Magic Square Size into the Report" on page 2-28](#page-55-0)
- ["Create the Magic Square" on page 2-29](#page-56-0)
- ["Add Display Logic" on page 2-32](#page-59-0)
- <span id="page-49-0"></span>• ["Display the Magic Square" on page 2-34](#page-61-0)

### Create a For Loop

**Note:** This section builds on the previous tasks described in the step-by-step example summarized in ["Create a MATLAB Report" on page 2-2.](#page-29-0)

If you have not completed the previous sections of this example, see open the completed report setup file: Magic Squares Report.

- 1 In the Outline pane on the left, select the Chapter component.
- 2 In the Library pane in the middle, under the Logical and Flow Control category, double-click For Loop.

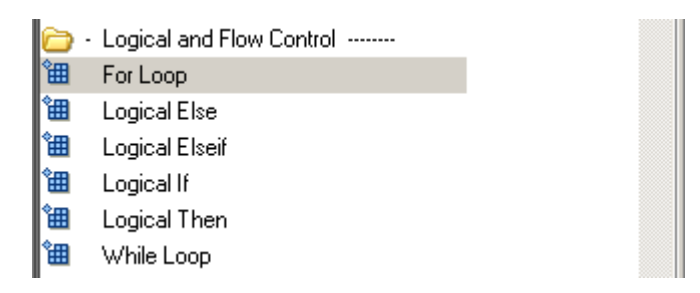

The Outline pane looks as follows.

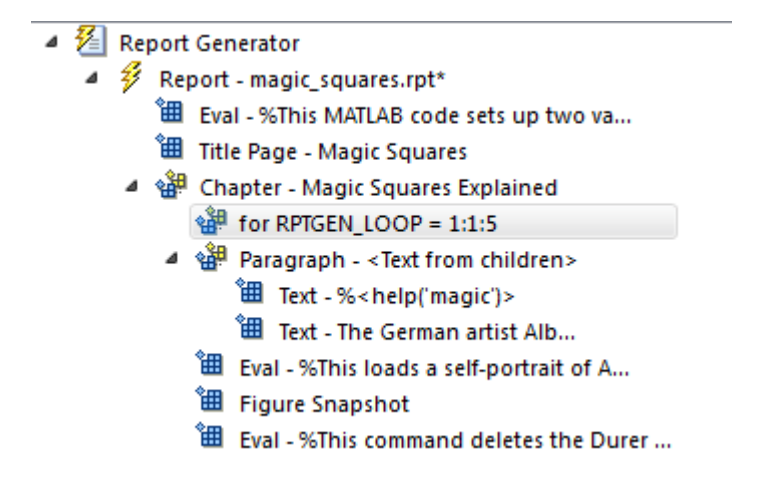

This For Loop component appears inside the Chapter component. However, the magic squares should be processed *after* the first chapter, so the for component should be a sibling of the Chapter component, not a child.

- 3 In the Outline pane, select the for component.
- 4 Click the **left** arrow to make the for component a sibling, not a child, of the Chapter component.
	- $\blacktriangleleft \mathcal{E}$  Report Generator
		- $\blacktriangleleft$   $\mathscr{D}$  Report magic squares.rpt\*
			- "囲 Eval %This MATLAB code sets up two va...
			- **温** Title Page Magic Squares
			- 4 Stephander Magic Squares Explained
				- - " Text %<help('magic')>
					- **温** Text The German artist Alb...
					- $\overleftrightarrow{H}$  Eval %This loads a self-portrait of A...
					- <sup>"</sup> Figure Snapshot
					- $\overleftrightarrow{\mathbf{H}}$  Eval %This command deletes the Durer ...

 $\frac{1}{2}$  for RPTGEN LOOP = 1:1:5

5 In the Properties pane on the right:

a In the **End** text box, replace the existing text with the following text:

```
length(magicSizeVector)
```
This is the length of the vector that contains the various sizes for the magic square matrices.

**b** In the **Variable name** text box, replace the existing text with the following text:

MAGIC\_SQUARE\_INDEX

This variable acts as a loop index.

The Outline pane looks as follows.

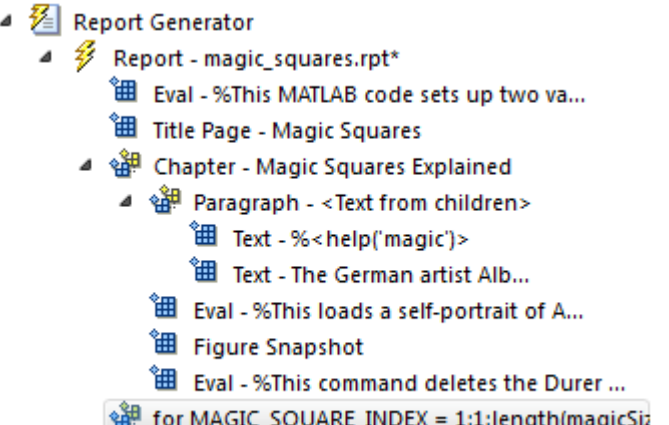

<span id="page-51-0"></span>6 Save the report.

#### Add a Chapter for Each Square

Note: This section builds on the previous tasks described in the step-by-step example summarized in ["Create a MATLAB Report" on page 2-2.](#page-29-0)

If you have not completed the previous sections of this example, see open the completed report setup file: Magic Squares Report.

Next create a chapter for each square by adding a Chapter component to the report as a child of the For Loop component. This causes the Report Generator to create a chapter on each iteration of the For Loop during report generation.

- 1 In the Outline pane on the left, select the for component.
- 2 In the Library pane in the middle, under the Formatting category, double-click Chapter/Subsection.

It becomes a child of the for component.

3 In the Properties pane on the right, select Custom from the **Title** list and enter the following for the chapter title:

Magic Square # %<MAGIC SQUARE INDEX>

The Properties pane looks as follows.

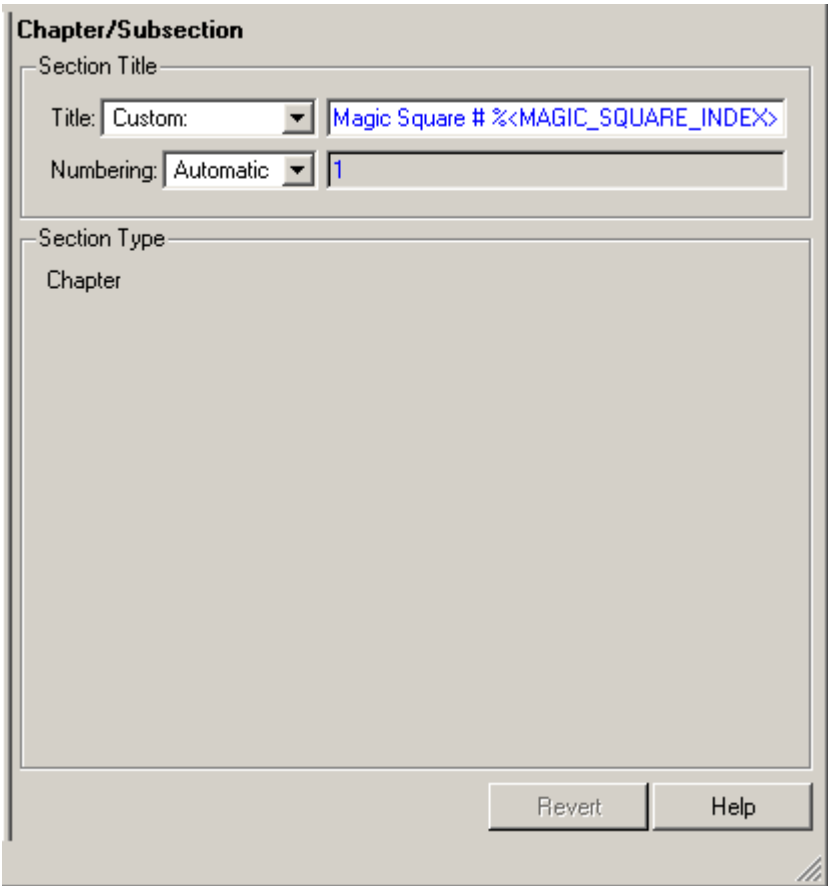

<span id="page-53-0"></span>4 Save the report.

## Determine the Matrix Size

Note: This section builds on the previous tasks described in the step-by-step example summarized in ["Create a MATLAB Report" on page 2-2.](#page-29-0)

If you have not completed the previous sections of this example, see open the completed report setup file: Magic Squares Report.

Extract the size of each magic square matrix from magicSizeVector using an Evaluate MATLAB Expression component.

- 1 In the Outline pane on the left, select the bottom Chapter component.
- 2 In the Library pane in the middle, under the MATLAB category, double-click Evaluate MATLAB Expression.
- 3 In the Properties pane on the right:
	- a Clear the **Insert MATLAB expression in report** and **Display command window output in report** check boxes.
	- b In the **Expression to evaluate in the base workspace** text box, replace the existing text with the following text:

magic Square Size=magicSizeVector(MAGIC SQUARE INDEX);

This command extracts the next size for the magic square from the vector of sizes initialized in the first Eval component of the report. The variable magic Square Size represents the size of the current magic square being processed.

c In the **Evaluate expression if there is an error** text box, replace the existing text with the following:

disp(['Error during eval: ', evalException.message])

This code executes if an error occurs while attempting to extract a value from magicSizeVector.

The Outline pane looks as follows.

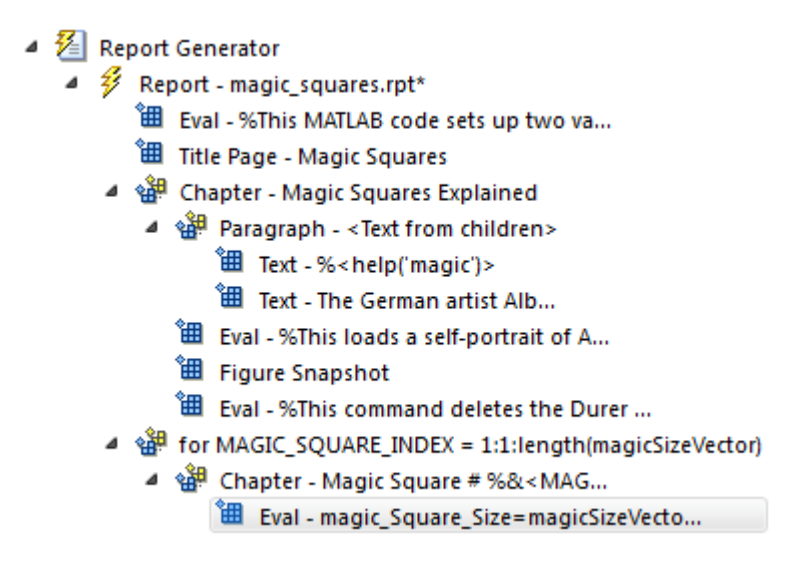

<span id="page-55-0"></span>4 Save the report.

## Insert the Magic Square Size into the Report

Note: This section builds on the previous tasks described in the step-by-step example summarized in ["Create a MATLAB Report" on page 2-2.](#page-29-0)

If you have not completed the previous sections of this example, see open the completed report setup file: Magic Squares Report.

Insert the size of the magic square into the report using the Paragraph and Insert Variable components.

- 1 In the Outline pane on the left, select the bottom Eval component.
- 2 In the Library pane in the middle, under the Formatting category, double-click Paragraph.

Do not change the properties. The variable that contains the size of the magic square goes in this paragraph.

3 In the Outline pane, select the Paragraph component (below the for component).

- 4 In the Library pane, under the MATLAB category, double-click Insert Variable.
- 5 In the Properties pane on the right:
	- a In the **Variable name** text box, enter magic\_Square\_Size.
	- b In the **Display as** list, select Inline text.

The Outline pane looks as follows.

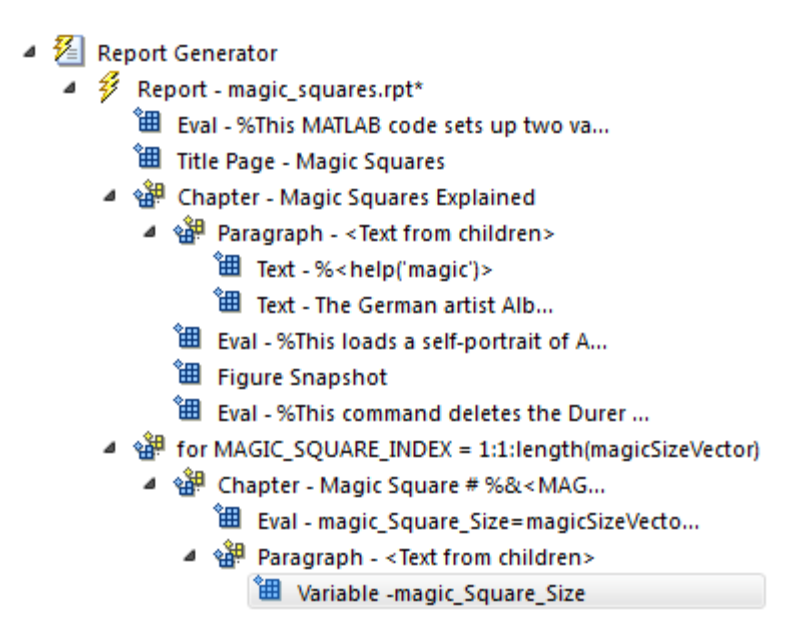

<span id="page-56-0"></span>6 Save the report.

#### Create the Magic Square

Note: This section builds on the previous tasks described in the step-by-step example summarized in ["Create a MATLAB Report" on page 2-2.](#page-29-0)

If you have not completed the previous sections of this example, see open the completed report setup file: Magic Squares Report.

To create the magic square and display the associated matrix or image, use the Evaluate MATLAB Expression component.

- 1 In the Outline pane on the left, select the bottom Paragraph component.
- 2 In the Library pane in the middle, under the MATLAB category, double-click Evaluate MATLAB Expression.

Make this component a sibling of the Paragraph component, not a child, as described in the next two steps.

- 3 In the Outline pane, select the Eval component.
- 4 Click the left arrow on the toolbar to make the Eval component a sibling of the previous Paragraph component.
- 5 In the Properties pane on the right:
	- a Clear the **Insert MATLAB expression in report** and **Display command window output in report** check boxes.
	- b In the **Expression to evaluate in the base workspace** text box, replace the existing text with the following MATLAB code.

Tip Copy and paste this text from the HTML documentation into the Report Explorer.

```
%This MATLAB script produces a magic
%square of size magic_Square_Size
%and creates an image of that square.
mySquare=magic(magic_Square_Size);
clf
imagesc(mySquare);
title(sprintf('Magic Square N=%i',magic_Square_Size))
set(gca,'Ydir','normal');
axis equal;
axis tight;
```
This code creates a magic square matrix mySquare of size magic Square Size, and opens an image of that matrix in the MATLAB figure window.

c In the **Evaluate expression if there is an error** text box, replace the existing text with the following:

disp(['Error during eval: ', evalException.message])

This code executes if an error occurs while creating and displaying the magic square.

The Properties pane looks as follows.

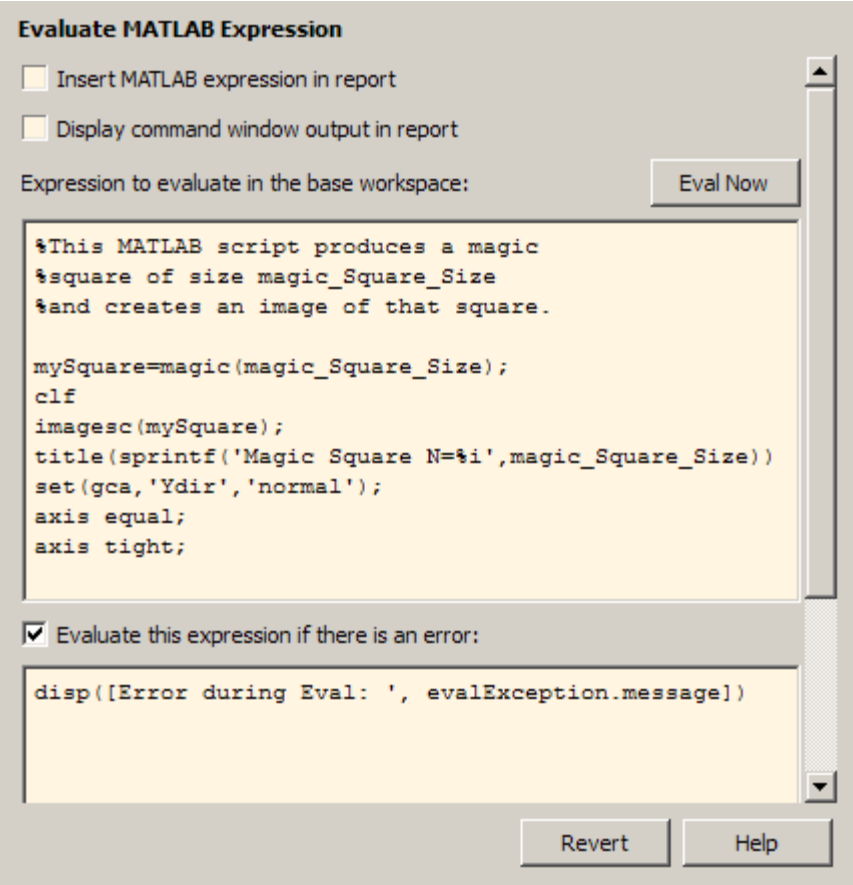

6 Save the report.

## <span id="page-59-0"></span>Add Display Logic

Note: This section builds on the previous tasks described in the step-by-step example summarized in ["Create a MATLAB Report" on page 2-2.](#page-29-0)

If you have not completed the previous sections of this example, see open the completed report setup file: Magic Squares Report.

Use "Logical If", "Logical Then", and "Logical Else" components to determine whether to display the magic square as an array of numbers or as an image.

- 1 In the Outline pane on the left, select the Eval component.
	- ▲ 2 Report Generator
		- $\blacktriangleleft$   $\mathscr{G}$  Report magic\_squares.rpt
			-
			- **田** Title Page Magic Squares
			- ▲ Stephand Chapter Magic Squares Explained
				- ▲ 翻 Paragraph <Text from children>
					- " Text %<help('magic')>
					- 图 Text The German artist Alb...
					- " Eval %This loads a self-portrait of A...
					- **温** Figure Snapshot
					- " Eval %This command deletes the Durer ...
			- 4 a et for MAGIC SQUARE INDEX = 1:1:length(magicSizeVector)
				- 4 : 웹 Chapter Magic Square # %&<MAG...
					- "田 Eval magic Square Size=magicSizeVecto...
					- ▲ Saragraph <Text from children>
						- <sup>"</sup> Variable -magic Square Size
						- 图 Eval %This MATLAB script produces a m...
- 2 On the Library pane in the middle, under the Logical and Flow Control category, double-click Logical If.
- 3 On the Properties pane on the right, in the **Test Expression** text box, replace the existing text with the following text:

magic Square Size<=largestDisplayedArray

This command tests whether the current matrix size (magic\_Square\_Size) is less than or equal to the value assigned in the first Eval component of the report (largestDisplayedArray=15).

To process the result of this Logical If component, create two child components —Logical Then and Logical Else. If magic\_Square\_Size is less than or equal to 15, the matrix variable appears in the report. If magic\_Square\_Size is greater than 15, the matrix image appears in the report.

- 4 On the Outline pane, select the if component.
	- $\blacktriangleleft \mathcal{E}$  Report Generator
		- $\blacktriangleleft$   $\mathscr{G}$  Report magic squares.rpt\*
			- "……<br>第一Eval %This MATLAB code sets up two va...
			- **温** Title Page Magic Squares
			- ▲ Strapter Magic Squares Explained
				- ▲ Saragraph <Text from children>
					- 图 Text %<help('magic')>
					- <sup>"</sup> Text The German artist Alb...
					- 图 Eval %This loads a self-portrait of A...
					- **温** Figure Snapshot
					- "田 Eval %This command deletes the Durer ...
			- 4 strategy for MAGIC SOUARE INDEX = 1:1:length(magicSizeVector)
				- 4 얣 Chapter Magic Square # %&<MAG...
					- "田 Eval magic Square Size=magicSizeVecto...
					- ▲ sale Paragraph <Text from children>
						- <sup>1</sup> Variable -magic Square Size
						- " Eval %This MATLAB script produces a m...
						- 铺 if (magic\_Square\_Size&It;=largestDisplayedArray)
- 5 On the Library pane, under Logical and Flow Control, double-click Logical Else.
- 6 On the Outline pane, select the if component again.

7 On the Library pane, under Logical and Flow Control, double-click Logical Then.

The then component appears above the else component.

▲ 2 Report Generator

- $\blacktriangleleft$   $\mathscr{G}$  Report magic\_squares.rpt\*
	- "田 Eval %This MATLAB code sets up two va...
	- **田** Title Page Magic Squares
	- 4 St Chapter Magic Squares Explained
		- ▲ sill Paragraph <Text from children>
			- Text %<help('magic')>
			- 图 Text The German artist Alb...
			- 图 Eval %This loads a self-portrait of A...
			- **温** Figure Snapshot
			- "田 Eval %This command deletes the Durer ...
	- 4 str MAGIC\_SQUARE\_INDEX = 1:1:length(magicSizeVector)
		- 4 st Chapter Magic Square # %&<MAG...
			- "囲 Eval magic\_Square\_Size=magicSizeVecto...
			- 4 sell Paragraph <Text from children>
				- <sup>"</sup> Variable -magic\_Square\_Size
				- " Eval %This MATLAB script produces a m...
			- 4 얜 if (magic\_Square\_Size&It;=largestDisplayedArray) a<sup>38</sup> then
				- s<sup>38</sup> else
- <span id="page-61-0"></span>8 Save the report.

## Display the Magic Square

Note: This section builds on the step-by-step example presented in ["Create a MATLAB](#page-29-0) [Report" on page 2-2.](#page-29-0)

To see the completed report setup file, open Magic Squares Report.

1 In the Outline pane on the left, select the then component.

- 2 In the Library pane in the middle, under the MATLAB category, double-click Insert Variable.
- 3 In the Properties pane on the right:
	- a In the **Variable name** text box, enter mySquare, which is the variable that contains the magic square of the specified size.
	- **b** In the **Title** list, select None.
	- c In the **Array size limit** text box, enter 0.

The Properties pane on the right looks as follows.

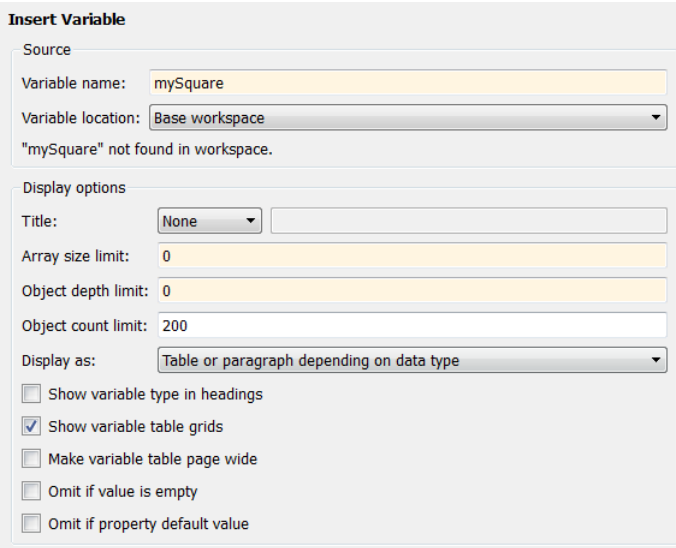

This Variable component displays the magic square matrix, stored in the mySquare variable.

- 4 In the Outline pane, select the else component.
- 5 In the Library pane, under the Handle Graphics category, double-click Figure Loop.

Do not change its properties.

6 In the Outline pane, select the Figure Loop component.

- 7 In the Library pane, under the Handle Graphics category, double-click Figure Snapshot.
- 8 In the Properties pane:
	- a In the **Paper orientation** list, select Portrait.
	- b In the **Image size** list, select Custom.
	- c Under the **Image size** list, enter [5 4] for the custom image size.
	- d In the **Invert hardcopy** list, select Invert.

This option changes dark axes colors to light axes colors, and vice versa.

The Properties pane on the right looks as follows.

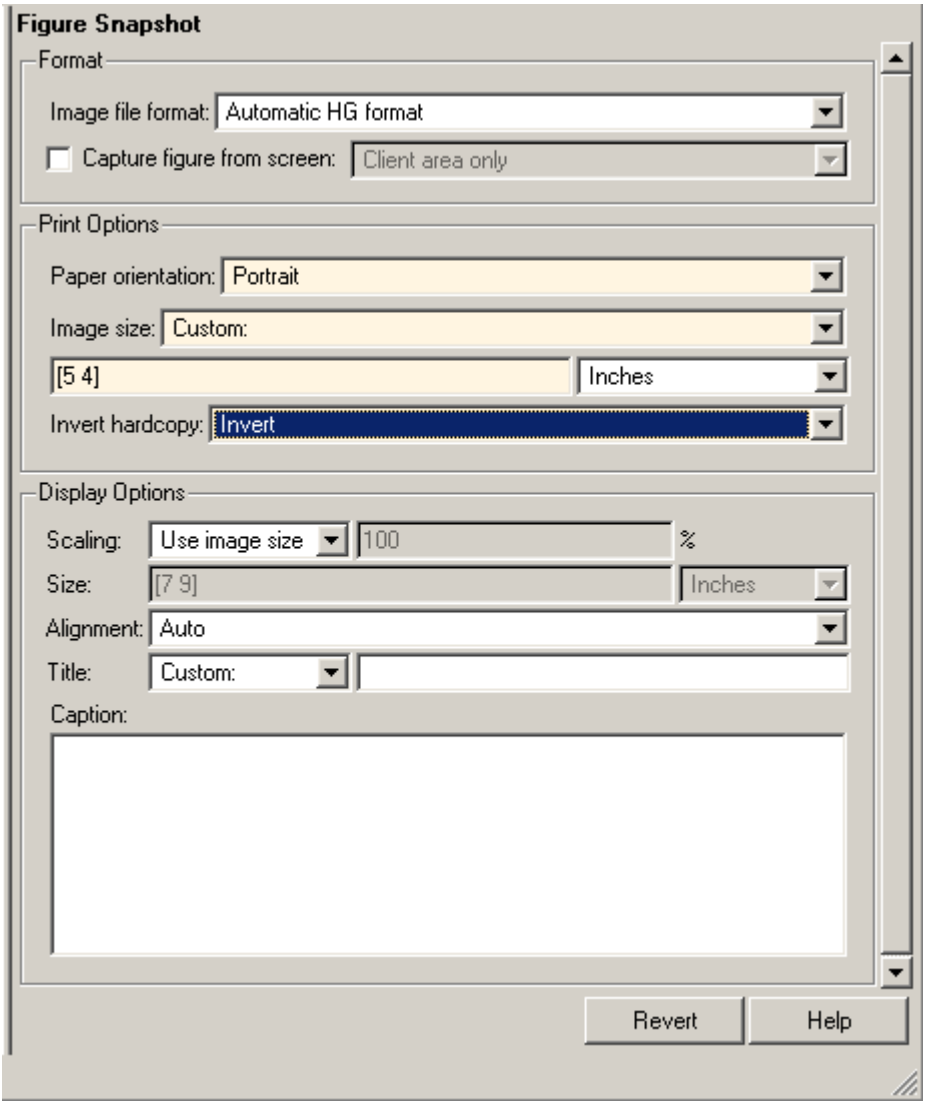

The Outline pane looks like the following.

- $\blacktriangleleft \frac{\mathcal{V}}{\mathcal{V}}$  Report Generator
	- $\blacktriangleleft$   $\mathscr{G}$  Report magic squares.rpt\*
		- "囲 Eval %This MATLAB code sets up two va...
		- **温** Title Page Magic Squares
		- 4 Schapter Magic Squares Explained
			- ▲ sill Paragraph <Text from children>
				- 图 Text %<help('magic')>
				- **温** Text The German artist Alb...
				- "囲 Eval %This loads a self-portrait of A...
				- **温** Figure Snapshot
				- <sup>t</sup> Eval %This command deletes the Durer ...
		- 4 str MAGIC\_SQUARE\_INDEX = 1:1:length(magicSizeVector)
			- 4 St Chapter Magic Square # %&<MAG...
				- <sup>"</sup> B Eval magic\_Square\_Size=magicSizeVecto...
				- ▲ sill Paragraph <Text from children>
					- <sup>t</sup> Variable -magic\_Square\_Size
					- <sup>"</sup> Bu Eval %This MATLAB script produces a m...
				- 4 of (magic\_Square\_Size<=largestDisplayedArray)
					- ⊿ se<sup>3</sup># then
						- **温** Variable -mySquare
					- ⊿ ੴ<sup>9</sup> else
						- ▲ 翻 FigureLoop Current
							- **田** Figure Snapshot
- 9 Save the report.

## Generate a Report

Note: This section builds on the step-by-step example presented in ["Create a MATLAB](#page-29-0)" [Report" on page 2-2.](#page-29-0)

To see the completed report setup file, open Magic Squares Report.

Now the report contains all the components it needs.

On the toolbar, click the Report icon to generate the report. The following dialog box appears.

1 A Message List window appears, displaying informational and error messages as the report processes. While the report generates, specify the level of detail you would like the Message List window to display. Options range from 0 (least detail) to 6 (most detail). Click the list located under the title bar of the Message List window to choose an option, as shown here.

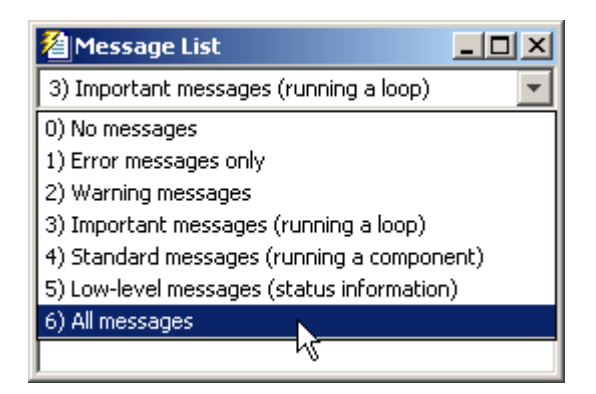

Message level 3 (Important messages) is used for the remainder of this example.

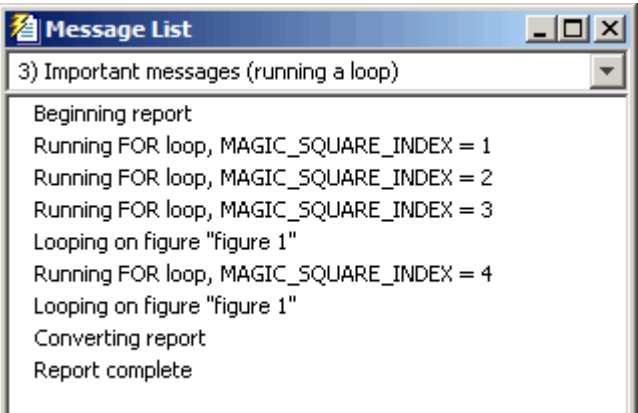

- 2 An image of the etching appears briefly.
- 3 Images of two magic square images of sizes 16 and 32 appear briefly.
- 4 In the Outline pane on the left of your Report Explorer window, each component of the report setup file is highlighted as it is executed.

At the beginning of this example you specified HTML as the output format of this report. When processing finishes, the MATLAB Web browser opens and displays the report's HTML file.

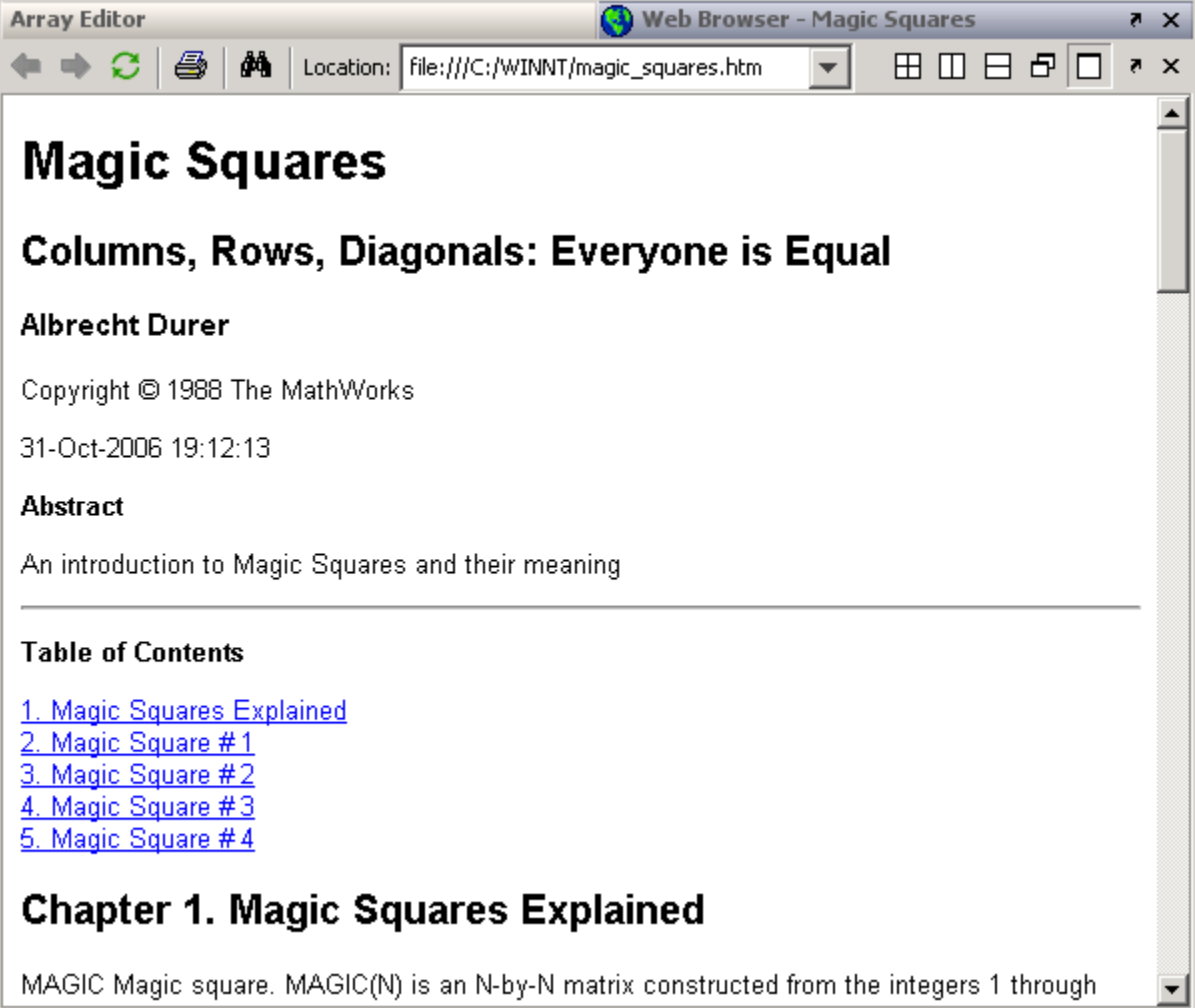

# Set Up a Report

- ["Report Setups" on page 3-2](#page-71-0)
- ["Create a New Setup File" on page 3-4](#page-73-0)
- ["Open a Report Setup" on page 3-6](#page-75-0)
- ["Close a Report Setup" on page 3-8](#page-77-0)
- ["Save a Report Setup" on page 3-9](#page-78-0)
- ["Load Report Setup into MATLAB Workspace" on page 3-10](#page-79-0)
- ["Insert Components" on page 3-11](#page-80-0)
- ["Set Component Properties" on page 3-12](#page-81-0)
- ["Move Components" on page 3-13](#page-82-0)
- ["Delete Components" on page 3-15](#page-84-0)
- ["Deactivate Components" on page 3-16](#page-85-0)
- ["Send Components to the MATLAB Workspace" on page 3-17](#page-86-0)

## Report Setups

#### <span id="page-71-0"></span>In this section...

["Setup Hierarchy" on page 3-2](#page-71-1) ["Setup Files" on page 3-2](#page-71-2) ["Create a Report Setup" on page 3-3](#page-72-0)

A *report setup* is a set of MATLAB objects, called *components*, that specifies the content and form of a report.

The MATLAB Report Generator provides a setup editor, called the Report Explorer, that you use to create and edit report setups.

Once you create a setup, you can generate a report from it, using the Report Explorer or MATLAB commands.

## <span id="page-71-1"></span>Setup Hierarchy

A report setup has a hierarchical structure that generally mirrors the structure of the type of report that it defines.

For example, a report typically has a title page and one or more chapters. Each chapter contains one or more sections, each of which contains one or more paragraphs, figures, tables, lists, etc. A report setup typically comprises components that correspond to these structural elements of a report.

In a report setup, child-parent relationships among the components correspond to the containment relationships among the structural elements of the report. In particular, all setups contain a *root component* that serves as the ancestor for all other components in the setup. The root component also specifies the setup name and report generation options, such as the document type of the generated report (for example, HTML or PDF) and the path for the generated report. The root component typically parents a title page component and one or more chapter components that in turn parent one or more section components that parent one or more paragraph, figure, table, and list components.

## <span id="page-71-2"></span>Setup Files

The report generator stores setups in files called *setup files*. The name of a setup file consists of the name of the setup that it stores followed by the file extension
.rpt. For example, the name of the setup file for a setup named myreport would be myreport.rpt.

### Create a Report Setup

To create a report setup:

- [Create a new setup file.](#page-73-0)
- [Insert components](#page-80-0) to define the content and format of the report.
- [Set component properties.](#page-81-0)
- [Save the setup](#page-78-0).

Once you create a template, you can execute it to generate an instance of the type of report that it defines.

## Create a New Setup File

#### <span id="page-73-0"></span>In this section...

["Create Setup File Using the Report Explorer" on page 3-4](#page-73-1) ["Create Setup File Programmatically" on page 3-4](#page-73-2) ["Working with Setup Files" on page 3-4](#page-73-3)

Create a new setup file either interactively from the Report Explorer or programmatically.

### <span id="page-73-1"></span>Create Setup File Using the Report Explorer

- 1 If the Report Explorer is not already open, from the MATLAB Toolstrip, in the **Apps** tab, in the **Database Connectivity and Reporting** section, click **Report Generator**.
- 2 In the Report Explorer, use *one* of these approaches:
	- Select **File** > **New**.
	- On the Report Explorer toolbar, click the new template button.

The Outline pane displays a new setup named Unnamed, as a child of the Report Generator node.

### <span id="page-73-2"></span>Create Setup File Programmatically

To create a setup file programmatically (from the MATLAB command line), use the setedit command. For example, assuming a setup named myreport does not already exist in the current directory, use the following command:

<span id="page-73-3"></span>setedit myreport.rpt

## Working with Setup Files

For details about performing operations on report setup files, see:

- ["Open a Report Setup" on page 3-6](#page-75-0)
- ["Close a Report Setup" on page 3-8](#page-77-0)

• ["Save a Report Setup" on page 3-9](#page-78-0)

## Open a Report Setup

#### <span id="page-75-0"></span>In this section...

["Opening a Setup on the MATLAB Path" on page 3-6](#page-75-1)

["Opening a Setup Not on the MATLAB Path" on page 3-7](#page-76-0)

["Opening a Setup Programmatically" on page 3-7](#page-76-1)

To make changes to a saved report setup, you must open its setup file. Open a report setup either interactively from the Report Explorer or programmatically.

## <span id="page-75-1"></span>Opening a Setup on the MATLAB Path

**Tip** Use the setedit command to obtain a list of all the report setups on the MATLAB path.

To open a setup that resides on the MATLAB path:

- 1 If the Report Explorer is not already open, from the MATLAB Toolstrip, in the **Apps** tab, in the **Database Connectivity and Reporting** section, click **Report Generator**.
- 2 In the Report Explorer, in the Outline pane on the left, select the Report Generator node.

The Library pane in the middle displays a list of all the setup files that exist on the MATLAB path.

3 In the Library pane, select the setup file that you want to open.

The setup properties dialog box appears in the Properties pane on the right.

- 4 To open the setup, in the Report Explorer use *one* of these approaches:
	- On the Properties pane, click the **Open report** button.
	- On the Library pane, double-click the entry for the setup.
	- On the Library pane, from the context menu for the setup, select **Open report**.

The setup appears in the Outline pane as a child of the Report Generator node.

### <span id="page-76-0"></span>Opening a Setup Not on the MATLAB Path

Tip Use the setedit command to obtain a list of all the report setups on the MATLAB path.

To open a setup that resides off the MATLAB path:

- 1 If the Report Explorer is not already open, from the MATLAB Toolstrip, in the **Apps** tab, in the **Database Connectivity and Reporting** section, click **Report Generator**..
- 2 In the Report Explorer, select **File** > **Open** or select the file open button on the Report Explorer toolbar.

A file browser opens.

- 3 Use the file browser to find the report setup in your file system and enter the setup name in the file browser **File name** field.
- 4 Select the file browser **Open** button.

<span id="page-76-1"></span>The setup appears in the Outline pane as a child of the Report Generator node.

### Opening a Setup Programmatically

To open a report programmatically, use the setedit command. For example, the following command opens the simple-report.rpt example that comes with the MATLAB Report Generator.

setedit simple-report

This command opens the Report Explorer, if it is not already open, and opens the simple-rpt setup in the Report Explorer.

**Tip** If a setup exists on the MATLAB path, you do not need to specify its full path when using the setedit command. Use the setedit command to obtain a list of all the report setups on the MATLAB path.

The newly opened report appears in the Outline pane as a child of the Report Generator node.

## Close a Report Setup

#### <span id="page-77-0"></span>In this section...

["Close a Setup Using the Report Explorer" on page 3-8](#page-77-1)

["Close a Setup Programmatically" on page 3-8](#page-77-2)

<span id="page-77-1"></span>Closing a setup removes the setup from the Report Explorer and from memory.

### Close a Setup Using the Report Explorer

- 1 In the Report Explorer, in the Outline pane, select the setup root node.
- 2 In Report Explorer, use *one* of these approaches:
	- Click the **Delete** button.
	- Select **File** > **Close**.
	- From the context menu of the root node of the setup file, select **Close**.

### <span id="page-77-2"></span>Close a Setup Programmatically

You can close a report that you have previously opened. For example, the following code opens a setup and then closes it.

```
setup('simple-report.rpt');
root = RptgenML.Root;
root.closeReport('simple-report');
```
## Save a Report Setup

#### <span id="page-78-0"></span>In this section...

["Save a Setup Under Its Existing Name" on page 3-9](#page-78-1) ["Save a Setup Under a New Name" on page 3-9](#page-78-2)

### <span id="page-78-1"></span>Save a Setup Under Its Existing Name

- 1 In the Report Explorer, in the Outline pane, select the setup root node.
- 2 In Report Explorer, use *one* of these approaches:
	- Click the **Save** button.
	- Select **File** > **Save**.
	- From the context menu of the root node of the setup file, select **Save**.

### <span id="page-78-2"></span>Save a Setup Under a New Name

- 1 In the Report Explorer, in the Outline pane, select the setup root node.
- 2 Select **File** > **Save As**.

A file browser opens.

- 3 Use the file browser to select a new path for the setup.
- 4 In the file browser, click **Save**.

## Load Report Setup into MATLAB Workspace

To load a setup into the MATLAB workspace without loading it into the Report Explorer, use the rptgen.loadRpt function.

You can then modify the setup programmatically. For example, the following code loads a setup into memory, sets its output type to PDF, and generates a report.

```
setupRoot = rptgen.loadRpt('simple-report');
setupRoot.Format = 'pdf-fop';
setupRoot.execute;
```
## Insert Components

#### <span id="page-80-0"></span>In this section...

["Point-and-Click Method" on page 3-11](#page-80-1)

["Drag-and-Drop Method" on page 3-11](#page-80-2)

<span id="page-80-1"></span>["Fix Context Violations" on page 3-11](#page-80-3)

### Point-and-Click Method

- 1 In the Report Explorer, in the Outline pane, select the parent node of the component to be inserted. For example, if you are inserting a paragraph into a section, select the section that will contain the paragraph.
- 2 In the Library pane, select the type of component that you want to insert in the report setup.
- <span id="page-80-2"></span>3 In the Properties pane, select the **Add component to current report** button.

### Drag-and-Drop Method

- 1 In the Report Explorer, in the Library pane, select the type of component that you want to insert in the setup.
- 2 Drag the component from the Library pane into the Outline pane and drop it onto the parent of the component to be created.

## <span id="page-80-3"></span>Fix Context Violations

The Report Explorer allows you to insert components into invalid contexts.

For example, a Chapter/Subsection component is a valid parent for a Paragraph component, but not vice-versa. Nevertheless, the Report Explorer allows you to insert a Chapter/Subsection as a child of a Paragraph. If you insert a component in an invalid context, the Report Explorer displays a warning.

Although you can create an invalid setup hierarchy, you cannot generate a report from an invalid hierarchy. You must fix the context violations first. For example, move components from invalid contexts to valid contexts (see ["Move Components" on page](#page-82-0) [3-13](#page-82-0)).

## Set Component Properties

#### <span id="page-81-0"></span>In this section...

["Edit Component Property Values" on page 3-12](#page-81-1)

<span id="page-81-1"></span>["Computed Property Values" on page 3-12](#page-81-2)

## Edit Component Property Values

Most components have properties that you can set to select optional features. For example, the Text component lets you specify the color of the text that it generates among other properties.

To set component properties:

1 In the Report Explorer, in the Outline pane, select the component.

The Properties dialog box for the component appears in the Properties pane.

<span id="page-81-2"></span>2 Use the Properties dialog box to set component properties.

## Computed Property Values

During report generation, the Report Generator can compute the values of component properties, using MATLAB expressions that you specify. This enables dynamic creation of report content. For example, you can use MATLAB expressions to compute the content of Paragraph components and the value of looping components that generate repeated content.

You can use MATLAB expressions to compute the value of any string property of a component. A string property is a property whose value is a string of text. To specify a MATLAB expression as a string property value, in the Properties dialog box, in the property edit box, enter  $\leq \exp \leq \sup$ , where  $\exp \sin \sin \theta$  and  $\exp \cos \theta$  is a MATLAB expression that evaluates to a string.

## Move Components

#### <span id="page-82-0"></span>In this section...

["Point-and-Click Method" on page 3-13](#page-82-1) ["Drag-and-Drop Method" on page 3-14](#page-83-0)

### <span id="page-82-1"></span>Point-and-Click Method

- 1 In the Report Explorer, in the Outline pane, select the component that you want to move.
- 2 Reposition the component in the setup hierarchy, using *one* of these approaches:
	- On the Report Explorer toolbar, use the move buttons.
	- From the **Edit** menu, use the move commands.
	- From the context menu of the component, use the move commands.

Note: The move buttons and commands are enabled only if they are valid in the context of the component to be moved. For example, if a component cannot move further to the right in the hierarchy, the **Move Right** button is disabled.

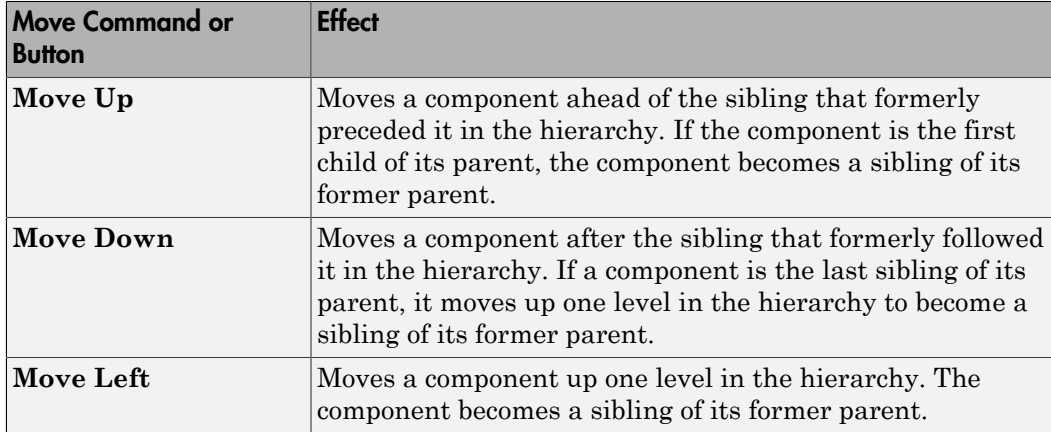

The following table summarizes the available move buttons and commands.

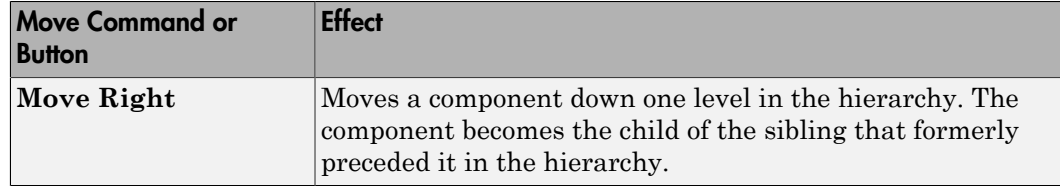

## <span id="page-83-0"></span>Drag-and-Drop Method

- 1 In the Report Explorer, in the Outline pane, select the component that you want to move.
- 2 Drag the component and drop it on the component that you want to be its parent.

## Delete Components

- 1 In the Report Explorer, in the Outline pane, select the component that you want to delete.
- 2 Delete the component, using *one* of these approaches:
	- On the Report Explorer toolbar, click the **Delete** button.
	- Select **Edit** > **Delete**.
	- From the context menu of the component, select **Delete**.

## Deactivate Components

You can deactivate any component in a report setup. Deactivating a component causes it to be skipped during generation of a report.

Deactivating components can be useful for debugging setups. For example, you can deactivate a component that you suspect is causing an error or you can activate only the components you want to debug, thereby cutting the time required to verify a fix.

To deactivate (or reactivate) a component:

- 1 In the Report Explorer, in the Outline pane, select the component that you want to deactivate (or reactivate).
- 2 Select the appropriate **Activate/Deactivate Component** option from either the **Edit** menu or from the context menu of the component.

## Send Components to the MATLAB Workspace

You can send the components of a setup from the Report Explorer to the MATLAB workspace. This allows you to inspect and set their properties at the MATLAB command line.

Sending components to the workspace can be useful for creating or debugging MATLAB programs that create report setups and generate reports from them.

To send a component to the MATLAB workspace:

- 1 In the Report Explorer, in the Outline pane, select the component that you want to send to the workspace.
- 2 From the context menu of the component, select **Send to Workspace**.

# Generate a Report

- ["Generate a Report" on page 4-2](#page-89-0)
- ["Select Report Generation Options" on page 4-4](#page-91-0)
- ["Report Generation Preferences" on page 4-13](#page-100-0)
- ["Change Report Locale" on page 4-17](#page-104-0)
- ["Convert XML Documents to Different File Formats" on page 4-18](#page-105-0)
- ["Create a Report Log File" on page 4-21](#page-108-0)
- ["Generate MATLAB Code from Report Setup File" on page 4-22](#page-109-0)
- ["Troubleshooting Report Generation Issues" on page 4-25](#page-112-0)

## Generate a Report

#### <span id="page-89-0"></span>In this section...

["Run a Report" on page 4-2](#page-89-1)

<span id="page-89-1"></span>["Report Output Options" on page 4-2](#page-89-2)

### Run a Report

•

You can generate a MATLAB Report Generator report using one of these methods:

• In the Report Explorer Outline pane, select a report and do one of the following actions:

In the Report Explorer toolbar, click the Report button  $\mathscr{V}$ .

- Press **CTL+R**.
- Select **File** > **Report**.
- From the MATLAB command line, use the report command. For example, to print the system1 description report in PDF format, use:

report system1\_description -fpdf

## <span id="page-89-2"></span>Report Output Options

Before you generate a report, you can set options to control aspects of report generation processing such as:

- Output file format (PDF, HTML, or Microsoft Word)
- Stylesheet for the selected output file format, to control the layout of the report (for example, whether to display a title page, font, and section numbering)
- Output file location
- Whether to view the generated report automatically

For details, see:

- ["Report Output Format" on page 4-5](#page-92-0)
- ["Location of Report Output File" on page 4-11](#page-98-0)
- ["Create a Report Log File" on page 4-21](#page-108-0)
- ["Report Description" on page 4-12](#page-99-0)
- ["Change Report Locale" on page 4-17](#page-104-0)

## Select Report Generation Options

### <span id="page-91-0"></span>In this section...

["Report Options Dialog Box" on page 4-4](#page-91-1) ["Report Output Format" on page 4-5](#page-92-0) ["PDF Stylesheets" on page 4-8](#page-95-0) ["Web Stylesheets" on page 4-8](#page-95-1) ["RTF \(DSSSL Print\) and Word Stylesheets" on page 4-9](#page-96-0) ["Report Generation Processing" on page 4-10](#page-97-0) ["Location of Report Output File" on page 4-11](#page-98-0) ["Report Description" on page 4-12](#page-99-0)

### <span id="page-91-1"></span>Report Options Dialog Box

To specify report generation options for a specific report, in the Report Explorer, use the Report Options dialog box.

The Report Options dialog box in the Properties (right hand) pane of the Report Explorer.

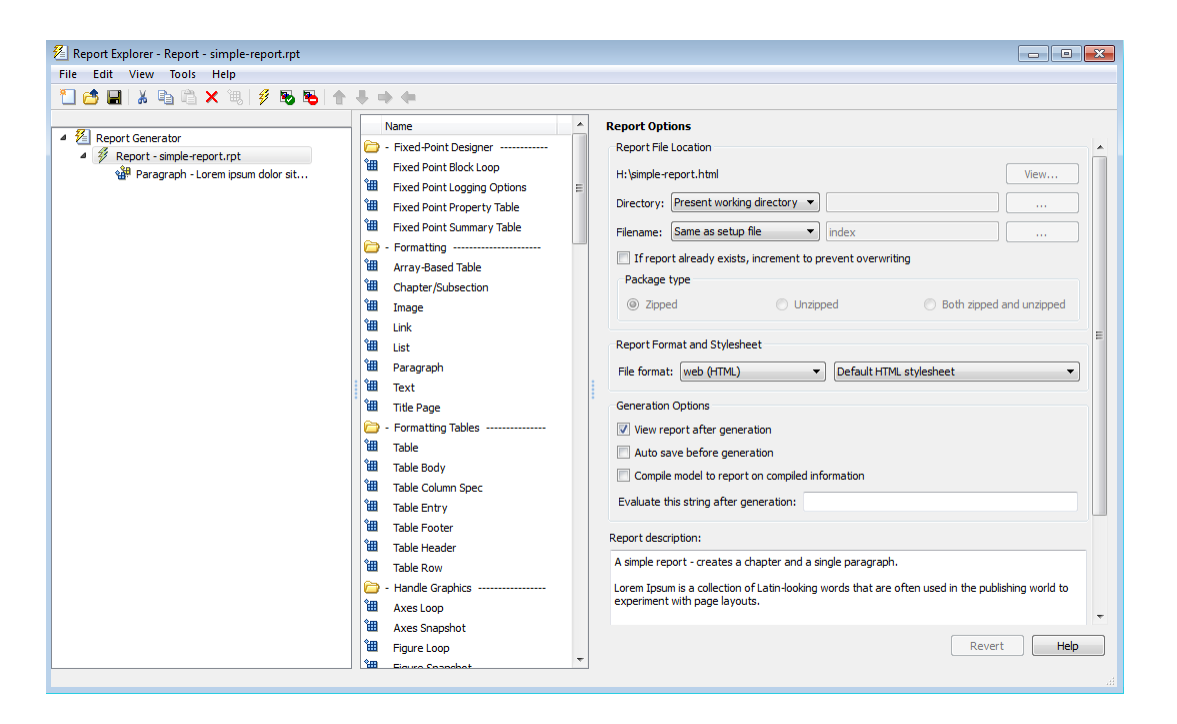

To set defaults for report generation options that you can override with the Report Options dialog box or with individual components, use the Report Generator Preferences pane. For details, see ["Report Generation Preferences" on page 4-13](#page-100-0).

### <span id="page-92-0"></span>Report Output Format

In the Report Explorer, in the **File format** text box, choose the report output format.

Using a template when generating a report provides several benefits, compared to generating a report without using a template.

- Report generation is faster.
- Report generation does not use Java® memory. Generating reports without using a template can cause Java to run out of memory.
- You can customize report formatting using standard techniques for specifying Word and HTML styles.

#### File Format Using Report Templates

To use a template for report generation, select one of these options:

- PDF (from template)
- HTML (from template)
- Word (from template)

If you use a template, then from the list of templates, you can specify a template other than the default template. Each output format that does not use a template has a default stylesheet associated with it. Specify the stylesheet in the text box next to the **File format** text box.

For more information about using templates for report generation, see "Generate a Report Using a Template".

#### File Format Using Report Explorer Stylesheets

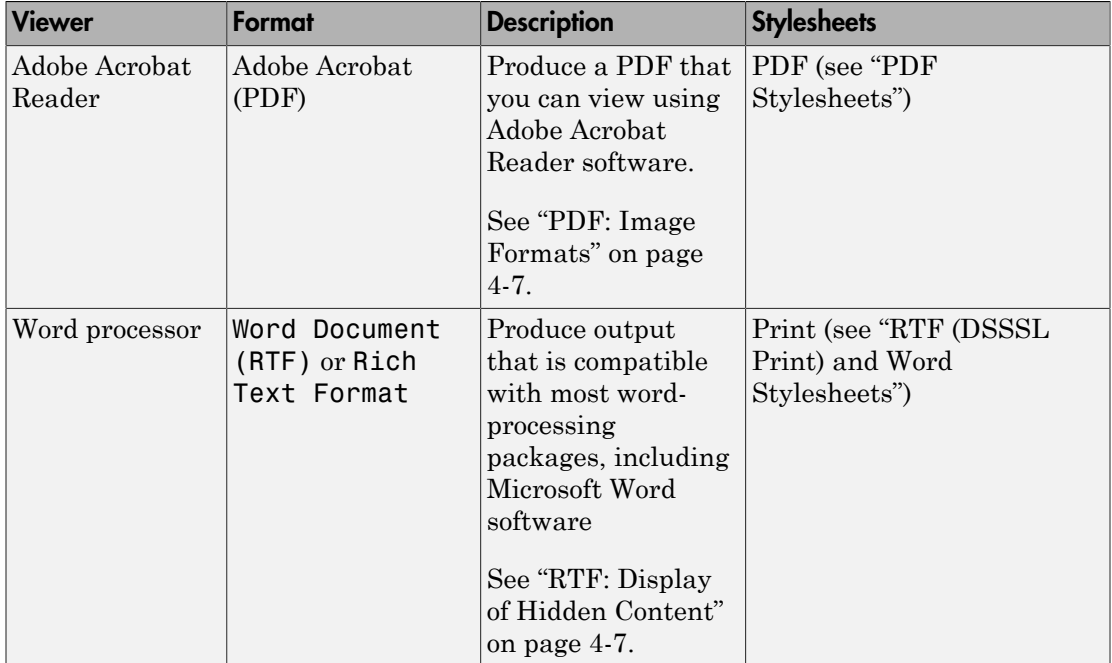

If you do not use a template, then you can specify in the **Stylesheet** field, you can specify a stylesheet.

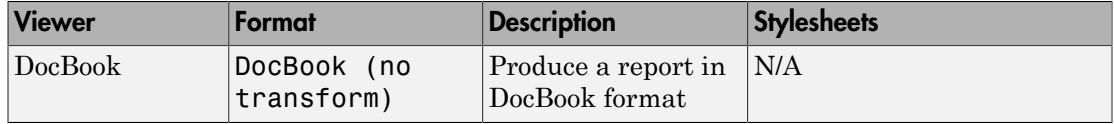

Tip To create and use customized styles, see "Create a New Stylesheet".

#### <span id="page-94-0"></span>PDF: Image Formats

PDF reports only support bitmap (. bmp), . jpeg (. jpg), and Scalable Vector Graphics (.svg).

The SVG format is only supported for Simulink models and Stateflow charts. For example, MATLAB figures do not display in SVG when you select the SVG format for PDF reports.

#### <span id="page-94-1"></span>RTF: Display of Hidden Content

RTF reports use placeholders (field codes) for dynamically generated content, such as page numbers or images.

On Windows platforms, to display that content, press **Ctrl-A**, and then press **F9**.

On Linux and Mac platforms, use the field code update interface for the program that you are using to view the RTF document.

#### Change the Default Output Format

In the Report Generator Preferences pane, use the **Format ID** preference to specify the default output format for reports.

#### **Stylesheets**

For each output format, you can choose from several stylesheets for each report output format. For details, see:

- ["PDF Stylesheets" on page 4-8](#page-95-0)
- ["Web Stylesheets" on page 4-8](#page-95-1)
- ["RTF \(DSSSL Print\) and Word Stylesheets" on page 4-9](#page-96-0)

Note: Some Web and Print stylesheets include an automatically generated list of titles, which includes table titles and figures with titles.

## <span id="page-95-0"></span>PDF Stylesheets

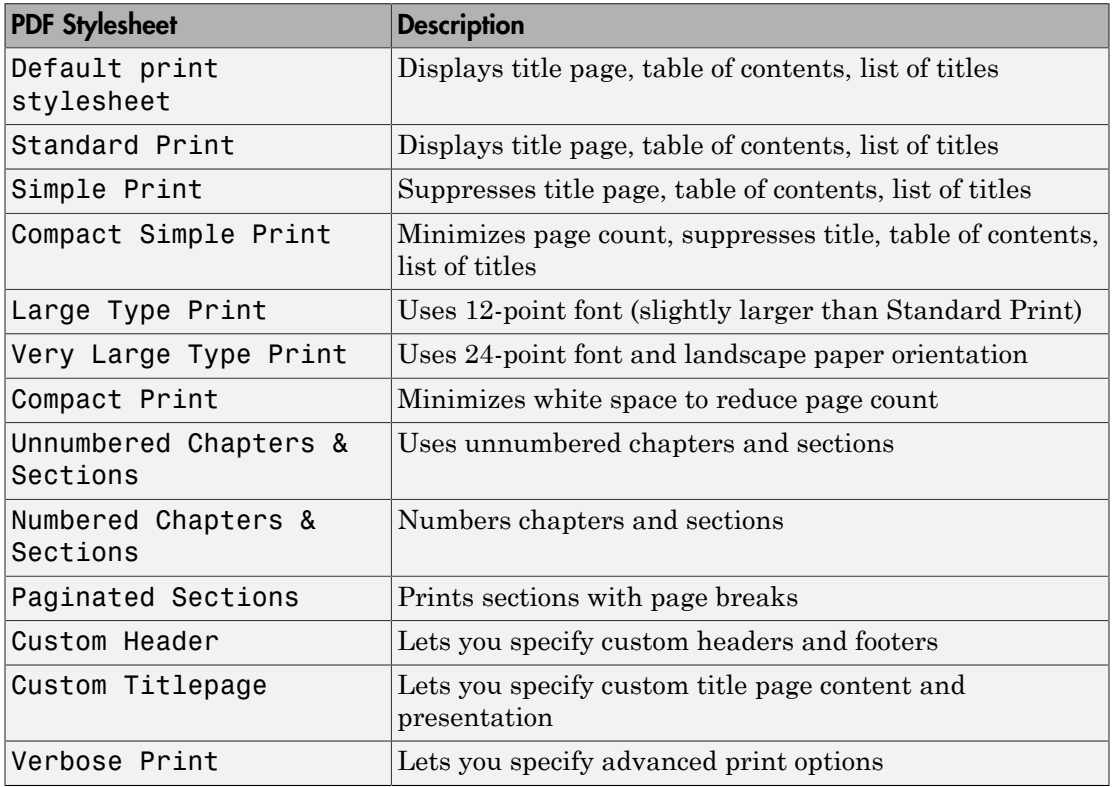

## <span id="page-95-1"></span>Web Stylesheets

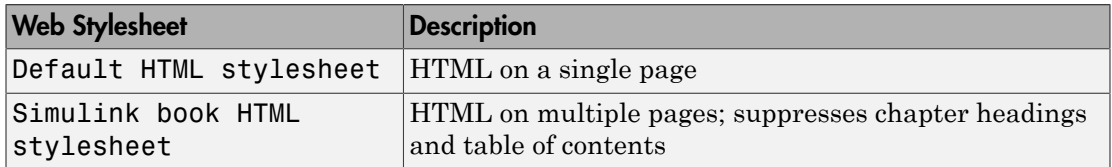

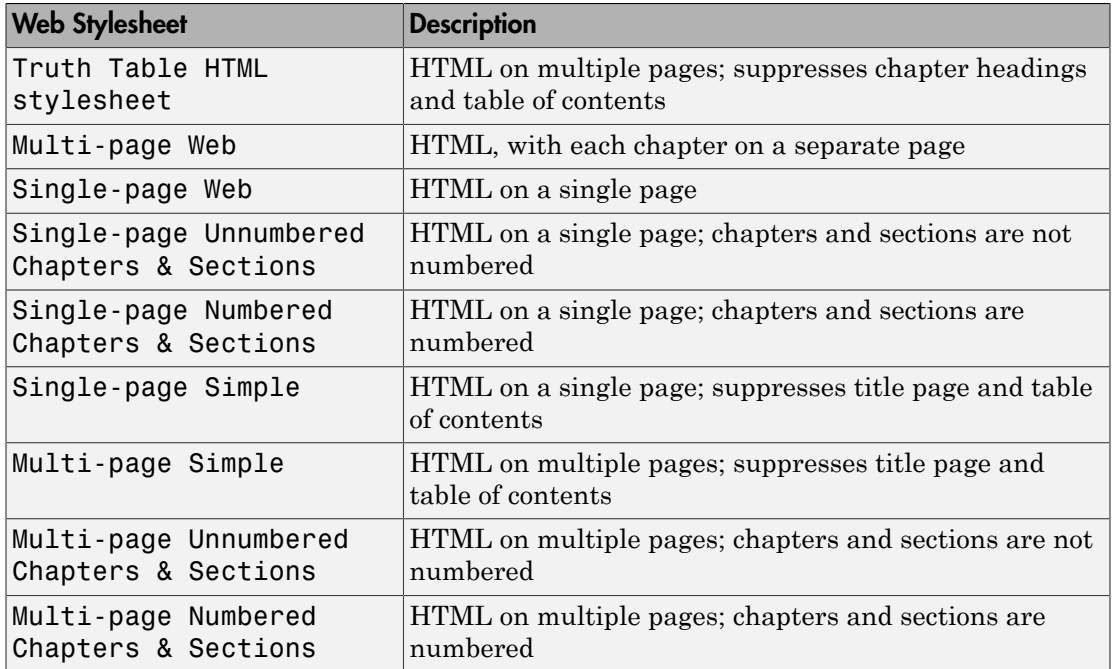

## <span id="page-96-0"></span>RTF (DSSSL Print) and Word Stylesheets

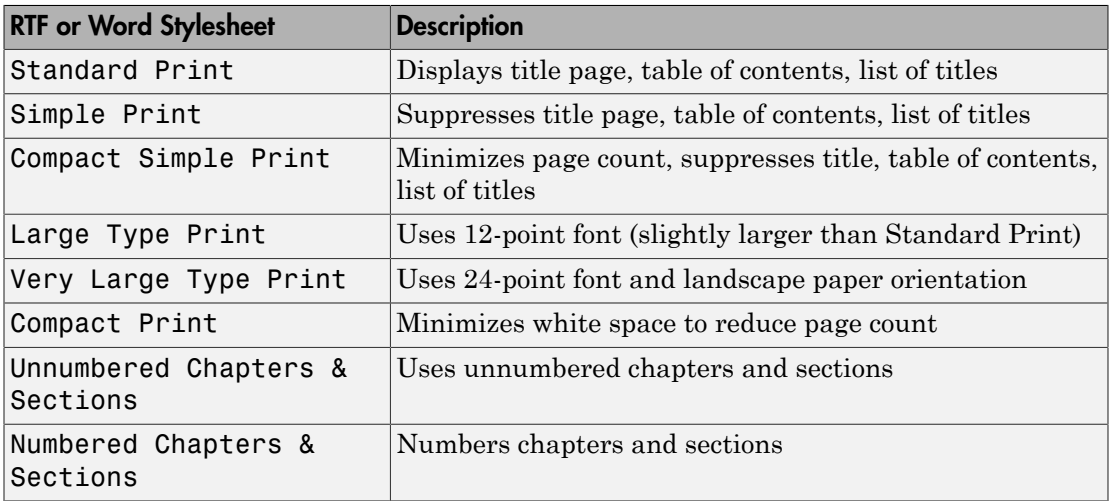

## <span id="page-97-0"></span>Report Generation Processing

The Report Options dialog box includes several options for controlling report processing.

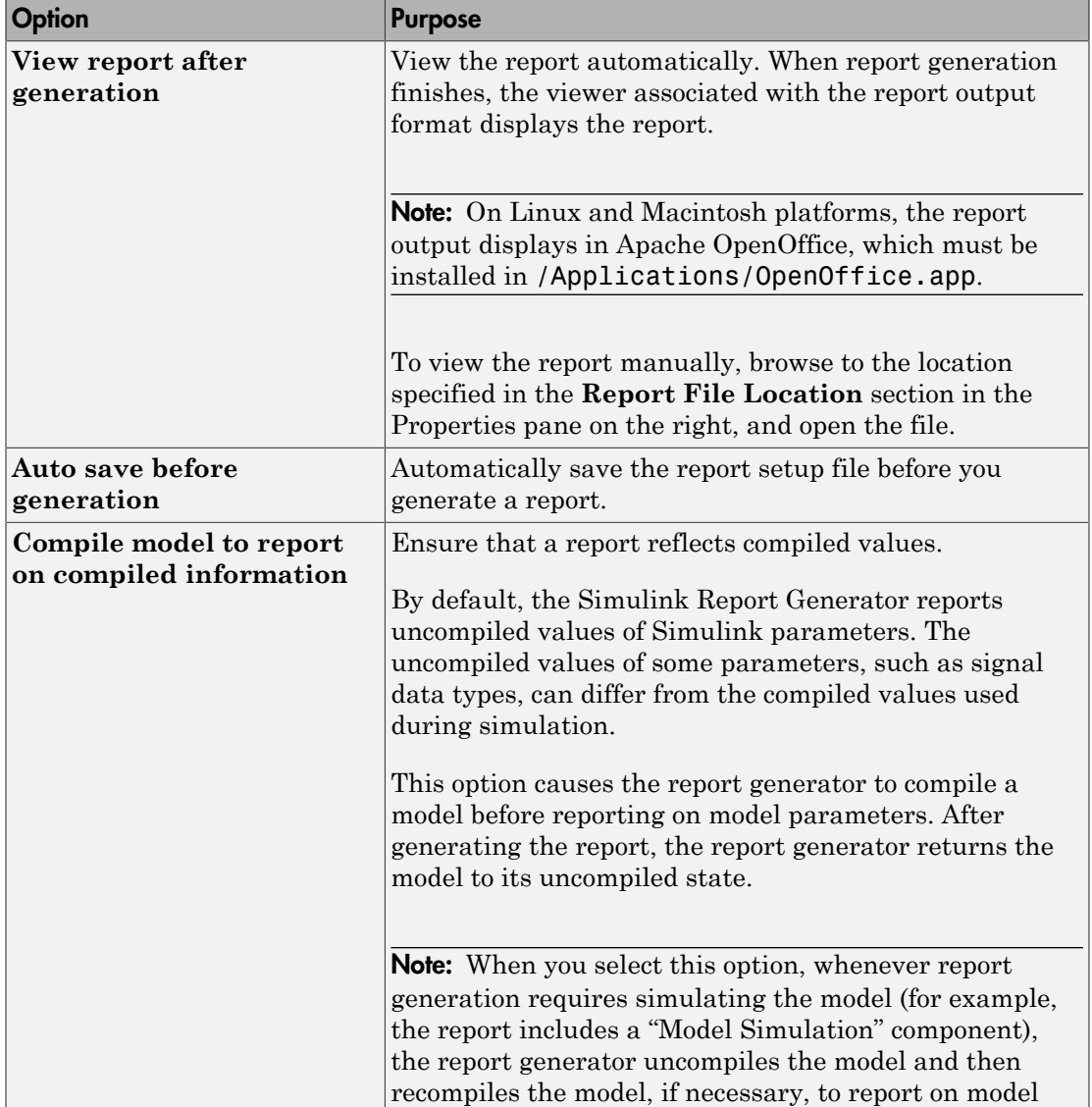

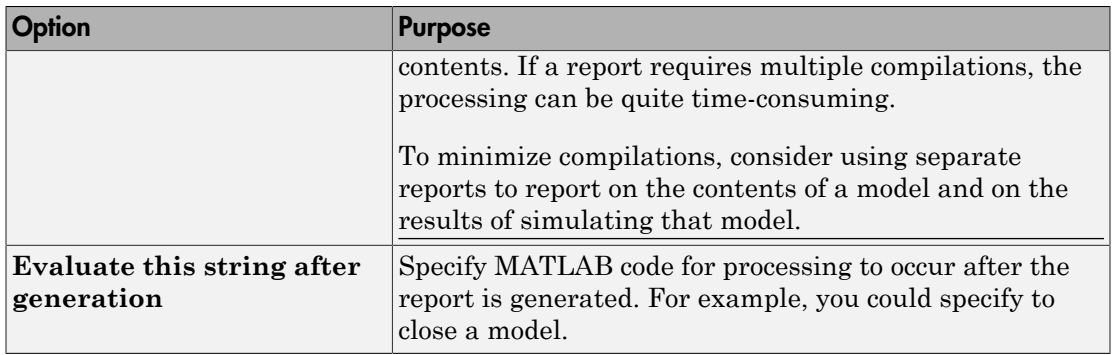

### <span id="page-98-0"></span>Location of Report Output File

Choose a folder to store the report file. You must have write privileges for that folder.

#### Folder

In the Report Explorer, in the Report Options dialog box, use the **Directory** field to specify the name of the folder in which to store the generated report file. Specify a folder to which you have write privileges.

The following table summarizes the report file location options.

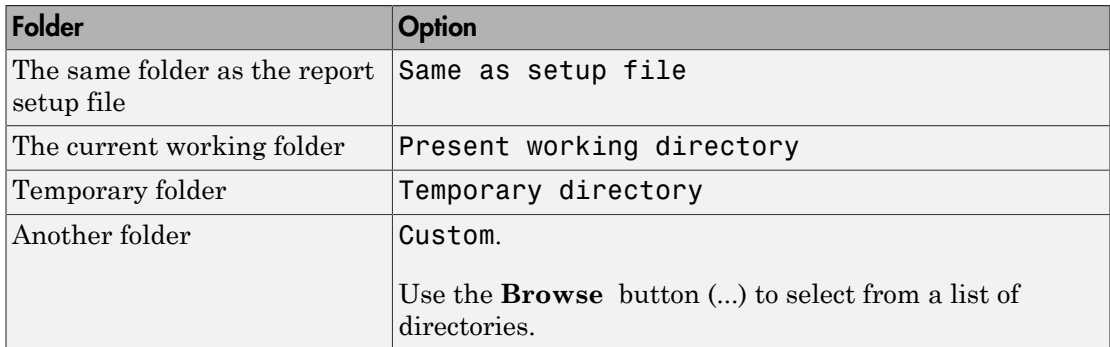

You can use %<VariableName> notation to specify a folder in the **Custom** text box. For more information, see "%<VariableName> Notation" on the Text component reference page.

#### Report File Name

In the Report Explorer, in the Report Options dialog box, use the **Filename** field to specify a file name for the report file. Select one of the following options.

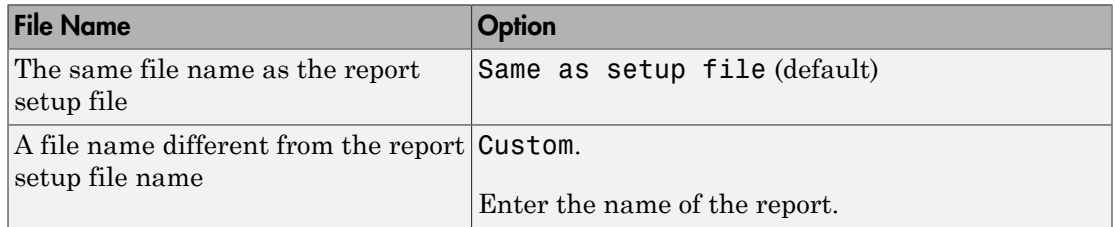

You can use %<VariableName> notation to specify a file name in the **Custom** text box. For more information, see "%<VariableName> Notation" on the Text component reference page.

#### Increment to Prevent Overwriting

To maintain the previous version of the setup file when you save updates to the setup file, select **If report already exists, increment to prevent overwriting**.

#### Image Output File Location

Images are placed in a folder with the same name as the report file. For example, testreport.html images are placed in a folder named testreport\_files.

### <span id="page-99-0"></span>Report Description

To record notes and comments about your report setup, use the **Report Description** field. This text that you enter appears in the Properties pane when you select a report setup file in the Outline pane.

## Report Generation Preferences

#### <span id="page-100-0"></span>In this section...

["Report Generator Preferences Pane" on page 4-13](#page-100-1) ["File Format and Extension" on page 4-14](#page-101-0) ["Image Formats" on page 4-15](#page-102-0) ["Report Viewing" on page 4-15](#page-102-1) ["Reset to Defaults" on page 4-16](#page-103-0)

### <span id="page-100-1"></span>Report Generator Preferences Pane

To set defaults for report generation options, use the Report Generator Preferences pane. You can override these preferences with the Report Options dialog box or with individual components.

To specify report generation options for a specific report, in the Report Explorer, use the Report Options dialog box. For details, see ["Select Report Generation Options" on page](#page-91-0) [4-4](#page-91-0).

To open the Report Generator Preferences pane, use *one* of these approaches:

- In the Report Explorer, select **File** > **Preferences**.
- From the MATLAB Toolstrip, in the **Home** tab, in the **Environment** section, select **Preferences** > **Report Generator**.

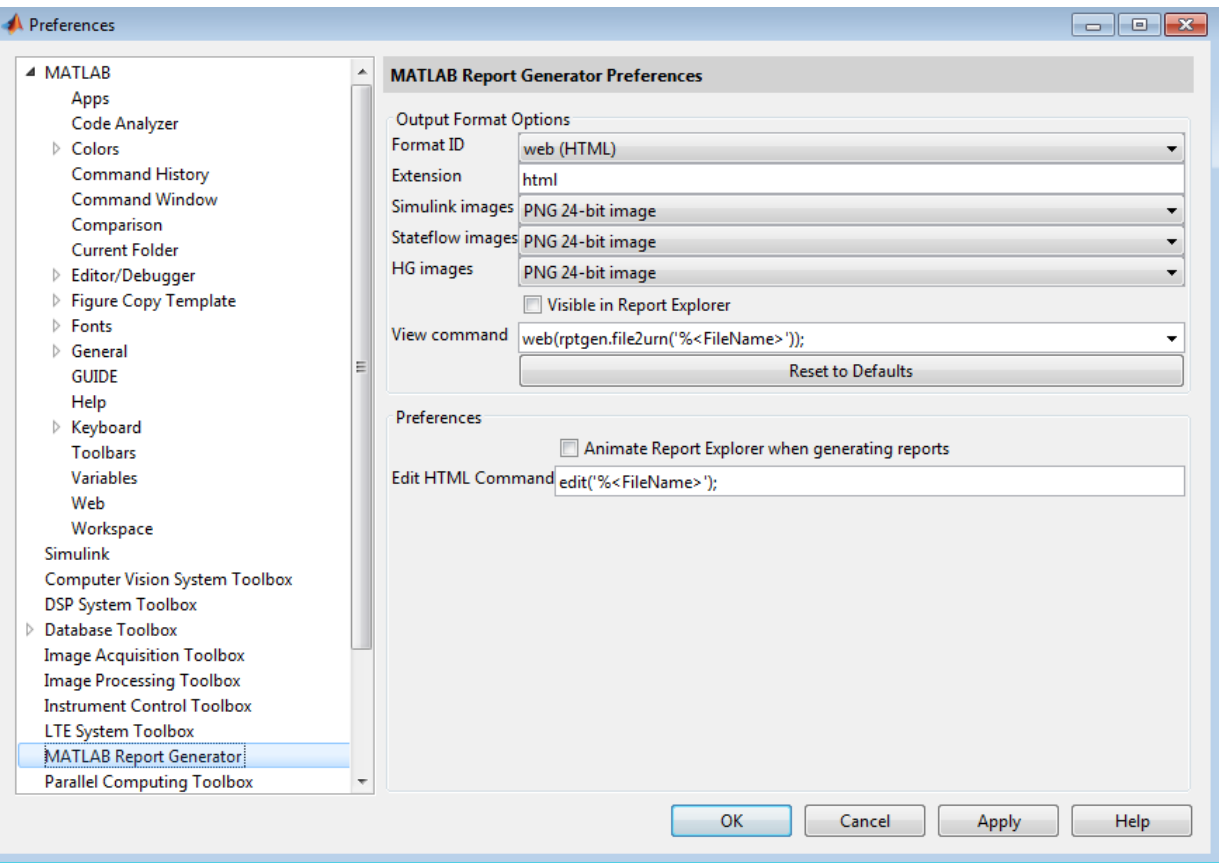

### <span id="page-101-0"></span>File Format and Extension

To specify the default file format for reports, use the **Format ID** preference. The default preference is web (HTML). You can select from a range of file formats, such as PDF, Microsoft Word, or LaTex.

Note: For reports that use the Word Document format, you must have Microsoft Word installed on the machine that you use to generate the report.

The **Extension** preference reflects the standard file extension for the file format specified with the **Format ID** preference. You can change the extension.

### <span id="page-102-0"></span>Image Formats

To set the default image formats associated with the output format for a report, use the following preferences.

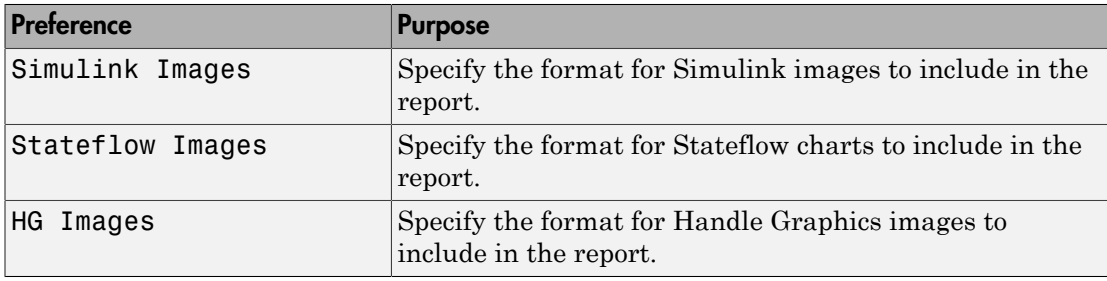

**Note:** The default preferences for image formats should work in most viewing environments. However, some image formats do not display in some viewing environments.

Several components, such as the Figure Snapshot component, include an option for specifying the image format. The component setting overrides the image format preference.

### <span id="page-102-1"></span>Report Viewing

To control how you view a generated report, you can set the following preferences.

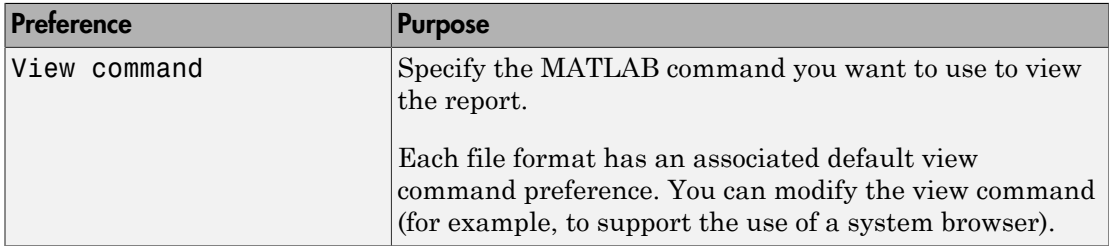

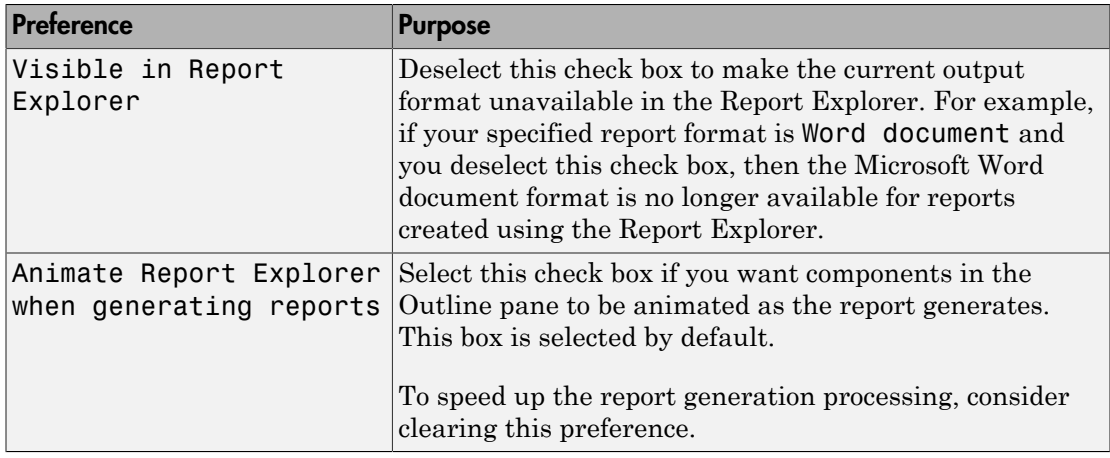

### <span id="page-103-0"></span>Reset to Defaults

To reset all of the preferences in the Output Format Options section of the Report Generator Preferences pane, click **Reset to Defaults**.

The **Reset to Defaults** button does not change the **Animate Report Explorer when generating reports** preference.

## Change Report Locale

<span id="page-104-0"></span>Versions 2.0 and later of the MATLAB Report Generator and Simulink Report Generator software use the locale (system language settings) through the Oracle® Java interface; therefore, they should use the language specified on your system.

Alternatively, you can change the language directly in Java from the MATLAB command line. The following example sets the language to Italian:

java.util.Locale.setDefault(java.util.Locale.ITALY) Alternatively, you can set the preferred language directly in your . rpt file:

1 Right-click the Report component and select **Send to Workspace**.

This displays the properties of the report, which are stored in the variable *ans*. Access the report's Language property from the command line through this variable. By default, Language is auto, which indicates that the system's default language is in use.

2 Override the default value of Language by setting this property to your desired language; for example, en for English or it for Italian.

## Convert XML Documents to Different File Formats

#### <span id="page-105-0"></span>In this section...

["Why Convert XML Documents?" on page 4-18](#page-105-1) ["Convert XML Documents Using the Report Explorer" on page 4-18](#page-105-2) ["Convert XML Documents Using the Command Line" on page 4-20](#page-107-0) ["Edit XML Source Files" on page 4-20](#page-107-1)

### <span id="page-105-1"></span>Why Convert XML Documents?

You can generate a report in a different output file format without regenerating it by using either the Report Explorer File Converter or the rptconvert command. These utilities convert DocBook XML source files created by the report-generation process into formatted documents such as HTML, RTF, or PDF.

Note: The report-generation process can only convert XML source files created by the latest version of the software.

### <span id="page-105-2"></span>Convert XML Documents Using the Report Explorer

To open the **Convert** Properties pane:

1 In the Report Explorer, select **Tools** > **Convert source file**.

The Convert Source File Properties pane appears. All XML files in your current folder appear in the Options pane in the middle.

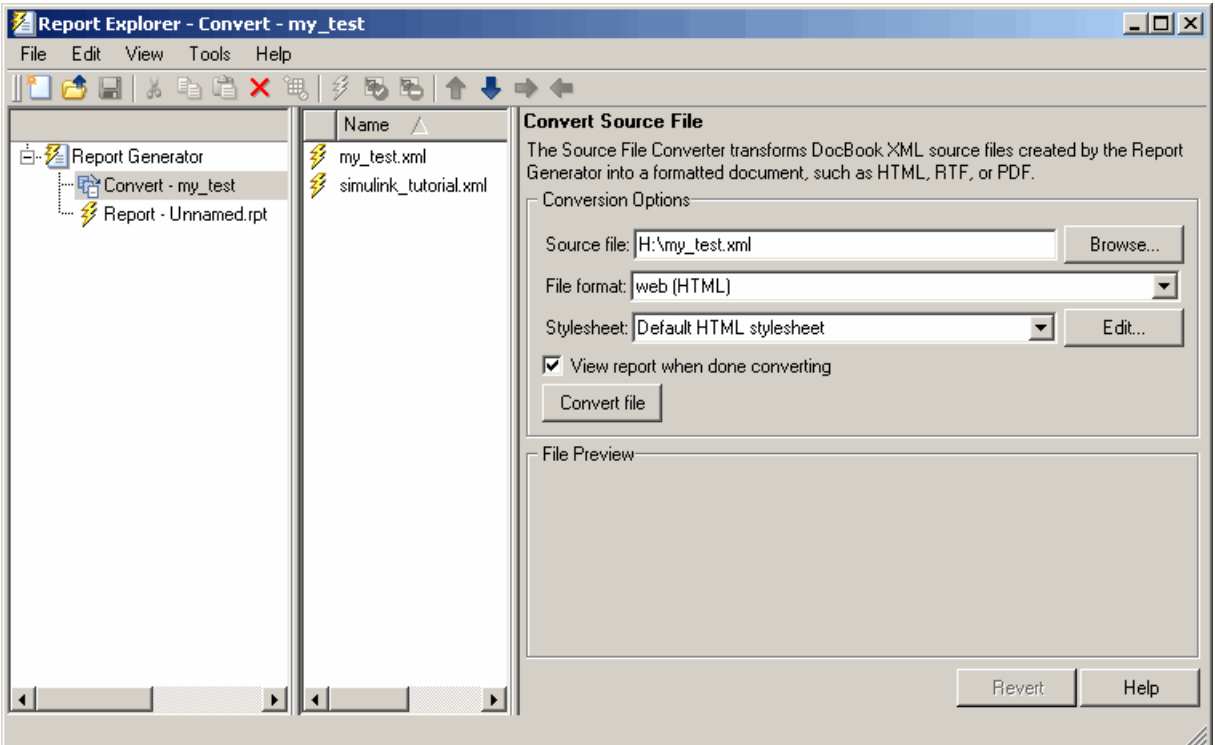

- 2 Select your XML source file using one of the following options:
	- Click **Browse** in the Properties pane on the right to browse to the location of your XML source.
	- Double-click a file name in the Options pane in the middle to automatically enter it into the **Source file** field in the Properties pane.
- 3 Select your output format and stylesheet:
	- a In the **File format** text box, select an output format.
	- b In the **Stylesheet** text box, select a stylesheet. The stylesheet choice depends on the specified output format. You can use a predefined or customized stylesheet.

For more information about available formats and predefined stylesheets, see "Report Output Format".

For more information about customizing stylesheets, see "Create a New Stylesheet".

- 4 Use the **View Report when done converting** check box to indicate whether you want to view the report after it has conversion.
- <span id="page-107-0"></span>5 To begin the conversion, click **Convert file**.

### Convert XML Documents Using the Command Line

<span id="page-107-1"></span>To convert files using the command line, use the "rptconvert"function.

### Edit XML Source Files

Before you send a source file to the converter, edit it as text in the Report Explorer:

- 1 In the Outline pane on the left, open the File Converter.
- 2 Right-click **MATLAB Report Generator** and select **Convert source file**.
- 3 In the Options pane in the middle, select the source file to edit.
- 4 In the Properties pane on the right, click **Edit as text**.
- 5 Use the MATLAB Editor to edit and save the text.
# Create a Report Log File

A log file describes the report setup file report-generation settings and components. A log file can be used for many purposes, including:

- As a debugger
- As a reference to a report setup file
- To share information about a report setup file through email

A log file includes the following information:

- Report setup file outline
- Components and their attributes
- Generation status messages currently displayed in the **Generation Status** tab

To generate a log file, click **File** > **Log File**. An HTML version of the log file with the name <report template file name log>.html is saved in the same folder as the report setup file.

# Generate MATLAB Code from Report Setup File

You can generate MATLAB code versions of report setup files in the form of a MATLAB file (\*.m). A MATLAB file of a report setup file is useful for various purposes, including generating reports and modifying report setup files programmatically.

To generate a MATLAB file, load a report setup file into the Report Explorer and click **File** > **Generate MATLAB File**. After the MATLAB file generates, it opens in the MATLAB Editor. The filename for the generated file is the file name of the report setup file , preceded by "build."

#### Generate Reports from MATLAB Files

This example generates a MATLAB file from the figloop tutorial.rpt report setup file, which is part of the MATLAB Report Generator software. The example then uses the report function to generate a report from the MATLAB file. For more information about this function, see the report reference page.

- 1 Start the Report Explorer by entering report in the MATLAB Command Window.
- 2 In the Options pane in the middle, double-click figloop tutorial.rpt to open its report setup file.
- 3 In the Outline pane on the left, click Report figloop tutorial.rpt to select it.
- 4 In the Report Explorer menu bar, click **File** > **Generate MATLAB File**.

The MATLAB Report Generator software generates MATLAB code for the figloop tutorial.rpt report setup file. It saves this code in the buildfigloop tutorial.m file in the folder you specify. Part of this file appears in the following figure.

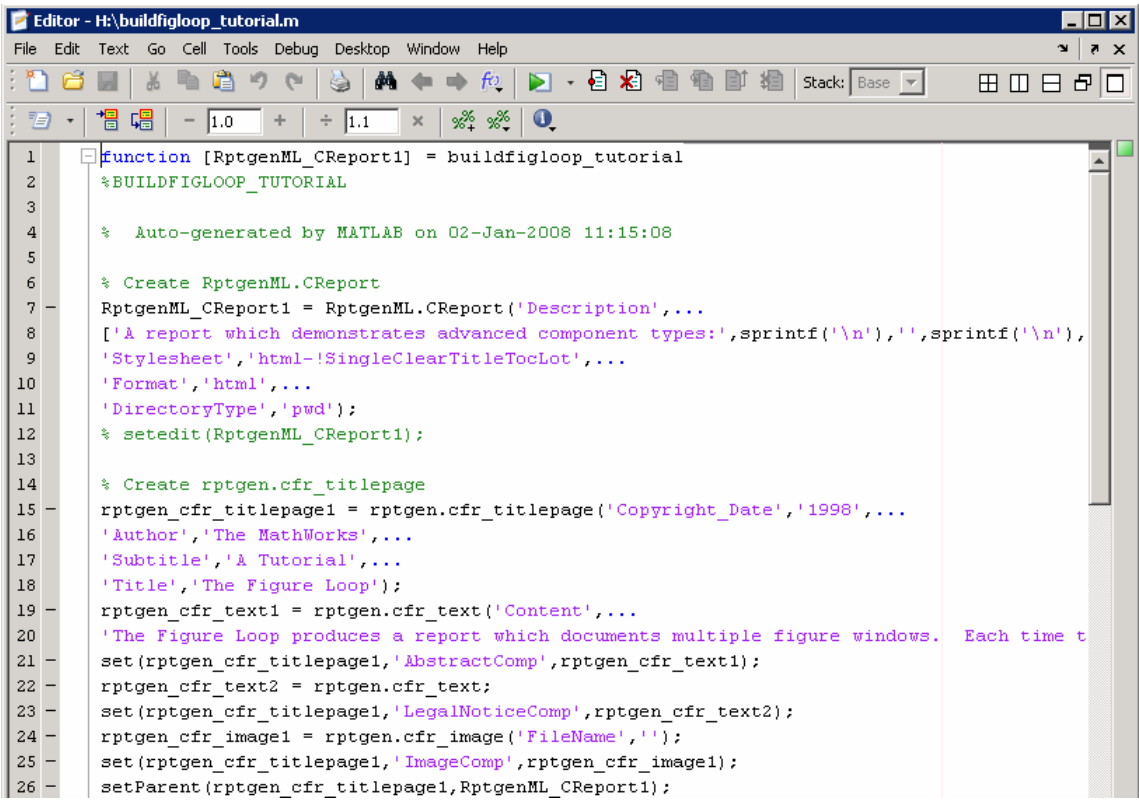

5 To generate the figloop\_tutorial report from this MATLAB file, run the following command in the MATLAB Command Window:

 report(buildfigloop\_tutorial); The MATLAB Report Generator software runs and displays the report.

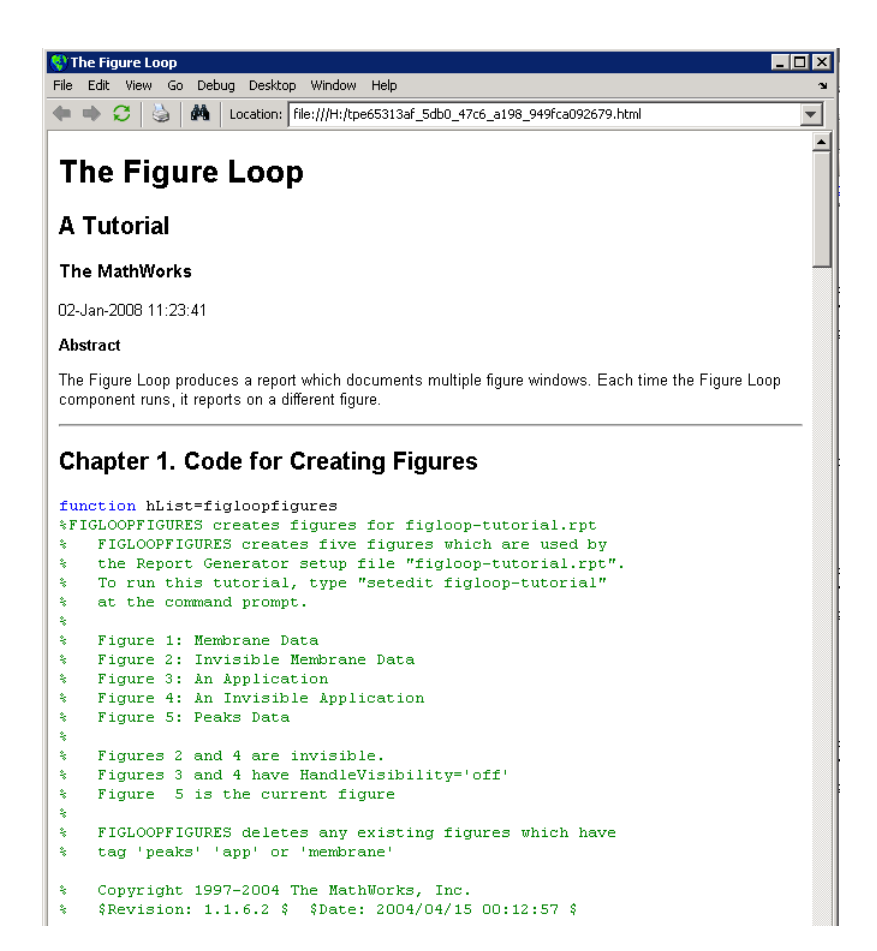

# Troubleshooting Report Generation Issues

#### In this section...

["Memory Usage" on page 4-25](#page-112-0)

["HTML Report Display on UNIX Systems" on page 4-25](#page-112-1)

# <span id="page-112-0"></span>Memory Usage

By default, the MATLAB software sets a limit of 100 MB on the amount of memory the Oracle Java Virtual Machine (JVM™) software can allocate. The memory that the report generation process uses to build a document must fit within this limit. If you are having trouble processing large reports, it might be helpful to increase the amount of memory that MATLAB Report Generator and Simulink Report Generator software can allocate. See the following sections for more information.

#### Run the MATLAB Software Without a Desktop

One way to increase the amount of JVM memory available to the MATLAB Report Generator and Simulink Report Generator software is to run the MATLAB software with -nodesktop mode enabled.

#### Increase the MATLAB JVM Memory Allocation Limit

To increase the amount of JVM memory available by increasing the MATLAB JVM memory allocation limit, from the MATLAB Toolstrip, in the **Home** tab, in the **Environment** section, select **Preferences**. Use the **General** > **Java Heap Memory** dialog box.

# <span id="page-112-1"></span>HTML Report Display on UNIX Systems

HTML reports may not automatically display on some UNIX® platforms. To work around this issue, configure the MATLAB Report Generator software to launch an external browser:

- 1 In the Report Explorer, click **File** > **Preferences**.
- 2 Enter the following text in the **View command** field:

web(rptgen.file2urn('%*file name*'), '-browser') Where *file name* is the name of your report setup file.

# Add Content with Components

- ["Components" on page 5-2](#page-115-0)
- ["Report Structure Components" on page 5-4](#page-117-0)
- ["Table Formatting Components" on page 5-5](#page-118-0)
- ["Property Table Components" on page 5-6](#page-119-0)
- ["Summary Table Components" on page 5-17](#page-130-0)
- ["Logical and Looping Components" on page 5-21](#page-134-0)
- ["Edit Figure Loop Components" on page 5-22](#page-135-0)

# **Components**

<span id="page-115-0"></span>Components are MATLAB objects that specify the content of a report. Add components to specify the types of content that commonly occur in reports. The MATLAB Report Generator provides a set of components for specifying the types of content that commonly occur in MATLAB-based reports. The Simulink Report Generator provides additional components to facilitate generation of reports from Simulink models. You can also create custom components to handle content specific to your application.

Using the Report Explorer, you can interactively combine components to create a report setup that specifies the content of a particular report or type of report. For general information about working with components, see:

- "Insert Components"
- "Set Component Properties"

Use a combination of the following types of components in your report setup file, based on your goals for the report.

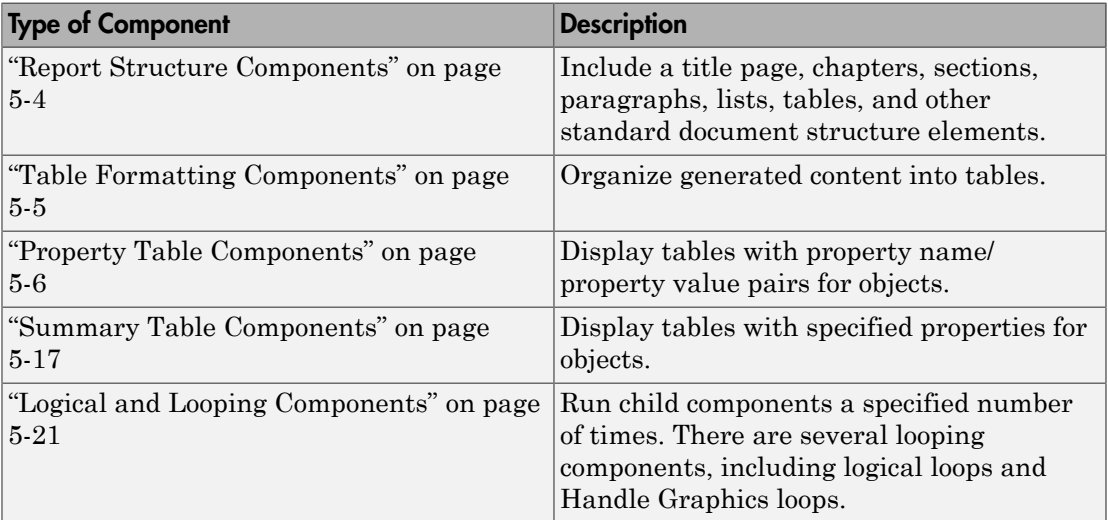

### Component Formatting

When you generate a report, in the Report Options dialog box, in the File format field you specify the type of report output you want. For example, you can generate a report in PDF, HTML, or Microsoft Word format.

For each format, you can choose to apply styles from either of these style definition sources:

- An HTML or Word report template
- A Model Explorer stylesheet for HTML, Word, or PDF.

The output format and the associated template or stylesheet that you select for a report determines most aspects of the formatting of the generated report. For example, a report template or stylesheet typically uses different font sizes for chapter titles and section titles. For details, see "Report Output Format".

Several components include properties that you can set to specify formatting details for that specific instance of a component. For example, for the MATLAB Property Table, you can specify formatting such as whether to display table borders or the alignment of text in table cells.

# Report Structure Components

<span id="page-117-0"></span>Use report structure components to organize the content of your report into chapters, sections, paragraphs, lists, tables, and other standard document structure elements. The following table summarizes the report structure components.

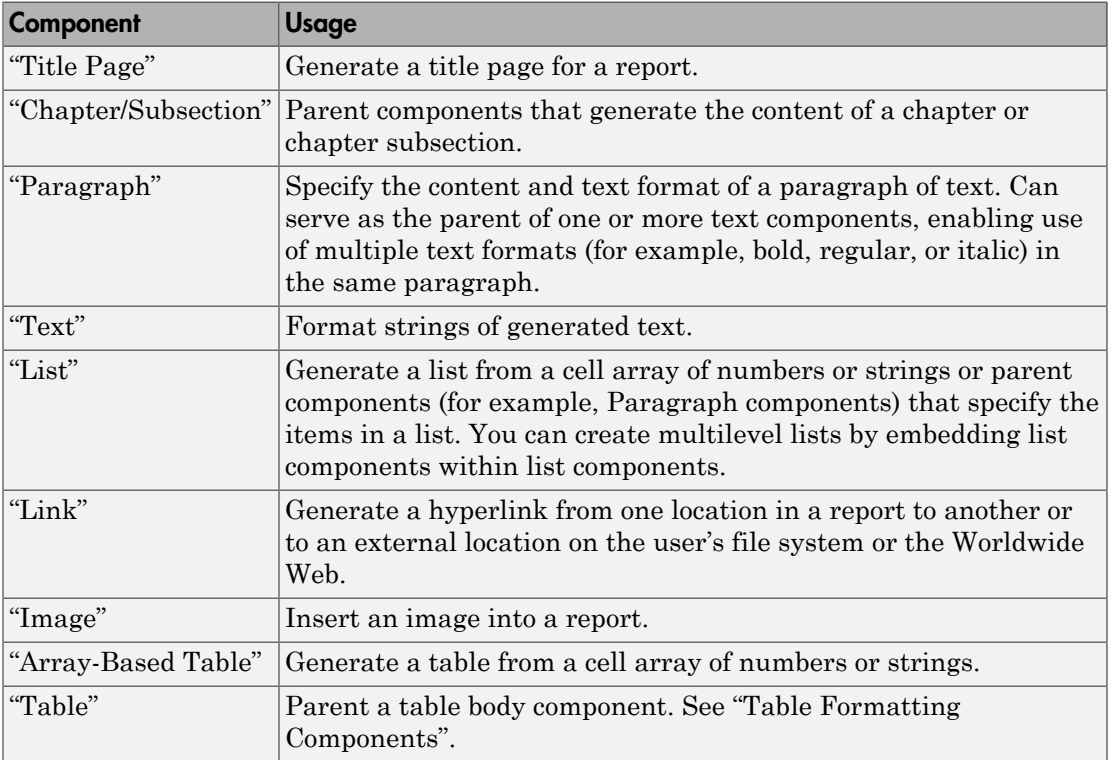

# Table Formatting Components

<span id="page-118-0"></span>Use table formatting components to organize generated content into tables. The following table summarizes the table formatting components.

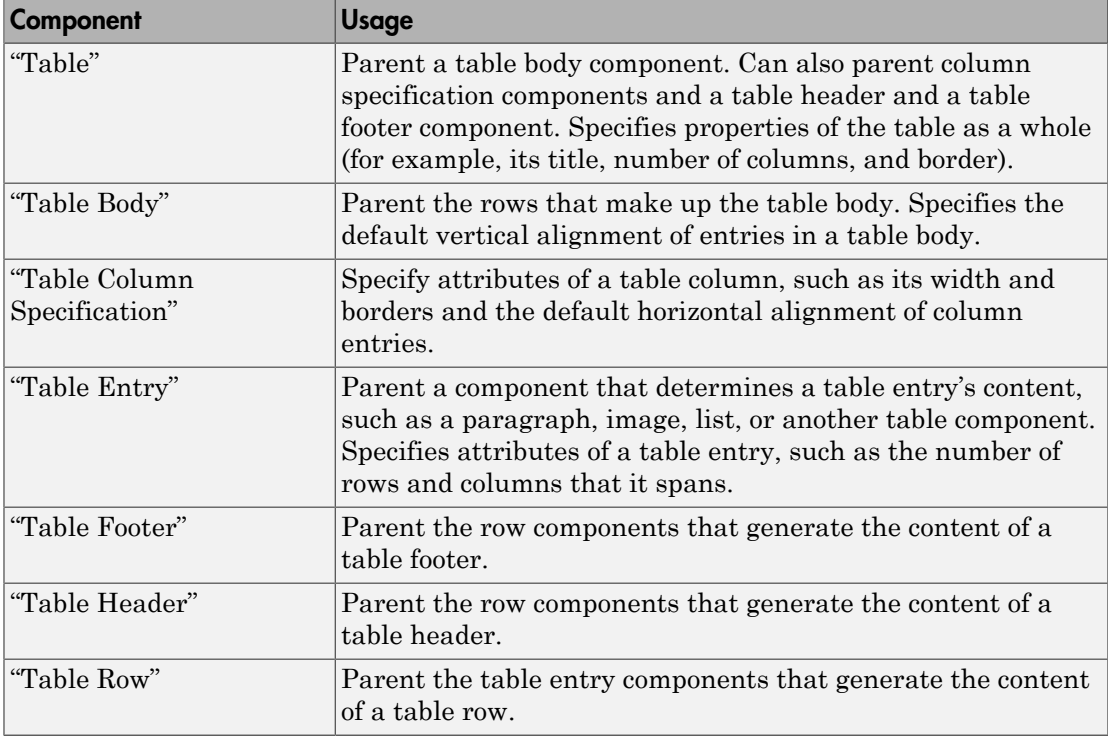

Tip Inserting a Table component into a setup also inserts all the descendant components required to generate a 2x2 table, creating a table template. Edit this template to create a table that suits your needs.

# Property Table Components

#### <span id="page-119-0"></span>In this section...

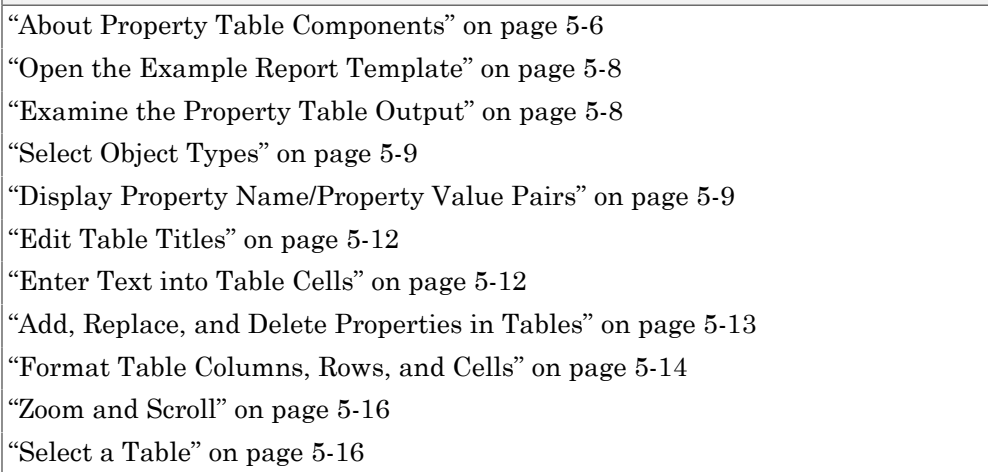

### <span id="page-119-1"></span>About Property Table Components

Property Table components display property name/property value pairs for objects in tables. The following example shows a property table from the figloop-tutorial report.

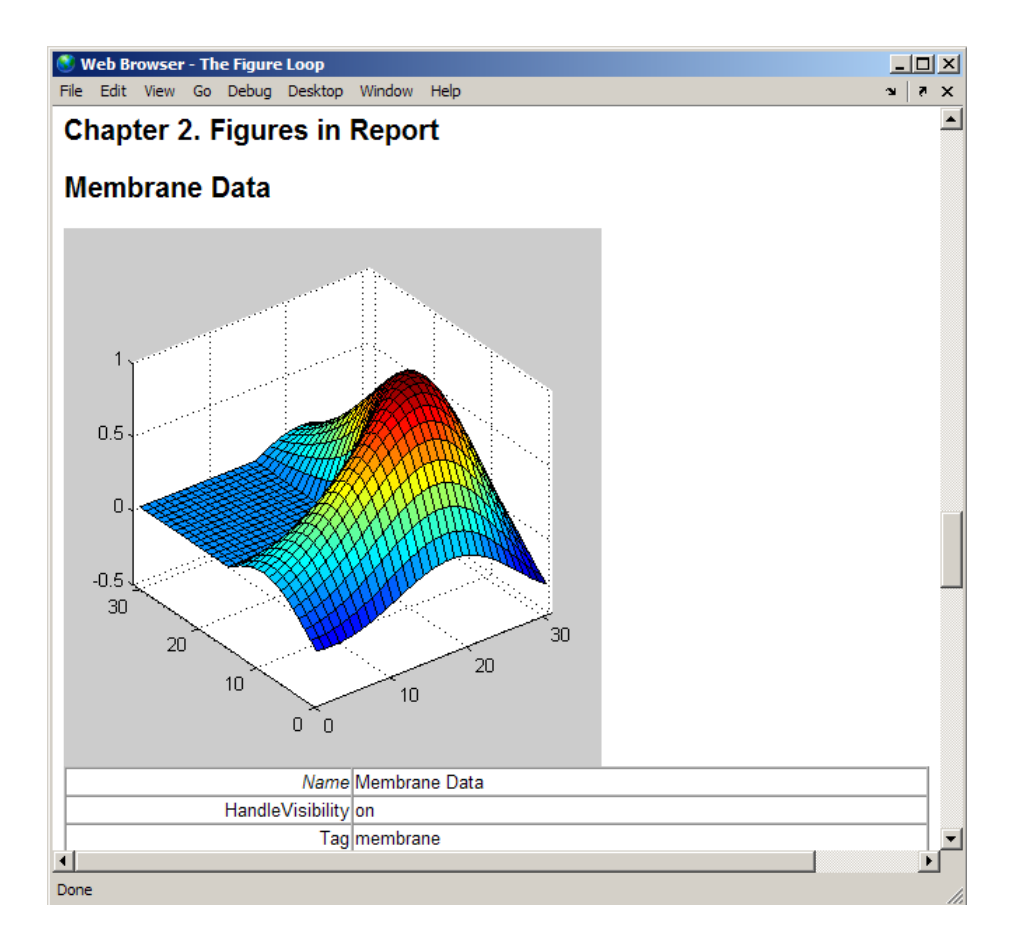

Many types of property table components are available, including:

- MATLAB Property Table
- Simulink Property Table (requires Simulink Report Generator)
- Stateflow Property Table (requires Simulink Report Generator)

The component used in this example represents MATLAB Report Generator property table components, all of which exhibit similar behavior.

### <span id="page-121-0"></span>Open the Example Report Template

This example uses the figloop-tutorial report template. To open the figure loop tutorial report template, at the MATLAB command line enter:

<span id="page-121-1"></span>setedit figloop-tutorial

# Examine the Property Table Output

Property pages for all property table components are similar in form. In the Outline pane, select the Figure Prop Table component. To modify table settings, in the Handle Graphics Property Table dialog box, click the **Edit...** button.

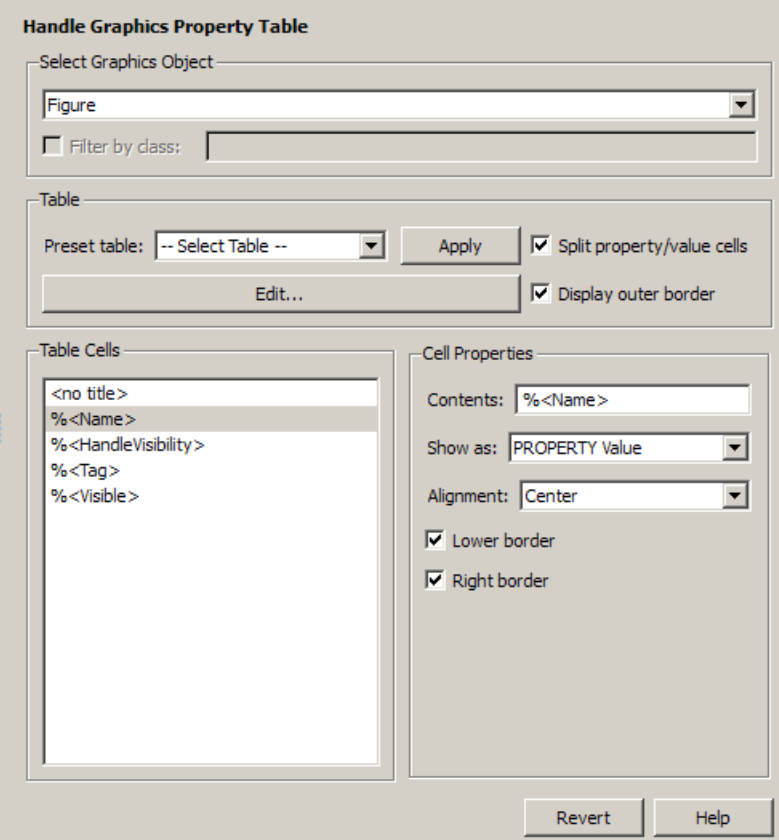

# <span id="page-122-0"></span>Select Object Types

Property table components offer multiple object types on which to report. For example, the Handle Graphics Property Table lets you report on a figure, an axes object, or a Handle Graphics object.

You can select a different object type on which to report in the **Object type** list in the Properties pane for the component.

# <span id="page-122-1"></span>Display Property Name/Property Value Pairs

#### Split Property/Value Cells

- 1 In the Properties pane for the Handle Graphics Property Table component, clear the **Split property/value cells** check box.
- 2 Click **Edit**. The table is now in *nonsplit mode*. Nonsplit mode supports more than one property name/property value pair per cell and text.

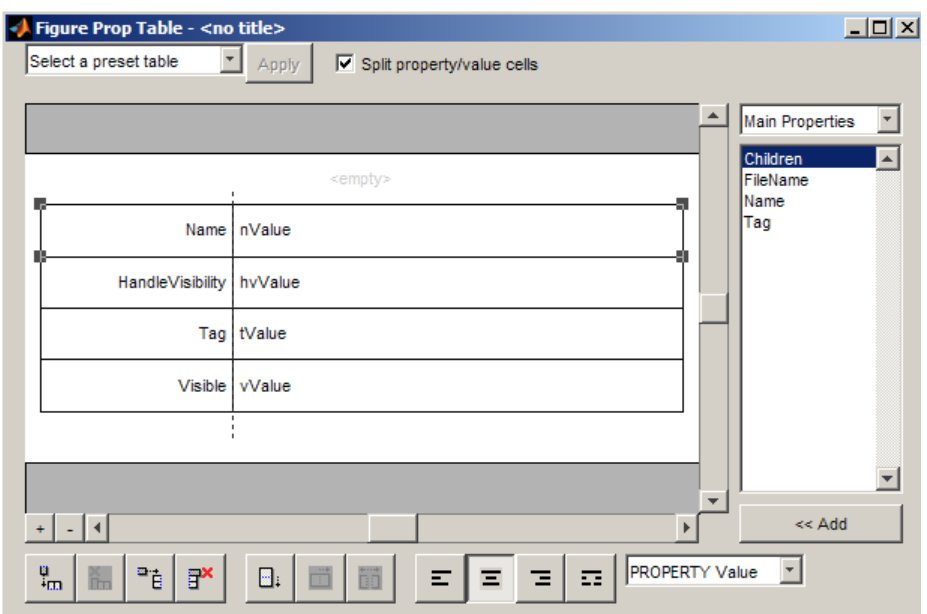

3 For the property name and property value to appear in adjacent horizontal cells in the table, select the **Split property/value cells** check box. The table is now in *split mode*. Split mode supports only one property name/property value pair per cell. If more than one property pair appears in a cell, only the first pair appears in the report; all subsequent pairs are ignored.

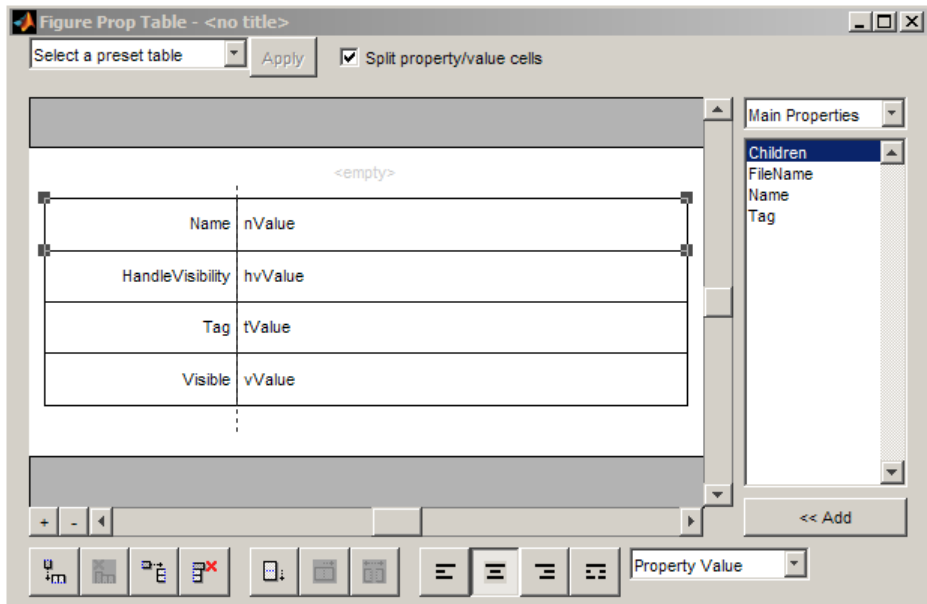

#### Display Options

Property name/property value pairs can appear in cells in several ways. To specify how a given property name/property value pair appears in a cell, select that field in the table (for this tutorial, select the Name property). Choose Value from the display options drop-down list at the bottom of the dialog box. In the selected table row, only the value appears.

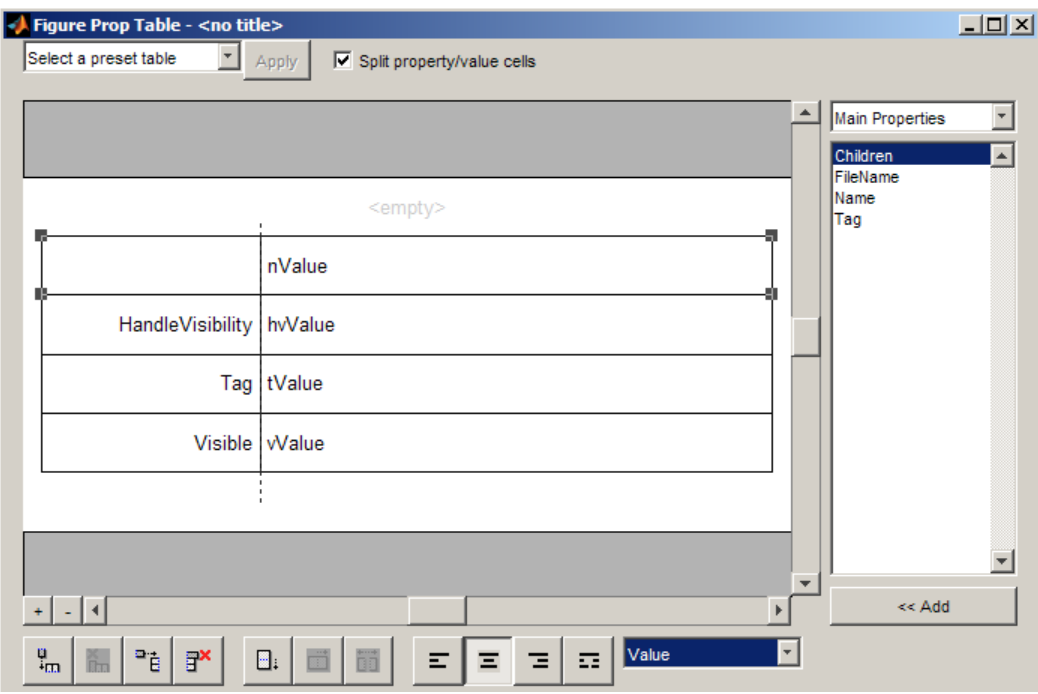

#### **Format Options**

To specify alignment for text in a given cell, in the toolbar at the bottom of the dialog box use the four justification buttons.

Select the HandleVisibility table row. Then select the double-justify button (the last button to the right).

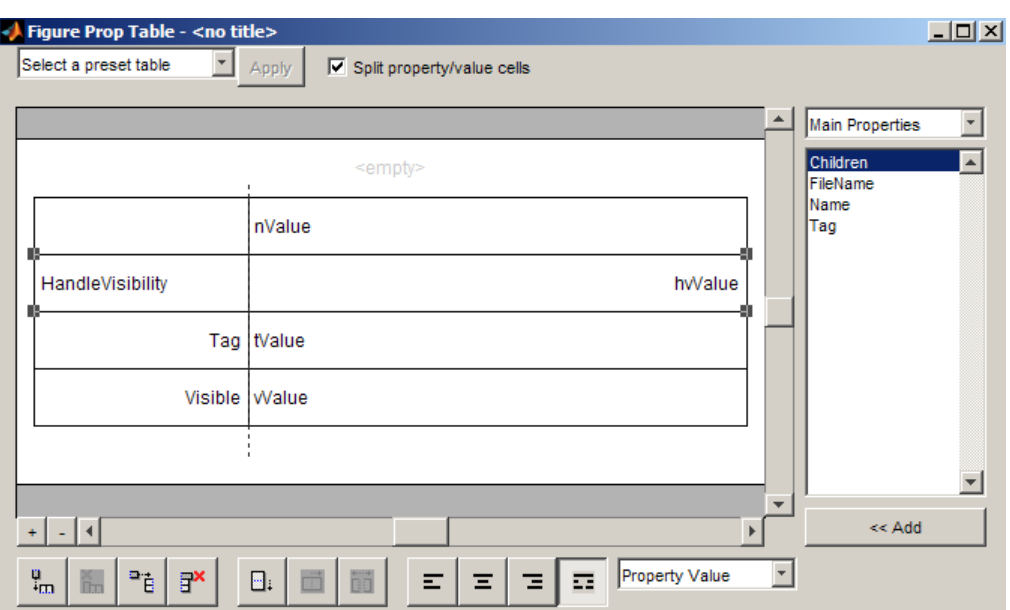

# <span id="page-125-0"></span>Edit Table Titles

Table titles can contain properties and text. By default, the title of a table is the same as the value of the %<Name> property. You can modify this property to modify the table title.

Note: Table titles are always in nonsplit mode.

### <span id="page-125-1"></span>Enter Text into Table Cells

For the text to be visible, the table must be in nonsplit mode. Clear **Split property/ value cells**.

To enter text into the HandleVisibility table cell, double-click the cell. A gray box appears with the label for the cell property.

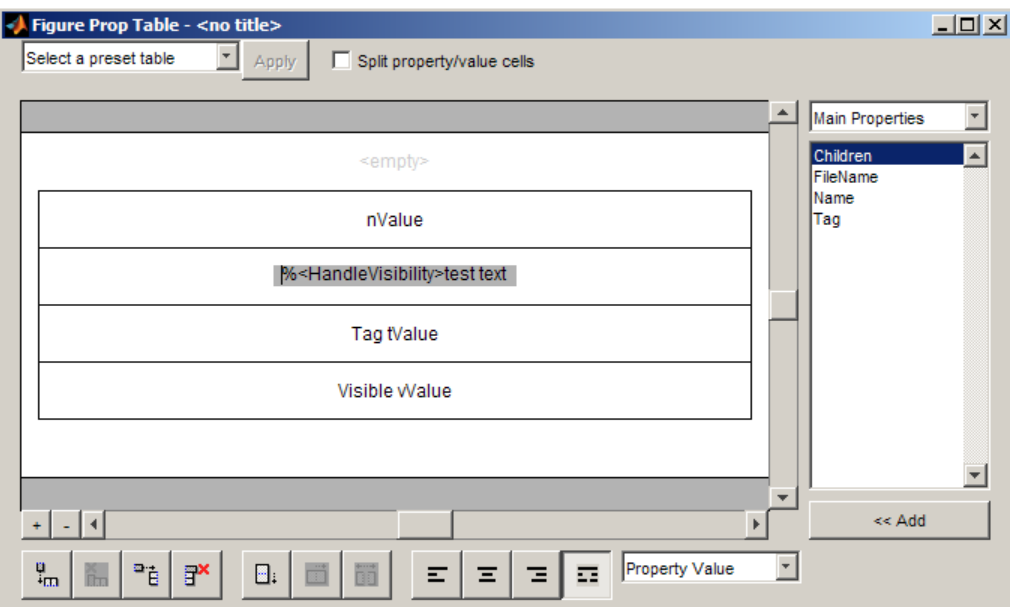

If you type text outside the angle brackets, the text appears as is in the report. Text inside the table brackets must specify a valid property name. If you enter an invalid property name, the property name appears in the report without a property value.

# <span id="page-126-0"></span>Add, Replace, and Delete Properties in Tables

#### <span id="page-126-1"></span>Adding Table Properties

To add a Handle Graphics property to a table, use the following steps.

1 In the Figure Property Table window, select a table row above which you want add a new property.

```
2
          Click the Add Row Above Current Cell \begin{array}{c} \begin{array}{c} \blacksquare \vdash \\ \blacksquare \end{array} button
```
A new row appears above the current row.

- 3 Add the property to the new table row.
	- a Select the new table row.
- **b** In the Properties Type drop-down list at the upper-right of the dialog box, select a property type.
- c In the **Properties** list, select the property you want to add.
- d Click the **<< Add** button, or double-click the property name. The property appears in the table row.

Alternatively, if you know the name of the property you want to add, enter the property name directly into the cell as described in "Enter Text into Table Cells". For information about adding new table rows, see "Add and Delete Columns and Rows".

#### Replace Table Properties

To replace a property in a cell of a table in split mode, follow the instructions in ["Adding](#page-126-1) [Table Properties" on page 5-13.](#page-126-1)

**Note:** You cannot use these steps to delete a property in a cell when the table is in nonsplit mode.

#### Delete Table Properties

<span id="page-127-0"></span>Delete a property by backspacing over it or using the **Delete** key.

### Format Table Columns, Rows, and Cells

#### Add and Delete Columns and Rows

To add or delete a column or row, select a cell and then click one of the buttons described in the following table.

**Note:** You cannot delete a row or column when it is the only row or column in the table.

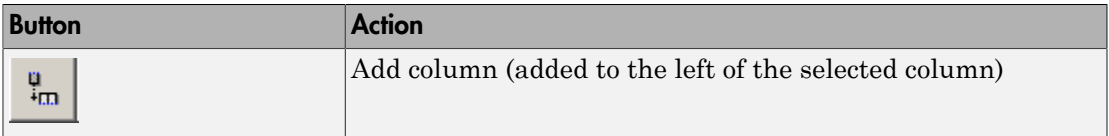

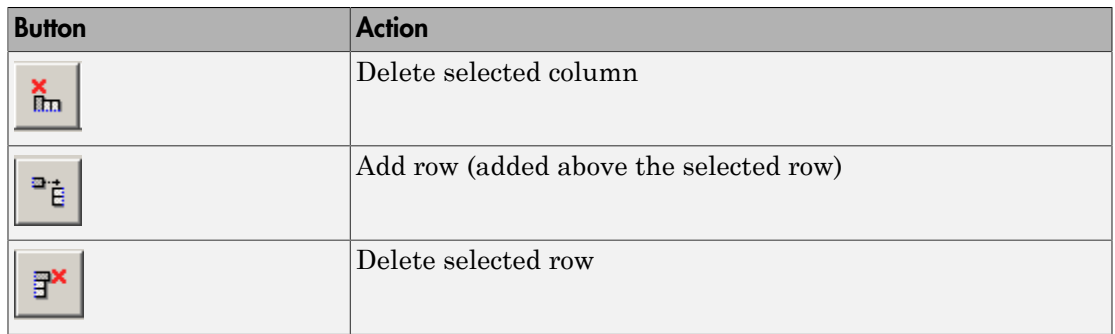

#### Resize Columns

To resize the width of a column, click and drag its vertical borders as needed.

#### Merge and Split Cells

To merge or split table cells, select a row and then click one of the buttons described in the following table.

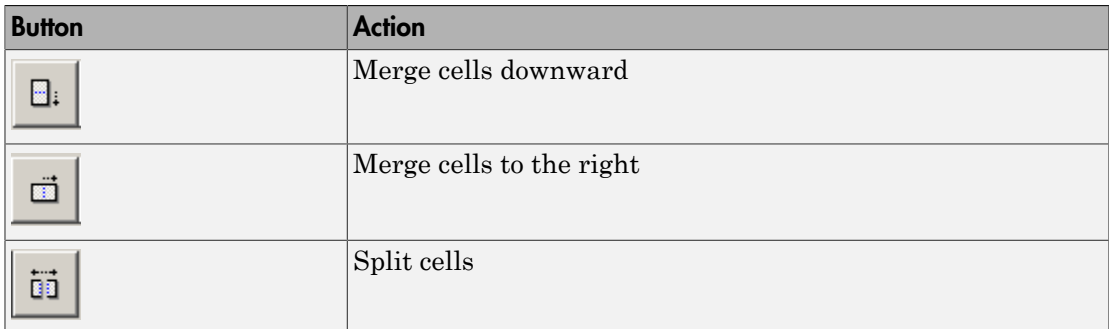

#### Display or Hide Cell Borders

To toggle cell borders on and off:

- 1 Place your cursor in a cell and right-click to invoke its context menu.
- 2 Choose **Cell borders** > **Top**, **Bottom**, **Right**, or **Left** to toggle the specified border on or off.

# <span id="page-129-0"></span>Zoom and Scroll

You can zoom in and out of the table with the zoom buttons, which are located to the left of the horizontal scroll bar.

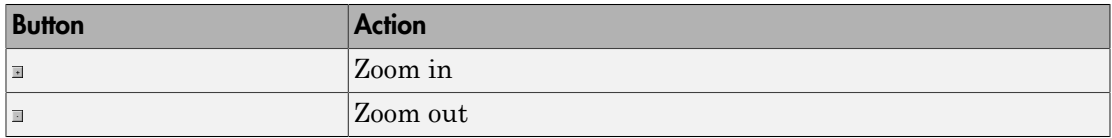

<span id="page-129-1"></span>You can scroll vertically and horizontally using the table scroll bars.

# Select a Table

To display property name/property value pairs, you can select a preset table or use a custom table.

- A preset table is built-in and formatted. You can select a preset table in the preset table selection list in the upper-left of the Figure Prop Table window. To apply a preset table, select the table and click **Apply**.
- To create a custom table, select a preset table and modify it to fit your needs by adding and/or deleting rows and properties. You may want to start with the **Blank 4x4** preset table.

Note: You cannot save a custom table as a preset table. If you do so, you lose all changes to the custom table.

# Summary Table Components

#### <span id="page-130-0"></span>In this section...

["About Summary Table Components" on page 5-17](#page-130-1) ["Open the Example Report Template" on page 5-18](#page-131-0) ["Select Object Types" on page 5-19](#page-132-0) ["Add and Remove Properties" on page 5-19](#page-132-1) ["Set Relative Column Widths" on page 5-20](#page-133-0) ["Set Object Row Options" on page 5-20](#page-133-1)

### <span id="page-130-1"></span>About Summary Table Components

Summary table components insert tables that include specified properties for objects into generated reports. Summary tables contain one object per row, with each object property appearing in a column, as shown in the following summary table in the figlooptutorial report.

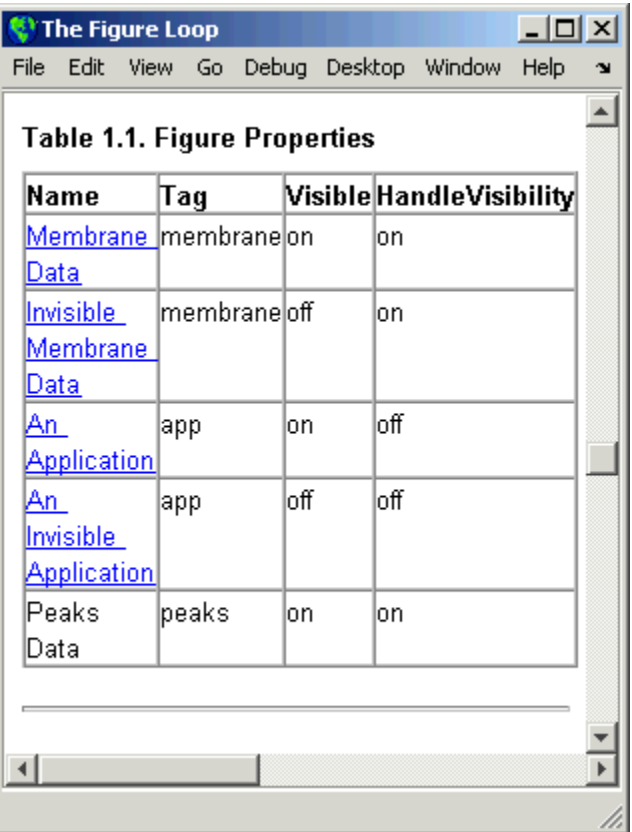

Many types of summary table components are available, including:

- Handle Graphics Summary Table
- Simulink Summary Table (requires Simulink Report Generator)
- Stateflow Summary Table (requires Simulink Report Generator)

The component used in this example represents MATLAB Report Generator summary table components, all of which exhibit similar behavior

# <span id="page-131-0"></span>Open the Example Report Template

This example uses the figloop-tutorial report template. To open the figure loop tutorial report template, enter the following at the MATLAB command line:

<span id="page-132-0"></span>setedit figloop-tutorial

# Select Object Types

You can use the **Object type** selection list to choose Handle Graphics object types for the summary table, including blocks, signals, systems, and models. The figloop-tutorial reports on figure objects.

# <span id="page-132-1"></span>Add and Remove Properties

You can select object properties to appear in the summary table from the Property Columns pane. To add a property to the summary table, select the property category from the property category drop-down box to the right of the **Property columns** table. Each property category has its own list of properties, which appear in the field under the box. The following figure shows Main Properties as the selected category.

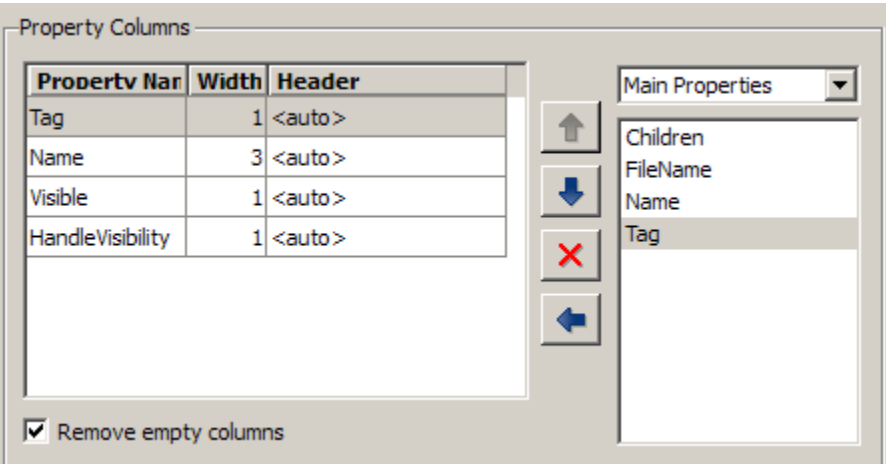

To add a property:

- 1 Select the category from the property category drop-down box.
- 2 Select a property in the properties list.
- 3

Click the Add property **button**.

The property appears in the **Property columns** table.

To remove a property from the table:

- 1 Select the property in the **Property columns** table.
- 2

Click the Delete property  $\mathbf{X}$  button.

The property name is removed from the **Property columns** table.

Note: After making changes in the Report Explorer, click **Apply** to make the changes take effect.

You can define your own properties by entering their names into the **Property columns** table using valid variable notation. For more information, see "%<VariableName> Notation" on the Text component reference documentation.

### <span id="page-133-0"></span>Set Relative Column Widths

To apply a relative column width to the summary table columns in the generated report, double-click on the Width column of a row in the **Property columns** table . If you do not specify a value for this field, column widths automatically set.

# <span id="page-133-1"></span>Set Object Row Options

You can use the Object Rows pane to set options for table rows, including anchor, filtering, and sorting options. Select **Insert anchor for each row** to place an anchor in each table row in the report. Use the **Include figures** list to specify what objects to include in the summary table.

Summary table components in figloop-tutorial report on figure objects. For more information on options for these figure objects, see the following sections:

- "Loop on the Current Figure"
- "Loop on Visible Figures"
- "Loop on Figures with Tags"

# Logical and Looping Components

<span id="page-134-0"></span>Logical and looping components execute conditionally, determining when a child component executes or how many times a child component executes.

A *looping component* runs its child components a specified number of times. There are several looping components, such as logical loops and Handle Graphics loops.

For an example that uses loop components, see "Edit Figure Loop Components".

# Edit Figure Loop Components

#### <span id="page-135-0"></span>In this section...

["Figure Loop in a Report" on page 5-22](#page-135-1) ["Figure Properties" on page 5-23](#page-136-0) ["Loop on the Current Figure" on page 5-24](#page-137-0) ["Loop on Visible Figures" on page 5-24](#page-137-1) ["Loop on Figures with Tags" on page 5-24](#page-137-2) ["Modify Loop Section Options" on page 5-24](#page-137-3)

# <span id="page-135-1"></span>Figure Loop in a Report

This example uses the Figure Loop, which is representative of many types of loops. The Figure Loop component runs its child components several times. In each iteration, the Figure Loop applies its child components to Handle Graphics figures. The figlooptutorial report setup file creates a report that documents several Handle Graphics figures.

1 At the MATLAB command prompt, enter:

setedit figloop-tutorial

2 To display the Handle Graphics figures, enter:

figloopfigures

The figures Membrane Data, An Application, and Peaks Data appear on the screen because their visible property is 'on'. The Invisible Membrane Data and An Invisible Application figures do not appear on screen because their visible property is 'off'. These invisible figures exist, but they are hidden.

3 In the Report Explorer, in the Outline pane on the left, select the Figure Loop component called Figure Loop Section 1.

The Properties pane for the Figure Loop component appears.

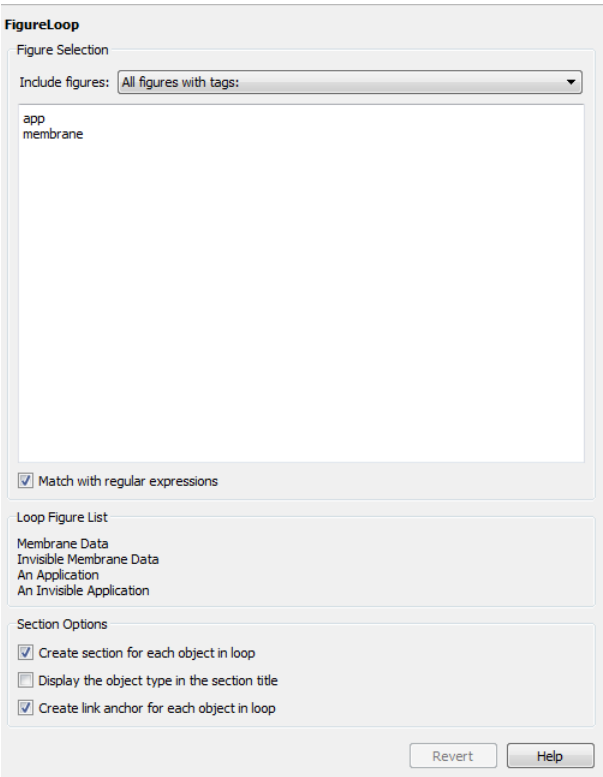

# <span id="page-136-0"></span>Figure Properties

Figure properties control which figures appear in the report. Table 1.1 of the figlooptutorial report includes a summary of the properties of the figures used in this tutorial.

**Table 1.1. Figure Properties** 

| <b>Name</b>              | Tag       | Visible | <b>HandleVisibility</b> |
|--------------------------|-----------|---------|-------------------------|
| Membrane Data            | membrane  | lon     | lon                     |
| Invisible Membrane Data  | Imembrane | loff    | lon                     |
| An Application           | app       | lon     | loff                    |
| An Invisible Application | app       | loff    | off                     |
| <b>Peaks Data</b>        | peaks     | lon     | lon                     |

For this example, do not change these properties. For more information, see ["Add,](#page-126-0) [Replace, and Delete Properties in Tables" on page 5-13.](#page-126-0)

# <span id="page-137-0"></span>Loop on the Current Figure

To include only the current figure in the report, select Current figure only from the **Include figures** selection list. The current figure is the figure that is current when the report generates. This figure may not be the same figure that you selected as the current figure in the Report Explorer before report generation. For example, if the report generation process creates figures in your report, the last figure created with HandleVisibility set to 'on' is the current figure.

# <span id="page-137-1"></span>Loop on Visible Figures

To include snapshots of all visible figures in your report, in the **Include figures** selection list, select Visible figures. This option inserts a snapshot and Property Table for all figures that are currently open and visible.

- 1 Select the **Data figures only (Exclude applications)** option to exclude figures from the loop whose HandleVisibility parameter is 'off'.
- 2 To generate the report, in the Report Explorer toolbar click the **Report** button.

In the generated report, scroll down to "Chapter 2 Figures in Report." The Membrane Data and Peaks Data figures appear in the generated report.

# <span id="page-137-2"></span>Loop on Figures with Tags

To include figures with specified tags in the report:

- 1 In the **Include figures** selection list, select the All figures with tags option.
- 2 In the list of tags, delete membrane.
- 3 Click **Report** to generate the report.

The An Application and An Invisible Application figures appear in the report. They both have an app tag.

# <span id="page-137-3"></span>Modify Loop Section Options

In a loop, a *section* refers to a space in the generated report in which information, including text, images, and tables, appears. You can alter the appearance of sections in each loop appear in the report by using the options in the Figure Loop component's Section Options pane.

- **Create Section for Each Object in Loop** Create an individual section for each object found in the loop, using the object title as the section title. This option is useful when a loop does not contain a Chapter/Subsection component that organizes the loop results.
- **Display the Object Type in the Section Title** Precede section titles with object titles. Enable this option by selecting **Create section for each object in loop**. For example:
	- 1 Enter membrane back in the list of tags.
	- 2 Generate the figloop-tutorial report.

The figures produced by the loop are:

```
Membrane Data
Invisible Membrane Data
An Application
An Invisible Application
```
- 3 Enable the **Create section for each object in loop** option.
- 4 Enable the **Display the Object Type in the Section Title** option.
- 5 Generate the figloop-tutorial report.

The figures produced are now:

Figure - Membrane Data Figure - Invisible Membrane Data Figure - An Application Figure - An Invisible Application

The figures produced are now:

Figure - Membrane Data Figure - Invisible Membrane Data Figure - An Application Figure - An Invisible Application

• **Create a Link Anchor for Each Object in Loop** — Create a hyperlink to the object in the generated report.

# Template-Based Report Formatting

- ["Report Generation Using Templates" on page 6-2](#page-141-0)
- ["Generate a Report Using a Template" on page 6-5](#page-144-0)
- ["Create Custom Microsoft Word Report Templates" on page 6-6](#page-145-0)
- [" Create Custom HTML Report Templates" on page 6-10](#page-149-0)

# Report Generation Using Templates

#### <span id="page-141-0"></span>In this section...

["Report Templates" on page 6-2](#page-141-1)

["Benefits of Using Templates" on page 6-2](#page-141-2)

["Custom Templates" on page 6-3](#page-142-0)

<span id="page-141-1"></span>["Component Formatting" on page 6-3](#page-142-1)

# Report Templates

A report template can contain:

• Style sheet with style definitions for report elements

A style is a collection of formats for a report element.

• Fixed content

The default templates do not include fixed content. You can add fixed content.

• Holes (blanks) that the DOM API fills with generated content

You can create custom Word and HTML templates to:

- Tailor report formatting to meet your specific formatting requirements.
- Add fixed content.
- <span id="page-141-2"></span>Rearrange the order of the holes for generated content.

# Benefits of Using Templates

Using a template when generating a report provides several benefits, compared to generating a report without using a template.

- Report generation is faster.
- Report generation does not use Java memory. Generating reports without using a template can cause Java to run out of memory.
- You can customize report formatting using standard techniques for specifying Word and HTML styles.

# <span id="page-142-0"></span>Custom Templates

The default templates produce reports that look similar to reports generated without using templates. You can create custom templates.

### <span id="page-142-1"></span>Component Formatting

For these Report Explorer components, you can specify an applicable style from a template style sheet. The style controls formatting for the component when you generate a report using the template that contains the style definition.

- Chapter/Section
- Text
- Paragraph
- List
- Title Page (the Abstract and the Legal Notice sections)
- Table
- Table Body
- Table Footer
- Table Header

For some components, you can specify a style for the title (for example, the title of a paragraph) and a style for the content.

To change the default formatting for instances of one of these components, in the template edit the style definition for the default style for that component (or component title). You can change the default format for components that have associated style in the template style sheet.

To change the style or format for an instance of a component, open the component property dialog box and use one of these approaches.

- Use the **Style Name** field to associate a different style with that instance.
- Use the component property dialog box to set a specific format. For example, the Paragraph component provides format options such as bold and underline.

Formats that you specify in a component property dialog box have priority over formatting specified using the **Style Name** field.

# Related Examples

- ["Generate a Report Using a Template" on page 6-5](#page-144-0)
- ["Create Custom Microsoft Word Report Templates" on page 6-6](#page-145-0)
- [" Create Custom HTML Report Templates" on page 6-10](#page-149-0)

# More About

• ["Report Generation Using Templates" on page 6-2](#page-141-0)
# Generate a Report Using a Template

## <span id="page-144-0"></span>Generate a Report Using a Template for the File Format

- 1 In Report Explorer, in the **Outline** pane, select the report.
- 2 In the Report Options dialog box that appears in the **Properties** pane, set the **File format** field to one of these options:
	- HTML (from template)
	- PDF (from template)
	- Word (from template)
- 3 Optionally, from the list of style sheets available for the current file format, select a selecting a different style sheet than the default style sheet.
- 4 If you select HTML (from template), choose a packaging options for the output files.
	- **Unzipped** Generate the report files in a subfolder of the current folder. The subfolder has the report name.
	- **Zipped** Package report files in a single compressed file that has the report name, with a .zip extension.
	- **Both Zipped and Unzipped**
- 5

In the toolbar, click the **Report** button ( $\mathscr{V}$ ).

## Related Examples

- ["Create Custom Microsoft Word Report Templates" on page 6-6](#page-145-0)
- [" Create Custom HTML Report Templates" on page 6-10](#page-149-0)

## More About

• ["Report Generation Using Templates" on page 6-2](#page-141-0)

# Create Custom Microsoft Word Report Templates

#### <span id="page-145-0"></span>In this section...

["Copy a Word Template" on page 6-6](#page-145-1) ["Edit Existing Word Styles in a Template" on page 6-7](#page-146-0) ["Add a Style to a Word Template" on page 6-8](#page-147-0) ["Modify or Add Fixed Content" on page 6-9](#page-148-0) ["Change the Order of Holes" on page 6-9](#page-148-1)

## <span id="page-145-1"></span>Copy a Word Template

To customize the styles used in the default Word template, you need to copy that template (or a template that was copied from the default template) and modify or add style definitions in the copy. You cannot edit the default template.

- 1 In Report Explorer, select **Tools** > **Edit Document Conversion Template**.
- 2 In the Library pane (middle pane), select a template from the list of Word templates. For example, select the DefaultWordTemplate.
- 3 In the Properties pane, click **Copy template**.
- 4 In the file browser, navigate to the location where you want to save the template file.

Select a path that is on the MATLAB path (for example, in the MATLAB folder in your home directory).

Specify the file name, using the default file extension for a Word template (.dotx). Click **Save**.

- 5 In the list of templates in the middle pane, select the template copy you just created.
- 6 In the Properties pane, in the **Template id** and **Display name** fields, specify a unique ID and display name for the template.

The display name is the name that appears in the Report Explorer list of templates. Commands that act on templates use the template ID to specify the template.

- 7 Optionally, in the Properties pane, fill in the **Description** and **Creator** fields.
- 8 To save the template properties you entered, move the cursor outside of the Properties pane and click.

## <span id="page-146-0"></span>Edit Existing Word Styles in a Template

You can customize or add format styles in a custom Word template.

1 In the list of templates in the middle pane, select the custom template that you want to edit.

Tip If the Report Explorer middle pane does not show a list of templates, then select **Tools** > **Edit Document Conversion Template**.

- 2 In the Properties pane, click **Open stylesheet**.
- 3 In the Manage Styles dialog box, select a style to edit.

Styles that begin with rg (for example, rgParagraph) are the default styles used for reports. A default style applies to all instances of a component with which it is associated, unless you override the style.

4 Click **Modify**. The Modify Style dialog box appears.

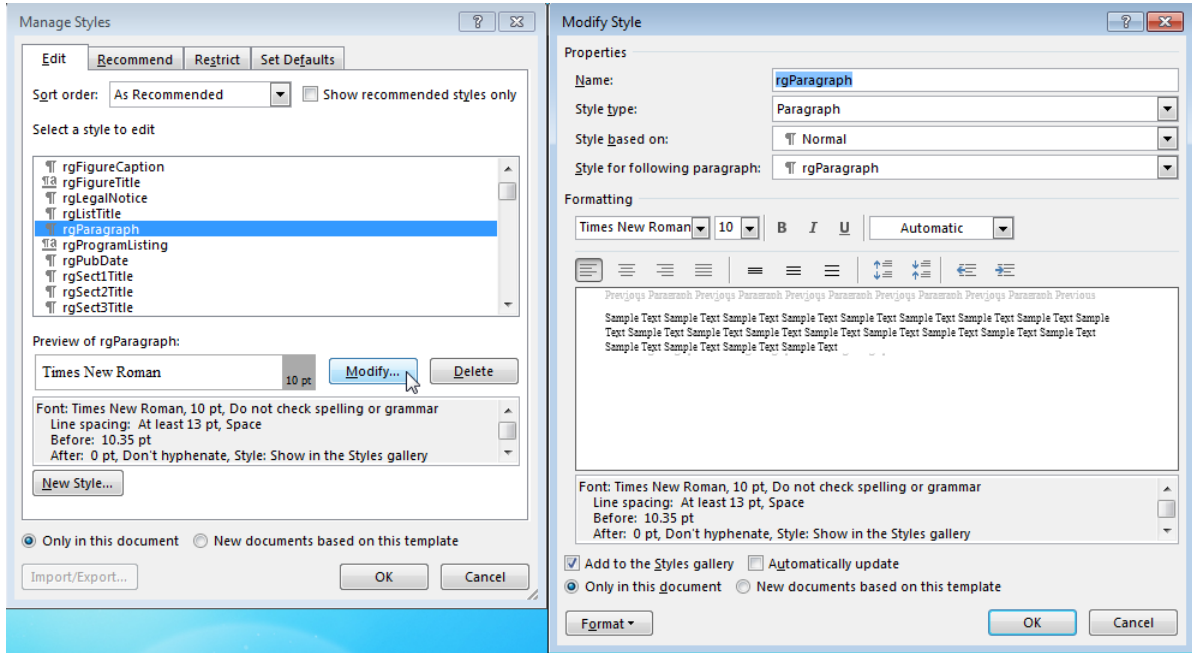

- 5 In the Modify Style dialog box, change style definitions to meet your formatting requirements. For example, you can change the font family, font size, indentation, etc. To save your changes, click **OK** and close the dialog box.
- 6 In Word, save and close the template.

<span id="page-147-0"></span>For more information about using Word styles, see the [Microsoft Word](http://office.microsoft.com/en-us/word-help/) documentation.

#### Add a Style to a Word Template

To add a new style to a Word template:

- 1 Open the Manage Styles dialog box, as described in ["Edit Existing Word Styles in a](#page-146-0) [Template" on page 6-7](#page-146-0).
- 2 If applicable, select an existing style to use as a starting point for the new style.
- 3 Click the **New Style** button.

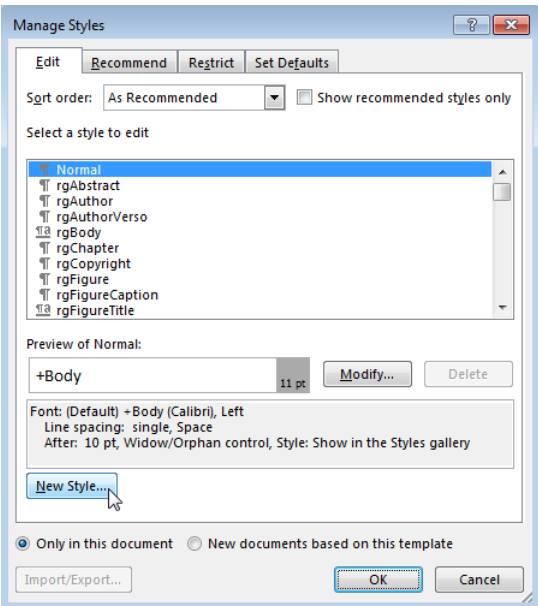

- 4 Specify a name for the new style and define the style characteristics. To save the new style definition, click **OK** and close the dialog box.
- 5 In Word, save and close the template.

## <span id="page-148-0"></span>Modify or Add Fixed Content

In the Report Content hole for generated content, you can add fixed text. When you generate the report, the fixed text appears before the content generated for the Report Content hole.

## <span id="page-148-1"></span>Change the Order of Holes

You can change the order of the holes in a template. However, do not:

• Remove any holes from the template.

The Report Explorer requires that a template includes the holes to successfully generate a report.

• Add any holes.

The Report Explorer ignores any additional holes.

## Related Examples

- [" Create Custom HTML Report Templates" on page 6-10](#page-149-0)
- ["Generate a Report Using a Template" on page 6-5](#page-144-0)

## More About

• ["Report Generation Using Templates" on page 6-2](#page-141-0)

# Create Custom HTML Report Templates

#### <span id="page-149-0"></span>In this section...

["Copy an HTML Template" on page 6-10](#page-149-1) ["Select an HTML Editor" on page 6-10](#page-149-2) ["Edit HTML Styles in a Template" on page 6-11](#page-150-0)

## <span id="page-149-1"></span>Copy an HTML Template

To customize the format styles used in the default HTML template, copy that template (or a template that was copied from the default template) and modify or add style definitions in the copy. You cannot edit the default HTML template.

- 1 In Report Explorer, select **Tools** > **Edit Document Conversion Template**.
- 2 In the middle pane, select a template from the list of HTML templates.
- 3 In the **Properties** pane, click **Copy template**.
- 4 In the file browser, navigate to the location where you want to save the template file.

Select a path that is on the MATLAB path (for example, in the MATLAB folder in your home directory).

Specify the file name, using the default file extension for a HTML template (.htmtx) and click **Save**.

- 5 In the list of templates in the middle pane, select the template copy.
- 6 In the **Properties** pane, in the **Template id** and **Display name** fields, specify a unique ID and display name for the template.

The display name is the name that appears in the Report Explorer list of templates. Commands that act on templates use the template ID to specify the template.

- 7 Optionally, in the **Properties** pane, fill in the **Description** and **Creator** fields.
- 8 To save the template properties you entered, move the cursor outside of the Properties pane and click.

## <span id="page-149-2"></span>Select an HTML Editor

By default, when you edit a Report Explorer HTML style sheet, the style sheet appears in the MATLAB Editor.

To use a different editor for editing an HTML template:

- 1 In Report Explorer, select **File** > **Preferences**.
- 2 In the **Edit HTML Command** text box, enter a MATLAB expression that opens the HTML editor you want to use. For example:

system('Dreamweaver %<FileName> &')

When you open an HTML stylesheet, the Report Explorer automatically replaces FileName with the template that you selected.

#### <span id="page-150-0"></span>Edit HTML Styles in a Template

You can customize or add format styles in a custom HTML template.

1 In the list of templates in the middle pane, select the custom template that you want to edit.

Tip If the Report Explorer middle pane does not show a list of templates, then select **Tools** > **Edit Document Conversion Template**.

- 2 In the **Properties** pane, click **Open stylesheet**.
- 3 In the HTML editor, edit the cascading style sheet (CSS).

For information about editing a cascading style sheet, see documentation such as the W3Schools.com [CSS tutorial.](http://www.w3schools.com/css/default.asp)

4 Save the style sheet.

#### Related Examples

- ["Create Custom Microsoft Word Report Templates" on page 6-6](#page-145-0)
- ["Generate a Report Using a Template" on page 6-5](#page-144-0)

#### More About

• ["Report Generation Using Templates" on page 6-2](#page-141-0)

# Create Custom Components

- ["About Custom Components" on page 7-2](#page-153-0)
- ["Create Custom Components" on page 7-3](#page-154-0)
- ["Define Components" on page 7-6](#page-157-0)
- ["Specify Tasks for a Component to Perform" on page 7-13](#page-164-0)
- ["Customized Components" on page 7-19](#page-170-0)

# About Custom Components

<span id="page-153-0"></span>In most cases, the components provided with the MATLAB Report Generator software should be more than adequate for your needs. You can, however, create custom components if you want to generate a report via functionality that is not available in the standard MATLAB Report Generator components. For example, you can create a component that inserts a corporate logo into your report, or a component that plots data.

# Create Custom Components

<span id="page-154-0"></span>To create a component:

- 1 Open the Report Explorer.
- 2 Select one of the component creation choices from the **Tools** menu:

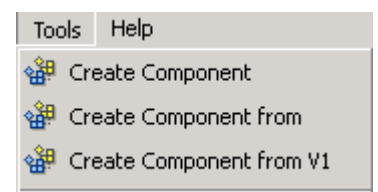

- To create a custom component, select **Create Component**.
- To create a custom component from an existing component, select **Create Component from**.
- To create a component from an existing version 1 component, select **Create Component from V1**.

Tip You can also create a custom component by clicking the **Create a new userdefined reporting component** link in the Report Explorer Properties pane on the right.

The Report Explorer displays as follows:

- The Outline pane on the left displays the structure of components you create.
- The Options pane in the middle lists properties you add to components.
- The Properties pane on the right specifies the behavior of component properties.

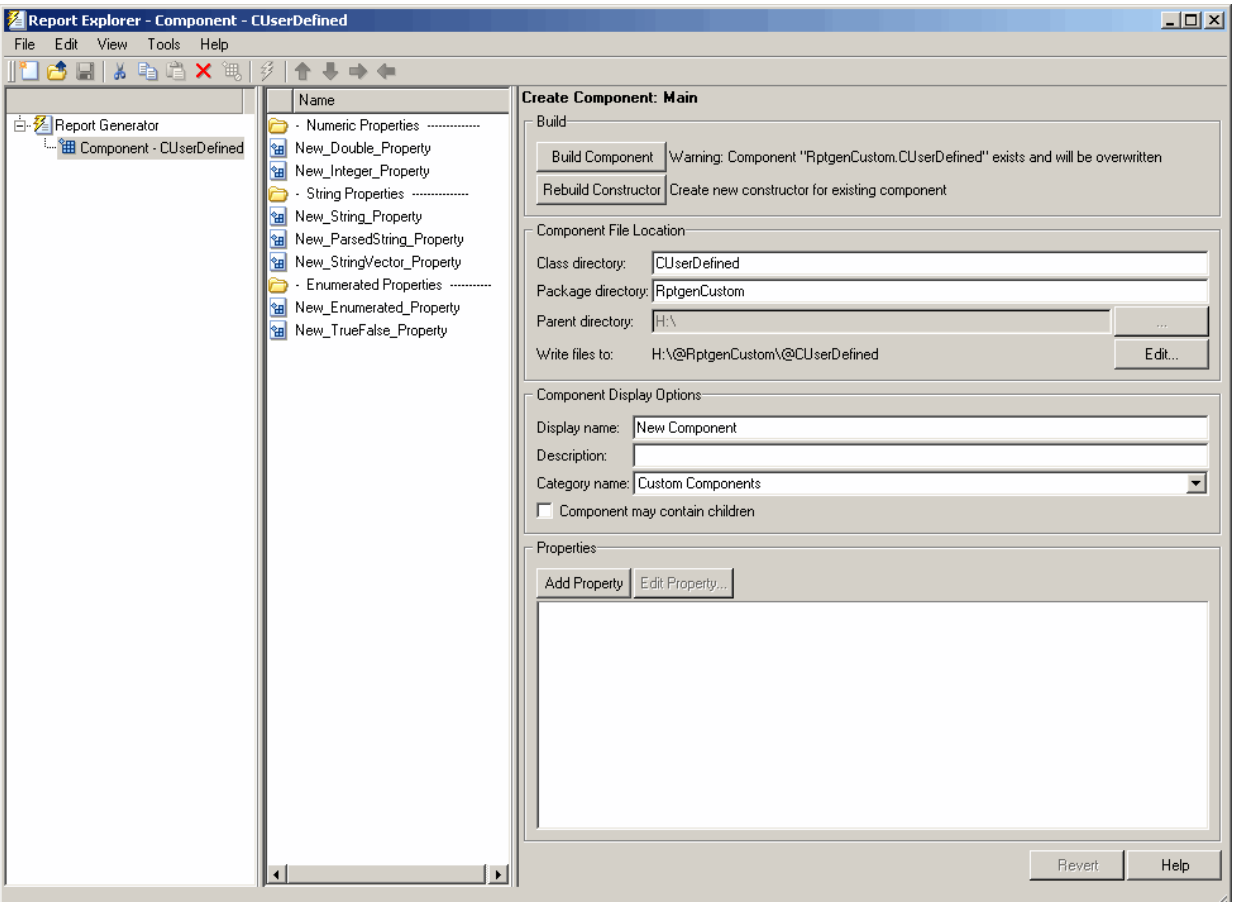

- 3 Specify properties of the component in the Properties pane of the Report Explorer. For more information, see ["Define Components" on page 7-6](#page-157-0).
- 4 Specify tasks you want the component to perform by editing the MATLAB files that comprise the framework of the component. For more information, see ["Specify Tasks](#page-164-0) [for a Component to Perform" on page 7-13.](#page-164-0)
- 5 Build the component. For more information, see ["Build Components" on page](#page-162-0) [7-11](#page-162-0).

After you build the custom component, you can use it to specify options for your generated report in the report setup file.

Note: You must restart the MATLAB software session before using a newly created or rebuilt component.

# Define Components

<span id="page-157-0"></span>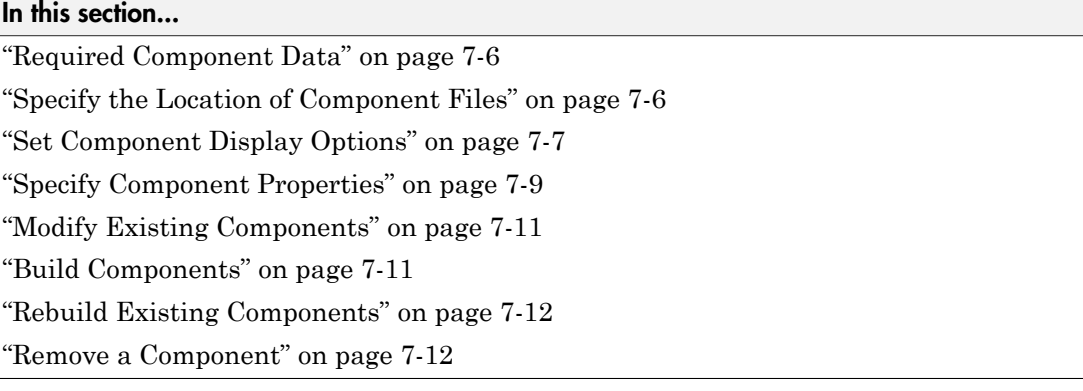

## <span id="page-157-1"></span>Required Component Data

You must specify the following information when you create a component:

- 1 The path where you want to put the folder that contains all files for the component. For information on how to specify this folder, see ["Specify the Location of Component](#page-157-2) [Files" on page 7-6.](#page-157-2)
- 2 Properties of the component. For more information, see ["Specify Component](#page-160-0) [Properties" on page 7-9](#page-160-0).
- 3 Display options for the component, including its display name, category, and description. For more information, see ["Set Component Display Options" on page](#page-158-0) [7-7](#page-158-0).

## <span id="page-157-2"></span>Specify the Location of Component Files

You can create components that perform similar functions and group them in *Package Directories*. Each package folder must have a *Parent Directory* that is in the MATLAB path. When you build a new component, the MATLAB Report Generator software creates files that make up the component. These files are stored in the folder structure <parent>/@package\_name/@class\_name.

Specify these directories in the following fields in the **Component File Location** area of the Properties pane:

- 1 **Class Directory Field**. Specify a class name for your component. The build process creates a folder with the name you specify and places the component's files in it. The class folder name must be unique for each component in the package. By convention, component class names begin with an uppercase or lowercase letter c; for example, cUserDefinedComponent.
- 2 **Package Directory Field.** Specify the folder in which to store files for groups of components you create. Files for each component are stored in a subfolder with the name you entered into **Class Directory Field**.
- 3 **Parent Directory Field**. Specify this folder when you create a package for the first time. This folder is the parent folder of the Package Directory.

#### <span id="page-158-0"></span>Set Component Display Options

You can specify how you want your component to appear in the Report Explorer by entering data in the **Component Display Options** area of the Properties pane. Enter the following information:

1 **Display Name.** Specify a display name for the component to appear in the list of components for its associated category. Component categories and display names appear in the Options pane in the middle of the Report Explorer.

For information on specifying component categories, see step [3,](#page-159-0) **Category Name**.

The following example shows how to create a component called My First Component in a category called My Category.

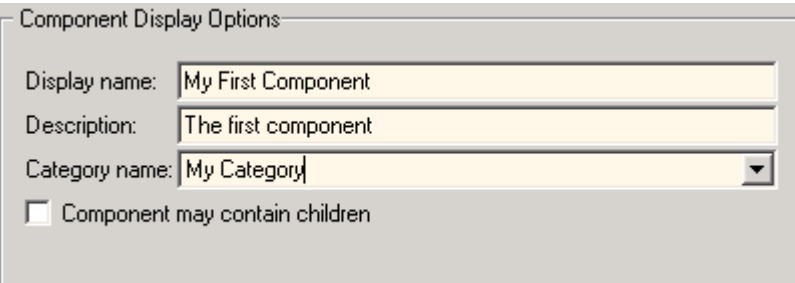

2 **Description.** Enter a description for the component. This description appears when you click the component name or category name in the Options pane in the middle of the Report Explorer. Make the description informative, but brief.

<span id="page-159-0"></span>3 **Category Name.** Specify the category of components to which the new component belongs. The component appears under this category in the Options pane in the middle of the Report Explorer.

Predefined choices appear in the **Category name** list. Select a component category from this list.

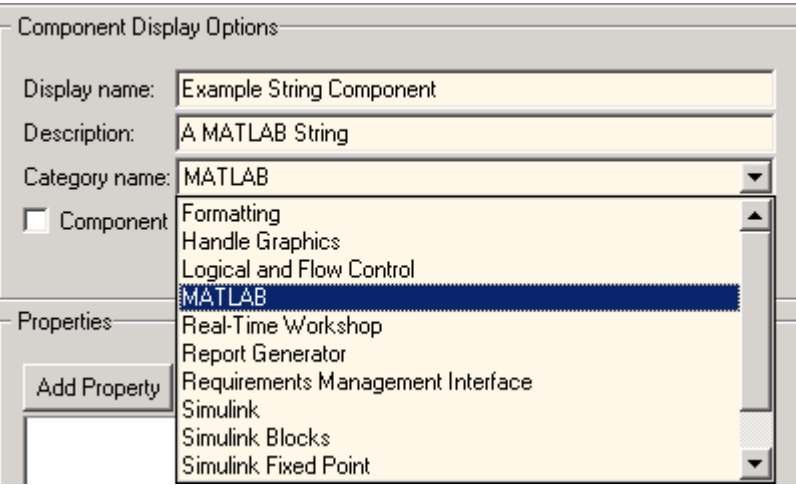

To create a custom component category, type the name for the category into the **Category name** field. This category name appears in the list of available categories in the Report Explorer.

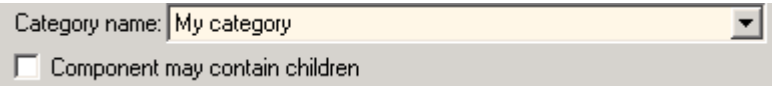

#### 4 **child components**.

Select the **Component may contain children** check box if you want the component to have child components. Child components appear under the component in the Report Explorer hierarchy. During report generation, the component runs all child components and includes their output in the report.

## <span id="page-160-0"></span>Specify Component Properties

Component properties determine how a component behaves and what information it inserts into a report. To see the current value of a component's property, double-click it in the Outline pane on the left in the Report Explorer. For example, the following figure displays the property values for New\_String\_Property.

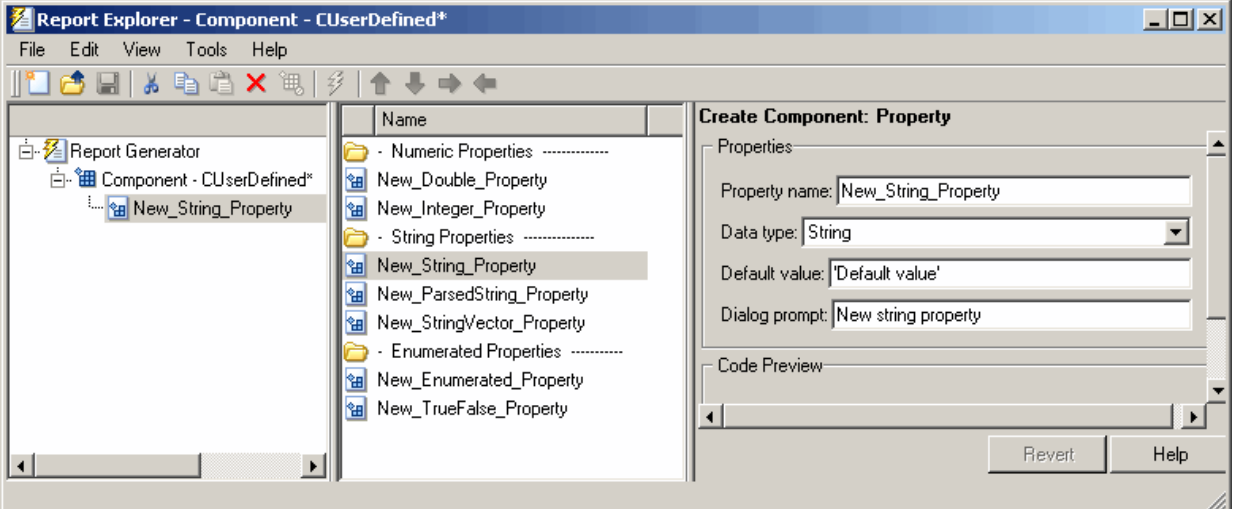

#### Add Properties to Components

You add properties to a component from the properties list. Each property has a default value that you can modify as needed.

There are several ways to add properties to components:

1 Right-click the name of the component to which you want to add properties in the Outline pane on the left. Select **Add new property** from its context menu.

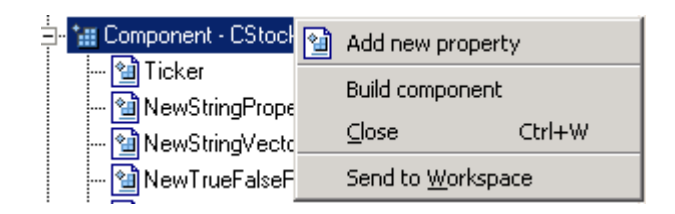

2 Right-click the name of a predefined property in the Options pane in the middle. From the context menu, select **Add property**.

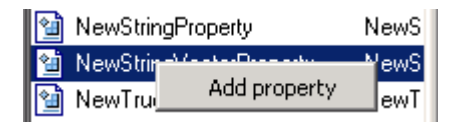

- 3 Left-click the name of a property in the Options pane, and then drag it on top of a component in the Outline pane on the left.
- 4 Double-click the property name in the Options pane in the middle. The property is added to the component and property values appear in the Properties pane on the right.

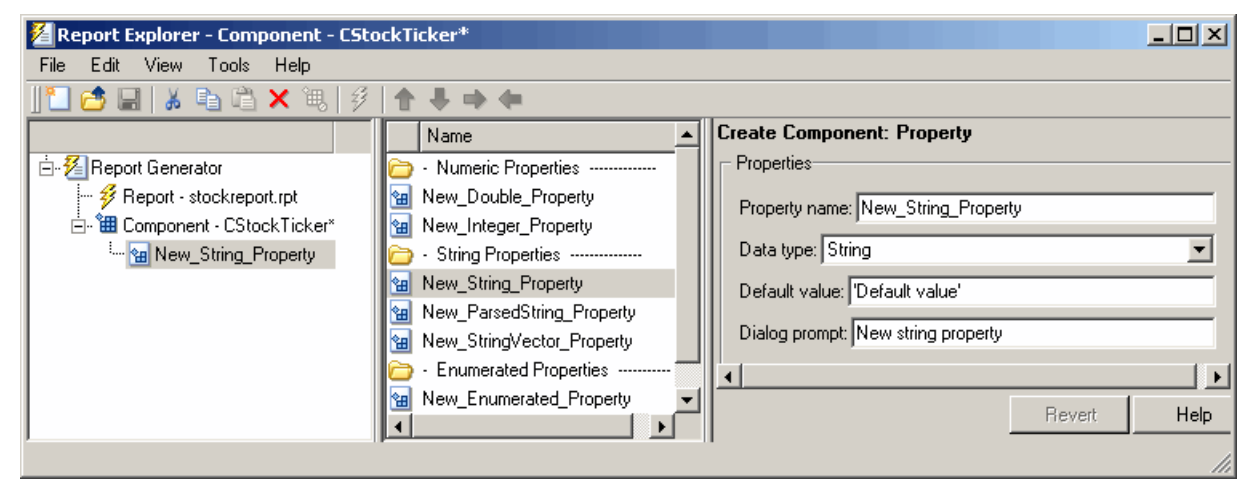

5 Click the **Add Property** button on the Properties pane on the right.

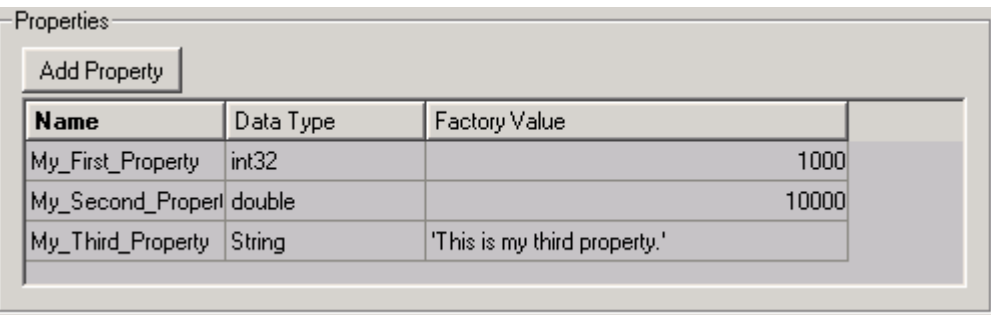

#### Specify Component Properties

- 1 **Property Name.** Create a name for the new property. A property name must be a valid MATLAB variable name, and must be unique within a component.
- 2 **Data Type.** Specify the property's data type. Options are:
	- Double
	- Enumeration
	- Integer
	- String
	- String Vector
	- %<Parsed String>

Use this data type to include the value of a variable in the MATLAB workspace in a component. For more information about this data type, see "%<VariableName> Notation" on the Text reference page.

- True/False
- 3 **Default Value.** Set a default value for the property. The default value must be compatible with the data type. If incompatibilities exist between the default value and the data type, the component might not build.
- 4 **Dialog Prompt.** This text appears next to the widget on the component's dialog box. It indicates what the property does and how it affects report generation.

Note: When the component builds, a colon is appended to your entry in the **Dialog prompt** field. Your entry appears in the Properties pane with the colon appended.

## <span id="page-162-1"></span>Modify Existing Components

Report components are modifiable. You can derive a new component from an existing component by double-clicking the name of the component and modifying its values and properties.

## <span id="page-162-0"></span>Build Components

After you have entered all data required for defining the component, you build it by clicking the **Build Component** button. The build process creates all files needed for the component and stores them in the specified folder. For more information about specifying where components are stored, see ["Specify the Location of Component Files" on page](#page-157-2) [7-6](#page-157-2).

Note: Existing files in this location are overwritten.

## <span id="page-163-0"></span>Rebuild Existing Components

To add, remove, or change properties of an existing component, use the **Rebuild Constructor** button. This button becomes active only after you have previously created a component using the **Build Component** button. To activate the **Rebuild Constructor** button, specify the **Package name** and **Class name** for an existing component. These fields are located in the **Component File Location** area of the Properties pane.

If you select a component using **Tools** > **Create component from**, the component's fields are filled in automatically and the button becomes active.

After you have finished modifying the component, click the **Rebuild Constructor** button to rebuild the component. Writable files in the component's folder location are not overwritten.

#### <span id="page-163-1"></span>Remove a Component

To remove a component:

- 1 Delete its class folder, <root>/@package\_name/@class\_name. If the component you want to remove is the only component in the package, delete the entire package.
- 2 Edit <root>/@package\_name/rptcomps2.xml to remove the XML element that registers the component.

# Specify Tasks for a Component to Perform

<span id="page-164-0"></span>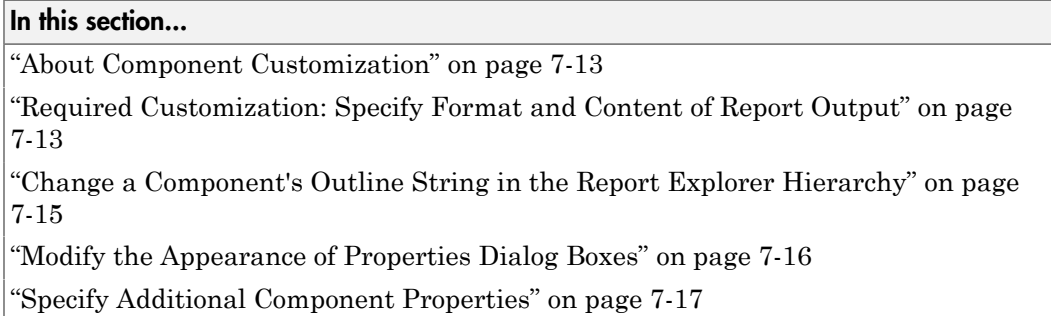

#### <span id="page-164-1"></span>About Component Customization

Building a component creates MATLAB files in the MATLAB workspace. Specify tasks that you want your component to perform by editing these MATLAB files.

Note: You *must* specify the format and content of your report output by editing execute.m. This file is called during report generation to invoke your component's tasks. Optionally, you can specify additional component properties and behavior by editing other MATLAB files.

For more information, see the following sections:

- ["Required Customization: Specify Format and Content of Report Output" on page](#page-164-2) [7-13](#page-164-2)
- ["Change a Component's Outline String in the Report Explorer Hierarchy" on page](#page-166-0) [7-15](#page-166-0)
- ["Modify the Appearance of Properties Dialog Boxes" on page 7-16](#page-167-0)
- <span id="page-164-2"></span>• ["Specify Additional Component Properties" on page 7-17](#page-168-0)

## Required Customization: Specify Format and Content of Report Output

After you build the component, specify the format and content of your report output by editing the execute.m file.

The execute command has the following syntax:

```
out = execute(thisComp, parentDoc)
```
Where:

- thisComp is a handle to the component that you are running.
- parentDoc is a handle to the document that you are generating.
- out is a Document Object Model (DOM) node or string to add to the report.

For information on manipulating DOM nodes, see xmlwrite in the MATLAB documentation.

One or more default lines of code within the execute.m file show each property for the component. Here is an example of a component property line within an execute.m file:

```
pstring = thisComp.NewStringProperty; % New string property;
```
The following sections describe how to edit execute.m to create additional report elements.

#### Create Tables

To create a table, replace the Source property value with the name of a cell array or structure:

```
out = execute(rptgen.cfr table(...'Source', tableSrc,...
'numHeaderRows',1,...
'TableTitle','Example Title'),...
 parentDoc);
```
For more information, enter help(rptgen.cfr\_table) at the MATLAB command line.

#### Create Lists

To create a list, replace the Source property value with the name of a cell vector:

```
out = execute(rptgen.cfr_list(...
'Source', listSrc,...
'ListStyle','orderedlist',...
'ListTitle','Example List'),...
 parentDoc);
```
For more information, enter help(rptgen.cfr\_list) at the MATLAB command line.

#### Create Text

To create text, replace the ParaText property value with a text string:

```
out = execute(rptgen.cfr paragraph(...'ParaText', paraSrc,...
 parentDoc);
```
For more information, enter help(rptgen.cfr\_paragraph) at the command line.

#### Create Figures

To create figures, specify a figure in the FigureHandle property value.

```
figSrc = gcf;
out = execute(rptgen_hg.chg_fig_snap(...
'FigureHandle', figSrc,...
'Title', '',...
'isResizeFigure', 'manual',...
'PrintSize', [6 4],...
'PrintUnits', 'inches'),...
 parentDoc);
```
For more information, enter help(rptgen\_hg.chg\_fig\_snap) at the MATLAB command line.

#### Run Child Components

The following code runs child components. The first line calls execute.m for child components. The second line appends the results of running the child components to the report:

```
childOut = thisComp.runChildren(parentDoc);
out = parentDoc.createDocumentFragment(out, childOut);
```
## <span id="page-166-0"></span>Change a Component's Outline String in the Report Explorer Hierarchy

To change the string used to describe the component in the Report Explorer hierarchy, edit the getOutlineString MATLAB file. By default, getoutlinestring returns the display name of the component. The getOutlineString command has the following syntax:

```
olstring = getOutlineString(thisComp)
```
Where:

- thisComp is the component whose description you are specifying.
- olstring is a single-line string that displays information about the component. It can contain a maximum of 32 characters.

Customize the string to include additional information about the component, such as information about its properties. In the following example, the truncatestring function converts input data into a single-line string. If the data is empty, the second argument is the return value, The third argument is the maximum allowed size of the resulting string.

```
cInfo = '':pstring = rptgen.truncateString(thisComp.string,'<empty>',16);
```
Use a dash (-) as a separator between the name and additional component information, as follows:

```
if ~isempty(cInfo)
    olstring = [olstring, '-', cInfo];
end
```
## <span id="page-167-0"></span>Modify the Appearance of Properties Dialog Boxes

You can edit the getdialogschema.m file to control most aspects of dialog box layout, including:

- Creation and placement of widgets
- Organization of widgets into panes
- Creation of the top-level display within which panes reside

The syntax of the command is:

```
dlgstruct = getdialogschema(thisComp, name)
```
Where:

- thisComp is the instance of the component being edited.
- name is a string that is passed to getdialogschema to build a specific type of pane. Usually, name is empty in the Report Explorer.

Note: Do not modify fields that are not explicitly included in this file. These fields are subject to change in future releases.

## <span id="page-168-0"></span>Specify Additional Component Properties

You can edit additional MATLAB files to customize your component further. To access these files, right-click the component in the Outline pane on the left in the Report Explorer and select **Edit files** from its context menu.

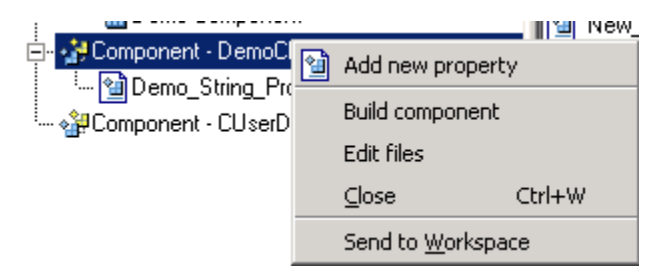

For more information, see the following sections:

- ["Specify Whether Components Can Have Children Components" on page 7-17](#page-168-1)
- ["Modify a Component Description" on page 7-17](#page-168-2)
- ["Change a Component Display Name" on page 7-18](#page-169-0)
- ["Change a Component Category Name" on page 7-18](#page-169-1)
- ["Register Components" on page 7-18](#page-169-2)
- ["Display Component Help in the MATLAB Help Browser" on page 7-18](#page-169-3)

#### <span id="page-168-1"></span>Specify Whether Components Can Have Children Components

To specify whether a component can have children, edit getParentable.m. This command returns the value true or false. For example, if you no longer want your component to have child components, modify the value within the code as follows:

 $p = false;$ 

#### <span id="page-168-2"></span>Modify a Component Description

The description n getDescription.m is the same value as the **Description** field in the Report Explorer. The following example shows how to edit the compDesc string in this file to change a component's description to An example component:

```
compDesc = 'An example component';
```
#### Change a Component Display Name

The display name in getName.m is the same value as the **Display name** field in the Report Explorer. The following example shows how to edit the compName string in this file to change a component's display name to Example Component:

```
compName = 'Example Component';
```
#### <span id="page-169-1"></span>Change a Component Category Name

The category name in getType.m is the same value as the **Category name** field in the Report Explorer. The following example shows how to edit the compCategory string in this file to change a component's category name to Custom Components:

compCategory = 'Custom Components';

#### <span id="page-169-2"></span>Register Components

You can register components in the Report Explorer using rptcomps2.xml. This file also helps build the list of available components.

The content of this file must be consistent with the values in the **getName**.m and getType.m files. If you have changed values in either of these files, you must also change their values in rptcomps2.xml. You must restart the MATLAB software session for the Report Explorer to display new information.

#### <span id="page-169-3"></span>Display Component Help in the MATLAB Help Browser

The viewHelp.m file displays a help file for the component within the MATLAB Help browser. To display the help file, highlight the name of the component in the Report Explorer and click **Help**.

# Customized Components

#### <span id="page-170-0"></span>In this section...

["Fetching Securities Data and Displaying It in a Table" on page 7-19](#page-170-1) ["Displaying Securities Data in Two Tables" on page 7-24](#page-175-0)

Note: These examples require the Datafeed Toolbox<sup>™</sup> software.

## <span id="page-170-1"></span>Fetching Securities Data and Displaying It in a Table

This example shows how to create a component that fetches securities data and displays it in a report as a table.

- 1 Create a component named Equity Values in the class folder named CStockTicker.
- 2 Give the component one string property named Ticker, and specify its attributes.
	- a In the Options pane of the Report Explorer, double-click **New\_String\_Property**.
	- b For **Property name**, specify a valid MATLAB variable name.
	- c Specify the property's data type. In this case, Ticker is a string value, which is the default data type.
	- d Specify the property's default value.

Because this example fetches ticker values for the security Google, set the **Default value** to 'GOOG'. (The single quotation marks are required to specify a string value for this field.)

Your specified settings appear in the **Code Preview** pane.

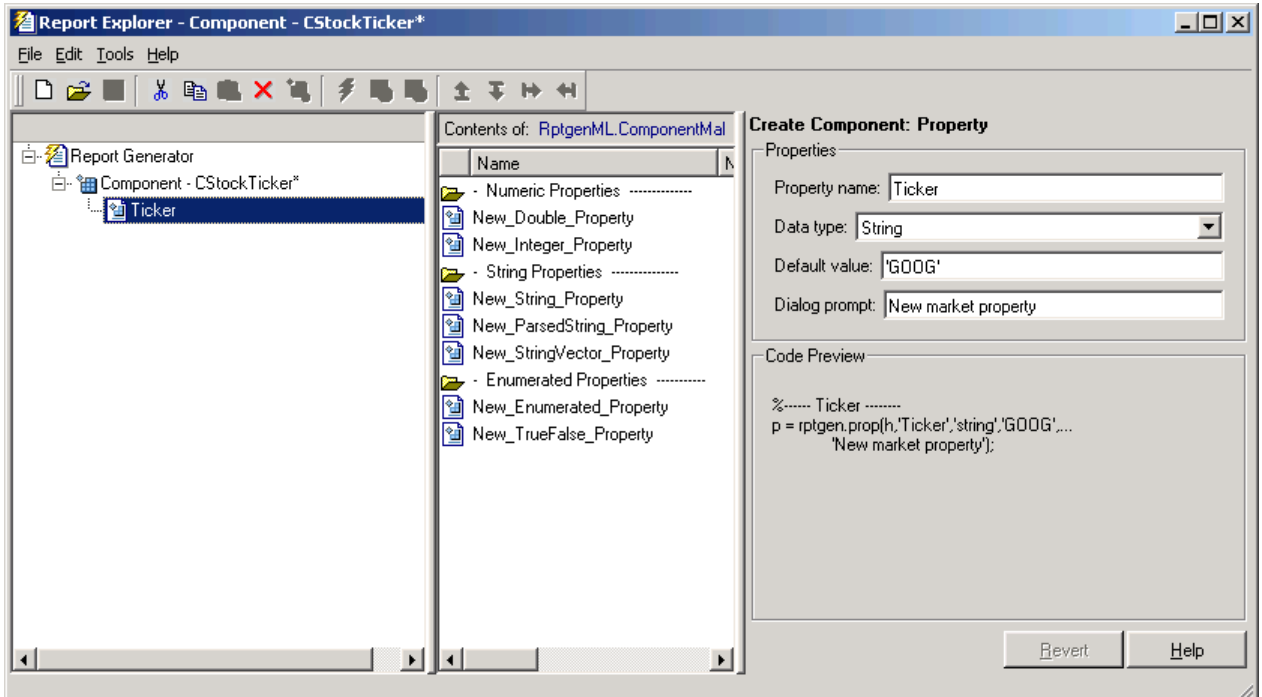

3 To build the new component, click the **Build** button in the Report Explorer. The Equity Values component now appears in the Options pane in the middle of the Report Explorer.

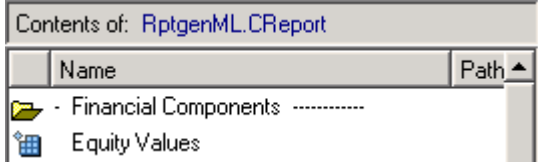

- 4 Edit the component's execute.m file to retrieve stock market data and display it in a table in the generated report.
	- a In the @CStockTicker folder, open execute.m.
	- **b** Enter the following text into execute.m.

function out=execute(thisComp,parentDoc,varargin)

```
stockQuote = fetch(GOOG, thisComp.Ticker);
stockQuote.Date = datestr(stockQuote.Date,1);
stockQuote.Time = datestr(stockQuote.Time,13);
out = execute(rptgen.cfr_table(...
      'Source', stockQuote,...
      'numHeaderRows', 0,...
      'TableTitle', 'Stock Market Pricing Data'),...
     parentDoc);
```
5 Append the security symbol, goog, to the component name. Enter the following text into getOutlineString.m.

```
function olstring=getOutlineString(thisComp)
```

```
olstring = [getName(thisComp),' - ',thisComp.Ticker];
```
The component name now appears as Equity Values — goog.

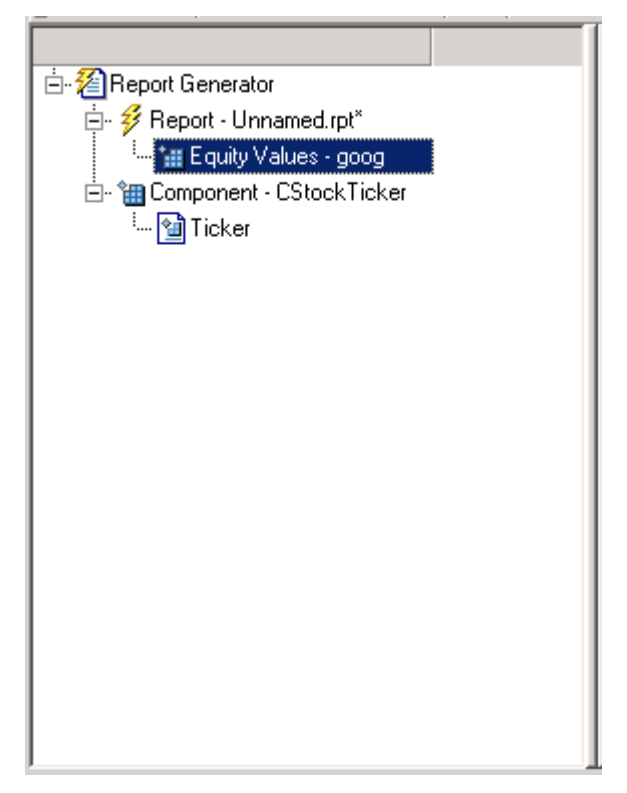

6 Modify the getdialogschema.m file to change the appearance of the Properties pane. Enter the following text into this file to display the last quoted price for the security in the Properties pane.

```
function dlgStruct = getdialogschema(thisComp, name)
try
     currQuote = fetch(yahoo, thisComp.Ticker);
     quoteStr = sprintf('Last value: %g', currQuote.Last);
catch
     quoteStr = sprintf('Warning: ... 
     "%s" is not a valid symbol.', thisComp.Ticker);
end
dlgStruct = thisComp.dlgMain(name, ... thisComp.dlgContainer({
```

```
 thisComp.dlgWidget('Ticker',...
         'DialogRefresh',true,...
         'RowSpan',[1 1],'ColSpan',[1 1]);
      thisComp.dlgText(quoteStr,...
         'RowSpan',[2 2],'ColSpan',[1 1]);
    },'Stock',...
 'LayoutGrid',[3 2],...
 'RowStretch',[0 0 1],...
      'ColStretch',[0 1]));
```
The Properties pane for the component, Equity Values, now looks as follows.

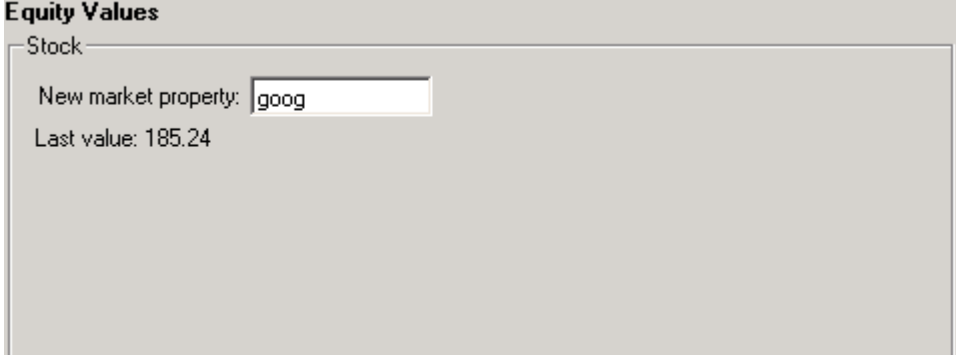

7 Click **File** > **Report** to generate the report. The following output appears in the report.

#### Table 1. Stock Market Pricing Data

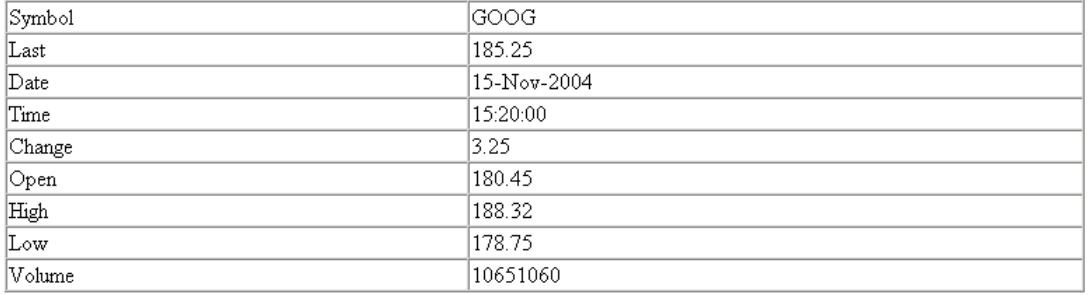

## <span id="page-175-0"></span>Displaying Securities Data in Two Tables

This example, which shows how to use multiple properties within a component, expands upon ["Fetching Securities Data and Displaying It in a Table" on page 7-19](#page-170-1).

1 Create a report setup file and save it as stockreport.rpt. Add two Equity Values components to the setup file.

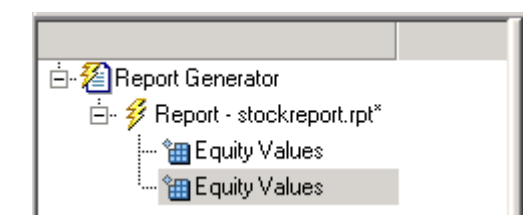

2 Edit the entry in the **New marker property** field to change the ticker property of the second component to '^GSPC' (S&P 500 index).

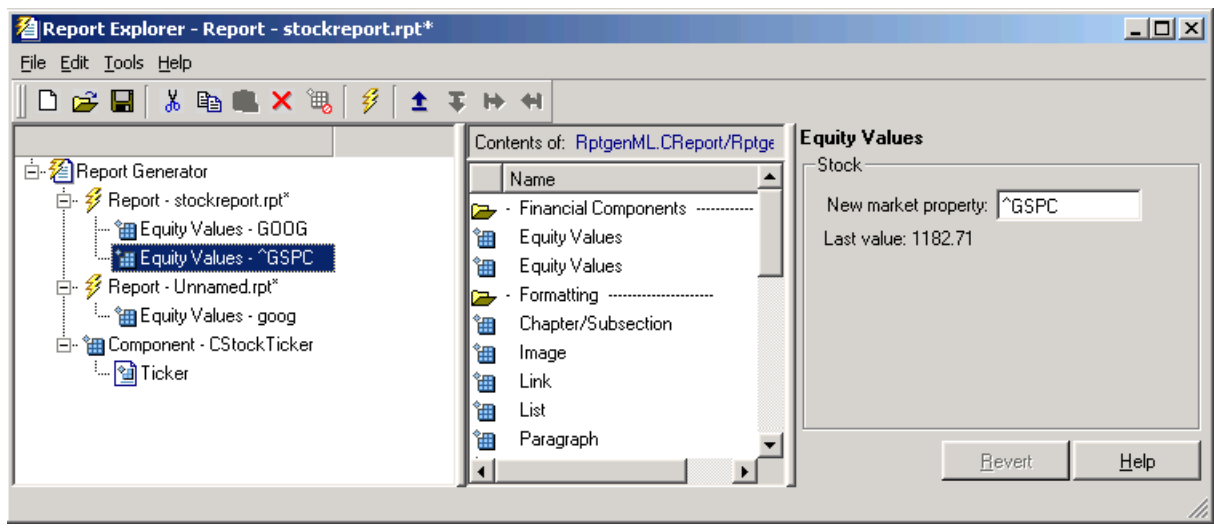

3 Run the report.

The report displays two tables of data, one for Google® and another for the S&P 500 index.

#### Table 1. Stock Market Pricing Data

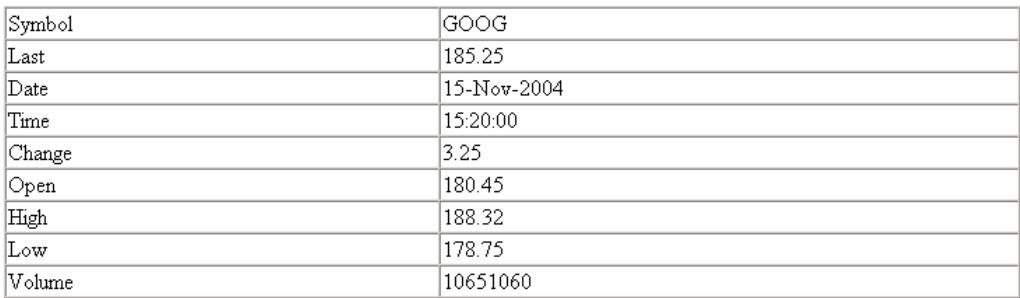

#### Table 2. Stock Market Pricing Data

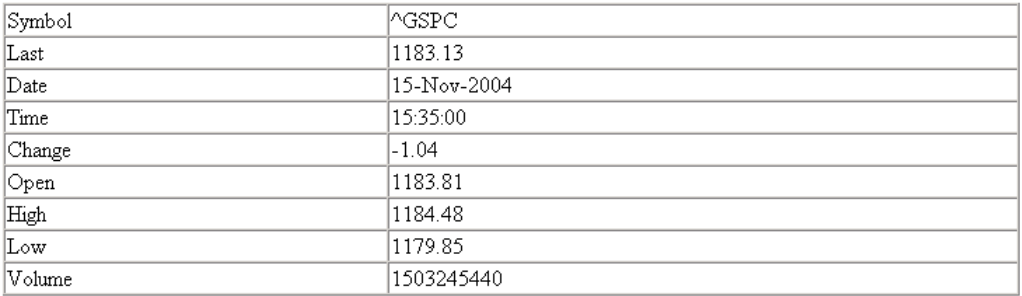

# Create Custom Stylesheets

- ["Stylesheets" on page 8-2](#page-179-0)
- ["Create a New Stylesheet" on page 8-4](#page-181-0)
- ["Edit, Save, or Delete a Stylesheet" on page 8-5](#page-182-0)
- ["Edit Stylesheet Data Items" on page 8-9](#page-186-0)
- ["Stylesheet Cells for Headers and Footers" on page 8-23](#page-200-0)
- ["Customized Stylesheets" on page 8-28](#page-205-0)
- ["PDF Fonts for Non-English Platforms" on page 8-39](#page-216-0)

# **Stylesheets**

<span id="page-179-0"></span>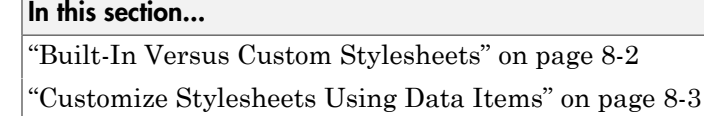

## <span id="page-179-1"></span>Built-In Versus Custom Stylesheets

*Stylesheets* specify formatting and display settings for reports. The report-generation process uses stylesheets to convert reports from DocBook XML format to a format that you specify. If you want to generate the given report in a different format than initially specified, you can convert the XML document using a different or modified stylesheet.

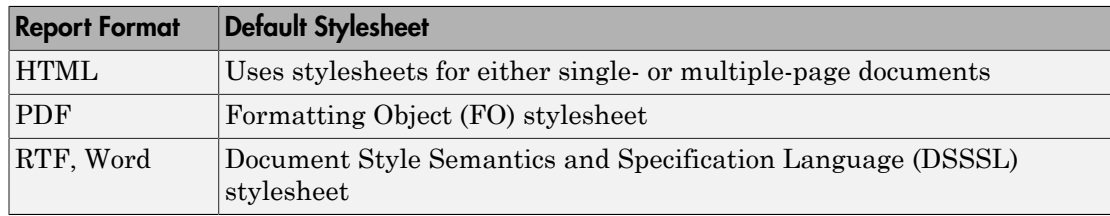

The following table lists report output formats and their default stylesheets.

The following table shows a list of properties for the built-in stylesheets.

#### Properties of Stylesheets

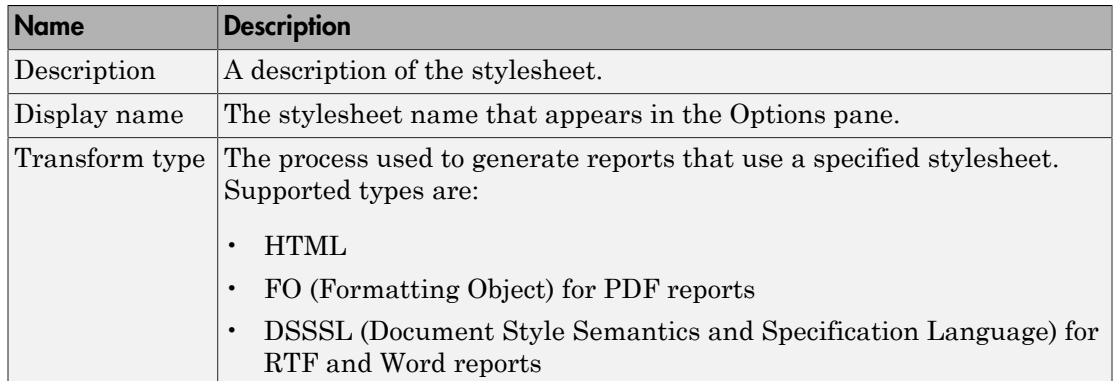
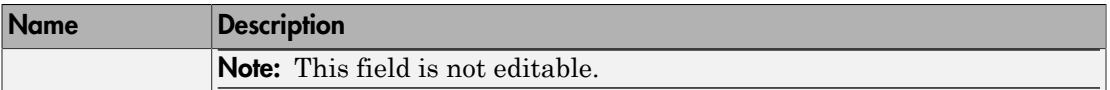

In most cases, the stylesheets provided with the MATLAB Report Generator software should be more than adequate for your needs. However, you may want to modify the built-in stylesheets to meet special requirements. For example, suppose one of the built-in stylesheets meets your requirements, but you want to change the page orientation. You can create a custom stylesheet by editing the built-in stylesheet to your specifications.

### Customize Stylesheets Using Data Items

Each built-in stylesheet includes editable styles, also called *data items*, organized in categories. These data items specify styles that the file converter uses for a given report. You can edit these data items to customize stylesheets for your reports.

Data items can be of different types, some of which require different editing methods. For more information about editing data items, see ["Edit Stylesheet Data Items" on page](#page-186-0) [8-9](#page-186-0).

Tip See the **Help** area at the bottom of the Properties pane on the right for a description of a specific data item that you are editing.

# Create a New Stylesheet

To create a stylesheet:

- 1 Open the Report Explorer.
- 2 From the menu bar, click **Tools** > **Edit Stylesheet**.
- 3 In the Properties pane on the right, choose the built-in stylesheet for the format with which you want to work. Options are:
	- **New HTML.** Creates a stylesheet for HTML reports.
	- **New multi-page HTML.** Creates a stylesheet for HTML reports with more than one page.
	- **New FO (PDF).** Creates a stylesheet for PDF reports.
	- **New DSSSL (RTF).** Creates a stylesheet for RTF reports.

The new stylesheet appears in the Outline pane on the left.

- 4 In the Properties pane on the right, modify the properties for the stylesheet as needed. Add data items to the new stylesheet:
	- a Drag the data item you want to add from the Options pane in the middle to the stylesheet in the Outline pane on the left.
	- b In the Properties pane on the right, edit the data items for the selected style. For more information, see ["Edit Stylesheet Data Items" on page 8-9](#page-186-0)
- 5 Save the stylesheet. For information about how to save a stylesheet, see ["Save a](#page-184-0) [Stylesheet" on page 8-7.](#page-184-0)

# Edit, Save, or Delete a Stylesheet

#### In this section...

["Edit a Stylesheet" on page 8-5](#page-182-0)

["Save a Stylesheet" on page 8-7](#page-184-0)

<span id="page-182-0"></span>["Delete a Stylesheet" on page 8-8](#page-185-0)

## Edit a Stylesheet

To edit a stylesheet:

- 1 In Report Explorer, select a report setup file in the Outline pane on the left.
- 2 From the menu bar, click **Tools** > **Edit Stylesheet**.

The Report Explorer displays as follows.

- The Outline pane on the left displays the structure of stylesheets you create.
- The Options pane in the middle lists stylesheets available for customizing.

Tip Double-click a category to collapse it. Double-click it again to expand it.

• The Properties pane on the right shows properties of stylesheets, such as name and description.

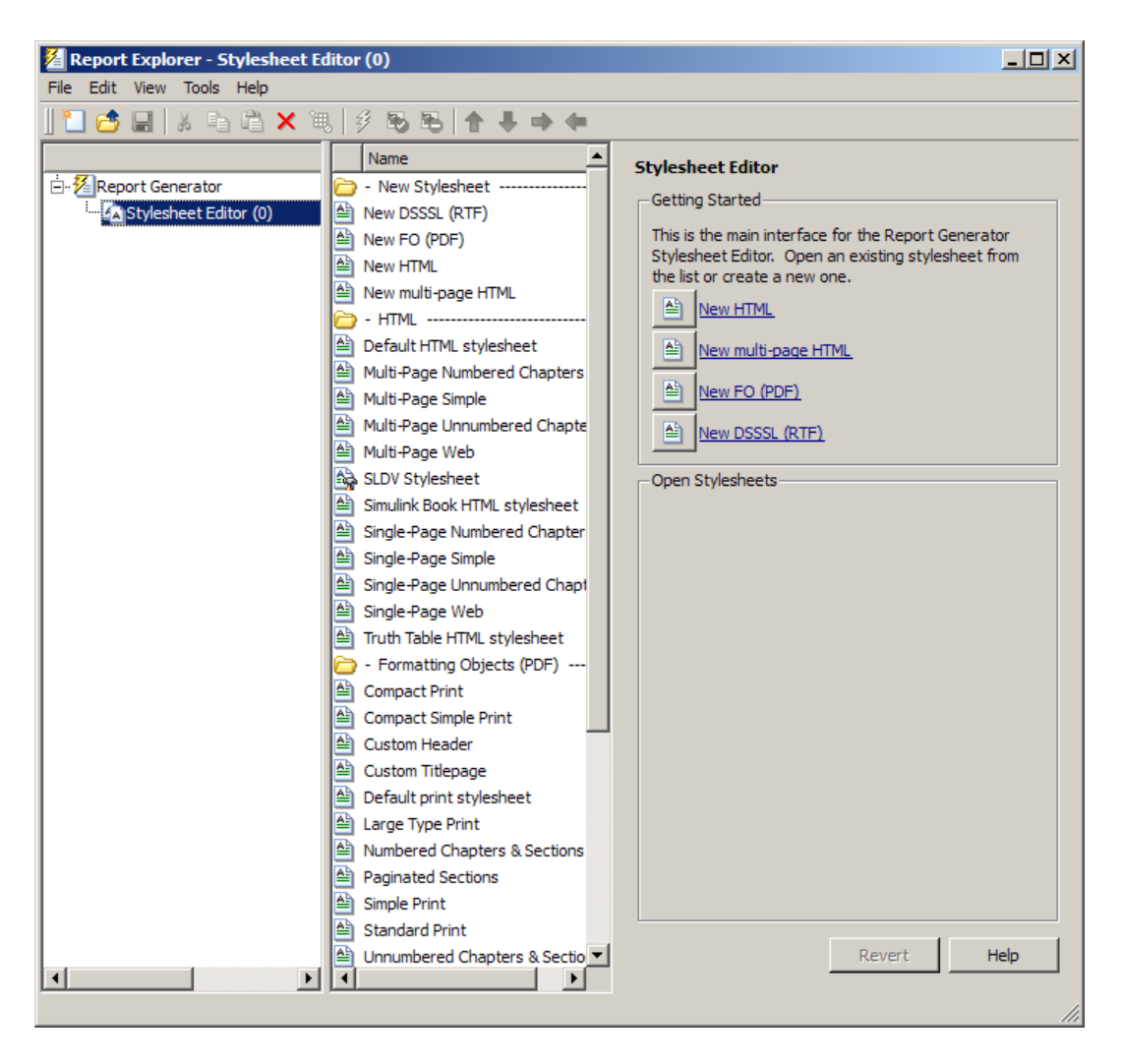

You can use the Report Explorer to work with stylesheets as follows.

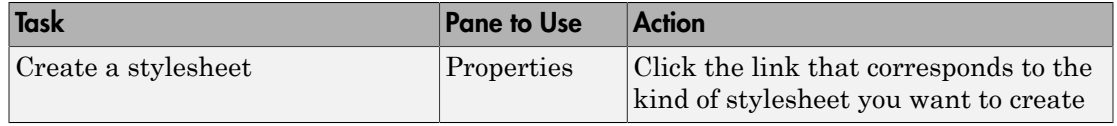

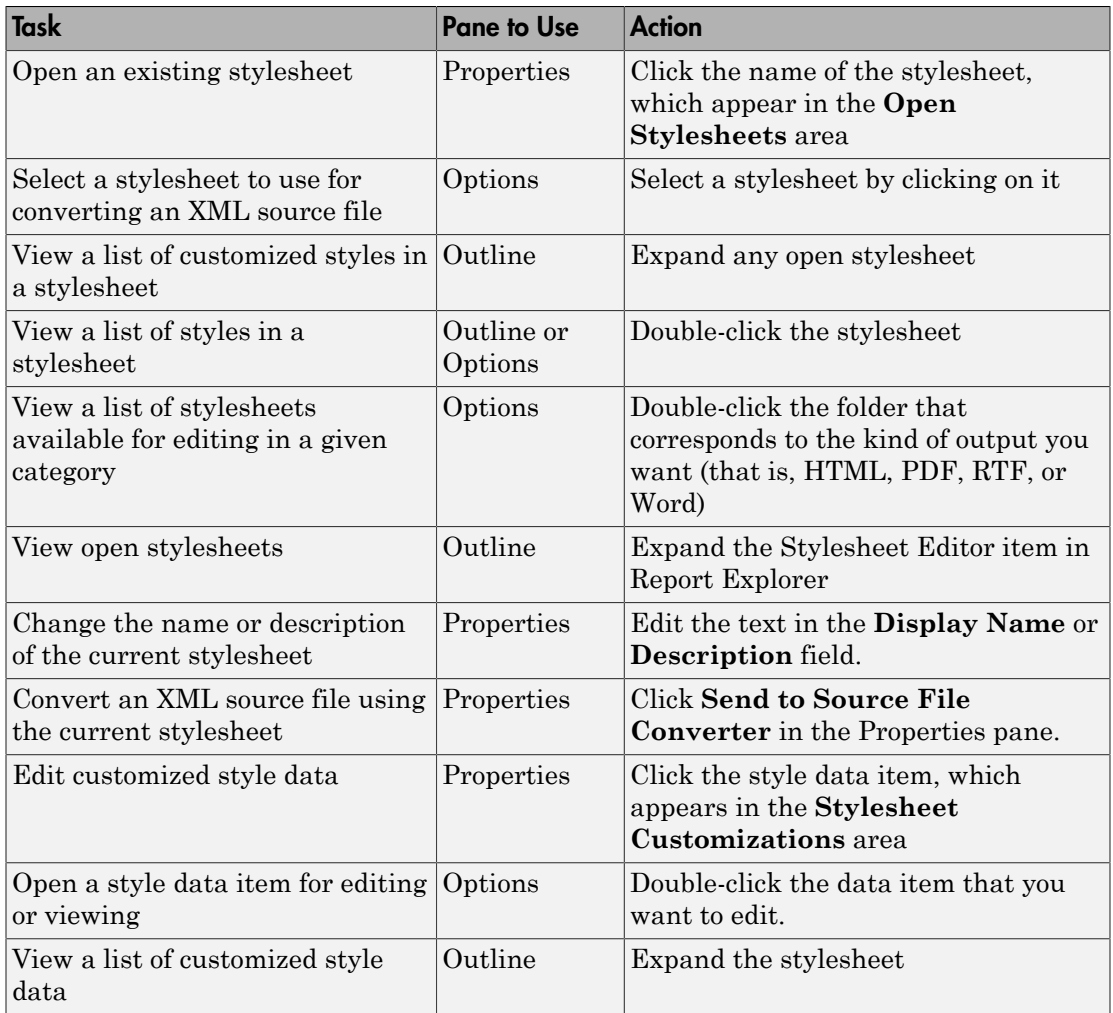

## <span id="page-184-0"></span>Save a Stylesheet

You must save a stylesheet before you can use it to convert a source file or associate it with a report. To use the Report Explorer to save a stylesheet:

1 Select the stylesheet that you want to save in the Outline pane on the left.

2 Select **File** > **Save As** from the menu bar and specify a new name for the stylesheet (to avoid overwriting built-in stylesheets). You must save the file in a folder in your MATLAB path for the stylesheet to appear in the Report Explorer. The file name must be unique in the MATLAB path.

By convention, MATLAB Report Generator stylesheets have .rgs as their file name extension.

## <span id="page-185-0"></span>Delete a Stylesheet

To use the Report Explorer to delete a stylesheet that you created:

- 1 Select the stylesheet that you want to delete in the Outline pane on the left.
- 2 Click the stylesheet to delete from the Options pane in the middle.
- 3 Click **Delete stylesheet** in the stylesheet's Properties pane on the right.

You must restart the MATLAB software session for deleted stylesheets to disappear from the Options pane.

Note: You cannot delete built-in stylesheets.

## Edit Stylesheet Data Items

#### <span id="page-186-0"></span>In this section...

["Data Item Categories in Built-In Stylesheets" on page 8-9](#page-186-1) ["Edit Data Items in Simple or Advanced Edit Mode" on page 8-13](#page-190-0) ["Data Items" on page 8-13](#page-190-1)

### <span id="page-186-1"></span>Data Item Categories in Built-In Stylesheets

You can edit data items in built-in stylesheets to customize them. Data items appear in *categories*, according to their function. The following tables list the categories and data items for each type of stylesheet provided with the MATLAB Report Generator software.

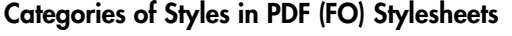

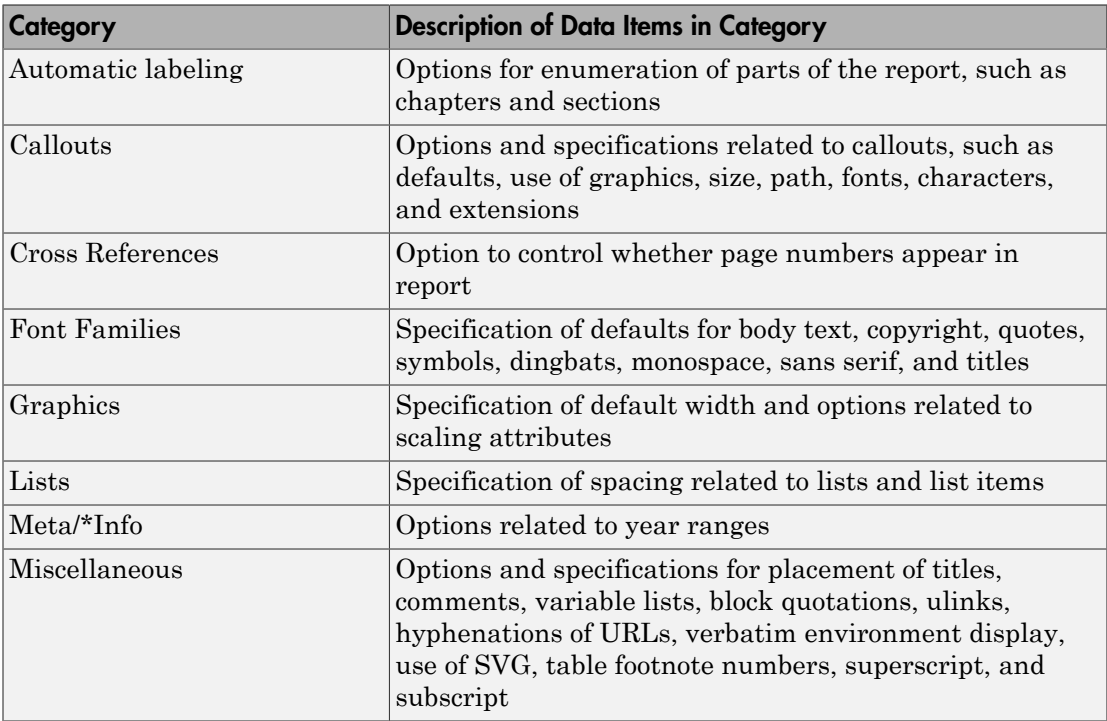

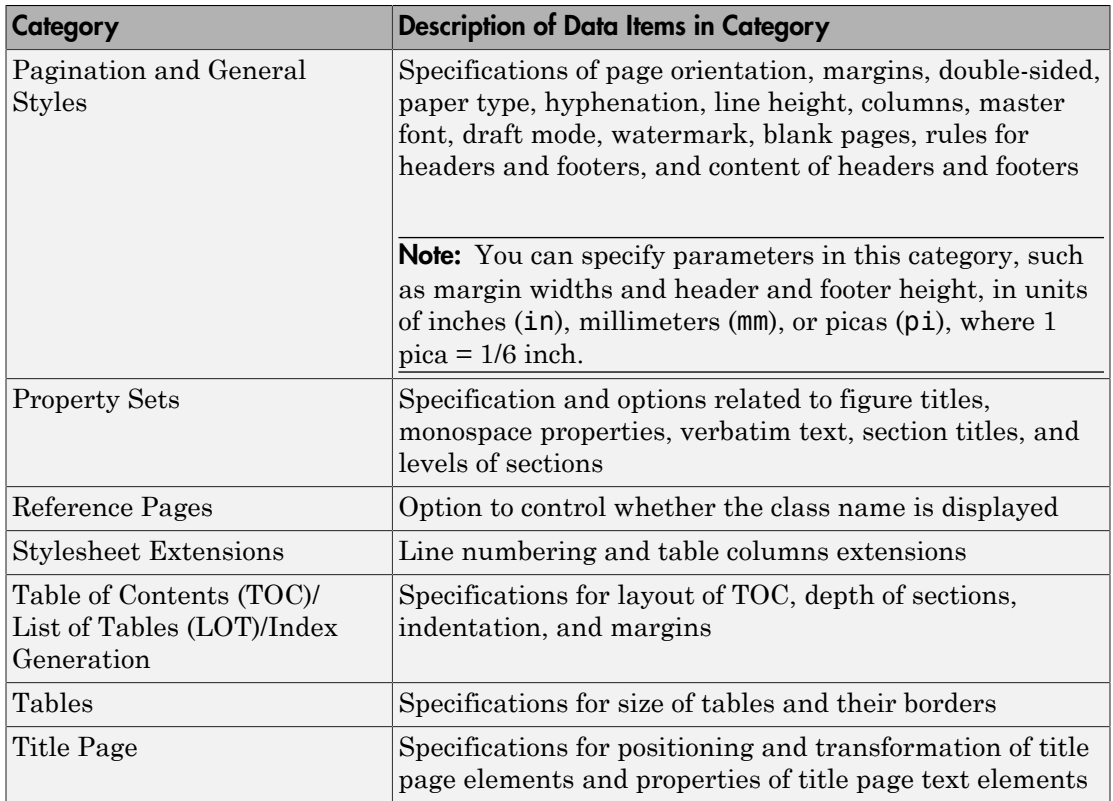

For information about DocBook XSL stylesheets, see [http://docbook.sourceforge.net/](http://docbook.sourceforge.net/release/xsl/current/doc/) [release/xsl/current/doc/](http://docbook.sourceforge.net/release/xsl/current/doc/) .

You can set up font mappings for non-English PDF fonts. The PDF stylesheets override those mappings. For details, see

| <b>Category of Style</b> | <b>Description of Data Items in Category</b>                                                                                           |
|--------------------------|----------------------------------------------------------------------------------------------------|
| Automatic labeling       | Options for enumeration of parts of the report, such as<br>chapters and sections                                                       |
| Callouts                 | Options and specifications related to callouts, such as<br>defaults, use of graphics, size, path, fonts, characters,<br>and extensions |

Categories of Styles in HTML and Multi-Page HTML Stylesheets

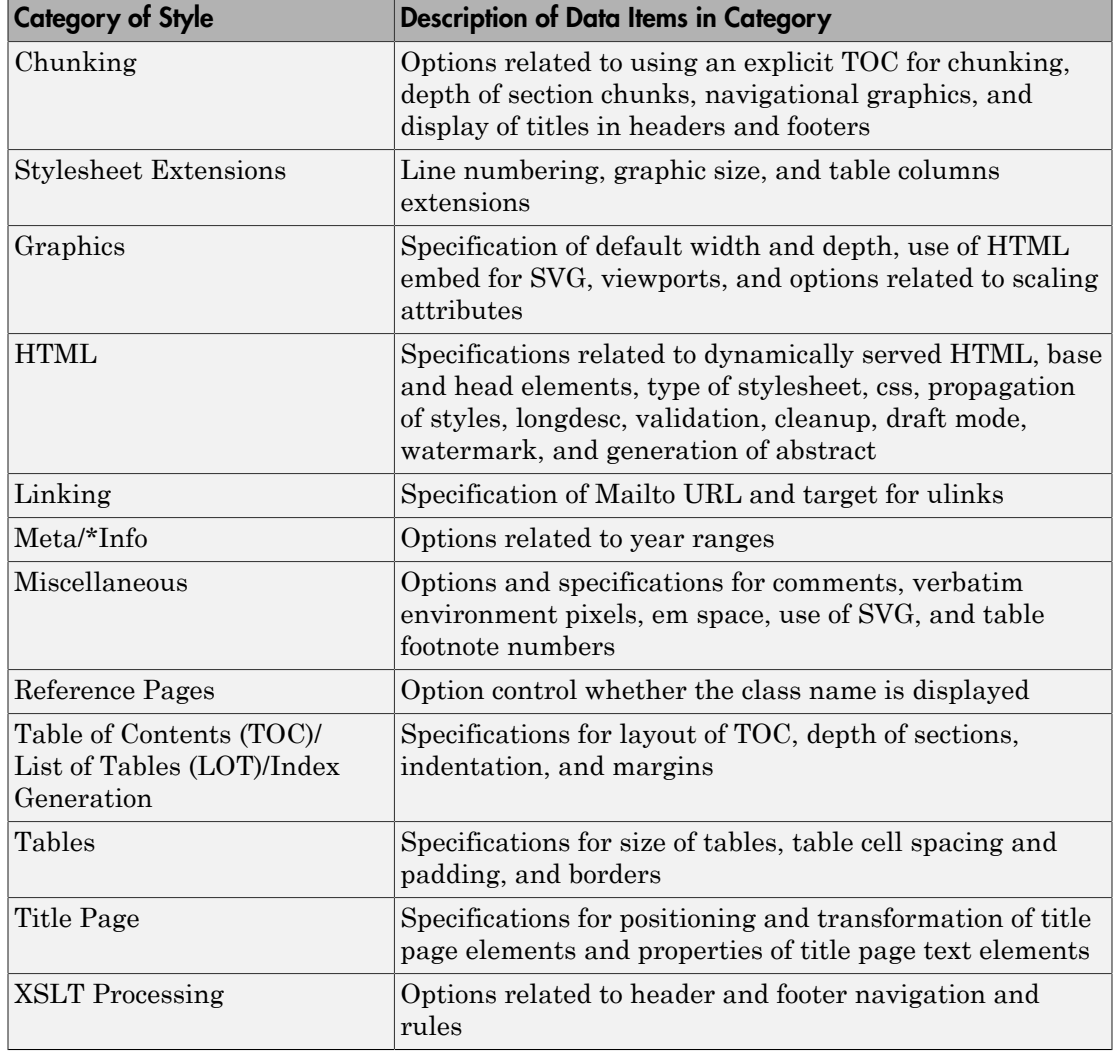

For information about:

- DocBook see [http://www.oasis-open.org/docbook/documentation/reference/html/](http://www.oasis-open.org/docbook/documentation/reference/html/docbook.html) [docbook.html](http://www.oasis-open.org/docbook/documentation/reference/html/docbook.html)
- DocBook XSL stylesheets see<http://docbook.sourceforge.net/release/xsl/current/doc/>

• DocBook print parameters, see [http://docbook.sourceforge.net/release/dsssl/current/](http://docbook.sourceforge.net/release/dsssl/current/doc/print/) [doc/print/](http://docbook.sourceforge.net/release/dsssl/current/doc/print/)

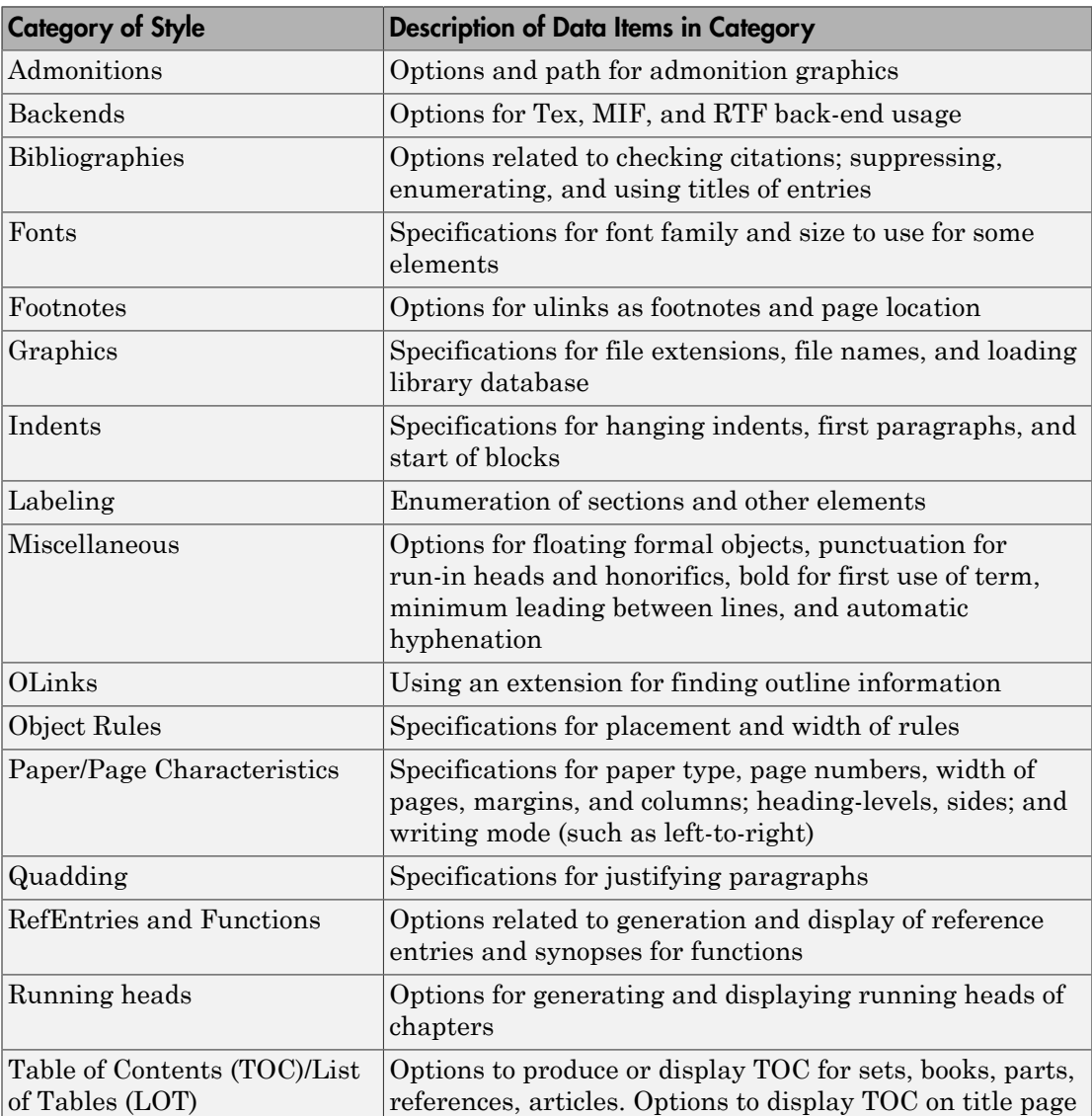

### Categories of Styles in RTF (DSSSL) Stylesheets

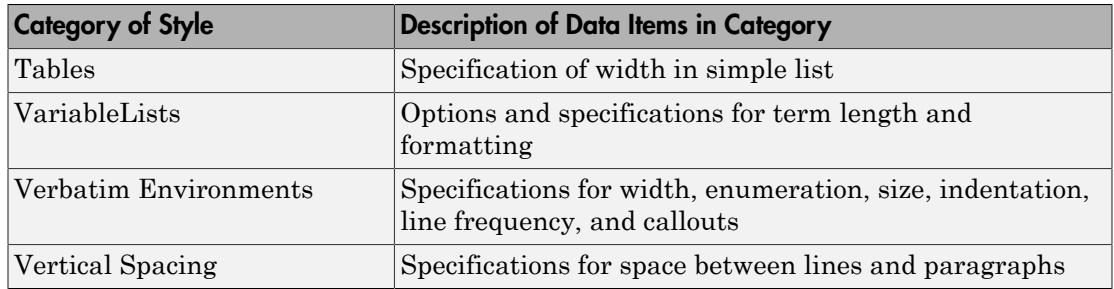

## <span id="page-190-0"></span>Edit Data Items in Simple or Advanced Edit Mode

- To edit a data item in *simple edit mode*, edit a simple string that corresponds to the data in the stylesheet. This string appears in the field to the right of the **Value** label. For some values, use a selection list to change the value instead of typing in text.
- To edit a data item in *advanced edit mode*, edit the XML code directly.

Note: This section gives instructions for simple edit mode, except where explicitly specified otherwise.

The user interface is in simple edit mode when the data item appears in a pane labeled **Value**. It is in advanced edit mode when the data item appears in a pane labeled **Value (XML)**. To switch from simple to advanced edit mode, click **Edit as XML**.

Edit values for most data items in PDF and HTML stylesheets in either simple edit mode or advanced edit mode. Edit values for RTF stylesheets in simple edit mode only. Data items in RTF stylesheets do not support advanced edit mode.

Note: To modify content for headers and footers you edit *stylesheet cells*, which do not appear in either simple or advanced mode. For more information, see ["Stylesheet Cells](#page-200-0) [for Headers and Footers" on page 8-23.](#page-200-0)

### <span id="page-190-1"></span>Data Items

Select a stylesheet from the Options pane in the middle of the Report Explorer. The Outline pane on the left shows the name of the current style data item inside its

stylesheet. The Options pane in the middle shows a list of available stylesheet data items. The Properties pane on the right displays **Stylesheet Editor: Data**. It also includes the following information:

- The value of the data item is in a pane labeled **Value** in simple edit mode or **Value (XML)** in advanced edit mode.
- To the right of the value is the **Edit as XML** toggle button.
- The **Preview** pane includes a partial view of the stylesheet that specifies the data item. The data in this pane is not editable.
- The **Help** pane contains information about the data item. This information is not editable.

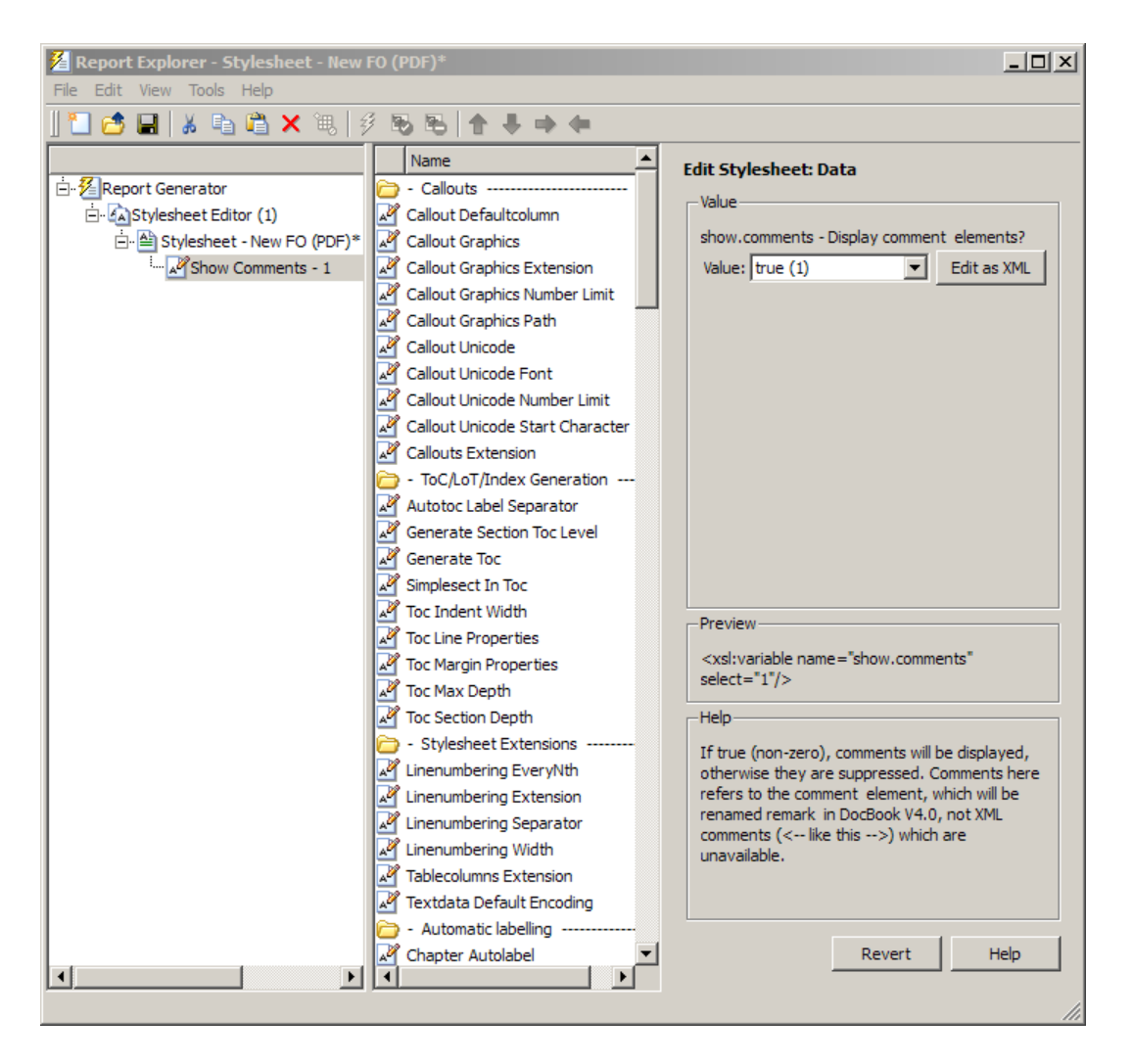

#### Edit Boolean and Enumerated Values

In the previous figure, theShow Comments data item is of type Boolean. Its current value is true(1). Change this value using the menu list for the value field. In this case, the only other possible value is false(2).

#### Edit Strings

For the values of some data items, the Report Explorer displays text in the editable **Value** field. You can specify an XML expression, though you are not required to do so.

#### Edit XML Expressions

To make complex changes to a stylesheet, consider using Advanced edit mode. This enables you to edit XML expressions directly in the **Value (XML)** pane. If this pane does not appear, click **Edit as XML** to switch to advanced edit mode.

Make sure that you enter valid XML. Invalid XML values generate an error, which appears at the top of the Properties pane.

#### Modify Title Page Properties

For PDF or HTML stylesheets, you can modify the layout, contents, and format of a title page by using the Stylesheet Editor.

- 1 In the Outline pane, select the stylesheet you want to edit.
- 2 In the Options pane, in the **Title Page Templates** section, select:
	- Book Titlepage Recto to specify properties for the front side of the title page
	- Book Titlepage Verso to specify properties for the back side of the title page
- 3 In the Properties pane, select **Add to current stylesheet** and edit the properties.

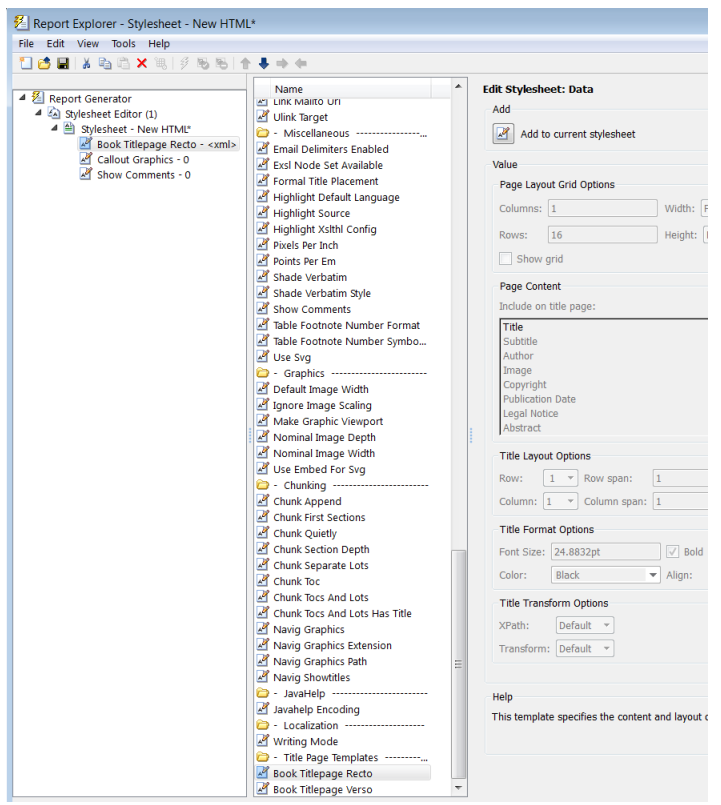

To adjust the grid used to position the title page elements (such as the title and author) on the page, in the Properties pane specify:

- **Columns** The number of columns in the page grid
- **Width** The width of each column
- **Rows** The number of rows in the page grid
- **Width** The width of each row

To view the grid layout on the generated title page, select **Show grid**.

By default, all of the title page elements appear on the title page. To exclude display of a title page element:

- 1 In the Properties pane, in the **Include on title page** list, select an element to exclude.
- 2 Click the right arrow button. The element appears in the **Exclude from Title Page** list.

To specify properties for an individual title page element:

- 1 In Properties pane, in the **Include on title page** list, select the title page element.
- 2 Adjust the applicable properties:
	- Layout options Specify which title page grid row and column in which you which you want the element to appear. To span multiple rows or columns, specify numbers for the **Span row** and **Span column** properties.
	- Format options For text elements, specify the font size, whether to use bold or italics, text color, and text alignment.
	- Transform options You can use these options to specify XSLT code to customize the contents and format of title page elements. Use the **XPath** property to specify the path to the XSLT object that you want to modify. Use the **Transform** property to specify the custom content and layout.

#### Modify TOC Properties

To change values for generation of the report's table of contents (TOC), select the appropriate values from a matrix of check boxes.

The following figure shows the values for the **Generate Toc** data item on the **PDF** stylesheet. Select the check boxes to control the values that appear in the report's title page and table of contents.

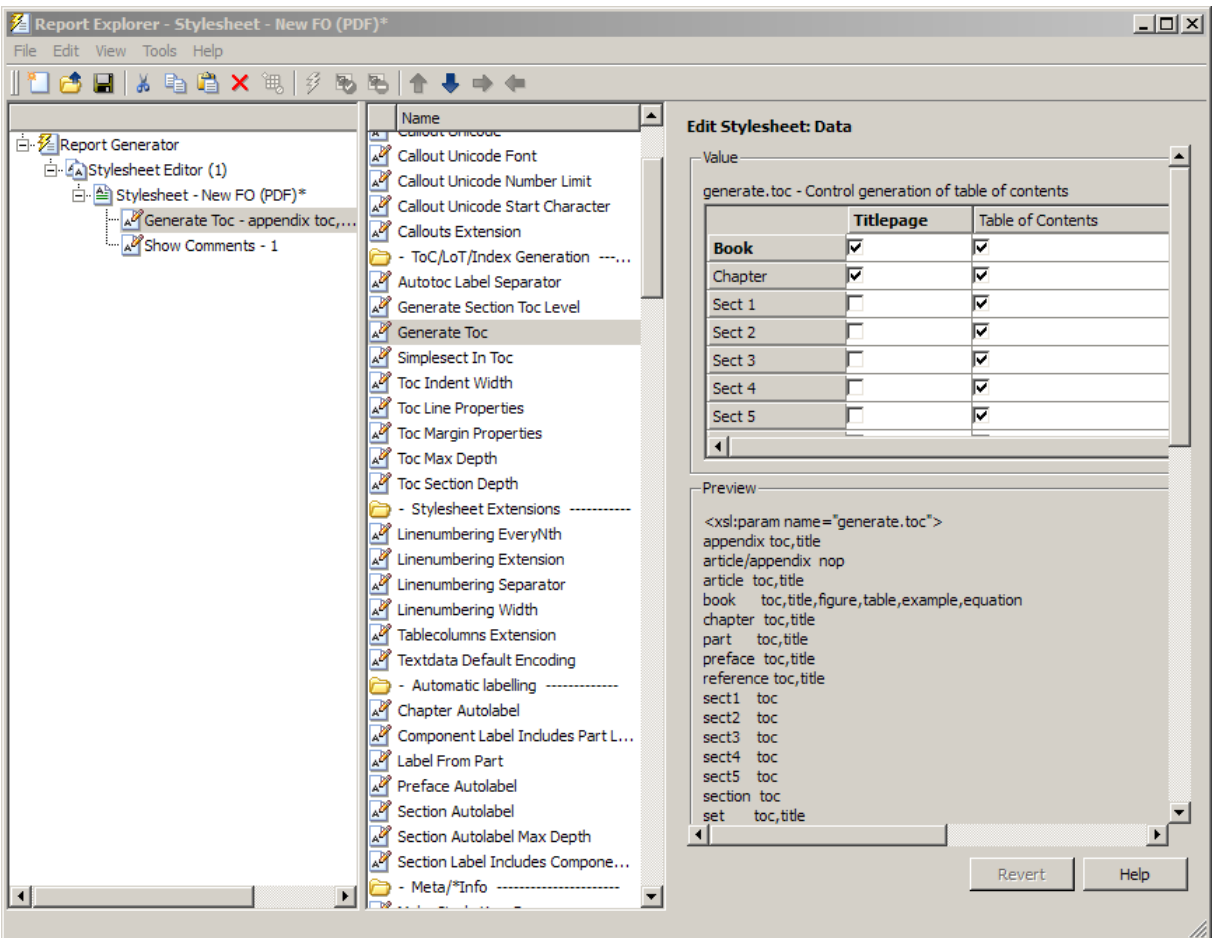

#### Modify Title Placement Properties

The **Title Placement** data items, which are in the **Miscellaneous** category, control the position of titles for figures and tables.

Selecting one of these data items for editing causes the Properties pane on the right to display possible values in a menu list. Specify whether you want the title to appear before or after a given figure or table.

#### Modify Attributes

An *attribute* is a data item that specifies information for an XML element. An attribute must be a child of an *attribute set*. For more information, see ["Edit Attribute Sets" on](#page-197-0) [page 8-20](#page-197-0).

Note: The information in the **Help** area of the Properties pane of an attribute describes the set to which the attribute belongs.

#### <span id="page-197-0"></span>Edit Attribute Sets

An *attribute set* consists of a group of attributes. Selecting an attribute set in the Outline pane on the left causes the Properties pane to list the attributes that belong to that set.

To edit a specific attribute, expand the attribute set in the Outline pane and select the attribute you want to edit.

To edit the attribute set, type text in the **Inherit attribute sets** area of the Properties pane.

An example of an attribute set is Formal Object Properties, a data item in the Property Sets category of the default print stylesheet for PDF documents.

Here is an example of the Report Explorer showing the Formal Object Properties attribute set in the Properties pane.

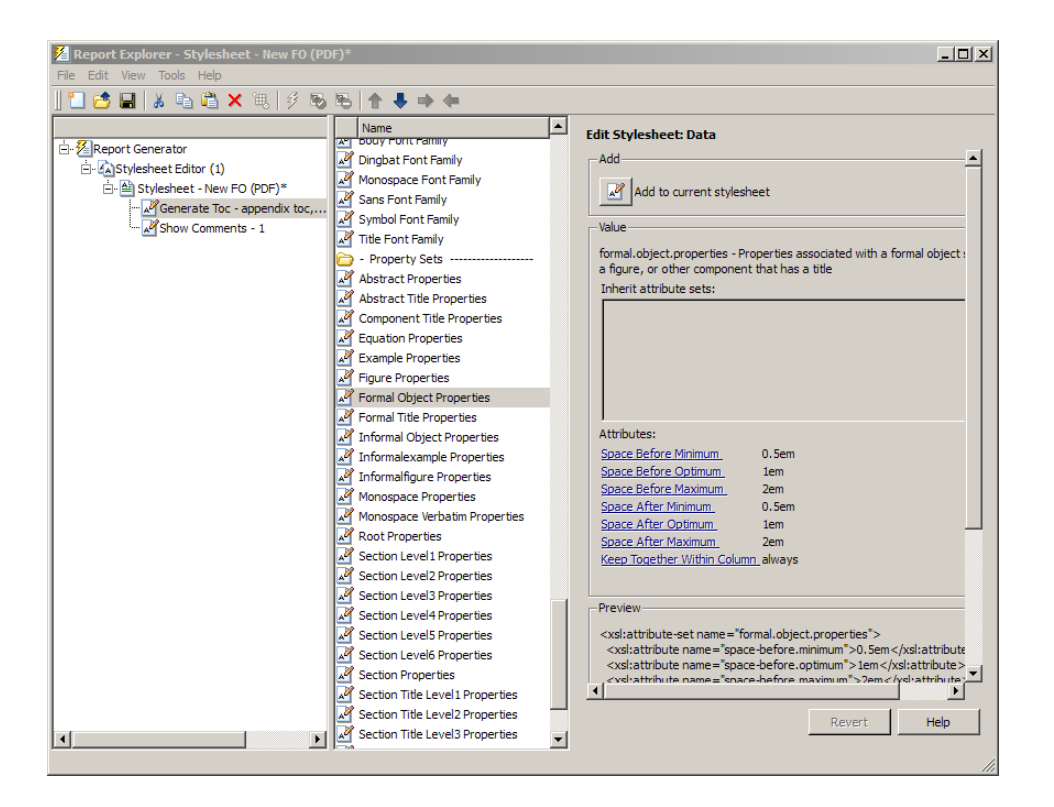

#### Edit Varpair Values

Data items in RTF stylesheets appear as varpair data items, which are name/value pairs of information. RTF stylesheets are the only type of stylesheet that includes varpair data items.

Edit varpair data items as strings or as Boolean values. Boolean values appear as true (#t) and false (#f).

Note: You cannot edit RTF stylesheet data items as XML.

Note: Data of type varpair is sometimes represented in stylesheets as DSSSL rather than XML. As a result, the code that appears in the **Preview** pane of the Properties pane on the right looks different from code associated with other kinds of MATLAB Report Generator stylesheets.

#### Delete Data Items

To delete a customized data item:

- 1 Right-click the data item in the Outline pane on the left.
- 2 Select **Delete**.

# Stylesheet Cells for Headers and Footers

#### <span id="page-200-0"></span>In this section...

["About Stylesheet Cells and Cell Groups" on page 8-23](#page-200-1) ["Headers and Footers" on page 8-24](#page-201-0) ["Add Content to Headers and Footers Using Templates" on page 8-26](#page-203-0) ["Insert Graphics Files" on page 8-26](#page-203-1) ["Modify Fonts and Other Properties" on page 8-27](#page-204-0)

## <span id="page-200-1"></span>About Stylesheet Cells and Cell Groups

Use *stylesheet cells* to specify content of headers and footers in PDF reports.

The MATLAB Report Generator software defines a page as six *cells*. These cells correspond to the left, right, and center of the page's header and the left, right, and center of the page's footer.

A *cell group* consists of one or more stylesheet cells. Two cell groups are available for PDF reports: **Header Content** and **Footer Content**.

The Properties pane for each cell in a cell group lists the group's current stylesheet cell definitions. These definitions appear in a two-column list of **Conditional cell values**. The first column displays the name of a *condition*. The second column displays *content* that appears in the report if the specified condition is met.

For example, the stylesheet cell Page sequence - Blank specifies the content for a blank page; by default, the content is empty. Similarly, Cell - Right Side specifies the content for the right side of the header on every page.

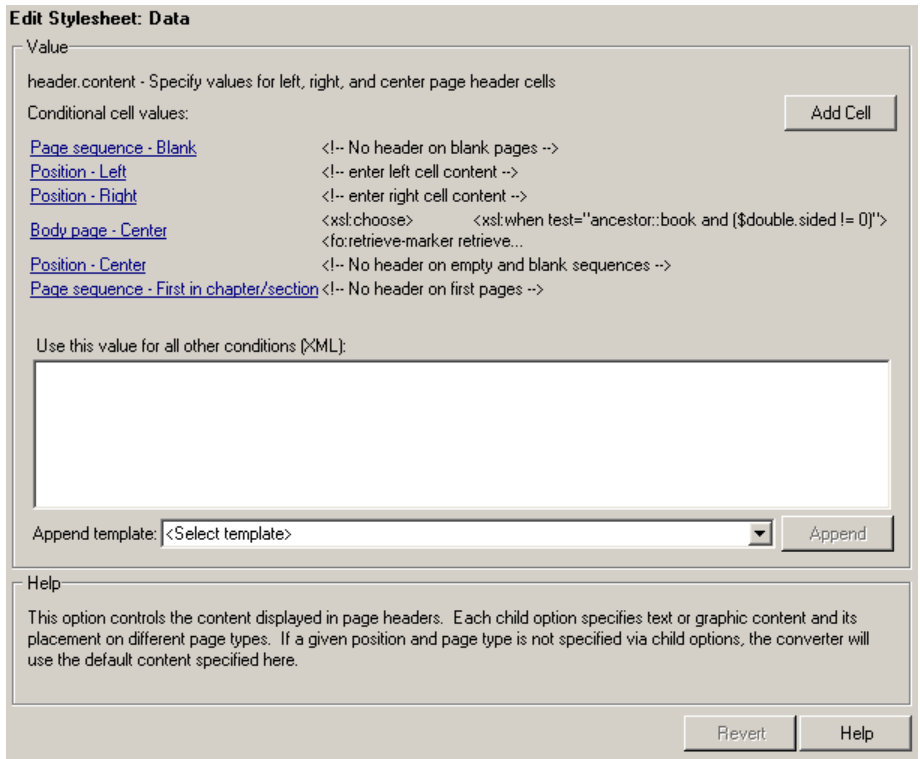

You can use many combinations of conditions and values to customize content of headers and footers. The MATLAB Report Generator software provides several predefined conditions that are frequently used. These predefined cells appear in the Properties panes for the Header Content and for Footer Content cell groups.

## <span id="page-201-0"></span>Headers and Footers

#### Add Content That Satisfies Specified Conditions

You can use the Properties pane of a stylesheet cell to specify content that satisfies specified conditions. The Properties pane for a stylesheet cell includes the following.

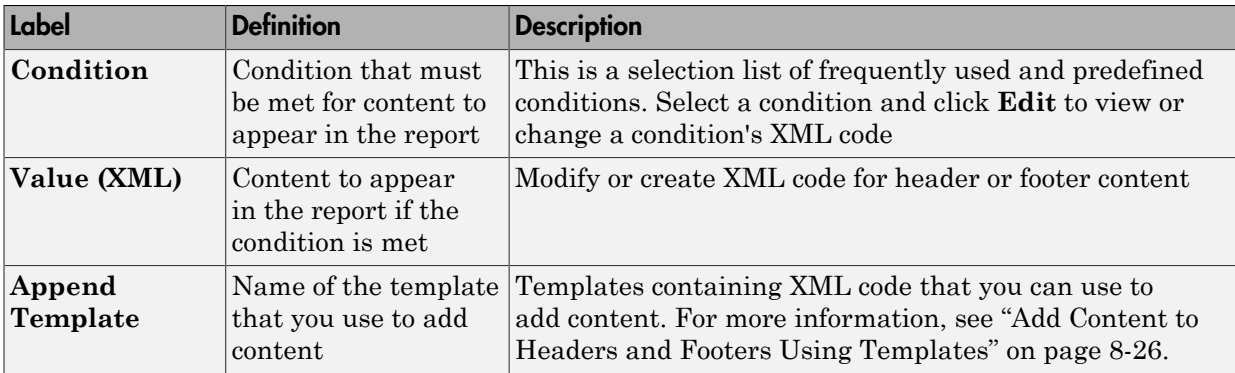

When the File Converter processes a page, it evaluates settings that are relevant to each of the six cells on the page and adds content accordingly. If there are no conditions in effect for a given cell, the File Converter uses the default values for the cell group.

Possible conditions and their values as coded in XML are shown in the following table.

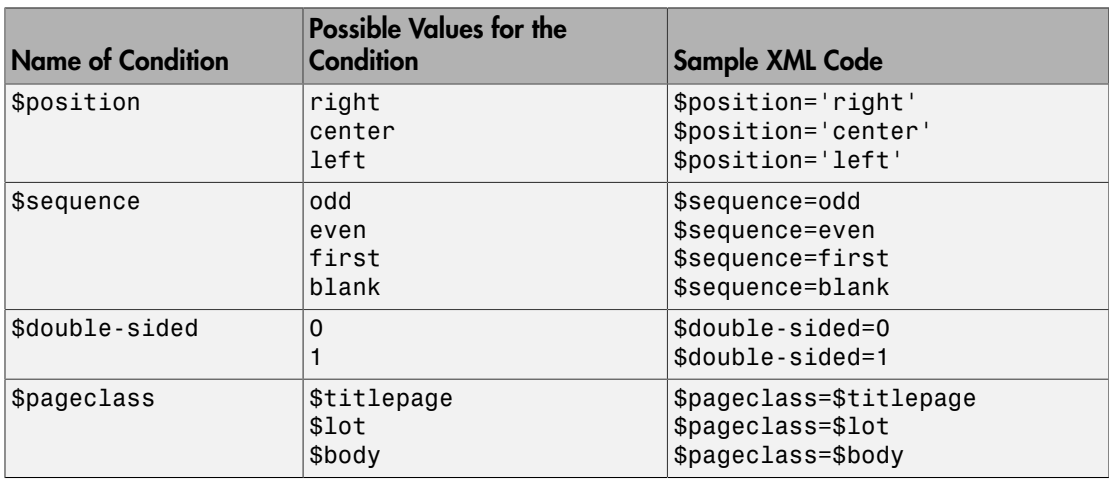

Use standard logical operators (such as  $=$  ,  $!=$  , and, or) and nested expressions (characters between parentheses are an expression within an expression) to specify *complex conditions*. You can use complex conditions to set the position of headers and footers on pages. You can also use them to specify other settings, such as where in the report the content appears.

## <span id="page-203-0"></span>Add Content to Headers and Footers Using Templates

*Templates* are available for adding the following items to headers and footers:

- Text
- Author names
- Page numbers
- Titles for chapters and sections
- Chapter numbering
- Draft information
- Comments
- **Graphics**

Templates used by the File Converter are Extensible Style Language Transformations (XSLT), which is a language for transforming XML documents into other XML documents. For details about XSLT, see the Web site for the World Wide Web Consortium  $(W3C^{\circledast})$  at <http://www.w3.org/TR/xslt>.

To use a template to specify content for a header or footer:

- 1 In the **Append template** list, select the type of content you want to add.
- 2 Click **Append**.

The Properties pane on the right displays default content for the type you select. Edit the XML code to change the default content.

For example, to specify text as the content:

- 1 Select **Text** from the **Append template** list.
- 2 Click **Append**.
- <span id="page-203-1"></span>3 The default value for xsl:text is Confidential. Edit the value as needed.

## Insert Graphics Files

To add a graphics file to headers or footers in a report, you must:

1 Specify the name of the file in the **Header Content** or **Footer Content** stylesheet cell.

2 Edit the values of the Region Before Extent and Region After Extent data items. These are located in the **Pagination and General Styles** folder of the **Options** pane for PDF formatting.

For an example of adding a graphic file to a header, see ["Add Graphics to Headers in](#page-206-0) [PDF Reports" on page 8-29.](#page-206-0)

**Note:** PDF reports only support bitmap (.bmp), jpeg (.jpg), and Scalable Vector Graphics (.svg) images in headers and footers.

## <span id="page-204-0"></span>Modify Fonts and Other Properties

You cannot use stylesheet cells to modify the font family or other such properties of headers and footers. To specify the style of the content in headers and footers, use the **Header Content Properties** and **Footer Content Properties** attribute sets.

Each of these attribute sets is a pagination style data item for PDF stylesheets. You can edit a particular attribute in the set by selecting it in the Outline pane on the left.

For an example of modifying font size and other properties of a PDF report, see ["Change](#page-211-0) [Font Size, Page Orientation, and Paper Type of a Generated Report" on page 8-34.](#page-211-0)

# Customized Stylesheets

#### In this section...

["Number Pages in a Report" on page 8-28](#page-205-0)

["Add Graphics to Headers in PDF Reports" on page 8-29](#page-206-0)

["Change Font Size, Page Orientation, and Paper Type of a Generated Report" on page](#page-211-0) [8-34](#page-211-0)

<span id="page-205-0"></span>["Edit Font Size as a Derived Value in XML" on page 8-36](#page-213-0)

### Number Pages in a Report

This example shows how to edit a stylesheet cell to number the upper-right side of all pages in the generated report.

- 1 Define a basic stylesheet cell in the Header Content cell group with a condition of right.
	- a Open a PDF stylesheet in the Report Explorer.
	- b Double-click **Header Content** (under **Pagination and General Styles**) in the Options pane in the middle.
	- c Click **Position Right** in the Properties pane on the right.
- 2 Set the header content to the current page number by selecting Page number from the **Append template** selection list.

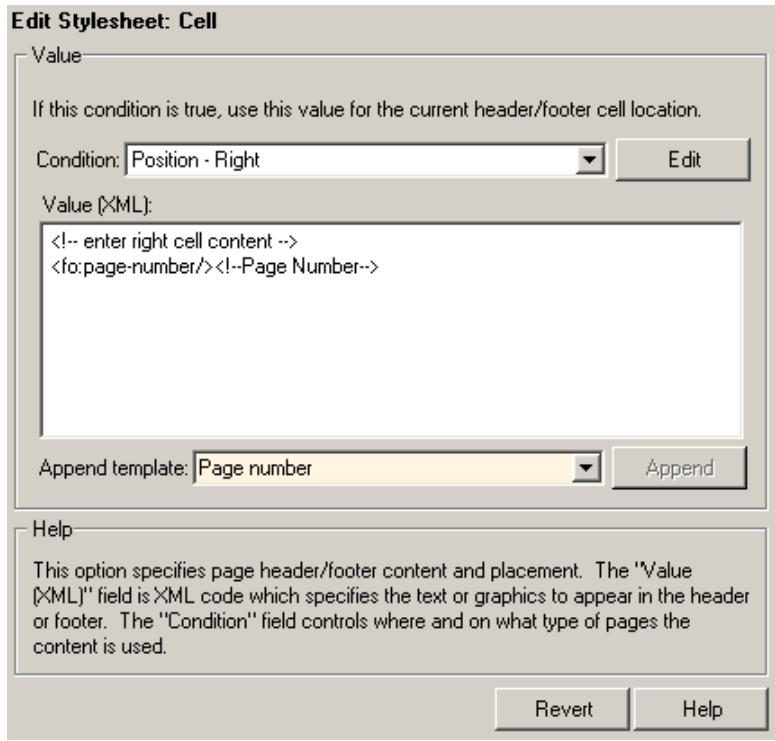

<span id="page-206-0"></span>3 Click **Append**.

## Add Graphics to Headers in PDF Reports

This example shows how to include an image in the center of the header of each page in a PDF report, excluding the report's title page and the first page of each chapter. You do this by editing default header content for a PDF stylesheet. This example uses the report setup file mfile-report.rpt.

You can use any bitmap or jpeg file as image content. You must know the size of the image so that you can allow enough room for it in the header. This example uses the sample\_logo.bmp image, which is shown here.

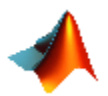

Note: PDF reports only support bitmap (.bmp), jpeg (.jpg), and Scalable Vector Graphics (.svg) images.

To include this image file in the center of each header in the body of a PDF report:

1 Open mfile-report.rpt by entering the following at the MATLAB command prompt:

setedit mfile-report

- 2 Create a custom stylesheet.
	- a Select **Tools** > **Edit Stylesheet** in the menu bar of the Report Explorer.
	- b Click **New FO (PDF)** in the Properties pane on the right.
	- c As the **Display name**, enter Logo stylesheet for PDF.
	- d As **Description**, enter Company logo in center of header.
	- e Save the stylesheet as logo\_stylesheet.rgs in a folder on your MATLAB path.
- 3 Open the cell group for editing.
	- a Scroll through the Options pane on the left to the **Pagination and General Styles** folder.
	- b Double-click **Header Content** in the Options pane.
	- c Click **Body page Center** from the list of cells in the Properties pane on the right.

The Properties pane appears as shown.

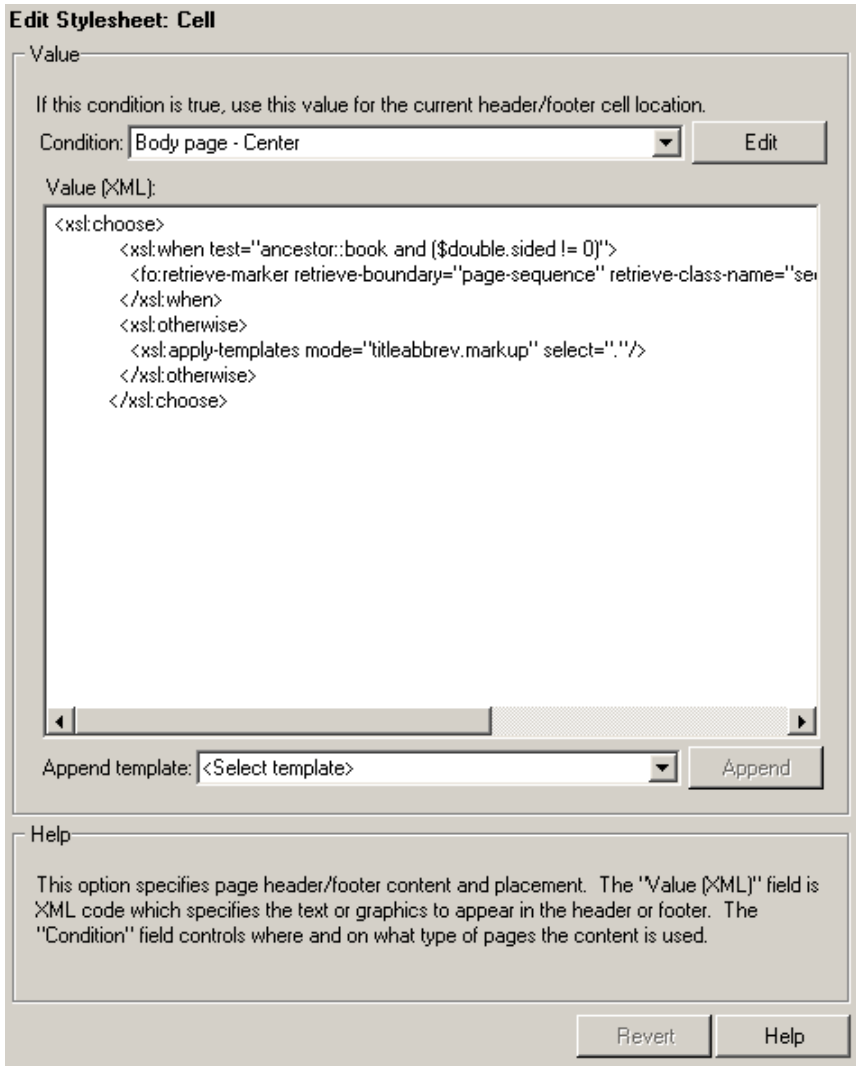

- d Delete the text in the **Value (XML)** field.
- e Select **Graphic** from the **Append template** selection list and click **Append**.

The Properties pane on the right shows the XML code that tells the File Converter to include the graphic.

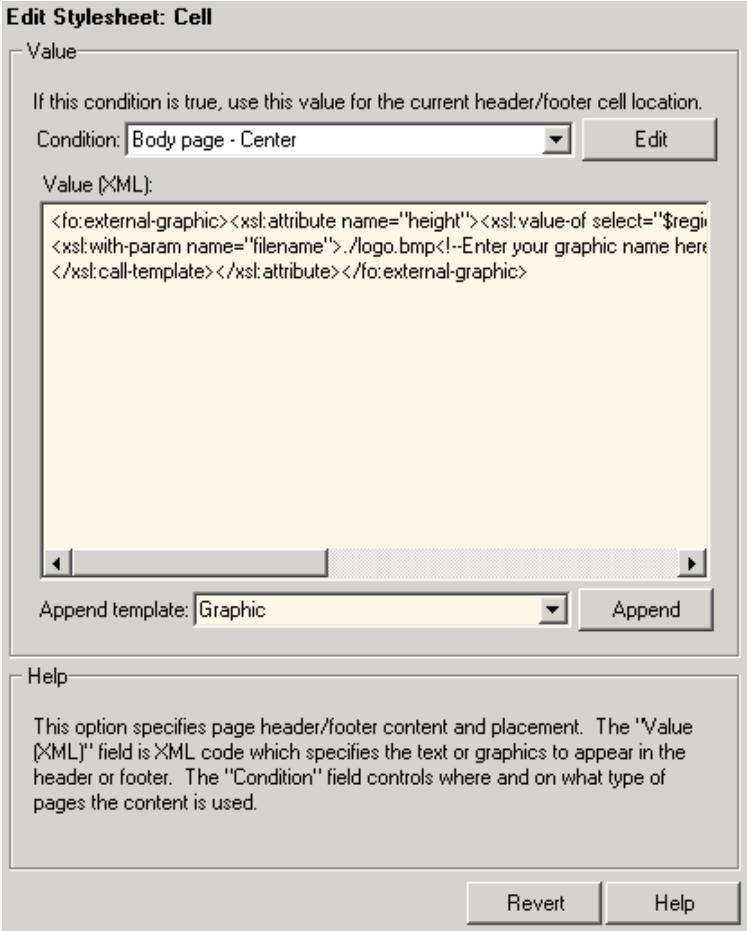

- 4 By default, the name of the graphic is logo.bmp. Change all instances of this name to sample\_logo.bmp in the **Value (XML)** field.
- 5 Save the stylesheet.
- 6 Make sure that the amount of room available in the header is large enough to accommodate the image file.
	- a In the Options pane in the middle, double-click **Region Before Extent**, which is in the **Pagination and General Styles** folder.

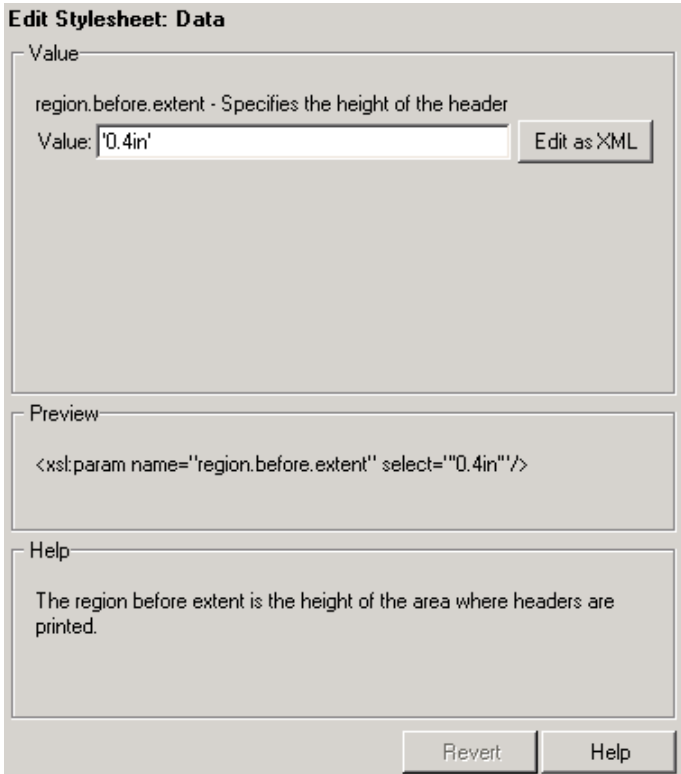

- b By default the value for the height of the header is 0.4 inch. Replace this value with 1.0in.
- c Save the stylesheet.
- 7 Generate the report with the new styles.
	- a Select **mfile-report.rpt** in the Outline pane on the left.
	- b In the selection lists under the **Report Format and Stylesheet** area of the Properties pane on the right:
		- Specify Acrobat (PDF) for **File format**
		- Specify Logo stylesheet for PDF.
	- c Click **Report** on the toolbar to generate the report.

### <span id="page-211-0"></span>Change Font Size, Page Orientation, and Paper Type of a Generated Report

This example shows how to:

- Generate an XML source file without converting it to a supported report format
- Make section headers in a report larger
- Change the report page orientation to landscape
- Change the report paper type to A4

Create a custom stylesheet by editing an existing stylesheet to change the appearance of the wsvar-report report, which is provided with the MATLAB Report Generator software.

- 1 Generate a source file for the report.
	- a Open the report by entering the following command in the MATLAB Command Window:

setedit wsvar-report

- b In the **Report Format and Stylesheet** area of the Properties pane, change the format to **DocBook (no transform)**.
- c Check the **If report already exists, increment to prevent overwriting**  check box.
- d Select **File** > **Report** to generate the report.

The report-generation process creates an XML source file in the MATLAB Editor.

- 2 Convert the report to PDF format.
	- a Select **Tools** > **Convert Source File** from the Report Explorer menu bar to open the File Converter.
	- b From the **Source file** selection list, enter **wsvar-report0.xml**.
	- c From the **File format** selection list, select **Acrobat (PDF)**.
	- d From the **Stylesheet** selection list, select **Unnumbered Chapters and Sections**.
	- e Click **Convert File**.

The MATLAB Report Generator software converts the XML source file for wsvar-report to PDF format, and then opens the PDF document.

- 3 Make the report headers more prominent.
	- a In the File Converter, click **Edit**.

The Report Explorer displays the **Unnumbered Chapters and Sections** stylesheet.

- **b** In the Properties pane on the right, enter Custom Large Section Headers as the stylesheet name.
- c Enter the description No chapter and section numbering, larger section titles.
- d In the Outline pane on the left, select the **Custom Large Section Headers** stylesheet.
- e In the Options pane in the middle, select **Section Title Level 1 Properties**.
- f In the Properties pane on the right, click **Add to current stylesheet**.

The **Section Title Level 1 Properties** data item appears in the Outline pane on the left as a child of the Custom Large Section Headers stylesheet.

g In the Properties pane on the right, select the **Font Size** attribute.

The Properties pane on the right displays an XML expression specifying font size as a multiple of the Body Font Size attribute.

h Click **Edit as string**.

The MATLAB Report Generator software converts the XML expression to a simple string, which appears in a pane labeled **Value**.

i Enter the value 18pt.

The size of the font is now fixed at 18 points, rather than being a multiple of the body font size attribute.

- Select **File** > Save to save the stylesheet.
- k Save the stylesheet as customheader.rgs, in a folder in your MATLAB path.

The customheader. rgs stylesheet appears as an available stylesheet in the Options pane in the middle of the Report Explorer. It also appears as an option in the File Converter.

- 4 Use the new stylesheet to convert the current XML source file.
	- a In the **Stylesheet Editor: Main** Properties pane on the right, click **Send to File Converter**

The File Converter appears, with the customheader.rgs stylesheet selected.

- b Click **Convert file**.
- 5 Change page orientation and paper type.
	- a On the File Converter Properties pane, click **Edit**.
	- b In the Options pane on the left, double-click the **Page Orientation** data item.
	- c In the Properties pane on the right, use the selection list to change the value of the data item to Landscape.
	- d In the Options pane in the middle, double-click **Paper Type** in the **Pagination and General Styles** folder.
	- e In the Properties pane on the right, select **A4** from the selection list.
	- f Save the stylesheet.
- 6 Generate the report wsvar-report. xml in PDF format using customheader. rgs..

The PDF report appears with horizontally oriented pages of slightly different dimensions.

### <span id="page-213-0"></span>Edit Font Size as a Derived Value in XML

This example shows how to change the font size in a report to a value derived from other values. You do this by editing the PDF report's XML source directly.

- 1 Open the default print stylesheet for PDF documents.
- 2 In the Options pane in the middle, select and expand the **Property Sets** folder.
- 3 In the Options pane, double-click the **Section Title Level1 Properties** data item.

The Properties pane on the right appears as follows.

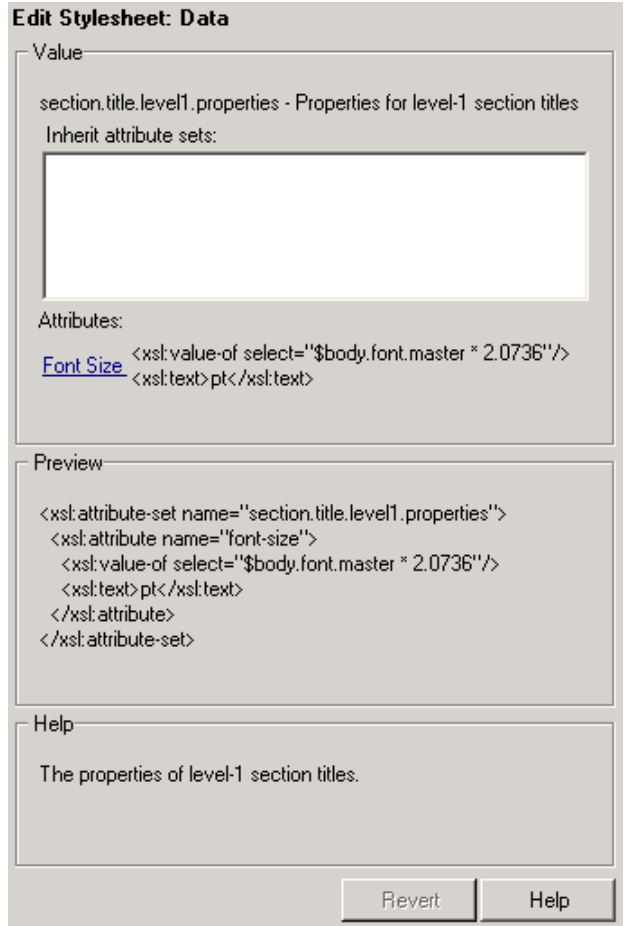

4 In the **Attributes** area of the Properties pane on the right, click **Font Size - <xml>**.

The Report Explorer looks as follows.

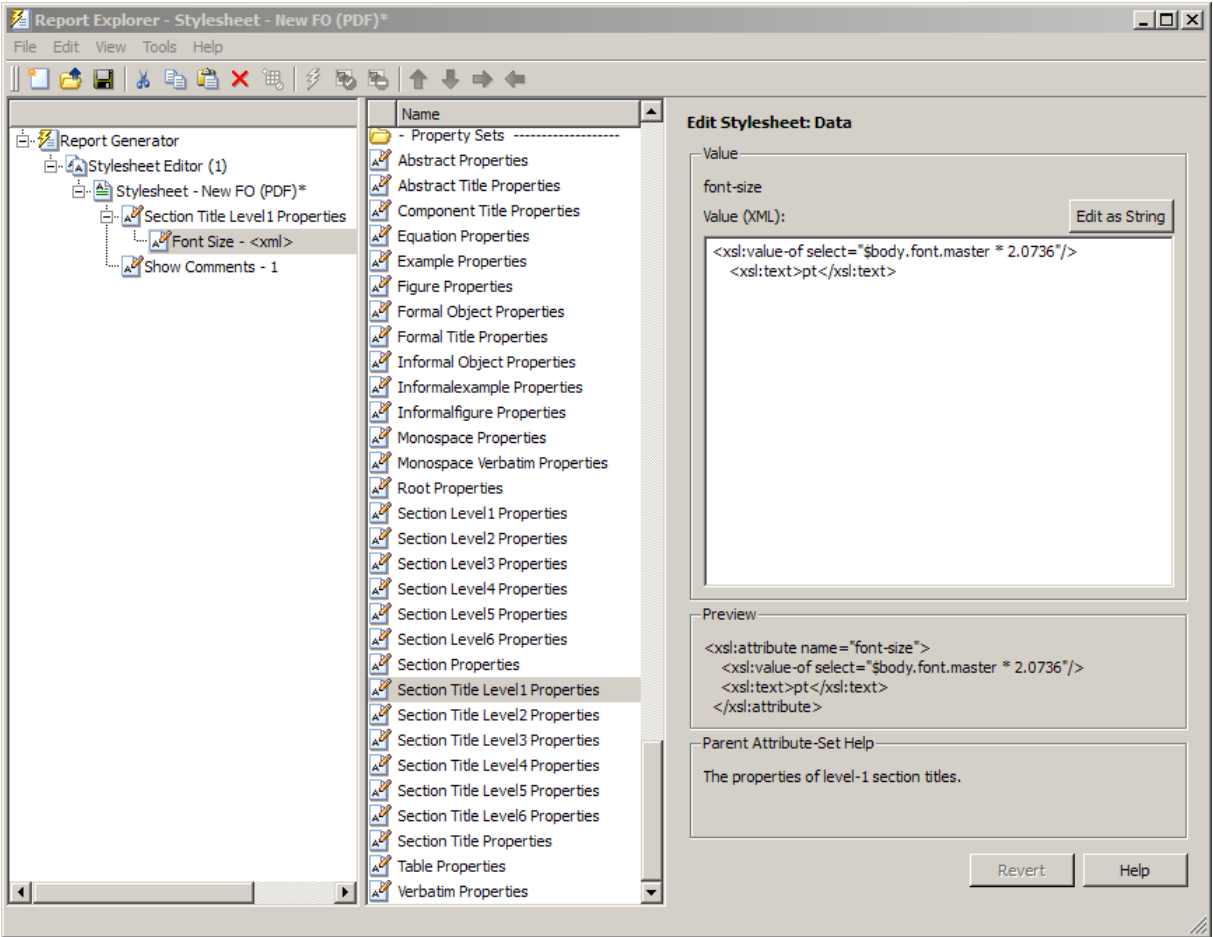

The font size value is a product of \$body.font.master and 2.0736. To change the font size to a larger size, change the multiplication factor to 3.0736.

Tip You specify the value for the \$body.font.master data item in the **Body Font Master** property. This property is in the **Pagination and General Styles** category in the Options pane in the middle. The default value of this data item is 10. Changing this value causes the derived values to change accordingly.
# PDF Fonts for Non-English Platforms

#### In this section...

["PDF Font Support for Languages" on page 8-39](#page-216-0) ["Identifying When to Specify a Font" on page 8-39](#page-216-1) ["Stylesheets Override PDF Font Mapping" on page 8-40](#page-217-0) ["Non-English PDF Font Mapping Tasks" on page 8-40](#page-217-1) "lang font map.xml File" on page 8-40 ["Locate Non-English Fonts" on page 8-42](#page-219-0) ["Add or Modify Language Font Mappings" on page 8-44](#page-221-0) ["Specify the Location of Font Files" on page 8-44](#page-221-1)

### <span id="page-216-0"></span>PDF Font Support for Languages

The MATLAB Report Generator supports a wide range of English language fonts for PDF reports.

The MATLAB Report Generator also provides basic PDF font support for some non-English languages, including:

- Japanese
- Korean
- Russian (Cyrillic)

You can use the language font map to:

- Add or modify specifications for PDF font usage for supported non-English languages.
- Create PDF font support for a non-supported language.
- Change the default English fonts, if you do not specify a stylesheet.

The language font map specifications indicate what font to use on a specific platform (for example, Windows) for basic report elements such as body text.

### <span id="page-216-1"></span>Identifying When to Specify a Font

If a required non-English font is missing for a report, the generated text includes pound sign characters (#). For example:

#### 

### <span id="page-217-0"></span>Stylesheets Override PDF Font Mapping

PDF stylesheets for the MATLAB Report Generator specify fonts for body text, copyright, quotes, symbols, dingbats, monospace, sans serif, and titles.

The PDF stylesheet settings override the PDF font mapping entries.

If you do not specify a PDF stylesheet, then you can use PDF language font mapping entries to change the default fonts for English reports.

### <span id="page-217-1"></span>Non-English PDF Font Mapping Tasks

To add or modify non-English PDF font mapping specifications:

- ["Locate Non-English Fonts" on page 8-42](#page-219-0)
- ["Add or Modify Language Font Mappings" on page 8-44](#page-221-0)
- <span id="page-217-2"></span>• ["Specify the Location of Font Files" on page 8-44](#page-221-1)

### lang\_font\_map.xml File

Use an XML editor with the lang font map. xml file to enter all the PDF font mappings for your reports.

Installing the MATLAB Report Generator software loads the lang font map.xml file in the following location:

```
<matlabroot>/toolbox/shared/rptgen/resources/fontmap
```
The lang font map. xml file includes two sections:

- name map Contains name mapping elements that specify the name of the font, the language, and the font usage in the report (for example, body text).
- file map— Contains entries for the location of the font files for the fonts specified in the name\_map.

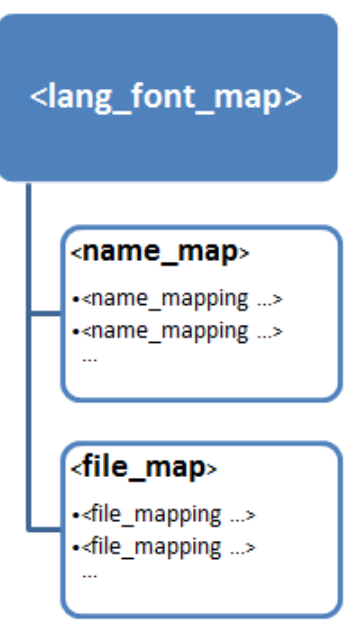

For example, the following lang\_font\_map.xml file includes name\_map and file\_map entries that provide basic PDF font support for Japanese (ja), Korean (ko), and Russian (ru).

### lang\_font\_map.xml example

```
<?xml version="1.0" encoding="UTF-8" ?>
<lang_font_map>
  <name_map>
      <name_mapping lang="ja" platform="win" usage="body">MS Gothic</name_mapping>
<name_mapping lang="ja" platform="win" usage="monospace">MS Gothic</name_mapping><br><name_mapping lang="ja" platform="win" usage="sans">MS Gothic</name_mapping><br><name_mapping lang="ja" platform="win" usage="title">MS Gothic<
      <name_mapping lang="ko" platform="win" usage="body">Gulim</name_mapping>
     <name_mapping lang="ko" platform="win" usage="monospace">Gulim</name_mapping>
```

```
 <name_mapping lang="ko" platform="win" usage="sans">Gulim</name_mapping>
     <name_mapping lang="ko" platform="win" usage="title">Gulim</name_mapping>
     <name_mapping lang="ru" platform="win" usage="body">Arial Unicode MS</name_mapping>
    <name mapping lang="ru" platform="win" usage="monospace">Arial Unicode MS</name mapping>
     <name_mapping lang="ru" platform="win" usage="sans">Arial Unicode MS</name_mapping>
     <name_mapping lang="ru" platform="win" usage="title">Arial Unicode MS</name_mapping>
     <name_mapping lang="en" platform="glnx" usage="body">FreeSerif, Regular</name_mapping>
     <name_mapping lang="en" platform="glnx" usage="monospace">FreeMono, Regular</name_mapping>
     <name_mapping lang="en" platform="glnx" usage="sans">FreeSans, Regular</name_mapping>
     <name_mapping lang="en" platform="glnx" usage="title">FreeSerif, Bold</name_mapping>
     <name_mapping lang="ru" platform="mac" usage="body">Arial Unicode MS</name_mapping>
     <name_mapping lang="ru" platform="mac" usage="monospace">Arial Unicode MS</name_mapping>
 <name_mapping lang="ru" platform="mac" usage="sans">Arial Unicode MS</name_mapping>
 <name_mapping lang="ru" platform="mac" usage="title">Arial Unicode MS</name_mapping>
 \le/name map>
 <file map> <file_mapping lang="ja" platform="win" name="MS Gothic">msgothic.ttc</file_mapping>
     <file_mapping lang="ja" platform="win" name="MS PGothic">msgothic.ttc</file_mapping>
     <file_mapping lang="ko" platform="win" name="Gulim">gulim.ttc</file_mapping>
     <file_mapping lang="en" platform="glnx" name="FreeSerif, Regular">FreeSerif.ttf</file_mapping>
     <file_mapping lang="en" platform="glnx" name="FreeMono, Regular">FreeMono.ttf</file_mapping>
     <file_mapping lang="en" platform="glnx" name="FreeSans, Regular">FreeSans.ttf</file_mapping>
     <file_mapping lang="en" platform="glnx" name="FreeSerif, Bold">FreeSerifBold.ttf</file_mapping>
     <file_mapping lang="ru" platform="mac" name="Arial Unicode MS">Arial Unicode.ttf</file_mapping>
  \overline{\left\langle f\right\rangle} / f ile \overline{\left\langle nap\right\rangle}</lang_font_map>
```
### <span id="page-219-0"></span>Locate Non-English Fonts

The system from which you generate a report using the language font map must have access to the appropriate non-English fonts.

Use one of these font formats for non-English font support:

- Type 1 (PostScript®)
- TrueType
- $\sim$  OpenType $^{\circledR}$

Fonts in other formats, such as bitmap fonts for the X Window System (X11), produce poor MATLAB Report Generator report output.

Some TrueType fonts are grouped into packages called TrueType Collections. To specify a collection in the language font map file, specify the individual font within the TrueType Collection.

In addition to the font name, the weight (e.g., bold) and slant (e.g., italic, oblique) may distinguish one font from another in the same family.

The approach you use to identify font names depends on your computer platform.

### Font names on Windows

To identify a TrueType font name on Windows systems:

- 1 Navigate to the font folder (usually C:\Windows\Fonts).
- 2 If the font is a simple TrueType (not a collection), in the window, right-click the font and choose **Properties** to see the name of the file containing that font.
- 3 If the font is a TrueType Collection, right-click to open the collection, optionally in a new window. Each constituent font appears, with its name. Use the name of the constituent font, not the name of the whole collection.
	- a Right-click any of constituent font and select **Properties**. The properties box displays the name of the file containing that font.

### Font names on Mac OS X

Mac OS X provides an application called Font Book (in the /Applications folder) that provides information about available fonts on the system. The application shows all the fonts on your system. Hover over a specific font to see a datatip with the font name and the path to the font.

### Font names on Linux

Linux distributions use a variety of conventions for the location of fonts, or how those font folders can be found. By default, MATLAB Report Generator searches these folders, in this order:

- 1 /.fonts/
- 2 /usr/local/share/fonts/
- 3 /usr/X11R6/lib/fonts/
- 4 /usr/share/fonts/

<span id="page-221-0"></span>You can specify alternative folders in the fonts.conf file (in the /etc/fonts/ folder).

### Add or Modify Language Font Mappings

In the name\_map section of the lang\_font\_map.xml file, add a separate name\_mapping entry for each combination of language, font, and usage that you want in PDF reports.

Each name mapping element has three attributes:

- lang specifies the two letter [ISO 639-1](http://www.infoterm.info/standardization/ISO_639.php) code corresponding to the language of the report.
- platform specifies the operating system platform:
	- win Windows
	- $\cdot$  mac Mac OS X
	- glnx— Linux
- usage specifies the kind of report element or font:
	- body
	- title
	- monospaced
	- sans (sanserif)

The text of the name mapping element is a font name, as specified in an XSL-FO stylesheet.

Here is an example name mapping entry:

<span id="page-221-1"></span><name\_mapping\_lang="ja" platform="win" usage="body">MS Gothic</name\_mapping>

### Specify the Location of Font Files

In the file map section, add a file mapping entry that identifies the location of the font file for each font that you include in the name map section.

Each of the platforms (Windows, Mac, and Linux) has a different default search path for fonts. If the lang font map.xml file does not contain a full file path for a font, the MATLAB Report Generator uses a platform-specific approach to search for the font.

# Windows Font File Locations

On Windows platforms, the MATLAB Report Generator searches for fonts in <windir>/ Fonts, where *winder* is an operating system environment variable. The typical location is C:\Windows or C:\Winnt.

### Mac Font File Locations

On Mac OS X platforms, fonts are generally in one of these folders:

- ~/Library/Fonts
- /Library/Fonts
- Network/Library/Fonts
- System/Library/Fonts
- System/Folder/Fonts

# Linux Font File Locations

On Linux platforms, the convention for locating fonts can differ, depending on the Linux distribution. The MATLAB Report Generator follows the Debian<sup>®</sup> convention of finding the list of font folders in the /etc/fonts/fonts.conf file.

If the MATLAB Report Generator does not find the fonts.conf file in /etc/fonts/ folder, it searches the following folders, in the following order:

- 1 /.fonts
- 2 /usr/local/share/fonts
- 3 /usr/X11R6/lib/fonts
- 4 /usr/share/fonts

Because of the variety of conventions used in different Linux distributions, consider using full file paths in file\_mapping elements.

# Comparing XML Files

- ["Compare XML Files" on page 9-2](#page-225-0)
- ["How to Compare XML Files" on page 9-4](#page-227-0)
- ["Explore the XML Comparison Report" on page 9-6](#page-229-0)
- ["How the Matching Algorithm Works" on page 9-10](#page-233-0)

# Compare XML Files

<span id="page-225-0"></span>You can use MATLAB Report Generator software to compare a pair of XML text files.

The XML comparison tool processes the results into a report that you can use to explore the file differences.

You can access the XML comparison tool from:

- The MATLAB Current Folder browser context menu
- The MATLAB command line.

The XML comparison tool compares the files using the "Chawathe" algorithm, as described in this paper:

*Change Detection in Hierarchically Structured Information*, Sudarshan Chawathe, Anand Rajaraman, and Jennifer Widom; SIGMOD Conference, Montreal, Canada, June 1996, pp. 493-504.

This conference paper is based upon work published in 1995: see http:// dbpubs.stanford.edu:8090/pub/1995-45.

XML comparison reports display in the Comparison Tool. For more information about the Comparison Tool, see "Comparing Files and Folders" in the MATLAB documentation.

The XML comparison report shows a hierarchical view of the portions of the two XML files that differ. The report does not show sections of the files that are identical.

If the files are identical you see a message reporting there are no differences.

Note: It might not be possible for the analysis to detect matches between previously corresponding sections of files that have diverged too much.

Change detection in the Chawathe analysis is based on a scoring algorithm. Items match if their Chawathe score is above a threshold. The MATLAB Report Generator implementation of Chawathe's algorithm uses a comparison pattern that defines the thresholds. For more information, see ["How the Matching Algorithm Works" on page](#page-233-0) [9-10](#page-233-0).

For information about creating and using XML comparison reports, see:

- 1 ["How to Compare XML Files" on page 9-4](#page-227-0)
- 2 ["Explore the XML Comparison Report" on page 9-6](#page-229-0)

### How to Compare XML Files

#### <span id="page-227-0"></span>In this section...

["Select Files to Compare" on page 9-4](#page-227-1) ["Change Comparison Type" on page 9-5](#page-228-0) ["XML Comparison Examples" on page 9-5](#page-228-1) ["See Also" on page 9-5](#page-228-2)

### <span id="page-227-1"></span>Select Files to Compare

- ["From the Current Folder Browser" on page 9-4](#page-227-2)
- ["From the Comparison Tool" on page 9-5](#page-228-3)
- ["From the Command Line" on page 9-5](#page-228-4)

#### <span id="page-227-2"></span>From the Current Folder Browser

To compare two files from the Current Folder browser:

- For two files in the same folder, select the files, right-click and select **Compare Selected Files/Folders**.
- To compare files in different folders:
	- 1 Select a file, right-click and select **Compare Against**
	- 2 Select the second file to compare in the Select Files or Folders for Comparison dialog box.
	- 3 Leave the default **Comparison type**, XML text comparison.
	- 4 Click **Compare**.

If the selected files are XML files, the XML comparison tool performs a Chawathe analysis on the files and displays a report in the Comparison Tool.

The file you right-click to launch the XML comparison tool displays on the right side of the report.

For more information about comparisons of other file types with the Comparison Tool, such as text, MAT or binary, see "Comparing Files and Folders" in the MATLAB documentation.

#### <span id="page-228-3"></span>From the Comparison Tool

To compare files using the Comparison Tool, from the MATLAB Toolstrip, in the **File** section, select the **Compare** button. In the dialog box select files to compare.

If the files you select to compare are XML files and you select an XML comparison, the XML comparison tool performs a Chawathe analysis of the XML files, and generates an report.

#### <span id="page-228-4"></span>From the Command Line

To compare XML files from the command line, enter

```
visdiff(filename1, filename2)
```
where filename1 and filename1 are XML files. This XML comparison functionality is an extension to the MATLAB visdiff function.

### <span id="page-228-0"></span>Change Comparison Type

If you specify two XML files to compare using either the Current Folder Browser or the visdiff function, then the Comparison Tool automatically performs the default comparison type, XML text comparison.

To change comparison type, either create a new comparison from the Comparison Tool, or use the **Compare Against** option from the Current Folder browser. You can change comparison type in the Select Files or Folders for Comparison dialog box. If you want the MATLAB text differences report for XML files, change the comparison type to Text comparison in the dialog before clicking **Compare**.

### <span id="page-228-1"></span>XML Comparison Examples

<span id="page-228-2"></span>For an example with instructions, see mlxml testplan.

### See Also

For an overview, see ["Compare XML Files" on page 9-2.](#page-225-0)

For explanations on how to use and understand the report and the XML comparison functionality, see ["Explore the XML Comparison Report" on page 9-6](#page-229-0)

# Explore the XML Comparison Report

#### <span id="page-229-0"></span>In this section...

["Navigate the XML Comparison Report" on page 9-6](#page-229-1)

["Save Comparison Log Files in a Zip File" on page 9-8](#page-231-0)

<span id="page-229-1"></span>["Export Results to the Workspace" on page 9-8](#page-231-1)

### Navigate the XML Comparison Report

The XML comparison report shows changes only. The report is a hierarchical view of the differences between two XML text files, and is not a hierarchical view of the original XML data.

To *step through differences*, use the **Comparison** tab on the toolstrip. To move to the next or previous group of differences, on the **Comparison** tab, in the **Navigate** section, click the arrow buttons to go to the previous or next difference.

You can also click to select items in the hierarchical trees.

- Selected items appear highlighted in a box.
- If the selected item is part of a matched pair it is highlighted in a box in both left and right trees.

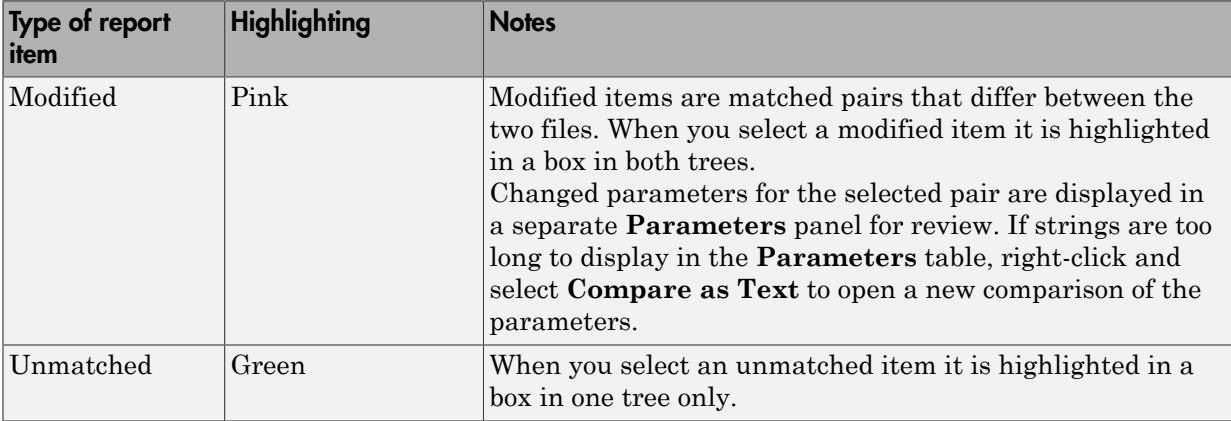

Report item highlighting indicates the nature of each difference as follows:

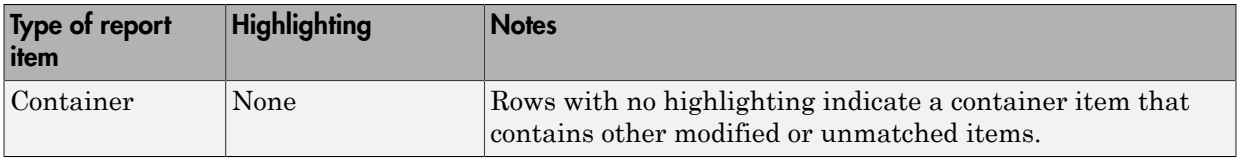

Use the toolbar buttons or the **Comparison** menu for the following functions:

- **Refresh** Run Chawathe analysis again to refresh the comparison report.
- **Swap Sides** Swap sides and rerun comparison. Runs the Chawathe analysis again.
- **Save As** > **Save as HTML** Opens the Save dialog box, where you can choose to save a printable version of the XML comparison report. The report is a noninteractive HTML document of the differences detected by the Chawathe algorithm for printing or archiving a record of the comparison.
- **Save As** > **Save to Workspace** Export XML comparison results to workspace.
- In the **Navigate** section, click the arrow buttons (or press Up or Down keys) to go to the previous difference or go to the next difference.
- **Compare Selected Parameter** Open a new report for the currently selected pair of parameters. Use this when the report cannot display all the details in the Parameters pane, e.g., long strings or a script.

Use the **View** tab controls on the toolstrip for the following functions:

• **Expand All** — Expands every item in the tree.

Tip Right-click to expand or collapse the hierarchy within the selected tree node.

• **Collapse All** — Collapses all items in the tree to the most compact view possible.

See also ["XML Comparison Examples" on page 9-5](#page-228-1).

#### Unexpected Results

If you see unexpected results within an XML comparison report, try reading the documentation section on ["How the Matching Algorithm Works" on page 9-10](#page-233-0).

**Note:** It may not be possible for the analysis to detect matches between previously corresponding sections of files that have diverged too much.

### <span id="page-231-0"></span>Save Comparison Log Files in a Zip File

Temporary XML comparison files accumulate in *tempdir*/MatlabComparisons/ XMLComparisons/TempDirs/. These temporary files are deleted when you close the related comparison report.

You can zip the temporary files (such as log files) created during XML comparisons, for sharing or archiving. While the comparison report is open, enter:

xmlcomp.zipTempFiles('c:\work\myexportfolder')

The destination folder must exist. The output reports the zip file name:

Created the zipfile "c:\work\myexportfolder\20080915T065514w.zip"

To view the log file for the last comparison in the MATLAB Editor, enter:

<span id="page-231-1"></span>xmlcomp.showLogFile

### Export Results to the Workspace

To export the XML comparison results to the MATLAB base workspace,

1 On the **Comparison** tab, in the **Comparison** section, select **Save As** > **Save to Workspace**.

The Input Variable Name dialog box appears.

2 Specify a name for the export object in the dialog and click **OK**. This action exports the results of the XML comparison to an xmlcomp.Edits object in the workspace.

The xmlcomp.Edits object contains information about the XML comparison including file names, filters applied, and hierarchical nodes that differ between the two XML files.

To create an xmlcomp.Edits object at the command line without opening the Comparison Tool, enter:

Edits = xmlcomp.compare(a.xml,b.xml)

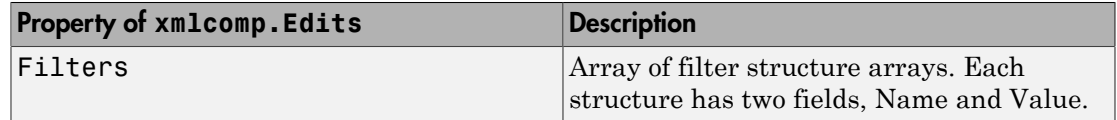

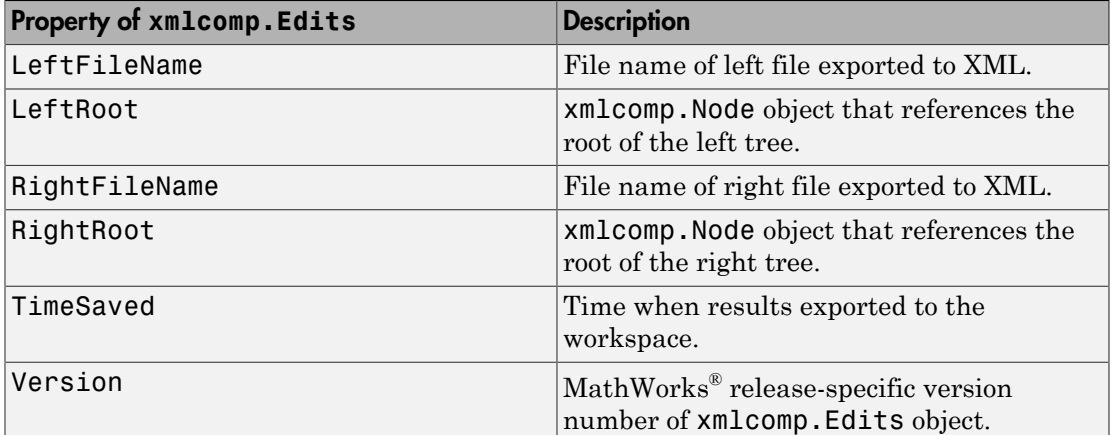

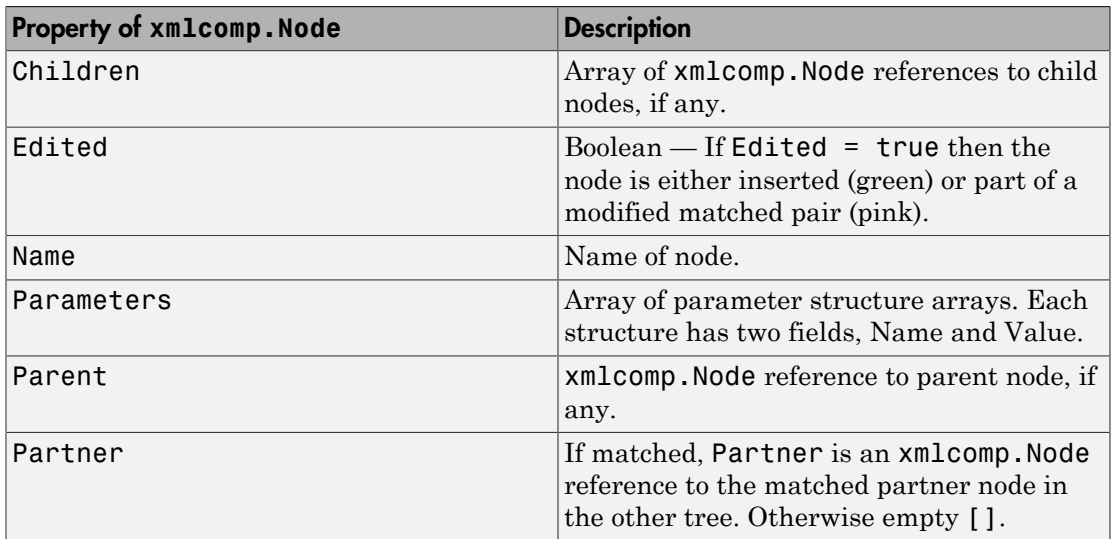

# How the Matching Algorithm Works

#### <span id="page-233-0"></span>In this section...

["Why Do I See Unexpected Results?" on page 9-10](#page-233-1) ["How the Chawathe Algorithm Works" on page 9-10](#page-233-2) ["Why Use a Heuristic Algorithm?" on page 9-12](#page-235-0) ["Examples of Unexpected Results" on page 9-12](#page-235-1)

### <span id="page-233-1"></span>Why Do I See Unexpected Results?

The core of the XML file comparison engine is Chawathe's matching algorithm. This matching algorithm is a heuristic method based on a scoring system. This means that comparison results could be unexpected when many elements in each document are very similar.

<span id="page-233-2"></span>See the following sections for some examples.

### How the Chawathe Algorithm Works

XML text documents are hierarchical data structures. Users can insert, delete, or reorder elements, modify their contents, or move elements across different parts of the hierarchy. The Chawathe algorithm can detect these different types of changes within the hierarchy of the document. As with conventional text differencing utilities, the Chawathe algorithm detects local text that is added, deleted, or changed, and additionally can prepare an edit script that can be used to create a report of the hierarchical location of detected differences.

The Chawathe algorithm attempts to match elements that are of the same category. The Chawathe paper refers to these categories as *labels*. In the following XML example documents (with labels A, B, and C):

- The three C elements on the left are compared with the three C elements on the right
- The single B element on the left is compared with the two B elements on the right

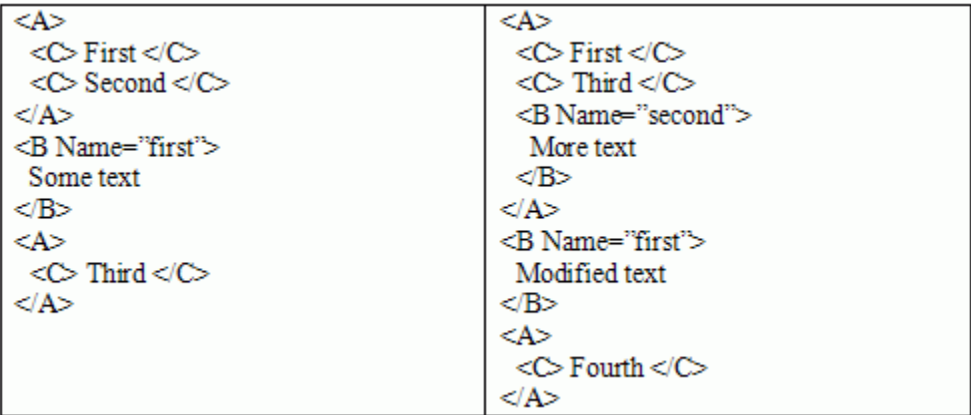

The Chawathe algorithm matches a particular label by extracting a flat sequence of elements from the hierarchical document and attempting to match the elements in the sequences. In the example above, elements of the sequence

 $(**C** > First < **C**), <>**C** > Second < **C**>, <**C** > Third < **C**)$ are matched against elements of the sequence

```
(<b>C</b> > First < <b>C</b>), <><b>C</b> > Third < <b>C</b>>, <><b>C</b> > Fourth < <b>C</b>)
```
Sequences are matched using a Longest Common Subsequence (LCS) algorithm. For example, if C elements are matched on their text content, the LCS of the above sequences is given by:

```
(<b>C</b> > First < <b>/C</b> >, <b><b>C</b></b> That <math><b>C</b></math>
```
You can define a *score* for matching elements of a particular label in different ways. For instance, in the above example, C elements can be matched on text content, B can be matched on text content and on Name, and A on the number of B and C elements they have in common. To determine whether elements match or not, the Chawathe algorithm compares the score to a threshold.

The implementation can specify scoring methods, thresholds, the definition of labels, and the order in which labels are processed. These can be defined separately for each problem domain or type of XML file. The XML comparison tool provides suitable definitions for a set of common XML file types, and uses a default definition for any type of XML document it does not recognize.

### <span id="page-235-0"></span>Why Use a Heuristic Algorithm?

Chawathe's algorithm is a heuristic. That is, it cannot guarantee to return the optimal matching between two sequences. It is the use of a threshold mechanism in combination with an LCS algorithm that makes the algorithm a heuristic. A heuristic algorithm is preferable to an optimal matching because the heuristic is much faster.

An algorithm can only guarantee a mathematically optimal matching by exhaustively computing the score between all pairs of elements in the two sequences and choosing those pairs that maximize an overall matching score between the two sequences. This exhaustive approach is computationally very expensive because its running time increases exponentially with the length of the sequences to be matched.

Also a user's expectations can depend on context information that is not available to the matching algorithm (e.g., prior knowledge of the precise sequence of changes applied). This means even a mathematically optimal algorithm might match elements unexpectedly from a user's perspective.

In contrast with the mathematically optimal approach, Chawathe's algorithm guarantees linear running time for sequences that are the same or very similar. The worst-case scenario is quadratic running time for sequences that are entirely different.

The XML comparison tool performs best when the files to be compared are mostly similar. It becomes slower for files that contain more differences.

### <span id="page-235-1"></span>Examples of Unexpected Results

- ["Elements Matched in Previous Comparisons Fail to Match" on page 9-12](#page-235-2)
- ["Elements Matched Across Different Parts of the Hierarchy" on page 9-13](#page-236-0)
- ["Two Sequences of Elements Are Cross-Matched" on page 9-15](#page-238-0)

#### <span id="page-235-2"></span>Elements Matched in Previous Comparisons Fail to Match

Elements could fail to match even if they were matched in comparisons of previous versions of the documents. A seemingly small change in one of the properties used for matching can cause this to happen if it tips the score under the threshold.

Consider the following example where

• B elements are scored on the value of x

- A elements are scored on the ratio of matching B elements
- For both A and B the score is compared with a threshold of 0.5.

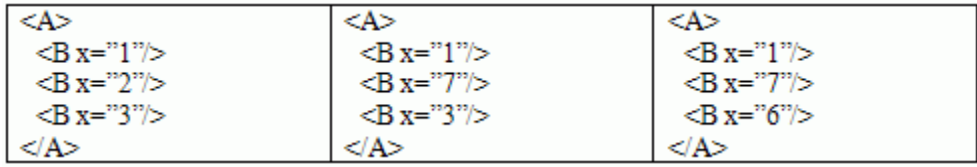

The left A and the middle A have two out of three B elements in common, resulting in a matching score of 2/3=0.66. The XML comparison tool marks the A elements as matched and the report shows that their contents have been *modified*.

When a user makes a further change to the middle document (resulting in the right document), and this new document is compared again to the left document, the matching score for A drops to 1/3=0.33. The algorithm considers the A elements unmatched this time. In this case, the difference between the two documents is marked as a *deletion* of A from the left document and an *insertion* of a new A into the right document.

This problem is likely to occur when there is little information available inside a single element to score a match. A seemingly small change in one of the properties used for matching could tip the score under the threshold, and therefore result in a large change in the outcome of the comparison.

#### <span id="page-236-0"></span>Elements Matched Across Different Parts of the Hierarchy

Sometimes unexpected matches of similar items occur across different parts of the hierarchy. In the following example, C elements are matched on name:

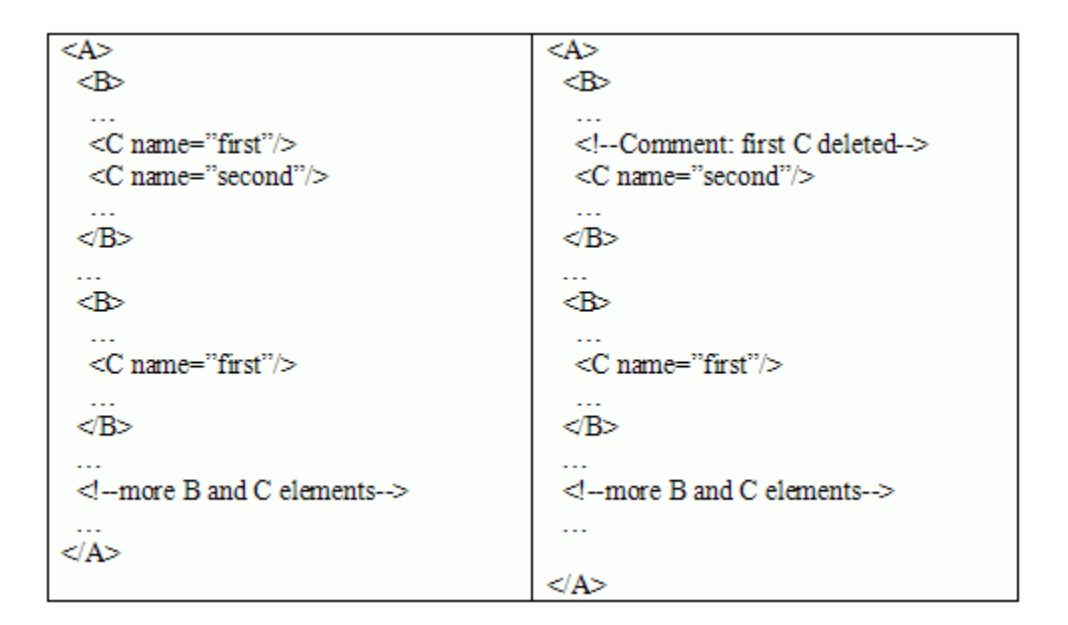

In this case, the user might expect to see the very *first* C element on the left marked as deleted, with the second and third C elements matched to the corresponding C element on the right. However, this might not happen, if the first C on the left is matched to the second C on the right, even though these two C elements exist in very different parts of the document hierarchy. This mismatch would result in the third C element on the left being marked as deleted, which the user might find unexpected.

This case is likely to occur when there are several potential matching candidates for a particular element. In other words, when elements of a particular label tend to be very similar. Whether such a spurious cross-matching occurs or not depends on all of the other C elements within the two documents. The LCS algorithm used for matching the two sequences favors *local* matches over *distant* ones. In other words, sub-sequences of elements that are close together in the first sequence tend to be matched to subsequences of elements that are close together in the second sequence. However, this locality is not always guaranteed, and the outcome depends on how other elements in the sequence are matched.

#### <span id="page-238-0"></span>Two Sequences of Elements Are Cross-Matched

It is difficult to distinguish many similar potential matches and this could produce unexpected results. In the following example, B elements are scored on name, p1, and p2, and the score is compared to a threshold of 0.5.

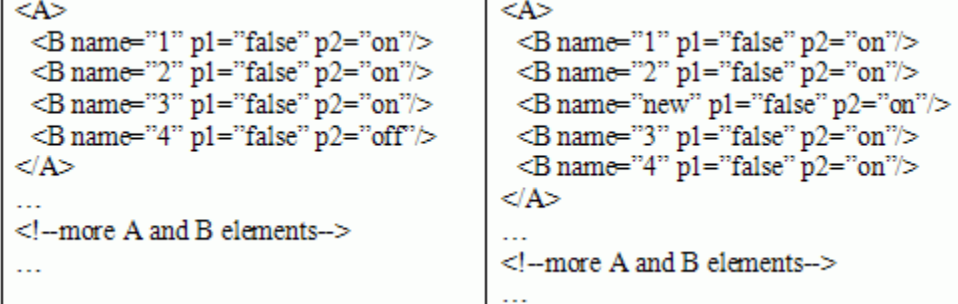

The right document contains one B element more than the left document, and therefore one of the B elements on the right must remain unmatched and the tool will mark one as inserted. However, since most B elements on the left potentially match most B elements on the right, it is impossible to predict exactly how the sequences will be matched. For instance, the comparison could generate the following result:

"B name="1" …" > "B name="2" …" "B name="2" …" > "B name="new" …" "B name="3" …" > "B name="3" …" "B name="4" …" > "B name="4" …"

In this case, "B name= "1" on the right remains unmatched. As in the previous example, this depends on how all of the other B elements in the two documents are matched. This situation is likely to occur when elements have several potential matching candidates.

# Components — Alphabetical List

# Array-Based Table

Convert rectangular array into table and insert it into report

# **Description**

This component converts a rectangular cell array into a table and inserts the table into the report.

# Table Content

- **Workspace variable name**: Specifies the workspace variable name with which to construct the table.
- **Collapse large cells to a single description**: Consolidates large cells into one description.

# Formatting Options

- **Table title**: Specifies the title of your table.
- **Cell alignment**:
	- left
	- center
	- right
	- double justified
- **Column widths**: Inputs a vector with *m* elements, where *m* equals the number of columns in the table. Column sizing is relative and normalized to page width. For example, say that you have a 2-by-3 cell array and input the following into the **Column widths** field:

#### [1 2 3]

The report output format for the cell array is such that the second column is twice the width of the first column, and the third column is three times the width of the first column. If the vector is greater than the number of columns in the table, the vector

is truncated so that the number of elements equals the number of columns. If *m* is less than the number of columns in the table, the vector is padded with 1s so that the number of elements equals the number of columns.

If you use this field, it is recommended that you specify a width for each column. Any width not specified defaults to 1. MATLAB displays a warning when defaulting any unspecified column width to 1.

- **Table grid lines**: Displays grid lines, which create borders between fields, in the table.
- **Table spans page width (HTML only)**: Sets the table width to the width of the page on which it appears.

### Header/Footer Options

Designating a row as a header or footer row causes the contents of the row to appear in boldface.

- **Number of header rows**: Specifies the number of header rows.
- **Footer list**:
	- No footer: Specifies no footers for the report.
	- Last N rows are footer: Enables you to select a footer that is different from your header.

### Example

Consider the following cell array in the MATLAB workspace:

```
{'foo','bar';[3],[5]}
```
Its cell table in the report appears as follows.

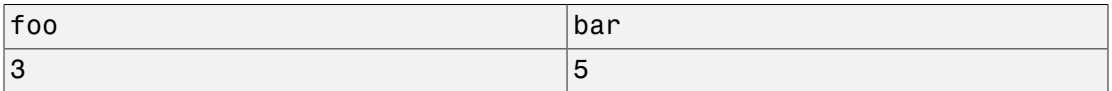

Note that the table has no headers or footers and no title.

# Insert Anything into Report?

Yes. Table.

### Class

rptgen.cfr\_table

# See Also

Table, Table Body, Table Column Specification, Table Entry, Table Footer, Table Header, Table Row, Chapter/Subsection, Empty Component, Image, Link, List, Paragraph, Text, Title Page

# Axes Loop

Run child components for all axes objects in MATLAB workspace

# **Description**

The Axes Loop component runs its child components for all axes objects in the MATLAB workspace. For information about working with looping components, see "Logical and Looping Components".

# Object Selection

- **Loop type**:
	- All axes: Loops on all axes objects.
	- Current axes: Loops on the currently selected axes object.
- **Exclude objects which subclass axes**: Excludes objects, such as legends and color bars, from the loop.
- **Loop Menu**:
	- Loop on axes with handle visibility "on": Loops only on visible axes objects.
	- Loop on all axes: Loops on all axes objects.
- **Search terms**: Specifies search terms for the loop. For example, to search for Tag and My Data, enter "Tag", "My Data".

# Section Options

- **Create section for each object in loop**: Inserts a section in the generated report for each object found in the loop.
- **Display the object type in the section title**: Automatically inserts the object type into the section title in the generated report.
- **Create link anchor for each object in loop**: Creates a hyperlink to the object in the generated report.

# Insert Anything into Report?

Yes, inserts a section if you select the **Create section for each object in loop** option.

# Class

rptgen\_hg.chg\_ax\_loop

### See Also

Axes Snapshot, Figure Loop, Figure Snapshot, Graphics Object Loop, Handle Graphics Linking Anchor, Handle Graphics Name, Handle Graphics Parameter, Handle Graphics Property Table, Handle Graphics Summary Table

# Axes Snapshot

Insert image of selected MATLAB axes objects into the generated report

# **Description**

Inserts an image of selected MATLAB axes objects into the generated report.

### Format

- **Image file format**: Specifies the image file format. Select Automatic HG Format to automatically choose the format best suited for the specified report output format. Otherwise, choose an image format that your output viewer can read. Automatic HG Format is the default option. Options include:
	- Automatic HG Format (uses the Handle Graphics file format selected in the Preferences dialog box)
	- Bitmap (16m-color)
	- Bitmap (256-color)
	- Black and white encapsulated PostScript
	- Black and white encapsulated PostScript (TIFF)
	- Black and white encapsulated PostScript2
	- Black and white encapsulated PostScript2 (TIFF)
	- Black and white PostScript
	- Black and white PostScript2
	- Color encapsulated PostScript
	- Color encapsulated PostScript (TIFF)
	- Color encapsulated PostScript2
	- Color encapsulated PostScript2 (TIFF)
	- Color PostScript
	- Color PostScript2
	- JPEG high quality image
- JPEG medium quality image
- JPEG low quality image
- PNG 24-bit image
- TIFF compressed
- TIFF uncompressed
- Windows metafile
- **Capture figure from screen**: Captures the figure for the generated report directly from the screen. Options include:
	- Client area only: Captures part of the figure.
	- Entire figure window: Captures the entire figure window.

### Print Options

- **Paper orientation**:
	- Landscape
	- Portrait
	- Rotated
	- Use figure orientation: Uses the orientation for the figure, which you set with the **orient** command.
	- Full page image (PDF only): In PDF reports, scales images to fit the full page, minimizes page margins, and maximizes the size of the image by using either a portrait or landscape orientation.

For more information about paper orientation, see the orient command in the MATLAB documentation.

- **Image size**:
	- Use figure PaperPositionMode setting: Sets the image size in the report to the PaperPositionMode property of the figure. For more information about paper position mode, see orient in the MATLAB documentation.
	- Automatic (same size as onscreen): Sets the image in the report to the same size as it appears on the screen.
- Custom: Specifies a custom image size. Specify the image size in the **Size** field and **Units** list.
- **Size**: Specifies the size of the figure snapshot in the format [w h] (width, height). This field is active only if you choose Custom in the **Image size** selection list.
- **Units**: Specifies the units for the size of the figure snapshot. This field is active only if you choose Set image size in the **Custom** selection list.
- **Invert hardcopy**: Sets the InvertHardcopy property of Handle Graphics figures. This property inverts colors for printing; that is, it changes dark colors to light colors and vice versa. Options include:
	- Automatic: Automatically changes dark axes colors to light axes colors. If the axes color is a light color, it is not inverted.
	- Invert: Changes dark axes colors to light axes colors and vice versa.
	- Don't invert: Does not change the colors in the image displayed on the screen for printing.
	- Use figure's InvertHardcopy setting: Uses the InvertHardcopy property set in the Handle Graphics image.
	- Make figure background transparent: Makes the image background transparent.

# Display Options

• **Scaling**: Controls size of the image, as displayed in a browser. Making an image larger using this option does not affect the storage size of the image, but the quality of the displayed image may decrease as you increase or decrease the size of the displayed image.

Generally, to achieve the best and most predictable display results, use the default setting of Use image size.

- Use image size: Causes the image to appear the same size in the report as on screen (default).
- Fixed size: Specifies the number and type of units.
- Zoom: Specifies the percentage, maximum size, and units of measure.
- **Size**: Specifies the size of the snapshot in the format w h (width, height). This field is active only if you choose Fixed size in the **Scaling** list.
- **Max size**: Specifies the maximum size of the snapshot in the format w h (width, height). This field is active only if you choose Zoom from the **Scaling** list.
- **Units**: Specifies the units for the size of the snapshot. This field is active only if you choose Zoom or Fixed size in the **Image size** selection list.
- **Alignment**: Only reports in PDF or RTF format support this property. Options are:
	- Auto
	- Right
	- Left
	- Center
- **Title**: Specifies text to appear above the snapshot.
- **Caption**: Specifies text to appear under the snapshot.

# Insert Anything into Report?

Yes. Image.

### **Class**

rptgen\_hg.chg\_ax\_snap

### See Also

Axes Loop, Figure Loop, Figure Snapshot, Graphics Object Loop, Handle Graphics Linking Anchor, Handle Graphics Name, Handle Graphics Parameter, Handle Graphics Property Table, Handle Graphics Summary Table

# Chapter/Subsection

Group portions of report into sections with titles

# **Description**

This component groups portions of the report into sections. Each section has a title and content.

The following rules apply to this component:

- Child components appear inside the section created by this component.
- Selecting the **Get title from first child component** check box prevents this component from accepting paragraph-level children. In this case, this component's first child must be a Text component.
- This component can have Chapter/Subsection components as its children.
- Sections can be nested. There are seven levels of nesting possible. The seventh nested section in the report is untitled, although the child components of this section include information into the report.

### Chapter Numbering

By default, chapters are numbered and sections are not numbered. Specify chapter and section numbering using a stylesheet. For more information about chapter and section numbering options in Web and print stylesheets, see "Report Output Format".

# Section Title

- **Title**: Specifies a title to display in the generated report:
	- Automatic: Automatically generates a title.
	- Custom: Specifies a custom title.
- **Style Name**: Specifies the style to use with the chapter or section title. To specify a style, perform these steps.
	- 1 In the Report Options dialog box, set **File format** to one of these values:
- Word (from template)
- HTML (from template)
- PDF (from template)
- 2 In the Chapter/Section properties dialog box, set **Title** to Custom.
- 3 Set **Style Name** to Custom.
- 4 In the **Style Name** text box, type a style name.

To take effect, the style you specify must be defined in the template that you use to generate the report. For example, if you use a Word template that defines a Heading 2 style, you can enter Heading 2 as the style name. For more information about template styles, see "Create Custom Microsoft Word Report Templates" and " Create Custom HTML Report Templates".

- **Numbering**: Specifies a numbering style for the report:
	- Automatic: Numbers by context.
	- Custom: Allows you to create your own numbering style.
- **Section Type**: Shows you in which level a selected section resides.

### Insert Anything into Report?

Yes. Chapter or section.

### **Class**

rptgen.cfr\_section

### See Also

Empty Component, Image, Link, List, Paragraph, Table, Text, Title Page
## Comment

Insert comment into XML source file created by report generation process

## **Description**

This component inserts a comment into the XML source file created by the reportgeneration process. This comment is not visible in the generated report.

This component can have children. Child components insert their output into the XML source file, but this does not appear in the generated report.

To make comment text appear in the report:

- 1 Edit the XML source file (which has the same name as your report file, but has a .xml extension).
- 2 Find the comment area in the XML source file by locating the comment tags <-- and  $-5$ .
- **3** Remove the comment tags.
- 4 Convert the XML source file using the rptconvert command.

#### **Properties**

- **Comment text**: Specifies comments to include in the report.
- **Show comment in Generation Status window**: Displays comments in the **Generation Status** tab while the report generates.
- **Status message priority level**: Specifies the priority level of the status messages that appear during report generation. Priority options range from 1) Error messages only to 6) All messages. The default is 3) Important messages. This option is only available if you select the **Show comment in Generation Status window** option.

## Insert Anything into Report?

No. This component inserts comments, which can appear in the report, into the report's XML source file.

## Class

rptgen.crg\_comment

## See Also

"Convert XML Documents to Different File Formats", Import File, Nest Setup File, Stop Report Generation, Time/Date Stamp

# Empty Component

Group components to move, activate, or deactivate them, or create blank space in list

## **Description**

This component does not insert anything into the generated report. It can have any component as a child. You can use it to group components together so that you can easily move, activate, or deactivate them, or create a blank space in a list.

If the MATLAB Report Generator software does not recognize a given component when loading a report setup file, it replaces the unrecognized component with this component.

#### Insert Anything into Report?

No.

### Class

rptgen.crg\_empty

#### See Also

Chapter/Subsection, Image, Link, List, Paragraph, Table, Text, Title Page

# Evaluate MATLAB Expression

Evaluate specified MATLAB expression

## **Description**

This component evaluates a specified MATLAB expression. You can include code and/or command-line output in the report.

#### **Properties**

- **Insert MATLAB expression in report**: Causes the MATLAB expression that this component evaluates to appear in the report.
- **Display command window output in report**: Includes the command window output that results from the evaluation of the specified MATLAB expression.
- **Expression to evaluate in the base workspace**: Specifies the expression to evaluate in the MATLAB workspace. .

If you are using Simulink Report Generator, then you can use functions such as Rptgen.getReportedBlock to filter the modeling elements on which to report and to perform special reporting on specific elements. For more information, in the Simulink Report Generator documentation, see "Loop Context Functions".

• **Evaluate this expression if there is an error**: Evaluates another MATLAB expression if the specified expression produces an error. You must enter in this field the expression to evaluate in case of an error.

If you do not change the default error handling code, then when you generate the report, and there is an error in the MATLAB code that you added:

- If you clear **Evaluate this expression if there is an error** check box, then the complete report is generated, without displaying an error message at the MATLAB command line.
- If you select **Evaluate this expression if there is an error** check box, then the complete report is generated and an error message appears at the MATLAB command line.

To stop report generation when an error occurs in the MATLAB code that you added, change the second and third lines of the following default error handling code, as described below:

```
warningMessageLevel = 2;
displayWarningMessage = true;
failGenerationWithException = false;
failGenerationWithoutException = false;
```
To stop report generation and display an exception, change the default code to:

```
displayWarningMessage = false;
failGenerationWithException = true;
```
To stop report generation without displaying an exception, change the default code to:

```
displayWarningMessage = false;
failGenerationWithoutException = true;
```
If you want to completely replace the default error handling code, use the evalException.message variable in your code to return information for the exception.

#### Insert Anything into Report?

Inserts text only if you select one of the following options:

- Insert MATLAB expression string in report
- Display command window output in report

#### **Class**

rptgen.cml\_eval

#### See Also

Insert Variable, MATLAB Property Table, MATLAB/Toolbox Version Number, Variable Table

# Figure Loop

Apply child components to specified graphics figures

## **Description**

This component applies each child component to specified figures in the report. For more information about working with this component, see "Logical and Looping Components".

#### Figure Selection

- **Include figures**
	- Current figure only: Includes only the current figure in the report.
	- Visible figures: Loops on all visible figures. The Data figures only option is checked by default and excludes figures with  $\text{HandleVisibility} = \text{'off'}$ from the loop.
	- All figures with tags: Loops on figures with specified tags, select When you select a given tag, all figures with that tag appear in the loop, regardless of whether each figure is visible or whether its HandleVisibility attribute is 'on' or 'off'.

The tag field (located under All figures with tags) shows selected tags. To add tags to this field, type in the tag names, separating them with new lines.

• **Loop Figure List**: Shows all figures that are included in the loop. If the report setup file generates new figures or changes existing figures, figures in the **Loop Figure List** are not the figures that are reported on.

#### **Section Options**

- **Create section for each object in loop**: Inserts a section in the generated report for each object found in the loop.
- **Display the object type in the section title**: Inserts the object type automatically into the section title in the generated report.

• **Create link anchor for each object in loop**: Creates a hyperlink to the object in the generated report.

#### Insert Anything into Report?

Yes, inserts a section if you select the **Create section for each object in loop** option.

#### Class

rptgen\_hg.chg\_fig\_loop

#### See Also

Axes Loop, Axes Snapshot, Figure Snapshot, Graphics Object Loop, Handle Graphics Linking Anchor, Handle Graphics Name, Handle Graphics Parameter, Handle Graphics Property Table, Handle Graphics Summary Table

# Figure Snapshot

Insert snapshot of Handle Graphics figure into report

## **Description**

This component inserts a snapshot of a Handle Graphics figure into the report.

#### Format

- **Image file format**: Specifies the image file format. Select Automatic HG Format to automatically choose the format best suited for the specified report output format. Otherwise, choose an image format that your output viewer can read. Automatic HG Format is the default option. Other options include:
	- Automatic HG Format (uses the Handle Graphics file format selected in the Preferences dialog box)
	- Bitmap (16m-color)
	- Bitmap (256-color)
	- Black and white encapsulated PostScript
	- Black and white encapsulated PostScript (TIFF)
	- Black and white encapsulated PostScript2
	- Black and white encapsulated PostScript2 (TIFF)
	- Black and white PostScript
	- Black and white PostScript2
	- Color encapsulated PostScript
	- Color encapsulated PostScript (TIFF)
	- Color encapsulated PostScript2
	- Color encapsulated PostScript2 (TIFF)
	- Color PostScript
	- Color PostScript2
	- JPEG high quality image
- JPEG medium quality image
- JPEG low quality image
- PNG 24-bit image
- TIFF compressed
- TIFF uncompressed
- Windows metafile
- **Capture picture from screen**:
	- Client area only: Captures a portion of the figure window.
	- Entire figure window: Captures the entire figure window.

#### Print Options

- **Paper orientation**:
	- Landscape
	- Portrait
	- Rotated
	- Use figure orientation: Uses the orientation for the figure, which you set with the **orient** command.
	- Full page image (PDF only): In PDF reports, scales images to fit the full page, minimizes page margins, and maximizes the size of the image by using either a portrait or landscape orientation.

For more information about paper orientation, see the orient command in the MATLAB documentation.

- **Image size**:
	- Use figure PaperPositionMode setting: Uses the figure's PaperPositionMode property as the image size in the report. For more information about paper position mode, see the orient command in the MATLAB documentation.
	- Automatic (same size as on screen): Sets the image in the report to the same size as it appears on the screen.
- Custom: Specifies a custom image size. Set the image size in the **Size** field and **Units** list.
- **Size**: Specifies the size of the figure snapshot in the form w h (width times height). This field is active only if you choose Custom from the **Image size** selection list.
- **Units**: Specifies units for the size of the figure snapshot. This field is active only if you choose Custom in the **Image size** selection list.
- **Invert hardcopy**: Sets print colors using the figure's InvertHardcopy property, which inverts colors for printing. Options include:
	- Automatic: Automatically changes dark axes colors to light axes colors. If the axes color is a light color, it is not inverted.
	- Invert: Changes dark axes colors to light axes colors and vice versa.
	- Don't invert: Does not change the colors in the image.
	- Use figure's InvertHardcopy setting: Uses the value of the InvertHardcopy property set in the Handle Graphics image.
	- Make figure background transparent: Makes the image background transparent.

### Display Options

- **Scaling**:
	- Fixed size: Specifies the number and type of units.
	- Zoom: Specifies the percentage, maximum size, and units of measure.
	- Use image size: Causes the size of the image in the report to appear the same size as on screen.
- **Size**: Specifies the size of the snapshot in the format w h (width, height). This field is active only if you choose Fixed size in the **Scaling** list.
- **Max size**: Specifies the maximum size of the snapshot in the format w h (width, height). This field is active only if you choose Zoom from the **Scaling** list.
- **Units**: Specifies units for the size of the snapshot. This field is active only if you choose Zoom or Fixed size in the **Image size** selection list.
- **Alignment** Only reports in PDF or RTF format support this property. Options include:
	- Auto
- Right
- Left,
- Center
- **Title**: Specifies a title for the figure:
	- Custom: Specifies a custom title.
	- Name: Specifies the figure name as the title.
- **Caption**: Specifies text to appear under the snapshot.

### Insert Anything into Report?

Yes. Image.

### Class

rptgen\_hg.chg\_fig\_snap

## See Also

Axes Loop, Axes Snapshot, Figure Loop, Graphics Object Loop, Handle Graphics Linking Anchor, Handle Graphics Name, Handle Graphics Parameter, Handle Graphics Property Table, Handle Graphics Summary Table

# For Loop

Iteratively execute child components

## **Description**

This component functions like the MATLAB for loop, except that instead of executing a statement, it executes its child components. It must have at least one child component to execute.

# Loop Type

The loop type can have incremented indices or a vector of indices. For more information on for loops and indices, see for in the MATLAB documentation.

• **Incremented indices**: Executes a for loop of the form:

for varname=x:y:z

- **Start**: Corresponds to x in the previous expression.
- **Increment**: Corresponds to y in the previous expression.
- End: Corresponds to z in the previous expression.
- **Vector of Indices**: Executes a for loop of the form:

```
for varname=[a b c ...]
Specify appropriate values in the Vector field in the form a b c ....
```
### Workspace Variable

- **Show index value in base workspace**: Displays the loop index in the MATLAB workspace while other components execute.
- **Variable name**: Allows you to specify the variable name. The default is RPTGEN\_LOOP.
- **Remove variable from workspace when done**: Removes the loop index from the MATLAB workspace. This option is only available if you select the **Show index value in base workspace** option.

## Insert Anything into Report?

No.

## Class

rptgen\_lo.clo\_for

#### See Also

Logical Else, Logical Elseif, Logical If, Logical Then, While Loop

# Graphics Object Loop

Run child components for each Handle Graphics object open in MATLAB workspace

## **Description**

This component runs its child components for each Handle Graphics object that is currently open in the MATLAB workspace. The component inserts a table into the generated report.

## Select Objects

- **Exclude GUI objects (uicontrol, uimenu, ...)**: Excludes graphical interface objects, such as uicontrol and uimenu, from the loop.
- **Loop list**: Specifies the loop level for Handle Graphics objects:
	- Loop on objects with handle visibility "on"
	- Loop on all objects
	- **Search for**: Allows you to enter space-delimited search terms.

### **Section Options**

- **Create section for each object in loop**: Inserts a section in the generated report for each object found in the loop.
- **Display the object type in the section title**: Inserts the object type automatically into the section title in the generated report.
- **Create link anchor for each object in loop**: Creates a hyperlink to the object in the generated report.

### Insert Anything into Report?

Yes, inserts a section if you select the **Create section for each object in loop** option.

#### **Class**

rptgen\_hg.chg\_obj\_loop

#### See Also

Axes Loop, Axes Snapshot, Figure Loop, Figure Snapshot, Handle Graphics Linking Anchor, Handle Graphics Name, Handle Graphics Parameter, Handle Graphics Property Table, Handle Graphics Summary Table

# Handle Graphics Linking Anchor

Designate location to which links point

## **Description**

This component designates a location to which links point. It should have a looping component as its parent.

#### **Properties**

- **Insert text**: Specifies text to appear after the linking anchor.
- **Link from current**: Sets the current model, system, block, or signal as the linking anchor:
	- Automatic: Automatically selects the appropriate figure, axes, or object as a linking anchor. If the Figure Loop component is this component's parent, the linking anchor points to the current figure. Similarly, if the Graphics Object Loop is this component's parent, the linking anchor points to the current object.
	- Figure: Sets the linking anchor to the current figure.
	- Axes: Sets the linking anchor to the current axes.
	- Object: Sets the linking anchor to the current object.

### Insert Anything into Report?

Yes. Anchor.

### Class

rptgen\_hg.chg\_obj\_anchor

#### See Also

Axes Loop, Axes Snapshot, Figure Loop, Figure Snapshot, Graphics Object Loop, Handle Graphics Name, Handle Graphics Parameter, Handle Graphics Property Table, Handle Graphics Summary Table

## Handle Graphics Name

Insert name of Handle Graphics object into the report

## **Description**

This component inserts the name of a Handle Graphics object as text into the report. You can use this component to create a section title based on the current figure by making it the first child component of a Chapter/Subsection component, and then selecting the Chapter/Subsection component's **Get title from first child component** option.

#### **Properties**

- **Display name as**:
	- Type Name
	- Type –Name
	- Type: Name
- **Show name of current**:
	- Figure: Shows the name of the current figure. The first nonempty figure parameter determines the name.
	- Axes: Shows the name of the current axes. The first nonempty axes parameter determines the name.
	- Other Object: Sets the name of the current object to the figure's CurrentObject parameter and its first nonempty parameter.

### Insert Anything into Report?

Yes. Text.

### **Class**

rptgen\_hg.chg\_obj\_name

#### See Also

Axes Loop, Axes Snapshot, Figure Loop, Figure Snapshot, Graphics Object Loop, Handle Graphics Linking Anchor, Handle Graphics Parameter, Handle Graphics Property Table, Handle Graphics Summary Table

# Handle Graphics Parameter

Insert property name/property value pair from Handle Graphics figure, axes, or other object

### **Description**

This component inserts a property name/property value pair from a Handle Graphics figure, axes, or other object.

## Property Selection

- **Get property from current**: Reports on a specified Handle Graphics object:
	- Figure: Inserts a figure's property name/property value pair.
	- Axes: Inserts an axes' property name/property value pair.
	- Object: Inserts an object's property name/property value pair.
- **Figure property**: Specifies the type of property to include. The All option shows every parameter for the current object.

## Display Options

- **Title**: Specifies a title for the generated report:
	- None (default): No title.
	- Automatic: Automatically generates the title from the parameter.
	- Custom Specifies a custom title.
- **Size limit**: Limits the width of the display in the generated report. Units are in pixels. The size limit of a given table is the hypotenuse of the table width and height  $\lceil \mathsf{sqrt}(w^2+h^2) \rceil$ . The size limit of a text string equals its number of characters squared. If you exceed the size limit, the variable appears in condensed form, such as [64x64 double]. Setting a size limit of 0 displays the variable in full, no matter how large it is.
- **Display as**: Choose a display style:
- Auto table/paragraph: Displays as a table or paragraph.
- Inline text: Displays in line with the surrounding text.
- Paragraph: Displays as a paragraph.
- Table: Displays as a table.
- **Ignore if value is empty**: Excludes empty parameters from the generated report.

#### Insert Anything into Report?

Yes. Text.

#### Class

rptgen\_hg.chg\_property

#### See Also

Axes Loop, Axes Snapshot, Figure Loop, Figure Snapshot, Graphics Object Loop, Handle Graphics Linking Anchor, Handle Graphics Name, Handle Graphics Property Table, Handle Graphics Summary Table

# Handle Graphics Property Table

Insert table that reports on property name/property value pairs

### **Description**

This component inserts a table that reports on property name/property value pairs.

For more information on using this component, see "Property Table Components".

## Select Graphics Object

- **Object type**: Specifies an object type for the generated report:
	- Figure
	- Axes
	- Object
- **Filter by class**: Specifies a class or classes for the table.

## **Table**

You can select a preset table, which is already formatted and set up, from the list in the upper-left corner of the attributes page.

To create a custom table, edit a preset table, such as Blank 4x4. Add and delete rows and add properties. To open the Edit Table dialog box, click **Edit**.

For details about creating custom property tables, see "Property Table Components".

- **Preset table**: Specifies the type of table to display the object property table.
	- Defaults
	- Callbacks
	- Graphics
	- Printing
	- Blank 4x4

To apply a preset table, select the table and click **Apply**.

• **Split property/value cells**: Splits property name/property value pairs into separate cells. For the property name and property value to appear in adjacent horizontal cells in the table, select the **Split property/value cells** check box. In this case, the table is in split mode and there can be only one property name/property value pair in a cell. If there is more than one name/property pair in a cell, only the first pair appears in the report. All subsequent pairs are ignored.

For the property name and property value to appear together in one cell, clear the **Split property/value cells** check box. In this case, the table is in nonsplit mode, which supports more than one property name/property value pair per cell. It also supports text.

Before switching from nonsplit mode to split mode, make sure that you have only one property name/property value pair per table cell. If you have more than one property name/property value pair or any text, only the first property name/property value pair appears in the report; subsequent pairs and text are omitted.

• **Display outer border**: Displays the outer border of the table in the generated report.

### Table Cells

Select table properties to modify. The selection in this pane affects the availability of fields in the **Title Properties** pane.

If you select Figure Properties, only the **Contents** and **Show** options appear. If you select any other object in the **Table Cells** pane, the **Lower border** and **Right border** options appear.

#### Title Properties

- **Contents**: Enables you to modify the contents of the table cell selected in the **Table Cells** pane. Options include:
	- Left
	- **Center**
	- Right
- Double justified
- **Show as**: Enables you to choose the format for the contents of the table cell. Options include:
	- Value
	- Property Value
	- PROPERTY Value
	- Property: Value
	- PROPERTY: Value
	- Property Value
	- PROPERTY Value
- **Alignment**: Aligns text in the table cells. Options are:
	- Left
	- Center
	- Right
	- Double-justified
- **Lower border**: Displays the lower border of the table in the generated report.
- **Right border**: Displays the right border of the table in the generated report.

#### Insert Anything into Report?

Yes. Table.

#### **Class**

rptgen\_hg.chg\_prop\_table

#### See Also

Axes Loop, Axes Snapshot, Figure Loop, Figure Snapshot, Graphics Object Loop, Handle Graphics Linking Anchor, Handle Graphics Name, Handle Graphics Parameter, Handle Graphics Summary Table

## Handle Graphics Summary Table

Insert table that summarizes Handle Graphics object properties

## **Description**

This component inserts a table that summarizes Handle Graphics object properties. Each row in the table represents an object. Each column in the table represents a property. You can specify object properties to include in the report.

#### **Properties**

- **Object type**: Specifies the object type to display in the generated report. Options include:
	- figure
	- axes
	- object

The available options in the **Select Objects** pane depend on your selection in the **Object type** menu.

- **Table title**: Specifies a title for the table in the generated report. Options include:
	- Automatic: Generates a title automatically.
	- Custom: Specifies a custom title.

## Property Columns

- **Property columns**: Specifies object properties to include in the table in the generated report.
	- To add a property:
		- 1 Select the appropriate property level in the menu.
		- 2 In the list under the menu, select the property to add and click **Add**.
	- To delete a property, select its name and click **Delete**.

Some entries in the list of available properties (such as Depth) are "virtual" properties which you cannot access using the get\_param command. The properties used for property/value filtering in the block and system loop components must be retrievable by the get\_param. Therefore, you cannot configure your summary table to report on all blocks of  $\text{Depth} == 2$ .

- **Remove empty columns**: Removes empty columns from the table in the generated report.
- **Transpose table**: Changes the summary table rows into columns in the generated report, putting the property names in the first column and the values in the other columns.

## Object Rows

**Insert anchor for each row**: Inserts an anchor for each row in the summary table.

### Figure Selection

The options displayed in the **Figure Selection** pane depend on the object type selected in the **Object type** list:

- If **Object type** is figure, the following options appear:
	- **Include figures**
		- Current figure only: Includes only the current figure in the report.
		- Visible figures: Executes child components for figures that are currently open and visible. The Data figures only option is checked by default. This option excludes figures with HandleVisibility = 'off' from the loop.
		- All figures with tags: Includes all figures with a specified tag regardless of whether they are visible or their HandleVisibility parameter is 'on' or 'off'. The tag selection list, located under this option, shows available tags. You can add tag names to this list.
	- **Data figure only (Exclude applications)**: Shows only data figures.
	- **Loop Figure List**: Shows figures within the current set of figures to display.
- If **Object type** is axes, the following options appear:
- **Loop type**:
	- All axes: Loops on all axes objects.
	- Current axes: Loops on the selected axes object.
- **Exclude objects which subclass axes**: Excludes objects such as legends and color bars.
- **Loop Menu**:
	- Loop on axes with handle visibility "on": Loops on visible axes objects.
	- Loop on all axes: Loops on all axes objects.
- **Search terms**: Specifies search terms for the loop. For example, to search for Tag and My Data, enter "Tag", "My Data".
- If **Object type** is object, the following options appear:
	- **Exclude GUI objects (uicontrol, uimenu, ...)**: Excludes graphical interface objects, such as uicontrol and uimenu, from the loop.
	- **Loop menu**: Specifies the loop level:
		- Loop on objects with handle visibility "on"
		- Loop on all objects
	- **Search for**: Specifies space-delimited search terms.

#### Insert Anything into Report?

Yes. Table.

#### **Class**

rptgen\_hg.chg\_summ\_table

#### See Also

Axes Loop, Axes Snapshot, Figure Loop, Figure Snapshot, Graphics Object Loop, Handle Graphics Linking Anchor, Handle Graphics Name, Handle Graphics Parameter, Handle Graphics Property Table

## Image

Insert image from external file into report

## **Description**

This component inserts an image from an external file into the report. It can have the Chapter/Subsection or Paragraph component as its parent. If the Paragraph component is its parent, you must select the **Insert as inline image** check box.

## **Class**

• **File name**: Specifies the image file name. You can enter this name manually, or use the **Browse** button **(...)** to find the image file.

The image must be in a format that your viewer can read. An error like the following appears if you specify the name of an image file that does not exist:

No file name. Could not create graphic.

This field supports %<VariableName> notation. For more information about this notation, see ["%<VariableName> Notation" on page 10-99](#page-338-0) on the Text component reference page.

• **Copy to local report files directory**: Saves a copy of the image to a local report files folder.

## Display Options

• **Scaling**: Controls size of the image, as displayed in a browser. Making an image larger using this option does not affect the storage size of the image, but the quality of the displayed image may decrease as you increase or decrease the size of the displayed image.

Generally, to achieve the best and most predictable display results, use the default setting of Use image size.

- Use image size: Causes the image to appear the same size in the report as on screen (default).
- Fixed size: Specifies the number and type of units.
- Zoom: Specifies the percentage, maximum size, and units of measure.
- **Size**: Specifies the size of the snapshot in the format w h (width, height). This field is active only if you choose Fixed size from the **Scaling** list.
- **Max size**: Specifies the maximum size of the snapshot in the format w h (width, height). This field is active only if you choose Zoom from the **Scaling** list;
- **Units**: Specifies units for the size of the snapshot. This field is active only if you choose Zoom or Fixed size in the **Image size** selection list.
- **Alignment**: Only reports in PDF or RTF formats support this format property. Options are:
	- Auto
	- Right
	- Left
	- Center
- **Title**: Specifies text to appear above the snapshot.
- **Caption**: Specifies text to appear under the snapshot.
- **Full page image (PDF only)**: In PDF reports, scales images to fit the full page, minimizes page margins, and maximizes the size of the image by using either a portrait or landscape orientation.

#### Preview

The image that you specify in the **Image file name** field appears in this pane. You cannot preview Adobe PostScript images, or images with formats that the imread function does not support, such as .gif.

Clicking an image causes it to display in full size.

#### Insert Anything into Report?

Yes. Image.

## **Class**

rptgen.cfr\_image

## See Also

Chapter/Subsection, Empty Component, List, Paragraph, Table, Text, Title Page

# Import File

Import ASCII text file into report

## **Description**

This component imports an ASCII text file into the report.

#### **Properties**

- **File name**: Specifies the name of the file to import into the text field. You can enter a name, or use the **Browse** button **(...)** to find the file.
- **Import file as**: Specifies formatting for the imported file. Options include:
	- Plain text (ignore line breaks): Imports the file as plain text without any line breaks (no paragraphs). If you select this option, the Import File component acts like the Text component, so it should have the Paragraph component as its parent.

The examples in this section use the following text as the input file:

This is the first row of text from the imported file. The second row follows a line break in the first row.

There is a blank line above the third row.

Plain text (ignore line breaks) produces the following formatting for the example file:

This is the first row of text from the imported file. The second row follows a line break in the first row.

There is a blank line above the third row.

• Paragraphs defined by line breaks: Imports the file as text, in paragraphs with line breaks (hard returns or carriage returns). This option produces the following formatting for the example file:

This is the first row of text from the imported file. The second row follows a line break in the first row.

There is a blank line above the third row.

• Paragraphs defined by empty rows: Imports the file as text, in paragraphs with empty rows (rows that include no text). This option produces the following formatting for the example file:

This is the first row of text from the imported file. The second row follows a line break in the first row.

There is a blank line above the third row.

• Text (retain line breaks) (default): Imports the file as plain text with line breaks. This option produces the following formatting for the example file:

This is the first row of text from the imported file. The second row follows a line break in the first row.

There is a blank line above the third row.

• Fixed-width text (retain line breaks): Imports the file as fixed-width text (all letters have the same width or size), including line breaks. This option is useful for importing MATLAB files. This option produces the following formatting for the example file:

This is the first row of text from the imported file. The second row follows a line break in the first row.

There is a blank line above the third row.

- DocBook XML: Inserts an XML source file, and makes no changes to its format.
- Formatted Text (RTF/HTML): Inserts an RTF or HTML source file, and makes no changes to its format.
- Syntax highlighted MATLAB code: Inserts a MATLAB file.

The **File Contents** field displays the first few lines of the file to be imported.

#### Insert Anything into Report?

Yes.

- Inserts text if you select one of the following options:
	- Plain text (ignore line breaks)
- Text (retain line breaks)
- Fixed-width text (retain line breaks)
- Inserts paragraphs if you select one of the following options:
	- Paragraphs defined by line breaks
	- Paragraphs defined by empty rows
- Inserts the contents of an XML file if you select the DocBook XML option.
- Inserts the contents of the RTF or HTML file if you select the Formatted text (RTF/ HTML) option.
- Inserts a link to a file if you import the file into an HTML report.

#### Class

rptgen.crg\_import\_file

#### See Also

Comment, Nest Setup File, Stop Report Generation, Time/Date Stamp

## Insert Variable

Insert variable values into report

#### **Description**

This component inserts the value (and, optionally, the name) of each the following variables into the report:

- A variable from the MATLAB workspace
- A variable from a MAT-file
- A global variable
- A variable that you specify directly

#### Source

- **Variable name**: Specifies the name of the variable:
	- %<VariableName>: Inserts the value of a variable from the MATLAB workspace into the report.
- **Variable location**:
	- Base Workspace: Gets a variable from the MATLAB workspace.
	- MAT File: Gets a variable from a binary file with a .mat extension.
	- Global variable: Gets a global variable.
	- Direct: Gets a variable that you specify directly.

#### Display Options

- **Title**: Specify a title for the report:
	- Automatic: Generates a title automatically.
	- Custom: Specifies a custom title.
	- None: Specifies no title.
- **Array size limit**: Limits the width of the display in the generated report. Units are in pixels. The size limit for a given table is the hypotenuse of the table width and height  $\lceil \text{sqrt}(w^2+h^2) \rceil$ . The size limit of a given text string is the number of characters squared. If you exceed the size limit, the variable appears in condensed form, such as [64x64 double]. Setting a size limit of 0 displays the variable in full, regardless of its size.
- **Object depth limit**: Specifies the maximum number of nesting levels to report on for a variable value
- **Object count limit**: Specifies the maximum number of nested objects to report on for a variable value
- **Display as**: Choose a display style from the menu:
	- Table: Displays as a table.
	- Paragraph: Displays as a paragraph.
	- Inline text: Displays inline with the surrounding text.
	- Table or paragraph depending on data type: Displays as a table or paragraph.
- **Show variable type in headings**: Show data type of this variable in the title of its report.
- **Show variable table grids**: Show grid lines for the table used to report the value of this variable.
- **Make variable table page wide**: Make the variable table as wide as the page on which the table appears.
- **Omit if value is empty**: Exclude empty parameters from the generated report.
- **Omit if property default value**: Exclude object property from the report if that property uses the default value.

#### Insert Anything into Report?

Yes. Text.

#### Class

rptgen.cml\_variable
#### See Also

Evaluate MATLAB Expression, MATLAB Property Table, MATLAB/Toolbox Version Number, Variable Table

# Link

Insert linking anchors or pointers into report

# **Description**

This component inserts linking anchors or pointers into the report.

For a PDF report, if you open the report from MATLAB (for example, if you open the report right after generating it), the link does not work. However, if you open a PDF report outside of MATLAB (for example, from Adobe Acrobat), the link works properly.

# **Properties**

- **Link type**: Select the type of link to insert into the report. Options include:
	- Linking anchor: Specifies a link to an anchor.
	- Internal document link: Specifies a location in the report (as specified by an anchor).
	- URL (external) link: Specifies a link to a Web site or to a MATLAB command to execute from generated report.
- **Link identifier**: Indicates the location to which the link points. It can contain only ASCII characters, and it is not visible in the generated report.

For a Web link, the link identifier options are context sensitive; their formats differ depending on the link type you select. For example, to link to an external file foo.txt, specify the link identifier as follows:

• On UNIX systems:

file:///home/janedoe/foo.txt

• On Microsoft Windows systems:

H:\foo.txt

For a link to a MATLAB command, enter matlab: followed by a space and the MATLAB command that you want the link to execute.

• **Link text**: Specifies text to use in the link.

• **Emphasize link text**: Italicizes the link text.

#### Examples

#### Link to an External Web Site

- 1 Open Report Explorer with the setedit command.
- 2 In the Properties pane on the right, click **Create and edit a new report file**.
- 3 In the Library pane in the middle, under the Formatting category, select the Text component and click the **Add component** icon.
- 4 In the Properties pane, enter Open the (add a blank space at the end of the string).
- 5 In the Library pane, under the Formatting category, select the Link component and click the **Add component** icon.
- 6 In the Properties pane:
	- Set **Link type** to URL (external) link.
	- In **Link Identifier**, enter http://www.mathworks.com.
	- In **Link text**, enter MathWorks Web site. (with a period).

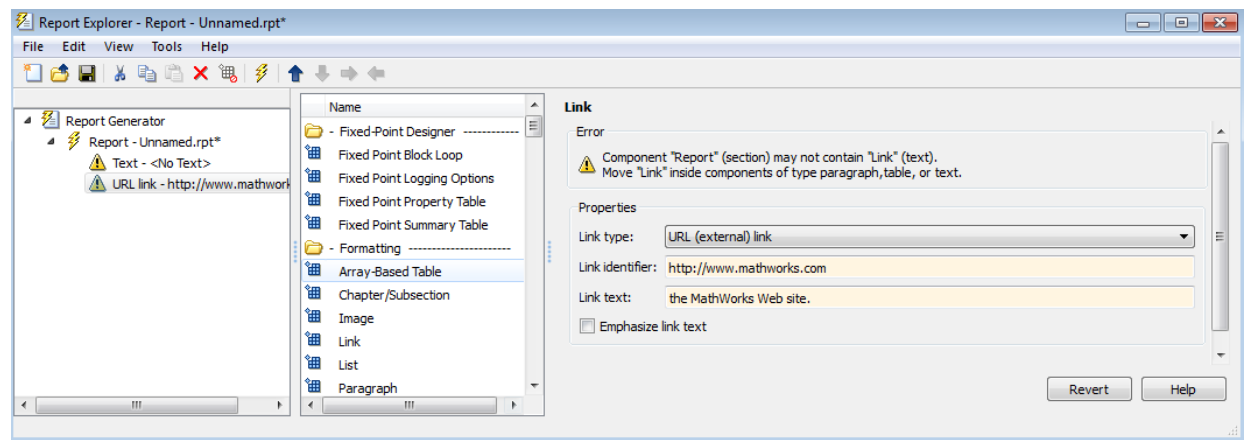

7 Generate the report.

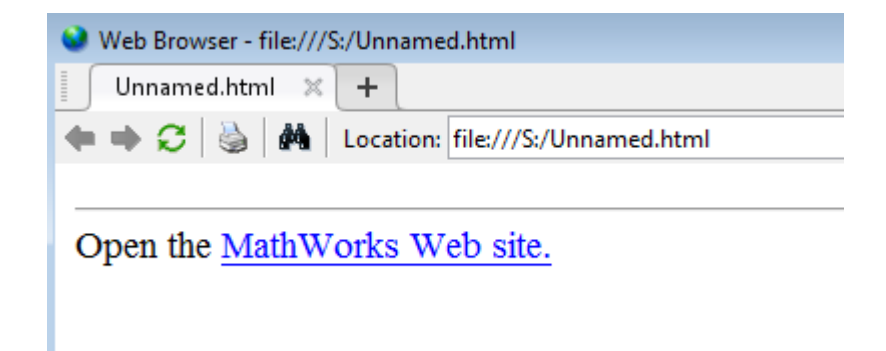

8 Click the link to open the MathWorks Web site.

#### Link to Another Place in a Report

- 1 At the MATLAB command line, enter setedit magic-square.rpt.
- 2 In the Outline pane on the left, select the Title Page component.
- 3 In the Library pane in the middle, under the Formatting category, select the Link component and click the **Add component** icon.
- 4 In the Properties pane:
	- Set Link type to Linking anchor.
	- In **Link identifier**, enter explanation.

In the Contents pane, the Link component appears as Anchor - explanation.

- 5 In the Outline pane, under the second Chapter component, select the Eval component.
- 6 In the Library pane, under the Formatting category, select the Paragraph component and click the **Add component** icon.
- 7 In the Library pane, under the Formatting category, select the Link component and click the **Add component** icon.
- 8 In the Properties pane:
	- Set **Link type** to Internal document link.
	- In **Link identifier**, enter explanation.

• In **Link text**, enter For a detailed explanation, click here. (with the period).

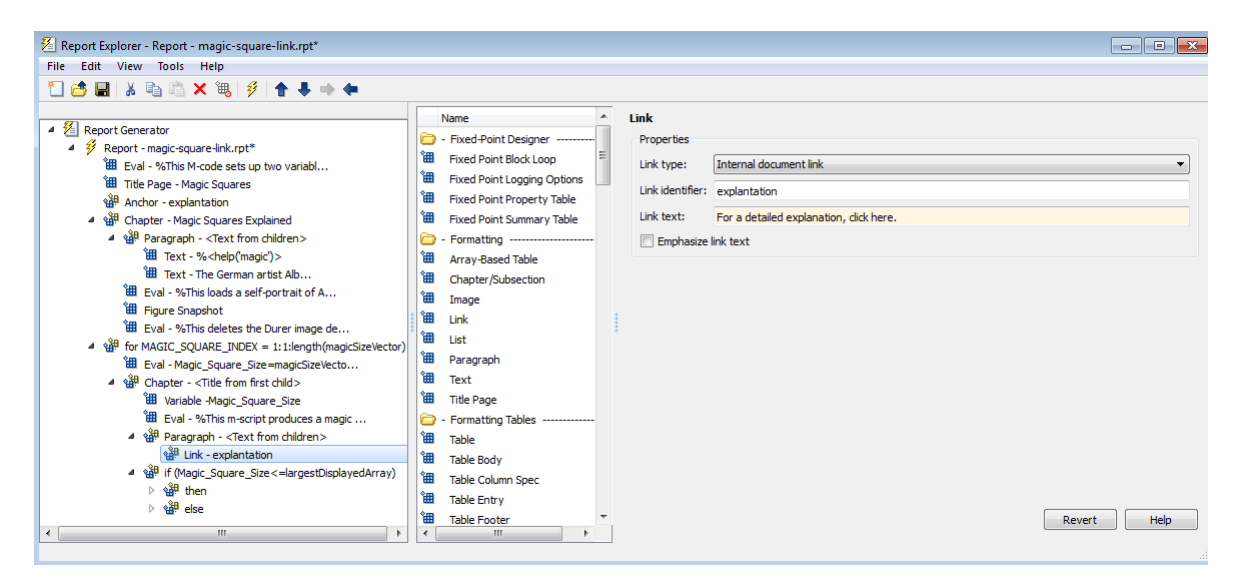

9 Generate the report.

# Chapter 2. Magic\_Square\_Size 4

For a detailed explanation, click here.

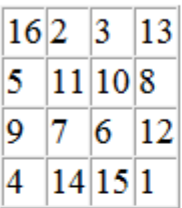

# Chapter 3. Magic Square Size 8

For a detailed explanation, click here.

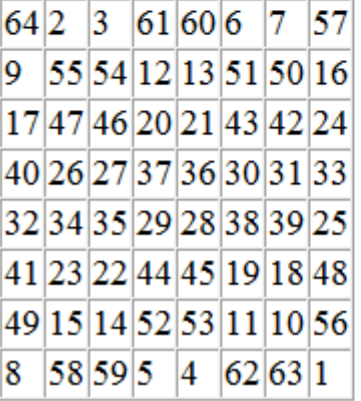

10 Click the link to move to near the top of the report, to "Chapter 1. Magic Squares Explained.".

#### Link to a Model

This example shows how to add a link to a Simulink model. To view the model, you must have the Simulink software installed.

- 1 Open Report Explorer with the setedit command.
- 2 In the middle pane, click simulink-default rptgensl version.rpt.
- 3 In the Library pane in the middle, under the Formatting category, select the Paragraph component and click the **Add component** icon.
- 4 In the Library pane in the middle, under the Formatting category, select the Link component and click the **Add component** icon.
- 5 In the Properties pane:
	- Set **Link type** to URL (external) link.
	- In **Link Identifier**, enter matlab: open\_system('%<RptgenSL.getReportedModel()>').

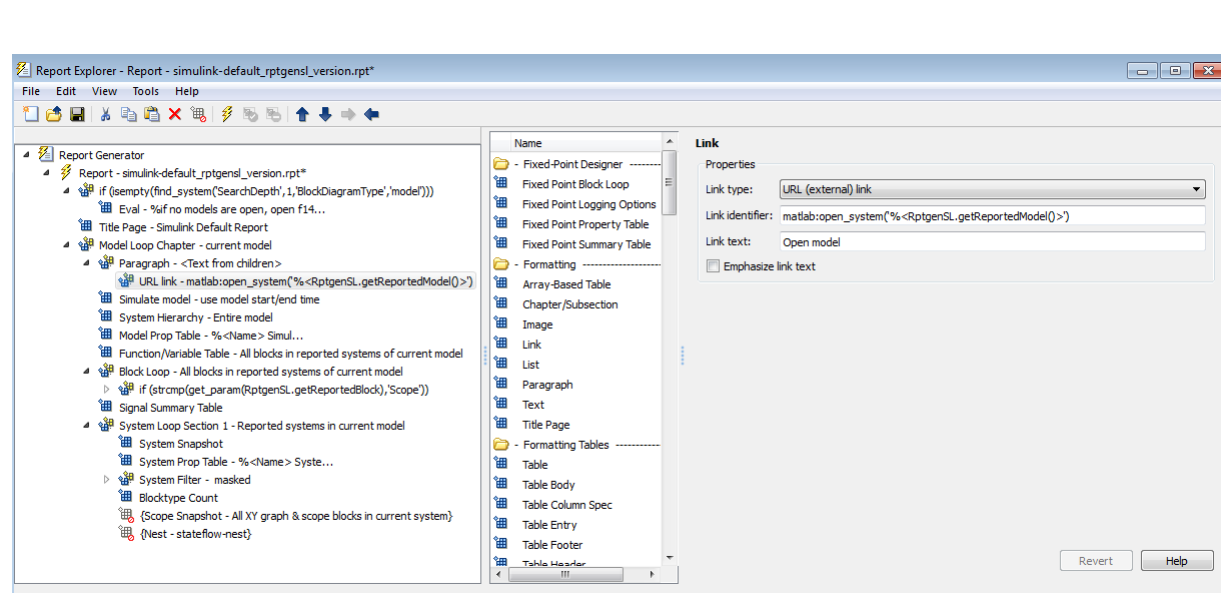

• In **Link text**, enter Open model.

6 Generate the report.

Help

#### **List of Tables**

- 1.1. f14 Simulation Parameters
- 1.2. Model Variables
- 1.3. Signal Properties
- 1.4. f14 System Information
- 1.5. Block Type Count

# Chapter 1. f14

#### **Table of Contents**

 $f14$ 

Open model

7 Click the "Open model" link to open the model.

### Insert Anything into Report?

Yes. Text or anchor.

#### **Class**

rptgen.cfr\_link

### See Also

Chapter/Subsection, Empty Component, List, Paragraph, Table, Text, Title Page

# List

Create bulleted or numbered list from cell array or child components

### **Description**

This component creates a bulleted or numbered list from a cell array or child components.

# List Content

- **Create list from workspace cell array**: Creates the list from of the 1-byn or n-by-1 cell array. This option is not available when this component has child components — in this case, the list automatically generates from the child components.
- **List title**: Specifies the title of the list.
- **List title style name**: Specifies the style to use with the list title. To specify a style, perform these steps.
	- 1 In the Report Options dialog box, set **File format** to one of these values:
		- Word (from template)
		- HTML (from template)
		- PDF (from template)
	- 2 In the List properties dialog box, set **List title style name** to Specify.
	- 3 In the **List title style name** text box, type a style name.

To take effect, the style you specify must be a list style defined in the template that you use to generate the report. For more information about template styles, see "Create Custom Microsoft Word Report Templates" and " Create Custom HTML Report Templates".

# List Formatting

• **List style**:

- Bulleted list
- Numbered list.
- **Numbering style**: Specifies a numbering style for numbered lists. This setting is supported only in the RTF/DOC report format. Options include:
	- $\cdot$  1,2,3,4,...
	- $\cdot$  a, b, c, d,  $\dots$
	- $\cdot$  A, B, C, D, ...
	- $\cdot$  i, ii, iii, iv, ...
	- $\cdot$  I, II, III, IV, ...
- **List style name**: Specifies the style to use with the list. To specify a style, perform these steps.
	- 1 In the Report Options dialog box, set **File format** to one of these values:
		- Word (from template)
		- HTML (from template)
		- PDF (from template)
	- 2 Set **List style name** to Specify.
	- 3 In the **List style name** text box, type a style name.

To take effect, the style you specify must be defined in the template that you use to generate the report.

• **Show parent number in nested list (1.1.a)**: Displays all level numbers in a nested list. You can create a nested list by putting one cell array inside another or by nesting one List component inside another. Following is an example of how a list appears when you select this option:

```
1. Example
2. Example
  2.1. Example
  2.2. Example
   2.2.a. Example
   2.2.b. Example
3. Example
```
This option is not available if you select Show only current list value (a).

- **Show only current list value (a)**: Displays only the current list value. Following is an example of how a list appears when you select this option:
	- 1. Example
	- 2. Example
	- 1. Example
	- 2. Example
		- 1. Example
		- 2. Example
	- 3. Example

This option is not available if you select Show parent number in nested list (1.1.a).

#### Example 1: Creating a Nested List

Consider the following report setup file, which includes a nested list created by putting a List component inside another List component:

```
[-] Report - Unnamed.rpt
    [-] Bulleted list from child components
       [ ] Text - sky
       [ ] Table - varname
       [ ] Image - test.jpg
      [ ] Text - grass
       [-] Bulleted list from child components
         [ ] Text - clouds
          [ ] Text - sun
       [-] Paragraph - information
```
This report setup file generates a report that includes the following bulleted lists:

- sky
- varname, the table from the variable
- test.jpg, a snapshot of the image
- grass
	- clouds
	- sun
- information

#### Example 2: Creating a List Using Child Components

To generate a report that includes the following bulleted list:

- red
- green
- blue

Use the following report setup file:

```
[-] Report - Unnamed.rpt
    [-] Bulleted list from child components
       [ ] Text - red
       [ ] Text - green
       [ ] Text - blue
```
#### Creating a List Using a Cell Array

To generate the same bulleted list as in the previous example, configure a report setup file to call a cell array, colors:

```
[-] Report - Unnamed.rpt
    [-] Bulleted list from cell array called colors
```
Wherecolors is:

colors={'red','green','blue'}

#### Insert Anything into Report?

Yes. List.

# Class

rptgen.cfr\_list

#### See Also

Chapter/Subsection, Empty Component, Link, Paragraph, Table, Text, Title Page

# Logical Else

Specify an else condition for a Logical If component

# **Description**

This component acts as an else when it is the child of the Logical If component. You can specify this component in one of the following ways:

```
• if
    then
    else
• if
    then
    elseif
    elseif
   .
   .
   .
    else
```
# **Properties**

**If component has no children, insert text**: Inserts specified text into your report when the Logical Else component has no child components. In this case, this component acts like the Text component.

# Insert Anything into Report?

Yes, when if or elseif statement is false.

### Class

rptgen\_lo.clo\_else

### See Also

For Loop, Logical Elseif, Logical If, Logical Then, While Loop

# Logical Elseif

Specify an elseif condition for a Logical If component

# **Description**

This component acts as an elseif when it is the child of the Logical If component. You must specify this component as follows:

```
if
 then
 elseif
 elseif
 .
 .
 .
 else
```
# **Properties**

- **Test expression**: Specifies a MATLAB expression to evaluate.
- **If component has no children, insert text**: Inserts the specified text into the report when the Logical Elseif component has no child components. In this case, this component acts like the Text component.

# Insert Anything into Report?

Yes, when parent if statement is false.

#### Class

rptgen\_lo.clo\_else\_if

### See Also

For Loop, Logical Else, Logical If, Logical Then, While Loop

# Logical If

Specify logical if condition

# **Description**

This component acts as a logical if; it can have the Logical Then, Logical Elseif, or Logical Else components as children components. This component executes its child components when the specified workspace expression is true. It displays a specified string when it has no child components. You can specify this component as follows:

```
• if
    then
• if
    then
    else
• if
    then
    elseif
    elseif
   .
   .
   .
    else
```
# **Properties**

- **Test expression**: Specifies a MATLAB expression to evaluate.
- **If component has no children, insert text**: Inserts specified text into the report when the Logical If component has no children.

# Insert Anything into Report?

Depends on specified attribute values.

# Class

rptgen\_lo.clo\_if

### See Also

For Loop, Logical Else, Logical Elseif, Logical Then, While Loop

# Logical Then

Specify a then condition for a Logical If component

## **Description**

This component acts as a then when it is the child of the Logical If component. You can specify this component as follows:

• if then • if then else • if then elseif elseif . . . else

# **Attributes**

**If component has no children, insert text**: Inserts specified text into the report when the Logical Then component has no children. In this case, this component acts like the Text component.

### Insert Anything into Report?

Yes, when parent if statement is true.

# **Class**

rptgen\_lo.clo\_then

### See Also

For Loop, Logical Else, Logical Elseif, Logical If, While Loop

# MATLAB Property Table

Insert table that includes MATLAB object property name/property value pairs

### **Description**

This component inserts a table that includes MATLAB object property name/property value pairs.

#### **Table**

Select a preset table, which is already formatted and set up, in the preset table list in the upper-left corner of the attributes page.

- **Preset table**: Choose a type of table:
	- Default
	- Blank 4x4

To apply the preset table, select the table and click **Apply**.

• **Split property/value cells**: Splits property name/property value pairs into separate cells. Select the **Split property/value cells** check box for the property name and property value to appear in adjacent cells. In this case, the table is in split mode; only one property name/property value pair per cell is allowed. If more than one name/ property pair exists in a cell, only the first pair appears in the report; subsequent pairs are ignored.

Clear the **Split property/value cells** check box for a given property name and property value to appear together in one cell. In this case, the table is in nonsplit mode, which supports more than one property name/property value pair. It also supports text.

Before switching from nonsplit mode to split mode, make sure that you have only one property name/property value pair per table cell.

• **Display outer border**: Displays the outer border of the table in the generated report.

• **Table Cells**: Modifies table properties. The selection in this pane affects the available fields in the **Cell Properties** pane.

# Cell Properties

Available options in the **Cell Properties** pane depend what you select for **Table Cells**. If you select Workspace Properties, only the **Contents** and **Show** options appear. If you select any other option, the **Lower border** and **Right border** options appear.

- **Contents**: Modifies the contents of the table cell selected in the **Table Cells** pane.
- **Show as**: Specifies the format for the contents of the table cell. Options include:
	- Value
	- Property Value
	- PROPERTY Value
	- Property: Value
	- PROPERTY: Value
	- Property Value
	- PROPERTY Value
- **Alignment**: Specifies how to align the contents of the selected table cell in the **Table Cells** field. Options include:
	- Left
	- Center
	- Right
	- Double justified
- **Lower border**: Displays the lower border of the table in the generated report.
- **Right border**: Displays the right border of the table in the generated report.

#### Creating Custom Tables

To create a custom table, edit a preset table, such as Blank 4x4. You can add and delete rows and add properties. To open the Edit Table dialog box, click **Edit**.

For details about using this dialog box to create custom property tables, see "Property Table Components".

#### Insert Anything into Report?

Yes. Table.

#### **Class**

rptgen.cml\_prop\_table

#### See Also

Evaluate MATLAB Expression, Insert Variable, MATLAB/Toolbox Version Number, Variable Table

# MATLAB/Toolbox Version Number

Insert table that shows version and release numbers and release date of MathWorks products

# **Description**

Using the Table Filter, specify whether this component reports version information for all installed MathWorks products or just those products required for a model.

For the specified set of products, this component inserts a table showing any of these columns that you specify:

- Version number
- Release number
- Release date
- Is required for model

You can list all your MathWorks products by typing ver at the MATLAB command line.

### Table Title

**Table title**: Specifies the table title. The default is version number.

### Table Filter

**Show only toolboxes required for model**: When you select this option, the report shows version information for only those products required for a model or chart. By default, the report shows version information for all installed MathWorks products.

Note: This option uses the Simulink Manifest Tools analysis to determine what products appear in the version information table. See "Analysis Limitations" for Manifest Tools analysis limitations.

#### Table Columns

• **Version number**: Includes the product version number (for example, 3.4) for all installed MathWorks products or for only those products required for a model or chart.

or

- **Release number**: Includes the MathWorks release number (for example, R2009b) for all installed MathWorks products or for only those products required for a model or chart.
- **Release date**: Includes the release date of for all installed MathWorks products or for only those products required for a model.
- **Is required for model**: Indicates "Yes" for each MathWorks product required for a model or chart.

#### Insert Anything into Report?

Yes. Table.

#### Class

rptgen.cml\_ver

#### See Also

Evaluate MATLAB Expression, Insert Variable, MATLAB Property Table, Variable Table

# Nest Setup File

Allow one report setup file (.rpt file) to run inside another

# **Description**

This component runs another report setup file at the point where the Nest Setup File component is located in the current report setup file.

The components of the inserted report setup file are stored in the current report setup file at the same level as the Nest Setup File component. Thus, inserted components have the same parent component as the Nest Setup File component.

# **Properties**

- **Report filename**: Specifies the name of the report setup file to import and run. You can enter a path to the file or use the **browse** button **(...)** to find the file. You can enter an absolute path or a relative path, relative to the report into which you nest the report.
- **Nest all reports with specified file name**: Nests all reports with the same name as specified in the **Report filename** option.
- **Inline nested report in this report**: Inserts the nested report in the original report setup file where this component is located.
- **Recursion limit**: Allows you to nest a report setup file inside itself by setting a recursion limit in this field. The recursion limit sets a limit on the number of times the report setup file can run itself.
- **Insert link to external report**: Creates two separate reports, one using the original report setup file and one using the nested report setup file. The report that includes the nested report includes an absolute path link to the nested report.
- **Link to external report is relative**: If you select **Insert link to external report**, then you can use the **Link to external report is relative** option to ensure the link to the nested report is a relative link. This feature facilitates including the report on a Web site.
- **Increment file name to avoid overwriting**: Appends a number to the file name of report that includes the nested report, to preserve earlier versions of current report file.

The Nest Setup File dialog box displays the report description of the nested report, if the nested report has a report description.

#### Example

In the following example, the report setup file R2.rpt is nested in R1.rpt:

```
[-] Report - R1.rpt [-] Report - R2.rpt
 [ ] Chapter [ ] 1
 [-] B [ ] 2
     [ ] Nest Setfile - R2.rpt [-] Chapter
[ ] C [ ] 4
 [ ] D [ ] 5
```
The generated report is identical to the one generated by the following report setup file:

```
 [-] Report - R1.rpt
   [ ] Chapter
   [-] B
      [  ] 1 1\lceil 1 2
       [-] Section 1
         \lceil | 4
         [ ] 5
      [ ] ] C [ ] D
```
Components that determine their behavior from their parents, such as Chapter/ Subsection, are affected by components in the parent report setup file.

#### Insert Anything into Report?

Yes, if the nested report setup file produces a report.

#### Class

rptgen.crg\_nest\_set

#### See Also

Comment, Import File, Stop Report Generation, Time/Date Stamp

# Paragraph

Insert paragraph text into report

### **Description**

This component inserts a paragraph into the report. The paragraph text is taken from a child text component, or from text that you enter in the **Paragraph Text** field.

# Title Options

- No paragraph title (default): Specifies no title for the paragraph.
- Get title from first child: Gets the title of the paragraph from its first child component, which should be a Text component.
- Custom title: Specifies a custom title for the paragraph.

# Style Name

Specifies the style to use with the paragraph title. To specify a style, perform these steps.

- 1 In the Report Options dialog box, set **File format** to one of these values:
	- Word (from template)
	- HTML (from template)
	- PDF (from template)
- 2 In the Paragraph properties dialog box, set **Title Options** to one of these values:
	- Get title from first child
	- Custom title
- 3 Set **Style Name** to Specify.
- 4 In the **Style Name** text box, type a style name.

To take effect, the style you specify must be a paragraph style (or a linked paragraph/character style for Word reports) defined in the template that you use to generate the report. For more information about template styles, see "Create Custom Microsoft Word Report Templates" and " Create Custom HTML Report Templates".

#### Paragraph Text

Enter paragraph text into this field. If the Paragraph component has child components, the paragraph content is taken from the paragraph text and the child components; otherwise, the Paragraph component inserts text from this field. If the Paragraph component does not have any child components and you do not enter any text into this field, nothing appears in the report.

Use the %<VariableName> notation in this field if you want to insert the value of a variable from the MATLAB workspace. For more details about this notation, see ["%<VariableName> Notation" on page 10-99](#page-338-0) on the Text component reference page.

#### Style Name

Specifies the style to use with the paragraph text. To specify a style, perform these steps.

- 1 In the Report Options dialog box, set **File format** to one of these values:
	- Word (from template)
	- HTML (from template)
	- PDF (from template)
- 2 Set **Style Name** to Specify.
- 3 In the **Style Name** text box, type a style name.

To take effect, the style you specify must be a paragraph style (or a linked paragraph/character style for Word reports) defined in the template that you use to generate the report. For example, if you use a Word template that defines a Normal style, you can enter Normal as the style name. For more information about template styles, see "Create Custom Microsoft Word Report Templates" and " Create Custom HTML Report Templates".

# **Style**

Note: If you use the **Style Name** field to specify a style for the paragraph text, the style formats below override the corresponding formats specified in the style. For example, selecting **Bold** makes the text bold, even if the specified style specifies regular weight text.

- **Bold**: Makes the text bold.
- **Italic**: Makes the text italic.
- **Underline**: Underlines the text.
- **Strikethrough**: Strikes through the text.
- **Retain spaces and carriage returns**: Formats text in the report in the same way as it is entered.
- **Show text as syntax-highlighted MATLAB code**: Displays the text as syntaxhighlighted MATLAB code.
- **Color**: Specifies the color of the text.
	- Select a color from a list of colors.
	- Enter % < expr>.
	- Enter an RGB (truecolor) value as #RRGGBB. For example, #0000ff is a shade of blue.

#### Insert Anything into Report?

Yes, depending on child components.

#### Class

rptgen.cfr\_paragraph

### See Also

Chapter/Subsection, Empty Component, Image, Link, List, Table, Text, Title Page

# Stop Report Generation

Halt report generation

# **Description**

This component acts like **Stop** during report generation. You can use this component inside an if/then statement by using Logical and Flow Control components to halt the report-generation process when the specified condition is true. When report generation halts, an XML source file is created, but not converted.

#### Confirmation Properties

- **Confirm before stopping generation**: Generates a confirmation dialog box before stopping report generation.
- **Confirmation question**: Specifies a confirmation question for the prompt. The default is "Stop generating the report?"
- **Halt button name**: Specifies a name for the button that stops report generation. The default is **"Halt Generation"**.
- **Continue button name**: Specifies a name for the button that continues report generation. The default is **"Continue Generation"**.

#### Example

This example creates a simple report that takes a snapshot of the current figure. If there is no current figure, the report generation automatically halts:

```
[-] Report - figure-report.rpt
[-] if (isempty(get(0,'CurrentFigure')))
  [ ] Stop Generation
  [-] Figure Loop - current
  [-] Chapter - <Title from SubComponent1>
   [ ] Figure Name
  [ ] Graphics Figure Snapshot
    [ ] Figure Prop Table - Figure Properties
```
### Insert Anything into Report?

No.

# **Class**

rptgen.crg\_halt\_gen

#### See Also

Comment, Import File, Nest Setup File, Time/Date Stamp

# **Table**

Insert parent of table

# **Description**

This component is a parent of a component hierarchy that you specify to insert a table into a report. Adding this component creates a hierarchy that defines a 2x2 table that you modify to define your specific table.

### **Properties**

- **Title**: Specifies a title for the table. Enter text or  $\text{\%}$  expr>. If you specify a table title, text in the form Table #: precedes the table title.
- **Title style name**: Specifies the style to use with the table title. To specify a style, perform these steps.
	- 1 In the Report Options dialog box, set **File format** to one of these values:
		- Word (from template)
		- HTML (from template)
		- PDF (from template)
	- 2 In the Table properties dialog box, set **Title style name** to Specify.
	- 3 In the **Title style name** text box, type a style name.

To take effect, the style you specify must be defined in a table style in the template that you use to generate the report. For more information about template styles, see "Create Custom Microsoft Word Report Templates" and " Create Custom HTML Report Templates".

- **Number of columns**: Specifies the number of columns in the table. Enter a number or %<expr>. A table must have at least one column.
- **Table style name**: Specifies the style to use with the table. To specify a style, perform these steps.
	- 1 In the Report Options dialog box, set **File format** to one of these values:
- Word (from template)
- HTML (from template)
- PDF (from template)
- 2 Set **Table style name** to Specify.
- 3 In the **Table style name** text box, type a style name.

To take effect, the style you specify must be a table style in the template that you use to generate the report. For more information about template styles, see "Create Custom Microsoft Word Report Templates" and " Create Custom HTML Report Templates".

- **Table width options**: Determines the width of the table.
	- Auto: Automatically sets the table width based on the table contents.
	- Specify: Enter the table width as either a percentage of the page width (for example, 75%), or provide an absolute width for the table. You can specify a table width in inches  $(in)$ , picas  $(pi)$ , or points  $(pt)$ .
- **Table spans page width**: Spreads the table across the width of the page. If you clear this property, the table uses the **Table width options** setting.
- **Border**: Specifies whether to draw border lines around the outside edges of the table. For example, to draw a border line only at the top of the table, select Top.
- **Between columns**: Draw a vertical line on the right side of each column (except for the last column) in the table.

To override this setting for a specific column or table entry, use the **Column separator** property of the Table Column Specification or Table Entry components, respectively.

• **Between rows**: Draw a horizontal line at the bottom of each row (except for the last row) in the table.

To override this setting for a specific table column, row, or entry, use the **Row separator** property of the appropriate component: Table Column Specification, Table Row, or Table Entry.

- **Horizontal entry alignment**: Aligns the position of Table Entry component content relative to the left and right sides of a table column.
	- Left: Aligns content with the left side of the column
- Center: Aligns content in the middle of the column
- Right: Aligns content with the right side of the column
- Double justified: Justifies the left and right sides of the entry content, to avoid ragged left and right alignment

To override this setting:

- For a specific table column, use the Table Column Specification **Entry horizontal alignment** property.
- For a specific table entry, use the Table Entry **Horizontal alignment** property.
- **Indent**: Specifies the amount by which to indent the table from the left edge of an HTML page or from the left margin of a Word page. The specified indent must be positive and may include an optional unit specifier. For example, you can specify 0.67in. If you do not specify a unit, pixels is the assumed unit. Here are the unit abbreviations.
	- in
	- cm
	- mm
	- pt

Note: To use this option, in the Report Options dialog box, set the **File format** field to HTML (from template), Word (from template), or PDf(from template).

• **Rotate table 90 degrees**: For PDF and HTML output file formats, rotates the table 90 degrees counterclockwise to the direction of the text flow on the page.

#### Insert Anything into Report?

Yes. Table.

#### Class

rptgen.cfr\_ext\_table
### See Also

Table Body, Table Column Specification, Table Entry, Table Footer, Table Header, Table Row, Array-Based Table, Chapter/Subsection, Empty Component, Image, Link, List, Paragraph, Text, Title Page

# Table Body

Insert parent of table body

### **Description**

This component is a parent of the rows that define the body of a table.

This component must be a child of a Table component. Add Table Row components as children to define the content of the table body.

### **Properties**

- **Style Name**: Specifies the style to use with the table body. To specify a style, perform these steps.
	- 1 In the Report Options dialog box, set **File format** to one of these values:
		- Word (from template)
		- HTML (from template)
		- PDF (from template)
	- 2 Set **Style Name** to Specify.
	- 3 In the **Style Name** text box, type a style name.

To take effect, the style you specify must be a table style defined in the template that you use to generate the report. For more information about template styles, see "Create Custom Microsoft Word Report Templates" and " Create Custom HTML Report Templates".

• **Entry vertical alignment**: Positions table entry content relative to the top and bottom of the row in which the table entry appears.

To override this setting for a table header or footer, or for a table row within one of those table elements, use the **Entry vertical alignment** property for the Table Header, Table Footer, or Table Row component.

To override this setting for a specific table entry, use the Table Entry **Vertical alignment** property.

### Insert Anything into Report?

Yes. Table.

### Class

rptgen.cfr\_ext\_table\_body

### See Also

Table, Table Column Specification, Table Entry, Table Footer, Table Header, Table Row, Array-Based Table, Chapter/Subsection, Empty Component, Image, Link, List, Paragraph, Text, Title Page

# Table Column Specification

Specify table column properties

### **Description**

Specifies the format of a table column. Add a Table Column Specification component for only those columns that you do not want the default settings for the table.

### **Properties**

- **Column number**: Specifies a column number for the column to which this column specification applies. Enter a number or %<expr>. Avoid using the same column number for two column specifications in the same table.
- **Column name**: Specifies the name of this column. The name appears in the Outline pane of the Report Explorer. Enter text or a %<expr>.

A Table Entry component can use this name to specify that it starts or ends on this column.

• **Column width**: Specifies the width of the column.

To specify an absolute column width, specify a number or %<expr>. Use one of these units of measure: inches  $(in)$ , picas  $(pi)$ , or points  $(pt)$ .

You can use relative widths for columns. If you use relative widths for one column in a table, you must use relative widths for the other columns in the table. Specify 1\* for one column, as a baseline. For other columns, specify the width as a factor of the baseline column. The width of each column reflects its relative size. For example, suppose a two column table is 6 inches wide. The width of the first column is set to 1\*, and the width of the second column is set to 2\*. The width of the first column is 2 inches, and the width of the second column is 4 inches.

• **Entry horizontal alignment**: Justifies the position of table entries in the column, relative to the left and right sides of the column.

Use the **Horizontal entry alignment** setting of the Table component, or explicitly set this property:

- Left: Aligns content with the left side of the column.
- Center: Aligns content in the middle of the column.
- Right: Aligns content with the right side of the column.
- Double justified: Justifies the left and right sides the entry content, to avoid ragged left and ragged right alignment.

To override this setting for a specific table entry, use the Table Entry **Horizontal alignment property** for that table entry.

- **Column separator**: Use the **Between columns** setting of the Table component, or explicitly set the **Column separator** property.
	- True: Draws a vertical line at the right edge of the column (except for the last column).
	- False: Draws no vertical line at the right edge of the column.
- **Row separator**: Use the **Between rows** setting of the Table component, or explicitly set the **Row separator** property.
	- True: Draws a horizontal line at the bottom of each row in the column (except for the bottom row).
	- False: Does not draw a horizontal line at the bottom of each row in the column.

### Insert Anything into Report?

Yes. Table.

### **Class**

rptgen.cfr\_ext\_table\_colspec

### See Also

Table, Table Body, Table Entry, Table Footer, Table Header, Table Row, Array-Based Table, Chapter/Subsection, Empty Component, Image, Link, List, Paragraph, Text, Title Page

# Table Entry

Insert table entry

### **Description**

Specifies the format of a table entry.

This component must be a child of a descendant of a Table Row component. Add Paragraph, Image, List, and other components to define the content of the table entry.

Note: Spanning columns and rows is not supported when the **File format** for generating the report is set to Word Document(RTF)

### **Properties**

- **Horizontal alignment**: Use the **Entry horizontal alignment** setting of the Table Column Specification component for the column in which the table entry appears, or explicitly set the **Horizontal alignment** property.
	- Left: Aligns content with the left side of the column.
	- Center: Aligns content in the middle of the column.
	- Right: Aligns content with the right side of the column.
	- Double justified: Justifies the left and right sides the entry content, to avoid ragged left and right alignment.
- **Vertical alignment**: Positions the table entry content relative to the top and bottom of the row in which the table entry appears.

Use this property to override the **Entry vertical alignment** setting of the Table Row component in which this table entry appears.

- **Column separator**: Use this property to override the **Column separator** setting of the Table Column Specification component for the column in which the table entry appears.
	- True: Draws a vertical line at the right edge of the column for this table entry.
	- False: Draws no vertical line at the right edge of the column for this table entry.
- **Row separator**: Use this property to override the **Row separator** setting of the Table Row component for the row in which the table entry appears.
	- True: Draws a horizontal line at the bottom of the row, below the table entry.
	- False: Does not draw a horizontal line at the bottom of the row, below the table entry.
- **Background color**: Specifies the background color of the table entry. You can:
	- Use Auto to apply the **Background Color** setting of the Table Row component in which the table entry appears.
	- Select a color from a list of colors.
	- Enter %<expr>.
	- Enter an RGB (truecolor) value as #RRGGBB. For example, #0000ff is a shade of blue.
- **Span start column name**: Specifies the name of the column (as defined by the Table Column Specification component) to use as the first (left side) of a set of spanned columns for displaying the table entry content.
- **Span end column name**: Specifies the name of the column (as defined by the Table Column Specification component) to use as the last (right side) of a set of spanned columns for displaying the table entry.
- **Rows spanned**: Specifies the number of rows to span for the table entry. The spanning starts with the table row in which you define the table entry and extends below that row for the number of rows that you specify.
- **Text orientation**: Rotates table entry text in 90 degree increments, relative to the page text flow.

To use the text orientation of the table row in which this table entry appears, select Auto.

To override the **Text orientation** setting for the Table Row component in which this table entry appears, select a rotation value.

• **Rotated text width**: Specifies the width of table entry text that you rotate (with the **Text orientation** property).

Specify the text width in inches  $(in)$ , picas  $(pi)$ , or points  $(pt)$ .

To avoid truncating the rotated text, set the **Rotated text width** to a value that allows the display of the longest string in the table row.

### Insert Anything into Report?

Yes. Table.

### Class

rptgen.cfr\_ext\_table\_entry

### See Also

Table, Table Body, Table Column Specification, Table Footer, Table Header, Table Row, Array-Based Table, Chapter/Subsection, Empty Component, Image, Link, List, Paragraph, Text, Title Page

### Table Footer

Insert parent of table footer

### **Description**

This component is a parent of the Table Row components that define a table footer.

### **Properties**

- **Style Name**: Specifies the style to use with the table footer. To specify a style, perform these steps.
	- 1 In the Report Options dialog box, set **File format** to one of these values:
		- Word (from template)
		- HTML (from template)
		- PDF (from template)
	- 2 Set **Style Name** to Specify.
	- 3 In the **Style Name** text box, type a style name.

To take effect, the style you specify must be a table style defined in the template that you use to generate the report. For more information about template styles, see "Create Custom Microsoft Word Report Templates" and " Create Custom HTML Report Templates".

• **Entry vertical alignment**: Positions the table entry content relative to the top and bottom of the table footer rows in which the table entries appear.

To override this setting for a specific row in the table footer, use the **Entry vertical alignment** property of the Table Row component for that row.

### Insert Anything into Report?

Yes. Table.

### **Class**

rptgen.cfr\_ext\_table\_foot

### See Also

Table, Table Body, Table Column Specification, Table Entry, Table Header, Table Row, Array-Based Table, Chapter/Subsection, Empty Component, Image, Link, List, Paragraph, Text, Title Page

### Table Header

Insert parent of table header

### **Description**

This component is a parent of the Table Row components that define a table header.

### **Properties**

- **Style Name**: Specifies the style to use with the table header. To specify a style, perform these steps.
	- 1 In the Report Options dialog box, set **File format** to one of these values:
		- Word (from template)
		- HTML (from template)
		- PDF (from template)
	- 2 Set **Style Name** to Specify.
	- 3 In the **Style Name** text box, type a style name.

To take effect, the style you specify must be a table style defined in the template that you use to generate the report. For more information about template styles, see "Create Custom Microsoft Word Report Templates" and " Create Custom HTML Report Templates".

• **Entry vertical alignment**: Positions the table entry content relative to the top and bottom of the table header rows in which the table entries appear.

To override this setting for a specific row in the table header, use the **Entry vertical alignment** property of the Table Row component for that row.

### Insert Anything into Report?

Yes. Table.

### **Class**

rptgen.cfr\_ext\_table\_head

### See Also

Table, Table Body, Table Column Specification, Table Entry, Table Footer, Table Row, Array-Based Table, Chapter/Subsection, Empty Component, Image, Link, List, Paragraph, Text, Title Page

### Table Row

Insert parent of table row entries

### **Description**

This component is a parent of Table Entry components that define a table row.

### **Properties**

• **Entry vertical alignment**: Positions the table entry content relative to the top and bottom of the table row in which the table entries appear.

Use this property to override the **Entry vertical alignment** setting of the Table Header, Table Footer, or Table Body component in which the table row appears.

- **Row separator**: Use this property to override the **Row separator** setting of the Table component.
	- True: Draws a horizontal line at the bottom of the row (except for the last row).
	- False: Does not draw a horizontal line at the bottom of the row.
- **Background color**: Specifies the background color of the table row. You can:
	- Use Auto for the background color that the report stylesheet specifies, which for stylesheets provided with MATLAB Report Generator is white by default.
	- Select a color from a list of colors.
	- Enter %<expr>.
	- Enter an RGB (truecolor) value as #RRGGBB. For example, #0000ff is a shade of blue.
- **Row height**: Specifies the height of the table row.

To let the table contents automatically set the row height, use Auto.

To specify an absolute height for this table row, select Specify and enter the height in inches (in), picas (pi), or points (pt).

• **Text orientation**: Rotates text in the table entries in this table row, relative to the page text flow.

To override the text rotation for a specific table entry, use the Table Entry **Text orientation** property for that table entry.

• **Rotated text width**: Specifies the width of table entry text that you rotate with the **Text orientation** property.

Specify the text width in inches  $(in)$ , picas  $(pi)$ , or points  $(pt)$ .

To avoid truncating the rotated text, set the **Rotated text width** to a value that allows the display of the longest string in the table row.

To override the rotated text width for a specific table entry in the table row, use the Table Entry **Rotated text width** property.

### Insert Anything into Report?

Yes. Table.

### **Class**

rptgen.cfr\_ext\_table\_row

### See Also

Table, Table Body, Table Column Specification, Table Entry, Table Footer, Table Header, Array-Based Table, Chapter/Subsection, Empty Component, Image, Link, List, Paragraph, Text, Title Page

### **Text**

Format and insert text into report

### **Description**

This component formats and inserts text into the report. It must have the Paragraph component as its parent.

### **Properties**

- **Text to include in report**: Specifies text to include in the report.
- **Style Name**: Specifies the style to use with the text. To specify a style, perform these steps.
	- 1 In the Report Options dialog box, set **File format** to one of these values:
		- Word (from template)
		- HTML (from template)
		- PDF (from template)
	- 2 Set **Style Name** to Specify.
	- 3 In the **Style Name** text box, type a style name.

To take effect, the style you specify must be a paragraph (or a linked paragraph/ character style for Word reports) defined in the template that you use to generate the report. For more information about template styles, see "Create Custom Microsoft Word Report Templates" and " Create Custom HTML Report Templates".

### <span id="page-338-0"></span>%<VariableName> Notation

You can enter  $\<$ VariableName> in this field (and in any field where the text appears blue) to include the value of a variable from the base MATLAB workspace. You cannot enter more than one variable in %<>. If you enter an invalid variable name, the report includes the text %<VariableName> instead of the value of the variable.

#### Example

1 Enter the following text:

I have a %<ObjName> and it has %<NumLeaves> leaves. The word '%<ObjName>' has %<size(ObjName)> letters.

- 2 Set ObjName  $=$  "plant" and NumLeaves  $=$  3.
- **3** Generate the report. It looks as follows:

I have a plant and it has 3 leaves. The word 'plant' has 5 letters.

### **Style**

Note: If you use the **Style Name** field to specify a style for this text component, the style formats below override the corresponding formats specified in the style. For example, selecting **Bold** makes the text bold, even if the specified style specifies regular weight text.

- **Bold**: Makes the text bold.
- **Italic**: Makes the text italic.
- **Underline**: Underlines the text.
- **Strikethrough:** Strikes through the text.
- **Subscript**: Formats text as a subscript, in a smaller font than the other text, set slightly below the other text.
- **Superscript**: Formats text as a superscript, in a smaller font than the other text, set slightly above the other text.
- **Retain spaces and carriage returns**: Formats the text in the report as you entered it.
- **Show text as syntax-highlighted MATLAB code**: Shows the text as syntaxhighlighted MATLAB code.
- **Color**: Specifies the color of the text.
	- Select a color from a list of colors.
	- Enter %<expr>.

• Enter an RGB (truecolor) value as #RRGGBB. For example, #0000ff is a shade of blue.

### Insert Anything into Report?

Yes. Text.

### **Class**

rptgen.cfr\_text

### See Also

Chapter/Subsection, Empty Component, Image, Link, List, Paragraph, Table, Title Page

### Time/Date Stamp

Insert time and date of report generation into report

### **Description**

This component inserts the time and date of the report generation into your report as text. It must have the Paragraph or Chapter/Subsection component as its parent.

### Prefix

**Include text before stamp** : Includes text before the time/date stamp. Specify the text in the corresponding field.

### Time Stamp Properties

- **Include current time in stamp**: Inserts the current time into the time/date stamp.
- **Time display**: Specifies the appearance of the time display. Options include:
	- $\cdot$  12-hour
	- $\cdot$  24-hour
- **Time Separator**: Specifies a separation marker between hours, minutes, and seconds. Options include:
	- Blank space ( ): Formats time as Hour Minute Second
	- Colon (:): Formats time as Hour:Minute:Second
	- Period (.): Formats time as Hour.Minute.Second
	- None () : Formats time as HourMinuteSecond
- **Include seconds in time stamp**: Displays seconds in the time/date stamp.

### Date Stamp Properties

• **Include current date in stamp**: Inserts the current date in the time/date stamp.

- **Date order**: Specifies the order in which the day, month, and year appear. Options include:
	- Day Month Year
	- Month Day Year
	- Year Month Day
- **Date separator**: Specifies a separation marker between day, month, and year. Options include:
	- Blank space ( ): Displays date as Day Month Year
	- Colon (:): Displays date as Day:Month:Year
	- Slash (/): Displays date as Day/Month/Year
	- Period (.): Displays date as Day.Month.Year
	- None (): Displays date as DayMonthYear
- **Month display**: Specifies how the month displays. Options include:
	- Long (December)
	- Short (Dec)
	- Numeric (12)
- **Year display**: Specifies how the month displays. Options include:
	- Long (2007)
	- Short  $(07)$

#### **Preview**

This pane displays the time/date stamp to appear in the report.

### Insert Anything into Report?

Yes. Text.

### Class

rptgen.crg\_tds

### See Also

Comment, Import File, Nest Setup File, Stop Report Generation

# Title Page

Insert title page at beginning of report

### **Description**

This component inserts a title page at the beginning of the report. You can use it in a report setup file as a child of a Chapter/Subsection component or by itself.

To use the Title Page component, you need to have a Chapter component in your report.

For PDF and HTML reports, you can use the Stylesheet Editor to position title page elements (for example, title, copyright, and images) anywhere on the front or reverse side of the title page in any order. You can specify the size, color, weight, and slant of text elements. For details, see "Modify Title Page Properties".

### **Properties**

The text fields on this property pane support the %<VariableName> notation. For more details, see ["%<VariableName> Notation" on page 10-99](#page-338-0) on the Text component reference page.

### Main Tab

#### **Title**

- **Title**: Specifies the title of the report. The title is in a large font.
- **Subtitle**: Specifies the subtitle of the report. The subtitle is in a smaller font under the title.

#### **Options**

- **Author**:
	- Custom(default): Specifies the author of the report.
- No author: Does not specify an author name.
- Automatic author: Automatically includes your user name as the author name.

The author name appears under the subtitle, in a smaller font than the subtitle.

- **Include report creation date**: Includes the date that the report is created. Choose the date format in the corresponding list.
- **Include copyright holder and year**: Includes copyright holder and year information.
- **Display legal notice on title page**: Includes the legal notice, report creation date, and copyright information on the title page of PDF and Microsoft Word reports.

### Image Tab

#### File

- **File name**: Specifies the file name of an image to appear under the subtitle, on the title page.
- **Copy to local report files directory**: Copies the image file into the folder in which the report file is located.

#### Display Options

• **Scaling**: Controls size of the image, as displayed in a browser. Making an image larger using this option does not affect the storage size of the image, but the quality of the displayed image may decrease as you increase or decrease the size of the displayed image.

Generally, to achieve the best and most predictable display results, use the default setting of Use image size.

- Use image size: Causes the image to appear the same size in the report as on screen (default).
- Fixed size: Specifies the number and type of units.
- Zoom: Specifies the percentage, maximum size, and units of measure.
- **Size**: Specifies the size of the snapshot in the form w h (width, height). This field is active only if you choose Fixed size in the **Scaling** list
- **Alignment**: Only reports in PDF or RTF format support this property. Options include:
	- Auto
	- Right
	- Left
	- Center

### Abstract Tab

- **Abstract Text**: Specifies an optional abstract for the report.
- **Style Name**: Specifies the style to use with the abstract text. To specify a style, perform these steps.
	- 1 In the Report Options dialog box, set **File format** to one of these values:
		- Word (from template)
		- HTML (from template)
		- PDF (from template)
	- 2 Set **Style Name** to Specify.
	- 3 In the **Style Name** text box, type a style name.

To take effect, the style you specify must be a paragraph (or a linked paragraph/ character style for Word reports) defined in the template that you use to generate the report. For example, if you use a Word template that defines a Normal style, you can enter Normal as the style name. For more information about template styles, see "Create Custom Microsoft Word Report Templates" and " Create Custom HTML Report Templates".

#### **Style**

Note: If you use the **Style Name** field to specify a style for this text, the style formats below override the corresponding formats specified in the style. For example, selecting **Bold** makes the text bold, even if the specified style specifies regular weight text.

- **Bold**: Makes the text bold.
- **Italic:** Makes the text italic.
- **Underline**: Underlines the text.
- **Strikethrough:** Strikes through the text.
- **Retain spaces and carriage returns**: Formats the text in the generated report as you entered it.
- **Show text as syntax-highlighted MATLAB code**: Shows the text as syntaxhighlighted MATLAB code.
- **Color**: Specifies the color of the text.

### Legal Notice Tab

- **Legal Notice Text**: Specifies an optional legal notice for the report.
- **Style Name**: Specifies the style to use with the legal notice text. To specify a style, perform these steps.
	- 1 In the Report Options dialog box, set **File format** to one of these values:
		- Word (from template)
		- HTML (from template)
		- PDF (from template)
	- 2 Set **Style Name** to Specify.
	- 3 In the **Style Name** text box, type a style name.

To take effect, the style you specify must be a paragraph (or a linked paragraph/ character style for Word reports) defined in the template that you use to generate the report. For example, if you use a Word template that defines a Normal style, you can enter Normal as the style name. For more information about template styles, see "Create Custom Microsoft Word Report Templates" and " Create Custom HTML Report Templates".

#### Style

Note: If you use the **Style Name** field to specify a style for this text, the style formats below override the corresponding formats specified in the style. For example, selecting **Bold** makes the text bold, even if the specified style specifies regular weight text.

- **Bold**: Makes the text bold.
- **Italic**: Makes the text italic.
- **Underline**: Underlines the text.
- **Strikethrough**: Strikes through the text.
- **Retain spaces and carriage returns**: Formats the text in the generated report as you entered it.
- **Show text as syntax-highlighted MATLAB code**: Shows the text as syntaxhighlighted MATLAB code.
- **Color**: Specifies the color of the text.

### Insert Anything into Report?

Yes. Title page.

### **Class**

rptgen.cfr\_titlepage

### See Also

Chapter/Subsection, Empty Component, Image, Link, List, Paragraph, Table, Text

# Variable Table

Insert table that displays all the variables in the MATLAB workspace

### **Description**

This component inserts a table that displays all the variables in the MATLAB workspace.

Tip Find all the variables in the MATLAB workspace by typing whos at the command line.

### Source Workspace

**Read variables from**:

- Base workspace: Reads variables from the MATLAB workspace.
- MAT-file: Reads variables from a binary file with a .mat extension. Use the %<VariableName> notation. For more details about this notation, see ["%<VariableName> Notation" on page 10-99](#page-338-0) on the Text component reference page.

### Table Title

- **Table title**:
	- Automatic (Variables from MATLAB workspace): Sets the table title to the name of a MATLAB variable.
	- Custom: Specifies a custom title.
- **Table Columns**:
	- Variable dimensions (MxN): Includes the size of the variable.
	- Variable memory bytes: Includes the number of bytes of memory consumed by the variable.
	- Variable class: Includes the variable class.
	- Variable value: Includes the value of the variable.

Note: Large variable arrays collapse to [MxN CLASS]. For example, if you have a 300-by-200 double array, it appears in the report as [300x200 DOUBLE].

#### Example

The following is an example of a variable table that includes size, memory bytes, and value information in the table columns.

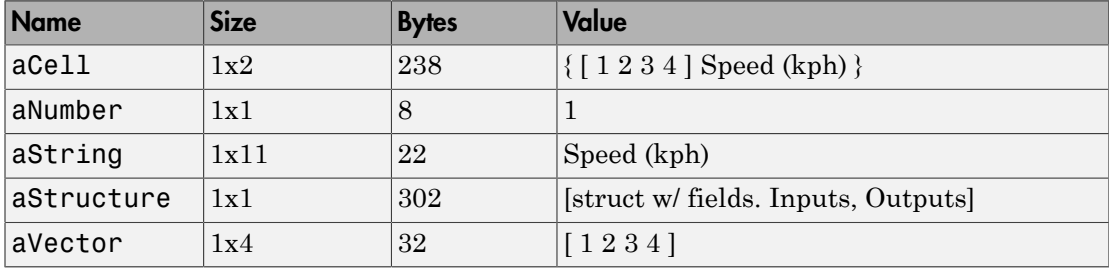

### Insert Anything into Report?

Yes. Table.

### Class

rptgen.cml\_whos

### See Also

Evaluate MATLAB Expression, Insert Variable, MATLAB Property Table, MATLAB/Toolbox Version Number

# While Loop

Iteratively execute child components while a specified condition is true

### **Description**

This component iteratively executes its child components while a specified condition is true. The While Loop component must have at least one child component; the purpose of this component is to run its children several times. If it does not have any children, this component does not add anything to the report.

**Tip** Limit the number of repetitions to prevent infinite loops.

### Logic Properties

• **Continue looping if this expression is true**: Specifies a string to evaluate. This string must be a valid MATLAB expression that evaluates to 1 or 0 (true or false).

For example, if  $a = 1$ ,  $b = 2$ , and  $c = 3$ , the following command:

```
d=(a>b/c)returns:
```
 $d = 1$ 

Because 1 is greater than b/c (2/3), this expression is true and evaluates to 1.

- **Limit number of loops to**: Allows you to prevent infinite loops. Use the left and right arrows to increase or decrease the number of loops.
- **Initialize with this expression**: Initializes the loop with a valid MATLAB expression.

### Insert Anything into Report?

Yes, if it has a child component.

### **Class**

rptgen\_lo.clo\_while

### See Also

For Loop, Logical Else, Logical Elseif, Logical If, Logical Then

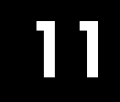

# Functions – Alphabetical List

### compwiz

Create custom MATLAB Report Generator components

### **Syntax**

```
compwiz
compwiz ('–browse')
compwiz ('–v1browse')
compwiz (rptgen.cfr_list)
```
### **Description**

The Create Component dialog box creates a framework for custom report components. For more information, see "Create Custom Components".

- compwiz with no arguments displays the Component Editor in the Report Explorer.
- compwiz ('–browse') displays a list of components from which to derive a new component.
- compwiz ('-v1browse') displays a list of legacy (v1.x) components from which to derive a new component.
- compwiz (rptgen.cfr\_list) initializes the Component Editor with the settings of the referenced components.

### More About

• "Create Custom Components"

#### See Also

setedit | report | rptconvert | rptlist

### mlreportgen.dom.CustomElement.append

**Package:** mlreportgen.dom

Append HTML content to custom element

### **Syntax**

customElementOut = append(customElementObj,domObj)

### **Description**

customElementOut = append(customElementObj,domObj) appends an element to a custom element.

### Examples

#### Append Text to a Custom Element

This example shows how to add a custom element that provides a check box in an HTML report.

Create and a custom element and append text to it.

```
import mlreportgen.dom.*;
d = Document('test');input1 = CustomElement('input');
input1.CustomAttributes = { CustomAttribute('type', 'checkbox'), ...
 CustomAttribute('name', 'vehicle'), ...
         CustomAttribute('value', 'Bike'), ...
         };
append(input1, Text('I have a bike'));
```
Append the custom element to an ordered list and display the report.

```
ol = 0rderedList({input1});
```

```
append(d,ol);
close(d);
rptview('test','html');
```
• "Add Content to a Report"

### Input Arguments

**customElementObj** — Custom element to append content to mlreportgen.dom.CustomElement object

Custom element to append content to, specified as an mlreportgen.dom.CustomElement object.

**domObj** — DOM object to append to custom element DOM object

DOM object to append to the custom element.

### Output Arguments

#### **customElementOut** — Appended custom element

mlreportgen.dom.CustomElement object

Appended custom element, represented by an mlreportgen.dom.CustomElement object.

#### See Also

mlreportgen.dom.CustomAttribute | mlreportgen.dom.CustomElement

### mlreportgen.dom.Document.append

**Package:** mlreportgen.dom

Append DOM or MATLAB object to document

### **Syntax**

```
domObjOut = append(docObj,textContent)
domObjOut = append(docObj,listContent)
domObjOut = append(docObj,tableContent)
domObjOut = append(, styleName)
domObjOut = append(docObj,domObj)
```
### **Description**

domObjOut = append(docObj,textContent) appends text or numbers to a document and returns a text element object.

domObjOut = append(docObj,listContent) appends a one-dimensional cell array as an unordered list and returns an unordered list object.

domObjOut = append(docObj,tableContent) appends a two-dimensional cell array as a table and returns a table object.

domObjOut = append(, styleName) appends the specified content, using the specified style.

domObjOut = append(docObj,domObj) appends a DOM object to the document and returns a document element object.

### Examples

#### Append an Ordered List Object

Create an OrderedList object and append it to a report.

```
import mlreportgen.dom.*;
d = Document('mydoc','html');
ol = 0rderedList({'first step' 'second step' 'last step'});
append(d,ol);
close(d);
rptview('mydoc','html');
```
#### Specify a Style for Appended Text

Use the Word Title style for the text.

```
import mlreportgen.dom.*;
d = Document('mydoc','docx');
append(d,'This Is a Title','Title');
close(d);
rptview('mydoc','docx');
```
#### Append a Cell Array as a Table

```
import mlreportgen.dom.*;
d = Document('mydoc');
table = append(d,\{'row 1 - col 1' 'row 1 - col 2',...
     'row 2 - col 1' 'row 2 - col 2'});
table.Style = {Border('double'),ColSep('solid'),RowSep('solid')};
close(d);
rptview('mydoc','html');
```
• "Add Content to a Report"

### Input Arguments

#### **docObj** — Document to append content to

```
mlreportgen.dom.Document object
```
Document to append content to, specified as an mlreportgen.dom.Document object.

```
textContent — Text to append to document
string
```
Text to append to document.
Example: myTextObj = append(myDocument,'This is an introduction')

#### **listContent** — Items to append to the document as unordered list

horizontal one-dimensional matrix | cell array

Specify items to be displayed in an unordered list. Each matrix or cell-array element becomes a list item.

For a matrix, use each element can be a numeric or Boolean value.

For a cell array, each element can be:

- A string
- A number
- A Boolean value
- One of these DOM objects:
	- mlreportgen.dom.Text
	- mlreportgen.dom.Paragraph
	- mlreportgen.dom.ExternalLink
	- mlreportgen.dom.InternalLink
	- mlreportgen.dom.Table
	- mlreportgen.dom.Image
	- mlreportgen.dom.CustomElement
- A horizontal one-dimensional array (for a sublist)

#### **tableContent** — Items to append to document as table

matrix | cell array

Specify content for a table using either:

- A vertical one-dimensional matrix or cell array
- A two-dimensional matrix or cell array

For a matrix, each element can be a numeric or Boolean value.

For a cell array, each element can be:

• A string

- A number
- A Boolean value
- One of the following DOM objects:
	- mlreportgen.dom.Text
	- mlreportgen.dom.Paragraph
	- mlreportgen.dom.OrderedList
	- mlreportgen.dom.UnorderedList
	- mlreportgen.dom.Table
	- mlreportgen.dom.Image
	- mlreportgen.dom.CustomElement
- A horizontal one-dimensional array (for a sublist)

```
Example: {'row 1 - col 1' 'row 1 - col 2';'row 2 - col 1' 'row 2 - col
2'}
```
#### **styleName** — Name of style to apply to appended content

string

The style to use with the appended content. The style defines the appearance of the document element in the output document.

Use a style that is defined in the stylesheet of the template of the document you append content to.

#### **domObj** — DOM document element object to append

```
DOM object
```
You can append the following DOM objects:

- mlreportgen.dom.CustomElement
- mlreportgen.dom.DocumentPart
- mlreportgen.dom.DOCXSection
- mlreportgen.dom.FormalTable
- mlreportgen.dom.Group
- mlreportgen.dom.ExternalLink
- mlreportgen.dom.Image
- mlreportgen.dom.InternalLink
- mlreportgen.dom.LinkTarget
- mlreportgen.dom.OrderedList
- mlreportgen.dom.Paragraph
- mlreportgen.dom.RawText
- mlreportgen.dom.Table
- mlreportgen.dom.Text
- mlreportgen.dom.UnorderedList

# Output Arguments

#### **domObjOut** — Appended document element

document element object

Document element created and appended. One of the following DOM objects:

- mlreportgen.dom.CustomElement
- mlreportgen.dom.DocPart
- mlreportgen.dom.DOCXSection
- mlreportgen.dom.FormalTable
- mlreportgen.dom.Group
- mlreportgen.dom.ExternalLink
- mlreportgen.dom.Image
- mlreportgen.dom.InternalLink
- mlreportgen.dom.LinkTarget
- mlreportgen.dom.OrderedList
- mlreportgen.dom.Paragraph
- mlreportgen.dom.RawText
- mlreportgen.dom.Table
- mlreportgen.dom.Text
- mlreportgen.dom.UnorderedList

#### See Also

mlreportgen.dom.Document

# mlreportgen.dom.Document.close

**Package:** mlreportgen.dom

Close document

## **Syntax**

close(docObj)

# **Description**

close(docObj) closes a document. Once a document is closed, you can no longer append content to it. Closing the document outputs any remaining content, such as remaining template text.

# Examples

#### Close a Document

Close the myReport document. import mlreportgen.dom.\*; myReport = Document('mydoc','html'); append(myReport,Paragraph('This is an introduction')); close(myReport); rptview('mydoc','html'); • "Add Content to a Report"

### Input Arguments

```
docObj — Document to close
mlreportgen.dom.Document object
```
Document to close, specified as an mlreportgen.dom.Document object.

#### See Also

mlreportgen.dom.Document | mlreportgen.dom.Document.open

# mlreportgen.dom.Document.createAutoNumberStream

**Package:** mlreportgen.dom

Create numbering stream

#### **Syntax**

```
streamOut = createAutoNumberStream(docObj,streamName)
streamOut = createAutoNumberStream(docObj,streamName,streamType)
streamOut = createAutoNumberStream(docObj,streamName,streamType,
initialValue)
```
### **Description**

streamOut = createAutoNumberStream(docObj,streamName) creates a numbering stream using Arabic numbers and an initial value of 0.

```
streamOut = createAutoNumberStream(docObj,streamName,streamType)
creates a numbering stream using the specified type of characters (Arabic numbers,
alphabetic, or Roman numerals) and an initial value corresponding to 0 (for example, a or
i).
```
streamOut = createAutoNumberStream(docObj,streamName,streamType, initialValue) creates a numbering stream using the specified type of characters (Arabic numbers, alphabetic, or Roman numerals) and specified initial value.

### Examples

#### Create a Numbering Stream for Chapter Heading

```
import mlreportgen.dom.*;
myReport = Document('mydoc','html');
chapStream = createAutoNumberStream(myReport,'chapter','I');
for i=1:5
```

```
 p = Paragraph('Chapter ');
 p.Style = {CounterInc('chapter')};
 p.WhiteSpace = 'pre';
 append(p,AutoNumber('chapter'));
 append(myReport, p);
```
#### end

```
close(myReport);
rptview(myReport.OutputPath,myReport.Type);
```
• "Automatically Number Document Content"

#### Input Arguments

#### **docObj** — Document to apply numbering stream to

mlreportgen.dom.Document object

Document to apply numbering stream to, specified as an mlreportgen.dom.Document object.

#### **streamName** — Name of numbering stream

string

Consider using a name that indicates the kinds of document element (for example, a chapter heading) that you expect to apply the stream to.

#### **streamType** — Type of numbering stream characters

string

Use one of these letters to specify the type of characters to use for the numbering values.

- 'n' Arabic numerals (you can also use 'N').
- $\cdot$  'a'—Lowercase alphabetic letters  $(a,b,c,...)$
- $\cdot$  'A' Uppercase alphabetic letters  $(A, B, C, ...)$
- 'i' Lowercase Roman numerals (i,ii,iii,...)
- 'I' Uppercase Roman numerals (I,II,III,...)

#### **initialValue** — Starting value for a numbering stream

number

Use a number, regardless of the type of stream. The initial value used by the stream depends on the type of stream. For example, if you set initialValue to 0:

- Arabic numeral stream 0
- Alphabetic stream a or A
- Roman numerals stream i or I

Data Types: double

### Output Arguments

#### **streamOut** — Numbering stream

mlreportgen.dom.AutoNumberStream object

A numbering stream, represented by an mlreportgen.dom.AutoNumberStream object.

### More About

Tips

When you append an mlreportgen.dom.AutoNumber object, specify a numbering stream.

#### See Also

mlreportgen.dom.Document | mlreportgen.dom.Document.createAutoNumberStream | mlreportgen.dom.Document.getAutoNumberStream

# mlreportgen.dom.Document.createTemplate

**Package:** mlreportgen.dom

Create DOM template

### **Syntax**

```
createTemplate(path)
createTemplate(path,templateType)
```
### **Description**

createTemplate(path) creates a DOM template in the specified location. The file extension indicates whether to create a Microsoft Word template (.dotx) or an HTML template (.htmx).

createTemplate(path,templateType) creates a template of the specified type at the specified path.

## Examples

#### Create a Word Template

Create a Microsoft Word template in the current folder.

import mlreportgen.dom.\* Document.createTemplate('MyWordTemplate.dotx','docx');

- "Create a Microsoft Word Template"
- "Create an HTML Template"

#### Input Arguments

**path** — Path for new template string

If you use the path argument without the templateType argument, for a Word template, include the .dotx extension and for an HTML template, include the .htmx extension.

If you use both the path and templateType arguments, and path does not have an extension, the createTemplate method appends the appropriate extension (.dotx or .htmx).

#### **templateType** — Type of template to create

string

Use one of these values:

- docx Word template
- html  $-$  HTML template

If you include an extension in the value for path, set templateType to be consistent with that extension.

### More About

#### Tips

Invoke createTemplate on the mlreportgne.dom.Document class itself, but not on an instance of that class. In other words, use Document.createTemplate, not myDocument.createTemplate (where myDocument is a derived class of Document).

#### See Also

mlreportgen.dom.Document | mlreportgen.dom.Template | unzipTemplate | zipTemplate

# mlreportgen.dom.Document.fill

**Package:** mlreportgen.dom

Fill document holes with generated content

## **Syntax**

fill()

## **Description**

fill() fills the holes in a document with generated content. Use this method with a class derived from the mlreportgen.dom.Document class.

# Examples

#### Add a fill Method to Invoke Hole-Specific fill Methods

This example shows how to define a report that fills a CustomerName hole in a Word template.

Create a Word or HTML template that has a CustomerName hole. This example assumes that there is a Word template called CustomerLetter.dotx.

In a file, create a report class derived from mlreportgen.dom.Document. From the MATLAB toolstrip, select **New** > **Class** and define the class. For example:

```
classdef MyReport < mlreportgen.dom.Document
     %MYREPORT defines a customize letter to customers
    \frac{1}{2} % rpt = MyReport('mydoc','docx','CustomerLetter');
     % rpt.CustomerName = 'Smith';
     % fill(rpt);
     properties
         CustomerName;
```

```
 end
 methods
     function rpt = MyReport(filename,type,template)
       rpt = rpt@mlreportgen.dom.Document(filename,type,template);
     end
     function fillCustomerName(rpt)
       append(rpt,rpt.CustomerName);
     end
 end
```
end

Use the report.

```
rpt = MyReport('mydoc','docx','CustomerLetter');
rpt.CustomerName = 'Mr. Smith';
fill(rpt);
```
• "Add Content to a Report"

### More About

#### Tips

In the derived class, define fill methods to insert content for each hole in the template. Use this signature:

fillHOLE\_ID(docObj);

HOLE ID is the ID of a hole defined by the template that the document uses, and docObj is an instance of the derived class. When invoked on a derived Document object, the fill method moves from the first hole in the document to the last, invoking the corresponding fillHOLE\_ID method at each hole. This approach eliminates the need for additional code to loop through the holes in a template.

#### See Also

```
mlreportgen.dom.Document | mlreportgen.dom.Document.moveToNextHole
```
# mlreportgen.dom.Document.getAutoNumberStream

**Package:** mlreportgen.dom

Return numbering stream

### **Syntax**

autoNumStreamOut = getAutoNumberStream(docObj,streamName)

#### **Description**

autoNumStreamOut = getAutoNumberStream(docObj,streamName) returns the specified numbering stream used by the document.

## Examples

#### Return a Numbering Stream

```
import mlreportgen.dom.*;
myReport = Document('mydoc','html');
createAutoNumberStream(myReport,'chapterNum','I',1);
streamOut = getAutoNumberStream(myReport,'chapterNum')
streamOut =
   AutoNumberStream with properties:
        StreamName: 'chapterNum'
     CharacterType: 'roman'
     CharacterCase: 'upper'
      InitialValue: 1
               Tag: 'dom.AutoNumberStream:500'
                Id: '500'
```
• "Automatically Number Document Content"

### Input Arguments

**docObj** — Document that uses numbering stream mlreportgen.dom.Document object

Document that uses the numbering stream, specified as an mlreportgen.dom.Document object.

#### **streamName** — Name of numbering stream to return string

Name of the numbering stream to return, specified as a string.

# Output Arguments

**autoNumStreamOut** — Numbering stream used by document mlreportgen.dom.AutoNumberStream object

Numbering stream used by the document, represented by an mlreportgen.dom.AutoNumberStream object.

#### See Also

mlreportgen.dom.AutoNumber | mlreportgen.dom.AutoNumberStream | mlreportgen.dom.Document.createAutoNumberStream

# mlreportgen.dom.Document.getCoreProperties

**Package:** mlreportgen.dom

Get document or template core properties

### **Syntax**

```
corePropertiesOut = getCoreProperties(path)
```
## **Description**

 $coreProperties$ Out = getCoreProperties(path) specifies the core OPC properties for the document or template having the specified path.

# Examples

#### Return Core Properties of a Document

```
import mlreportgen.dom.*;
myReport = Document('mydoc','docx');
append(myReport,'Hello world');
close(myReport);
coreProps = Document.getCoreProperties('mydoc.docx')
coreProps = 
   CoreProperties with properties:
          Category: []
      ContentStatus: []
            Creator: 'MathWorks'
        Description: []
         Identifier: []
           Keywords: []
           Language: []
```

```
 LastModifiedBy: ''
       Revision: '2'
       Subject: []
          Title: ''
        Version: []
             Tag: 'dom.CoreProperties:203'
             Id: '203'
```
### Input Arguments

```
path — Path to document or template
string
```
Path to the document or template, specified as a string.

## Output Arguments

**corePropertiesOut** — Core properties of document or template mlreportgen.dom.CoreProperties object

Core properties of the document or template, represented by an mlreportgen.dom.CoreProperties object.

### More About

• "Report Packages"

#### See Also

mlreportgen.dom.Document.getOPCMainPart | mlreportgen.dom.Document.setCoreProperties | mlreportgen.dom.OPCPart

# mlreportgen.dom.Document.getImageDirectory

**Package:** mlreportgen.dom

Get image folder of document

### **Syntax**

```
imageDirectory = getImageDirectory(path,type)
```
## **Description**

imageDirectory = getImageDirectory(path,type) gets the image folder of a document or template package located at the specified path and of the specified type (Microsoft Word or HTML). This is a static method. Invoke it on the Document class.

# Examples

#### Get the Image Folder

Suppose that the main image folder of an HTML document named MyDoc.htmx resides in images under the root of the package. To get the path, enter:

mlreportgen.dom.Document.getImageDirectory('MyDoc','html');

ans  $=$ 

/images

## Input Arguments

**path** — Path of document or template package string

Path of the document or template package

```
type — Type of document or package
```
'docx' | 'html'

Type document or template. For a Word document or template, specify 'docx'. For an HTML document or template, specify 'html'.

### Output Arguments

#### **imageDirectory** — Image folder of document string

The path of the image folder for the package.

### More About

• "Report Packages"

#### See Also

```
mlreportgen.dom.Document.getImagePrefix |
mlreportgen.dom.Document.getOPCMainPart |
mlreportgen.dom.Document.setCoreProperties | mlreportgen.dom.OPCPart
```
# mlreportgen.dom.Document.getImagePrefix

**Package:** mlreportgen.dom

Get generated image name prefix

### **Syntax**

imagePrefix = getImagePrefix(path,type)

## **Description**

 $imagePrefix = getImagePrefix(path, type) gets the image name prefix of a$ document or template package located at the specified path and of the specified type (Microsoft Word or HTML). The DOM interface uses the prefix when generating internal names of images appended to the document. This is a static method. Invoke it on the Document class.

#### Examples

#### Get the Image Name Prefix

Suppose that the image name prefix of an HTML document named MyDoc.htmx is image. To get the image name prefix, enter:

mlreportgen.dom.Document.getImagePrefix('MyDoc','html');

ans  $=$ 

image

#### Input Arguments

**path** — Path of document or template package string

Path of the document or template package

```
type — Type of document or package
'docx' | 'html'
```
Type document or template. For a Word document or template, specify 'docx'. For an HTML document or template, specify 'html'.

### Output Arguments

**imagePrefix** — Image name prefix string

The generated image name prefix.

### More About

• "Report Packages"

#### See Also

mlreportgen.dom.Document.getImageDirectory | mlreportgen.dom.Document.getOPCMainPart | mlreportgen.dom.Document.setCoreProperties | mlreportgen.dom.OPCPart

# mlreportgen.dom.Document.getMainPartPath

**Package:** mlreportgen.dom

Return path of main part of document output package

### **Syntax**

```
pathOut = getMainPartPath(docObj)
```
### **Description**

pathOut = getMainPartPath(docObj) returns the full path of the main part of the output package of the specified document. The main part is the file that contains the XML or HTML markup for a document.

## Examples

#### Get Path to Main Part of Output Package

This code returns the path to the main part of an HTML document named MyReport. The main part is named index.html and it is in the root of the MyReport package. This example assumes that there is a reports folder on the S: drive.

```
d = mlreportgen.dom.Document('S:\reports\MyReport','html');
d.PackageType='unzipped';
getMainPartPath(d)
```
's:\reports\MyReport\index.hml'

## Input Arguments

```
docObj — Document that contains main part
mlreportgen.dom.Document object
```
Document that contains the main part, specified as an ml reportgen.dom. Document object.

## **Output Arguments**

#### **pathOut** — Path of main part of document output package

string

Path of the main part of document output package.

# More About

• "Report Packages"

#### See Also

mlreportgen.dom.Document.getOPCMainPart | mlreportgen.dom.Document.setCoreProperties | mlreportgen.dom.OPCPart

# mlreportgen.dom.Document.getOPCMainPart

**Package:** mlreportgen.dom

Return main part of document, document part, or template

#### **Syntax**

```
partOut = getOPCMainPart(path)
partOut = getOPCMainPart(path,docType)
```
### **Description**

partOut = getOPCMainPart(path) returns the path of the main part (file) of a package for a document, document part, or template, based on the specified path. The returned path is relative to the root directory of the package, which is symbolized by a forward slash (/). The main part is the file that contains the document or template XML or HTML markup.

partOut = getOPCMainPart(path,docType) returns the relative path of the main part of the output package of the specified type (Microsoft Word or HTML) of document, document part, or template.

#### Examples

#### Get Path to Main Part of a Document Package

The example returns the path to the main part of an HTML document named myDoc.htmx. The main part is named root.html, which is in the top-level folder of the package.

```
import mlreportgen.dom.*;
myDocument = Document('myDoc','html');
append(myDocument,'Hello world');
close(myDocument);
```

```
mlreportgen.dom.Document.getOPCMainPart('MyDoc.htmx','html')
ans =/root.html
```
## Input Arguments

#### **path** — Path of document

string

If you use the path argument without the docType argument, include the .docx or .htmx extension.

If you use both the path and docType arguments, getOPCMainPart appends an extension of the appropriate type (.docx or .htmx).

#### **docType** — Type of document, document part, or template

'docx' | 'html'

Type of document, document part, or template, specified as a string.

### Output Arguments

#### **partOut** — Path of main part of a package

string

The path to the main part of the document, document part, or template. The returned path is relative to the root directory of the package, which is symbolized by a forward slash (/).

# More About

Tips

The getOPCMainPart method is a static method. Invoke it on the Document class, rather than on an instance of the Document class or on a class derived from the Document class.

• "Report Packages"

#### See Also

mlreportgen.dom.Document.getMainPartPath | mlreportgen.dom.Document.setCoreProperties | mlreportgen.dom.OPCPart

# mlreportgen.dom.Document.moveToNextHole

**Package:** mlreportgen.dom

Move document append point to next template hole

## **Syntax**

```
holeID = moveToNextHole(docObj)
```
### **Description**

holeID = moveToNextHole(docObj) copies to the output document any text between the current hole and the next hole in the document template. DOM creates an mlreportgen.dom.RawText object for the text. This method makes the next hole the current hole and returns the ID of that hole.

## Examples

#### Move to Next Hole

```
import mlreportgen.dom.*;
myReport = Document('myDoc','docx');
```
moveToNextHole(myReport);

• "Add Content to a Report"

## Input Arguments

**docObj** — Document mlreportgen.dom.Document object

Document in which to move the append point to the next hole.

### Output Arguments

**holeID** — Template hole ID hole ID

The ID of the template hole that the method moves to (the new current hole).

Data Types: char

### More About

#### Tips

The first time you invoke the moveToNextHole method, the DOM copies to the output document all of the text up to the first hole in the template. Use Document.append methods to add content to the output document to fill the first hole. The next time you invoke moveToNextHole, the DOM copies to the output document all the text between the first and second hole in the template. Then use Document. append methods to fill in the second hole. In this way, you can successively fill all of the holes in a document.

#### See Also

mlreportgen.dom.Document | mlreportgen.dom.Document.fill

# mlreportgen.dom.Document.open

**Package:** mlreportgen.dom

Open document

### **Syntax**

open(docObj)

### **Description**

open(docObj) opens a document for appending content.

# Examples

#### Open a Document

```
import mlreportgen.dom.*;
myReport = Document('myDoc','html');
```
open(myReport);

• "Add Content to a Report"

### Input Arguments

#### **docObj** — Document to open

mlreportgen.dom.Document object

Document to open, specified as an mlreportgen.dom.Document object.

## More About

Tips

- After you open a document, you can no longer change its generated document type or the template.
- The append method for a document opens a document if the document is not already opened. Therefore, you rarely need to use the open method.

#### See Also

mlreportgen.dom.Document | mlreportgen.dom.Document.close

# mlreportgen.dom.Document.package

**Package:** mlreportgen.dom

Add OPC part files to document package

## **Syntax**

partOut = package(docObj,opcPart)

## **Description**

partOut = package(docObj,opcPart) adds a file specified by an OPC part object to the OPC package of a document.

# Examples

#### Add Files to a Document Package

This example shows how to use the package method to add special browser processing code. In this example, the processData.js file operates on the data.json file. This example assumes that there are data.json and processData.js files in the current folder.

```
import mlreportgen.dom.*;
myReport = Document('myDoc','html');
```

```
package(myReport,OPCPart('/data/data.json','data.json'));
package(myReport,OPCPart('/js/processData.js','processData.js'))
```
close(myReport);

## Input Arguments

```
docObj — Document OPC package to add files to
mlreportgen.dom.Document object
```
Document OPC package to add files to, specified as an mlreportgen.dom.Document object.

**opcPart** — OPC part that specifies file to add to OPC package

mlreportgen.dom.OPCPart object

Define an OPCPart object to specify the files to add.

### Output Arguments

**partOut** — Added OPC part file mlreportgen.dom.OPCPart object

Added OPC part file, represented by an mlreportgen.dom.OPCPart object.

## More About

• "Report Packages"

#### See Also

```
mlreportgen.dom.Document.getCoreProperties |
mlreportgen.dom.Document.getOPCMainPart | mlreportgen.dom.OPCPart |
unzipTemplate | zipTemplate
```
# mlreportgen.dom.Document.setCoreProperties

**Package:** mlreportgen.dom

Set OPC core properties of output document or template

### **Syntax**

corePropertiesOut = setCoreProperties(path,corePropertiesObj)

## **Description**

corePropertiesOut = setCoreProperties(path,corePropertiesObj) sets the core OPC property values of the document or template having the specified path.

# Examples

#### Set OPC Core Properties for a Document Package

This example shows how to use setCoreProperties to apply core property settings to a report.

```
import mlreportgen.dom.*;
myReport = Document('mydoc','docx');
append(myReport,'Hello world');
close(myReport);
coreProps = Document.getCoreProperties('mydoc.docx');
coreProps.Title = 'MATLAB Example';
Document.setCoreProperties('mydoc.docx',coreProps)
```
In Windows Explorer, if you navigate to the mydoc.docx file, you can see that the Title field says MATLAB Example.

## Input Arguments

**path** — Path of document, document part, or template string

Path of document, document part, or template, specified as a string.

**corePropertiesObj** — OPC core properties to use

mlreportgen.dom.CoreProperties object

OPC core properties to use, specified as an mlreportgen.dom.CoreProperties object.

### Output Arguments

#### **corePropertiesOut** — OPC core properties

mlreportgen.dom.CoreProperties object

OPC core properties, represented by an mlreportgen.dom.CoreProperties object.

### More About

• "Report Packages"

#### See Also

```
mlreportgen.dom.CoreProperties |
mlreportgen.dom.Document.getCoreProperties |
mlreportgen.dom.Document.getOPCMainPart
```
# mlreportgen.dom.ExternalLink.append

**Package:** mlreportgen.dom

Append custom element to external link

### **Syntax**

externalLinkObjOut = append(externalLinkObj,customElementObj)

# **Description**

externalLinkObjOut = append(externalLinkObj,customElementObj) appends a custom element to an external link.

# Examples

• "Create Links"

#### Input Arguments

**externalLinkObj** — External link object to append custom element to mlreportgen.dom.ExtermalLink object

External link object to append custom element to, specified as an mlreportgen.dom.ExtermalLink object.

**customElementObj** — Custom element to append the content to mlreportgen.dom.CustomElement object

The custom element must be a valid HTML or Word child of an ExternalLink, depending on whether the output type of the document to which this element is appended is HTML or Word.

# Output Arguments

**externalLinkObjOut** — External link with appended custom element mlreportgen.dom.ExternalLink object

External link with appended custom element, represented by an mlreportgen.dom.ExternalLink object.

#### See Also

mlreportgen.dom.ExternalLink | mlreportgen.dom.InternalTarget | mlreportgen.dom.LinkTarget
# mlreportgen.dom.FormalTable.appendFooterRow

**Package:** mlreportgen.dom

Append row to table footer

## **Syntax**

rowObjOut = appendFooterRow(tableObj,rowObj)

### **Description**

rowObjOut = appendFooterRow(tableObj,rowObj) appends a row of table entries to the footer of a table.

# Examples

#### Append a Table Footer

Create, format, and append a formal table.

```
import mlreportgen.dom.*;
myReport = Document('myDoc','html');
table = FormalTable({'row1 - col1' 'row1 - col2 ' , ... } 'row2 - col1' 'row2 - col2'});
table.Style = {Border('double'),ColSep('solid'),RowSep('solid')};
append(myReport,table);
```
Create a row (and its entries) for the footer. Use bold text for the text in the row.

```
rowForFooter = TableRow();
rowForFooter.Style = {Bold(true)};
col1Title = TableEntry('Column 1 footer');
col2Title = TableEntry('Column 2 footer');
append(rowForFooter,col1Title);
append(rowForFooter,col2Title);
```
Append the footer row and display the report.

```
footerRow = appendFooterRow(table,rowForFooter);
```
close(myReport); rptview('myDoc','html');

• "Create and Format Tables"

### Input Arguments

**tableObj** — Table mlreportgen.dom.FormalTable object

Table that contains the footer to append a row to.

**rowObj** — Row to append to table footer mlreportgen.dom.TableRow object

Row to append to the table footer, specified as an mlreportgen.dom.TableRow object.

### Output Arguments

**rowObjOut** — Row appended to table footer mlreportgen.dom.TableRow object

Row appended to the table footer, represented by an mlreportgen.dom.TableRow object.

### See Also

mlreportgen.dom.FormalTable | mlreportgen.dom.Table

# mlreportgen.dom.FormalTable.appendHeaderRow

**Package:** mlreportgen.dom

Append row to table header

## **Syntax**

rowObjOut = appendHeaderRow(tableObj,rowObj)

### **Description**

rowObjOut = appendHeaderRow(tableObj,rowObj) appends a row of table entries to the header of this table.

## Examples

#### Append a Table Header

Create a formal table.

```
import mlreportgen.dom.*;
myReport = Document('myDoc','html');
table = FormalTable({'row1 - col1' 'row1 - col2 '...} 'row2 - col1' 'row2 - col2'});
table.Style = {Border('double'),ColSep('solid'),RowSep('solid')};
append(myReport,table);
```
Create a row for the header.

```
rowForHeader = TableRow();
col1Title = TableEntry('Column 1 header');
col2Title = TableEntry('Column 2 header');
append(rowForHeader,col1Title);
append(rowForHeader,col2Title);
```
Append the header row and display the report.

```
headerRow = appendHeaderRow(table,rowForHeader);
```
close(myReport); rptview('myDoc','html');

• "Create and Format Tables"

## Input Arguments

**tableObj** — Table mlreportgen.dom.FormalTable object

Table that contains the header to append a row to.

**rowObj** — Row to append to table header mlreportgen.dom.TableRow object

Row to append to the table header, specified as an mlreportgen.dom.TableRow object.

### Output Arguments

**rowObjOut** — Row appended to table header mlreportgen.dom.TableRow object

Row appended to table header, represented by an mlreportgen.dom.TableRow object.

### See Also

mlreportgen.dom.FormalTable | mlreportgen.dom.Table

# mlreportgen.dom.Group.append

**Package:** mlreportgen.dom

Add DOM object to group

### **Syntax**

domObjOut = append(groupObj,domObj)

### **Description**

 $domObjOut = append(groupObj,domObj)$  appends a DOM object to a group. Use groups to append a set of document elements together.

### Examples

#### Append a Paragraph to a Group

```
import mlreportgen.dom.*;
myReport = Document('myDoc','html');
x = 0:pi/100:2*pi;y = sin(x);
plot1 = plot(x,y);saveas(plot1,'plot1.png')
plotimage = Image('plot1.png');
para = Paragraph('Value of the sine function from 0 to 2pi');
groupForPlot = Group();
append(groupForPlot,para);
append(groupForPlot,plotimage);
append(myReport,groupForPlot);
close(myReport);
rptview('myDoc','html');
```
• "Add Content to a Report"

### Input Arguments

#### **groupObj** — Group object to append DOM object to

mlreportgen.dom.Group object

Group object to append the DOM object to, specified as an mlreportgen.dom.Group object.

#### **domObj** — DOM document element object to append

DOM object

You can append the following DOM objects:

- mlreportgen.dom.CustomElement
- mlreportgen.dom.DocumentPart
- mlreportgen.dom.FormalTable
- mlreportgen.dom.Group
- mlreportgen.dom.ExternalLink
- mlreportgen.dom.Image
- mlreportgen.dom.InternalLink
- mlreportgen.dom.LinkTarget
- mlreportgen.dom.OrderedList
- mlreportgen.dom.Paragraph
- mlreportgen.dom.RawText
- mlreportgen.dom.Table
- mlreportgen.dom.Text
- mlreportgen.dom.UnorderedList

### Output Arguments

#### **domObjOut** — Appended document object DOM object

You can append the following DOM objects:

- mlreportgen.dom.CustomElement
- mlreportgen.dom.DocumentPart
- mlreportgen.dom.FormalTable
- mlreportgen.dom.Group
- mlreportgen.dom.ExternalLink
- mlreportgen.dom.Image
- mlreportgen.dom.InternalLink
- mlreportgen.dom.LinkTarget
- mlreportgen.dom.OrderedList
- mlreportgen.dom.Paragraph
- mlreportgen.dom.RawText
- mlreportgen.dom.Table
- mlreportgen.dom.Text
- mlreportgen.dom.UnorderedList

### See Also

mlreportgen.dom.Document | mlreportgen.dom.DocumentPart | mlreportgen.dom.DOCXSection | mlreportgen.dom.Group

# mlreportgen.dom.LinkTarget.append

**Package:** mlreportgen.dom

Append content to link target

### **Syntax**

```
textObj = append(targetObj,text)
textObj = append(targetObj,text,styleName)
textObj = append(targetObj,textObj)
autohumberObj = append(targetObj,autohumberObj)
```
### **Description**

textObj = append(targetObj,text) converts text to an mlreportgen.dom.Text object, appends the text to the link target, and returns the text object.

textObj = append(targetObj,text,styleName) converts text to an mlreportgen.dom.Text object, appends the text to the link target, and returns the text object.

```
textObj = append(targetObj,textObj) appends the content of an
mlreportgen.dom.Text object.
```
autoNumberObj = append(targetObj,autoNumberObj) appends an automatically generated number to the link target.

### Examples

#### Append Text to a Link Target

```
import mlreportgen.dom.*
d = Document('mydoc');
target = LinkTarget('home')
append(target,' - top of page')
```

```
append(d,target);
append(d,InternalLink('home','Go to Top');
close(d);
rptview('mydoc', 'html');
```
#### Append an Automatically Generated Number to a Link Target

```
import mlreportgen.dom.*
d = Document('mydoc','docx');
number = AutoNumber('paragraph');
target = LinkTarget('para');append(target,'number');
InternalLink('para','Link to paragraph');
q = Paragraph('This paragraph is not linked to.');
append(d,q);
PageBreakBefore(true);
p = Paragraph('This is the paragraph that is linked to.');
append(p,
p.Style = {CounterInc('paragraph'),PageBreakBefore(true)};
append(d,p);
close(d);
rptview('mydoc','docx');
```
• "Add Content to a Report"

### Input Arguments

#### **targetObj** — Link target to append content to

mlreportgen.dom.LinkTarget object

Link target to append content to, specified as an mlreportgen.dom.LinkTarget object.

#### **text** — Text to append

string

Text to append, specified as a string.

#### **styleName** — Name of style

string

Name of style, specified as a string.

#### **textObj** — Text object containing the text to append

mlreportgen.dom.Text object

Text object containing the text to append, specified as an mlreportgen.dom.Text object.

#### **autoNumberObj** — Automatically generated number

mlreportgen.dom.AutoNumber object

Automatically generated number, specified as an mlreportgen.dom.AutoNumber object.

### Output Arguments

**textObj** — Text object mlreportgen.dom.Text object

Text object, represented by an mlreportgen.dom.Text object.

**autoNumberObj** — Automatically generated number for link target mlreportgen.dom.AutoNumber object

Automatically generated number for link target, specified as a string.

### See Also

mlreportgen.dom.AutoNumber | mlreportgen.dom.Text

# mlreportgen.dom.MessageDispatcher.dispatch

**Package:** mlreportgen.dom

Dispatch DOM status message

### **Syntax**

dispatch(dispatcher,message)

### **Description**

dispatch(dispatcher,message) dispatches a DOM status message.

### Examples

#### Add and Dispatch a Progress Message

This example shows how to add a progress message to display when generating a report.

Add a dispatcher and listener to the report.

```
import mlreportgen.dom.*;
doctype = 'html';
d = Document('test',doctype);
d.\text{Taq} = 'My report';
           dispatcher = MessageDispatcher.getTheDispatcher;
l = addListener(dispatcher, 'Message', ... @(src,evtdata) disp(evtdata.Message.formatAsText));
open(d);
dispatch(dispatcher,ProgressMessage('starting chapter',d));
p = Paragraph('Chapter ');
p.Tag = 'chapter title';
append(d,p);
```

```
close(d);
rptview('test',doctype);
delete (l);
```
Check the progress messages in the MATLAB Command Window. The starting chapter message appears, in addition to the predefined DOM progress messages.

• "Display Report Generation Messages"

### Input Arguments

#### **dispatcher** — DOM message dispatcher

mlreportgen.dom.MessageDispatcher object

DOM message dispatcher, specified as an mlreportgen.dom.MessageDispatcher object.

#### **message** — Message to dispatch

message object

Use one of the following types of DOM message objects:

- mlreportgen.dom.ProgressMessage
- mlreportgen.dom.WarningMessage
- mlreportgen.dom.ErrorMessage
- mlreportgen.dom.DebugMessage

### See Also

mlreportgen.dom.MessageDispatcher.getTheDispatcher | mlreportgen.dom.MessageEventData | mlreportgen.dom.MessageFilter

# mlreportgen.dom.MessageDispatcher.getTheDispatcher

**Package:** mlreportgen.dom

Return DOM message dispatcher

### **Syntax**

getTheDispatcher

### **Description**

getTheDispatcher returns the DOM message dispatcher. There is only one DOM message dispatcher per MATLAB session.

## Examples

#### Add a Dispatcher and Dispatch a Progress Message

This example shows how to return the DOM message dispatcher and use it to dispatch a progress message.

Add a dispatcher and listener to the report.

```
import mlreportgen.dom.*;
doctype = 'html';d = Document('test',doctype);
d.Tag = 'My report';
dispatcher = MessageDispatcher.getTheDispatcher;
l = addListener(dispatcher, 'Message', ... @(src, evtdata) disp(evtdata.Message.formatAsText));
open(d);
dispatch(dispatcher, ProgressMessage('starting chapter',d));
p = Paragraph('Chapter 1');
p.Tag = 'chapter title';
```

```
append(d, p);
close(d);
rptview('test',doctype);
delete (l);
```
Check the progress messages in the MATLAB Command Window. The starting chapter message appears, in addition to the predefined DOM progress messages.

• "Display Report Generation Messages"

### See Also

mlreportgen.dom.MessageDispatcher.dispatch | mlreportgen.dom.MessageEventData | mlreportgen.dom.MessageFilter

# mlreportgen.dom.OrderedList.append

**Package:** mlreportgen.dom

Append content to ordered list

### **Syntax**

```
listOut = append(orderedList,listItemObj)
listOut = append(orderedList,listItems)
listOut = append(orderedList,list)
```

```
customElementOut = append(orderedList,customElementObj)
```
## **Description**

listOut = append(orderedList,listItemObj) appends a list item to an ordered list.

```
listOut = append(orderedList,listItems) appends matrix or a cell array of list
items.
```
listOut = append(orderedList,list) appends an ordered or unordered list.

```
customElementOut = append(orderedList,customElementObj) appends a
custom element.
```
## Examples

#### Append Three List Items

Add three items to a list.

```
import mlreportgen.dom.*;
myReport = Document('myDoc','html');
ol = OrderedList({'Item 1' 'Item 2'});
append(myReport,ol);
append(ol,{'Item 3' 'Item 4' 'Item 5'});
```
close(myReport); rptview('myDoc','html');

#### Append an Unordered List

```
import mlreportgen.dom.*;
myReport = Document('myDoc','html');
ol = OrderedList(\{ 'Item 1' 'Item 2' \});
append(myReport,ol);
ulist = UnorderedList({'subitem1' 'subitem2'});
append(ol,ul);
close(myReport);
rptview('myDoc','html');
```
### Append an Ordered Sublist

```
import mlreportgen.dom.*;
myReport = Document('myDoc','html');
ol = OrderedList({'a1',OrderedList({'a1', 'a2', 'b2'})', 'b1'});
append(myReport,ol);
close(myReport);
rptview('myDoc','html');
```
#### Append an Unordered Sublist

```
import mlreportgen.dom.*;
myReport = Document('myDoc','html');
```

```
o1 = 0rderedList({'a1',{'a2','b2'},'b1'});
append(myReport,ol);
```
close(myReport); rptview('myDoc','html');

• "Create and Format Lists"

### Input Arguments

```
orderedList — Ordered list to append content to
mlreportgen.dom.OrderedList object
```
Ordered list to append content to, specified as an mlreportgen.dom.OrderedList object.

#### **listItemObj** — List item to append

mlreportgen.dom.ListItem object

List item to append, specified as an mlreportgen.dom.ListItem object.

#### **listItems** — Items to append

matrix | cell array

A matrix can include numeric or Boolean values.

Cell array containing a combination of the following:

- A string
- A number
- A Boolean value
- One of the following DOM objects:
	- mlreportgen.dom.Text
	- mlreportgen.dom.Paragraph
	- mlreportgen.dom.ExternalLink
	- mlreportgen.dom.InternalLink
	- mlreportgen.dom.Table
	- mlreportgen.dom.Image
	- mlreportgen.dom.CustomElement
- Horizontal one-dimensional array (for a sublist)

To append an ordered list, use an OrderedList DOM object instead of using the listContent argument.

#### **list** — List to append

mlreportgen.dom.OrderedList object | mlreportgen.dom.UnorderedList object

List to append, specified as an mlreportgen.dom.OrderedList or mlreportgen.dom.UnorderedList object.

#### **customElementObj** — Custom element to append

mlreportgen.dom.CustomElement object

The custom element must be a valid HTML or Word child of a list, depending on whether the output type of the document to which this element is appended is HTML or Word.

### Output Arguments

#### **listOut** — Ordered list

mlreportgen.dom.OrderedList object

Ordered list, represented by an mlreportgen.dom.OrderedList object.

**customElementOut** — Custom element mlreportgen.dom.CustomElement object

Custom element, represented by an mlreportgen.dom.CustomElement object.

### See Also

mlreportgen.dom.ListItem | mlreportgen.dom.OrderedList | mlreportgen.dom.UnorderedList

# mlreportgen.dom.Paragraph.append

**Package:** mlreportgen.dom

Append content to paragraph

### **Syntax**

```
paraObjOut = append(paraObj,text)
paraObjOut = append(paraObj,text,styleName)
parabijOut = append(paraObj,domObj)
```
### **Description**

 $parab$ i Out = append (paraObj, text) creates a text object containing the specified text string and appends it to a paragraph.

paraObjOut = append(paraObj,text,styleName) creates and appends a text object using the specified style.

paraObjOut = append(paraObj,domObj) appends a document element object, such as an image, to a paragraph.

# Examples

Append a Text String

```
import mlreportgen.dom.*;
d = Document('mydoc','html');
para = Paragraph('Results: ');
append(d,para);
append(para,'Study 1');
close(d);
```

```
rptview('mydoc','html');
```
#### Specify a Style for Appended Text

```
import mlreportgen.dom.*;
doc = Document('mydoc','docx');
para = Paragraph('Results: ','Title');
para.WhiteSpace = 'pre';
append(doc,para);
append(para,'Study 2');
close(doc);
rptview('mydoc','docx');
```
#### Append an External Link

```
import mlreportgen.dom.*;
docLink = Document('mydocLink','html');
mathWorksLink = ExternalLink...
    ('http://www.mathworks.com/','MathWorks site');
para = Paragraph('Go to the ');
append(para, mathWorksLink);
append(docLink,para);
```
close(docLink); rptview('mydocLink','html');

• "Add Content to a Report"

### Input Arguments

### **paraObj** — Paragraph to append content to

```
mlreportgen.dom.Paragraph object
```
Paragraph to append content to, specified as an mlreportgen.dom.Paragraph object.

#### **text** — Text string to append to paragraph string

Text string to append to the paragraph, specified as a string.

#### **styleName** — Name of a style to apply to text

string

Name of the style to define the appearance of the text. Use a style that is in the stylesheet of the document that contains the paragraph.

#### **domObj** — Document element to append to paragraph

DOM object

You can append the following types of document element object to a paragraph:

- mlreportgen.dom.ExternalLink
- mlreportgen.dom.Image
- mlreportgen.dom.InternalLink
- mlreportgen.dom.LinkTarget
- mlreportgen.dom.Text
- mlreportgen.dom.CustomElement

If you specify a custom element, it must be a valid HTML or Word child of the paragraph, based on the document output type.

### Output Arguments

#### **paraObjOut** — Paragraph with appended content

mlreportgen.dom.Paragraph object

Paragraph with appended content, represented by an mlreportgen.dom.Paragraph object.

### See Also

mlreportgen.dom.Document | mlreportgen.dom.Paragraph | mlreportgen.dom.Paragraph.clone

# mlreportgen.dom.Paragraph.clone

**Package:** mlreportgen.dom

Copy paragraph object

### **Syntax**

clonedPara = clone(sourcePara)

### **Description**

clonedPara = clone(sourcePara) copies (clones) the specified paragraph. The resulting cloned paragraph includes the children of the source paragraph, but not the parent.

## Examples

#### Copy a Paragraph Object

```
import mlreportgen.dom.*;
myReport = Document('myDoc','html');
para1 = Paragraph('This is a paragraph');
para1.Bold = true;append(d,para1);
para1Copy = clone(para1);
para1Copy
para1Copy = 
   Paragraph with properties:
         OutlineLevel: []
                 Bold: 1
               Italic: []
                Color: []
      BackgroundColor: []
```

```
 Underline: []
      WhiteSpace: []
   FontFamilyName: []
         FontSize: []
          Strike: []
           HAlign: []
  OuterLeftMargin: []
  FirstLineIndent: []
        StyleName: []
            Style: {[1x1 mlreportgen.dom.Bold]}
 CustomAttributes: []
         Children: [1x1 mlreportgen.dom.Text]
          Parent: []
              Tag: 'dom.Paragraph:15'
               Id: '15'
```
• "Add Content to a Report"

### Input Arguments

```
sourcePara — Paragraph object to copy
```
mlreportgen.dom.Paragraph object

Paragraph object to copy, specified as an mlreportgen.dom.Paragraph object.

### Output Arguments

**clonedPara** — Copied paragraph object mlreportgen.dom.Paragraph object

Copied paragraph object, represented by an mlreportgen.dom.Paragraph object.

# More About

Tips

• Use the clone method to append the same paragraph content more than once in a document.

- When you clone a paragraph, DOM copies all of the children objects of the source paragraph, but not the parent of the paragraph.
- The cloned paragraph includes formats that you set in the source paragraph. The cloned paragraph formats use the same format objects as the source paragraph. If you change the format setting in the shared format object, the source and cloned paragraphs reflect that change.

If you change a format setting in the cloned paragraph, then DOM creates a new format object for the cloned paragraph, using the new format setting. For that format, the source and cloned paragraph no longer share the same format object.

This example shows the relationship between the formats for the source and cloned paragraphs.

1 Create a paragraph that uses a style that sets the Bold and Italic formats to true.

```
import mlreportgen.dom.*;
myReport = Document('myDoc','html');
p = Paragraph('This is a paragraph');
append(myReport,p);
MyStyle = {Bold,Italic};
p.Style = MyStyle;
p.Bold
ans = 1
p.Italic
ans = 1
```
2 Clone the paragraph. The Bold and Italic formats are the same as those of the source paragraph.

```
pClone = clone(p);
pClone.Bold
ans = 1
```

```
p.Italic
ans = 1
```
3 For the cloned paragraph, change turn off bold text. The change to the Bold format in the cloned paragraph does not affect the text for the source paragraph. The source paragraph text is still bold.

```
pClone.Bold = false;
p.Bold
ans = 1
```
4 In the style object (MyStyle) for the source paragraph, turn off italics. Now the cloned paragraph does not use italics, because it shares the MyStyle setting for the Italics format.

```
MyStyle(2).Value = false
pClone.Italic
ans = 0
```
### See Also

mlreportgen.dom.Document | mlreportgen.dom.Paragraph | mlreportgen.dom.Paragraph.append

# mlreportgen.dom.ProgressMessage.formatAsHTML

**Package:** mlreportgen.dom

Wrap message in HTML tags

### **Syntax**

htmlMessageOut = formatAsHTML(message)

### **Description**

htmlMessageOut = formatAsHTML(message) returns the message text formatted with HTML tags.

## Examples

#### Format a Message as HTML

This example uses formatAsHTML with the Web command to display the progress messages.

```
import mlreportgen.dom.*;
doctype = 'html';
d = Document('test',doctype);
d.Tag = 'My report';
dispatcher = MessageDispatcher.getTheDispatcher;
l = addListener(dispatcher, 'Message', ... @(src, evtdata) disp(evtdata.Message.formatAsHTML));
open(d);
dispatch(dispatcher, ProgressMessage('starting chapter',d));
p = Paragraph('Chapter ');
p.Tag = 'chapter title';
p. Style = { CounterInc('chapter'),...} CounterReset('table'),WhiteSpace('pre') };
append(p,AutoNumber('chapter'));
```

```
append(d,p);
close(d);
rptview('test',doctype);
delete (l);
```
• "Display Report Generation Messages"

### Input Arguments

```
message — Progress message
mlreportgen.dom.ProgressMessage object
```
Progress message, specified as an mlreportgen.dom.ProgressMessage object.

## Output Arguments

#### **htmlMessageOut** — Progress message with HTML tagging mlreportgen.dom.ProgressMessage object

Progress message with HTML tagging, specified as an mlreportgen.dom.ProgressMessage object.

### See Also

mlreportgen.dom.MessageFilter | mlreportgen.dom.ProgressMessage | mlreportgen.dom.ProgressMessage.formatAsText

# mlreportgen.dom.ProgressMessage.formatAsText

**Package:** mlreportgen.dom

Format message as text

### **Syntax**

```
textMessageOut = formatAsText(message)
```
### **Description**

textMessageOut = formatAsText(message) returns the message text formatted as text.

## Examples

#### Format a Message with White Spaces

This example uses formatAsText with the Web command to display the progress messages.

```
import mlreportgen.dom.*;
doctype = 'html';
d = Document('test',doctype);
d.Tag = 'My report';
dispatcher = MessageDispatcher.getTheDispatcher;
l = addListener(dispatcher, 'Message', ... @(src, evtdata) disp(evtdata.Message.formatAsText));
open(d);
dispatch(dispatcher,ProgressMessage('starting chapter',d));
p = Paragraph('Chapter ');
p.Tag = 'chapter title';
p.Style = { CounterInc('chapter'),...
     CounterReset('table'),WhiteSpace('pre') };
append(p, AutoNumber('chapter'));
```

```
append(d,p);
close(d);
rptview('test',doctype);
delete(l);
```
• "Display Report Generation Messages"

### Input Arguments

**message** — The DOM progress message mlreportgen.dom.ProgressMessage object

The DOM message, specified as an mlreportgen.dom.ProgressMessage object.

## Output Arguments

**textMessageOut** — DOM progress message formatted as text mlreportgen.dom.ProgressMessage object

DOM progress message formatted as text, represented by an mlreportgen.dom.ProgressMessage object.

### See Also

mlreportgen.dom.MessageFilter | mlreportgen.dom.ProgressMessage | mlreportgen.dom.ProgressMessage.formatAsHTML

# mlreportgen.dom.ProgressMessage.passesFilter

**Package:** mlreportgen.dom

Determine if message passes filter

### **Syntax**

```
tf = passesFilter(message,filter)
```
### **Description**

tf = passesFilter(message,filter) determines whether the message passes the filter.

### Examples

#### Determine Whether a Message Passes a Filter

This example shows how to add a progress message to display when generating a report.

Add a dispatcher and listener to the report. Configure the dispatcher to include debug messages.

```
import mlreportgen.dom.*;
d = Document('test','html');
dispatcher = MessageDispatcher.getTheDispatcher;
      dispatcher.Filter.DebugMessagesPass = true;
l = addListener(dispatcher, 'Message', ... @(src, evtdata) disp(evtdata.Message.formatAsText));
```
Create a progress message.

```
open(d);
dispatch(dispatcher, ProgressMessage('starting chapter',d));
p = Paragraph('Chapter ');
```

```
p.Tag = 'chapter title';
p.Style = { CounterInc('chapter'),...
     CounterReset('table'),WhiteSpace('pre') };
append(p,AutoNumber('chapter'));
append(d,p);
```
Generate the report and delete the listener.

```
close(d);
rptview('test','html');
```

```
delete(l);
```
Check the progress messages in the MATLAB Command Window. In addition to the predefined DOM progress messages, the starting chapter message added in this example appears. The output also includes debug messages.

• "Display Report Generation Messages"

### Input Arguments

#### **message** — DOM progress message

mlreportgen.dom.ProgressMessage object

DOM progress message, specified as an mlreportgen.dom.ProgressMessage object.

#### **filter** — Filter to use with message

mlreportgen.dom.MessageFilter object

Filter to use with the progress message, specified as an mlreportgen.dom.MessageFilter object.

### Output Arguments

#### **tf** — Indication of whether the message passes the filter

a Boolean

- $\cdot$  1 Messages passes the specified filter (the dispatcher handles the message)
- $\cdot$  0 Messages fails the specified filter (the dispatcher ignores the message)

### See Also

mlreportgen.dom.MessageFilter | mlreportgen.dom.ProgressMessage

# mlreportgen.dom.Table.entry

**Package:** mlreportgen.dom

Access table entry

## **Syntax**

tableEntryOut = entry(tableObj,row,column)

# **Description**

tableEntryOut = entry(tableObj,row,column) returns the table entry for the specified column of the specified row.

# Examples

#### Color a table entry

Color the table entry in row 3, column 4.

```
import mlreportgen.dom.*;
myReport = Document('myDoc','html');
t = Table(magic(5));t.entry(3,4);
t.entry(3,4).Chiern(1).Color = 'red';append(myReport,t);
close(myReport);
rptview('myDoc','html');
```
• "Create and Format Tables"

# Input Arguments

**tableObj** — Table containing the entry mlreportgen.dom.Table object | mlreportgen.dom.FormalTable object **row** — Table row containing the entry number

Index number of the row (top row is row 1).

Data Types: double

**column** — Column containing the entry number

Index number of the column (in a left-to-right text flow table, the left-most column is 1).

Data Types: double

## Output Arguments

#### **tableEntryOut** — Table entry object

mlreportgen.dom.TableEntry object

### See Also

mlreportgen.dom.Table.row | mlreportgen.dom.TableEntry

# mlreportgen.dom.Table.row

**Package:** mlreportgen.dom

Access table row

## **Syntax**

```
tableRowOut = row(tableObj,row)
```
### **Description**

tableRowOut = row(tableObj,row) returns the table row at the specified row number.

## Examples

### Color a Table Row

Color the second row of a table.

```
import mlreportgen.dom.*;
myReport = Document('myDoc','html');
t = Table(magic(5));te = row(t, 2);
te. Style = {Color('red'))};append(myReport,t);
close(myReport);
rptview('myDoc','html');
```
• "Create and Format Tables"

# Input Arguments

**tableObj** — Table containing entry mlreportgen.dom.Table object | mlreportgen.dom.FormalTable object

Table containing the entry, specified as an mlreportgen.dom.Table or mlreportgen.dom.FormalTable object.

**row** — Table row number

Index number of the row (top row is row 1).

Data Types: double

## Output Arguments

**tableRowOut** — Table row object mlreportgen.dom.TableRow object

Table row object, represented by an mlreportgen.dom.TableRow object.

### See Also

mlreportgen.dom.TableEntry | mlreportgen.dom.TableRow
# mlreportgen.dom.TableRow.append

**Package:** mlreportgen.dom

Append content to table row

# **Syntax**

```
entryOut = append(rowObj,entryObj)
```
# **Description**

entryOut = append(rowObj,entryObj) appends an entry to a table row.

# Examples

#### Append a Table Entry to a Row

Create a two-column table.

```
import mlreportgen.dom.*;
myReport = Document('myDoc','html');
table = Table(2);
table.Style = {Border('solid'),RowSep('solid'),ColSep('solid')};
table.TableEntriesStyle = {Width('2in'),HAlign('center')};
```
Create three table rows with entries. Append each entry to a row using append(row,te).

```
for i=1:3
    row = TableRow();
    te = TableEntry();
    append(te,Text([num2str(i) ' - 1']);
     append(row,te);
    te = TableEntry();
    append(te,Text([num2str(i) ' - 2']);
     append(row,te);
     append(table,row);
```
#### end

Append the table and display the report.

```
append(myReport,table);
```
close(myReport); rptview('myDoc','html');

• "Create and Format Tables"

# Input Arguments

**rowObj** — Row to append the table entry to mlreportgen.dom.TableRow object

Row to append the table entry to, specified as an mlreportgen.dom.TableRow object.

**entryObj** — Table entry to append mlreportgen.dom.TableEntry object

Table entry to append, specified as an mlreportgen.dom.TableEntry object.

# Output Arguments

**entryOut** — Appended table entry mlreportgen.dom.TableEntry object

Appended table entry, represented by an mlreportgen.dom.TableEntry object.

### See Also

mlreportgen.dom.TableEntry | mlreportgen.dom.TableRow

# report

Generate reports from report setup file

# **Syntax**

```
report
report (filename,...)
report ( ___ ,-oOPATH)
report ( ___ ,-fFORMAT)
report ( \_\_\, -genOption1,...)
[report1, report2, ...] = report (rptfile1, rptfile2, ...)
```
# **Description**

- report with no arguments opens the Report Explorer. For more information on the Report Explorer, see "Report Explorer"
- report (filename,...) generates a report from the specified report setup files. You can specify one or more report setup files. When specifying the name of the report setup file, omit the rpt file name extension.
- report (, -oOPATH) sets the name of the generated report. You can specify a path or a single file name for the OPATH path argument.
- report (  $\_\_\$ , -fFORMAT) sets the output format and file name extension of the generated report. Supported formats include:
	- Adobe Acrobat PDF (.pdf)
	- HTML (.html)
	- Microsoft Word (.doc)
	- Rich Text format (.rtf)

For example, report('simple-report','-fPDF') generates a PDF file.

- report (, -genOption1,...) specifies one or more of the following report generation options:
	- -noview Prevents launching the file viewer
- -graphical Shows hierarchy in Report Explorer
- -debug Enables debug mode
- -quiet Sets error echo level to 0
- -sSTYLESHEETNAME Sets stylesheet name (not required when choosing format)
- $[report1, report2, ...) = report (rptfile1, rptfile2, ...) returns$ the names of the generated reports. If the MATLAB Report Generator software cannot generate a given report, its returned name is empty.

**Note:** For reports that use the Word Document format, you must have Microsoft Word software installed on the machine that you use to generate the report.

# Examples

### Example 1: Setting the format of the generated report

• Generate the report testrpt in PDF format:

report testrpt -fpdf

• Generate the report testrpt in RTF format:

report testrpt -frtf

• Generate the report testrpt in Microsoft Word format:

report testrpt -fdoc

Note: Only Microsoft Windows platforms support this option.

• Generate a multipage HTML report from the figloop-tutorial report setup file: report figloop-tutorial -fhtml -shtml-!MultiPage

### Example 2: Specifying the file and path of the generated report

Generate a report named simple-report in the folder /tmp/index.html:

```
report ('simple-report','-o/tmp/index.html')
```
# More About

• "Generate Reports"

### See Also

setedit | rptconvert | rptlist | compwiz

# rptconvert

Convert DocBook XML files into supported document formats

# **Syntax**

```
rptconvert()
rptname = rptconvert (source)
rptname = rptconvert (source, format)
rptname = rptconvert (source, format, stylesheet)
...=rptconvert(...,'-view')
...=rptconvert(...,'-quiet')
...=rptconvert(...,'-verbose')
sheetlist = rptconvert('-stylesheetlist')
sheetlist = rptconvert('-stylesheetlist',format)
FORMATLIST = rptconvert('-formatlist')
```
# **Description**

This function converts a DocBook XML source file created by the report-generation process to a supported document format. For information about supported output formats, see "Supported Report Formats".

rptconvert() with no input arguments launches the converter. When input arguments are passed to this function, rptconvert converts the XML document to the specified format and displays status messages to the MATLAB Command Window.

```
rptname = rptconvert (source)
rptname = rptconvert (source, format)
rptname = rptconvert (source, format, stylesheet)
```
In the following commands:

source is the name of the DocBook XML file created by the report-generation process. You can specify this file name with or without its file extension.

format is a unique identifier code for each output format type. If you omit this argument, the XML file is converted to HTML format by default.

stylesheet is a unique identifier for a given stylesheet. If you omit this argument, the default stylesheet for the selected format is used.

You can also pass the following flags to the input arguments:

- ...=rptconvert(...,'-view') displays the converted document.
- ...=rptconvert(...,'-quiet') suppresses status messages.
- ...=rptconvert(...,'-verbose') shows detailed status messages.
- sheetlist = rptconvert('-stylesheetlist') returns a two-column cell array. The first column of this array includes valid stylesheet identifiers. The second column includes descriptions of each stylesheet.
- sheetlist = rptconvert('-stylesheetlist', format) returns an array like that returned by sheetlist = rptconvert('-stylesheetlist'). The first column of this array includes stylesheet identifiers for the specified format.
- FORMATLIST = rptconvert('-formatlist') returns a two-column cell array. The first column of this array includes valid format values, the second column includes descriptions of each format.

# Examples

Retrieve a list of available HTML stylesheets:

```
rptconvert('-stylesheetlist','html')
```
# More About

• "Convert XML Documents to Different File Formats"

### See Also

setedit | report | rptlist | compwiz

# rptlist

Retrieve list of all report setup files in MATLAB path

# **Syntax**

```
rptlist
rptlist ('system_name')
list = rptlist
```
# **Description**

rptlist with no arguments opens the Report Explorer, which lists available report setup files in the MATLAB path.

rptlist ('system\_name') opens the Report Explorer with the Simulink system's ReportName property selected.

list = rptlist returns a list of report setup files in the MATLAB path.

### See Also

setedit

# rptview

Display DOM report

# **Syntax**

```
rptview(reportPath)
rptview(reportPath,'pdf')
```

```
rptview(reportName,format)
```
# **Description**

rptview(reportPath) displays the report reportPath in an appropriate viewer, based on the file extension. You can use the Document.OutputPath property to specify reportPath.

rptview(reportPath,'pdf') converts a Word report to PDF and displays the report in a PDF viewer.

rptview(reportName,format) displays the report reportPath in an appropriate viewer, based on the format specified in format.

# Examples

#### Display Report in HTML Viewer

Display an HTML report. Include the file extension when you specify the report name in the rptview function.

```
import mlreportgen.dom.*;
d = Document('mydoc','html');
p = Paragraph('Hello World');
append(d,p);
close(d);
```

```
rptview('mydoc.htmx');
```
#### Convert a Word Report and Display It in a PDF Viewer

Use the rptview function to convert a Word report to PDF and display it in a PDF viewer.

```
import mlreportgen.dom.*;
d = Document('mydoc','docx');
p = Paragraph('Hello World');
append(d,p);
close(d);
rptview('mydoc.docx','pdf');
```
#### Display Report Using the OutputPath Property

Display a report using the value of the OutputPath property of the mlreportgen.dom.Document object of the report.

```
import mlreportgen.dom.*;
d = Document('mydoc','docx');
p = Paragraph('Hello World');
append(d,p);
close(d);
rptview(d.OutputPath);
```
#### Display Word Report Based on Name

Create two reports with the same name, but with different formats and content. Specify the format to display the appropriate report.

```
import mlreportgen.dom.*;
d = Document('mydoc','html');
p = Paragraph('Hello World');
append(d,p);
close(d);
dWord = Document('mydoc','docx');
p = Paragraph('Hello again, World');
append(dWord,p);
```
close(dWord);

rptview('mydoc','docx');

# Input Arguments

#### **reportPath** — Report file path including file extension

string

Path to a specific report file, including the file extension, specified as a string.

The report file name extension determines the viewer in which the report displays.

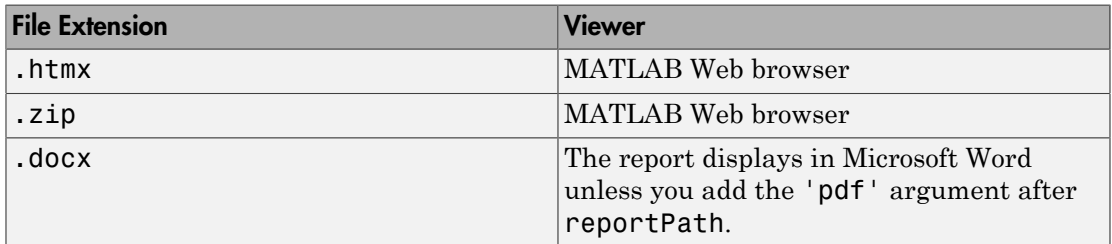

#### **reportName** — Report name

string

The full path of a report, without the file extension, specified as a string. You can specify a string with the full path. Alternatively, you can use the value of the OutputPath property of the mlreportgen.dom.Document object that you create for the report.

#### **format** — Report output format

string

Use one of these values:

- 'html'
- 'docx'
- 'pdf'

### See Also

mlreportgen.dom.Document

# setedit

Start Report Explorer

# **Syntax**

setedit (filename)

# **Description**

setedit (filename) opens the Report Explorer and loads the report setup file named filename. If a file with the specified name does not exist, Report Explorer opens an empty report setup file with that name.

# More About

• "Report Explorer"

### See Also

rptlist | report | rptconvert

# unzipTemplate

Unzip zipped DOM template

# **Syntax**

```
unzipTemplate(zippedTemplatePath)
unzipTemplate(zippedTemplatePath,unzippedTemplatePath)
```
# **Description**

unzipTemplate(zippedTemplatePath) unzips the DOM template zip file specified by zippedTemplatePath into a subfolder of the folder that contains the zipped template.

unzipTemplate(zippedTemplatePath,unzippedTemplatePath) unzips the DOM template into the folder specified by unzippedTemplatePath.

# Examples

Unzip DOM Template into Subfolder of Zipped Template Folder

Unzip a zipped DOM template called myTemplate.

unzipTemplate('myTemplate');

#### Unzip DOM Template into Specified Folder

This example assumes that there is a zipped DOM template called myTemplate in the current folder and a folder called H: \report\_templates.

unzipTemplate('myTemplate.htmtx','H:\report\_templates\myTemplate');

# Input Arguments

**zippedTemplatePath** — Path of the zipped DOM template string

If you do not include a file extension in the path, the function assumes the extension is .htmtx.

If you do not use the unzippedTemplatePath argument, the unzipTemplate function unzips the template into a subfolder of the folder that contains the zipped template. The name of the unzipped template folder is the same as the root name of the zipped template. The root name is the zipped template name without its file extension.

#### **unzippedTemplatePath** — The location to store the unzipped DOM template string

The template is unzipped into the folder that you specify in unzippedTemplate path.

# More About

• "Report Packages"

### See Also

mlreportgen.dom.Document.createTemplate | zipTemplate

# zipTemplate

Package DOM HTML template in zip file

# **Syntax**

```
zipTemplate(unzippedTemplateFolder)
zipTemplate(zippedTemplate,unzippedTemplateFolder)
zipTemplate(zippedTemplate,unzippedTemplateFolder,mainDocument)
zipTemplate(zippedTemplate,unzippedTemplateFolder,mainDocument,
partTemplates)
```
# **Description**

zipTemplate(unzippedTemplateFolder) zips (compresses and puts in a zip file) the unzipped DOM template in unzippedTemplateFolder. The resulting zipped template file name is the name specified in unzippedTemplateFolder, plus the file extension htmtx. The zipTemplate function zips all of the files in the unzipped template folder, including files in subfolders. The zipped template folder structure duplicates the folder structure of the unzipped template.

Use this syntax if you created the unzipped template by unzipping a template created in any of these ways:

- Used mlreportgen.dom.Document.createTemplate
- Copied the template from a default DOM template
- Created the template without using the DOM API or DOM templates and the zipped file complies with the conditions listed in "Tips".

zipTemplate(zippedTemplate,unzippedTemplateFolder) zips the unzipped DOM template into the file specified by zippedTemplate.

zipTemplate(zippedTemplate,unzippedTemplateFolder,mainDocument) zips the unzipped DOM template into the file specified by zippedTemplate. Use the mainDocument argument to specify the name of main document in the unzipped template if the main document name in the unzipped template is not report.html or root.html and your document part template library file, if it exists, is in a file called docpart\_templates.html.

zipTemplate(zippedTemplate,unzippedTemplateFolder,mainDocument, partTemplates) zips the unzipped DOM template into the file specified by zippedTemplate. Use this syntax when the unzipped template includes a document part template library file whose file name is not docpart\_templates.html. You must specify mainDocument as the third argument, even if the main document file is called report.html or root.html.

# Examples

#### Zip to a File Whose Base Name is the Unzipped Template Folder

Zip the template myTemplate into a zip file called myTemplate.htmtx.

zipTemplate('myTemplate');

#### Zip to a Specified Zip File Name

Zip the template myTemplate into a zip file called myReportTemplate.htmtx.

zipTemplate('myReportTemplate.htmtx','myTemplate');

#### Zip When Main Document and Part Template File Use Custom Names

Zip a template whose main part is mainpart.html and whose part template library file is documentpart\_templates.html.

```
zipTemplate('myTemplate.htmx','myTemplate',...
     'mainpart.html','documentpart_templates.html');
```
# Input Arguments

**unzippedTemplateFolder** — Path to folder containing unzipped template string

Path to folder containing unzipped template, specified as a string.

#### **zippedTemplate** — Path for zipped DOM template file string

Full path for the zipped DOM template, including the file extension . htmtx, specified as a string.

#### **mainDocument** — Name of main document file

string

Main document file name, including the file extension, specified as a string.

#### **partTemplates** — Document part library file name

string

Document part library file name, including the file extension, specified as a string.

# More About

#### Tips

• If you created the unzipped template by unzipping a template created by using mlreportgen.dom.Document.createTemplate or copying the template from a default DOM template, you can use either of these syntaxes with no further action:

```
zipTemplate(unzippedTemplateFolder)
```

```
zipTemplate(zippedTemplate,unzippedTemplateFolder)
```
You can also use either of those two syntaxes if the unzipped template was created without using the DOM interface and the template complies with the following requirements.

- The main document file is named either report.html or root.html.
- The unzipped template either does not include a document part template library file, or it includes a document part template library file named docpart\_templates.html.
- The unzipped template stores images in a folder named images.

If the unzipped template main document file is not named either report.html or root.html, use the mainDocument input argument.

If the unzipped template includes a document part template library file with a name other than docpart\_templates.html, use the partTemplates input argument.

If the unzipped template stores images in a folder other than one named images in the root folder of the template, include a text file called \_imgprefix in the folder that contains images for the unzipped template. In the \_imgprefix file, you can include a prefix for the DOM interface to use to generate names images appended to documents. For example, if the \_imgprefix file contains the prefix graphic, the generated image names are graphic1.png, graphic2.png, and so on. If you leave the \_imgprefix file empty, then the generated images use the prefix image.

• "Report Packages"

### See Also

mlreportgen.dom.Document.createTemplate | unzipTemplate

# Classes – Alphabetical List

# mlreportgen.dom.AllowBreakAcrossPages class

**Package:** mlreportgen.dom

Allow row to straddle page break

# **Description**

Specifies whether to allow row to straddle page break. This format applies only to Word documents.

# **Construction**

breakAcrossPagesObj = AllowBreakAcrossPages() allows a row to flow onto the next page when it cannot fit entirely on the current page.

breakAcrossPagesObj = AllowBreakAcrossPages(tf) forces a row to start on the next page when it cannot fit on the current page and  $tf = false$ .

### Input Arguments

#### **tf** — Allow row to flow onto next page

true (default) | logical value

A setting of false (or 0) forces a row to start on the next page when it cannot fit on the current page. A setting of true (or 1) allows a row to flow onto the next page when it cannot fit entirely on the current page.

Data Types: logical

### Output Arguments

#### **breakAcrossPagesObj** — Control table row page break

mlreportgen.dom.AllowBreakAcrossPages object

Specification of table row page break handling, represented by an mlreportgen.dom.AllowBreakAcrossPages object.

# **Properties**

#### **Id** — ID for document element

string

A session-unique ID is generated as part of document element creation. You can specify an ID.

#### **Tag** — Tag for document element

string

String that identifies this document element.

A session-unique ID is generated as part of document element creation. The generated tag has the form CLASS:ID, where CLASS is the class of the element and ID is the value of the Id property of the object. You can specify a tag.

An example of a reason for specifying your own tag value is to make it easier to identify where an issue occurred during document generation.

#### **Value** — Allow row to flow onto next page

true (default) | logical value

The possible values are:

- 0— forces a row to start on the next page when it cannot fit on the current page
- 1— allows a row to flow onto the next page when it cannot fit entirely on the current page

Data Types: logical

### See Also

mlreportgen.dom.RepeatAsHeaderRow | mlreportgen.dom.TableRow

### More About

• "Report Formatting Approaches"

# mlreportgen.dom.AutoNumber class

**Package:** mlreportgen.dom

Automatically generated number

# **Description**

Automatically generated number for a DOM document element object.

# **Construction**

autoObj = AutoNumber() creates an automatically generated number without a specified number stream.

 $autoObj = AutoNumber(stream) creates a number based on the specified numbering$ steam.

autoObj = AutoNumber(stream,styleName) creates a number using the specified style.

### Input Arguments

**stream** — Numbering stream for generating the number string

Specify a numbering stream, using the value of the mlreportgen.dom.AutoNumberStream object StreamName property.

If the specified stream does not exist, the DOM interface creates an Arabic number stream having the specified name with an initial value of 0. To use a stream with other properties, such as Roman numerals, create a stream using mlreportgen.dom.Document.createAutoNumberStream.

**styleName** — Name of number style defined in the template

string

Name of number style defined in the template, specified as a string. The style specified by styleName must be defined in the template used to create the document to which the number is appended.

### Output Arguments

#### **autoObj** — Automatically created number object

mlreportgen.dom.AutoNumber object

Automatically created number object, specified as an mlreportgen.dom.AutoNumber object.

# **Properties**

#### **BackgroundColor** — Background color

string

Specify one of these as a string:

- The name of a color. The name must be a CSS color name. See [http://](http://www.crockford.com/wrrrld/color.html) [www.crockford.com/wrrrld/color.html](http://www.crockford.com/wrrrld/color.html).
- A hexadecimal RGB (truecolor) value as #RRGGBB. For example, #0000ff is a shade of blue.

#### **Bold** — Option to use bold for number

[] (default) | logical value

To make text bold, set this property to true or 1. If this property is empty and the StyleName property for this document element specifies a style sheet style, the weight of the number is determined by that style. Setting the Bold property adds a corresponding mlreportGen.dom.Bold format object to the Style property of this document element. Removing the Bold property setting removes the object.

Data Types: logical

**Color** — Text color string

Specify one of these as a string:

- The name of a color. The name must be a CSS color name. See [http://](http://www.crockford.com/wrrrld/color.html) [www.crockford.com/wrrrld/color.html](http://www.crockford.com/wrrrld/color.html).
- A hexadecimal RGB (truecolor) value as #RRGGBB. For example, #0000ff is a shade of blue.

#### **CustomAttributes** — Custom attributes of document element

array of mlreportgen.dom.CustomAttribute objects

HTML or Microsoft Word must support the custom attributes of this document element.

#### **FontFamilyName** — Name of font family for text

string

The name of a font family.

To specify substitutions for this font, do not set this property. Instead create and add a mlreportgen.dom.FontFamily object to the Style property of this document element.

Setting the FontFamilyName property adds a corresponding mlreportGen.dom.FontFamily format object to the Style property for this document element. Removing the FontFamilyName property setting removes the object.

#### **FontSize** — Font size

string

If you need to specify substitutions for this font, do not set this property. Instead create and add a mlreportgen.dom.FontFamily object to the Style property of this document element.

Setting the FontSize property adds a corresponding mlreportGen.dom.FontSize format object to the Style property for this document element. Removing the FontSize property setting removes the object.

String having the format valueUnits, where Units is an abbreviation for the units in which the font size is expressed. Use one of these abbreviations for the units for the font size.

- no abbreviation pixels
- $cm$  centimeters
- $\cdot$  in inches
- mm millimeters
- $\cdot$  pi picas
- $pt points$
- $px pixel$

#### **Id** — ID for document element

string

A session-unique ID is generated as part of document element creation. You can specify an ID.

#### **Italic** — Option to use italics for a number

[] (default) | logical value

To use italics for a number, set this property to true. If this property is empty and the StyleName property for this document element specifies a style sheet style, the slant of the number is determined by that style. Setting the Italic property adds a corresponding ml report Gen.dom.Italic format object to the Style property of this document element. Removing the Italic property setting removes the object.

Data Types: logical

#### **Strike** — Text strikethrough

string

The default for this property is []. You can set it to one of these values:

- none Do not use strikethrough for Word and HTML documents
- single Use a single line for strikethrough for Word and HTML documents
- double Use a double line for strikethrough for Word documents

Setting the Strike property adds a corresponding mlreportGen.dom.Strike format object to the Style property for this document element. Removing the Strike property setting removes the object.

#### **Style** — Formats that define the element style

array of mlreportgen.dom.DOCXSection objects

The formats specified by this property override corresponding formats defined by the stylesheet style specified by the StyleName property of this element. Formats that do not apply to this element are ignored.

#### **StyleName** — Style for the number

string

The style specified by styleName must be defined in the template used to create the document element to which this number is appended.

#### **Tag** — Tag for document element

#### string

String that identifies this document element.

A session-unique ID is generated as part of document element creation. The generated tag has the form CLASS:ID, where CLASS is the class of the element and ID is the value of the Id property of the object. You can specify a tag.

An example of a reason for specifying your own tag value is to make it easier to identify where an issue occurred during document generation.

#### **Underline** — Type of underline, if any, for text

[] (default) | string

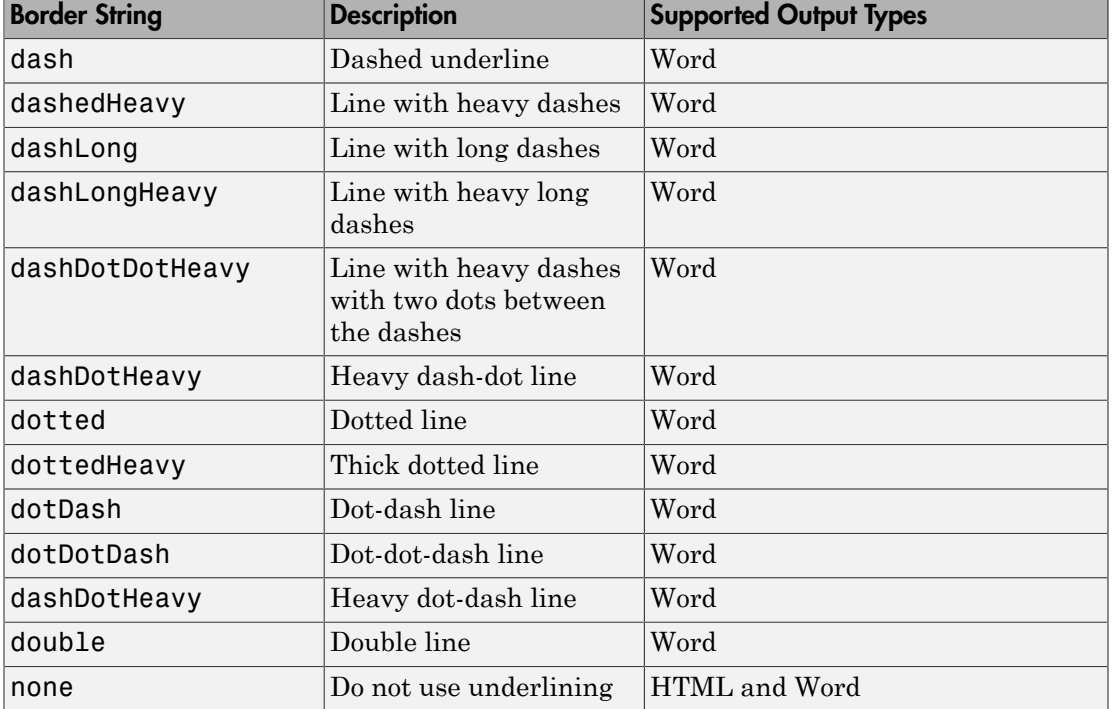

You can specify one of the following types of underlines.

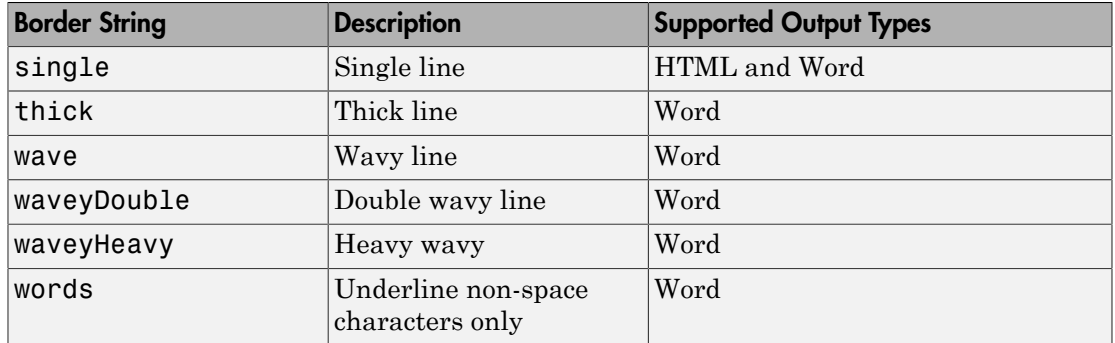

If this property is empty and StyleName property of this document element specifies a style sheet style, the type of underline is determined by that style.

To specify the color as well as the type of the underline, do not set the Underline property. Instead, set the Style property of this document element to include an mlreportgen.dom.Underline format object that specifies the desired underline type and color.

Setting the Underline property adds a corresponding mlreportGen.dom.Underline format object to the Style property for this document element. Removing the Underline property setting removes the object.

#### **WhiteSpace** — White space and line breaks in text

[] (default) | string

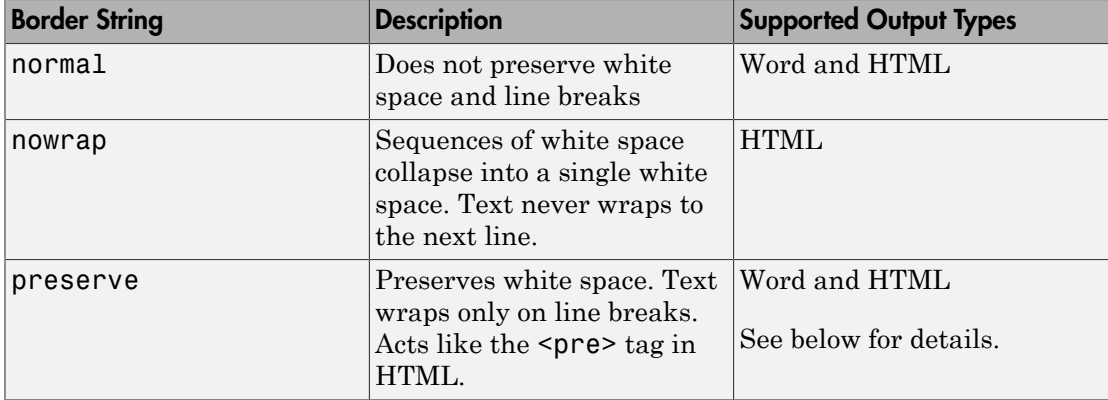

To specify how to handle white space, use one of the following strings.

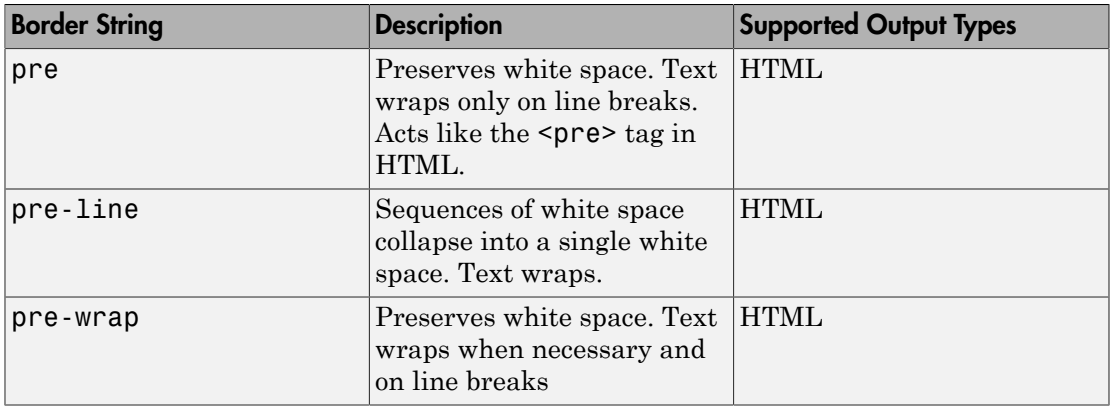

If you want to view HTML output in the MATLAB browser and you want to preserve white space and wrap text only on line breaks, use the preserve setting rather than the pre setting.

Setting the WhiteSpace property adds a corresponding WhiteSpace format object to Style property. Removing the WhiteSpace property setting removes the WhiteSpace object.

# **Methods**

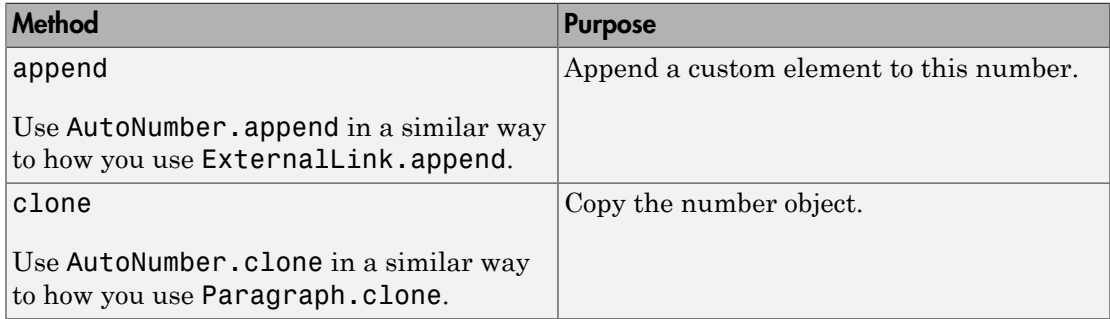

# Examples

Use Automatically Generated Numbers for Chapters and Tables

```
import mlreportgen.dom.*;
```

```
dotpe = 'html';
d = Document('test',doctype);
p = Paragraph('Chapter ');
p.Style = {CounterInc('chapter'),CounterReset('table'),WhiteSpace('preserve')};
append(p,AutoNumber('chapter'));
append(d,p);
p =Paragraph(Table);
append(p,AutoNumber('chapter'));
append(p, '.'');
append(p,AutoNumber('table'));
p.Style = {CounterInc('table'),WhiteSpace('preserve')};
append(d,p);
p = Paragraph('Chapter ');
p.Style = {CounterInc('chapter'),CounterReset('table'),WhiteSpace('preserve')};
append(p, AutoNumber('chapter'));
append(d,p);
p =Paragraph('Table ');
append(p, AutoNumber('chapter'));
append(p, '.'');
append(p,AutoNumber('table'));
p.Style = {CounterInc('table'),WhiteSpace('preserve')};
append(d,p);
close(d);
rptview('test',doctype);
```
• "Automatically Number Document Content"

### See Also

mlreportgen.dom.CounterInc | mlreportgen.dom.CounterReset | mlreportgen.dom.Document.createAutoNumberStream | mlreportgen.dom.Document.getAutoNumberStream

# mlreportgen.dom.AutoNumberStream class

**Package:** mlreportgen.dom

Numbering stream

# **Description**

A numbering stream generates a sequence of numbers for numbering chapters, tables, figures, and other document objects. To create a numbering stream object, use the mlreportgen.dom.Document.createAutoNumberStream method.

# **Properties**

#### **CharacterCase** — Character case of generated numbers

string

Values can be:

- lower lowercase (for example,  $a,b,c$ )
- lower uppercase (for example,  $A, B, C$ )

#### **CharacterType** — Character type of generated numbers

string

Values can be:

- alphabetic  $-$  for example, a,b,c
- arabic for example,  $1,2,3$
- roman for example, i, ii, iii

#### **Id** — ID for document element

string

A session-unique ID is generated as part of document element creation. You can specify an ID.

### **InitialValue** — Initial value of generated number

string

The value of this property should be one less than the number that you want to be generated first. For example, if you want the number of the first item to be numbered by this stream to be 2, set the value of this property to 1.

#### **StreamName** — Name of numbering stream

string

Name of numbering stream, specified as a string.

#### **Tag** — Tag for document element

string

String that identifies this document element.

A session-unique ID is generated as part of document element creation. The generated tag has the form CLASS:ID, where CLASS is the class of the element and ID is the value of the Id property of the object. You can specify a tag.

An example of a reason for specifying your own tag value is to make it easier to identify where an issue occurred during document generation.

### See Also

mlreportgen.dom.CounterInc | mlreportgen.dom.CounterReset | mlreportgen.dom.Document.createAutoNumberStream | mlreportgen.dom.Document.getAutoNumberStream

### Related Examples

• "Automatically Number Document Content"

# mlreportgen.dom.BackgroundColor class

**Package:** mlreportgen.dom

Background color of document element

# **Description**

Specifies the background color of a document element

# Construction

backgroundColorObj = BackgroundColor() creates a white background.

backgroundColorObj = BackgroundColor(colorName) creates a background color object based on the specified CSS color name.

backgroundColorObj = BackgroundColor(rgbValue) creates a background color object using the hexidecimal RGB color value.

### Input Arguments

#### **colorName** — Name of a color to use

string

The name of a color, specified as a string. The name must be a CSS color name. See <http://www.crockford.com/wrrrld/color.html>.

#### **rgbValue** — Hexidecimal RGB (red, green, blue) color value

string

A string using the following RGB format: #RRGGBB. Use # as the first character and twodigit hexidecimal numbers for each for the red, green, and blue values. For example, '#0000ff' specifies blue.

### Output Arguments

**backgroundColorObj** — Background color mlreportgen.dom.BackgroundColor object

Background color for a report object, represented by a mlreportgen.dom.BackgroundColor object

# **Properties**

#### **HexValue** — Hexadecimal color value (read-only)

string

Hexadecimal number representing an RGB color value. For example, '#8b008b' specifies dark magenta. You can use either uppercase or lowercase letters as part of a hexadecimal value.

#### **Id** — ID for document element

string

A session-unique ID is generated as part of document element creation. You can specify an ID.

#### **Tag** — Tag for document element

string

String that identifies this document element.

A session-unique ID is generated as part of document element creation. The generated tag has the form CLASS:ID, where CLASS is the class of the element and ID is the value of the Id property of the object. You can specify a tag.

An example of a reason for specifying your own tag value is to make it easier to identify where an issue occurred during document generation.

### **Value** — CSS color name or hexadecimal RGB value for this color

string

Either a CSS color name or a hexidecimal RGB value, specified as a string.

# Examples

#### Create and Apply a Background Color

Create a deep blue color object and apply it to a paragraph. Instead of specifying the CSS color name 'blue', you could use the hexadecimal value '00bfff'.

```
import mlreportgen.dom.*;
     doctype = 'html'; d = Document('test', doctype);
      blue = 'DeepSkyBlue';
      % blue = '#00BFFF';
      colorfulStyle = {Bold, Color(blue), BackgroundColor('Yellow')};
      p = Paragraph('deep sky blue paragraph with yellow background');
      p.Style = colorfulStyle;
      append(d, p);
      close(d);
      rptview('test', doctype);
```
### See Also

mlreportgen.dom.Color

### More About

• "Report Formatting Approaches"

# mlreportgen.dom.Bold class

**Package:** mlreportgen.dom

Bold for text object

# **Description**

Specifies whether to use bold for a text object

# **Construction**

boldObj = Bold() creates a bold object that specifies to use bold for a text object.

boldObj = Bold(value) creates a bold object that specifies to use bold for a text object if value is true. Otherwise, creates a bold object that specifies to use regular weight text.

### Input Arguments

**value** — Option to use bold or regular weight for text object

[] (default) | logical value

A setting of false (or 0) uses regular weight text. A setting of true (or 1) renders text in bold.

Data Types: logical

### Output Arguments

**boldObj** — Bold text mlreportgen.dom.Bold object

Bold text, represented by an mlreportgen.dom.Bold object

# **Properties**

**Id** — ID for document element string

A session-unique ID is generated as part of document element creation. You can specify an ID.

#### **Tag** — Tag for document element

string

String that identifies this document element.

A session-unique ID is generated as part of document element creation. The generated tag has the form CLASS:ID, where CLASS is the class of the element and ID is the value of the Id property of the object. You can specify a tag.

An example of a reason for specifying your own tag value is to make it easier to identify where an issue occurred during document generation.

#### **Value** — Option to use bold or regular weight for a text object

[] (default) | logical value

The possible values are:

- 0— uses regular weight text
- 1— renders text in bold

Data Types: logical

# Examples

Create Paragraph With Bold and Regular-Weight Text

```
import mlreportgen.dom.*;
doctype = 'html';
d = Document('test',doctype);
p = Paragraph('bold text ');
p.Style = {Bold};
append(d,p);
t = Text('regular weight text');
t.Style = {Bold(false)};
append(p,t);
close(d);
```
rptview('test',doctype);

### See Also

mlreportgen.dom.Italic

### More About

• "Report Formatting Approaches"

## mlreportgen.dom.Border class

**Package:** mlreportgen.dom

Border properties of object

## **Description**

Specifies the border properties of an object.

## **Construction**

borderObj = Border() creates an unspecified border.

borderObj = Border(style) creates a border having the specified style.

borderObj = Border(style,color) creates a border having the specified style and color.

 $borderObj = Border(String, color, width) creates a border having the specified$ style, color, and width.

### Input Arguments

#### **style** — Default style of border segments

string

Use one of these values.

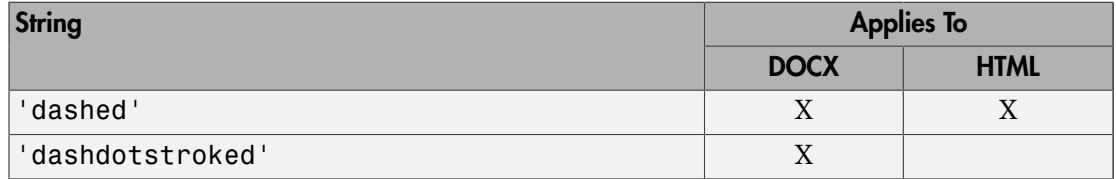

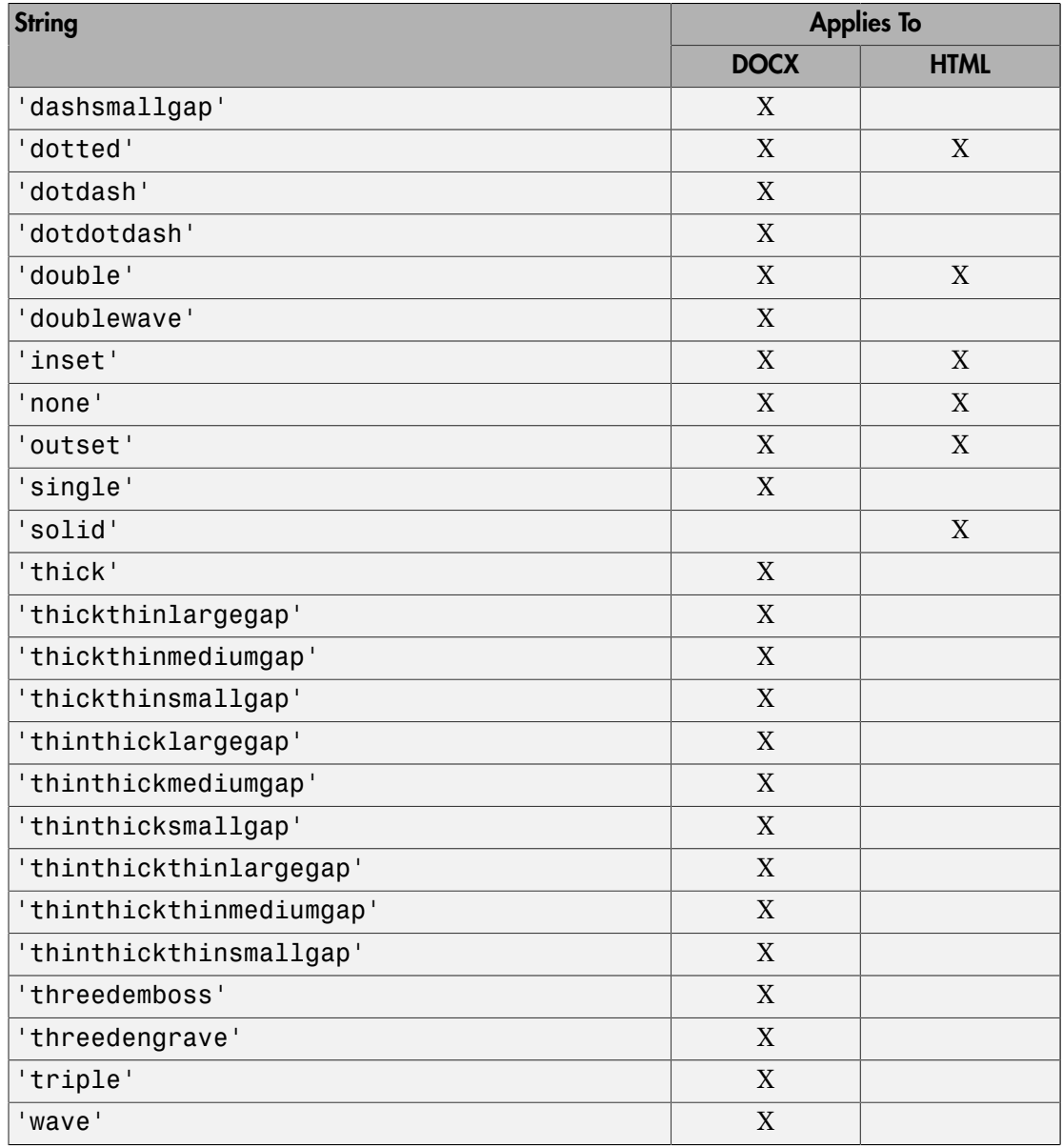

**color** — Color of border

string

You can specify:

- The name of a color. The name must be a CSS color name. See [http://](http://www.crockford.com/wrrrld/color.html) [www.crockford.com/wrrrld/color.html](http://www.crockford.com/wrrrld/color.html).
- A hexadecimal RGB (truecolor) value as #RRGGBB. For example, #0000ff is a shade of blue.

#### **width** — Width of border

string

String specifying the width of the border. String must have the format valueUnits where Units is an abbreviation for the units in which the width size is expressed. Valid abbreviations are:

- no abbreviation pixels
- cm centimeters
- $\cdot$  in inches
- $mm$  millimeters
- $pi$  picas
- $pt points$
- $px pixel$

### Output Arguments

#### **borderObj** — Table border

mlreportgen.dom.Border object

Table border, represented by an mlreportgen.dom.Border object.

## **Properties**

#### **Color** — Default color of border segments

string

You can specify:

• The name of a color. The name must be a CSS color name. See [http://](http://www.crockford.com/wrrrld/color.html) [www.crockford.com/wrrrld/color.html](http://www.crockford.com/wrrrld/color.html).

• A hexadecimal RGB (truecolor) value as #RRGGBB. For example, #0000ff is a shade of blue.

#### **Id** — ID for document element

string

A session-unique ID is generated as part of document element creation. You can specify an ID.

#### **Style** — Default style of border segments

string

For details, see the description of the style input argument for the mlreportgen.dom.Border constructor.

#### **Tag** — Tag for document element

string

String that identifies this document element.

A session-unique ID is generated as part of document element creation. The generated tag has the form CLASS:ID, where CLASS is the class of the element and ID is the value of the Id property of the object. You can specify a tag.

An example of a reason for specifying your own tag value is to make it easier to identify where an issue occurred during document generation.

#### **Width** — Width of border

string

String specifying the width of the border. String must have the format valueUnits where Units is an abbreviation for the units in which the width size is expressed. Valid abbreviations are:

- no abbreviation pixels
- cm centimeters
- $\cdot$  in inches
- $nm$  millimeters
- $pi$  picas
- $\cdot$  pt points

•  $px - pixel$ 

**BottomColor** — Bottom border segment color string

Bottom border segment color, specified as a string.

**BottomStyle** — Bottom border segment style string

Bottom border segment style, specified as a string.

**BottomWidth** — Bottom border segment width string

Bottom border segment width, specified as a string.

### **TopColor** — Top border segment color

string

Top border segment color, specified as a string.

### **TopStyle** — Top border segment style

string

Top border segment style, specified as a string.

#### **TopWidth** — Top border segment width

string

Top border segment width, specified as a string.

#### **LeftColor** — Left border segment color string

Left border segment color, specified as a string.

#### **LeftStyle** — Left border segment style string

Left border segment style, specified as a string.

#### **LeftWidth** — Left border segment width string

Left border segment width, specified as a string.

```
RightColor — Right border segment color
string
```
Right border segment color, specified as a string.

#### **RightStyle** — Right border segment style

string

Right border segment style, specified as a string.

### **RightWidth** — Right border segment width

string

Right border segment width, specified as a string.

## Examples

#### Format Table Borders

```
import mlreportgen.dom.*;
doctype = 'html';d = Document('test', doctype);
t = Table(magic(5));
t.Style = {Border('insert', 'crimson', '6pt'), Width('50%');
t.TableEntriesInnerMargin = '6pt';
append(d, t);
close(d);
rptview('test', doctype);
```
• "Create and Format Tables"

### See Also

mlreportgen.dom.ColSep | mlreportgen.dom.RowSep | mlreportgen.dom.Table

## mlreportgen.dom.BorderCollapse class

**Package:** mlreportgen.dom

Collapse HTML table borders

## **Description**

Specifies whether to collapse table borders. This applies only to HTML tables.

## **Construction**

borderCollapseObj = BorderCollapse() creates an unspecified format. Nothing is inserted in the generated table markup.

borderCollapseObj = BorderCollapse(value) creates a border collapse object having the specified value.

### Input Arguments

#### **value** — Specify whether to collapse border

string

String specifying to collapse table borders ('on') or to leave table and adjacent cell borders separate ('off').

### Output Arguments

**borderCollapseObj** — Specify whether to collapse table borders mlreportgen.dom.BorderCollapse object

Specify whether to collapse table borders, represented by an mlreportgen.dom.BorderCollapse object.

## **Properties**

**Id** — ID for document element string

A session-unique ID is generated as part of document element creation. You can specify an ID.

#### **Tag** — Tag for document element

string

String that identifies this document element.

A session-unique ID is generated as part of document element creation. The generated tag has the form CLASS:ID, where CLASS is the class of the element and ID is the value of the Id property of the object. You can specify a tag.

An example of a reason for specifying your own tag value is to make it easier to identify where an issue occurred during document generation.

#### **Value** — Specify whether to collapse border

string

String specifying to collapse table borders ('on') or to leave table and adjacent cell borders separate ('off').

## Examples

#### Collapse and Separate Table Borders

```
import mlreportgen.dom.*;
doctype = 'html';d = Document('test',doctype);
magicArray = magic(5);p = Paragraph('Collapsed Borders');
append(d,p);
table = Table(magicArray);
table.Style = {Border('solid'),BorderCollapse('on')};
     for r = 1:5for c = 1:5table.entry(r,c).Style = {Border('solid')}: end
      end
append(d,table);
```

```
p = Paragraph('Separate Borders');
append(d,p);
table = Table(magicArray);
table.Style = {Border('solid'),BorderCollapse('off')};
     for r = 1:5for c = 1:5table.entry(r,c).Style = {Border('solid')}; end
      end
append(d,table);
close(d);
rptview(d.OutputPath,doctype);
• "Create and Format Tables"
```
### See Also

mlreportgen.dom.Border | mlreportgen.dom.TableColSpec | mlreportgen.dom.TableEntry | mlreportgen.dom.TableRow

## mlreportgen.dom.CharEntity class

**Package:** mlreportgen.dom

Create character entity reference

## **Description**

Create a reference to a character entity reference.

### **Construction**

charEntityObj = CharEntity() creates a reference to a non-breaking space () entity. Appending this reference to a document causes a nonbreaking space to be inserted.

charEntityObj = CharEntity(name) creates a reference to the character entity specified by name.

charEntityObj = CharEntity(name,n) creates n references to the character entity specified by name, that is, a string of n special characters.

### Input Arguments

#### **name** — Specify character entity name

string

String must be a name that is listed at [http://en.wikipedia.org/wiki/](http://en.wikipedia.org/wiki/List_of_XML_and_HTML_character_entity_references) [List\\_of\\_XML\\_and\\_HTML\\_character\\_entity\\_references.](http://en.wikipedia.org/wiki/List_of_XML_and_HTML_character_entity_references)

#### **n** — Number of character entities to use

integer

Number of character entities to use, specified as an integer.

Data Types: uint16

### Output Arguments

#### **charEntityObj** — Reference to a character entity

mlreportgen.dom.CharEntity object

Reference to a character entity, represented by an mlreportgen.dom.CharEntity object.

## **Properties**

#### **BackgroundColor** — Background color

string

Specify one of these as a string:

- The name of a color. The name must be a CSS color name. See [http://](http://www.crockford.com/wrrrld/color.html) [www.crockford.com/wrrrld/color.html](http://www.crockford.com/wrrrld/color.html).
- A hexadecimal RGB (truecolor) value as #RRGGBB. For example, #0000ff is a shade of blue.

#### **Bold** — Option to use bold for number

logical value

To make text bold, set this property to true or 1. If this property is empty and the StyleName property for this document element specifies a style sheet style, the weight of the number is determined by that style. Setting the Bold property adds a corresponding mlreportGen.dom.Bold format object to the Style property of this document element. Removing the Bold property setting removes the object.

Data Types: logical

#### **Color** — Text color

string

Specify one of these as a string:

- The name of a color. The name must be a CSS color name. See [http://](http://www.crockford.com/wrrrld/color.html) [www.crockford.com/wrrrld/color.html](http://www.crockford.com/wrrrld/color.html).
- A hexadecimal RGB (truecolor) value as #RRGGBB. For example, #0000ff is a shade of blue.

### **Content** — Text string contained by this document element

string

Text string contained by this document element.

#### **CustomAttributes** — Custom attributes of document element

array of mlreportgen.dom.CustomAttribute objects

HTML or Microsoft Word must support the custom attributes of this document element.

#### **FontFamilyName** — Name of font family for text

string

The name of a font family.

To specify substitutions for this font, do not set this property. Instead create and add a mlreportgen.dom.FontFamily object to the Style property of this document element.

Setting the FontFamilyName property adds a corresponding mlreportGen.dom.FontFamily format object to the Style property for this document element. Removing the FontFamilyName property setting removes the object.

#### **FontSize** — Font size

string

If you need to specify substitutions for this font, do not set this property. Instead create and add a mlreportgen.dom.FontFamily object to the Style property of this document element.

Setting the FontSize property adds a corresponding mlreportGen.dom.FontSize format object to the Style property for this document element. Removing the FontSize property setting removes the object.

String having the format valueUnits, where Units is an abbreviation for the units in which the font size is expressed. Use one of these abbreviations for the units for the font size.

- no abbreviation pixels
- cm centimeters
- $\cdot$  in inches
- mm millimeters
- $\cdot$  pi picas
- pt points
- $px pixel$

#### **Id** — ID for document element

string

A session-unique ID is generated as part of document element creation. You can specify an ID.

#### **Italic** — Option to use italics for number

logical value

To use italics for a number, set this property to true. If this property is empty and the StyleName property for this document element specifies a style sheet style, the slant of the number is determined by that style. Setting the Italic property adds a corresponding mlreportGen.dom.Italic format object to the Style property of this document element. Removing the Italic property setting removes the object.

Data Types: logical

#### **Name** — Name of character entity

string

The name is a character entity listed in [http://en.wikipedia.org/wiki/](http://en.wikipedia.org/wiki/List_of_XML_and_HTML_character_entity_references) [List\\_of\\_XML\\_and\\_HTML\\_character\\_entity\\_references.](http://en.wikipedia.org/wiki/List_of_XML_and_HTML_character_entity_references)

Data Types: logical

#### **Repeat** — Number of times to repeat character entity

numeric value

Number of times to repeat character entity, specified as a numeric value.

Data Types: double

#### **Strike** — Text strikethrough

string

The default for this property is []. You can set it to one of these values:

- none Do not use strikethrough for Word and HTML documents
- single Use a single line for strikethrough for Word and HTML documents

• double — Use a double line for strikethrough for Word documents

Setting the Strike property adds a corresponding mlreportGen.dom.Strike format object to the Style property for this document element. Removing the Strike property setting removes the object.

#### **Style** — Number formatting

array of mlreportgen.dom.DOCXSection objects

An array of mlreportgen.dom.DOCXSection objects that specifies the format for the number.

#### **StyleName** — Style for number

string

The style specified by styleName must be defined in the template used to create the document element to which this number is appended.

#### **Tag** — Tag for document element

string

String that identifies this document element.

A session-unique ID is generated as part of document element creation. The generated tag has the form CLASS:ID, where CLASS is the class of the element and ID is the value of the Id property of the object. You can specify a tag.

An example of a reason for specifying your own tag value is to make it easier to identify where an issue occurred during document generation.

#### **Underline** — Type of underline, if any, for text

[] (default) | string

You can specify one of the following types of underlines.

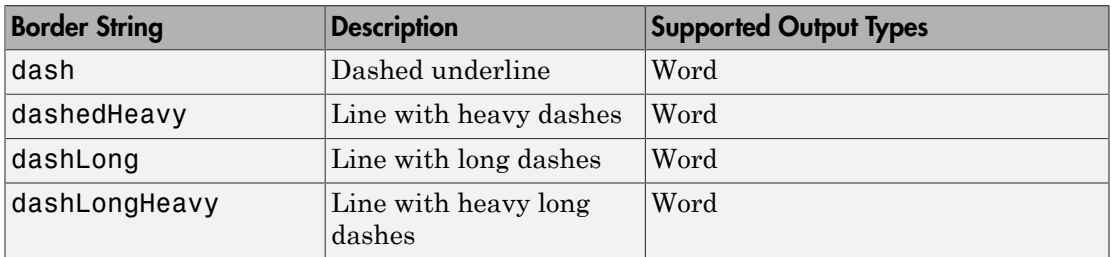

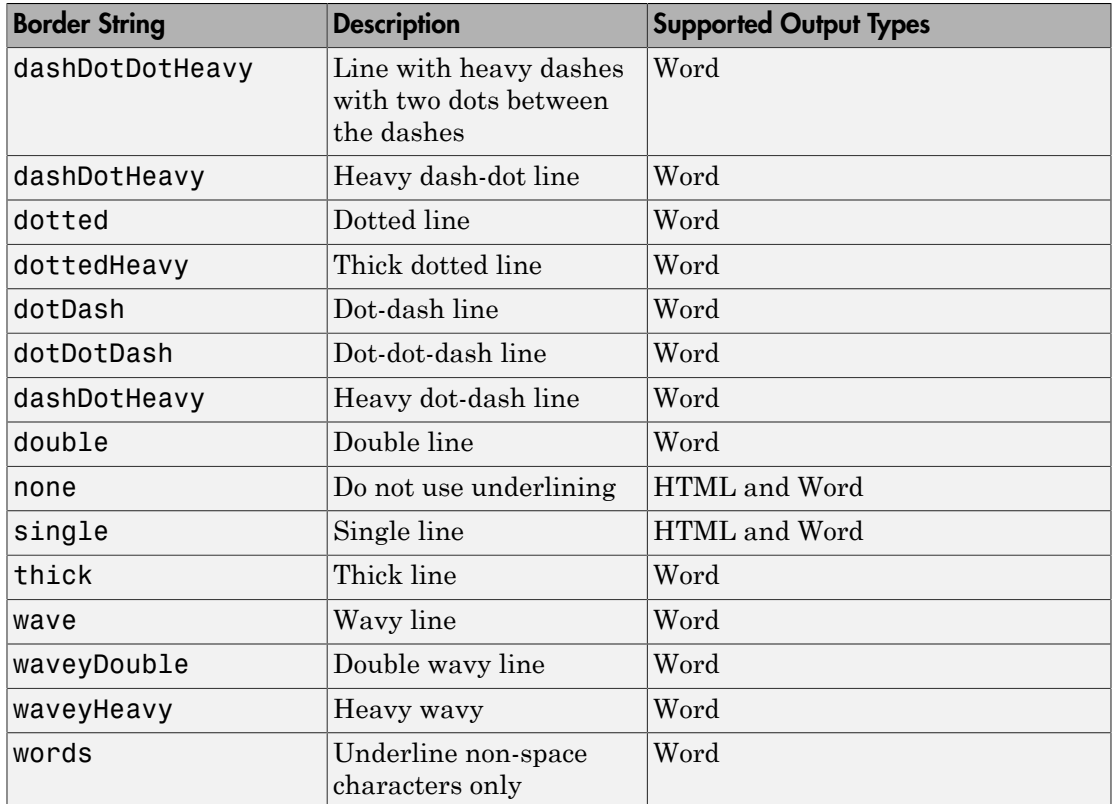

If this property is empty and StyleName property of this document element specifies a style sheet style, the type of underline is determined by that style.

To specify the color as well as the type of the underline, do not set the Underline property. Instead, set the Style property of this document element to include an mlreportgen.dom.Underline format object that specifies the desired underline type and color.

Setting the Underline property adds a corresponding mlreportGen.dom.Underline format object to the Style property for this document element. Removing the Underline property setting removes the object.

#### **WhiteSpace** — White space and line breaks in text

[] (default) | string

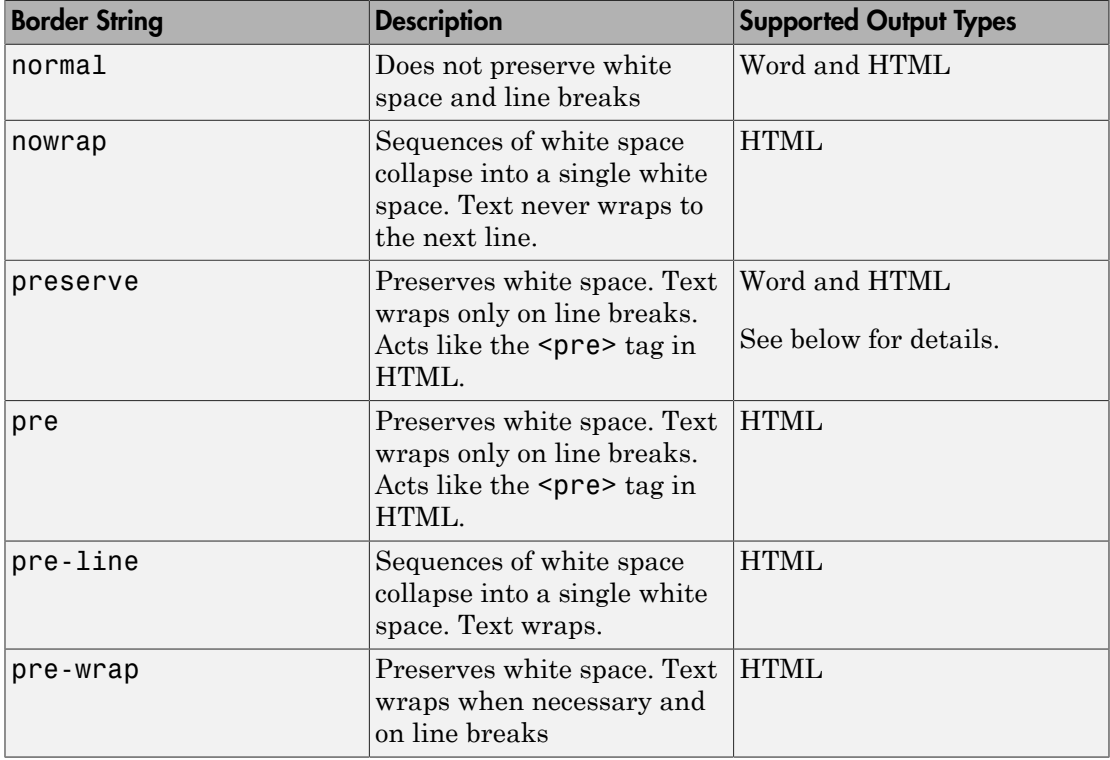

To specify how to handle white space, use one of the following strings.

If you want to view HTML output in the MATLAB browser and you want to preserve white space and wrap text only on line breaks, use the preserve setting rather than the pre setting.

Setting the WhiteSpace property adds a corresponding WhiteSpace format object to Style property. Removing the WhiteSpace property setting removes the WhiteSpace object.

## **Methods**

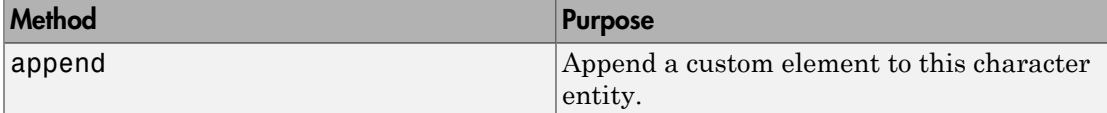

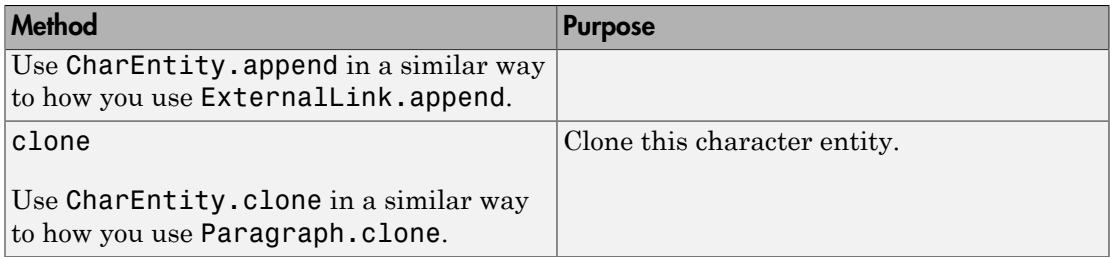

## Examples

#### Append a British Pound Sign

```
import mlreportgen.dom.*;
doctype = 'html';
d = Document('test',doctype);
p = Paragraph(CharEntity('pound'));
append(d,p);
append(p, '3');
close(d);
```

```
rptview('test',doctype);
```
#### Append Two Nonbreaking Spaces

```
import mlreportgen.dom.*;
doctype = 'html';d = Document('test',doctype);
p = Paragraph('Some text');
append(d,p);
ce = CharEntity('nbsp', 5);append(p,ce);
append(p,'more text after five blank spaces');
close(d);
rptview('test',doctype);
```
### See Also

mlreportgen.dom.Paragraph | mlreportgen.dom.Text

### More About

• "Report Formatting Approaches"

# mlreportgen.dom.Color class

**Package:** mlreportgen.dom

Color of document element

## **Description**

Specifies the color of a document element.

## Construction

 $colorObj = Color() creates a black color object.$ 

colorObj = Color(colorName) creates a color object based on the specified CSS color name.

color $\text{Obj} = \text{Color}(\text{rgbValue})$  creates a color object using the hexidecimal RGB color value.

### Input Arguments

#### **colorName** — Name of color

string

Name of a color. The name must be a CSS color name. See [http://www.crockford.com/](http://www.crockford.com/wrrrld/color.html) [wrrrld/color.html.](http://www.crockford.com/wrrrld/color.html)

#### **rgbValue** — Hexidecimal RGB (red, green, blue) color value

string

A string using the following RGB format: #RRGGBB. Use # as the first character and twodigit hexidecimal numbers for each for the red, green, and blue values. For example, '#0000ff' specifies blue.

### Output Arguments

**colorObj** — Color for document element mlreportgen.dom.Color object

Color for document element, represented by an mlreportgen.dom.Color object.

## **Properties**

#### **HexValue** — hexidecimal color value (read-only)

string

Hexadecimal number representing an RGB color value. For example, '#8b008b' specifies dark magenta. You can use either uppercase or lowercase letters as part of a hexadecimal value.

#### **Id** — ID for document element

string

A session-unique ID is generated as part of document element creation. You can specify an ID.

#### **Tag** — Tag for document element

string

String that identifies this document element.

A session-unique ID is generated as part of document element creation. The generated tag has the form CLASS:ID, where CLASS is the class of the element and ID is the value of the Id property of the object. You can specify a tag.

An example of a reason for specifying your own tag value is to make it easier to identify where an issue occurred during document generation.

#### **Value** — CSS color name or hexidecimal RGB value for this color

string

Either a CSS color name or a hexidecimal RGB value.

## Examples

#### Create and Apply a Color Object

Create a deep blue color object and apply it to a paragraph. Instead of specifying the CSS color name 'blue', you could use the hexadecimal value '00bfff'.

```
import mlreportgen.dom.*;
doctype = 'html';
d = Document('test',doctype);
blue = 'DeepSkyBlue';
color('blue');
p = Paragraph('deep sky blue paragraph');
p.Style = colorfulStyle;
append(d,p);
close(d);
rptview('test',doctype);
```
### See Also

mlreportgen.dom.BackgroundColor

### More About

• "Report Formatting Approaches"

# mlreportgen.dom.ColSep class

**Package:** mlreportgen.dom

Draw lines between table columns

## **Description**

Draw lines between table columns.

## **Construction**

colSepObj = ColSep() creates unspecified column separators.

colSepObj = ColSep(style) creates a column separator of the specified style.

 $colSepObj = ColSep(style, color)$  creates a column separator having the specified style and color.

 $colSepObj = ColSep(style, color, width)$  creates a column separator having the specified style, color, and width.

### Input Arguments

#### **style** — Style of column separator in table

string

String specifying the style of the table column separator.

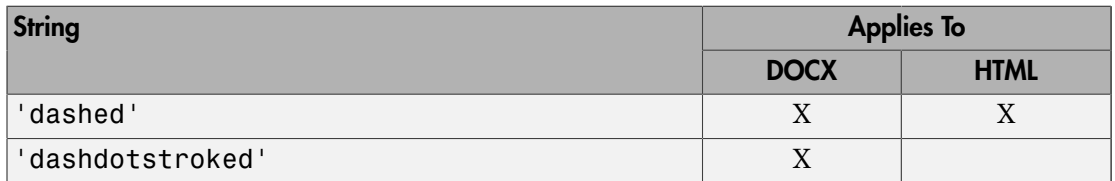

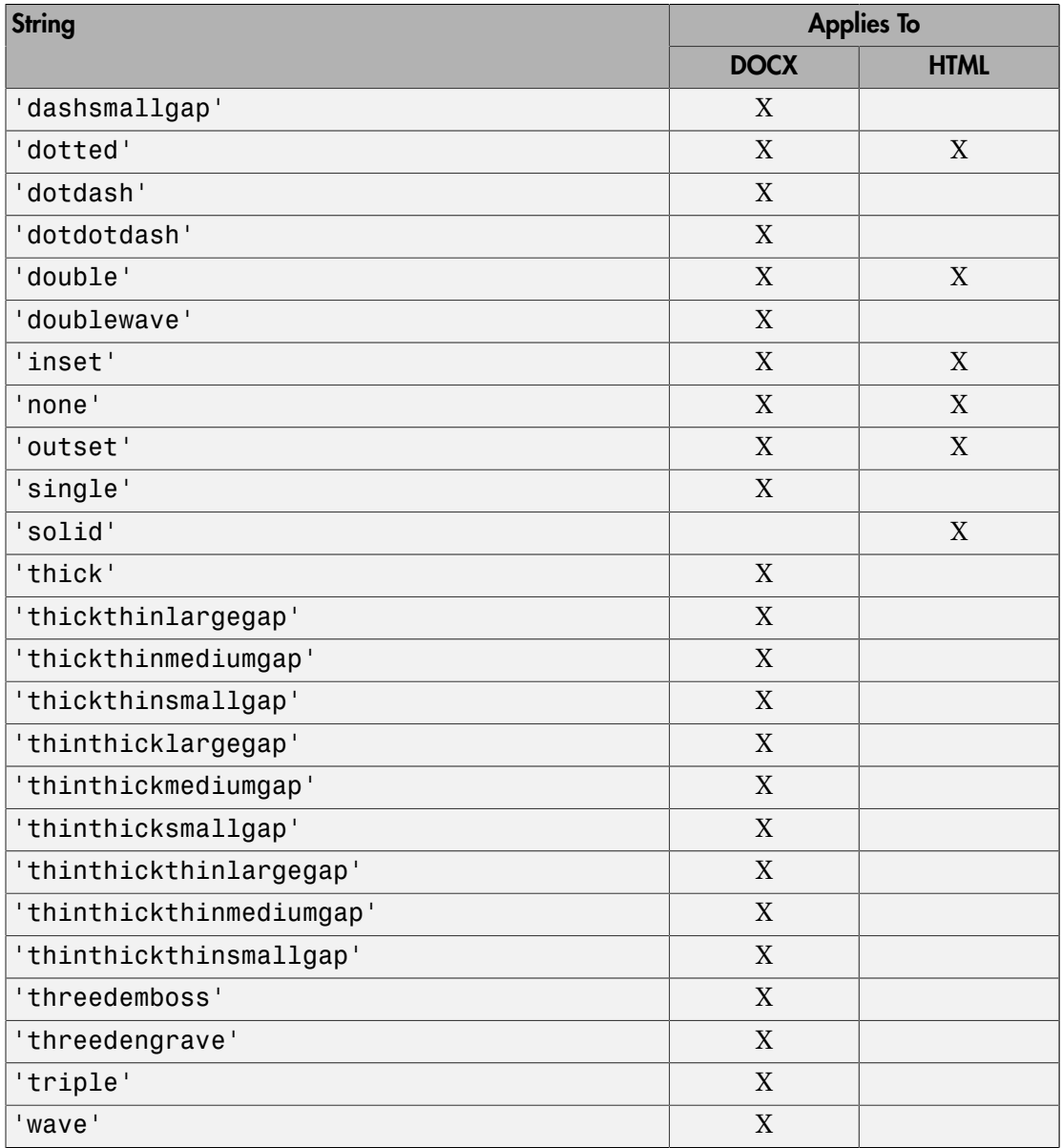

### **color** — Color of column separator in table

string

You can specify:

- The name of a color. The name must be a CSS color name. See [http://](http://www.crockford.com/wrrrld/color.html) [www.crockford.com/wrrrld/color.html](http://www.crockford.com/wrrrld/color.html).
- A hexadecimal RGB (truecolor) value as #RRGGBB. For example, #0000ff is a shade of blue.

#### **width** — Width of column separator in the table

string

String specifying the color of the table column separator. String must have the format valueUnits where Units is an abbreviation for the units in which the width size is expressed. Valid abbreviations are:

- no abbreviation pixels
- cm centimeters
- $\cdot$  in inches
- mm millimeters
- $pi$  picas
- $\cdot$  pt points
- $px pixel$

### Output Arguments

#### **colSepObj** — Column separator definition

mlreportgen.dom.ColSpec object

Column separator definition, represented by an mlreportgen.dom.ColSpec object.

## **Properties**

#### **Color** — Separator color

string

You can specify:

• The name of a color. The name must be a CSS color name. See [http://](http://www.crockford.com/wrrrld/color.html) [www.crockford.com/wrrrld/color.html](http://www.crockford.com/wrrrld/color.html).

• A hexadecimal RGB (truecolor) value as #RRGGBB. For example, #0000ff is a shade of blue.

#### **Id** — ID for document element

string

A session-unique ID is generated as part of document element creation. You can specify an ID.

#### **Style** — Format for separator

array of format objects

Array of format objects (such as Bold objects) that specify the format for the separator.

This property overrides corresponding formats defined by the stylesheet style specified by the StyleName property.

#### **Tag** — Tag for document element

string

String that identifies this document element.

A session-unique ID is generated as part of document element creation. The generated tag has the form CLASS:ID, where CLASS is the class of the element and ID is the value of the Id property of the object. You can specify a tag.

An example of a reason for specifying your own tag value is to make it easier to identify where an issue occurred during document generation.

#### **Width** — Separator width

string

String representing a percentage (for example, '100%') or a number of units of measurement, having the format valueUnits, where Units is an abbreviation for the units in which the width is expressed.

The string has the format valueUnits, where Units is an abbreviation for the units in which the width is expressed. Use one of these abbreviations for the units of a width.

- no abbreviation pixels
- cm centimeters
- $\cdot$  in  $-$  inches
- mm millimeters
- $pi picas$
- $pt$  points
- $px pixel$

Data Types: char

## Examples

#### Specify Table Column Formatting

Set the width and color of the first column of a table.

```
import mlreportgen.dom.*
doc = Document('myTableColReport','docx');
grps(1) = TableColSpecGroup;
grps(1). Span = 1;
qrps(1).Style = {Color('red'),Width('1in')};
table = Table(magic(5));table.ColSpecGroups = grps;
append(doc,table);
```
close(doc); rptview('myTableColReport','docx');

• "Create and Format Tables"

### See Also

mlreportgen.dom.RowSep

## mlreportgen.dom.CoreProperties class

**Package:** mlreportgen.dom

OPC core properties of document or template

## **Description**

OPC core properties of a document or template.

### **Construction**

corePropsObj = CoreProperties() creates an empty core properties object. Core properties are metadata stored in a document OPC package that describe various properties of the document. Windows Explorer displays some of the core properties when you select a document.

### Output Arguments

#### **corePropsObj** — OPC core properties mlreportgen.dom.CoreProperties object

OPC core properties, represented by an mlreportgen.dom.CoreProperties object.

## **Properties**

**Category** — Category of document string

Category of a document, specified as a string.

**ContentStatus** — Content status of document string

Content status of a document, specified as a string.

#### **Creator** — Creator of document

string

Creator of a document, specified as a string.

#### **Description** — Description of document

string

Description of a document, specified as a string.

#### **Id** — ID for document element

string

A session-unique ID is generated as part of document element creation. You can specify an ID.

#### **Identifier** — Identifier for document

string

Identifier for a document, specified as a string.

#### **Keywords** — Keywords associated with document

array of strings

Keywords associated with a document, specified as a string.

#### **Language** — Language of document

string

Language of a document, specified as a string.

### **LastModifiedBy** — Agent that last modified this document

string

Agent that last modified this document, specified as a string.

#### **Revision** — Revision of document

string

Revision of a document, specified as a string.

#### **Subject** — Subject of document

string

Subject of a document, specified as a string.

#### **Tag** — Tag for document element

string

String that identifies this document element.

A session-unique ID is generated as part of document element creation. The generated tag has the form CLASS:ID, where CLASS is the class of the element and ID is the value of the Id property of the object. You can specify a tag.

An example of a reason for specifying your own tag value is to make it easier to identify where an issue occurred during document generation.

#### **Title** — Title of document

string

Title of a document, specified as a string.

#### **Version** — Version of document

string

Version of a document, specified as a string.

### See Also

mlreportgen.dom.Document.getCoreProperties | mlreportgen.dom.Document.setCoreProperties

### More About

• "Report Packages"

## mlreportgen.dom.CounterInc class

**Package:** mlreportgen.dom

Number stream counter incrementer

## **Description**

Creates a numbering stream counter incrementer.

## Construction

 $counterIncObj = CounterInc() creates an empty counter incrementer.$ 

counterIncObj = CounterInc(streamName) creates a counter incrementer for the specified numbering stream. Assigning this format to the style of a DOM object causes the associated stream counter to be incremented when the object is appended to a document.

### Input Arguments

**streamName** — Numbering stream name string

Numbering stream name, specified as a string.

### Output Arguments

**counterIncObj** — Numbering stream counter incrementer mlreportgen.dom.CounterInc object

Numbering stream counter incrementer, represented by an mlreportgen.dom.CounterInc object.

## **Properties**

**Id** — ID for document element string

A session-unique ID is generated as part of document element creation. You can specify an ID.

#### **StreamName** — Numbering stream name

string

Numbering stream name, specified as a string.

#### **Tag** — Tag for document element

string

String that identifies this document element.

A session-unique ID is generated as part of document element creation. The generated tag has the form CLASS:ID, where CLASS is the class of the element and ID is the value of the Id property of the object. You can specify a tag.

An example of a reason for specifying your own tag value is to make it easier to identify where an issue occurred during document generation.

## Examples

#### Increment Chapter Numbering

```
import mlreportgen.dom.*;
doctype = 'html';
d = Document('test',doctype);
p = Paragraph('Chapter ');
p.Style = {CounterInc('chapter'),WhiteSpace('preserve')};
append(p,AutoNumber('chapter'));
append(d,p);
p = Paragraph('Chapter ');
p.Style = {CounterInc('chapter'), WhiteSpace('preserve')};
append(p,AutoNumber('chapter'));
append(d,p);
close(d);
rptview('test',doctype);
```
• "Automatically Number Document Content"

### See Also

mlreportgen.dom.AutoNumber | mlreportgen.dom.AutoNumberStream | mlreportgen.dom.CounterReset

## mlreportgen.dom.CounterReset class

**Package:** mlreportgen.dom

Reset numbering stream counter

## **Description**

Reset a numbering stream counter.

## Construction

counterResetObj =  $CounterResearch() creates an empty counter reset object.$ 

counterResetObj = CounterReset(streamName) creates a counter resetter for the specified numbering stream. Assigning this format to the style of a DOM object causes the associated stream counter to be reset to its initial value when the object is appended to a document.

### Input Arguments

**streamName** — Numbering stream name

string

Numbering stream name, specified as a string.

### Output Arguments

#### **reset** — Numbering stream counter reset mlreportgen.dom.CounterReset object

Numbering stream counter reset, represented by an mlreportgen.dom.CounterReset

object.

## **Properties**

**Id** — ID for document element string

A session-unique ID is generated as part of document element creation. You can specify an ID.

#### **StreamName** — Numbering stream name

string

Numbering stream name, specified as a string.

#### **Tag** — Tag for document element

string

String that identifies this document element.

A session-unique ID is generated as part of document element creation. The generated tag has the form CLASS:ID, where CLASS is the class of the element and ID is the value of the Id property of the object. You can specify a tag.

An example of a reason for specifying your own tag value is to make it easier to identify where an issue occurred during document generation.

## Examples

#### Reset Numbering for Chapters and Tables

```
import mlreportgen.dom.*;
doctype = 'html';d = Document('test',doctype);
p = Paragraph('Chapter ');
p.Style = {CounterInc('chapter'),CounterReset('table'),...
    WhiteSpace('preserve') };
append(p,AutoNumber('chapter'));
append(d,p);
p =Paragraph(Table);
append(p,AutoNumber('chapter'));
append(p, '.'');
append(p,AutoNumber('table'));
p.Style = {CounterInc('table'),WhiteSpace('preserve') };
append(d,p);
p = Paragraph('Chapter ');
```

```
p.Style = {CounterInc('chapter'),CounterReset('table'),...
    WhiteSpace('preserve')};
append(p,AutoNumber('chapter'));
append(d,p);
p =Paragraph(Table);
append(p,AutoNumber('chapter'));
append(p,'.');
append(p, AutoNumber('table'));
p.Style = {CounterInc('table'),WhiteSpace('preserve')};
append(d,p);
close(d);
rptview('test',doctype);
```
• "Automatically Number Document Content"

### See Also

mlreportgen.dom.AutoNumber | mlreportgen.dom.AutoNumberStream | mlreportgen.dom.CounterInc
# mlreportgen.dom.CustomAttribute class

**Package:** mlreportgen.dom

Custom element attribute

# **Description**

Custom element attribute.

## **Construction**

 $\text{customAttribute}$  =  $\text{CustomerAttribute}$  =  $\text{CustomerAttribute}$  creates an empty custom attribute.

customAttributeObj =  $Customer$  CustomAttribute(name) creates an attribute having the specified name.

 $\text{customer}$  customAttributeObj = CustomAttribute(name, value) creates an attribute having the specified name and value.

## Input Arguments

**name** — Attribute name string

Attribute name, specified as a string.

## **value** — Attribute value

string

Attribute value, specified as a string.

## Output Arguments

#### **customAttributeObj** — Custom attribute mlreportgen.dom.CustomAttribute object

Custom attribute, represented by an mlreportgen.dom.CustomAttribute object.

## **Properties**

## **Id** — ID for document element

string

A session-unique ID is generated as part of document element creation. You can specify an ID.

**Name** — Attribute name

string

Attribute name, specified as a string.

## **Tag** — Tag for document element

string

String that identifies this document element.

A session-unique ID is generated as part of document element creation. The generated tag has the form CLASS:ID, where CLASS is the class of the element and ID is the value of the Id property of the object. You can specify a tag.

An example of a reason for specifying your own tag value is to make it easier to identify where an issue occurred during document generation.

## **Value** — Value of this attribute

string

Value of this attribute, specified as a string.

# Examples

## Create Custom Attributes for a List

This example shows how to define custom attributes and append them to an unordered list.

```
import mlreportgen.dom.*;
d = Document('test');
ul = UnorderedList();
```

```
li = ListItem('Owl');li.CustomAttributes = {CustomAttribute('data-animal-type','bird')};
append(ul,li); 
li = ListItem('Salmon');
li.CustomAttributes = {CustomAttribute('data-animal-type','fish')};
append(ul,li);
li = ListItem('Tarantula');
li.CustomAttributes = {CustomAttribute('data-animal-type','spider')};
append(ul,li);
append(d,ul);
close(d);
rptview('test','html');
```
## See Also

mlreportgen.dom.CustomElement | mlreportgen.dom.CustomText

# mlreportgen.dom.CustomElement class

**Package:** mlreportgen.dom

Custom element of document

# **Description**

Use a custom element to extend the DOM API. You can create a custom HTML or Microsoft Word element that provides functionality not yet included in the DOM API.

# **Construction**

customElementObj = CustomElement() creates an empty element.

 $\text{customer\_elementObj} = \text{Customer}(\text{name})$  creates a custom element having the specified name.

## Input Arguments

## **name** — Custom element name

string

Name of an element supported by the type of document to which this custom element is appended. For example, specify ' $div'$  for a custom HTML div element or 'w: $p'$  for a custom Word paragraph element.

## Output Arguments

## **customElementObj** — Custom element

mlreportgen.dom.CustomElement object

Custom element, represented by an mlreportgen.dom.CustomElement object.

# **Properties**

**CustomAttributes** — Custom attributes of document element array of mlreportgen.dom.CustomAttribute objects

HTML or Microsoft Word must support the custom attributes of this document element.

### **Id** — ID for document element

string

A session-unique ID is generated as part of document element creation. You can specify an ID.

**Name** — Element name

string

Element name, specified as a string.

#### **Style** — Format specification

array of format objects

This property is ignored.

#### **StyleName** — Name of custom element style

string

This property is ignored.

### **Tag** — Tag for document element

string

String that identifies this document element.

A session-unique ID is generated as part of document element creation. The generated tag has the form CLASS:ID, where CLASS is the class of the element and ID is the value of the Id property of the object. You can specify a tag.

An example of a reason for specifying your own tag value is to make it easier to identify where an issue occurred during document generation.

## **Methods**

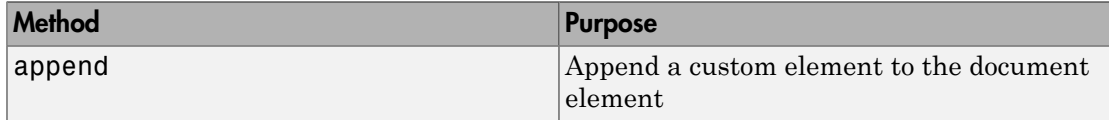

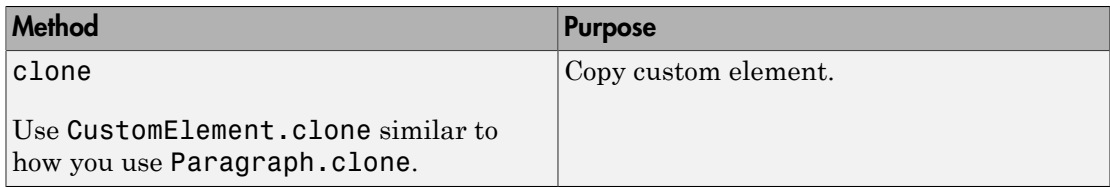

## Examples

### Create a Check Box Custom Element

This example shows how to add a custom element that provides a check box in an HTML report.

Create and a custom element and append text to it.

```
import mlreportgen.dom.*;
d = Document('test');
input1 = CustomElement('input');
input1.CustomAttributes = { 
          CustomAttribute('type', 'checkbox'), ...
         CustomAttribute('name', 'vehicle'), ...
          CustomAttribute('value', 'Bike'), ...
          };
append(input1, Text('I have a bike'));
```
Append the custom element to an ordered list and display the report.

```
ol = 0rderedList({input1});
append(d,ol);
close(d);
rptview('test','html');
```
## See Also

mlreportgen.dom.CustomAttribute | mlreportgen.dom.CustomText

# mlreportgen.dom.CustomText class

**Package:** mlreportgen.dom

Plain text appended to custom element

# **Description**

Plain text string to append to a custom element.

# **Construction**

customTextObj = CustomText() creates an empty CustomText object.

customTextObj = CustomText(text) creates a CustomText object containing the specified text string.

## Input Arguments

**text** — Text string to append to custom element

string

Text specified as a string.

## Output Arguments

**customTextObj** — Text string to append to custom element mlreportgen.dom.CustomText object

Text to append to a custom element, represented by an mlreportgen.dom.CustomText object.

# **Properties**

**Id** — ID for document element string

A session-unique ID is generated as part of document element creation. You can specify an ID.

#### **Parent** — Parent of document element

a DOM object

This read-only property lists the parent of this document element.

#### **Tag** — Tag for document element

string

String that identifies this document element.

A session-unique ID is generated as part of document element creation. The generated tag has the form CLASS:ID, where CLASS is the class of the element and ID is the value of the Id property of the object. You can specify a tag.

An example of a reason for specifying your own tag value is to make it easier to identify where an issue occurred during document generation.

## **Value** — Text to add

string

Text to add to a custom element, specified as a string.

# Examples

#### Create Custom Text for a Script

```
import mlreportgen.dom.*;
d = Document('test');
script = CustomElement('script');
append(script,CustomText('document.write("Hello World!")'));
append(d,script);
```
close(d); rptview('test','html');

## See Also

mlreportgen.dom.CustomAttribute | mlreportgen.dom.CustomElement

# mlreportgen.dom.DebugMessage class

**Package:** mlreportgen.dom

Debugging message

# **Description**

Creates debugging message text originating from the specified source object.

## **Construction**

debugMsgObj = DebugMessage(text,sourceObject) creates a debugging message with the specified text, originating from the specified source object.

## Input Arguments

**text** — Message text string

The text to display for the message.

**sourceObject** — DOM object from which message originates a DOM object

The DOM object from which the message originates.

## Output Arguments

**debugMsgObj** — Debugging message mlreportgen.dom.DebugMessage object

Debug message, represented by an mlreportgen.dom.DebugMessage object.

# **Properties**

**Id** — ID for document element string

A session-unique ID is generated as part of document element creation. You can specify an ID.

#### **Source** — Source object message originates from

a DOM object

Source DOM object from which the message originates.

### **Tag** — Tag for document element

string

String that identifies this document element.

A session-unique ID is generated as part of document element creation. The generated tag has the form CLASS:ID, where CLASS is the class of the element and ID is the value of the Id property of the object. You can specify a tag.

An example of a reason for specifying your own tag value is to make it easier to identify where an issue occurred during document generation.

### **Text** — Text of the message

string

Message text, specified as a string.

## **Methods**

Use DebugMessage methods similar to how you use ProgressMessage methods.

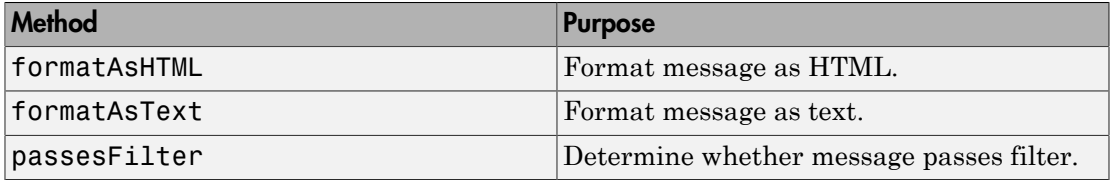

# Examples

## Create a Debug Message

Create the report document.

```
import mlreportgen.dom.*;
d = Document('test','html');
```
Create a message dispatcher.

```
dispatcher = MessageDispatcher.getTheDispatcher;
l = addListener(dispatcher, 'Message', ... @(src, evtdata) disp(evtdata.Message.formatAsText));
```
Dispatch the message.

```
open(d);
dispatch(dispatcher,DebugMessage('starting chapter',d));
```
Add report content.

```
p = Paragraph('Chapter ');
p.Tag = 'chapter title';
p.Style = { CounterInc('chapter'),...
     CounterReset('table'),WhiteSpace('pre') };
append(p, AutoNumber('chapter'));
append(d,p);
```
Run report and delete the listener.

```
close(d);
rptview('test','html');
```
delete(l);

• "Display Report Generation Messages"

## See Also

mlreportgen.dom.MessageDispatcher.dispatch

# mlreportgen.dom.Document class

**Package:** mlreportgen.dom

Report definition document

# **Description**

Create mlreportgen.dom.Document object that defines:

- The type of output (HTML, Microsoft Word, or PDF)
- Where and how to store the output
- The template to use

# **Construction**

documentObj = Document() creates an HTML document named Untitled.htmx in the current directory, using the default HTML template.

documentObj = Document(outputPath) creates an HTML document at the specified location.

documentObj = Document(outputPath,type) creates a document of the specified type (for example, Word), using the default template for that type.

documentObj = Document(outputPath,type,templatePath) creates a document, using the specified document type and Word or HTML template corresponding to the type setting.

## Input Arguments

## **outputPath** — Path for the output file generated by the document

string

Full path of output file or folder for this document. If you do not specify a file extension, the extension is based on the document type (for example, .docx for Microsoft Word). When the document is open, you cannot set this property.

What you specify for the path depends on the value of the PackageType property.

- zipped— name of zip file
- unzipped— folder for the output files
- both— name of zip file

Data Types: char

### **type** — Type of output

string

The format for the output. Use one of these values:

- html
- docx
- pdf

If you specify a template using the masterTemplatePath input argument, the value for type must be consistent with that type of template. If you set type to pdf, then set masterTemplatePath to a Word template.

### **templatePath** — The path of the document template

[] | string

If you do not want to use the default HTML or Word template, specify a template.

Full path of output file or folder for the template. If you do not specify a file extension, the extension is based on the document type (for example, .docx for Word). Before setting this property, close the document.

Data Types: char

## Output Arguments

## **documentObj** — Report definition document

mlreportgen.dom.Document object

Report definition document, represented by an mlreportgen.dom.Document object.

## **Properties**

**Children** — Children of this document cell array of mlreportgen.dom.Element objects This read-only property lists child elements that the document element contains.

#### **CurrentHoleId** — Hole ID of current hole in document

string

This read-only property is the hole ID of the current hole in this document.

#### **CurrentHoleType** — Type of current hole

string

This read-only property is the type (inline or block) of the current template hole.

- An inline hole is for document elements that a paragraph element can contain: Text, Image, LinkTarget, ExternalLink, InternalLink, CharEntity, AutoNumber.
- A block hole can contain a Paragraph, Table, OrderedList, UnorderedList, DocumentPart, and Group.

### **CurrrentDOCXSection** — The current section of Word document

mlreportgen.dom.DOCXSection object

This read-only property for a Word document is a mlreportgen.dom.DOCXSection object that specifies the properties, as well as the headers and footers, of the current document section. In HTML documents, the value of this property is always [].

#### **ForceOverwrite** — Option to overwrite existing output file

[] (default) | logical value

Set this property to true to overwrite an existing output file of the same name for a report from this document. If this property is false, or if the existing output file is readonly, then generating an output file using the same path as an existing output file causes an error.

Data Types: logical

## **HTMLHeadExt** — Custom content for HTML header

string

Custom content for HTML header, specified as a string.

### **Id** — ID for document element

string

A session-unique ID is generated as part of document element creation. You can specify an ID.

## **OutputPath** — Path of output file or folder for this document

string

You cannot set this property once the document has been opened.

Path of this document's output file. If you do not specify the file extension, the DOM interface adds an extension based on the output type of the document.

For unzipped output packaging, the path specifies the folder for the output files. The default is the current folder.

## **PackageType** — Packaging for files generated from this document

string

String specifying how to package the output files generated from this document. Use one of these values:

- zipped (default)
- unzipped
- both

For zipped packaging, the document output is a zip file located at the location specified by the OutputPath property. The zip file has the extension that matches the document type: docx (for Word output) or htmx (for HTML output). For example, if the document type is docx and OutputPath is s:\docs\MyDoc, the output is packaged in a zip file named s:\docs\MyDoc.docx.

For unzipped packaging, the document output is stored in a folder having the root file name of the OutputPath property. For example, if the OutputPath is s:\docs\MyDoc, the output folder is  $s:\d{docs\}$  MyDoc.

If you set PackageType to both, generating the report produces zipped and unzipped output.

### **Parent** — Parent of document element

a DOM object

This read-only property lists the parent of this document element.

### **StreamOutput** — Option to stream output to disk

false (default) | logical value

By default, document elements are stored in memory until the document is closed. Set this property to true to write document elements to disk as the elements are appended to the document.

Data Types: logical

#### **Tag** — Tag for this document

session-unique tag when the document is generated (default) | custom tag

String that identifies this document. The tag has the form CLASS:ID, where CLASS is the document class and ID is the value of the Id property of the object.

An example of a reason for specifying your own tag value is to make it easier to identify where an issue occurred during document generation.

Data Types: char

#### **TemplatePath** — Path of the template used for this document element

string

The full path to the HTML or Word template to use for this document element.

#### **TitleBarText** — Title for HTML browser title bar

string

For HTML documents, this property specifies the text for the title bar of the browser. Word documents ignore this property.

Set this property before opening the document for output.

#### **type** — Type of output

string

The format for the output. Use one of these values:

- html
- docx
- pdf

If you specify a template as an input argument, the value for type must be consistent with that type of template. If you set type to pdf, then set the input argument to a Word template.

# **Methods**

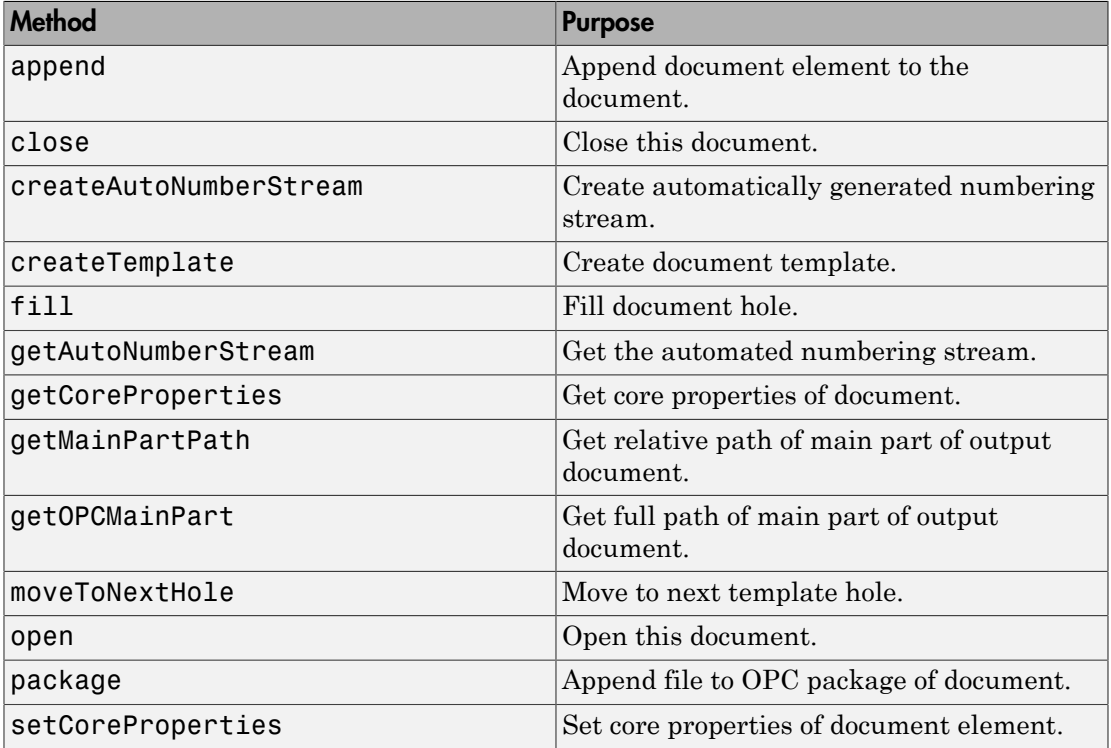

# Examples

### Create a Document

```
import mlreportgen.dom.*;
d = Document('mydoc','html');
```
p = Paragraph('Hello World');

```
append(d,p);
```

```
close(d);
rptview('mydoc_1.htmx');
```
## See Also

mlreportgen.dom.DocumentPart

# mlreportgen.dom.DocumentPart class

**Package:** mlreportgen.dom

Document part

# **Description**

This class defines a form that can be filled out and appended to a document or another document part of the same output type.

# Construction

documentPartObj = DocumentPart() creates an HTML document part using the default HTML template.

document Part  $=$  Document Part (type) creates a document part of the specified type (for example, Microsoft Word).

 $documentPartObj = DocumentPart(type, masterTemplatePath) creates a$ document part based on the specified template. The template must be either an HTML or Word template, depending on the part type. For PDF document parts, use a Microsoft Word template.

documentPartObj = DocumentPart(type,masterTemplatePath, embeddedTemplateName) creates a document part of the specified type based on the embedded template stored in the specified master template.

documentPartObj = DocumentPart(masterTemplateSrc, embeddeTemplateName) creates a document part with the output type of the template used by the specified master template source. The template source is a document or document part that contains the embedded template.

## Input Arguments

**type** — Type of output string

The format for the output. Use one of these values:

- html
- docx
- pdf

If you specify a template using the masterTemplatePath input argument, the value for type must be consistent with that type of template. If you set type to pdf, then set masterTemplatePath to a Word template.

### **masterTemplatePath** — Path of document template

[] | string

You cannot set this property once the document has been opened.

If you do not want to use the default HTML or Word template, specify a template.

Full path of output file or folder for the template. If you do not specify a file extension, the extension is based on the document type (for example, .docx for Word).

### **embeddedTemplateName** — Embedded template name

string

An embedded template is a template that is embedded in a Word template.

**masterTemplateSrc** — Document or document part whose template is master template mlreportgen.dom.Document object | mlreportgen.dom.DocumentPart object

Document or document part whose template is the master template, specified as an mlreportgen.dom.Document or mlreportgen.dom.DocumentPart object.

## Output Arguments

**documentPartObj** — Document part mlreportgen.dom.DocumentPart object

Document part, represented by an mlreportgen.dom.DocumentPart object.

# **Properties**

**Children** — Children of this document cell array of mlreportgen.dom.Element objects This read-only property lists child elements that the document element contains.

## **CurrentHoleId** — Hole ID of current hole in document

string

This read-only property is the hole ID of the current hole in this document.

### **CurrentHoleType** — Type of current hole

string

This read-only property is the type (inline or block) of the current template hole.

- An inline hole is for document elements that a paragraph element can contain: Text, Image, LinkTarget, ExternalLink, InternalLink, CharEntity, AutoNumber.
- A block hole can contain a Paragraph, Table, OrderedList, UnorderedList, DocumentPart, and Group.

#### **CurrrentDOCXSection** — The current section of Word document

mlreportgen.dom.DOCXSection object

This read-only property for a Word document is a mlreportgen.dom.DOCXSection object that specifies the properties, as well as the headers and footers, of the current document section. In HTML documents, the value of this property is always [].

### **Id** — ID for document element

string

A session-unique ID is generated as part of document element creation. You can specify an ID.

## **Parent** — Parent of document element

a DOM object

This read-only property lists the parent of this document element.

### **Tag** — Tag for document element

string

String that identifies this document element.

A session-unique ID is generated as part of document element creation. The generated tag has the form CLASS:ID, where CLASS is the class of the element and ID is the value of the Id property of the object. You can specify a tag.

An example of a reason for specifying your own tag value is to make it easier to identify where an issue occurred during document generation.

## **TemplatePath** — Path of the template used for this document element

string

The full path to the HTML or Word template to use for this document element.

## **type** — Type of output

string

The format for the output. Use one of these values:

- html
- docx
- pdf

If you specify a template using the masterTemplatePath input argument, the value for type must be consistent with that type of template. If you set type to pdf, then set masterTemplatePath to a Word template.

# **Methods**

Use DocumentPart methods like you use the corresponding Document methods.

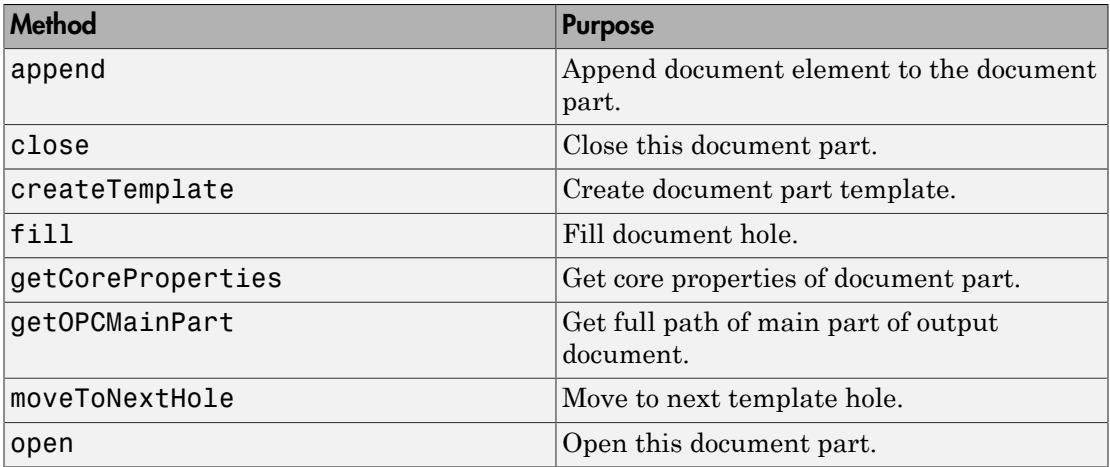

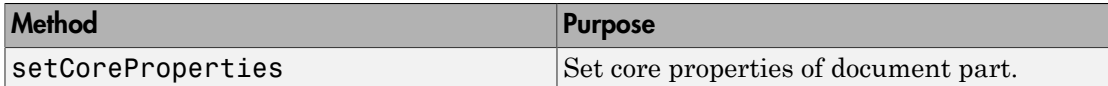

## See Also

mlreportgen.dom.Document | mlreportgen.dom.DOCXSection | mlreportgen.dom.DOCXSubDoc

## Related Examples

• "Use Subforms in a Report"

## More About

• "Form-Based Reporting"

# mlreportgen.dom.DOCXPageFooter class

**Package:** mlreportgen.dom

Page footer definition for Microsoft Word document

# **Description**

Add a footer to the first page of a section or to odd pages, even pages, or both.

## Construction

docxPageFooterObj = DOCXPageFooter() creates an empty page footer based on the default Word template.

docxPageFooterObj = DOCXPageFooter(pageType,templatePath) creates an empty page footer for the specified type of page based on the specified template.

## docxPageFooterObj =

DOCXPageFooter(pageType,templatePath,embeddedTemplateName) creates an empty page footer for the specified type of page, based on the specified template embedded in the specified master template.

## docxPageFooterObj =

DOCXPageFooter(pageType,templateSrc,embeddedTemplateName) creates an empty page footer for the specified type of page, based on the specified embedded template in the specified master template of the specified document or document part (templateSrc).

## Input Arguments

## **pageType** — Type of pages on which footer appears

[] (default) | string

You can specify one of these settings:

• default— footer appears on odd pages in a section and the first page, if there are no page footers defined with pageType set to first

- first— footer appears only on the first page of a section
- even— footer appears on even pages in a section

For example, to have a footer appear on the first page and on even pages, define two separate footers, one with pageType set to first and the other with pageType set to even.

#### **templatePath** — Full path of footer template

string

To use a template other than the default Word template, specify a Word footer template.

### **embeddedTemplateName** — Embedded template name

string

An embedded template is a template that is embedded in a Word template.

**templateSrc** — Document or document part whose template is master template mlreportgen.dom.Document object | mlreportgen.dom.DocumentPart object

Document or document part whose template is the master template, specified as an mlreportgen.dom.Document or mlreportgen.dom.DocumentPart object.

## Output Arguments

**docxPageFooterObj** — Page footer for Word document mlreportgen.dom.DOCXPageFooter object

Page footer for a Word document, represented by an mlreportgen.dom.DOCXPageFooter object.

## **Properties**

**Children** — Children of this document cell array of mlreportgen.dom.Element objects

This read-only property lists child elements that the document element contains.

**CurrrentDOCXSection** — The current section of Word document mlreportgen.dom.DOCXSection object

This read-only property for a Word document is a mlreportgen.dom.DOCXSection object that specifies the properties, as well as the headers and footers, of the current document section. In HTML documents, the value of this property is always [].

## **CurrentHoleId** — Hole ID of current hole in document

string

This read-only property is the hole ID of the current hole in this document.

#### **CurrentHoleType** — Type of current hole

string

This read-only property is the type (inline or block) of the current template hole.

- An inline hole is for document elements that a paragraph element can contain: Text, Image, LinkTarget, ExternalLink, InternalLink, CharEntity, AutoNumber.
- A block hole can contain a Paragraph, Table, OrderedList, UnorderedList, DocumentPart, and Group.

### **Id** — ID for document element

string

A session-unique ID is generated as part of document element creation. You can specify an ID.

## **PageType** — Type of pages on which footer appears

[] (default) | string

Specify the type of page on which the footer appears.

- default— appears on odd pages in a section and the first page, if there are no page footers defined with pageType set to first
- first— appears only on the first page of a section
- even— appears even paged in a section

To have a footer appear on the first page and on even pages, define two separate footers, one with pageType set to first and the other with pageType set to even.

### **Parent** — Parent of document element

a DOM object

This read-only property lists the parent of this document element.

## **Tag** — Tag for document element

string

String that identifies this document element.

A session-unique ID is generated as part of document element creation. The generated tag has the form CLASS:ID, where CLASS is the class of the element and ID is the value of the Id property of the object. You can specify a tag.

An example of a reason for specifying your own tag value is to make it easier to identify where an issue occurred during document generation.

#### **TemplatePath** — Path to template used for footer

string

Full path to a Microsoft Word template to use for this footer.

### **Type** — Type of output

string

The format for the output. Use one of these values:

- html
- docx
- pdf

If you specify a template using an input argument, the value for type must be consistent with that type of template. If you set type to pdf, then specify a Word template as an input argument.

# **Methods**

Use DocumentPageFooter methods like you use the corresponding Document methods.

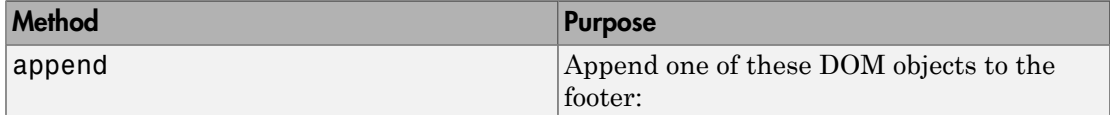

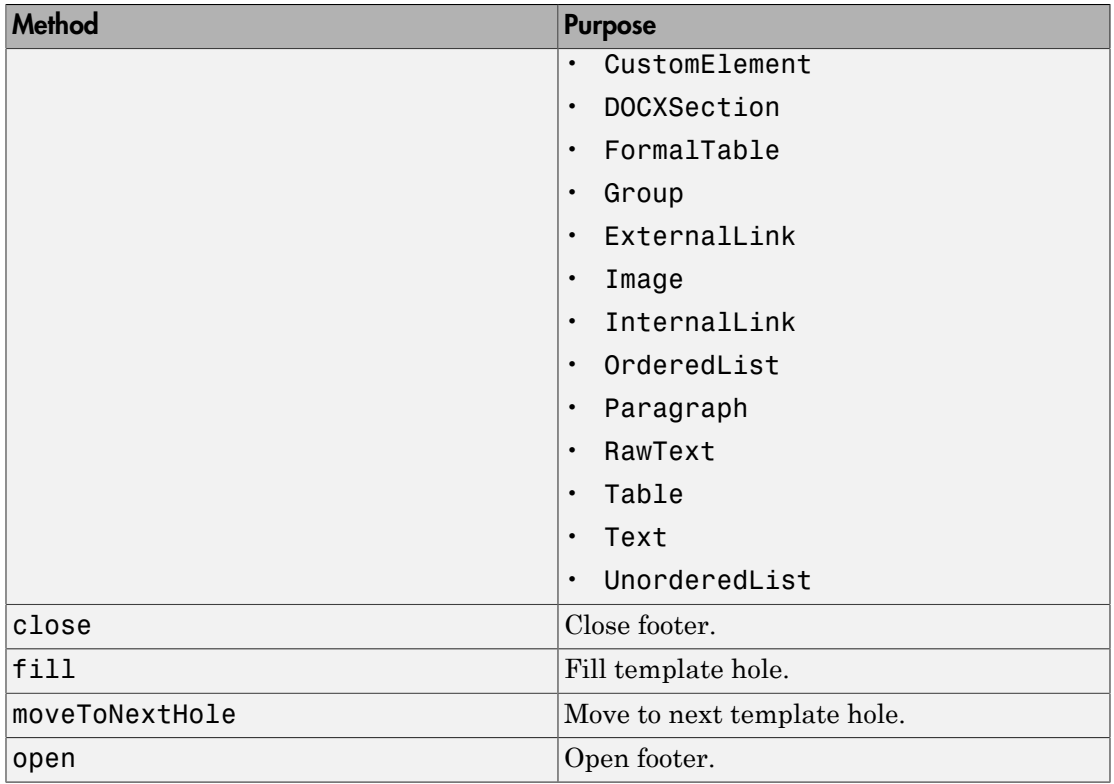

## See Also

mlreportgen.dom.DOCXPageHeader | mlreportgen.dom.DOCXSection

## Related Examples

• "Create Page Footers and Headers"

# mlreportgen.dom.DOCXPageHeader class

**Package:** mlreportgen.dom

Page header definition for Microsoft Word document

# **Description**

Add a header to the first page of a section or to odd pages, even pages, or both.

# **Construction**

docxPageHeaderObj = DOCXPageHeader() creates an empty page header based on the default Word template.

headerObj = DOCXPageHeader(pageType,templatePath) creates an empty page header for the specified type of page, based on the specified master template.

```
docxPageHeaderObj =
```
DOCXPageHeader(pageType,templatePath,embeddedTemplateName) creates an empty page header for the specified type of page, based on the specified embedded template in the specified master template.

## $docxPageHeaderObj =$

DOCXPageHeader(pageType,templateSrc,embeddedTemplateName) creates an empty page header for the specified type of page, based on the specified embedded template in the template used by the specified document or document part (templateSrc).

## Input Arguments

## **pageType** — Type of pages on which header appears

[] (default) | string

Specify the type of page on which the header appears.

• default— header appears on odd pages in a section and the first page, if there are no page headers defined with pageType set to first

- first— header appears only on the first page of a section
- even— header appears even paged in a section

For example, to have a header appear on the first page and on even pages, define two separate headers, one with pageType set to first and the other with pageType set to even.

#### **templatePath** — Full path of header template

string

To use a template other than the default Word template, specify a Word header template.

## **embeddedTemplateName** — Embedded template name

string

An embedded template is a template that is embedded in a Word template.

**templateSrc** — Document or document part whose template is master template mlreportgen.dom.Document object | mlreportgen.dom.DocumentPart object

Document or document part whose template is the master template, specified as an mlreportgen.dom.Document or mlreportgen.dom.DocumentPart object.

## Output Arguments

**docxPageHeaderObj** — Page header for Word document mlreportgen.dom.DOCXPageHeader object

Page header for a Word document, represented by an mlreportgen.dom.DOCXPageHeader object.

## **Properties**

**Children** — Children of this document cell array of mlreportgen.dom.Element objects

This read-only property lists child elements that the document element contains.

**CurrentHoleId** — Hole ID of current hole in document string

This read-only property is the hole ID of the current hole in this document.

## **CurrentHoleType** — Type of current hole

string

This read-only property is the type (inline or block) of the current template hole.

- An inline hole is for document elements that a paragraph element can contain: Text, Image, LinkTarget, ExternalLink, InternalLink, CharEntity, AutoNumber.
- A block hole can contain a Paragraph, Table, OrderedList, UnorderedList, DocumentPart, and Group.

### **CurrrentDOCXSection** — The current section of Word document

mlreportgen.dom.DOCXSection object

This read-only property for a Word document is a mlreportgen.dom.DOCXSection object that specifies the properties, as well as the headers and footers, of the current document section. In HTML documents, the value of this property is always [].

## **Id** — ID for document element

string

A session-unique ID is generated as part of document element creation. You can specify an ID.

## **PageType** — Type of pages on which header appears

[] (default) | string

Specify the type of page on which the header appears.

- default— header appears on odd pages in a section and the first page, if there are no page headers defined with pageType set to first
- first— header appears only on the first page of a section
- even— header appears on even pages in a section

For example, to have a header appear on the first page and on even pages, define two separate headers, one with pageType set to first and the other with pageType set to even.

## **Parent** — Parent of document element

a DOM object

This read-only property lists the parent of this document element.

### **Tag** — Tag for document element

string

String that identifies this document element.

A session-unique ID is generated as part of document element creation. The generated tag has the form CLASS:ID, where CLASS is the class of the element and ID is the value of the Id property of the object. You can specify a tag.

An example of a reason for specifying your own tag value is to make it easier to identify where an issue occurred during document generation.

### **TemplatePath** — The path to template used for header

string

Full path to a Microsoft Word template to use for this header.

### **Type** — Type of output

string

The format for the output. Use one of these values:

- html
- docx
- pdf

If you specify a template using an input argument, the value for type must be consistent with that type of template. If you set type to pdf, then specify a Word template as an input argument.

# **Methods**

Use DocumentPageHeader methods like you use the corresponding Document methods.

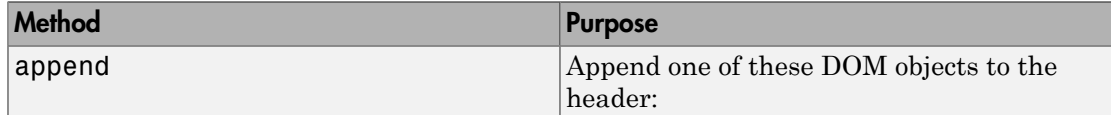

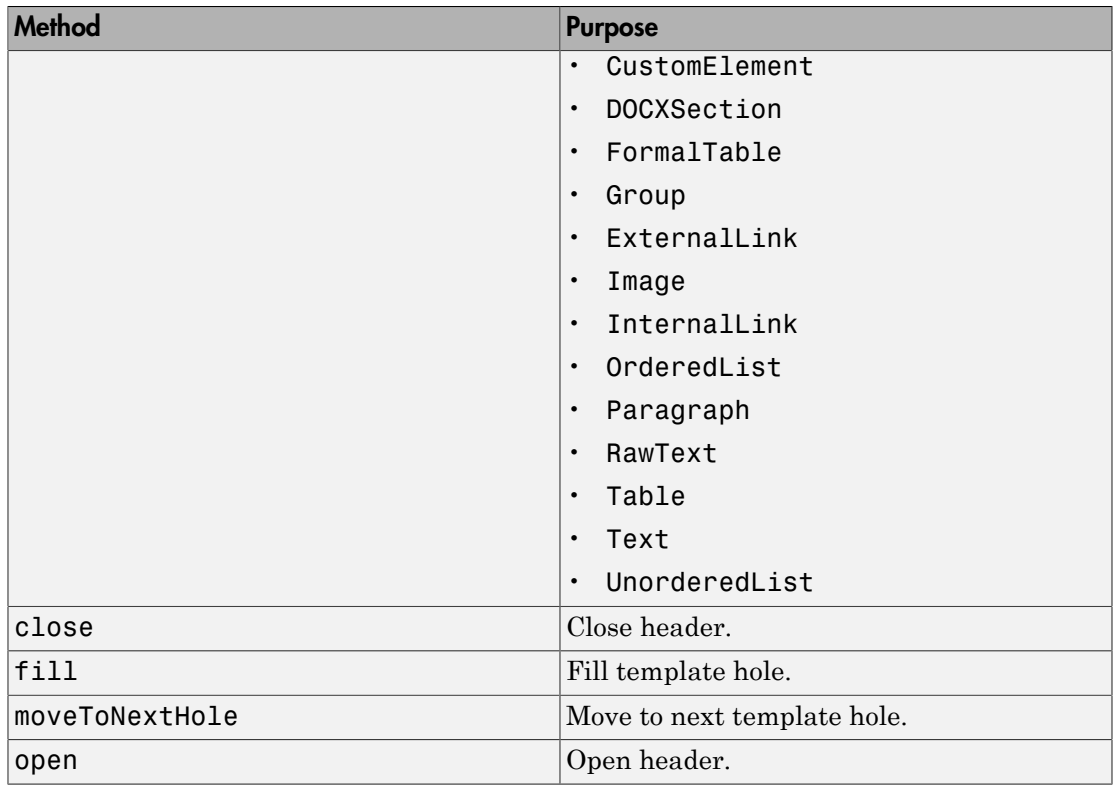

## See Also

mlreportgen.dom.DOCXPageFooter | mlreportgen.dom.DOCXSection

## Related Examples

• "Create Page Footers and Headers"

# mlreportgen.dom.DOCXPageMargins class

**Package:** mlreportgen.dom

Page margins for Microsoft Word page layout

# **Description**

Specifies the size of the page margins of a section of a Microsoft Word document.

## Construction

docxPageMarginsObj = DOCXPageMargins() specifies default page margins, which are one inch for the top, bottom, left, and right margins, and one-half inch for the gutter, header, and footer margins.

## Output Arguments

**docxPageMarginsObj** — Page margins DOCXPageMargins object

Page margins, represented by an DOCXPageMargins object.

# **Properties**

## **Bottom** — Bottom margin size

string

String specifying the width of the bottom margin. The string must have the format valueUnits where Units is an abbreviation for the units in which the width size is expressed. Valid abbreviations are:

- no abbreviation pixels
- cm centimeters
- in inches
- mm millimeters
- $pi$  picas
- $\cdot$  pt points
- $px pixels$

## **Footer** — Footer size

string

Specify the size using the same format used for the Bottom property.

### **Gutter** — Gutter size

string

Specify the size using the same format used for the Bottom property.

### **Header** — Header size

string

Specify the size using the same format used for the Bottom property.

## **Id** — ID for document element

string

A session-unique ID is generated as part of document element creation. You can specify an ID.

## **Left** — Left margin size

string

Specify the size using the same format used for the Bottom property.

## **Right** — Right margin size

string

Specify the size using the same format used for the Bottom property.

## **Tag** — Tag for document element

string

String that identifies this document element.

A session-unique ID is generated as part of document element creation. The generated tag has the form CLASS:ID, where CLASS is the class of the element and ID is the value of the Id property of the object. You can specify a tag.

An example of a reason for specifying your own tag value is to make it easier to identify where an issue occurred during document generation.

```
Top — Top margin size
```

```
string
```
Specify the size using the same format used for the Bottom property.

# Examples

## Reset Default Margins

Reset the margins specified by the default DOM template.

```
import mlreportgen.dom.*;
d = Document('myreport','docx');
open(d);
s = d.CurrentDOCXSection;
s.PageMargins.Left = '.5in';
s.PageMargins.Right = '.5in';
append(d,'Left and right margins are .5 inch');
close(d);
rptview('myreport','docx');
```
## See Also

mlreportgen.dom.DOCXSection

## More About

• "Report Formatting Approaches"
# mlreportgen.dom.DOCXPageSize class

**Package:** mlreportgen.dom

Size and orientation of pages in Microsoft Word document

# **Description**

Specifies the height, width, and orientation of pages in a section of a Microsoft Word document.

# **Construction**

docxPageSizeObj = DOCXPageSize() creates a page size object having default values of 8.5-by-11 inches and portrait orientation.

docxPageSizeObj = DOCXPageSize(height,width) creates a portrait page having a specified height and width.

docxPageSizeObj = DOCXPageSize(height,width,orientation) creates a page having a specified height, width, and orientation.

### Input Arguments

## **height** — Height of page

'11in' (default) | string

String specifying the height of the page. The string must have the format valueUnits where Units is an abbreviation for the units in which the width size is expressed. Valid abbreviations are:

- no abbreviation pixels
- cm centimeters
- $\cdot$  in inches
- mm millimeters
- $pi$  picas
- $pt$  points
- $px pixels$

### **width** — Width of page

'8.5in' (default) | string

The string must have the format valueUnits, where Units is an abbreviation for the units in which the width size is expressed. Valid abbreviations are:

- no abbreviation pixels
- cm centimeters
- $\cdot$  in inches
- mm millimeters
- $pi$  picas
- $pt$  points
- $px pixels$

**orientation** — Orientation of page

string

Use one of these values:

- 'portrait' (default)
- 'landscape'

Specify height and width values that reflect the orientation setting. For example, if the orientation is landscape and the document is to be printed on 8.5x11-inch paper, set height to '8.5in' and width to '11in'.

### Output Arguments

### **docxPageSizeObj** — Page size and orientation of Word document

mlreportgen.dom.DOCXPageSize object

Page size and orientation of a Word document, represented by an mlreportgen.dom.DOCXPageSize object.

# **Properties**

### **Height** — Height of pages in Word page layout section

string

String specifying the page height. The string must have the format valueUnits where Units is an abbreviation for the units in which the width size is expressed. Valid abbreviations are:

- no abbreviation pixels
- cm centimeters
- $\cdot$  in inches
- mm millimeters
- $pi$  picas
- $pt$  points
- $px pixels$

### **Id** — ID for document element

string

A session-unique ID is generated as part of document element creation. You can specify an ID.

### **Orientation** — Orientation (portrait or landscape) for pages in section

string

Use one of these values:

- 'portrait' (default)
- 'landscape'

Specify height and width values that reflect the orientation setting. For example, if the orientation is landscape and the document is to be printed on 8.5x11-inch paper, set height to '8.5in' and width to '11in'.

### **Tag** — Tag for document element

string

String that identifies this document element.

A session-unique ID is generated as part of document element creation. The generated tag has the form CLASS:ID, where CLASS is the class of the element and ID is the value of the Id property of the object. You can specify a tag.

An example of a reason for specifying your own tag value is to make it easier to identify where an issue occurred during document generation.

#### **Width** — Width of page

'8.5in' (default) | string

The string must have the format valueUnits, where Units is an abbreviation for the units in which the width size is expressed. Valid abbreviations are:

- no abbreviation pixels
- $cm$  centimeters
- $\cdot$  in inches
- $mm$  millimeters
- $pi$  picas
- $pt$  points
- $px pixels$

## Examples

#### Set Page Orientation and Size

Change the page orientation and size specified by the default DOM template.

```
import mlreportgen.dom.*;
d = Document('myreport','docx');
open(d);
s = d.CurrentDOCXSection;
s.PageSize.Orientation ='landscape';
s.PageSize.Height = '8.5in';
s.PageSize.Width = '11in';
append(d,'This document has landscape pages');
close(d);
```
rptview('myreport','docx');

• "Report Formatting Approaches"

### See Also

mlreportgen.dom.DOCXPageMargins | mlreportgen.dom.DOCXSection

# mlreportgen.dom.DOCXRawFormat class

**Package:** mlreportgen.dom

XML markup for array of Microsoft Word formats

# **Description**

XML markup for an array of Microsoft Word formats.

## **Construction**

docxRawFormatObj = DOCXRawFormat() creates an empty array of raw formats.

### Output Arguments

### **docxRawFormatObj** — XML markup for Word formats

mlreportgen.dom.DOCXRawFormat object

XML markup for Word formats, represented by an mlreportgen.dom.DOCXRawFormat object.

# **Properties**

### **Id** — ID for document element

string

A session-unique ID is generated as part of document element creation. You can specify an ID.

### **Markup** — Word XML markup strings

cell array of strings

Specify a cell array of strings. Each string contains Word XML markup for a Word format.

For information about XML markup for Word formats, see [http://officeopenxml.com/](http://officeopenxml.com/anatomyofOOXML.php) [anatomyofOOXML.php.](http://officeopenxml.com/anatomyofOOXML.php)

#### **Tag** — Tag for document element string

String that identifies this document element.

A session-unique ID is generated as part of document element creation. The generated tag has the form CLASS:ID, where CLASS is the class of the element and ID is the value of the Id property of the object. You can specify a tag.

An example of a reason for specifying your own tag value is to make it easier to identify where an issue occurred during document generation.

# Examples

#### Turn on Line Numbering Based on Default DOM Template

In this example, the RawFormats property of a DOCXSection is initialized with the markup for properties specified by the default template. This code appends the line numbering property to the existing properties.

```
import mlreportgen.dom.*;
d = Document('myreport','docx');
open(d); 
s = d.CurrentDOCXSection;
s.RawFormats = [s.RawFormats ...
{'<w:lnNumType w:countBy="1" w:start="1" w:restart="newSection"/>'}];
append(d,'This document has line numbers');
```
close(d); rptview('myreport','docx');

### See Also

mlreportgen.dom.DOCXSection

### More About

• "Report Formatting Approaches"

# mlreportgen.dom.DOCXSection class

**Package:** mlreportgen.dom

Page format and layout for Microsoft Word document section

# **Description**

Use a mlreportgen.dom.DOCXSection object to define the page format, headers, and footers of a Word document section.

If this is the first DOCXSection in a document, then it controls the page layout of all the document elements from the beginning of a document to this DOCXSection.

If this is the second or later DOCXSection in a document, then it controls the page layout of all the document elements from the preceding DOCXSection to itself.

# Construction

docxSectionObj = DOCXSection() creates an empty document section.

### Output Arguments

```
docxSectionObj — Numbering stream counter reset
mlreportgen.dom.DOCXSection object
```
Page format and layout for Word document section, represented by an mlreportgen.dom.DOCXSection object.

# **Properties**

### **Id** — ID for document element

string

A session-unique ID is generated as part of document element creation. You can specify an ID.

#### **PageFooters** — Page footers for this section

array of mlreportgen.dom.DOCXPageFooter objects

You can define up to three page footers for a section — one each for:

- The first page of the section
- Even pages
- Odd pages

#### **PageHeaders** — Page headers for this section

array of mlreportgen.dom.DOCXPageHeader objects

You can define up to three page headers for a section — one each for:

- The first page of the section
- Even pages
- Odd pages

#### **PageMargins** — Margin sizes and page orientation in this section

mlreportgen.dom.DOCXPageMargins object

Margin sizes and page orientation in this section, specified as an mlreportgen.dom.DOCXPageMargins object.

#### **PageSize** — Size of pages in this section

mlreportgen.dom.DOCXPageSize object

Size of pages in this section, specified as an mlreportgen.dom.DOCXPageSize object.

#### **Parent** — Parent of document element

a DOM object

This read-only property lists the parent of this document element.

#### **RawFormats** — XML markup for unsupported section formats

cell array

Cell array of strings, with each string containing Word XML markup for a Word format. For information about XML markup for Word formats, see [http://officeopenxml.com/](http://officeopenxml.com/anatomyofOOXML.php) [anatomyofOOXML.php.](http://officeopenxml.com/anatomyofOOXML.php)

### **Style** — Formats defining section style

array of format objects

The formats you specify using this property override corresponding formats defined by the stylesheet style specified by the StyleName property. The DOM interface ignores formats that do not apply to this element.

#### **Tag** — Tag for document element

string

String that identifies this document element.

A session-unique ID is generated as part of document element creation. The generated tag has the form CLASS:ID, where CLASS is the class of the element and ID is the value of the Id property of the object. You can specify a tag.

An example of a reason for specifying your own tag value is to make it easier to identify where an issue occurred during document generation.

### See Also

mlreportgen.dom.DocumentPart | mlreportgen.dom.DOCXPageFooter | mlreportgen.dom.DOCXPageHeader | mlreportgen.dom.DOCXPageMargins | mlreportgen.dom.DOCXPageSize | mlreportgen.dom.DOCXRawFormat | mlreportgen.dom.DOCXSubDoc

### More About

• "Report Formatting Approaches"

# mlreportgen.dom.DOCXSubDoc class

**Package:** mlreportgen.dom

Reference to external Microsoft Word document

# **Description**

Reference to external Microsoft Word document.

# Construction

docxSubDocObj = DOCXSubDoc() creates an empty document reference.

docxSubDocObj = DOCXSubDoc(path) creates a reference to a Word document at the specified path. Appending this reference to a Word document (the master document) inserts a link to the subdocument at the point at which the reference is appended.

Opening a master document in Word causes the link to the subdocument to be displayed, instead of its content. To replace the link with the content, select **Expand Subdocuments** from the **Outlining** tab of the **View** tab on the Word tool strip. The rptview command expands subdocuments automatically when it opens a Word document.

### Input Arguments

### **path** — Path of document targeted by this reference

string

Path of document targeted by this reference, specified as a string.

### Output Arguments

**docxSubDocObj** — Reference to external Word document mlreportgen.dom.DOCXSubDoc object

Path of Word document targeted by this reference, represented by an mlreportgen.dom.DOCXSubDoc object.

## **Properties**

#### **Id** — ID for document element

string

A session-unique ID is generated as part of document element creation. You can specify an ID.

#### **Tag** — Tag for document element

string

String that identifies this document element.

A session-unique ID is generated as part of document element creation. The generated tag has the form CLASS:ID, where CLASS is the class of the element and ID is the value of the Id property of the object. You can specify a tag.

An example of a reason for specifying your own tag value is to make it easier to identify where an issue occurred during document generation.

#### **Target** — Path of document targeted by this reference

string

Path of document targeted by this reference, specified as a string. Use ASCII characters. Use the following format for specifying a full path involving a mapped drive.

'file:///C:/UserPath/FileName.docx'

# **Methods**

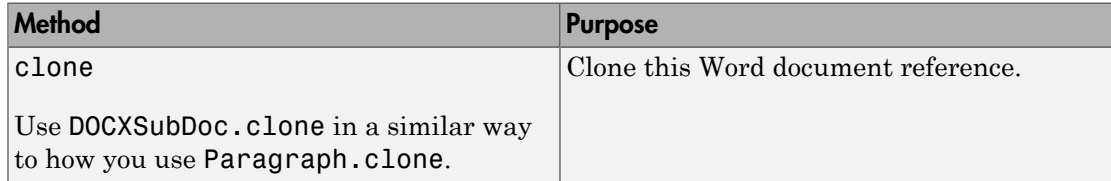

# Examples

#### Append a Word Document to a Report

```
import mlreportgen.dom.*
info = Document('CompanyInfo', 'docx');
append(info, 'XYZ, Inc., makes widgets.');
close(info);
infoPath = info.OutputPath;
rpt = Document('Report', 'docx');
open(rpt);
para = append(d, Paragraph('About XYZ, Inc.'));
append(rpt, para);
append(rpt, DOCXSubDoc(infoPath));
close(rpt);
rptview(rpt.OutputPath);
```
### See Also

mlreportgen.dom.DocumentPart | mlreportgen.dom.DOCXSection

# mlreportgen.dom.ErrorMessage class

**Package:** mlreportgen.dom

Error message

# **Description**

Specifies error message text originating from a specified source object.

# **Construction**

errorMsgObj = ErrorMessage(text,sourceObject) creates an error message with the specified text originating from the specified source object.

### Input Arguments

**text** — Message text string

The text to display for the message.

**sourceObject** — The DOM object from which the message originates

a DOM object

The DOM object from which the message originates.

### Output Arguments

**errorMsgObj** — Error message mlreportgen.dom.ErrorMessage object

Error message, represented by an mlreportgen.dom.ErrorMessage object.

# **Properties**

**Id** — ID for document element string

A session-unique ID is generated as part of document element creation. You can specify an ID.

#### **Source** — Source object from which the message originates

a DOM object

Source DOM object from which the message originates.

#### **Tag** — Tag for document element

string

String that identifies this document element.

A session-unique ID is generated as part of document element creation. The generated tag has the form CLASS:ID, where CLASS is the class of the element and ID is the value of the Id property of the object. You can specify a tag.

An example of a reason for specifying your own tag value is to make it easier to identify where an issue occurred during document generation.

#### **Text** — Text of message

string

Message text, specified as a string.

## **Methods**

Use ErrorMessage methods similar to how you use ProgressMessage methods.

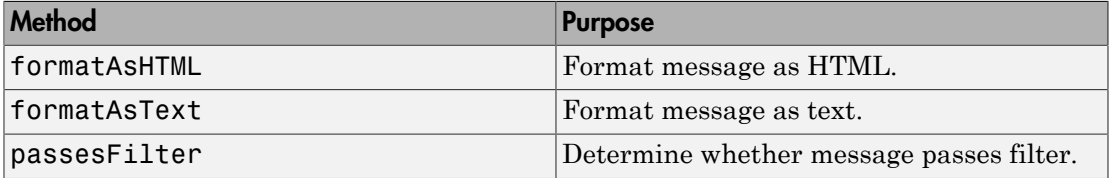

# Examples

Create an Error Message

```
import mlreportgen.dom.*;
```

```
d = Document('test','html');
dispatcher = MessageDispatcher.getTheDispatcher;
l = addListener(dispatcher, 'Message', ... @(src, evtdata) disp(evtdata.Message.formatAsText));
open(d);
dispatch(dispatcher,ErrorMessage('invalid chapter',d));
p = Paragraph('Chapter ');
p.Tag = 'chapter title';
p.Style = {CounterInc('chapter'), \ldots} CounterReset('table'),WhiteSpace('pre')};
append(p,AutoNumber('chapter'));
append(d,p);
close(d);
rptview('test','html');
delete(l);
```
• "Display Report Generation Messages"

### See Also

mlreportgen.dom.MessageDispatcher.dispatch

# mlreportgen.dom.ExternalLink class

**Package:** mlreportgen.dom

Hyperlink to a location outside of document

# **Description**

Defines a hyperlink to a location outside of the document.

# **Construction**

externalLinkObj = ExternalLink(target,linkText) creates a hyperlink to the specified target and having the specified link text. This constructor creates a text object (mlreportgen.dom.Text) to hold the link text.

externalLinkObj = ExternalLink(target,linkText,linkTextStyleName) creates a hyperlink with the specified link text and style name.

externalLinkObj = ExternalLink(target,textObj) creates a hyperlink to the specified target using the link text specified by textObj.

### Input Arguments

### **target** — Target of link

string | mlreportgen.dom.LinkTarget object

The link target of the external link, specified as either a string (for a URL) or as an mlreportgen.dom.LinkTarget object.

### **linkText** — Link text

string

The text to use for the link text.

#### **linkTextStyleName** — Name of style for link text string

**12-107**

Name of style to use for the link text.

#### **textObj** — Text object containing link text

mlreportgen.dom.Text object

Text object containing link text, specified by an mlreportgen.dom.Text object.

### Output Arguments

**externalLinkObj** — External link mlreportgen.dom.ExternalLink object

External link, represented by an mlreportgen.dom.ExternalLink object.

## **Properties**

#### **CustomAttributes** — Custom attributes of document element

array of mlreportgen.dom.CustomAttribute objects

HTML or Microsoft Word must support the custom attributes of this document element.

#### **Id** — ID for document element

string

A session-unique ID is generated as part of document element creation. You can specify an ID.

#### **Style** — Format specification

array of format objects

Format objects that specify the format of a document element.

### **StyleName** — Name of link style defined in the template

string

Name of link style defined in the template, specified as a string. The style specified by styleName must be defined in the template used to create the document to which the link is appended.

### **Tag** — Tag for document element

string

String that identifies this document element.

A session-unique ID is generated as part of document element creation. The generated tag has the form CLASS:ID, where CLASS is the class of the element and ID is the value of the Id property of the object. You can specify a tag.

An example of a reason for specifying your own tag value is to make it easier to identify where an issue occurred during document generation.

#### **Target** — Target URL of link

string

This read-only property displays the URL of the link target of this hyperlink.

## **Methods**

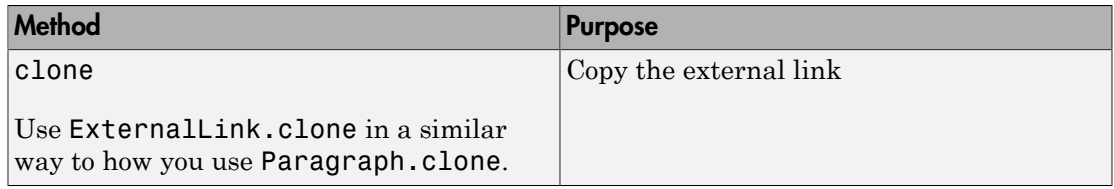

## Examples

#### Add an External Link

```
import mlreportgen.dom.*
d = Document ('mydoc');
append(d, ExternalLink('http://www.mathworks.com/','MathWorks'));
close(d);
rptview('mydoc','html');
• "Create Links"
```
### See Also

mlreportgen.dom.InternalLink | mlreportgen.dom.LinkTarget

# mlreportgen.dom.FirstLineIndent class

**Package:** mlreportgen.dom

Indent first line of paragraph

# **Description**

Indent first line of a paragraph.

# **Construction**

firstLineIndentObj = FirstLineIndent() creates an empty first line indentation format object.

firstLineIndentObj = FirstLineIndent(width) indents first line of paragraph by the specified amount.

firstLineIndentObj = FirstLineIndent(style,width) indents either the first line of the paragraph relative to the page margin or indents the subsequent lines relative to the page margin (hanging indentation).

### Input Arguments

### **width** — Width of indentation of first line of paragraph

string

String specifying the width of indentation of first line of paragraph. String must have the format valueUnits where Units is an abbreviation for the units in which the size is expressed. Valid abbreviations are:

- no abbreviation pixels
- cm centimeters
- $\cdot$  in inches
- mm millimeters
- $\cdot$  pi picas
- $pt$  points
- $px pixels$

### **style** — Type of indentation

string

String specifying the style of indentation of the first line of the paragraph.

- normal (default) indent relative to the page margin
- hanging indent relative to the subsequent lines

### Output Arguments

### **firstLineIndentObj** — Indentation for first line of paragraph

mlreportgen.dom.FirstLineIndent object

Indentation for first line of paragraph, represented by an mlreportgen.dom.FirstLineIndent object.

# **Properties**

### **Id** — ID for document element

string

A session-unique ID is generated as part of document element creation. You can specify an ID.

### **Style** — Type of indentation

string

String specifying the style of indentation of the first line of the paragraph.

- normal (default) indent relative to the page margin
- hanging indent relative to the subsequent lines

#### **Tag** — Tag for document element

string

String that identifies this document element.

A session-unique ID is generated as part of document element creation. The generated tag has the form CLASS:ID, where CLASS is the class of the element and ID is the value of the Id property of the object. You can specify a tag.

An example of a reason for specifying your own tag value is to make it easier to identify where an issue occurred during document generation.

#### **Width** — Amount of indentation

string

String specifying the width of indentation of first line of paragraph. String must have the format valueUnits where Units is an abbreviation for the units in which the size is expressed. Valid abbreviations are:

- no abbreviation pixels
- cm centimeters
- $\cdot$  in inches
- mm millimeters
- $pi$  picas
- $pt$  points
- $px pixels$

### See Also

mlreportgen.dom.Paragraph

### More About

• "Report Formatting Approaches"

# mlreportgen.dom.FlowDirection class

**Package:** mlreportgen.dom

Direction of text or table column flow

# **Description**

Specifies the direction for text to flow across a page or the order of columns.

# **Construction**

 $flowDirectionObj = FlowDirection() causes text to flow from left to right and for$ the first column to be on the left side of a table.

flowDirectionObj = FlowDirection(flow) causes text to flow or column to appear in the specified direction (left-to-right or right-to-left).

### Input Arguments

### **flow** — Control text flow or table column ordering

string

String specifying the direction for text to flow or for table columns to appear.

- 'ltr' text flow or table column order is from left to right
- 'rtl' text flow or table column order is from right to left

### Output Arguments

### **flowDirectionObj** — Text flow direction or column order

mlreportgen.dom.FlowDirection object

Text flow or table column order, represented by an mlreportgen.dom.FlowDirection object.

# **Properties**

### **Id** — ID for document element

string

A session-unique ID is generated as part of document element creation. You can specify an ID.

### **Tag** — Tag for document element

string

String that identifies this document element.

A session-unique ID is generated as part of document element creation. The generated tag has the form CLASS:ID, where CLASS is the class of the element and ID is the value of the Id property of the object. You can specify a tag.

An example of a reason for specifying your own tag value is to make it easier to identify where an issue occurred during document generation.

### **Value** — Text flow direction

string

String specifying the direction for text to flow or the order of table columns.

- 'ltr' text flow or table column order is from left to right
- 'rtl' text flow or table column order is from right to left

# Examples

### Flow Text from Right to Left

In this example, changing the text flow direction changes "stressed" into "desserts".

```
import mlreportgen.dom.*;
doctype = 'docx',d = Document('test',doctype);
p = Paragraph('desserts');
p.Style = {FlowDirection('rtl')};
append(d,p);
```

```
q = clone(p);
q.Style = {FlowDirection('ltr')};
append(d,q);
close(d);
```

```
rptview(d.OutputPath,doctype);
```
# mlreportgen.dom.FontFamily class

**Package:** mlreportgen.dom

Font family

# **Description**

Properties of font family to be used to format document text.

# Construction

fontFamilyObj = FontFamily() creates a Times New Roman font family.

fontFamilyObj = FontFamily(fontStr) creates the specified font family.

### Input Arguments

**fontStr** — Font family string

Font family, specified as a string.

### Output Arguments

```
fontFamilyObj — Font family
mlreportgen.dom.FontFamily object
```
Font family, represented by an mlreportgen.dom.FontFamily object.

# **Properties**

### **BackupFamilyNames** — Backup font families

cell array

For HTML documents only. Cell array of strings specifying font families that a browser can use if the font family specified in FamilyName is not available on a system.

### **ComplexScriptFamilyName** — Font family for complex scripts

string

For Word documents only. String specifying a font family to substitute in a locale that requires a complex script (such as Arabic) to render text.

### **EastAsiaFamilyName** — Font family for East Asian locales

string

For Word documents only. String specifying a font family to substitute in an East Asian locale, such as China, Japan, or Korea.

### **FamilyName** — Font family to use if possible

string

String specifying a font family to be used for document text.

### **Id** — ID for document element

string

A session-unique ID is generated as part of document element creation. You can specify an ID.

### **Tag** — Tag for document element

string

String that identifies this document element.

A session-unique ID is generated as part of document element creation. The generated tag has the form CLASS:ID, where CLASS is the class of the element and ID is the value of the Id property of the object. You can specify a tag.

An example of a reason for specifying your own tag value is to make it easier to identify where an issue occurred during document generation.

### See Also

mlreportgen.dom.CharEntity | mlreportgen.dom.FontSize | mlreportgen.dom.Paragraph | mlreportgen.dom.Text

### More About

• "Report Formatting Approaches"

# mlreportgen.dom.FontSize class

**Package:** mlreportgen.dom

Font size

# **Description**

Specifies the size of a font.

# **Construction**

fontSizeObj =  $FontSize()$  creates a 12-point font.

fontSizeObj = FontSize(sizeStr) creates the specified font size.

### Input Arguments

**sizeStr** — Font size '12pt' (default) | string

String having the format valueUnits, where Units is an abbreviation for the units in which the size is expressed. The following abbreviations are valid:

- no abbreviation pixels
- cm centimeters
- $\cdot$  in  $-$  inches
- mm millimeters
- $pi$  picas
- $pt points$
- $px pixels$

### Output Arguments

**fontSizeObj** — Font size mlreportgen.dom.FontSize object Font size, represented by an mlreportgen.dom.FontSize object.

# **Properties**

#### **Id** — ID for document element

string

A session-unique ID is generated as part of document element creation. You can specify an ID.

#### **Tag** — Tag for document element

string

String that identifies this document element.

A session-unique ID is generated as part of document element creation. The generated tag has the form CLASS:ID, where CLASS is the class of the element and ID is the value of the Id property of the object. You can specify a tag.

An example of a reason for specifying your own tag value is to make it easier to identify where an issue occurred during document generation.

### **Value** — Font size

'12pt' (default) | string

String having the format valueUnits, where Units is an abbreviation for the units in which the size is expressed. The following abbreviations are valid:

- no abbreviation pixels
- cm centimeters
- $\cdot$  in inches
- mm millimeters
- $pi$  picas
- $\cdot$  pt points
- $px pixels$

### See Also

```
mlreportgen.dom.FontFamily | mlreportgen.dom.Paragraph |
mlreportgen.dom.Text
```
## More About

• "Report Formatting Approaches"

# mlreportgen.dom.FormalTable class

**Package:** mlreportgen.dom

Formal table

# **Description**

Defines a formal table, which is a table that has a body and optionally a table header or table footer, or both.

# **Construction**

formalTableObj = FormalTable(ncols) creates an empty formal table having the specified number of columns. Use this constructor as the starting point to create a formal table from scratch.

formalTableObj = FormalTable(body) creates a formal table whose body content you specify as a two-dimensional array. The constructor converts basic MATLAB types to corresponding DOM objects. For example, the constructor converts strings to mlreportgen.dom.Text objects.

formalTableObj = FormalTable(body,styleName) creates a formal table having the specified body content and style.

formalTableObj = FormalTable(header,body) creates a formal table with a header and a body using the specified contents, and an empty footer.

formalTableObj = FormalTable(header,body,styleName) creates a formal table using the specified content and style. The table has an empty footer.

formalTableObj = FormalTable(header,body,footer) creates a formal table with the specified content for the body, header, and footer.

### Input Arguments

**ncols** — Number of columns in table numeric value

#### Number of columns in a table, specified as a numeric value.

Data Types: double

#### **body** — Table body content

two-dimensional numeric array | two-dimensional cell array

The cell array may contain:

- Character array (strings)
- One- or two-dimensional cell array
- double
- mlreportgen.dom.Text object
- mlreportgen.dom.Paragraph object
- mlreportgen.dom.Image object
- mlreportgen.dom.Table object
- mlreportgen.dom.FormalTable object
- mlreportgen.dom.OrderedList object
- mlreportgen.dom.UnorderedList object
- mlreportgen.dom.ExternalLink object
- mlreportgen.dom.InternalLink object
- mlreportgen.dom.CharEntity object

#### **styleName** — Style for table

string

The style specified by styleName must be defined in the template used to create the document that contains this table.

#### **header** — Header content

two-dimensional numeric array | two-dimensional cell array of strings

The cell array may contain:

- Character array (strings)
- One- or two-dimensional cell array
- double
- mlreportgen.dom.Text object
- mlreportgen.dom.Paragraph object
- mlreportgen.dom.Image object
- mlreportgen.dom.Table object
- mlreportgen.dom.FormalTable object
- mlreportgen.dom.OrderedList object
- mlreportgen.dom.UnorderedList object
- mlreportgen.dom.ExternalLink object
- mlreportgen.dom.InternalLink object
- mlreportgen.dom.CharEntity object

#### **footer** — Footer content

two-dimensional numeric array | two-dimensional cell array of strings

The cell array may contain:

- Character array (strings)
- One- or two-dimensional cell array
- double
- mlreportgen.dom.Text object
- mlreportgen.dom.Paragraph object
- mlreportgen.dom.Image object
- mlreportgen.dom.Table object
- mlreportgen.dom.FormalTable object
- mlreportgen.dom.OrderedList object
- mlreportgen.dom.UnorderedList object
- mlreportgen.dom.ExternalLink object
- mlreportgen.dom.InternalLink object
- mlreportgen.dom.CharEntity object

### Output Arguments

#### **formalTableObj** — Formal table

mlreportgen.dom.FormalTable object

Formal table, represented by an mlreportgen.dom.FormalTable object.

# **Properties**

#### **BackgroundColor** — Background color

string

Specify one of these as a string:

- The name of a color. The name must be a CSS color name. See [http://](http://www.crockford.com/wrrrld/color.html) [www.crockford.com/wrrrld/color.html](http://www.crockford.com/wrrrld/color.html).
- A hexadecimal RGB (truecolor) value as #RRGGBB. For example, #0000ff is a shade of blue.

### **Body** — Table body (read-only)

mlreportgen.dom.TableBody object

The table constructor creates a table body object and assigns it to this property when the formal table is constructed. You cannot subsequently set this property. However, you can append content to the table body and set its properties via this property.

### **Border** — Type of border to draw

string

Specify one of the following as a string.

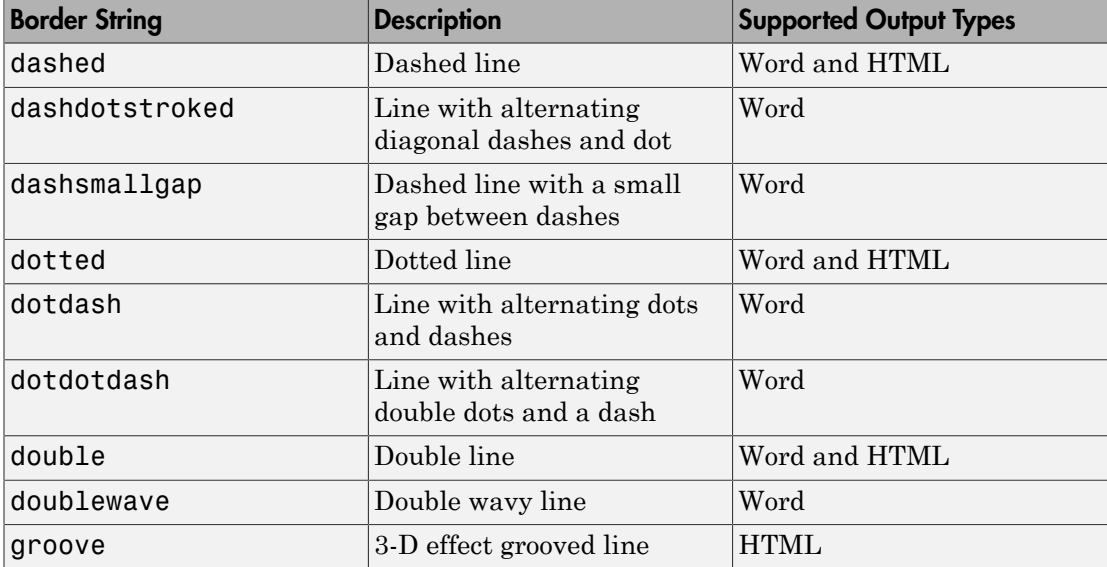

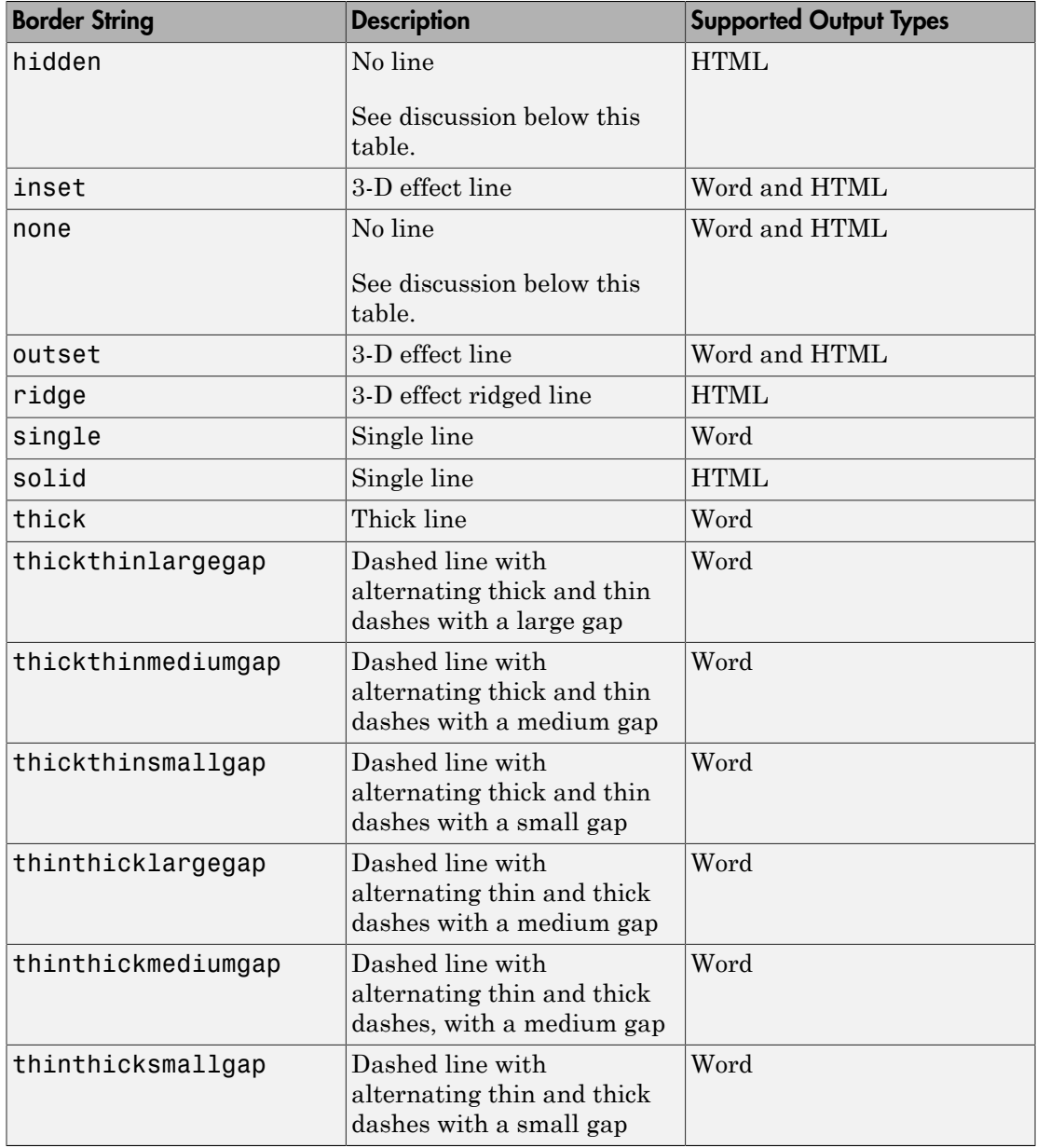

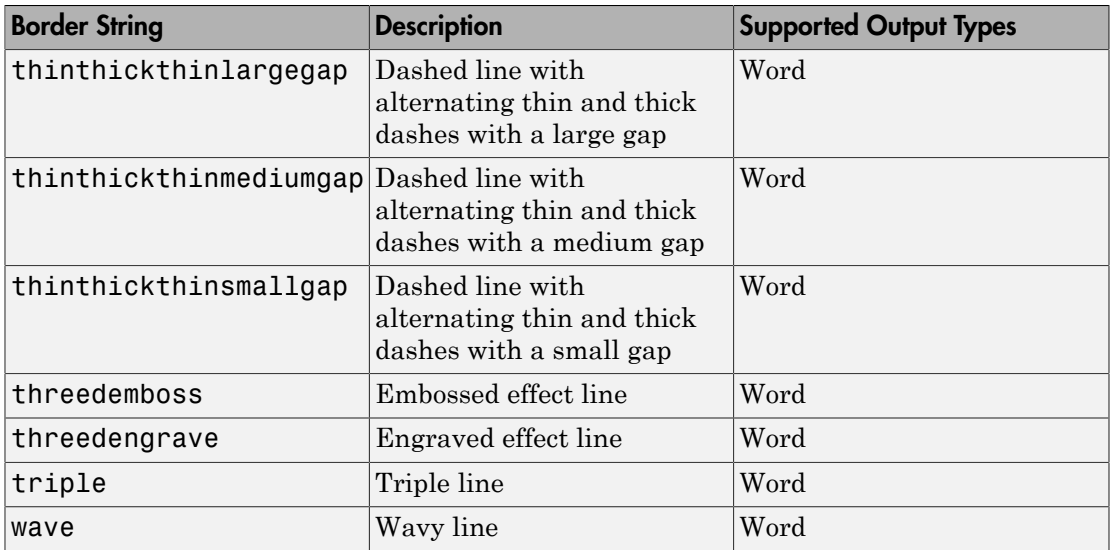

**BorderCollapse** — Collapse borders of adjacent cells into single border (HTML only) string

A value of 'on' collapses borders of adjacent cells into a single border. A value of 'off' keeps borders of adjacent cells.

#### **BorderColor** — Border color

string

You can specify:

- Name of a color. The name must be a CSS color name. See [http://www.crockford.com/](http://www.crockford.com/wrrrld/color.html) [wrrrld/color.html](http://www.crockford.com/wrrrld/color.html).
- A hexadecimal RGB (truecolor) value as #RRGGBB. For example, #0000ff is a shade of blue.

### **BorderWidth** — Table border width

string

String specifying the width of the border. The string must have the format valueUnits where Units is an abbreviation for the units in which the width size is expressed. Valid abbreviations are:

• no abbreviation — pixels
- cm centimeters
- $\cdot$  in inches
- mm millimeters
- $pi$  picas
- $\cdot$  pt points
- $px pixels$

## **Children** — Children of this document

cell array of mlreportgen.dom.Element objects

This read-only property lists child elements that the document element contains.

## **ColSep** — Style of line separating columns

string

The style the line separating the columns of a table or table section (header, body, footer), as specified by a mlreportgen.dom.ColSep object.

See the description of the Border property for a description of the possible values.

## **ColSepColor** — Color of line separating columns

string

You can specify:

- Name of a color. The name must be a CSS color name. See [http://www.crockford.com/](http://www.crockford.com/wrrrld/color.html) [wrrrld/color.html](http://www.crockford.com/wrrrld/color.html).
- A hexadecimal RGB (truecolor) value as #RRGGBB. For example, #0000ff is a shade of blue.

## **ColSepWidth** — Width of line separating table columns

string

String having the format valueUnits, where Units is an abbreviation for the units in which the width is expressed. Use one of these abbreviations for the units of a width.

- no abbreviation pixels
- cm centimeters
- $\cdot$  in  $-$  inches
- $mm$  millimeters
- $pi$  picas
- $pt$  points
- $px pixels$

For example, for a three pica wide column separator, set the ColSepWidth property to 3pi.

## **ColSpecGroups** — Properties of group of columns in table

array of mlreportgen.dom.TableColSpecGroups objects

An array of mlreportgen.dom.TableColSpecGroups objects that specifies the width, alignment, and other properties of a group of columns. The first object applies to the first group of columns, the second object to the second group, etc. Specify the number of columns belonging to each group using the Span property of the TableColSpecGroups object. For example, if the first object has a span of 2, it applies to the first two columns. If the second group has a span of 3, it applies to the next three columns, etc.

### **CustomAttributes** — Custom attributes for document element

array of mlreportgen.doc.CustomAttribute objects

The custom attributes must be supported by the output type of the document to which this document element is appended.

## **FlowDirection** — Column flow direction

string

String specifying the direction for table columns to flow.

- 'ltr' flow from left to right (column 1 is to the left in the table)
- $\cdot$  'rtl' flow from right to left (column 1 is to the right in the table)

## **Footer** — Footer for this table

mlreportgen.dom.TableFooter object

The table constructor creates a table footer object and assigns it to this property when the formal table is constructed. You cannot subsequently set this property. However, you can append content to the table body and set its properties via this property.

## **HAlign** — Horizontal alignment of this table

string

Possible values are:

- center
- left
- right

# **Header** — Table header

mlreportgen.dom.TableHeader object

The table constructor creates a table header object and assigns it to this property when the formal table is constructed. You cannot subsequently set this property. However, you can append content to the table body and set its properties via this property.

## **Id** — ID for document element

string

A session-unique ID is generated as part of document element creation. You can specify an ID.

## **OuterLeftMargin** — Left margin (indentation) of document element

string

String specifying the left indentation. The string must have the format valueUnits where Units is an abbreviation for the units in which the width size is expressed. Valid abbreviations are:

- no abbreviation pixels
- cm centimeters
- in inches
- mm millimeters
- $pi$  picas
- $\cdot$  pt points
- $px pixels$

## **Parent** — Parent of document element

a DOM object

This read-only property lists the parent of this document element.

## **RowSep** — Style of lines separating rows

string

The style of a line separating the rows of a table or table section (header, body, or footer).

See the description of the Border property for a description of the possible values.

### **RowSepColor** — Color of row separator

string

You can specify:

- Name of a color. The name must be a CSS color name. See [http://www.crockford.com/](http://www.crockford.com/wrrrld/color.html) [wrrrld/color.html](http://www.crockford.com/wrrrld/color.html).
- A hexadecimal RGB (truecolor) value as #RRGGBB. For example, #0000ff is a shade of blue.

### **RowSepWidth** — Width of row separator

string

String specifying the width of the row separator. The string must have the format valueUnits where Units is an abbreviation for the units in which the width size is expressed. Valid abbreviations are:

- no abbreviation pixels
- cm centimeters
- $in -$ inches
- $mm$  millimeters
- $pi$  picas
- $pt points$
- $px pixels$

# **Style** — Format for table

array of format objects

Array of format objects (such as Bold objects) that specify the format for this table.

This property overrides corresponding formats defined by the stylesheet style specified by the StyleName property.

#### **StyleName** — Style in document or document part stylesheet string

Name of a style specified in the stylesheet of the document or document part to which this table is appended

The style that specifies the appearance of this table in the output document, for formats not specified by Style property.

You can set the StyleName property of any formal table section. Setting StyleName overrides the style specified by the formal table itself. However, if you do this for a Word document, you must explicitly specify the width of each column in a section to ensure that all sections have the same width. Word, unlike HTML, has no built-in support for formal tables. To handle this, the DOM interface represents a formal table as three tables, one for each section, embedded in a 3x1 table.

# **TableEntriesStyle** — Style to use for table entries

cell array

Cell array of format objects that specify the format for table entries.

# **TableEntriesInnerMargin** — Inner margin for table entries

string

The inner margin is the margin between table cell content and the cell borders.

The string must have the format valueUnits where Units is an abbreviation for the units in which the width size is expressed. Valid abbreviations are:

- no abbreviation pixels
- cm centimeters
- $\cdot$  in inches
- mm millimeters
- $pi$  picas
- $\cdot$  pt points
- $px pixels$

**Tag** — Tag for document element string

String that identifies this document element.

A session-unique ID is generated as part of document element creation. The generated tag has the form CLASS:ID, where CLASS is the class of the element and ID is the value of the Id property of the object. You can specify a tag.

An example of a reason for specifying your own tag value is to make it easier to identify where an issue occurred during document generation.

### **Width** — Table width

string

String representing a percentage (for example, '100%') of the page width (minus margins for Word reports) or a number of units of measurement, having the format valueUnits, where Units is an abbreviation for the units in which the width is expressed.

- no abbreviation pixels
- cm centimeters
- in inches
- mm millimeters
- $pi$  picas
- $pt$  points
- $px pixels$

# **Methods**

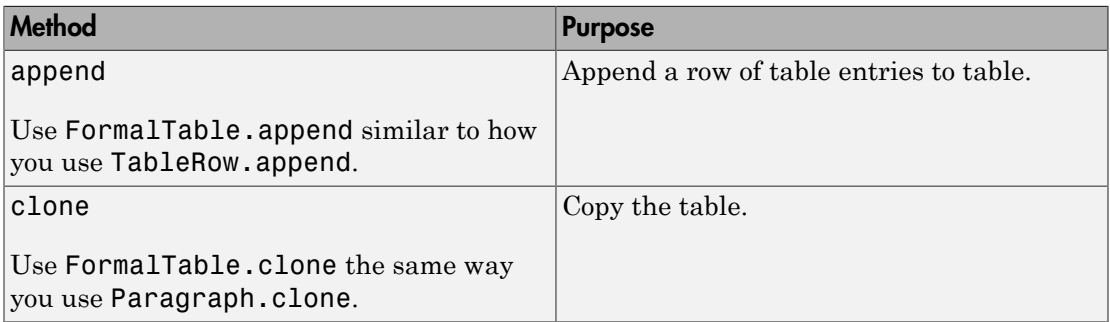

# See Also

mlreportgen.dom.Table | mlreportgen.dom.TableBody | mlreportgen.dom.TableColSpec | mlreportgen.dom.TableEntry | mlreportgen.dom.TableFooter | mlreportgen.dom.TableHeader | mlreportgen.dom.TableRow

# Related Examples

• "Create and Format Tables"

# mlreportgen.dom.Group class

**Package:** mlreportgen.dom

Group of document objects

# **Description**

Group of document objects that you can append multiple times in a document without you having to clone the group. When you append a group to a document, the DOM interface clones the group.

# Construction

 $groupObj = Group() creates an empty group.$ 

# Output Arguments

**groupObj** — Group of document objects mlreportgen.dom.Group object

Group of document objects, represented by an mlreportgen.dom.Group object.

# **Properties**

**Id** — ID for document element

string

A session-unique ID is generated as part of document element creation. You can specify an ID.

# **Children** — Children of this document

cell array of mlreportgen.dom.Element objects

This read-only property lists child elements that the document element contains.

## **Parent** — Parent of document element

a DOM object

This read-only property lists the parent of this document element.

## **Tag** — Tag for document element

string

String that identifies this document element.

A session-unique ID is generated as part of document element creation. The generated tag has the form CLASS:ID, where CLASS is the class of the element and ID is the value of the Id property of the object. You can specify a tag.

An example of a reason for specifying your own tag value is to make it easier to identify where an issue occurred during document generation.

# **Methods**

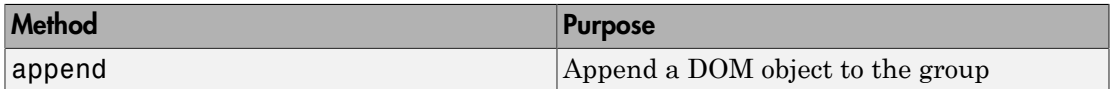

# mlreportgen.dom.HAlign class

**Package:** mlreportgen.dom

Specify horizontal alignment of document object

# **Description**

Specifies horizontal alignment of a document object.

# **Construction**

alignObj = HAlign() creates an alignment object having the value 'left'.

alignObj = HAlign(value) creates an alignment object having the specified value.

# Input Arguments

# **value** — Horizontal alignment

string

String that specifies the horizontal alignment of a document object.

- 'center'
- 'left'
- 'right'

# Output Arguments

# **horizontalAlignObj** — Horizontal alignment

mlreportgen.dom.HAlign object

Horizontal alignment, represented by an mlreportgen.dom.HAlign object.

# **Properties**

### **Id** — ID for document element string

A session-unique ID is generated as part of document element creation. You can specify an ID.

# **Tag** — Tag for document element

string

String that identifies this document element.

A session-unique ID is generated as part of document element creation. The generated tag has the form CLASS:ID, where CLASS is the class of the element and ID is the value of the Id property of the object. You can specify a tag.

An example of a reason for specifying your own tag value is to make it easier to identify where an issue occurred during document generation.

## **Value** — Horizontal alignment

string

- 'center'
- 'left'
- 'right'

# See Also

mlreportgen.dom.VAlign

# More About

• "Report Formatting Approaches"

# mlreportgen.dom.Heading class

**Package:** mlreportgen.dom

Heading paragraph

# **Description**

Create a heading paragraph.

# **Construction**

headingObj = Heading(level) creates an empty heading at the specified level.

headingObj = Heading(level, text) creates the specified level heading containing the specified text.

headingObj = Heading(level,text,styleName) creates the specified level heading containing the specified text and using the specified style.

headingObj = Heading(level,domObj) creates the specified level heading containing the specified DOM object.

# Input Arguments

**text** — Text string string

Text to use for the heading.

**level** — Heading level numeric value

Heading level, specified as a numeric value.

Data Types: double

# **styleName** — Style for text

string

The style specified by styleName must specify a paragraph style defined in the template used to create the document to which this heading is appended.

## **domObj** — DOM object to include in heading

DOM object

- **ExternalLink**
- Image
- InternalLink
- **LinkTarget**
- Text

# Output Arguments

# **headingObj** — Heading paragraph

mlreportgen.dom.Heading object

Heading paragraph, represented by an mlreportgen.dom.Heading object.

# **Properties**

# **BackgroundColor** — Background color

string

Specify one of these as a string:

- The name of a color. The name must be a CSS color name. See [http://](http://www.crockford.com/wrrrld/color.html) [www.crockford.com/wrrrld/color.html](http://www.crockford.com/wrrrld/color.html).
- A hexadecimal RGB (truecolor) value as #RRGGBB. For example, #0000ff is a shade of blue.

# **Bold** — Option to use bold for text

[] (default) | logical value

To make text bold, set this property to true or 1. If this property is empty and the StyleName property for this document element specifies a style sheet style, the weight of the text is determined by that style. Setting the Bold property adds a corresponding mlreportGen.dom.Bold format object to the Style property of this document element. Removing the Bold property setting removes the object.

Data Types: logical

**Color** — Text color string

Specify one of these as a string:

- The name of a color. The name must be a CSS color name. See [http://](http://www.crockford.com/wrrrld/color.html) [www.crockford.com/wrrrld/color.html](http://www.crockford.com/wrrrld/color.html).
- A hexadecimal RGB (truecolor) value as #RRGGBB. For example, #0000ff is a shade of blue.

#### **CustomAttributes** — Custom attributes of document element

array of mlreportgen.dom.CustomAttribute objects

HTML or Microsoft Word must support the custom attributes of this document element.

#### **FirstLineIndent** — Indentation amount for first line of paragraph

string

Amount by which to indent the first line of this paragraph relative to succeeding lines.

To create a hanging indent, in which all the lines are indented except for the first line, use a negative number.

The string has the format valueUnits, where Units is an abbreviation for the units in which the indentation is expressed. Use one of these abbreviations for the units for indentation.

- no abbreviation pixels
- cm centimeters
- in inches
- mm millimeters
- $pi$  picas
- $pt$  points
- $px pixels$

**FontFamilyName** — Name of font family for text string

The name of a font family.

To specify substitutions for this font, do not set this property. Instead create and add a mlreportgen.dom.FontFamily object to the Style property of this document element.

## **FontSize** — Font size for text

#### string

String having the format valueUnits, where Units is an abbreviation for the units in which the font size is expressed. Use one of these abbreviations for the units for the font size.

- no abbreviation pixels
- $cm$  centimeters
- in inches
- mm millimeters
- $pi$  picas
- $pt$  points
- $px pixels$

## **HAlign** — Horizontal alignment of this table

string

Possible values are:

- center
- left
- right

## **Id** — ID for document element

string

A session-unique ID is generated as part of document element creation. You can specify an ID.

## **Italic** — Option to use italics for text

[] (default) | logical value

To use italics for text, set this property to true. If this property is empty and the StyleName property for this document element specifies a style sheet style, the slant of the text is determined by that style. Setting the Italic property adds a corresponding mlreportGen.dom.Italic format object to the Style property of this document element. Removing the Italic property setting removes the object.

Data Types: logical

## **OuterLeftMargin** — Left margin (indentation) of document element

string

String specifying the left indentation. The string must have the format valueUnits where Units is an abbreviation for the units in which the width size is expressed. Valid abbreviations are:

- no abbreviation pixels
- $cm$  centimeters
- $\cdot$  in inches
- mm millimeters
- $pi$  picas
- $pt$  points
- $px pixels$

## **OutlineLevel** — Outline level of this paragraph

[] (default) | numeric value

Setting the OutlineLevel property causes this paragraph to be included in automatically generated outlines, such as a table of contents. The value specifies the level of the paragraph in the table of contents. For example, to make a paragraph appear as a Heading 1 (Word) or h1 (HTML), set OutlineLevel to 1.

Data Types: int32

## **Strike** — Text strikethrough

string

The default for this property is []. You can set it to one of these values:

- none Do not use strikethrough for Word and HTML documents
- single Use a single line for strikethrough for Word and HTML documents
- double Use a double line for strikethrough for Word documents

Setting the Strike property adds a corresponding mlreportGen.dom.Strike format object to the Style property for this document element. Removing the Strike property setting removes the object.

# **Style** — Text formatting

array of mlreportgen.dom.DOCXSection objects

An array of mlreportgen.dom.DOCXSection objects that specifies the format for the text.

# **StyleName** — Name of style to apply to text

string

The style specified by styleName must be defined in the template used to create the document element to which this text is appended.

Data Types: char

# **Tag** — Tag for document element

string

String that identifies this document element.

A session-unique ID is generated as part of document element creation. The generated tag has the form CLASS:ID, where CLASS is the class of the element and ID is the value of the Id property of the object. You can specify a tag.

An example of a reason for specifying your own tag value is to make it easier to identify where an issue occurred during document generation.

# **Underline** — Type of underline, if any, for text

[] (default) | string

You can specify one of the following types of underlines.

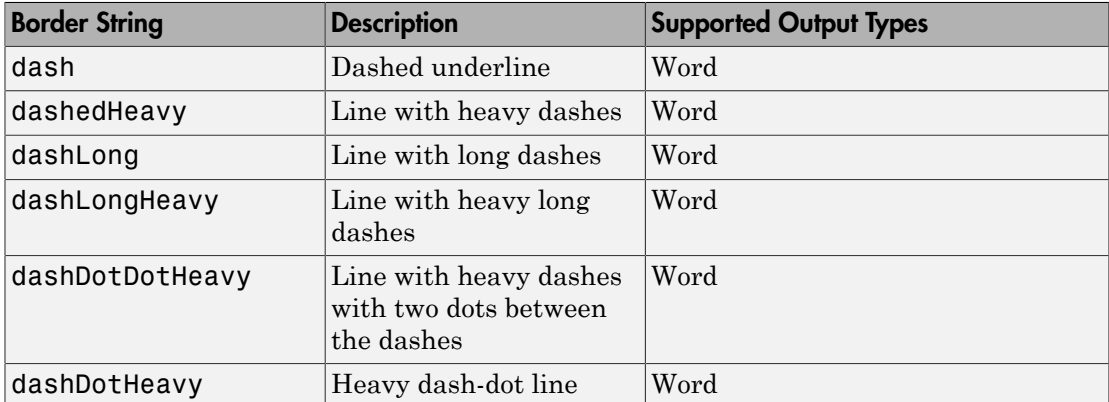

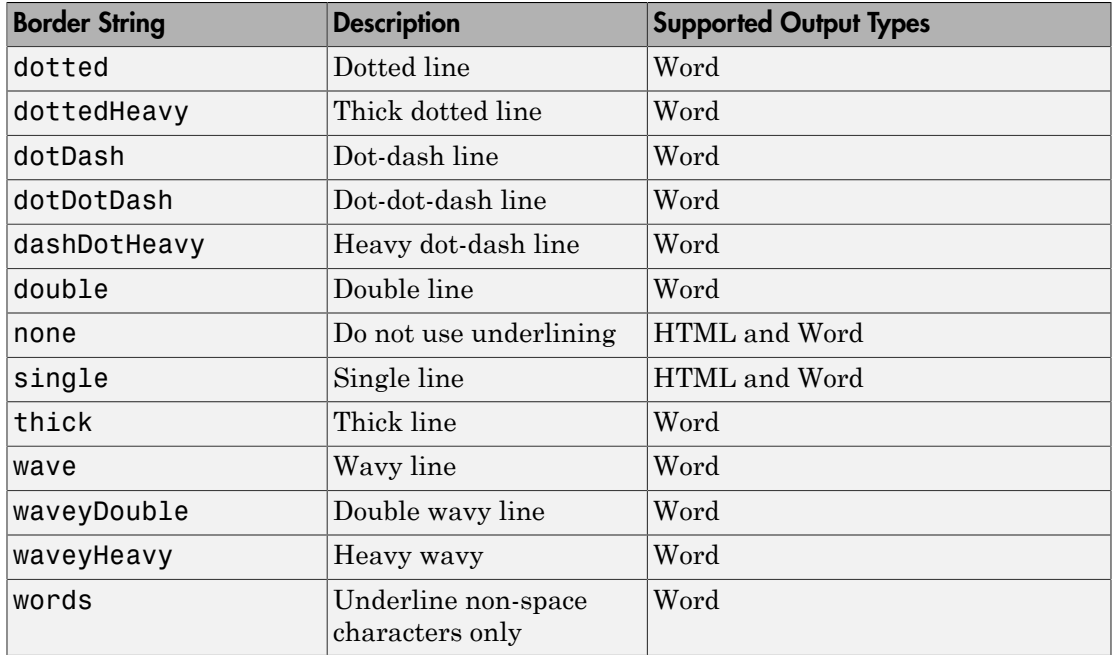

If this property is empty and StyleName property of this document element specifies a style sheet style, the type of underline is determined by that style.

To specify the color as well as the type of the underline, do not set the Underline property. Instead, set the Style property of this document element to include an mlreportgen.dom.Underline format object that specifies the desired underline type and color.

Setting the Underline property adds a corresponding mlreportGen.dom.Underline format object to the Style property for this document element. Removing the Underline property setting removes the object.

## **WhiteSpace** — White space and line breaks in text

[] (default) | string

To specify how to handle white space, use one of the following strings.

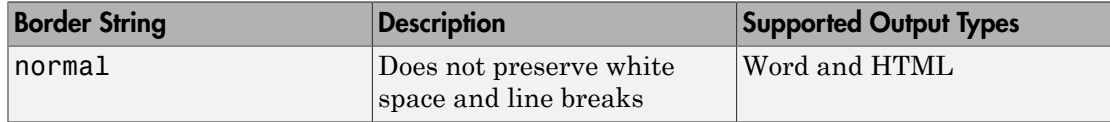

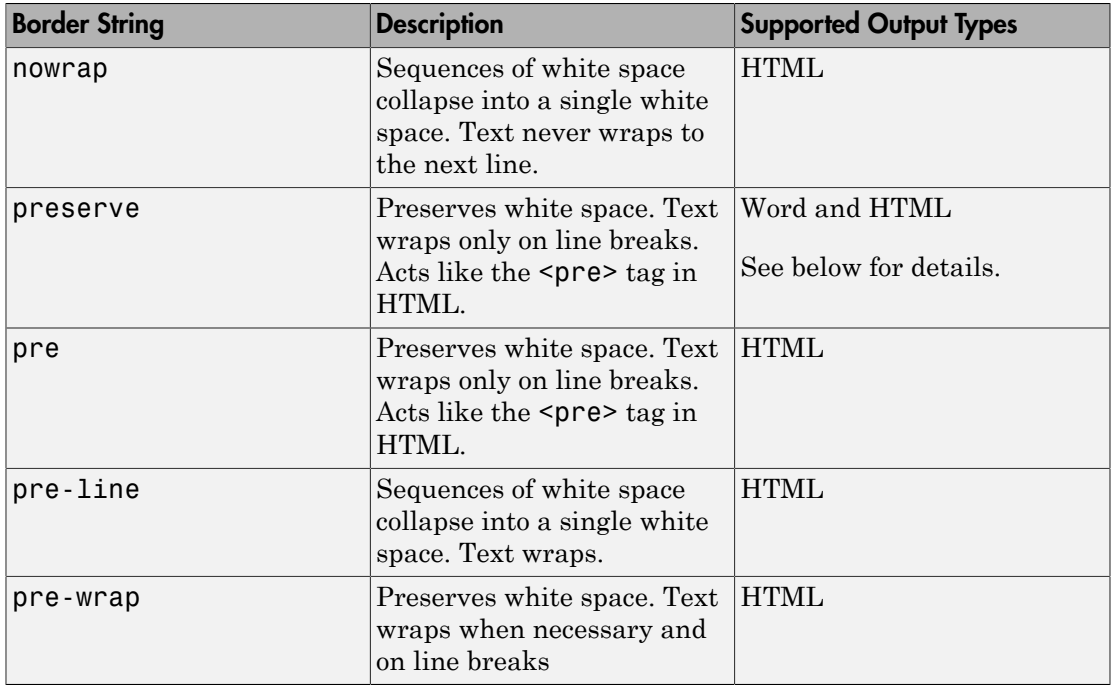

If you want to view HTML output in the MATLAB browser and you want to preserve white space and wrap text only on line breaks, use the preserve setting rather than the pre setting.

Setting the WhiteSpace property adds a corresponding WhiteSpace format object to Style property. Removing the WhiteSpace property setting removes the WhiteSpace object.

# **Methods**

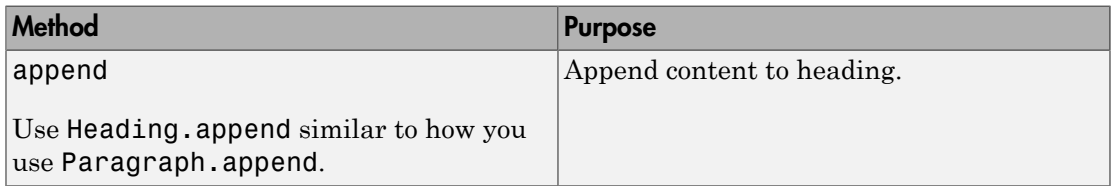

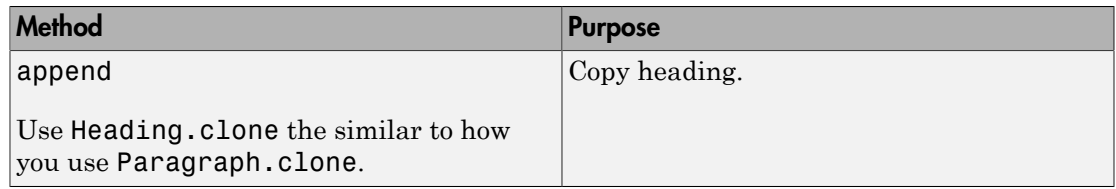

# See Also

mlreportgen.dom.Paragraph

# mlreportgen.dom.Height class

**Package:** mlreportgen.dom

Height of object

# **Description**

Specifies the height of an image.

# **Construction**

heightObj = Height() creates a format object that specifies a height of 1 inch.

heightObj =  $Height(value)$  creates a height object having the specified height.

# Input Arguments

**value** — Height of object

'1in' (default) | string

String having the format valueUnits, where Units is an abbreviation for the units in which the height is expressed. The following abbreviations are valid:

- no abbreviation pixels
- cm centimeters
- $\cdot$  in  $-$  inches
- mm millimeters
- $pi$  picas
- $pt$  points
- $px pixels$

# Output Arguments

**heightObj** — Height of object mlreportgen.dom.Height object Height of object, represented by an mlreportgen.dom.Height object.

# **Properties**

## **Id** — ID for document element

string

A session-unique ID is generated as part of document element creation. You can specify an ID.

## **Tag** — Tag for document element

string

String that identifies this document element.

A session-unique ID is generated as part of document element creation. The generated tag has the form CLASS:ID, where CLASS is the class of the element and ID is the value of the Id property of the object. You can specify a tag.

An example of a reason for specifying your own tag value is to make it easier to identify where an issue occurred during document generation.

## **Value** — Object height

1in (default) | string

String having the format valueUnits, where Units is an abbreviation for the units in which the height is expressed. The following abbreviations are valid:

- no abbreviation pixels
- cm centimeters
- $in -$ inches
- $mm$  millimeters
- $pi$  picas
- $pt$  points
- $px pixels$

# See Also

mlreportgen.dom.RowHeight | mlreportgen.dom.Width

# More About

• "Report Formatting Approaches"

# mlreportgen.dom.Image class

**Package:** mlreportgen.dom

Create image to be included in report

# **Description**

Create an image to be included in a report.

# **Construction**

imageObj = Image(imagePath) creates an image object containing the image file specified by imagePath.

The contents of the specified image file are copied into the output document either when the image object is appended to the document (in document streaming mode) or when the document is closed. Do not delete the original file before it has been copied into the document.

# Input Arguments

# **imagePath** — Path of image file

string

Path of an image file, specified as a string.

For a Microsoft Word report, you can use these image formats:

- .bmp
- .emf
- .eps
- .gif
- .jpeg
- .jpg
- .png
- .tif
- .tiff

For HTML reports, you can use the same image formats as for a Word report, plus you can use .svg format.

# Output Arguments

**imageObj** — Image mlreportgen.dom.Image object

Image, represented by an mlreportgen.dom.Image object.

# **Properties**

## **CustomAttributes** — Custom attributes of document element

array of mlreportgen.dom.CustomAttribute objects

HTML or Microsoft Word must support the custom attributes of this document element.

## **Height** — Height of image

string

String having the format valueUnits, where Units is an abbreviation for the units in which the height is expressed. The following abbreviations are valid:

- no abbreviation pixels
- cm centimeters
- $\cdot$  in inches
- mm millimeters
- $pi$  picas
- $pt$  points
- $px pixels$

Alternatively, you can specify the image height using the Image.Style property. For example:

```
Image. Style = {Height('4in')};
```
## **Id** — ID for document element

string

A session-unique ID is generated as part of document element creation. You can specify an ID.

#### **Map** — Map of hyperlink areas in image (HTML only)

mlreportgen.dom.ImageMap object

Map of hyperlink areas in image, specified as an mlreportgen.dom.ImageMap object

### **Path** — Path of image file

string

Path of image file, specified as a string.

## **Style** — Format specification

array of format objects

Format objects that specify the format of a document element.

## **StyleName** — Name of image style sheet

string

Name of image style sheet, specified as a string.

## **Tag** — Tag for document element

string

String that identifies this document element.

A session-unique ID is generated as part of document element creation. The generated tag has the form CLASS:ID, where CLASS is the class of the element and ID is the value of the Id property of the object. You can specify a tag.

An example of a reason for specifying your own tag value is to make it easier to identify where an issue occurred during document generation.

## **VAlign** — Vertical alignment table cell content

string

Possible values are:

- top
- bottom
- middle

## **Width** — Image width

string

String having the format valueUnits, where Units is an abbreviation for the units in which the height is expressed. The following abbreviations are valid:

- no abbreviation pixels
- cm centimeters
- $\cdot$  in inches
- mm millimeters
- $\cdot$  pi picas
- $\cdot$  pt points
- $px pixels$

# **Methods**

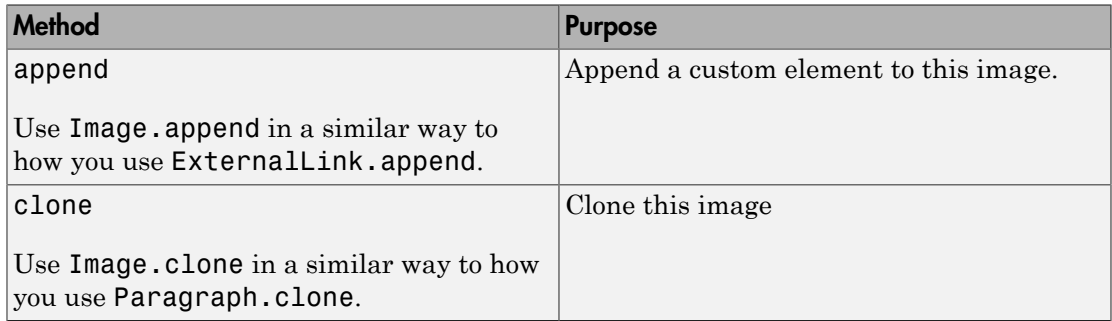

# See Also

```
mlreportgen.dom.ImageArea | mlreportgen.dom.ImageMap |
mlreportgen.dom.ScaleToFit
```
# Related Examples

• "Create and Format Images"

# mlreportgen.dom.ImageArea class

**Package:** mlreportgen.dom

Define image area as hyperlink

# **Description**

Define an area in an image to be an HTML hyperlink. When a user clicks an image area, the HTML browser displays the target page, based on the URL or link target you specify. You can provide alternative text for screen reader users.

# **Construction**

imageAreaObj = ImageArea() creates an empty image area.

imageAreaObj = ImageArea(target,altText,x1,y1,x2,y2) creates a rectangular image area.

```
imageAreaObj = ImageArea(target,altText,x,y,radius) creates a circular
image area.
```
imageAreaObj = ImageArea(target,altText,polygonCoordinates) creates a polygonal image area.

# Input Arguments

# **target** — Image area hyperlink target

string

String that specifies either of these values:

- URL of the page to be loaded when this image area is clicked
- Name of a link target

# **altText** — Text to display if image is not visible

string

Text to display if the image is not visible, specified as a string.

**x1** — x coordinate of top-left corner of rectangular image area, in pixels unsigned integer

Specify relative to the top-left corner of the image.

Data Types: uint16

**y1** — y coordinate of top-left corner of rectangular image area unsigned integer

Specify relative to the top-left corner of the image, in pixels.

Data Types: uint16

**x2** — x coordinate of bottom-right corner of rectangular image area unsigned integer

Specify relative to the top-left corner of the image, in pixels.

Data Types: uint16

**y2** — y coordinate of bottom-right corner of rectangular image area unsigned integer

Specify relative to the top-left corner of the image, in pixels.

Data Types: uint16

 $x - x$  coordinate of center of circular image area unsigned integer

Specify relative to the top-left corner of the image, in pixels.

Data Types: uint16

**y** — y coordinate of center of circular image area unsigned integer

Specify relative to the top-left corner of the image, in pixels.

Data Types: uint16

**radius** — Radius of circular image area unsigned integer

## The radius, in pixels.

Data Types: uint16

# **polygonCoordinates** — Coordinates of polygonal image area

array

Specify an array of x and y coordinate pairs, with coordinates for each corner of the polygon, in the form  $\lceil x1, y1, x2, y2, \ldots xN, yN \rceil$ . Specify the coordinates to reflect the corners of the polygon, in sequence.

Specify each coordinate relative to the top-left corner of the image, in pixels.

# Output Arguments

# **imageAreaObj** — Image area hyperlink

mlreportgen.dom.ImageArea object

Image area hyperlink, represented by an mlreportgen.dom.ImageArea object.

# **Properties**

## **Target** — Image area target

string

String that specifies either of these values:

- URL of the page to be loaded when this image area is clicked
- Name of a link target

# **AlternateText** — Text to display if image is not visible

string

Text to display if the image is not visible, specified as a string.

# **Shape** — Shape of image area

string

(Read-only) Possible values are:

• 'rect' — rectangular image area

- 'circle' circular image area
- 'poly' polygonal image area

#### **Coords** — Coordinates for image area

array

(Read-only) The coordinates represent different kinds of points, depending on the shape of the image area. Coordinates are relative to the top-left corner of the image.

- For a rectangle, the coordinates represent the top-left corner and the bottom-right corner.
- For a circle, the array represents the coordinates at the center of the circle and the radius.
- For a polygon, the coordinates represent the corners.

### **Id** — ID for document element

string

A session-unique ID is generated as part of document element creation. You can specify an ID.

## **Tag** — Tag for document element

string

String that identifies this document element.

A session-unique ID is generated as part of document element creation. The generated tag has the form CLASS:ID, where CLASS is the class of the element and ID is the value of the Id property of the object. You can specify a tag.

An example of a reason for specifying your own tag value is to make it easier to identify where an issue occurred during document generation.

# Examples

#### Add Image Area to Image of a MATLAB Plot

```
import mlreportgen.dom.*
d = Document('imageArea','html');
```

```
x = 0:pi/100:2*pi;y = sin(x);
plot(x,y);
annotation('textbox', [0.2, 0.4, 0.1, 0.1],...
            'String', 'Help on plot function');
saveas(gcf,'plot_img.png');
plot1 = Image('plot_img.png');
append(d,plot1);
area1 = ImageArea...
    ['http://www.mathworks.com/help/matlab/ref/' ...
     'plot.html?searchHighlight=plot'], ...
     'plot function help', 240,450,463,492);
map = ImageMap();
plot1.Map = map;append(map,area1);
close(d);
rptview(d.OutputPath);
• "Create and Format Images"
```
# See Also

mlreportgen.dom.Image | mlreportgen.dom.ImageMap | mlreportgen.dom.LinkTarget

# mlreportgen.dom.ImageMap class

**Package:** mlreportgen.dom

Map of hyperlink areas in image

# **Description**

Map of image areas, which are areas within an image where a user can click to open content in an HTML browser.

# **Construction**

map = ImageMap() creates an empty image map. Use the ImageMap.append method to add image areas to the map.

# Output Arguments

**map** — Map of hyperlink areas in image mlreportgen.dom.ImageMap object

Map of hyperlink areas in image, specified as an mlreportgen.dom.ImageMap object.

# **Properties**

# **Id** — ID for document element

string

A session-unique ID is generated as part of document element creation. You can specify an ID.

**Tag** — Tag for document element string

String that identifies this document element.

A session-unique ID is generated as part of document element creation. The generated tag has the form CLASS:ID, where CLASS is the class of the element and ID is the value of the Id property of the object. You can specify a tag.

An example of a reason for specifying your own tag value is to make it easier to identify where an issue occurred during document generation.

# Methods

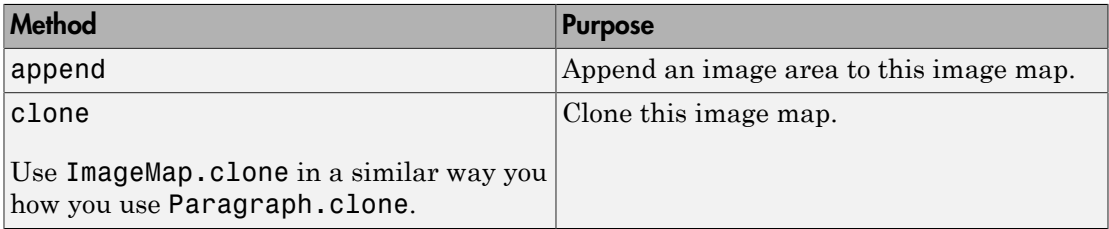

# Examples

## Append an Image Area to an Image Map

```
import mlreportgen.dom.*
d = Document('imageArea','html');
x = 0:pi/100:2*pi;y = sin(x);
plot(x,y);
annotation('textbox', [0.2,0.4,0.1,0.1],...
            'String', 'Help on plot function');
saveas(gcf,'plot img.png');
plot1 = Image('plot_img.png');
append(d,plot1);
area1 = ImageArea...
    ['http://www.mathworks.com/help/matlab/ref/' ...
     'plot.html?searchHighlight=plot'], ...
     'plot function help', 240,450,463,492);
map = ImageMap();
```

```
plot1.Map = map;
append(map,area1);
```
close(d); rptview(d.OutputPath);

• "Create and Format Images"

# See Also

mlreportgen.dom.Image | mlreportgen.dom.ImageArea
# mlreportgen.dom.InnerMargin class

**Package:** mlreportgen.dom

Margin between content and bounding box

## **Description**

Specifies the margin between the content and the bounding box of a document object. A bounding box of an object includes the border of the object (if it has a border), the inner margin, and the object content.

## **Construction**

 $marginObj = InnerMargin()$  creates an unspecified margin between the content of an object and its bounding box.

 $marginObj = InnerMargin (all)$  creates the specified margin on all sides between the content of an object and its bounding box.

marginObj = InnerMargin(left,right) creates the specified margins between the left and right sides of the content of an object and its bounding box.

marginObj = InnerMargin(left,right,top,bottom) creates the specified margins between sides of the content of an object and its bounding box.

## Input Arguments

### **all** — Margin size on all sides

string

String specifying the margin on all sides between the content of an object and its bounding box. String must have the format valueUnits where Units is an abbreviation for the units in which the width size is expressed. Valid abbreviations are:

• No abbreviation — pixels

- cm centimeters
- $in -$ inches
- mm millimeters
- $pi$  picas
- $pt$  points
- $px pixel$

#### **left** — Left margin size

string

String specifying the left margin between the content of an object and its bounding box. See the all input argument description for valid strings.

#### **right** — Right margin size

string

String specifying the right margin between the content of an object and its bounding box. See the all input argument description for valid strings.

#### **top** — Top margin size

string

String specifying the top margin between the content of an object and its bounding box. See the all input argument description for valid strings.

#### **bottom** — Bottom margin size

```
string
```
String specifying the bottom margin between the content of an object and its bounding box. See the all input argument description for valid strings.

## Output Arguments

### **marginObj** — Margin between content and bounding box

mlreportgen.dom.InnerMargin object

Margin between content and bounding box, specified with an mlreportgen.dom.InnerMargin object.

## **Properties**

### **Bottom** — Size of bottom margin

string

String specifying the bottom margin. String must have the format valueUnits where Units is an abbreviation for the units in which the width size is expressed. Valid abbreviations are:

- No abbreviation pixels
- cm centimeters
- in inches
- mm millimeters
- $pi picas$
- $pt$  points
- $px pixel$

### **Left** — Size of left margin

string

String specifying the left margin between the content of an object and its bounding box. See the Bottom property description for valid strings.

### **Id** — ID for document element

string

A session-unique ID is generated as part of document element creation. You can specify an ID.

### **Right** — Size of right margin

string

String specifying the right margin between the content of an object and its bounding box. See the Bottom property description for valid strings.

### **Tag** — Tag for document element

string

String that identifies this document element.

A session-unique ID is generated as part of document element creation. The generated tag has the form CLASS:ID, where CLASS is the class of the element and ID is the value of the Id property of the object. You can specify a tag.

An example of a reason for specifying your own tag value is to make it easier to identify where an issue occurred during document generation.

#### **Top** — Size of top margin

string

String specifying the top margin between the content of an object and its bounding box. See the Bottom property description for valid strings.

## Examples

#### Add Inner Margins to a Paragraph

```
import mlreportgen.dom.*;
doctype = 'html';
d = Document('test',doctype);
p = Paragraph('Hello World');
p.Style = {Border('solid', 'red')}, ... HAlign('center'),InnerMargin('12pt')};
append(d,p);
p = Paragraph('More Greetings');
p.Style = {Border('solid', 'blue')}, ... HAlign('center'),InnerMargin('30pt')};
append(d,p);
close(d);
rptview('test',doctype);
```
### See Also

mlreportgen.dom.OuterMargin

### More About

• "Report Formatting Approaches"

# mlreportgen.dom.InternalLink class

**Package:** mlreportgen.dom

Hyperlink to a location in same document

# **Description**

Hyperlink to a location in the same document that contains the hyperlink. Use this kind of link to provide internal navigation within a document.

## Construction

internalLinkObj = InternalLink(targetName,linkText) creates a hyperlink to the specified link target object and uses the specified link text.

internalLinkObj = InternalLink(targetName,linkText, linkTextStyleName) creates a hyperlink to the specified link target and uses the specified style name for the link text.

internalLinkObj = InternalLink(targetName,textObj) creates a hyperlink to the specified link target using the text contained in the specified Text object.

## Input Arguments

### **targetName** — Link target name

string

Link target name, specified as string. The string is the value in the Name property of an mlreportgen.dom.LinkTarget object or a URL.

**linkText** — Link text string

The text to use for the link text.

**linkTextStyleName** — Name of style for link text

string

Name of style to use for the link text.

### **textObj** — Text object containing link text

mlreportgen.dom.Text object

Text object containing link text, specified by an mlreportgen.dom.Text object.

## Output Arguments

**internalLinkObj** — Internal link mlreportgen.dom.InternalLink object

Internal link, represented by an mlreportgen.dom.InternalLink object.

## **Properties**

**Children** — Children of this document cell array of mlreportgen.dom.Element objects

This read-only property lists child elements that the document element contains.

#### **CustomAttributes** — Custom attributes of document element

array of mlreportgen.dom.CustomAttribute objects

HTML or Microsoft Word must support the custom attributes of this document element.

### **Id** — ID for document element

string

A session-unique ID is generated as part of document element creation. You can specify an ID.

### **Parent** — Parent of document element

a DOM object

This read-only property lists the parent of this document element.

### **StyleName** — Name of link style defined in the template

string

Name of link style defined in the template, specified as a string. The style specified by styleName must be defined in the template used to create the document to which the link is appended.

### **Style** — Format specification

array of format objects

Format objects that specify the format of a document element.

#### **Tag** — Tag for document element

string

String that identifies this document element.

A session-unique ID is generated as part of document element creation. The generated tag has the form CLASS:ID, where CLASS is the class of the element and ID is the value of the Id property of the object. You can specify a tag.

An example of a reason for specifying your own tag value is to make it easier to identify where an issue occurred during document generation.

#### **Target** — Internal target link

string

This read-only property displays the link target of this hyperlink.

## **Methods**

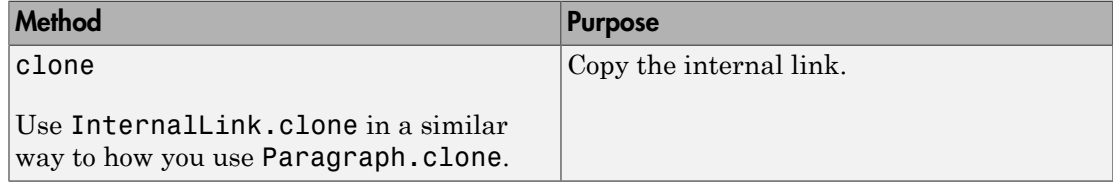

# Examples

### Add Internal Link

import mlreportgen.dom.\*

```
d = Document('mydoc');
append(d, InternalLink('bio','About the Author'));
h = Heading(1, LinkTarget('bio'));
append(h,'Author''s Biography');
append(d,h);
close(d);
rptview('mydoc','html');
```
• "Create Links"

## See Also

mlreportgen.dom.ExternalLink | mlreportgen.dom.LinkTarget

# mlreportgen.dom.Italic class

**Package:** mlreportgen.dom

Italic for text object

# **Description**

Specifies whether text should be rendered italic.

## **Construction**

italicObj = Italic() creates a format object that specifies that text should be rendered italic.

italicObj = Italic(value) creates a format object that specifies that text should be rendered italic if value is true; otherwise, upright.

## Input Arguments

**value** — Option to use italic or not for a text object logical value

A setting of false (or 0) uses upright text. A setting of true (or 1) renders text in italic

Data Types: logical

## Output Arguments

**italicObj** — Italic format object mlreportgen.dom.Italic object

Italic format, represented by an mlreportgen.dom.Italic object.

# **Properties**

**Id** — ID for document element string

A session-unique ID is generated as part of document element creation. You can specify an ID.

### **Tag** — Tag for document element

string

String that identifies this document element.

A session-unique ID is generated as part of document element creation. The generated tag has the form CLASS:ID, where CLASS is the class of the element and ID is the value of the Id property of the object. You can specify a tag.

An example of a reason for specifying your own tag value is to make it easier to identify where an issue occurred during document generation.

#### **Value** — Use italic or roman for text object

[] (default) | logical value

The possible values are:

- 0— uses roman (straight) text
- 1— renders text in italic

Data Types: logical

## Examples

Create paragraph that whose text is italic by default

```
import mlreportgen.dom.*
d = Document ('mydoc');
p = Paragraph('italic text');
p.Style = {Italic};
append(d,p);
close(d);
rptview('mydoc', 'html');
```
### Add Upright Text

```
import mlreportgen.dom.*
d = Document ('mydoc');
p = Paragraph('italic text ');
```

```
p.Style = {Italic};
append(d,p);t = Text('upright text');
t.Style = {Italic(false)};
append(p,t);
close(d);
rptview('mydoc', 'html');
```
## More About

• "Report Formatting Approaches"

# mlreportgen.dom.KeepLinesTogether class

**Package:** mlreportgen.dom

Start paragraph on new page if necessary

# **Description**

Start paragraph on new page if necessary

## Construction

keepLinesTogetherObj = KeepLinesTogether() starts a paragraph on a new page if it cannot fit entirely on current page.

keepLinesTogetherObj = KeepLinesTogether(onoff) starts paragraph on a new page only if it cannot fit entirely on current page and onoff is true.

## Input Arguments

### **onoff** — Keep paragraph on one page

logical

Use one of these values:

- true (default)
- false
- 0

A setting of true (or 1) starts a paragraph on a new page when it cannot fit entirely on the current page. A setting of false (or 0) allows a paragraph to span two pages when it cannot fit entirely on the current page.

Data Types: logical

## Output Arguments

**keepLinesTogetherObj** — Start paragraph on new page if necessary mlreportgen.dom.KeepLinesTogether object

Start paragraph on new page if necessary, represented by an mlreportgen.dom.KeepLinesTogether object.

## **Properties**

#### **Id** — ID for document element

string

A session-unique ID is generated as part of document element creation. You can specify an ID.

#### **Tag** — Tag for document element

string

String that identifies this document element.

A session-unique ID is generated as part of document element creation. The generated tag has the form CLASS:ID, where CLASS is the class of the element and ID is the value of the Id property of the object. You can specify a tag.

An example of a reason for specifying your own tag value is to make it easier to identify where an issue occurred during document generation.

### **Value** — Keep paragraph lines together

logical

Possible values are:

- true or 1 Starts paragraph on a new page when it cannot fit entirely on the current page.
- false or 0 Allows the paragraph to span two pages when it cannot fit entirely on the current page.

Data Types: logical

### See Also

mlreportgen.dom.KeepWithNext | mlreportgen.dom.PageBreakBefore

## More About

• "Report Formatting Approaches"

# mlreportgen.dom.KeepWithNext class

**Package:** mlreportgen.dom

Keep paragraph on same page as next

# **Description**

Keep paragraph on same page as paragraph that follows it. This format applies only to Microsoft Word documents.

## **Construction**

obj = KeepWithNext() keeps a paragraph on the same page as the paragraph that follows it.

obj = KeepWithNext(onoff) keeps a paragraph on the same page as the paragraph that follows it if onoff is true.

## Input Arguments

### **onoff** — Keep paragraph on same page as next

logical

Use one of these values:

- true (default)
- false
- 1
- 0

A setting of true (or 1) keeps a paragraph on the same page as the paragraph that follows it. A setting of false (or 0) allows a paragraph to be on a different page from the paragraph that follows it.

Data Types: logical

### Output Arguments

**keepWithNextObj** — Keep paragraph on same page as next mlreportgen.dom.keepWithNext object

Keep paragraph on same page as next, represented by an mlreportgen.dom.keepWithNext object.

## **Properties**

#### **Id** — ID for document element

string

A session-unique ID is generated as part of document element creation. You can specify an ID.

#### **Tag** — Tag for document element

string

String that identifies this document element.

A session-unique ID is generated as part of document element creation. The generated tag has the form CLASS:ID, where CLASS is the class of the element and ID is the value of the Id property of the object. You can specify a tag.

An example of a reason for specifying your own tag value is to make it easier to identify where an issue occurred during document generation.

#### **Value** — Keep paragraph on same page as next paragraph

logical

Use one of these values:

- true or 1 Keeps a paragraph on the same page as the paragraph that follows it.
- false or 0 Allows a paragraph to be on a different page from the paragraph that follows it.

Data Types: logical

## See Also

mlreportgen.dom.KeepLinesTogether | mlreportgen.dom.PageBreakBefore

## More About

• "Report Formatting Approaches"

# mlreportgen.dom.LineSpacing class

**Package:** mlreportgen.dom

Spacing between lines of paragraph

# **Description**

Specifies the spacing between lines of a paragraph.

## **Construction**

 $line$ SpacingObj = LineSpacing() specifies line spacing equal to the height of one line at the paragraph font size.

lineSpacingObj = LineSpacing(multiple) specifies a line spacing as a multiple of the paragraph text line height (for example, 1.5).

 $lineSpacingObj = LineSpacing(spacingHeight) specifies line spacing as a$ dimension, for example, '10pt'.

lineSpacingObj = LineSpacing(spacingHeight,spacingType) specifies line spacing value and type.

## Input Arguments

### **mulitple** — Multiple of paragraph line height

1 (default) | scalar

Scalar that specifies the line spacing relative to the paragraph text line height.

### **spacingHeight** — Height of line spacing

string

String having the format valueUnits, where Units is an abbreviation for the units in which the height is expressed. The following abbreviations are valid:

- no abbreviation pixels
- cm centimeters
- $\cdot$  in  $-$  inches
- mm millimeters
- $pi$  picas
- $pt$  points

#### **spacingType** — Line spacing type

string

Type of line spacing, specified as one of these strings:

- 'multiple' Value is the spacing in terms of number of lines.
- 'exact' Value is the exact size of the line spacing.
- 'atleast' Value is the minimum size of the line spacing (applies only to Microsoft Word)

## Output Arguments

#### **lineSpacingObj** — Spacing between lines of paragraph

mlreportgen.com.LineSpacing object

Spacing between lines of paragraph, represented by an mlreportgen.com.LineSpacing object.

## **Properties**

#### **Id** — ID for document element

string

A session-unique ID is generated as part of document element creation. You can specify an ID.

#### **Tag** — Tag for document element

string

String that identifies this document element.

A session-unique ID is generated as part of document element creation. The generated tag has the form CLASS:ID, where CLASS is the class of the element and ID is the value of the Id property of the object. You can specify a tag.

An example of a reason for specifying your own tag value is to make it easier to identify where an issue occurred during document generation.

#### **Type** — Option to specify type of line spacing height

string | 'exact' |

Type of line spacing, specified as one of these strings:

- 'multiple' Value is the spacing in terms of number of lines.
- 'exact' Value is the exact size of the line spacing.
- 'atleast' Value is the minimum size of the line spacing (applies only to Word)

#### **Value** — Height of line spacing

'1in' (default) | string

String having the format valueUnits, where Units is an abbreviation for the units in which the height is expressed. The following abbreviations are valid:

- no abbreviation pixels
- cm centimeters
- in inches
- mm millimeters
- $pi$  picas
- $\cdot$  pt points

## Examples

#### Create Line Spacing 1.5 Times the Height of the Paragraph Text Lines

```
p =Paragraph();
p. Style = {LineSpacing(1.5)};
```
# mlreportgen.dom.LinkTarget class

**Package:** mlreportgen.dom

Target for internal or external links or image area links

## **Description**

A target to use for internal and external links and for image area links. You can specify a LinkTarget object when you construct an mlreportgen.dom.InternalLink or mlreportgen.dom.ImageArea object.

# **Construction**

targetObj = LinkTarget(name) creates a link target with the specified name.

## Input Arguments

**name** — Name of link target

string

Name of a link target, specified as a string.

To set up a link target for an external link:

- In a Word report, specify a Word bookmark.
- In an HTML report, specify an HTML named anchor (for example, <a name='appendix'/>).

Microsoft Word replaces spaces in a link target names with underscore characters. Avoid spaces in link target names in Word reports.

## Output Arguments

**targetObj** — Link target object mlreportgen.dom.LinkTarget object Link target, represented by an mlreportgen.dom.LinkTarget object.

# **Properties**

### **CustomAttributes** — Custom attributes of document element

array of mlreportgen.dom.CustomAttribute objects

HTML or Microsoft Word must support the custom attributes of this document element.

#### **Id** — ID for document element

string

A session-unique ID is generated as part of document element creation. You can specify an ID.

**Name** — Name of link target

string

Microsoft Word replaces spaces in a link target names with underscore characters. Avoid spaces in link target names in Word reports.

#### **Style** — Format specification

array of format objects

Format objects that specify the format of a document element.

#### **StyleName** — This property is ignored

string

This property is ignored.

### **Tag** — Tag for document element

string

String that identifies this document element.

A session-unique ID is generated as part of document element creation. The generated tag has the form CLASS:ID, where CLASS is the class of the element and ID is the value of the Id property of the object. You can specify a tag.

An example of a reason for specifying your own tag value is to make it easier to identify where an issue occurred during document generation.

# **Methods**

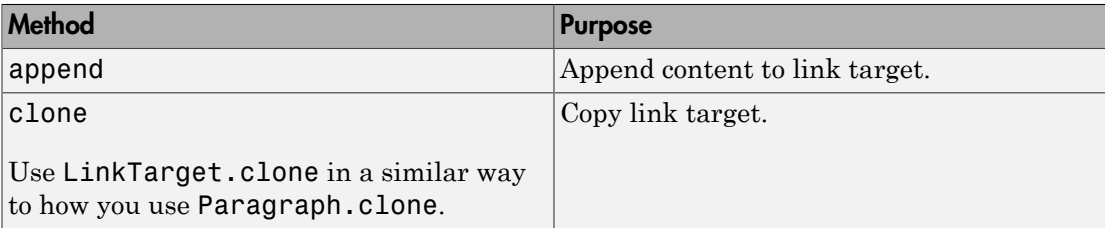

# Examples

### Link to Top of a Document

Define a link target at the top of the report and add an internal link to that target. In an actual report, links to this target would appear further down in the report.

```
import mlreportgen.dom.*
d = Document('mydoc');
append(d,LinkTarget('home'));
append(d,InternalLink('home','Go to Top'));
close(d);
rptview('mydoc', 'html');
```
• "Create Links"

## See Also

mlreportgen.dom.ExternalLink | mlreportgen.dom.ImageArea | mlreportgen.dom.InternalLink

# mlreportgen.dom.ListItem class

**Package:** mlreportgen.dom

Create item for ordered or unordered list

## **Description**

Specifies an item in an ordered (numbered) or unordered (bulleted) list.

## Construction

 $listItemObj = ListItem() creates an empty list item.$ 

listItemObj = ListItem(text) creates a list item using the specified text. The constructor creates a Text object and appends the text object to the list item.

listItemObj = ListItem(text,styleName) creates a list item using the specified text and applies the specified style.

listItemObj = ListItem(domObj) creates a list item and appends the specified document element object to the list item.

listItemObj = ListItem(domObj,styleName) creates a list item using the specified document element object and style name.

### Input Arguments

### **text** — Text for list item

string

The constructor creates an mlreportgen.dom.Text object for the specified text.

#### **domObj** — Document element object

a DOM object

You can specify a Paragraph object or elements that you can append to a paragraph, including the following kinds of DOM objects:

• mlreportgen.dom.Text

- mlreportgen.dom.Paragraph
- mlreportgen.dom.Image
- mlreportgen.dom.Table
- mlreportgen.dom.FormalTable
- mlreportgen.dom.ExternalLink
- mlreportgen.dom.InternalLink
- mlreportgen.dom.CustomElement

### **styleName** — Name of style for list item

string

Name of style to use for the list item, specified as a string.

## Output Arguments

**listItemObj** — List item mlreportgen.dom.ListItem object

List item, represented by an mlreportgen.dom.ListItem object.

## **Properties**

### **Children** — Children of this document

cell array of mlreportgen.dom.Element objects

This read-only property lists child elements that the document element contains.

### **CustomAttributes** — Custom attributes of document element

array of mlreportgen.dom.CustomAttribute objects

HTML or Microsoft Word must support the custom attributes of this document element.

### **Id** — ID for document element

string

A session-unique ID is generated as part of document element creation. You can specify an ID.

### **Style** — Format specification

array of format objects

Format objects that specify the format of a document element.

#### **Parent** — Parent of document element

a DOM object

This read-only property lists the parent of this document element.

#### **StyleName** — This property is ignored

string

This property is ignored.

#### **Tag** — Tag for document element

string

String that identifies this document element.

A session-unique ID is generated as part of document element creation. The generated tag has the form CLASS:ID, where CLASS is the class of the element and ID is the value of the Id property of the object. You can specify a tag.

An example of a reason for specifying your own tag value is to make it easier to identify where an issue occurred during document generation.

# **Methods**

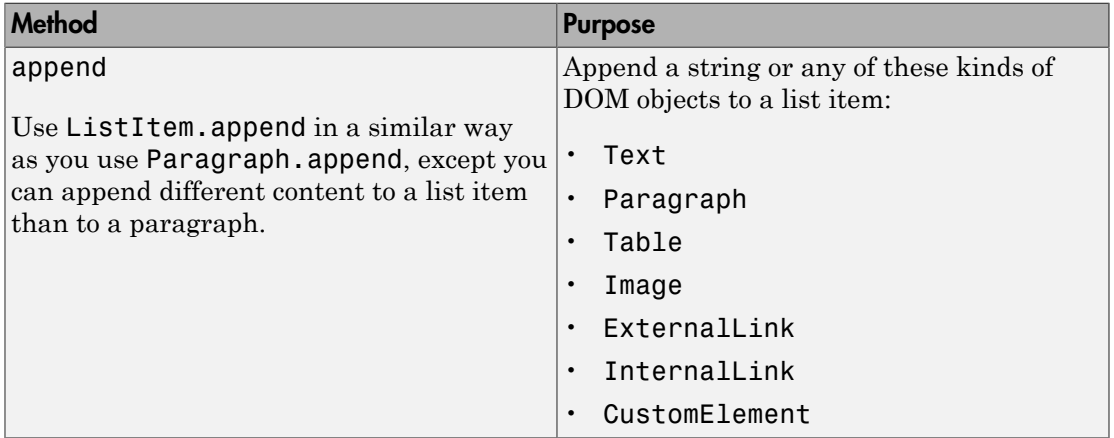

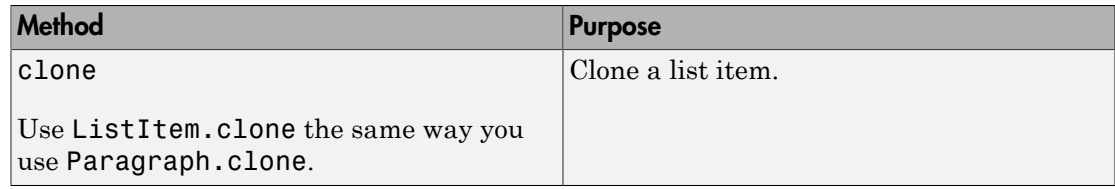

## Examples

#### Create List Items for an Ordered List

```
import mlreportgen.dom.*;
doctype = 'html';d = Document('test',doctype);
p = Paragraph('Perform the following steps.');
append(d,p);
step1 = ListItem('Do this step first.');
textForItem = Text('Next, do this.');
step2 = ListItem(textForItem);
procedure = OrderedList();
append(procedure,step1);
append(procedure,step2);
append(d,procedure);
```
close(d); rptview('test',doctype);

• "Create and Format Lists"

### See Also

mlreportgen.dom.OrderedList | mlreportgen.dom.UnorderedList

# mlreportgen.dom.MessageDispatcher class

**Package:** mlreportgen.dom

DOM message dispatcher

## **Description**

Dispatcher for document generation status messages.

## **Properties**

### **Filter** — Message filter

string

(Read-only) The value of this property is a filter that determines the types of messages the dispatcher dispatches. You can control which types of messages are dispatched by setting the properties of the filter.

#### **Id** — ID for document element

string

A session-unique ID is generated as part of document element creation. You can specify an ID.

### **Tag** — Tag for document element

string

String that identifies this document element.

A session-unique ID is generated as part of document element creation. The generated tag has the form CLASS:ID, where CLASS is the class of the element and ID is the value of the Id property of the object. You can specify a tag.

An example of a reason for specifying your own tag value is to make it easier to identify where an issue occurred during document generation.

# **Methods**

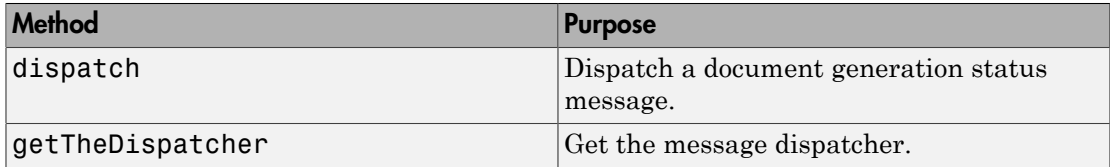

## Examples

### Add and Dispatch a Progress Message

This example shows how to add a progress message to display when generating a report.

Add a dispatcher and listener to the report.

```
import mlreportgen.dom.*;
dot type = 'html';d = Document('test',doctype);
d.Tag = 'My report';
           dispatcher = MessageDispatcher.getTheDispatcher;
l = addlistener(dispatcher,'Message', ...
     @(src,evtdata) disp(evtdata.Message.formatAsText));
open(d);
dispatch(dispatcher,ProgressMessage('starting chapter',d));
p = Paragraph('Chapter ');
p.Tag = 'chapter title';
append(d,p);
close(d);
rptview('test',doctype);
delete (l);
```
Check the progress messages in the MATLAB Command Window. The starting chapter message appears, in addition to the predefined DOM progress messages.

• "Display Report Generation Messages"

## See Also

mlreportgen.dom.MessageDispatcher.dispatch | mlreportgen.dom.MessageDispatcher.getTheDispatcher | mlreportgen.dom.MessageEventData | mlreportgen.dom.MessageFilter

# mlreportgen.dom.MessageEventData class

**Package:** mlreportgen.dom

Holds message triggering message event

## **Description**

Contains the message that triggered a message event.

## **Construction**

messageEventDataObj = MessageEventData(msg) creates a message event data object that contains a DOM message (for example, a message of type mlreportgen.dom.ProgressMessage).

The DOM message dispatcher attaches an object of this type to a message event when it dispatches a message. This enables message event listeners to retrieve the dispatched message. You need to create instances of this type only if you want to create your own message dispatcher.

## Input Arguments

**msg** — Message object message object

A message object, such as an mlreportgen.dom.ProgressMessage object, that triggers a message event.

## Output Arguments

**messageEventDataObj** — Holds message triggering message event mlreportgen.dom.MessageEventData object

Container for message triggering message event data, represented by an mlreportgen.dom.MessageEventData object.

## **Properties**

### **Id** — ID for document element

string

A session-unique ID is generated as part of document element creation. You can specify an ID.

#### **Message** — Message object (read-only)

message object

The value of this read-only property is a DOM message object, such as an mlreportgen.dom.ProgressMessage object, that triggers a message event.

### **Tag** — Tag for document element

string

String that identifies this document element.

A session-unique ID is generated as part of document element creation. The generated tag has the form CLASS:ID, where CLASS is the class of the element and ID is the value of the Id property of the object. You can specify a tag.

An example of a reason for specifying your own tag value is to make it easier to identify where an issue occurred during document generation.

## Examples

#### Capture Message Event Data

When you add a dispatcher, the DOM API creates the evtdata object, which is an mlreportgen.dom.MessageEventData object.

```
import mlreportgen.dom.*;
doctype = 'html':d = Document('test', doctype);
d.Tag = 'My report';
dispatcher = MessageDispatcher.getTheDispatcher;
l = addListener(dispatcher, 'Message', ... @(src, evtdata) disp(evtdata.Message.formatAsText));
```

```
open(d);
dispatch(dispatcher, ProgressMessage('starting chapter', d));
p = Paragraph('Chapter ');
p.Tag = 'chapter title';
p.Style = { CounterInc('chapter'), CounterReset('table'), WhiteSpace('pre') };
append(p, AutoNumber('chapter'));
append(d, p);
close(d);
rptview('test', doctype);
delete (l);
• "Display Report Generation Messages"
```
## See Also

mlreportgen.dom.MessageDispatcher

# mlreportgen.dom.MessageFilter class

**Package:** mlreportgen.dom

Filter to control message dispatcher

## **Description**

Filter for messages dispatched by the message dispatcher.

## **Properties**

## **DebugMessagePass** — Pass or block debug messages

logical value

- true— Pass debug messages.
- false— Block debug messages.

Data Types: logical

### **ErrorMessagePass** — Pass or block error messages

logical value

- true— Pass error messages.
- false— Block error messages.

Data Types: logical

### **GlobalFilter** — Pass or block all messages

logical value

- true— Pass all messages.
- false— Block all messages.

Data Types: logical

## **ProgressMessagePass** — Pass or block progress messages

logical value

- true— Pass progress messages.
- false— Block progress messages.

Data Types: logical

#### **GlobalFilter** — Pass or block all messages

logical value

- true— Pass all messages.
- false— Block all messages.

Data Types: logical

### **SourceFilter** — Pass messages only for this DOM object

DOM object

Pass messages only from the specified DOM object if the messages meet the other filter conditions specified by this MessageFilter object.

## See Also

mlreportgen.dom.MessageDispatcher.dispatch

## Related Examples

• "Display Report Generation Messages"

# mlreportgen.dom.OPCPart class

**Package:** mlreportgen.dom

Document part to include in OPC package

# **Description**

Document part to include in an OPC package.

## **Construction**

 $opcPartObj = OPCPart()$  creates an empty OPC part.

opcPartObj = OPCPart(name,sourcePath) creates a part having the specified name whose source file is located at the specified path. Appending the part to a document using the Document.package method causes a copy of the source file to be inserted in the document package at the location specified by the part name.

## Input Arguments

## **name** — Name of part

string

Name of part, specified as a string.

## **sourcePath** — Path of source file for part

string

Path of source file for part, specified as a string.

## Output Arguments

#### **opcPartObj** — OPC part mlreportgen.dom.OPCPart object

OPC part, represented by an mlreportgen.dom.OPCPart object.

## **Properties**

### **ContentType** — Content type of part

string

Specifies the content type, using a file extension. For a list of file content types, see [http://](http://www.en.wikipedia.org/wiki/Open_Packaging_Conventions) [www.en.wikipedia.org/wiki/Open\\_Packaging\\_Conventions](http://www.en.wikipedia.org/wiki/Open_Packaging_Conventions).

If you do not set this property is not set and the part is one of the types listed below, the DOM interface sets the content type when you append the part to a document.

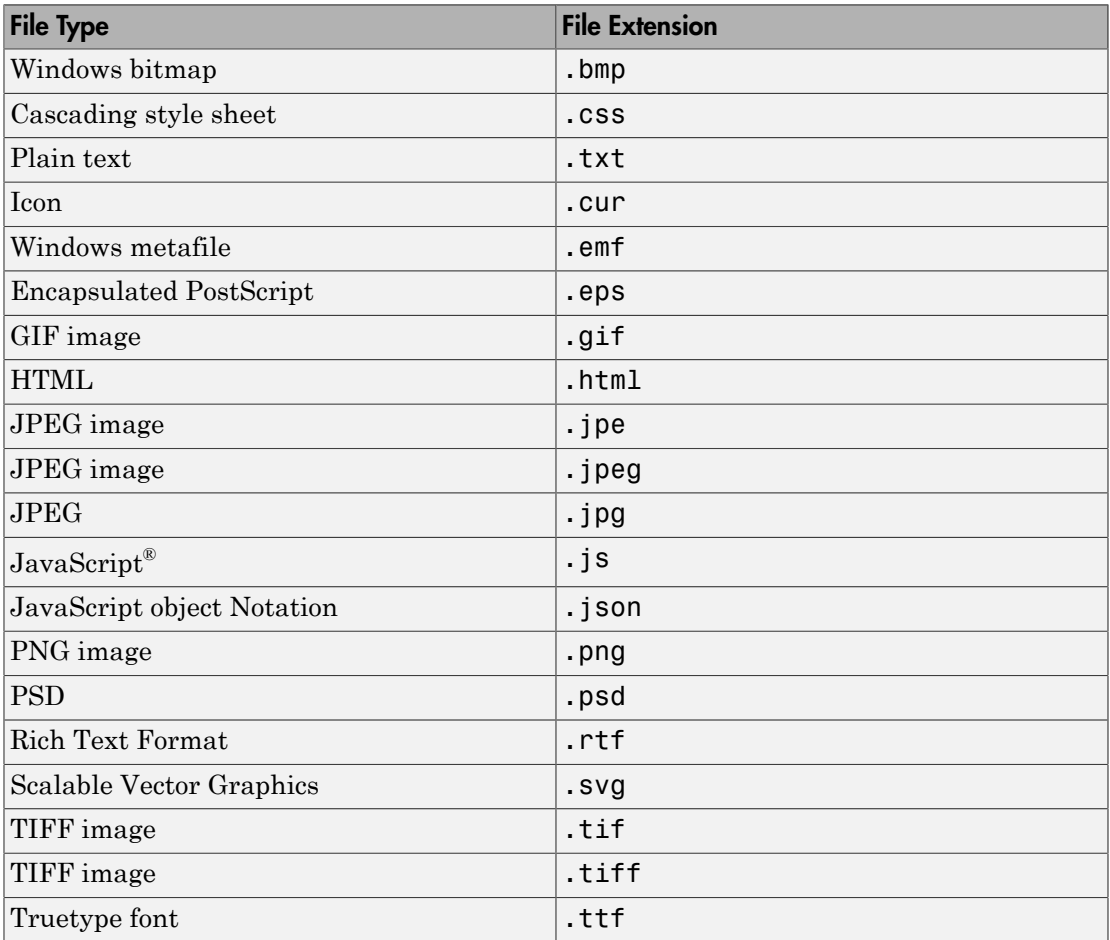
#### **Id** — ID for document element

string

A session-unique ID is generated as part of document element creation. You can specify an ID.

#### **Name** — Path of part

string

Path of this part relative to the root of the package. For example, to add an image named myimage.jpg to a document images folder, specify the path as '/images/ myimage.jpg'.

For information about OPC part names, see [http://www.en.wikipedia.org/wiki/](http://www.en.wikipedia.org/wiki/Open_Packaging_Conventions) Open Packaging Conventions.

## **RelatedPart** — Path name of part to which specified part is related

string

For information about OPC part names, see [http://www.en.wikipedia.org/wiki/](http://www.en.wikipedia.org/wiki/Open_Packaging_Conventions) Open Packaging Conventions.

#### **RelationshipID** — Relationship ID

string

For information about OPC relationship IDs, see [http://www.en.wikipedia.org/wiki/](http://www.en.wikipedia.org/wiki/Open_Packaging_Conventions) [Open\\_Packaging\\_Conventions](http://www.en.wikipedia.org/wiki/Open_Packaging_Conventions).

#### **RelationshipType** — Relationship type

string

Specifies a relationship type, using a file extension. For a list of file content types, see [http://www.en.wikipedia.org/wiki/Open\\_Packaging\\_Conventions](http://www.en.wikipedia.org/wiki/Open_Packaging_Conventions).

If you do not set this property is not set and the part is one of the types listed below, the DOM interface sets the content type when you append the part to a document.

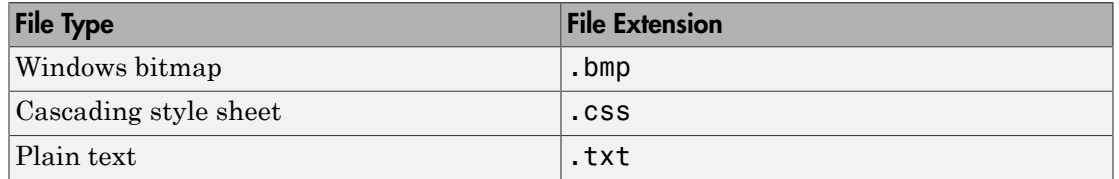

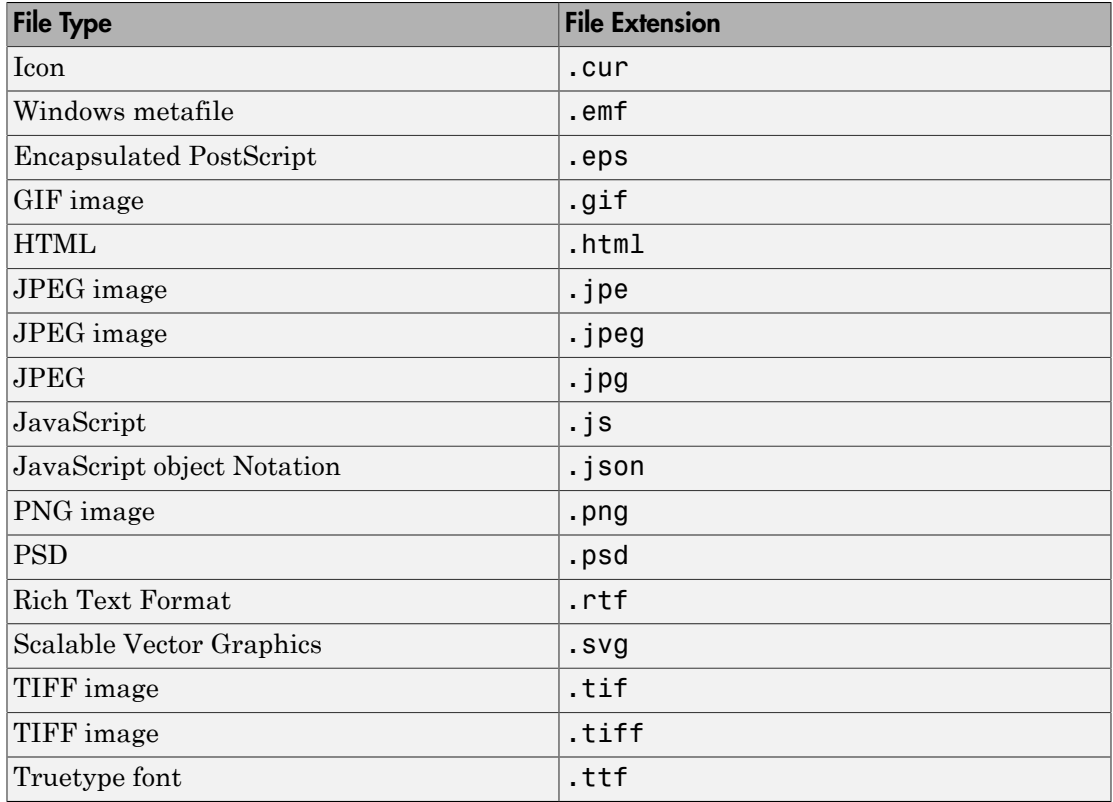

#### **SourceFilePath** — Source file path

string

Source file path, specified as a string.

#### **Tag** — Tag for document element

#### string

String that identifies this document element.

A session-unique ID is generated as part of document element creation. The generated tag has the form CLASS:ID, where CLASS is the class of the element and ID is the value of the Id property of the object. You can specify a tag.

An example of a reason for specifying your own tag value is to make it easier to identify where an issue occurred during document generation.

# Examples

### Add a File to an OPC Package

This code inserts a copy of the data.json file in the data subfolder of the mydoc package. This example assumes that there is a data.json file in the current folder.

```
import reportgen.dom.*;
d = Document('mydoc','html');
package(d,OPCPart('/data/data.json','data.json'));
close(d);
```
### See Also

mlreportgen.dom.Document.package

## More About

• "Report Packages"

# mlreportgen.dom.OrderedList class

**Package:** mlreportgen.dom

Create ordered list

# **Description**

Create an ordered (numbered) list.

## Construction

orderedListObj = OrderedList() creates an empty ordered list.

orderedListObj = OrderedList(listItems) creates an ordered list from a cell array of strings specifying the list items.

### Input Arguments

#### **listItems** — Content to include in the ordered list

cell array of strings

Cell array containing a combination of the following:

- A string
- A number
- A Boolean value
- One of the following DOM objects:
	- mlreportgen.dom.Text
	- mlreportgen.dom.Paragraph
	- mlreportgen.dom.ExternalLink
	- mlreportgen.dom.InternalLink
	- mlreportgen.dom.Table
	- mlreportgen.dom.Image
- mlreportgen.dom.CustomElement
- Horizontal one-dimensional array (for a sublist)

To append an ordered list, use an OrderedList DOM object instead of using the listItems argument.

## Output Arguments

#### **orderedListObj** — Ordered list

mlreportgen.dom.OrderedList object

An ordered list containing the specified list items.

## **Properties**

**CustomAttributes** — Custom attributes of document element

array of mlreportgen.dom.CustomAttribute objects

HTML or Microsoft Word must support the custom attributes of this document element.

#### **Id** — ID for document element

string

A session-unique ID is generated as part of document element creation. You can specify an ID.

#### **Style** — Format specification

array of format objects

Format objects that specify the format of a document element.

#### **StyleName** — This property is ignored

string

This property is ignored.

**Tag** — Tag for document element string

String that identifies this document element.

A session-unique ID is generated as part of document element creation. The generated tag has the form CLASS:ID, where CLASS is the class of the element and ID is the value of the Id property of the object. You can specify a tag.

An example of a reason for specifying your own tag value is to make it easier to identify where an issue occurred during document generation.

## Methods

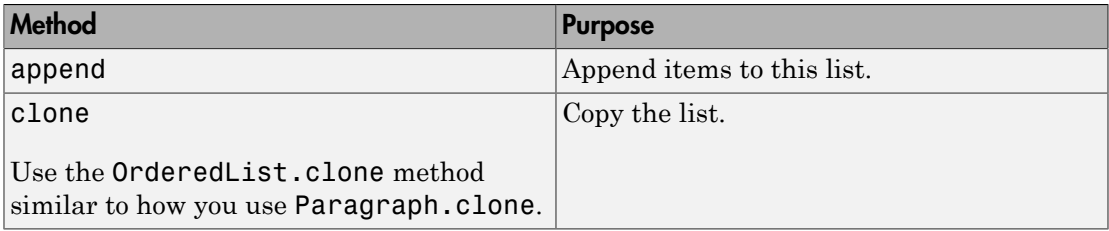

## Examples

#### Create an Ordered List

```
import mlreportgen.dom.*;
d = Document('test','html');
ol = OrderedList({Text('a'), 'b', 1,...
     {'c', Paragraph('d')}});
append(d,ol);
close(d);
rptview('test','html');
```
• "Create and Format Lists"

### See Also

mlreportgen.dom.ListItem | mlreportgen.dom.UnorderedList

# mlreportgen.dom.OuterMargin class

**Package:** mlreportgen.dom

Margin between bounding box and its surroundings

# **Description**

Specifies the margin between the bounding box of an object and adjacent document objects. A bounding box of an object includes the border of the object (if it has a border), the inner margin, and the object content.

# **Construction**

marginObj = OuterMargin() creates an unspecified margin between the bounding box of an object and its surroundings.

 $marginObj = OuterMargin(all)$  creates the specified margin on all sides between the bounding box of an object and its surroundings.

marginObj = OuterMargin(left,right) creates the specified margins between the left and right sides of the bounding box of an object and its surroundings.

marginObj = OuterMargin(left,right,top,bottom) creates the specified margins between sides of the bounding box of an object and its surroundings.

## Input Arguments

#### **all** — Outer margin size on all sides

string

String specifying the margin on all sides between the bounding box of an object and its surroundings. String must have the format valueUnits where Units is an abbreviation for the units in which the width size is expressed. Valid abbreviations are:

• No abbreviation — pixels

- cm centimeters
- $in -$ inches
- mm millimeters
- $pi$  picas
- $pt$  points
- $px pixels$

#### **left** — Outer left margin size

string

String specifying the left margin between the bounding box of an object and its surroundings. See the all argument for description of valid strings.

#### **right** — Outer right margin size

string

String specifying the right margin between the bounding box of an object and its surroundings. See the all argument for description of valid strings.

#### **top** — Outer top margin size

string

String specifying the top margin between the bounding box of an object and its surroundings. See the all argument for description of valid strings.

#### **bottom** — Outer bottom margin size

string

String specifying the bottom margin between the bounding box of an object and its surroundings. See the all argument for description of valid strings.

### Output Arguments

#### **marginObj** — Margin between bounding box and surroundings

mlreportgen.dom.OuterMargin object

A mlreportgen.dom.OuterMargin object specifying the margin between bounding box and surroundings.

## **Properties**

#### **Bottom** — Size of bottom margin

string

String specifying the bottom margin. String must have the format valueUnits where Units is an abbreviation for the units in which the width size is expressed. Valid abbreviations are:

- No abbreviation pixels
- cm centimeters
- $\cdot$  in  $-$  inches
- mm millimeters
- $pi$  picas
- $\cdot$  pt points
- $px pixels$

**Left** — Size of left margin

string

String specifying the left margin. See the Bottom property for description of valid strings.

#### **Right** — Size of right margin

string

String specifying the right margin. See the Bottom property for description of valid strings.

#### **Top** — Size of top margin

string

String specifying the top margin. See the Bottom property for description of valid strings.

#### **Id** — ID for document element

string

A session-unique ID is generated as part of document element creation. You can specify an ID.

```
Tag — Tag for document element
```
string

String that identifies this document element.

A session-unique ID is generated as part of document element creation. The generated tag has the form CLASS:ID, where CLASS is the class of the element and ID is the value of the Id property of the object. You can specify a tag.

An example of a reason for specifying your own tag value is to make it easier to identify where an issue occurred during document generation.

# Examples

#### Add Margins to Paragraph That Has a Border

```
import mlreportgen.dom.*;
doctype = 'html';
d = Document('test',doctype);
p = Paragraph('Hello World');
p.Style = {Border('solid', 'Red')}, ... HAlign('center'),...
    OuterMargin('0pt','0pt','0pt','24pt')};
append(d, p);
p = Paragraph('Greetings from MATLAB');
p.Style = {Border('solid', 'green'), ...
    HAlign('center')};
append(d,p);
p = Paragraph('End of report');
p.Style = {Border('solid', 'blue'),...
    HAlign('center'),...
    OuterMargin('0pt','0pt','0pt','12pt')}
append(d,p);
close(d);
rptview('test',doctype);
```
### See Also

mlreportgen.dom.InnerMargin

## More About

• "Report Formatting Approaches"

# mlreportgen.dom.OutlineLevel class

**Package:** mlreportgen.dom

Level of paragraph in outline

## **Description**

Specifies the level of a paragraph in an automatically generated outline. This class is intended for Microsoft Word reports, because HTML does not support displaying paragraphs in a table of contents.

## Construction

outlineLevelObj = OutlineLevel() sets the outline level of this paragraph to 1. This causes the content of the paragraph to appear at the top level in an automatically generated outline (for example, a table of contents).

outlineLevelObj = OutlineLevel(level) sets the paragraph to the specified outline level.

### Input Arguments

**level** — Specify the level of a paragraph in an outline integer

Outline level for a paragraph, specified as a positive integer, from 1 to 9.

Data Types: int16

### Output Arguments

#### **outlineLevelObj** — Level of paragraph in outline

mlreportgen.dom.OutlineLevel object

Level of paragraph in outline, represented by an mlreportgen.dom.OutlineLevel object.

## **Properties**

#### **Id** — ID for document element

string

A session-unique ID is generated as part of document element creation. You can specify an ID.

#### **Tag** — Tag for document element

string

String that identifies this document element.

A session-unique ID is generated as part of document element creation. The generated tag has the form CLASS:ID, where CLASS is the class of the element and ID is the value of the Id property of the object. You can specify a tag.

An example of a reason for specifying your own tag value is to make it easier to identify where an issue occurred during document generation.

#### **Value** — Specify the level of a paragraph in an outline

integer

Outline level for a paragraph, specified as a positive integer, from 1 to 9.

Data Types: int16

# Examples

#### Add a Table of Contents

Add an automatically generated table of contents and set the outline level of the "Glossary" paragraph so that the paragraph appears at the top level of the table of contents. This example uses the default DOM Word template.

Create a document and document part for the table of contents. The document part uses the ReportTOC building block from the default DOM Word template.

```
import mlreportgen.dom.*
d = Document('tocDoc','docx');
```

```
open(d);
dp = DocumentPart(d,'ReportTOC');
append(d,dp);
```
Set the OutlineLevel property internally, so that there are four levels in the table of contents.

```
for i = 1:4 % set internally the OutlineLevel property
     append(d,Heading(i,'My Chapter'));
     append(d,Paragraph('chapter content....'));
end
```
Use OutlineLevel to set the level of the Glossary paragraph to 1, so that the paragraph appears at the top level of the table of contents. Display the report.

```
para = append(d, Paragraph('Glossary'));
para. Style = {OutlineLevel(1)};
```

```
close(d);
rptview(d.OutputPath,d.Type);
```
### See Also

```
mlreportgen.dom.Heading | mlreportgen.dom.Paragraph
```
## More About

• "Automatically Number Document Content"

# mlreportgen.dom.PageBreakBefore class

**Package:** mlreportgen.dom

Start paragraph on new page

## **Description**

Specifies to always start paragraph on new page. This is for Microsoft Word reports.

## **Construction**

pageBreakBeforeObj = PageBreakBefore() always starts paragraph on a new page.

pageBreakBeforeObj = PageBreakBefore(onOff) always starts paragraph on a new page if onOff is true.

### Input Arguments

**onOff** — Start paragraph on new page

true (default)

Specify one of the following logical values:

- $\cdot$  true or  $1$  Starts a paragraph on a new page.
- $\cdot$  false or  $0$  Allows a paragraph to start on the current page.

Data Types: logical

### Output Arguments

#### **pageBreakBeforeObj** — Start paragraph on new page

mlreportgen.dom.PageBreakBefore object

Start paragraph on new page, represented by an mlreportgen.dom.PageBreakBefore object.

## **Properties**

#### **Tag** — Tag for document element

string

String that identifies this document element.

A session-unique ID is generated as part of document element creation. The generated tag has the form CLASS:ID, where CLASS is the class of the element and ID is the value of the Id property of the object. You can specify a tag.

An example of a reason for specifying your own tag value is to make it easier to identify where an issue occurred during document generation.

#### **Value** — Start paragraph on new page

true (default)

Possible values are:

- $\cdot$  true or  $1$  Starts a paragraph on a new page.
- $\cdot$  false or  $0$  Allows a paragraph to start on the current page.

Data Types: logical

### See Also

mlreportgen.dom.Paragraph

### More About

• "Report Formatting Approaches"

# mlreportgen.dom.Paragraph class

**Package:** mlreportgen.dom

Formatted block of text (paragraph)

# **Description**

Use a mlreportgen.dom.Paragraph object to define a paragraph. You can append document elements, such as an image, to a paragraph.

## **Construction**

paragraphObj = Paragraph(text) creates a paragraph containing a mlreportgen.dom.Text object with the text specified by the text string.

paragraphObj = Paragraph(text,styleName) creates a paragraph having that specified style. The style specified by styleName must be defined in the template used for the document element to which this paragraph is appended.

paragraphObj = Paragraph(docElementObj) creates a paragraph containing the document element specified by docElementObj (for example, an image).

### Input Arguments

**text** — Paragraph text string

Paragraph text, specified as a string.

#### **styleName** — Style for the paragraph

string

The name of a style, specified as a string. The style must be defined in the template used to create the document to which this paragraph is appended.

**docElementObj** — Document element to include in the new paragraph

a DOM object

A DOM object to include in a paragraph. You can specify these DOM objects:

- mlreportgen.dom.ExternalLink
- mlreportgen.dom.Image
- mlreportgen.dom.InternalLink
- mlreportgen.dom.Text
- mlreportgen.dom.LinkTarget

### Output Arguments

**paragraphObj** — Paragraph mlreportgen.dom.Paragraph object

Paragraph, represented by an mlreportgen.dom.Paragraph object.

## **Properties**

#### **BackgroundColor** — Background color

string

Specify one of these as a string:

- The name of a color. The name must be a CSS color name. See [http://](http://www.crockford.com/wrrrld/color.html) [www.crockford.com/wrrrld/color.html](http://www.crockford.com/wrrrld/color.html).
- A hexadecimal RGB (truecolor) value as #RRGGBB. For example, #0000ff is a shade of blue.

#### **Bold** — Option to use bold for text

[] (default) | logical value

To make text bold, set this property to true or 1. If this property is empty and the StyleName property for this document element specifies a style sheet style, the weight of the text is determined by that style. Setting the Bold property adds a corresponding mlreportGen.dom.Bold format object to the Style property of this document element. Removing the Bold property setting removes the object.

Data Types: logical

**Color** — Text color string

Specify one of these as a string:

- The name of a color. The name must be a CSS color name. See [http://](http://www.crockford.com/wrrrld/color.html) [www.crockford.com/wrrrld/color.html](http://www.crockford.com/wrrrld/color.html).
- A hexadecimal RGB (truecolor) value as #RRGGBB. For example, #0000ff is a shade of blue.

#### **Children** — Children of this paragraph

array of mlreportgen.dom.Element objects

This read-only property lists children elements, such as an image (mlreportgen.dom.Image) object, that the paragraph contains.

#### **CustomAttributes** — Custom attributes of document element

array of mlreportgen.dom.CustomAttribute objects

HTML or Microsoft Word must support the custom attributes of this document element.

### **FirstLineIndent** — Indentation amount for first line of paragraph

string

Amount by which to indent the first line of this paragraph relative to succeeding lines.

To create a hanging indent, in which all the lines are indented except for the first line, use a negative number.

The string has the format valueUnits, where Units is an abbreviation for the units in which the indentation is expressed. Use one of these abbreviations for the units for indentation.

- no abbreviation pixels
- cm centimeters
- $\cdot$  in inches
- mm millimeters
- $pi$  picas
- $\cdot$  pt points
- $px pixels$

#### **FontFamilyName** — Name of font family for paragraph text string

The name of a font family.

To specify substitutions for this font, do not set this property. Instead create and add a mlreportgen.dom.FontFamily object to the Style property of this document element.

Setting the FontFamilyName property adds a corresponding mlreportGen.dom.FontFamily format object to the Style property for this document element. Removing the FontFamilyName property setting removes the object.

#### **FontSize** — Font size for paragraph text

string

Setting the FontSize property adds a corresponding mlreportGen.dom.FontSize format object to the Style property for this document element. Removing the FontSize property setting removes the object.

The string has the format valueUnits, where Units is an abbreviation for the units in which the indentation is expressed. Use one of these abbreviations for the units for indentation.

- no abbreviation pixels
- $cm$  centimeters
- in inches
- $mm$  millimeters
- $pi$  picas
- $pt$  points
- $px pixels$

#### **HAlign** — Horizontal alignment of this paragraph

string

Horizontal alignment for a paragraph, relative to page margins or table cell borders, specified as a string.

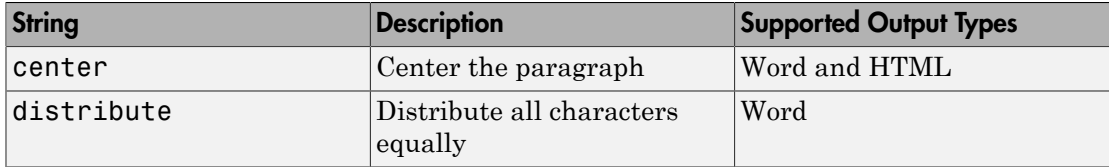

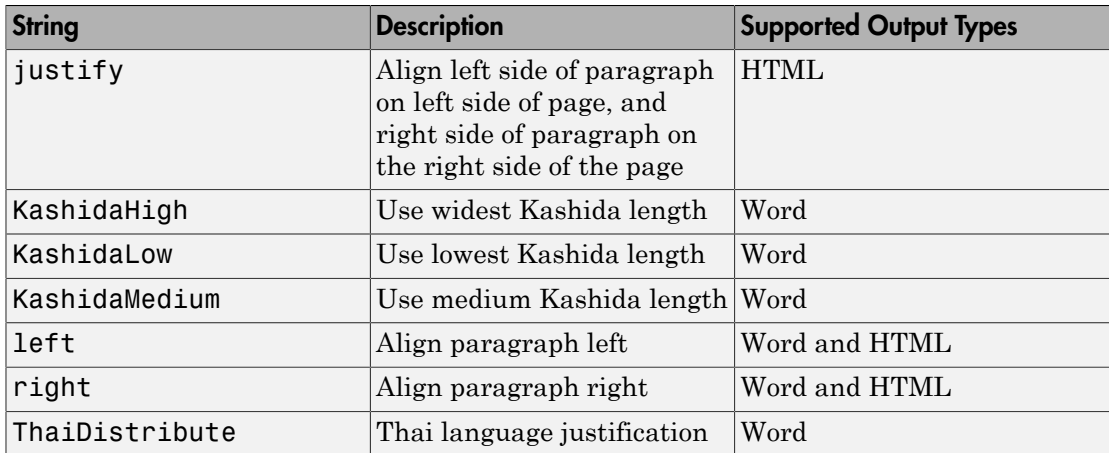

#### **Id** — ID for document element

string

A session-unique ID is generated as part of document element creation. You can specify an ID.

#### **Italic** — Option to use italics for text

[] (default) | logical value

To use italics for text, set this property to true. If this property is empty and the StyleName property for this document element specifies a style sheet style, the slant of the text is determined by that style. Setting the Italic property adds a corresponding mlreportGen.dom.Italic format object to the Style property of this document element. Removing the Italic property setting removes the object.

Data Types: logical

#### **OuterLeftMargin** — Left indentation for paragraph

string

Space between the left outer boundary of this paragraph and the left inner boundary of its container. This is equivalent to the left indentation property of a Microsoft Word paragraph.

To indent a paragraph from both the left and right margin of a page, do not set this property. Instead, add to the Style property of this paragraph a mlreportgen.dom.OuterMargin object specifying the left and right indentations.

Setting the OuterLeftMargin property adds a corresponding mlreportGen.dom.OuterMargin format object to the Style property for this document element. Removing the OuterLeftMargin property setting removes the object.

The string has the format valueUnits, where Units is an abbreviation for the units in which the indentation is expressed. Use one of these abbreviations for the units for indentation.

- no abbreviation pixels
- $cm$  centimeters
- $\cdot$  in  $-$  inches
- mm millimeters
- $pi$  picas
- $pt points$
- $px pixels$

#### **OutlineLevel** — Outline level of this paragraph

[] (default) | numeric value

Setting the OutlineLevel property causes this paragraph to be included in automatically generated outlines, such as a table of contents. The value specifies the level of the paragraph in the table of contents. For example, to make a paragraph appear as a Heading 1 (Word) or h1 (HTML), set OutlineLevel to 1.

Data Types: int32

#### **Parent** — Parent of document element

a DOM object

This read-only property lists the parent of this document element.

#### **Strike** — Text strikethrough

string

The default for this property is []. You can set it to one of these values:

- none Do not use strikethrough for Word and HTML documents
- single Use a single line for strikethrough for Word and HTML documents

• double — Use a double line for strikethrough for Word documents

Setting the Strike property adds a corresponding mlreportGen.dom.Strike format object to the Style property for this document element. Removing the Strike property setting removes the object.

#### **Style** — Paragraph formatting

cell array of format objects

A cell array of DOM format objects that specifies the formats for this paragraph style.

#### **styleName** — Paragraph style name

string

The style specified by styleName must be defined in the template used to create the document element to which this paragraph is appended.

#### **Tag** — Tag for document element

string

String that identifies this document element.

A session-unique ID is generated as part of document element creation. The generated tag has the form CLASS:ID, where CLASS is the class of the element and ID is the value of the Id property of the object. You can specify a tag.

An example of a reason for specifying your own tag value is to make it easier to identify where an issue occurred during document generation.

#### **Underline** — Type of underline, if any, for text

[] (default) | string

You can specify one of the following types of underlines.

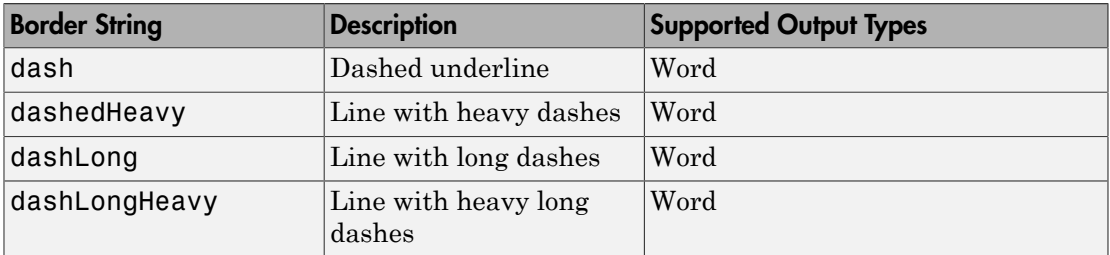

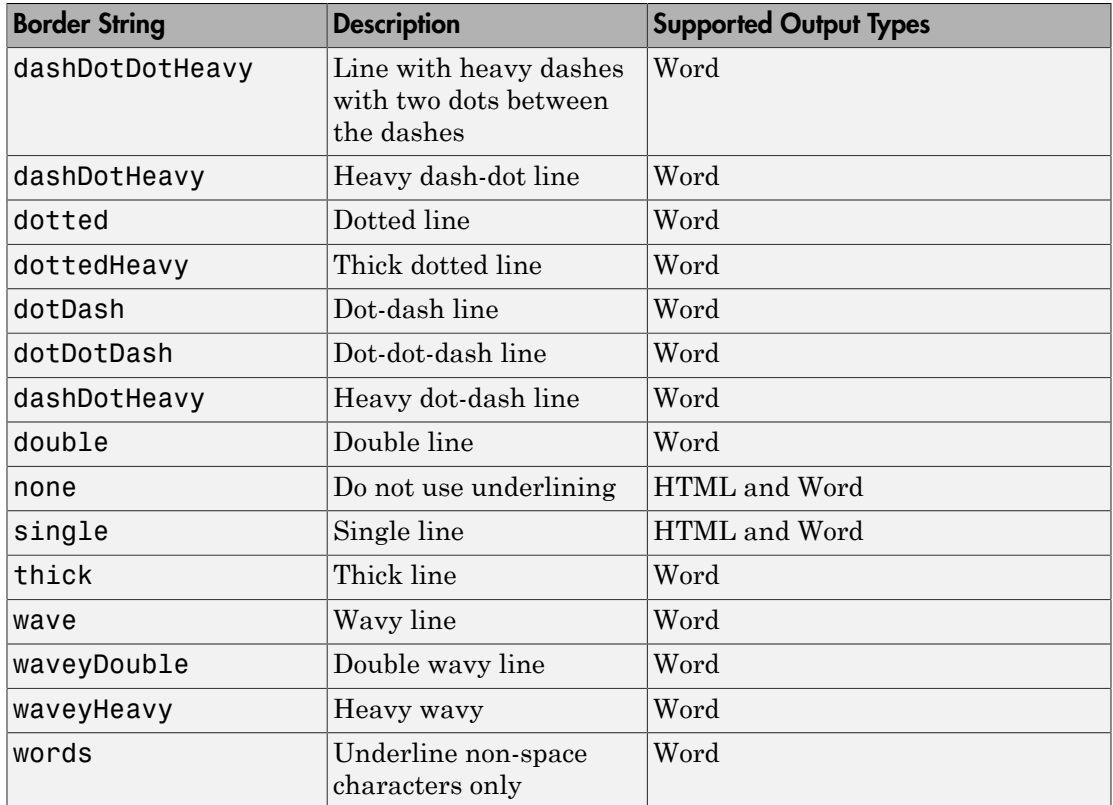

If this property is empty and StyleName property of this document element specifies a style sheet style, the type of underline is determined by that style.

To specify the color as well as the type of the underline, do not set the Underline property. Instead, set the Style property of this document element to include an mlreportgen.dom.Underline format object that specifies the desired underline type and color.

Setting the Underline property adds a corresponding mlreportGen.dom.Underline format object to the Style property for this document element. Removing the Underline property setting removes the object.

#### **WhiteSpace** — White space and line breaks in text

[] (default) | string

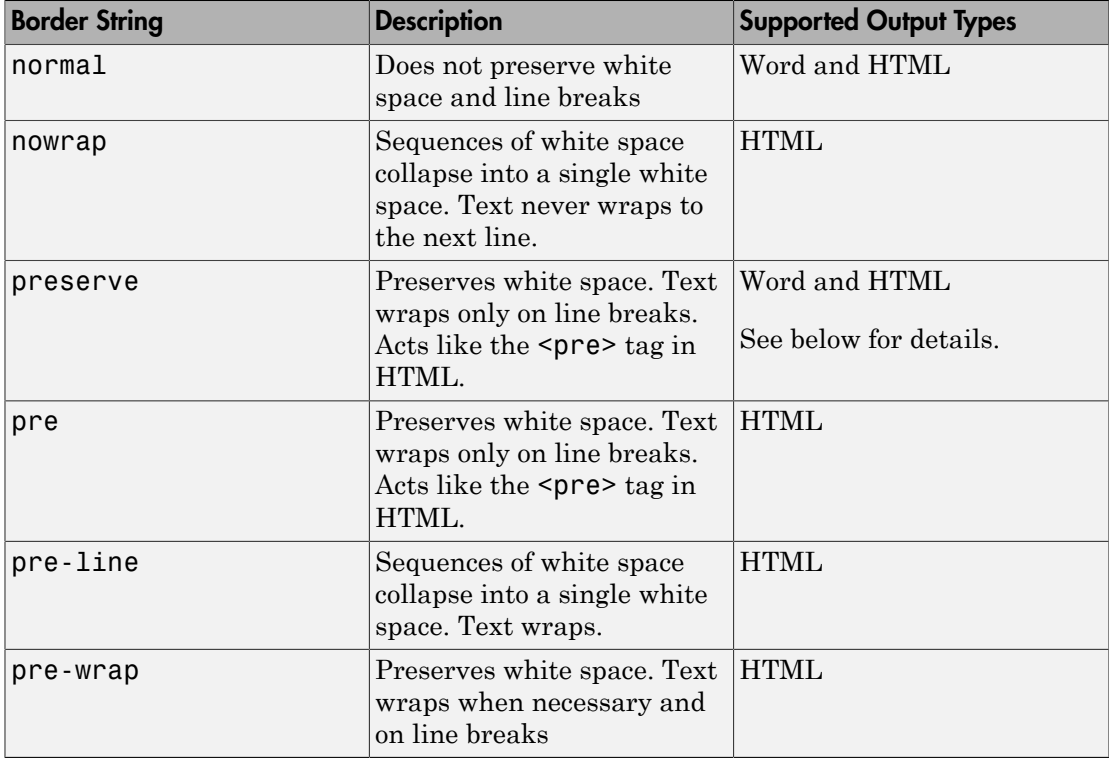

To specify how to handle white space, use one of the following strings.

If you want to view HTML output in the MATLAB browser and you want to preserve white space and wrap text only on line breaks, use the preserve setting rather than the pre setting.

Setting the WhiteSpace property adds a corresponding WhiteSpace format object to Style property. Removing the WhiteSpace property setting removes the WhiteSpace object.

# **Methods**

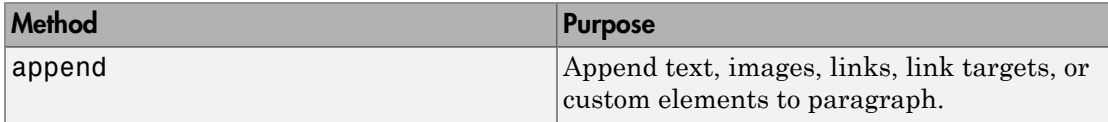

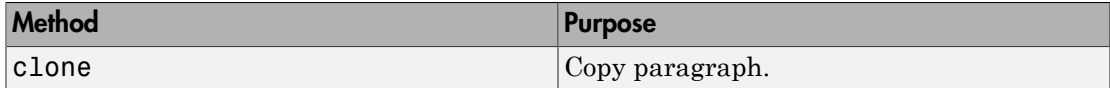

## Examples

#### Add Paragraphs

Add a paragraph with text and another with an external link.

```
import mlreportgen.dom.*
doc = Document('mydoc','html');
p1 = Paragraph('This will be bold text');
p1.Bold = true;link = ExternalLink('http://www.mathworks.com/', 'MathWorks');
p2 = Paragraph(link);
p2.BackgroundColor = 'yellow';
append(doc,p1);
append(doc,p2);
close(doc);
rptview('mydoc','html');
```
• "Add Content to a Report"

### See Also

mlreportgen.dom.LineSpacing | mlreportgen.dom.Text

### More About

• "Report Formatting Approaches"

# mlreportgen.dom.ProgressMessage class

**Package:** mlreportgen.dom

Progress message

## **Description**

Create a progress message with the specified text originating from the specified source object.

## **Construction**

progressMsgObj = ProgressMessage(text,sourceDOMObject) creates a progress message with the specified text, originating from the specified source object.

### Input Arguments

**text** — Message text string

The text to display for the message.

**source** — DOM object to from which message originates a DOM object

The DOM object from which the message originates.

### Output Arguments

**progressMsgObj** — Progress message mlreportgen.dom.ProgressMessage object

Progress message, represented by an mlreportgen.dom.ProgressMessage object.

## **Properties**

#### **Id** — ID for document element

string

A session-unique ID is generated as part of document element creation. You can specify an ID.

#### **Source** — Source DOM object message originates from

a DOM object

Source DOM object from which the message originates.

#### **Tag** — Tag for document element

string

String that identifies this document element.

A session-unique ID is generated as part of document element creation. The generated tag has the form CLASS:ID, where CLASS is the class of the element and ID is the value of the Id property of the object. You can specify a tag.

An example of a reason for specifying your own tag value is to make it easier to identify where an issue occurred during document generation.

#### **Text** — Text of message

string

Message text, specified as a string.

## **Methods**

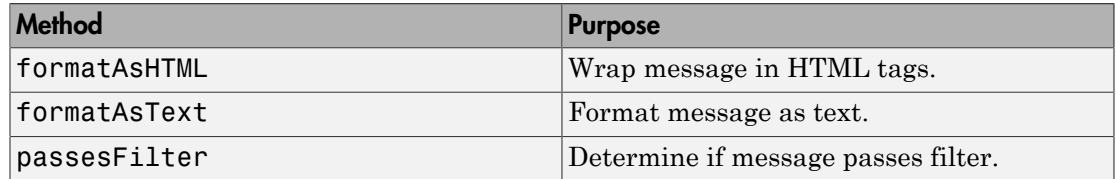

## Examples

#### Create a Progress Message

Create the report document.

```
import mlreportgen.dom.*;
d = Document('test','html');
```
Create a message dispatcher.

```
dispatcher = MessageDispatcher.getTheDispatcher;
l = addListener(dispatcher, 'Message', ... @(src, evtdata) disp(evtdata.Message.formatAsText));
```
Dispatch the message.

```
open(d);
dispatch(dispatcher,ProgressMessage('starting chapter',d));
```
Add report content.

```
p = Paragraph('Chapter ');
p.Tag = 'chapter title';
p. Style = { CounterInc('chapter'),...
     CounterReset('table'),WhiteSpace('pre') };
append(p, AutoNumber('chapter'));
append(d,p);
```
Run report and delete the listener.

```
close(d);
rptview('test','html');
```
delete(l);

• "Display Report Generation Messages"

### See Also

mlreportgen.dom.MessageDispatcher.dispatch

# mlreportgen.dom.RawText class

**Package:** mlreportgen.dom

Word XML or HTML markup to insert in document

# **Description**

Word XML or HTML markup to insert in a document.

## Construction

text = RawText() creates an empty RawText object.

You can append a RawText object only to a Document object. For a Word document, the markup specified by the DOCXText property is included in the document. For an HTML document, the value of the HTMLText property is included. In either case, the markup must be valid Word XML or HTML markup, respectively, that can be validly inserted in the body element of the output document. If you insert invalid markup in a Microsoft Word document, Word may be unable to open the document.

text = RawText(htmlMarkup) creates a RawText object containing the specified HTML markup.

text = RawText(markup,doctype) creates a RawText object containing markup of the specified document type (HTML or Word).

### Input Arguments

#### **htmlMarkup** — HTML markup code

string

HTML markup, specified as a string. To improve the readability of your report document, consider assigning the markup to a variable. Then use the variable as an input argument, as shown in the example below.

```
markup — Word XML or HTML markup code
string
```
Word XML markup or HTML markup, specified as a string. For a Word document, the markup must be valid Word XML markup that can be inserted into the w:body element. To improve the readability of your report document, consider assigning the markup to a variable. Then use the variable as an input argument, as shown in the example below.

#### **doctype** — Type of markup to use

'html' | 'docx'

Type of markup to use, specified as a string.

### Output Arguments

#### **rawText** — Word XML or HTML markup to insert in document

mlreportgen.dom.RawText object

Word XML or HTML markup to insert in document, represented by an mlreportgen.dom.RawText object.

## **Properties**

#### **DOCXText** — Text to output to Word document

string

Word XML markup, specified as a string. The value of this property is included in a Word document. The markup must be valid Word XML markup that can be inserted into the w:body element of a Word document.

#### **HTMLText** — Text to output to HTML document

string

HTML markup, specified as a string. The value of this property is included in an HTML document. The text must be valid HTML markup that can be inserted into the body element of an HTML document.

#### **Id** — ID for document element

string

A session-unique ID is generated as part of document element creation. You can specify an ID.

#### **Parent** — Parent of document element

a DOM object

This read-only property lists the parent of this document element.

#### **Tag** — Tag for document element

string

String that identifies this document element.

A session-unique ID is generated as part of document element creation. The generated tag has the form CLASS:ID, where CLASS is the class of the element and ID is the value of the Id property of the object. You can specify a tag.

An example of a reason for specifying your own tag value is to make it easier to identify where an issue occurred during document generation.

## Examples

#### Add HTML Markup

Assign HTML markup to a variable and use that variable to create a RawText object to append to a document.

```
import mlreportgen.dom.*;
d = Document('test','html');
script = [ ...
    '<script>' ...
    'document.write("Hello World!")' ...
   \le/script>\cdot \ldots ];
append(d,RawText(script));
close(d);
rptview('test','html');
```
• "Add Content to a Report"

### See Also

```
mlreportgen.dom.CustomAttribute
```
# mlreportgen.dom.RepeatAsHeaderRow class

**Package:** mlreportgen.dom

Repeat table row

## **Description**

Specifies to repeat a table row on each new page when a table flows across multiple pages. This format applies only to Microsoft Word documents.

## **Construction**

repeatAsHeaderRowObj = RepeatAsHeaderRow() repeats table row on each new page when a table flows across multiple pages.

 $repeatedAsheaderRowObj = RepeatAsHeaderRow(onOff) repeats table row on each$ new page if onOff is true.

### Input Arguments

#### **onOff** — Controls table row repeating on each new page true (default)

Specify one of the following logical values:

- true or 1 Table row repeats on each new page when a table flows across multiple pages.
- false or 0 Table row does not repeat on each new page when a table flows across multiple pages.

Data Types: logical

### Output Arguments

**repeatAsHeaderRowObj** — Repeat table row mlreportgen.dom.RepeatAsHeaderRow object Repeat table row, represented by an mlreportgen.dom.RepeatAsHeaderRow object.

## **Properties**

#### **Id** — ID for document element

string

A session-unique ID is generated as part of document element creation. You can specify an ID.

#### **Tag** — Tag for document element

string

String that identifies this document element.

A session-unique ID is generated as part of document element creation. The generated tag has the form CLASS:ID, where CLASS is the class of the element and ID is the value of the Id property of the object. You can specify a tag.

An example of a reason for specifying your own tag value is to make it easier to identify where an issue occurred during document generation.

#### **Value** — Repeat table row on each new page

true (default)

Possible logical values are:

- true or 1 Table row repeats on each new page when a table flows across multiple pages.
- false or 0 Table row does not repeat on each new page when a table flows across multiple pages.

Data Types: logical

## Examples

#### Repeat Table Row

Create a table with nor repeating row.

```
import mlreportgen.dom.*;
doctype = 'docx';
d = Document('repeatHeader',doctype);
append(d,'Table 1');
table = Table(ones(15, 2));
table.Style = {Border('solid'),RowSep('solid')};
append(d,table);
```
Create a second table with repeated row with a table row that cannot break across pages.

```
append(d,'Table 2');
table = Table(ones(15,2));
table.entry(1,1).Children(1).Content = 'Header A';
table.entry(1,2).Children(1).Content = 'Header B';tablerow(1) . Style = {RepeatAsHeaderRow(true)};
table.Style = {Border('solid'),RowSep('solid')};
append(d, table);
table.row(6).Style = {AllowBreakAcrossPages(false)};
table.entry(6,1).Children(1).Content = \dots 'Start this row on new page if it does not fit on current page';
for i=2:10
      table.entry(6,1).append(Paragraph(Text(i)));
end
close(d);
rptview(d.OutputPath,doctype);
Generate the report.
close(d);
rptview(d.OutputPath,doctype);
```
• "Create and Format Tables"

### See Also

mlreportgen.dom.AllowBreakAcrossPages | mlreportgen.dom.TableHeader

### More About

• "Report Formatting Approaches"

# mlreportgen.dom.ResizeToFitContents class

**Package:** mlreportgen.dom

Allow table to resize its columns

## **Description**

Specifies whether a table can resize its columns to fit content.

## **Construction**

resizeToFitContentsObj = ResizeToFitContents() allows a table to resize its columns to fit their contents.

resizeToFitContentsObj = ResizeToFitContents(tf) allows a table to resize its columns to fit their contents, if tf is true.

### Input Arguments

**value** — Allow table to resize its columns

logical value

A setting of true (or 1) allows a table to resize its columns to fit their contents. A setting of false (or 0) causes the content to wrap.

Data Types: logical

### Output Arguments

#### **resizeToFitContentsObj** — Allow table to resize its columns

mlreportgen.dom.ResizeToFitContents object

Specification of whether a table resizes its columns to fit content or wraps content, represented by an mlreportgen.dom.ResizeToFitContents object.
## **Properties**

#### **Id** — ID for document element

string

A session-unique ID is generated as part of document element creation. You can specify an ID.

#### **Tag** — Tag for document element

string

String that identifies this document element.

A session-unique ID is generated as part of document element creation. The generated tag has the form CLASS:ID, where CLASS is the class of the element and ID is the value of the Id property of the object. You can specify a tag.

An example of a reason for specifying your own tag value is to make it easier to identify where an issue occurred during document generation.

#### **Value** — Allow table to resize its columns

logical value

A setting of true (or 1) allows a table to resize its columns to fit their contents. A setting of false (or 0) causes the content to wrap.

Data Types: logical

## Examples

#### Create paragraph that whose text is italic by default

```
import mlreportgen.dom.*;
doctype = 'html';d = Document('test',doctype);
append(d, Heading(1,'Table 1'));
table = Table(ones(4,4));table.entry(1,2).Children(1).Content = 'MathWorks';
table.Style = {ResizeToFitContents(true), Width('1in'), ...
```

```
 Border('solid'),RowSep('solid'),ColSep('solid')};
table.TableEntriesStyle = {Width('0.25in')};append(d,table);
append(d, Heading(1,'Table 2'));
table = Table(ones(4, 4));table.entry(1,2).Children(1).Content = 'MathWorks';
table.Style = {ResizeToFitContents(false), Width('1in'), ...
     Border('solid'), RowSep('solid'),ColSep('solid')};
table.TableEntriesStyle = {Width('0.25in')};append(d,table);
close(d);
rptview(d.OutputPath,doctype);
```
### See Also

```
mlreportgen.dom.FormalTable | mlreportgen.dom.Table |
mlreportgen.dom.TableColSpec | mlreportgen.dom.TableColSpecGroup
```
### More About

• "Report Formatting Approaches"

# mlreportgen.dom.RowHeight class

**Package:** mlreportgen.dom

Height of table row

## **Description**

Specifies the height of a table row.

## **Construction**

rowHeightObj = RowHeight() specifies row height to be 1 inch.

rowHeightObj = RowHeight(height) sets a row to the specified height.

rowHeightObj = RowHeight(height,heightType) sets a row to be *exactly* the specified height or *at least* the specified height. Applies only to Microsoft Word documents.

### Input Arguments

#### **height** — Height of table row

'1in' (default)

String having the format valueUnits, where Units is an abbreviation for the units in which the height is expressed. The following abbreviations are valid:

- no abbreviation pixels
- cm centimeters
- in inches
- mm millimeters
- $pi$  picas
- $pt$  points
- $px pixels$

### **heightType** — Use specified height or height that is at least specified height

'exact' | 'atleast'

String that defines a row to be exactly the specified height or to be the specified height or taller.

### Output Arguments

#### **rowHeightObj** — Height of table row

mlreportgen.dom.RowHeight object

Row height, represented by an mlreportgen.dom.RowHeight object.

## **Properties**

#### **Id** — ID for document element

string

A session-unique ID is generated as part of document element creation. You can specify an ID.

#### **Tag** — Tag for document element

string

String that identifies this document element.

A session-unique ID is generated as part of document element creation. The generated tag has the form CLASS:ID, where CLASS is the class of the element and ID is the value of the Id property of the object. You can specify a tag.

An example of a reason for specifying your own tag value is to make it easier to identify where an issue occurred during document generation.

#### **Type** — Use specified height or height that is at least specified height

'exact' | 'atleast'

String that defines a row to be exactly the specified height or to be the specified height or taller.

#### **Value** — Height of table row

'1in' (default)

String having the format valueUnits, where Units is an abbreviation for the units in which the height is expressed. The following abbreviations are valid:

- no abbreviation pixels
- cm centimeters
- $\cdot$  in inches
- mm millimeters
- $pi picas$
- $pt$  points
- $px pixels$

## Examples

#### Specify Table Row Heights

Create a table with two rows. The first row has a variable height and the second has a fixed maximum height.

```
import mlreportgen.dom.*;
d = Document('myTableDoc','docx');
t = Table(2);
t.Style = {Border('solid'),RowSep('solid'),ColSep('solid')};
t.Width = '1in';
r1 = TableRow();
r1.Style = {RowHeight('.25in','atleast')};
append(r1,TableEntry(...
     'This row can expand beyond .25 inches'));
append(r1,TableEntry('x'));
r2 = TableRow();
r2.Style = \{RowHeight('.25in', 'exact')\};append(r2,TableEntry...
     ('Truncated text because height is fixed'));
append(r2,TableEntry('x'));
append(t,r1);
append(t,r2);
append(d,t);
```
close(d); rptview('myTableDoc','docx');

• "Create and Format Tables"

### See Also

mlreportgen.dom.TableRow

# mlreportgen.dom.RowSep class

**Package:** mlreportgen.dom

Draw lines between table rows

## **Description**

Draw lines (separators) between table rows.

## **Construction**

rowSepObj = RowSep() creates unspecified row separators.

rowSepObj =  $RowSep(\text{style})$  creates a row separator of the specified style.

rowSepObj = RowSep(style,color) creates a row separator having the specified style and color.

rowSepObj = RowSep(style,color,width) creates a row separator having the specified style, color, and width.

### Input Arguments

**style** — Line style of table row separator string

Line style of the table row separator, specified as a string.

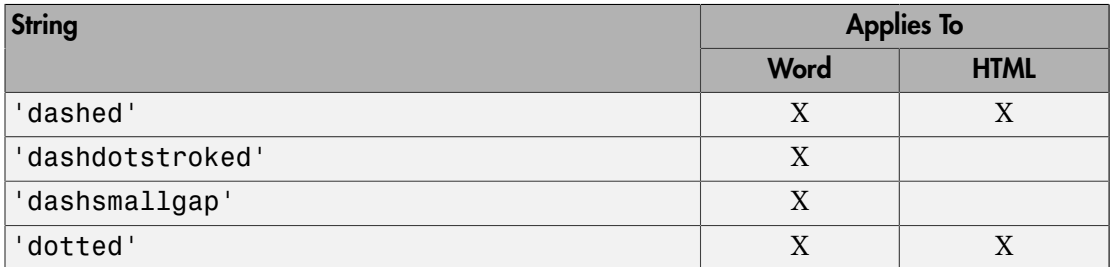

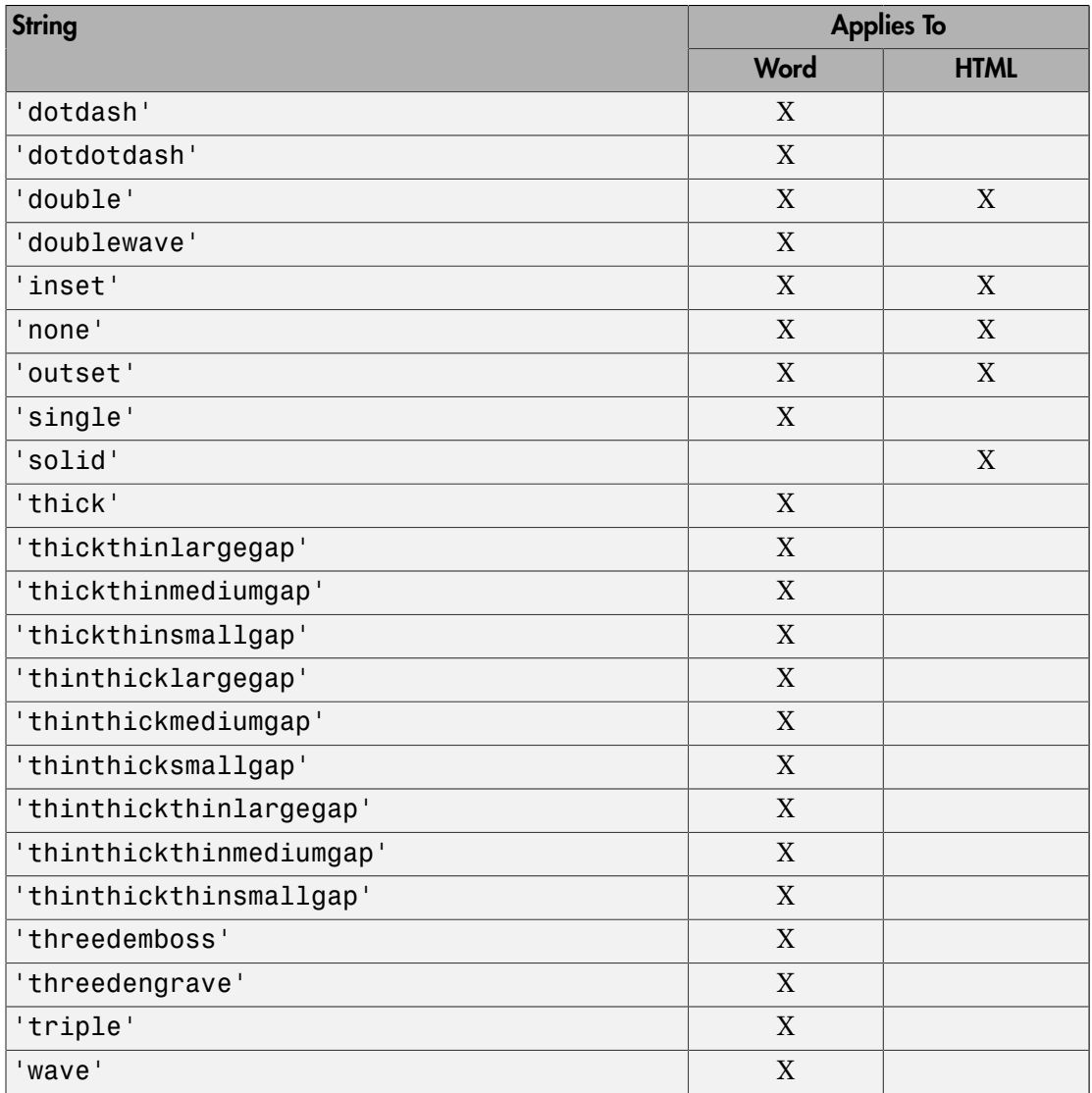

### **color** — Color of table row separator

string

String specifying the color of the table row separator. String can be a color, such as 'red' or a hexadecimal RGB value, such as '#0000ff'.

#### **width** — Width of table row separator

string

String specifying the color of the table row separator. String must have the format valueUnits where Units is an abbreviation for the units in which the width size is expressed. Valid abbreviations are:

- no abbreviation pixels
- cm centimeters
- $\cdot$  in inches
- mm millimeters
- $pi$  picas
- $pt$  points
- $px pixels$

### **Output Arguments**

#### **rowSepObj** — Draw lines between table rows

mlreportgen.dom.RowSep object

Table rows separator lines, represented by an mlreportgen.dom.RowSep object.

## **Properties**

#### **Color** — Text color

string

Specify one of these as a string:

- The name of a color. The name must be a CSS color name. See [http://](http://www.crockford.com/wrrrld/color.html) [www.crockford.com/wrrrld/color.html](http://www.crockford.com/wrrrld/color.html).
- A hexadecimal RGB (truecolor) value as #RRGGBB. For example, #0000ff is a shade of blue.

#### **Id** — ID for document element

string

A session-unique ID is generated as part of document element creation. You can specify an ID.

#### **Style** — Line style of table row separator

string

Line style for the row separator. See the description of the style input argument for a list of possible values.

#### **Tag** — Tag for document element

string

String that identifies this document element.

A session-unique ID is generated as part of document element creation. The generated tag has the form CLASS:ID, where CLASS is the class of the element and ID is the value of the Id property of the object. You can specify a tag.

An example of a reason for specifying your own tag value is to make it easier to identify where an issue occurred during document generation.

#### **Width** — Table row separator width

string

String specifying the width of the table row separator. String must have the format valueUnits where Units is an abbreviation for the units in which the width size is expressed. Valid abbreviations are:

- no abbreviation pixels
- $cm$  centimeters
- $\cdot$  in inches
- mm millimeters
- $pi$  picas
- $pt points$
- $px pixels$

## Examples

#### Use Table Row Separators

Define the row separator as part of the Style property definition for the table.

```
import mlreportgen.dom.*;
dot type = 'html';d = Document('test',doctype);
t = Table(magic(5));t.Style = {Border('insert', 'crimson', '6pt'), ...
    ColSep('double','DarkGreen','3pt'), ...
   RowSep('double','Gold','3pt'), ...
    Width('50%')};
t.TableEntriesInnerMargin = '6pt';
t.TableEntriesHAlign = 'center';
t.TableEntriesVAlign = 'middle';
append(d,t);
close(d);
rptview('test',doctype);
```
• "Create and Format Tables"

### See Also

mlreportgen.dom.Border | mlreportgen.dom.ColSep | mlreportgen.dom.TableEntry | mlreportgen.dom.TableRow

# mlreportgen.dom.ScaleToFit class

**Package:** mlreportgen.dom

Scale image to fit page

## **Description**

Specifies whether to scale an image to fit a page.

## Construction

scaleToFitObj = ScaleToFit() scales an image to fit between the margins of a Microsoft Word page.

scaleToFitObj = ScaleToFit(value) scales an image if value is true.

### Input Arguments

**value** — Scale image to fit page [] (default) | logical value

A setting of false (or 0) does not scale the image. A setting of true (or 1) scales the image to fit between the margins of a Microsoft Word page.

Data Types: logical

### Output Arguments

**scaleToFitObj** — Scale image to fit page mlreportgen.dom.ScaleToFit object

Scale image to fit page, represented by an mlreportgen.dom.ScaleToFit object.

## **Properties**

**Id** — ID for document element string

A session-unique ID is generated as part of document element creation. You can specify an ID.

#### **Tag** — Tag for document element

string

String that identifies this document element.

A session-unique ID is generated as part of document element creation. The generated tag has the form CLASS:ID, where CLASS is the class of the element and ID is the value of the Id property of the object. You can specify a tag.

An example of a reason for specifying your own tag value is to make it easier to identify where an issue occurred during document generation.

#### **Value** — Scale image to fit page

[] (default) | logical value

The possible values are:

- $\cdot$  false or  $0$  Do not scale image.
- true or 1— Scale image to fit between the margins of a Word page.

Data Types: logical

### See Also

mlreportgen.dom.Height | mlreportgen.dom.Image | mlreportgen.dom.Width

### Related Examples

• "Create and Format Images"

# mlreportgen.dom.Strike class

**Package:** mlreportgen.dom

Strike through text

## **Description**

Specifies whether to use a strikethrough line for a text object. Strike appears as a single, horizontal line drawn through the text.

## **Construction**

- strikeObj = Strike() draws a single, horizontal line through text.
- strikeObj = Strike(type) draws a line of the specified type through text.

### Input Arguments

#### **type** — Specifies strike type

string

String specifying the strike type. Choices are:

- 'single' Single horizontal line (default)
- 'none' No strikethrough line
- 'double' Double horizontal line

### Output Arguments

#### **strike** — Strike through text

mlreportgen.dom.Strike object

An mlreportgen.dom.Strike object representing strikethrough text.

## **Properties**

#### **Id** — ID for document element

string

A session-unique ID is generated as part of document element creation. You can specify an ID.

#### **Tag** — Tag for document element

string

String that identifies this document element.

A session-unique ID is generated as part of document element creation. The generated tag has the form CLASS:ID, where CLASS is the class of the element and ID is the value of the Id property of the object. You can specify a tag.

An example of a reason for specifying your own tag value is to make it easier to identify where an issue occurred during document generation.

#### **Value** — Specifies strike type

string

String specifying the strike type. Choices are:

- 'single' Single horizontal line (default)
- 'none' No strikethrough line
- 'double' Double horizontal line

### See Also

mlreportgen.dom.Underline

### More About

• "Report Formatting Approaches"

# mlreportgen.dom.Table class

**Package:** mlreportgen.dom

Create table

## **Description**

Use an mlreportgen.dom.Table object to define a table. Append rows and table entries to add content to the table. You can define column properties.

## Construction

tableObj = Table(ncols) creates an empty table having the specified number of columns. Use this constructor as the starting point for creating a table from scratch.

tableObj = Table(array) returns a table whose content is specified by a twodimensional numeric array or a two-dimensional cell array of MATLAB data types and DOM objects. The constructor converts basic MATLAB types to corresponding DOM types, e.g., strings to Text objects.

tableObj = Table(array,'StyleName') creates a table having the specified style. The style specified by StyleName must be defined in the template used to create the document to which this table is appended.

### Input Arguments

#### **ncols** — Number of columns in the table

double, specifying the number of columns in the table

Data Types: double

#### **body** — Array of values to include in a table

two-dimensional numeric array | two-dimensional cell array of MATLAB or DOM objects

The valid DOM objects are:

- mlreportgen.dom.Paragraph
- mlreportgen.dom.Text (CharEntity included)
- mlreportgen.dom.Image
- mlreportgen.dom.Table
- mlreportgen.dom.OrderedList
- mlreportgen.dom.UnorderedList

#### **styleName** — Style for table

a style

The style specified by styleName must be defined in the template of the document to which this table is appended.

Data Types: char

### Output Arguments

#### **tableObj** — Table

mlreportgen.dom.Table object

Table, represented by an mlreportgen.dom.Table object.

## **Properties**

### **BackgroundColor** — Background color

string

Specify one of these as a string:

- The name of a color. The name must be a CSS color name. See [http://](http://www.crockford.com/wrrrld/color.html) [www.crockford.com/wrrrld/color.html](http://www.crockford.com/wrrrld/color.html).
- A hexadecimal RGB (truecolor) value as #RRGGBB. For example, #0000ff is a shade of blue.

### **Border** — Type of border to draw

string

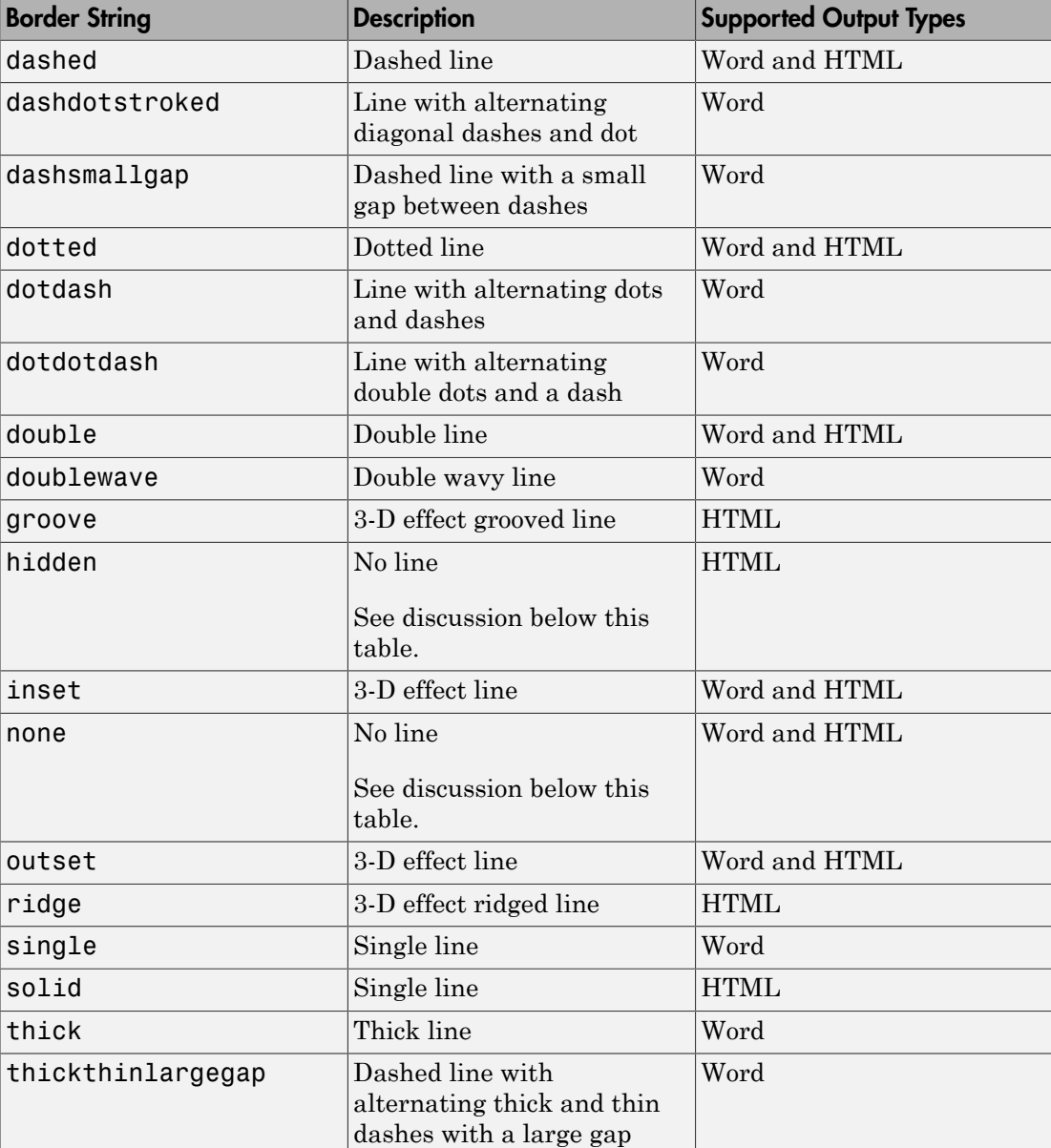

Specify one of the following as a string.

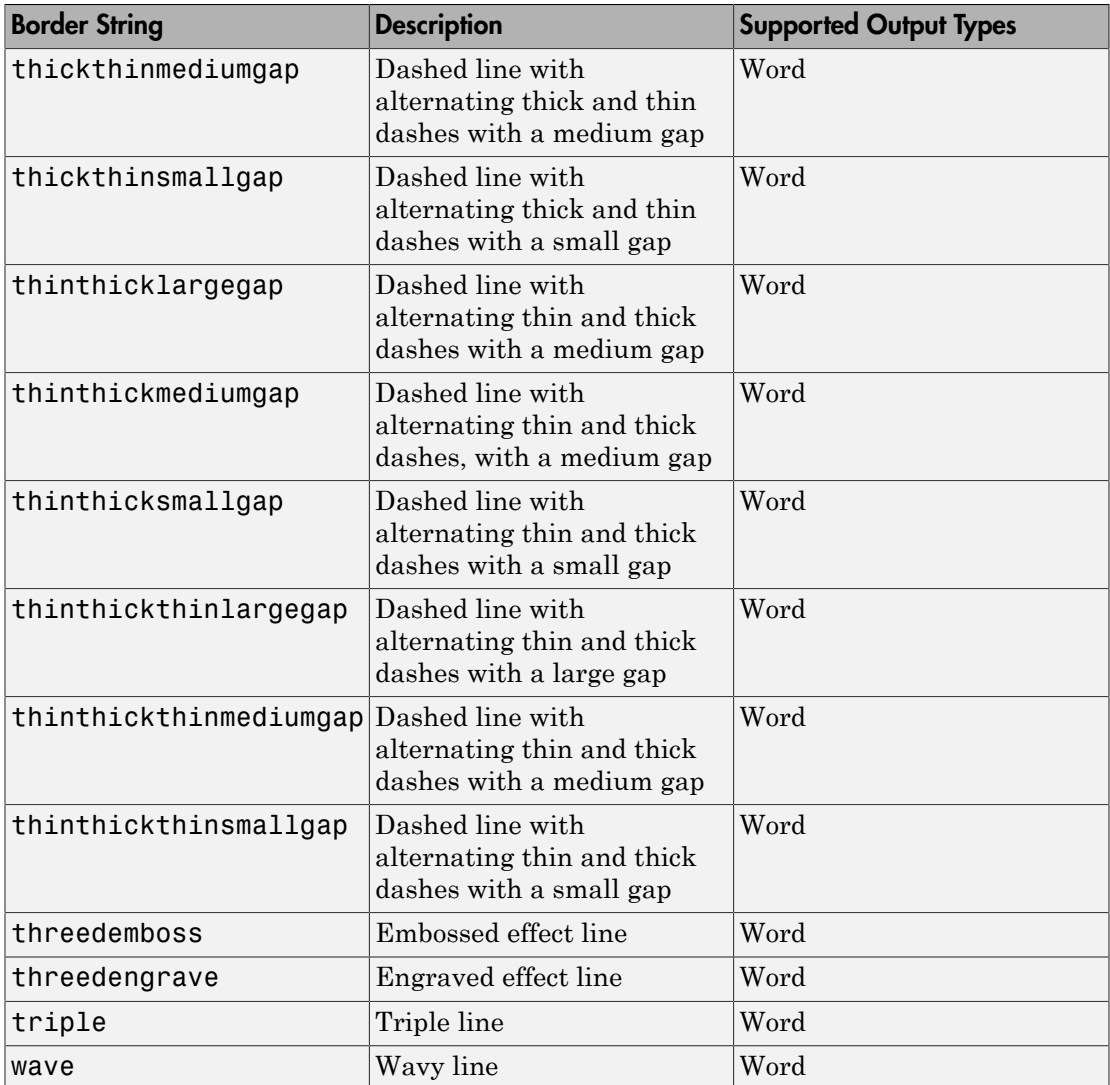

#### **BorderCollapse** — Collapse borders of adjacent cells into single border (HTML only) string

A value of 'on' collapses borders of adjacent cells into a single border. A value of 'off' keeps borders of adjacent cells.

#### **BorderColor** — Border color

string

You can specify:

- Name of a color. The name must be a CSS color name. See [http://www.crockford.com/](http://www.crockford.com/wrrrld/color.html) [wrrrld/color.html](http://www.crockford.com/wrrrld/color.html).
- A hexadecimal RGB (truecolor) value as #RRGGBB. For example, #0000ff is a shade of blue.

#### **BorderWidth** — Table border width

string

String specifying the width of the border. The string must have the format valueUnits where Units is an abbreviation for the units in which the width size is expressed. Valid abbreviations are:

- no abbreviation pixels
- cm centimeters
- $\cdot$  in  $-$  inches
- $mm$  millimeters
- $pi$  picas
- $pt points$
- $px pixels$

#### **Children** — Children of this document

cell array of mlreportgen.dom.Element objects

This read-only property lists child elements that the document element contains.

#### **ColSep** — Style of line separating columns

string

The style the line separating the columns of a table or table section (header, body, footer), as specified by a mlreportgen.dom.ColSep object.

See the description of the Border property for a description of the possible values.

#### **ColSepColor** — Color of line separating columns

string

You can specify:

- Name of a color. The name must be a CSS color name. See [http://www.crockford.com/](http://www.crockford.com/wrrrld/color.html) [wrrrld/color.html](http://www.crockford.com/wrrrld/color.html).
- A hexadecimal RGB (truecolor) value as #RRGGBB. For example, #0000ff is a shade of blue.

#### **ColSepWidth** — Width of line separating table columns

string

String having the format valueUnits, where Units is an abbreviation for the units in which the width is expressed. Use one of these abbreviations for the units of a width.

- no abbreviation pixels
- $cm$  centimeters
- $\cdot$  in  $-$  inches
- $mm$  millimeters
- $pi$  picas
- $pt points$
- $px pixels$

For example, for a three pica wide column separator, set the ColSepWidth property to 3pi.

#### **ColSpecGroups** — Properties of group of columns in table

array of mlreportgen.dom.TableColSpecGroups objects

An array of mlreportgen.dom.TableColSpecGroups objects that specifies the width, alignment, and other properties of a group of columns. The first object applies to the first group of columns, the second object to the second group, etc. Specify the number of columns belonging to each group using the Span property of the TableColSpecGroups object. For example, if the first object has a span of 2, it applies to the first two columns. If the second group has a span of 3, it applies to the next three columns, etc.

#### **CustomAttributes** — Custom attributes for document element

array of mlreportgen.doc.CustomAttribute objects

The custom attributes must be supported by the output type of the document to which this document element is appended.

#### **FlowDirection** — Text flow direction

string

String specifying the direction for text to flow.

- 'ltr' flow from left to right
- 'rtl' flow from right to left

#### **HAlign** — Horizontal alignment of this table

string

Possible values are:

- center
- left
- right

#### **Id** — ID for document element

string

A session-unique ID is generated as part of document element creation. You can specify an ID.

#### **OuterLeftMargin** — Left margin (indentation) of document element

string

String specifying the left indentation. The string must have the format valueUnits where Units is an abbreviation for the units in which the width size is expressed. Valid abbreviations are:

- no abbreviation pixels
- cm centimeters
- in inches
- $mm$  millimeters
- $pi$  picas
- $pt$  points
- $px pixels$

**Parent** — Parent of document element a DOM object

This read-only property lists the parent of this document element.

#### **RowSep** — Style of lines separating rows

string

The style of a line separating the rows of a table or table section (header, body, or footer).

See the description of the Border property for a description of the possible values.

#### **RowSepColor** — Color of lines separating table rows

string

String specifying one of these values:

- The name of a color. See the mlreportGen.dom.Color class reference page for a list of supported colors.
- A hexadecimal RGB (truecolor) value as #RRGGBB. For example, #0000ff is a shade of blue.

#### **RowSepWidth** — Width of lines separating table rows

string

The string has the format valueUnits, where Units is an abbreviation for the units in which the width is expressed. Use one of these abbreviations for the units of a width.

- no abbreviation pixels
- cm centimeters
- in inches
- mm millimeters
- $\cdot$  pi picas
- $pt$  points
- $px pixels$

#### **Style** — Format for table

array of format objects

Array of format objects (such as Bold objects) that specify the format for this table.

This property overrides corresponding formats defined by the stylesheet style specified by the StyleName property.

#### **StyleName** — Style in document or document part stylesheet

string

Name of a style specified in the stylesheet of the document or document part to which this table is appended

The style that specifies the appearance of this table in the output document, for formats not specified by Style property.

#### **TableEntriesHAlign** — Horizontal alignment of table entries

center (default) | left | right

Data Types: char

#### **TableEntriesVAlign** — Vertical alignment of table cell content

string

Possible values are:

- top
- middle
- bottom

#### **TableEntriesInnerMargin** — Inner margin for table entries

string

The inner margin is the margin between table cell content and the cell borders.

The string must have the format valueUnits where Units is an abbreviation for the units in which the width size is expressed. Valid abbreviations are:

- no abbreviation pixels
- cm centimeters
- $\cdot$  in inches
- mm millimeters
- pi picas
- $pt$  points
- $px pixels$

#### **TableEntriesStyle** — Style to use for table entries cell array

**12-258**

Cell array of format objects that specify the format for table entries.

#### **Tag** — Tag for document element

string

String that identifies this document element.

A session-unique ID is generated as part of document element creation. The generated tag has the form CLASS:ID, where CLASS is the class of the element and ID is the value of the Id property of the object. You can specify a tag.

An example of a reason for specifying your own tag value is to make it easier to identify where an issue occurred during document generation.

#### **Width** — Table width

string

String representing a percentage (for example, '100%') of the page width (minus margins for Word reports) or a number of units of measurement, having the format valueUnits, where Units is an abbreviation for the units in which the width is expressed.

- no abbreviation pixels
- cm centimeters
- in inches
- $mm$  millimeters
- $pi$  picas
- $\cdot$  pt points
- $px pixels$

## **Methods**

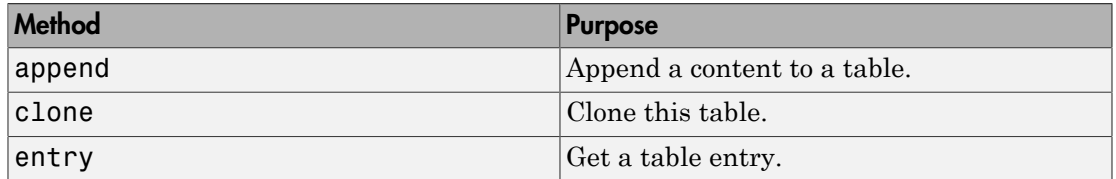

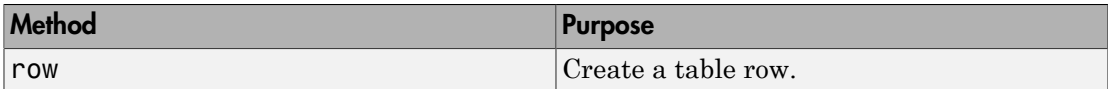

## Examples

Create a Table

```
 import mlreportgen.dom.*;
 d = Document('myreport', 'html');
 open(d); 
t = Table(magic(5));t.Style = {RowHeight('1in')}; t.Border = 'solid';
 t.BorderWidth = 'thin';
 t.ColSep = 'solid';
 t.ColSepWidth = '1';
 t.RowSep = 'solid';
 t.RowSepWidth = '1';
```
• "Create and Format Tables"

### See Also

```
mlreportgen.dom.FormalTable | mlreportgen.dom.TableBody |
mlreportgen.dom.TableEntry | mlreportgen.dom.TableFooter |
mlreportgen.dom.TableHeader | mlreportgen.dom.TableHeaderEntry |
mlreportgen.dom.TableRow
```
# mlreportgen.dom.TableBody class

**Package:** mlreportgen.dom

Body of formal table

## **Description**

Specifies the body of a formal table

## **Construction**

 $tableBodyObj = TableBody() creates an empty table body.$ 

### Output Arguments

**tableBodyObj** — Formal table body mlreportgen.dom.TableBody object

Formal table body, represented by an mlreportgen.dom.TableBody object.

## **Properties**

#### **Children** — Children of this document cell array of mlreportgen.dom.Element objects

This read-only property lists child elements that the document element contains.

#### **ColSep** — Style of line separating columns

string

The style the line separating the columns of a table or table section (header, body, footer), as specified by a mlreportgen.dom.ColSep object.

See the description of the Border property for a description of the possible values.

### **ColSepColor** — Color of line separating columns

string

You can specify:

- Name of a color. The name must be a CSS color name. See [http://www.crockford.com/](http://www.crockford.com/wrrrld/color.html) [wrrrld/color.html](http://www.crockford.com/wrrrld/color.html).
- A hexadecimal RGB (truecolor) value as #RRGGBB. For example, #0000ff is a shade of blue.

#### **ColSepWidth** — Width of line separating table columns

string

String having the format valueUnits, where Units is an abbreviation for the units in which the width is expressed. Use one of these abbreviations for the units of a width.

- no abbreviation pixels
- cm centimeters
- $\cdot$  in inches
- mm millimeters
- $pi$  picas
- $pt$  points
- $px pixels$

For example, for a three pica wide column separator, set the ColSepWidth property to 3pi.

#### **Id** — ID for document element

string

A session-unique ID is generated as part of document element creation. You can specify an ID.

#### **RowSep** — Style of lines separating rows

string

The style of a line separating the rows of a table or table section (header, body, or footer).

See the description of the Border property for a description of the possible values.

### **RowSepColor** — Color of lines separating table rows

string

String specifying one of these values:

- The name of a color. See the mlreportGen.dom.Color class reference page for a list of supported colors.
- A hexadecimal RGB (truecolor) value as #RRGGBB. For example, #0000ff is a shade of blue.

#### **Parent** — Parent of document element

a DOM object

This read-only property lists the parent of this document element.

#### **Style** — Format specification

array of format objects

Format objects that specify the format of a document element.

#### **StyleName** — This property is ignored

string

This property is ignored.

#### **TableEntriesHAlign** — Horizontal alignment of table entries

center (default) | left | right

Data Types: char

#### **TableEntriesVAlign** — Vertical alignment of table cell content string

Possible values are:

- top
- middle
- bottom

**TableEntriesInnerMargin** — Inner margin for table entries string

The inner margin is the margin between table cell content and the cell borders.

The string must have the format valueUnits where Units is an abbreviation for the units in which the width size is expressed. Valid abbreviations are:

- no abbreviation pixels
- $cm$  centimeters
- $\cdot$  in  $-$  inches
- $mm$  millimeters
- $pi$  picas
- $pt$  points
- $px pixels$

#### **TableEntriesStyle** — Style to use for table entries

cell array

Cell array of format objects that specify the format for table entries.

#### **Tag** — Tag for document element

string

String that identifies this document element.

A session-unique ID is generated as part of document element creation. The generated tag has the form CLASS:ID, where CLASS is the class of the element and ID is the value of the Id property of the object. You can specify a tag.

An example of a reason for specifying your own tag value is to make it easier to identify where an issue occurred during document generation.

## **Methods**

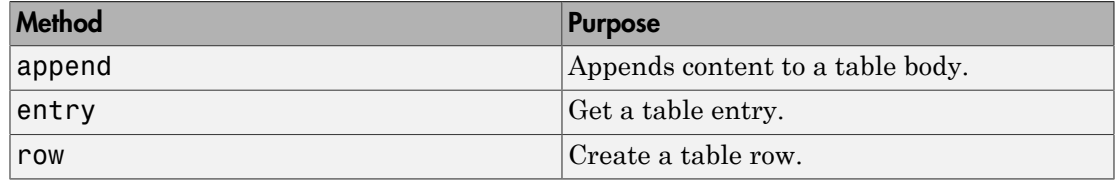

### See Also

mlreportgen.dom.FormalTable | mlreportgen.dom.Table | mlreportgen.dom.TableEntry | mlreportgen.dom.TableFooter | mlreportgen.dom.TableHeader | mlreportgen.dom.TableHeaderEntry | mlreportgen.dom.TableRow

## Related Examples

• "Create and Format Tables"

# mlreportgen.dom.TableColSpec class

**Package:** mlreportgen.dom

Formatting for one or more adjacent table columns

## **Description**

Define the formatting for one or more adjacent table columns. Use a TableColSpec object to override formats specified by a TableColSpecGroup object.

## **Construction**

colSpecObj = TableColSpec() creates a column specification having a span of 1.

### Output Arguments

**colSpecObj** — Formatting for one or more adjacent table columns mlreportgen.dom.TableColSpec object

Formatting for one or more adjacent table columns, represented by an mlreportgen.dom.TableColSpec object.

## **Properties**

### **CustomAttributes** — Custom attributes of document element

array of mlreportgen.dom.CustomAttribute objects

HTML or Microsoft Word must support the custom attributes of this document element.

#### **Id** — ID for document element

string

A session-unique ID is generated as part of document element creation. You can specify an ID.

**Span** — Number of adjacent table columns to which this document element applies number of adjacent table columns

If this property is not specified (its value is []), the value is assumed to be 1.

Data Types: double

#### **Style** — Style of adjacent table columns

array of format objects

Format objects that specify the style of the columns governed by this specification.

## **Tag** — Tag for document element

string

String that identifies this document element.

A session-unique ID is generated as part of document element creation. The generated tag has the form CLASS:ID, where CLASS is the class of the element and ID is the value of the Id property of the object. You can specify a tag.

An example of a reason for specifying your own tag value is to make it easier to identify where an issue occurred during document generation.

### See Also

mlreportgen.dom.FormalTable | mlreportgen.dom.ResizeToFitContents | mlreportgen.dom.Table | mlreportgen.dom.TableColSpecGroup

### Related Examples

• "Create and Format Tables"

# mlreportgen.dom.TableColSpecGroup class

**Package:** mlreportgen.dom

Define style for group of table columns

## **Description**

Define the style for a group of table columns. Use a TableColSpec object to override formats specified by a TableColSpecGroup object.

## **Construction**

colSpecGroupObj = TableColSpecGroup() creates a column specification that spans an entire table.

### Output Arguments

**colSpecGroupObj** — Table column specification mlreportgen.dom.TableColSpecGroup object

Specification of formats for a group of table columns, represented by an mlreportgen.dom.TableColSpecGroup object.

## **Properties**

**ColSpec** — Type of line to draw between columns of this table this property accepts the same set of values as the Border property

Data Types: char

**CustomAttributes** — Custom attributes of document element array of mlreportgen.dom.CustomAttribute objects

HTML or Microsoft Word must support the custom attributes of this document element.

#### **Id** — ID for document element

string

A session-unique ID is generated as part of document element creation. You can specify an ID.

#### **Span** — Number of adjacent table columns to which this document element applies

number of adjacent table columns

If this property is not specified (its value is []), the value is assumed to be 1.

Data Types: double

#### **Style** — Format specification

array of format objects

Format objects that specify the format of a document element.

#### **Tag** — Tag for document element

string

String that identifies this document element.

A session-unique ID is generated as part of document element creation. The generated tag has the form CLASS:ID, where CLASS is the class of the element and ID is the value of the Id property of the object. You can specify a tag.

An example of a reason for specifying your own tag value is to make it easier to identify where an issue occurred during document generation.

## Examples

#### Make the First Column Green and Remaining Columns Red

```
 import mlreportgen.dom.*
doc = Document('mydoc' 'docx');
 append(doc, 'Table');
 grps(1) = TableColSpecGroup;
grps(1).Style = {Color('red')};species(1) = TableColSpec;specs(1).Style = {Color('green')}: grps(1).ColSpecs = specs;
```

```
table = Table(magic(5)); table.ColSpecGroups = grps;
 close(doc);
 rptview(doc.OutputPath);
```
• "Create and Format Tables"

### See Also

mlreportgen.dom.FormalTable | mlreportgen.dom.ResizeToFitContents | mlreportgen.dom.Table | mlreportgen.dom.TableColSpec
# mlreportgen.dom.TableEntry class

**Package:** mlreportgen.dom

Table entry

# **Description**

Specifies the content and style of a table entry.

## Construction

 $entropyj = TableEntry() creates an empty table entry.$ 

entryObj = TableEntry(text) creates a table entry using the text included in the specified mlreportgen.dom.Text object.

entryObj = TableEntry(text, styleName) creates a table entry containing specified text using the specified style.

entryObj = TableEntry(domObj) creates a table entry containing domObj, where domObj is a DOM object such as a mlreportgen.dom.Paragraph object.

### Input Arguments

**text** — Table entry text string

String containing the text for the table entry.

**textObj** — Text object containing the text for the table entry mlreportgen.dom.Text object

Text for the table entry, specified as an mlreportgen.dom.Text object.

### **styleName** — Style for the table

string

The style specified by styleName must be defined in the template of the document to which this table is appended.

#### **domObject** — Array of values to include in table

two-dimensional numeric array | two-dimensional cell array of MATLAB or DOM objects

The valid DOM objects are:

- mlreportgen.dom.Paragraph
- mlreportgen.dom.Text (CharEntity included)
- mlreportgen.dom.Image
- mlreportgen.dom.Table
- mlreportgen.dom.OrderedList
- mlreportgen.dom.UnorderedList
- mlreportgen.dom.CustomElement

### Output Arguments

**entryObj** — Table entry

mlreportgen.dom.TableEntry object

Table entry, represented by an mlreportgen.dom.TableEntry object

## **Properties**

#### **Border** — Type of border to draw

string

Specify one of the following as a string.

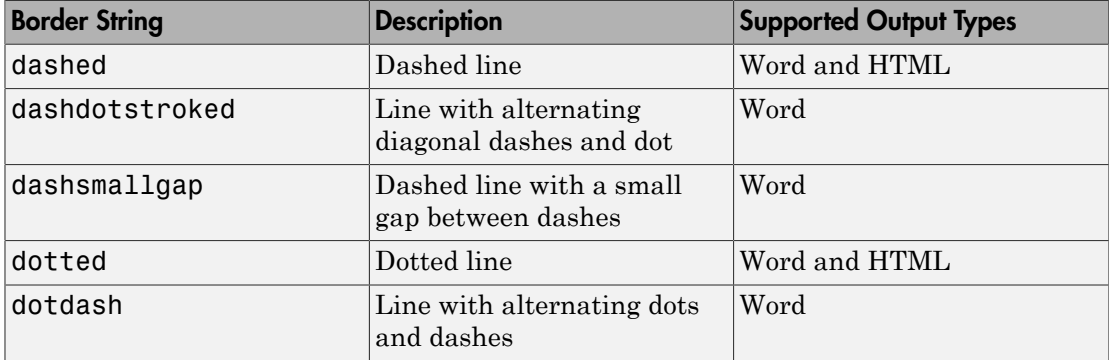

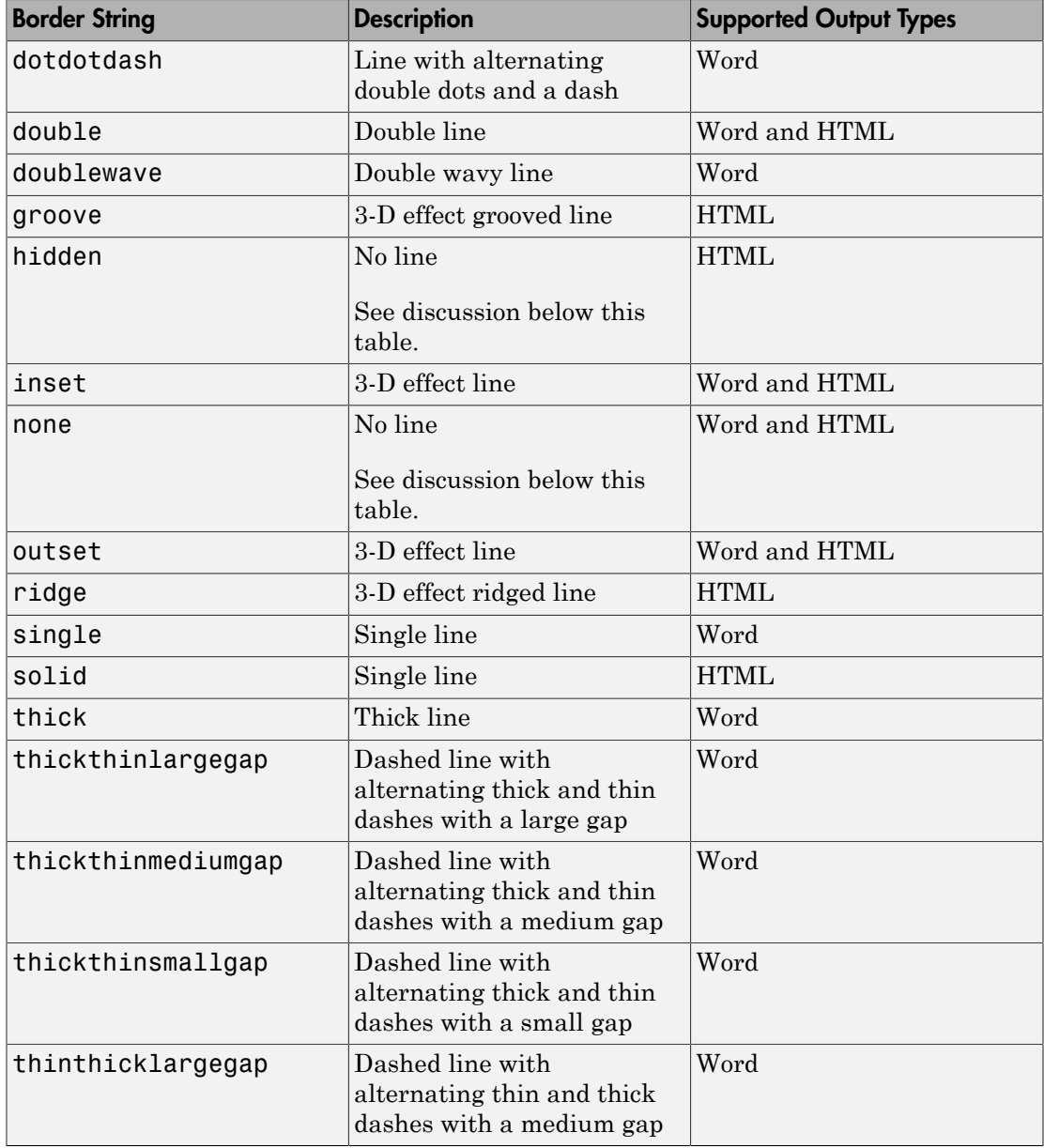

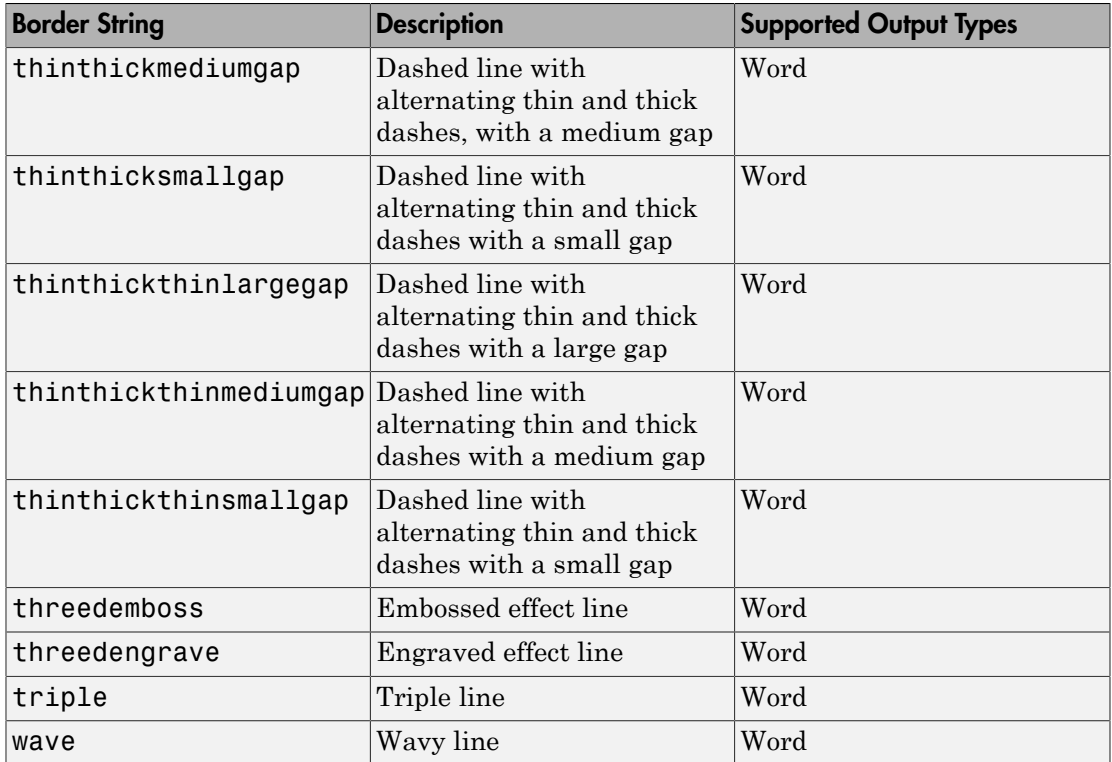

#### **BorderColor** — Border color

string

You can specify:

- Name of a color. The name must be a CSS color name. See [http://www.crockford.com/](http://www.crockford.com/wrrrld/color.html) [wrrrld/color.html](http://www.crockford.com/wrrrld/color.html).
- A hexadecimal RGB (truecolor) value as #RRGGBB. For example, #0000ff is a shade of blue.

#### **BorderWidth** — Table border width

string

String specifying the width of the border. The string must have the format valueUnits where Units is an abbreviation for the units in which the width size is expressed. Valid abbreviations are:

- no abbreviation pixels
- cm centimeters
- $\cdot$  in inches
- mm millimeters
- $pi$  picas
- $\cdot$  pt points
- $px pixels$

#### **ColSpan** — Number of table columns spanned by table entry

double

Number of table columns spanned by the table entry, specified as a double.

Data Types: double

#### **CustomAttributes** — Custom attributes for document element

array of mlreportgen.doc.CustomAttribute objects

The custom attributes must be supported by the output type of the document to which this document element is appended.

#### **Id** — ID for document element

string

A session-unique ID is generated as part of document element creation. You can specify an ID.

#### **InnerMargin** — Inner margin (padding) around entry

string

String specifying the inner margin. String must have the format valueUnits where Units is an abbreviation for the units in which the width size is expressed. Valid abbreviations are:

- no abbreviation pixels
- cm centimeters
- in inches
- mm millimeters
- $\cdot$  pi picas
- $pt$  points
- $px pixels$

### **RowSpan** — Number of table rows spanned by table entry

double

Number of table rows spanned by the table entry, specified as a double.

Data Types: double

#### **Style** — Format for table

array of format objects

Array of format objects (such as Bold objects) that specify the format for this table.

This property overrides corresponding formats defined by the stylesheet style specified by the StyleName property.

#### **StyleName** — Style in document or document part stylesheet

string

Name of a style specified in the stylesheet of the document or document part to which this table is appended

The style that specifies the appearance of this table in the output document, for formats not specified by Style property.

#### **Tag** — Tag for document element

string

String that identifies this document element.

A session-unique ID is generated as part of document element creation. The generated tag has the form CLASS:ID, where CLASS is the class of the element and ID is the value of the Id property of the object. You can specify a tag.

An example of a reason for specifying your own tag value is to make it easier to identify where an issue occurred during document generation.

#### **VAlign** — Vertical alignment table cell content

string

Possible values are:

- top
- bottom
- middle

## **Methods**

Use TableEntry.append and TableEntry.clone methods the same way you use Paragraph.append and Paragraph.clone.

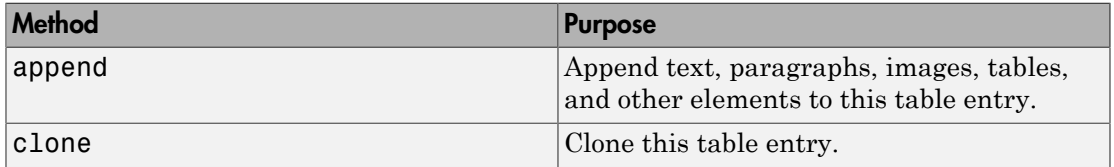

### See Also

mlreportgen.dom.FormalTable | mlreportgen.dom.TableBody | mlreportgen.dom.TableFooter | mlreportgen.dom.TableHeader | mlreportgen.dom.TableHeaderEntry | mlreportgen.dom.TableRow

## Related Examples

• "Create and Format Tables"

# mlreportgen.dom.TableFooter class

**Package:** mlreportgen.dom

Formal table footer

## **Description**

Specifies the content and format of a formal table footer.

## **Construction**

tableFooterObj = TableFooter() creates an empty table footer.

### Output Arguments

**tableFooterObj** — Table footer mlreportgen.dom.TableFooter object

Table footer, represented by an mlreportgen.dom.TableFooter object.

## **Properties**

#### **Children** — Children of this document cell array of mlreportgen.dom.Element objects

This read-only property lists child elements that the document element contains.

#### **ColSep** — Style of line separating columns

string

The style the line separating the columns of a table or table section (header, body, footer), as specified by a mlreportgen.dom.ColSep object.

See the description of the Border property for a description of the possible values.

#### **ColSepColor** — Color of line separating columns

string

You can specify:

- Name of a color. The name must be a CSS color name. See [http://www.crockford.com/](http://www.crockford.com/wrrrld/color.html) [wrrrld/color.html](http://www.crockford.com/wrrrld/color.html).
- A hexadecimal RGB (truecolor) value as #RRGGBB. For example, #0000ff is a shade of blue.

#### **ColSepWidth** — Width of line separating table columns

string

String having the format valueUnits, where Units is an abbreviation for the units in which the width is expressed. Use one of these abbreviations for the units of a width.

- no abbreviation pixels
- cm centimeters
- $\cdot$  in inches
- mm millimeters
- $pi$  picas
- $pt$  points
- $px pixels$

For example, for a three pica wide column separator, set the ColSepWidth property to 3pi.

#### **Id** — ID for document element

string

A session-unique ID is generated as part of document element creation. You can specify an ID.

#### **Parent** — Parent of document element

a DOM object

This read-only property lists the parent of this document element.

#### **RowSep** — Style of lines separating rows

string

The style of a line separating the rows of a table or table section (header, body, or footer).

See the description of the Border property for a description of the possible values.

#### **RowSepColor** — Color of lines separating table rows

string

String specifying one of these values:

- The name of a color. See the mlreportGen.dom.Color class reference page for a list of supported colors.
- A hexadecimal RGB (truecolor) value as #RRGGBB. For example, #0000ff is a shade of blue.

#### **RowSepWidth** — Width of lines separating table rows

string

The string has the format valueUnits, where Units is an abbreviation for the units in which the width is expressed. Use one of these abbreviations for the units of a width.

- no abbreviation pixels
- cm centimeters
- $in -$ inches
- mm millimeters
- $pi$  picas
- $pt points$
- $px pixels$

#### **Style** — Format for the table footer

array of format objects

Array of format objects (such as Bold objects) that specify the format for the table footer.

This property overrides corresponding formats defined by the stylesheet style specified by the StyleName property.

#### **StyleName** — Style in the document or document part stylesheet

string

Name of a style specified in the stylesheet of the document or document part to which the table footer is appended

Data Types: char

#### **TableEntriesHAlign** — Horizontal alignment of table entries

center (default) | left | right

Data Types: char

#### **TableEntriesInnerMargin** — Inner margin for table entries

string

The inner margin is the margin between table cell content and the cell borders.

The string must have the format valueUnits where Units is an abbreviation for the units in which the width size is expressed. Valid abbreviations are:

- no abbreviation pixels
- cm centimeters
- $\cdot$  in inches
- mm millimeters
- $pi$  picas
- $\cdot$  pt points
- $px pixels$

#### **TableEntriesStyle** — Style to use for table entries

cell array

Cell array of format objects that specify the format for table entries.

#### **TableEntriesVAlign** — Vertical alignment of table cell content

string

Possible values are:

- top
- middle
- bottom

**Tag** — Tag for document element string

String that identifies this document element.

A session-unique ID is generated as part of document element creation. The generated tag has the form CLASS:ID, where CLASS is the class of the element and ID is the value of the Id property of the object. You can specify a tag.

An example of a reason for specifying your own tag value is to make it easier to identify where an issue occurred during document generation.

## **Methods**

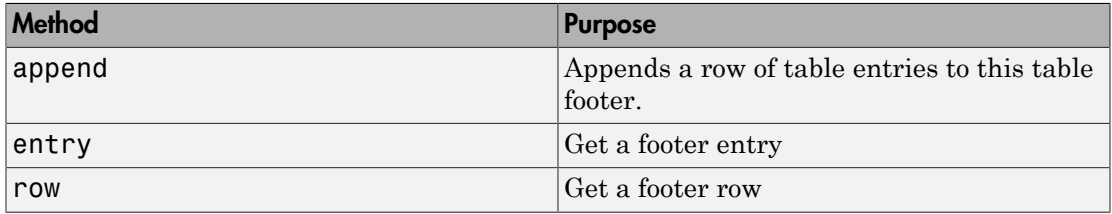

### See Also

mlreportgen.dom.FormalTable | mlreportgen.dom.TableBody | mlreportgen.dom.TableEntry | mlreportgen.dom.TableHeader | mlreportgen.dom.TableHeaderEntry | mlreportgen.dom.TableRow

### Related Examples

• "Create and Format Tables"

# mlreportgen.dom.TableHeader class

**Package:** mlreportgen.dom

Table header

## **Description**

Table header for labeling columns.

## **Construction**

tableHeaderObj = TableHeader() creates an empty table header.

### Output Arguments

**tableHeaderObj** — Table header mlreportgen.dom.TableHeader object

Table header, represented by an mlreportgen.dom.TableHeader object.

## **Properties**

#### **Children** — Children of this document cell array of mlreportgen.dom.Element objects

This read-only property lists child elements that the document element contains.

#### **ColSep** — Style of line separating columns

string

The style the line separating the columns of a table or table section (header, body, footer), as specified by a mlreportgen.dom.ColSep object.

See the description of the Border property for a description of the possible values.

### **ColSepColor** — Color of line separating columns

string

You can specify:

- Name of a color. The name must be a CSS color name. See [http://www.crockford.com/](http://www.crockford.com/wrrrld/color.html) [wrrrld/color.html](http://www.crockford.com/wrrrld/color.html).
- A hexadecimal RGB (truecolor) value as #RRGGBB. For example, #0000ff is a shade of blue.

#### **ColSepWidth** — Width of line separating table columns

string

String having the format valueUnits, where Units is an abbreviation for the units in which the width is expressed. Use one of these abbreviations for the units of a width.

- no abbreviation pixels
- cm centimeters
- $\cdot$  in inches
- mm millimeters
- $pi$  picas
- $pt$  points
- $px pixels$

For example, for a three pica wide column separator, set the ColSepWidth property to 3pi.

#### **Id** — ID for document element

string

A session-unique ID is generated as part of document element creation. You can specify an ID.

#### **RowSep** — Style of lines separating rows

string

The style of a line separating the rows of a table or table section (header, body, or footer).

See the description of the Border property for a description of the possible values.

#### **RowSepColor** — Color of lines separating table rows

string

String specifying one of these values:

- The name of a color. See the mlreportGen.dom.Color class reference page for a list of supported colors.
- A hexadecimal RGB (truecolor) value as #RRGGBB. For example, #0000ff is a shade of blue.

#### **RowSepWidth** — Width of lines separating table rows

string

The string has the format valueUnits, where Units is an abbreviation for the units in which the width is expressed. Use one of these abbreviations for the units of a width.

- no abbreviation pixels
- cm centimeters
- $\cdot$  in inches
- mm millimeters
- pi picas
- $pt$  points
- $px pixels$

#### **Parent** — Parent of document element

a DOM object

This read-only property lists the parent of this document element.

#### **Style** — Format for the table header

array of format objects

Array of format objects (such as Bold objects) that specify the format for the table header.

This property overrides corresponding formats defined by the stylesheet style specified by the StyleName property.

#### **StyleName** — Style in the document or document part stylesheet

string

Name of a style specified in the stylesheet of the document or document part to which the table header is appended

The style that specifies the appearance of the table header in the output document, for formats not specified by Style property.

#### **TableEntriesHAlign** — Horizontal alignment of table entries

center (default) | left | right

Data Types: char

#### **TableEntriesInnerMargin** — Inner margin for table entries

string

The inner margin is the margin between table cell content and the cell borders.

The string must have the format valueUnits where Units is an abbreviation for the units in which the width size is expressed. Valid abbreviations are:

- no abbreviation pixels
- cm centimeters
- $in -$ inches
- mm millimeters
- $pi$  picas
- $pt points$
- $px pixels$

#### **TableEntriesStyle** — Style to use for table entries

cell array

Cell array of format objects that specify the format for table entries.

#### **TableEntriesVAlign** — Vertical alignment of table cell content

string

Possible values are:

- top
- middle
- bottom

#### **Tag** — Tag for document element

string

String that identifies this document element.

A session-unique ID is generated as part of document element creation. The generated tag has the form CLASS:ID, where CLASS is the class of the element and ID is the value of the Id property of the object. You can specify a tag.

An example of a reason for specifying your own tag value is to make it easier to identify where an issue occurred during document generation.

## **Methods**

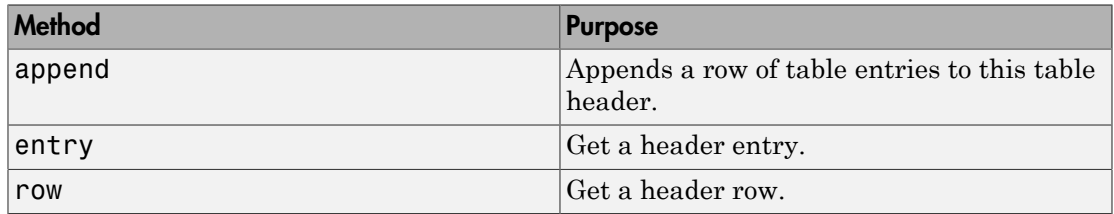

### See Also

mlreportgen.dom.FormalTable | mlreportgen.dom.TableBody | mlreportgen.dom.TableEntry | mlreportgen.dom.TableFooter | mlreportgen.dom.TableHeaderEntry | mlreportgen.dom.TableRow

### Related Examples

• "Create and Format Tables"

# mlreportgen.dom.TableHeaderEntry class

**Package:** mlreportgen.dom

Entry in table header

## **Description**

Specifies a table header entry.

This class is intended primarily to support HTML table creation. It is rendered in an HTML document as a th (table header cell) element. Use this element to eliminate the need to format a table header entry explicitly. TableHeaderEntry objects rely on the browser to render the header entry appropriately. For Microsoft Word output, the DOM interface simulates HTML behavior by rendering a table header entry as bold text.

## **Construction**

entryObj = TableHeaderEntry() creates an empty table header entry.

### Output Arguments

**entryObj** — Table header entry mlreportgen.dom.TableHeaderEntry object

Table header entry, represented by an mlreportgen.dom.TableHeaderEntry object.

## **Properties**

### **Border** — Type of border to draw

string

Specify one of the following as a string.

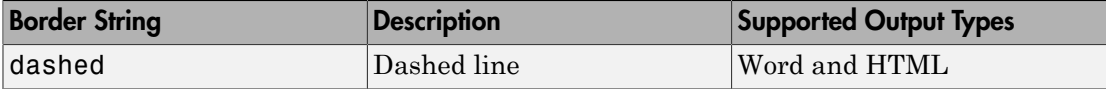

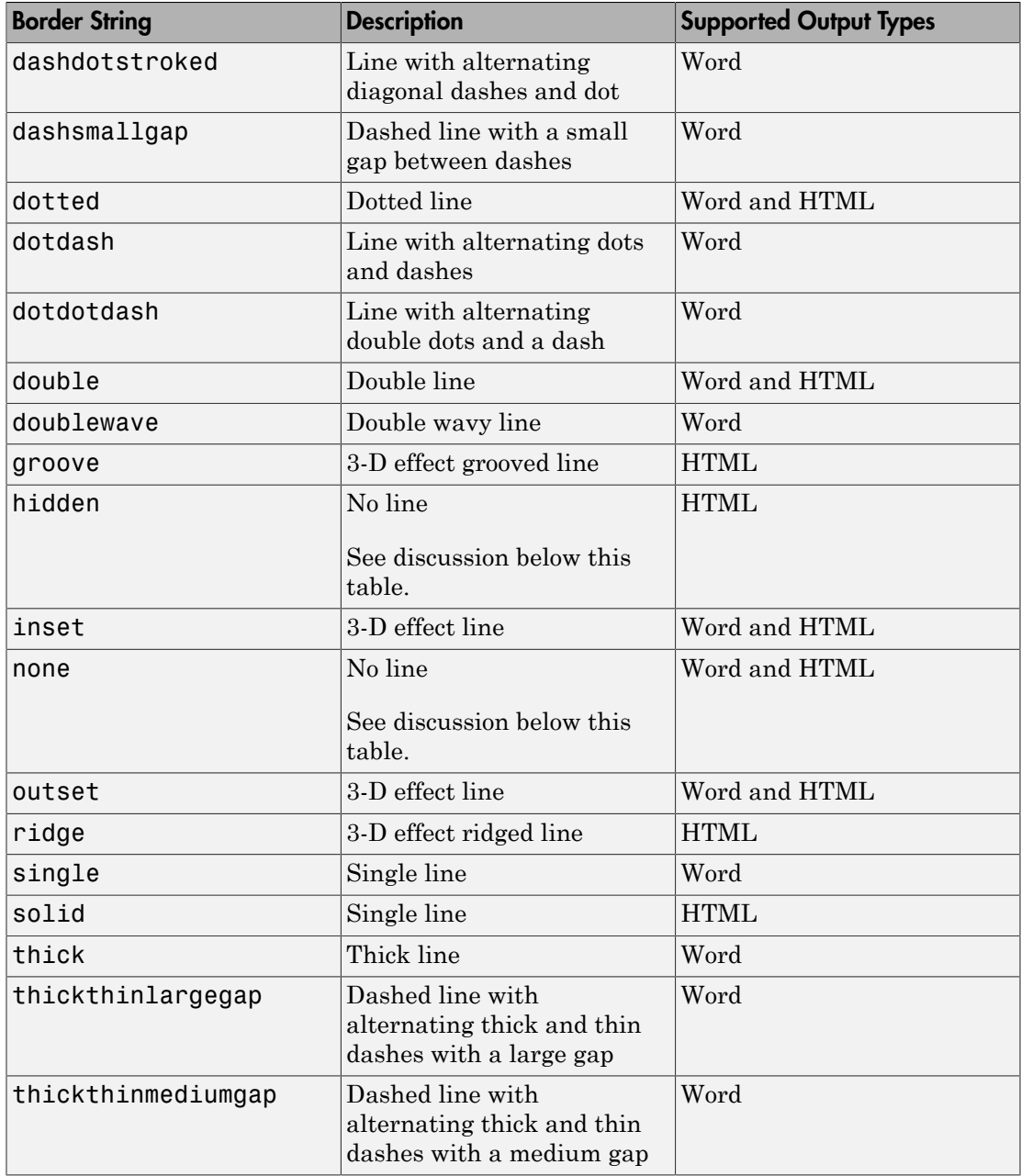

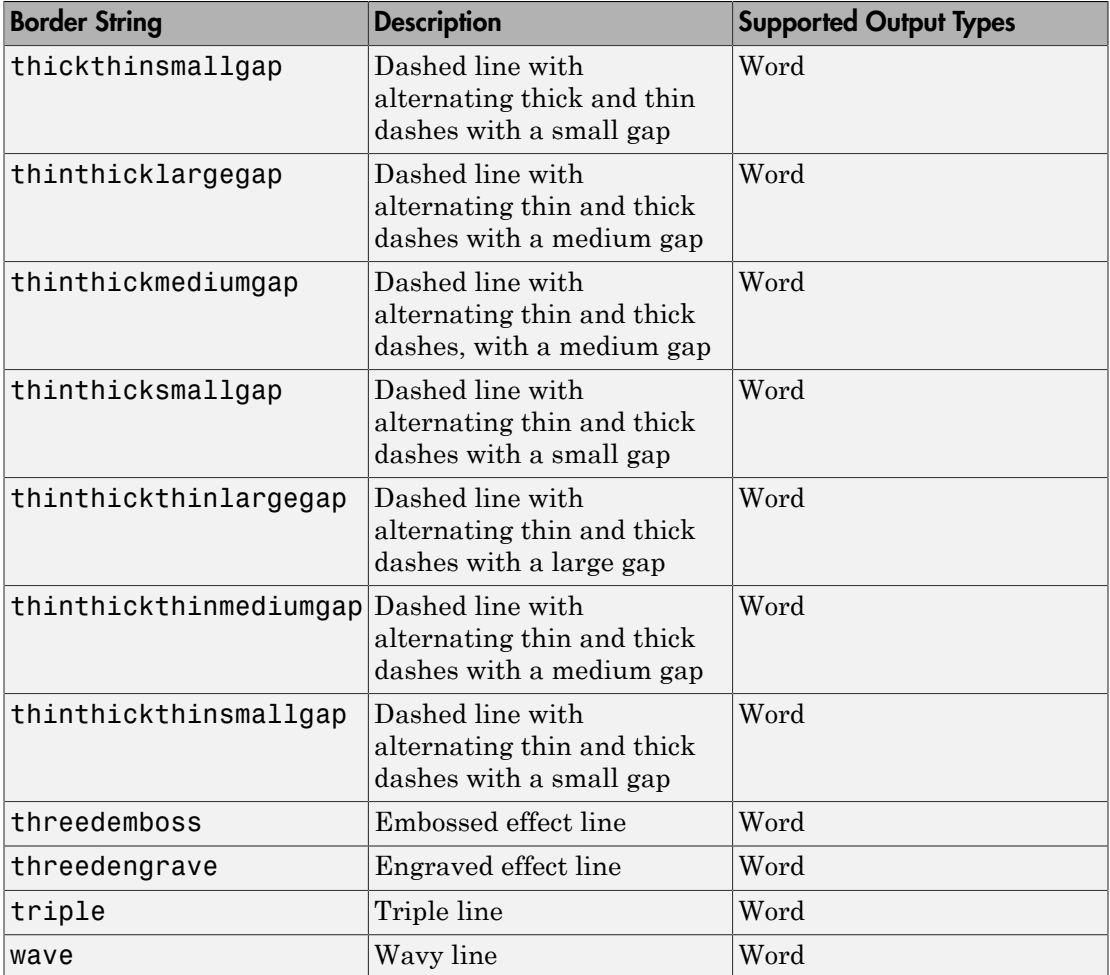

### **BorderColor** — Border color

string

You can specify:

- Name of a color. The name must be a CSS color name. See [http://www.crockford.com/](http://www.crockford.com/wrrrld/color.html) [wrrrld/color.html](http://www.crockford.com/wrrrld/color.html).
- A hexadecimal RGB (truecolor) value as #RRGGBB. For example, #0000ff is a shade of blue.

#### **BorderWidth** — Table border width

string

String specifying the width of the border. The string must have the format valueUnits where Units is an abbreviation for the units in which the width size is expressed. Valid abbreviations are:

- no abbreviation pixels
- cm centimeters
- $\cdot$  in inches
- mm millimeters
- $pi$  picas
- $\cdot$  pt points
- $px pixels$

### **ColSpan** — Number of table columns spanned by table entry

double

Number of table columns spanned by the table entry, specified as a double.

Data Types: double

#### **CustomAttributes** — Custom attributes for document element

array of mlreportgen.doc.CustomAttribute objects

The custom attributes must be supported by the output type of the document to which this document element is appended.

#### **Id** — ID for document element

string

A session-unique ID is generated as part of document element creation. You can specify an ID.

#### **InnerMargin** — Inner margin (padding) around entry

string

String specifying the inner margin. String must have the format valueUnits where Units is an abbreviation for the units in which the width size is expressed. Valid abbreviations are:

- no abbreviation pixels
- $cm$  centimeters
- $in -$ inches
- $mm$  millimeters
- $pi$  picas
- $pt$  points
- $px pixels$

#### **RowSpan** — Number of table rows spanned by table entry

double

Number of table rows spanned by the table entry, specified as a double.

Data Types: double

#### **Style** — Format for table

array of format objects

Array of format objects (such as Bold objects) that specify the format for this table.

This property overrides corresponding formats defined by the stylesheet style specified by the StyleName property.

#### **StyleName** — Style in document or document part stylesheet

string

Name of a style specified in the stylesheet of the document or document part to which this table is appended

The style that specifies the appearance of this table in the output document, for formats not specified by Style property.

#### **Tag** — Tag for document element

string

String that identifies this document element.

A session-unique ID is generated as part of document element creation. The generated tag has the form CLASS:ID, where CLASS is the class of the element and ID is the value of the Id property of the object. You can specify a tag.

An example of a reason for specifying your own tag value is to make it easier to identify where an issue occurred during document generation.

#### **VAlign** — Vertical alignment table cell content

string

Possible values are:

- top
- bottom
- middle

## **Methods**

Use TableHeaderEntry.append and TableHeaderEntry.clone methods the same way you use Paragraph.append and Paragraph.clone.

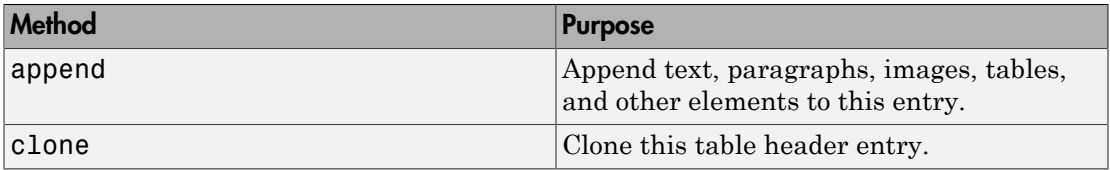

### See Also

mlreportgen.dom.FormalTable | mlreportgen.dom.TableBody | mlreportgen.dom.TableFooter | mlreportgen.dom.TableHeader | mlreportgen.dom.TableRow

### Related Examples

• "Create and Format Tables"

# mlreportgen.dom.TableRow class

**Package:** mlreportgen.dom

Table row

## **Description**

Creates a table row.

## **Construction**

tableRowObj = TableRow() creates an empty table row.

### Output Arguments

**tableRowObj** — Table row mlreportgen.dom.TableRow object

Table row, represented by an mlreportgen.dom.TableRow object.

## **Properties**

**CustomAttributes** — Custom attributes for document element array of mlreportgen.doc.CustomAttribute objects

The custom attributes must be supported by the output type of the document to which this document element is appended.

**Entries** — Table entries in this row array of mlreportgen.dom.TableEntry objects

Table entries in this row.

**Height** — Height of table row string

String having the format valueUnits, where Units is an abbreviation for the units in which the height is expressed. The following abbreviations are valid:

- no abbreviation pixels
- cm centimeters
- $in -$ inches
- mm millimeters
- $pi$  picas
- $pt points$
- $px pixels$

Alternatively, you can specify the table row height using the TableRow.Style property. For example:

TableRow.Style =  ${RowHeight('.5in')};$ 

#### **Id** — ID for document element

string

A session-unique ID is generated as part of document element creation. You can specify an ID.

#### **Style** — Style of table row

array of format objects

Array of format objects (such as Bold objects) that specify the style of the table row.

#### **StyleName** — Style of table row

string

Name of a style specified in the stylesheet of the HTML document or document part containing this row. This property is ignored for Word output.

#### **Tag** — Tag for document element

string

String that identifies this document element.

A session-unique ID is generated as part of document element creation. The generated tag has the form CLASS:ID, where CLASS is the class of the element and ID is the value of the Id property of the object. You can specify a tag.

An example of a reason for specifying your own tag value is to make it easier to identify where an issue occurred during document generation.

## **Methods**

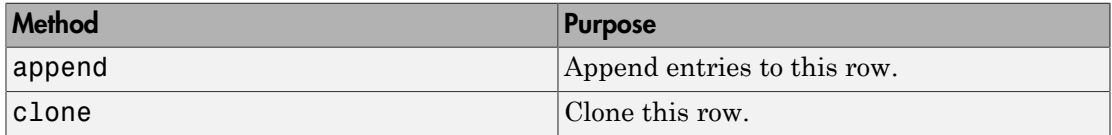

### See Also

mlreportgen.dom.FormalTable | mlreportgen.dom.Table | mlreportgen.dom.TableBody | mlreportgen.dom.TableEntry | mlreportgen.dom.TableFooter | mlreportgen.dom.TableHeader

### Related Examples

• "Create and Format Tables"

# mlreportgen.dom.Template class

**Package:** mlreportgen.dom

Create document template

## **Description**

Create a template for a document.

## Construction

templateObj = Template() creates an HTML template named Untitleld.htmtx in the current folder, using the DOM default HTML template.

templateObj = Template(templatePath) creates a default HTML template at the specified location.

templateObj = Template(templatePath,type) creates a template of the specified type (Microsoft Word or HTML).

templateObj = Template(templatePath,type,sourceTemplate) creates a copy of the template at the specified location, based on the specified template type.

### Input Arguments

**templatePath** — Path and name for the template string

Full path of output file or folder for the template.

#### **type** — Type of template docx | html

The type of template to create. For a Word template, specify 'docx'. For an HTML template, specify 'html'.

#### **sourceTemplatePath** — Location of template to copy

string

The location of the template to copy. The source template used is based on the type of template specified in the type input argument.

### Output Arguments

#### **templateObj** — Template for document mlreportgen.dom.Template object

Template, represented by an mlreportgen.dom.Template object.

## **Properties**

#### **Children** — Children of this document

cell array of mlreportgen.dom.Element objects

This read-only property lists child elements that the document element contains.

#### **CurrentHoleId** — Hole ID of current hole in document

string

This read-only property is the hole ID of the current hole in this document.

#### **CurrentHoleType** — Type of current hole

string

This read-only property is the type (inline or block) of the current template hole.

- An inline hole is for document elements that a paragraph element can contain: Text, Image, LinkTarget, ExternalLink, InternalLink, CharEntity, AutoNumber.
- A block hole can contain a Paragraph, Table, OrderedList, UnorderedList, DocumentPart, and Group.

#### **CurrrentDOCXSection** — The current section of Word document

mlreportgen.dom.DOCXSection object

This read-only property for a Word document is a mlreportgen.dom.DOCXSection object that specifies the properties, as well as the headers and footers, of the current document section. In HTML documents, the value of this property is always [].

#### **ForceOverwrite** — Overwrite existing output file

[] (default) | logical value

Set this property to true to overwrite an existing output file of the same name for a report from this document. If this property is false, or if the existing output file is readonly, then generating an output file using the same path as an existing output file causes an error.

Data Types: logical

#### **HTMLHeadExt** — Custom content for HTML header

string

Data Types: char

#### **Id** — ID for document element

string

A session-unique ID is generated as part of document element creation. You can specify an ID.

#### **OutputPath** — Path of output file or folder for this document

string

Before setting this property, close the document.

Path of output file for this document. If you do not specify a file extension, the extension is based on the output type (for example, .docx for Word).

For zipped output packaging, the default is the current folder.

For unzipped output packaging, the path specifies the folder for the output files. The default is the current folder.

#### **PackageType** — Packaging for files generated from document 'zipped' (default) | 'unzipped' | 'both'

Specifies how to package the output files generated from this document.

For zipped packaging, the document output is a zip file located at the location specified by the OutputPath property. The zip file has the extension that matches the document type: docx (for Word output) or htmx (for HTML output). For example, if the document

type is docx and OutputPath is s:\docs\MyDoc, the output is packaged in a zip file named s:\docs\MyDoc.docx.

For unzipped packaging, the document output is stored in a folder having the root file name of the OutputPath property. For example, if the OutputPath is s:\docs\MyDoc, the output folder is  $s:\ldots\$ MyDoc.

If you set PackageType to both, generating the report produces zipped and unzipped output.

Data Types: char

#### **StreamOutput** — Option to stream output to disk

false (default) | logical value

By default, document elements are stored in memory until the document is closed. Set this property to true to write document elements to disk as the elements are appended to the document.

Data Types: logical

#### **Tag** — Tag for this document

session-unique tag when the document is generated (default) | string

String that identifies this document. The tag has the form CLASS:ID, where CLASS is the document class and ID is the value of the Id property of the object.

An example of a reason for specifying your own tag value is to make it easier to identify where an issue occurred during document generation.

#### **TemplatePath** — Path of the template used for this document element

string

The full path to the HTML or Word template to use for this document element.

#### **TitleBarText** — Title for HTML browser title bar

string

For HTML documents, this property specifies the text for the title bar of the browser. Word documents ignore this property.

Set this property before opening the document for output.

#### **type** — Type of output

string

The format for the output. Use one of these values:

- html
- docx
- pdf

If you specify a template using the masterTemplatePath input argument, the value for type must be consistent with that type of template. If you set type to pdf, then set masterTemplatePath to a Word template.

## **Methods**

Use the Template methods the same way you use the corresponding Document methods.

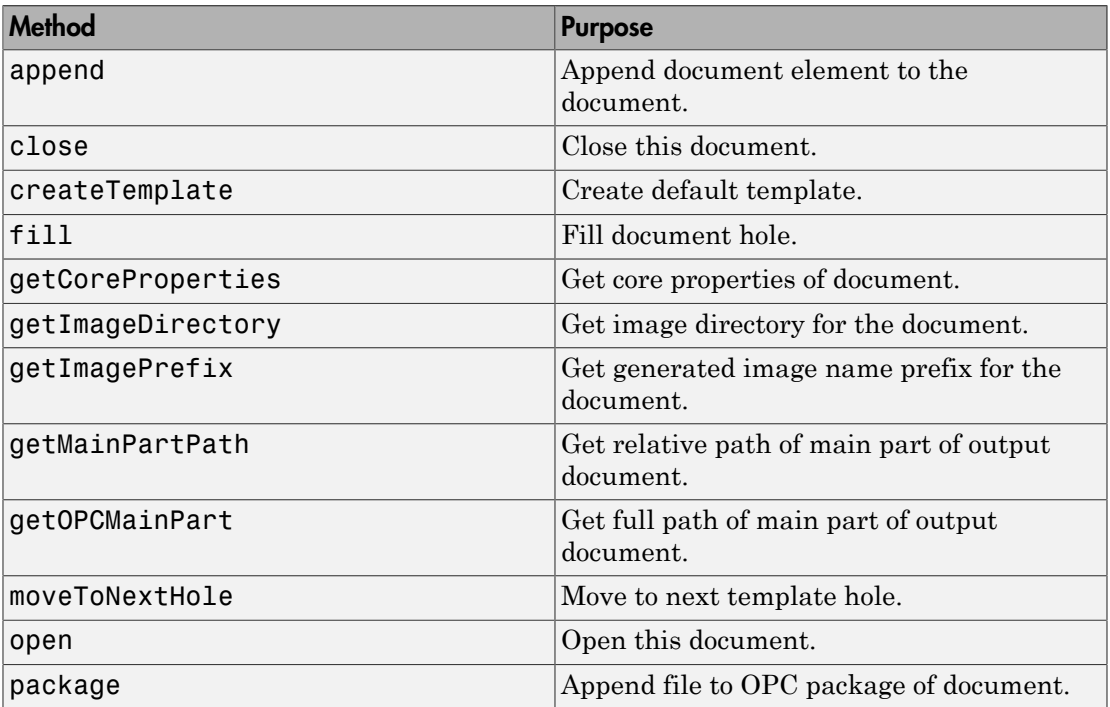

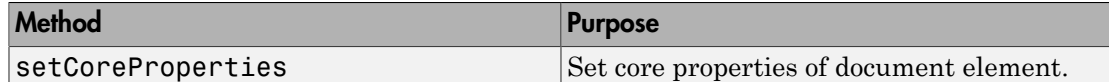

## Examples

Create a Template and Use it in a Report

```
import mlreportgen.dom.*;
t = Template('mytemplate');
p = Paragraph('My Company');
p.FontSize = '24';
p.Color = 'DeepSkyBlue';
p.Bold = true;p.HAlign = 'center';
append(t,p);
p = Paragraph;
p.FontFamilyName = 'Arial';
p.FontSize = '18pt';
p.Bold = true;p.HAlign = 'center';
append(p,TemplateHole('ReportTitle','Report Title'));
append(t,p);
close(t);
```
rptview('mytemplate.htmtx');

- "Create a Microsoft Word Template"
- "Create an HTML Template"
- "Use Style Sheets"

### See Also

mlreportgen.dom.Document.createTemplate | mlreportgen.dom.TemplateHole | rptview

# mlreportgen.dom.TemplateHole class

**Package:** mlreportgen.dom

Hole to append to template

## **Description**

Hole to append to a document template.

You can append a template hole to these kinds of DOM objects:

- Paragraph
- TableEntry
- Group
- Template

## **Construction**

templateHoleObj = TemplateHole() creates a hole with empty properties.

 $templateHoleObj = TemplateHole(id)$  creates a hole having the specified id.

templateHoleObj = TemplateHole(id,description) creates a hole having the specified id and description.

### Input Arguments

#### **id** — ID for template hole

string

The ID for the template hole, specified by a string.

### **description** — Description for template hole

string

Description for the template hole, specified as a string. The value of this argument becomes the content of the hole in the template to which it is assigned to allow you to determine the purpose of the hole when viewing the template in Microsoft Word (for Word templates) or in a Web browser (for HTML templates). The description is replaced by appended hole content in a report generated from the template.

### Output Arguments

#### **templateHoleObj** — Hole to append to template

mlreportgen.dom.TemplateHole object

Hole to append to template, represented by an mlreportgen.dom.TemplateHole object.

## **Properties**

#### **DefaultHoleStyleName** — Name of default style for hole content

string

Name of default style for hole content. This style name is assigned to hole content that does not specify a style name. For example, suppose you append a Text object to this hole and the Text object does not specify a style name. Then the value of this property is assigned to the text object as its style name. This property allows a template to specify the appearance of appended content.

#### **Description** — Description of this hole

string

Description for the template hole, specified as a string. The value of this property becomes the content of the hole in the template to which it is assigned to allow you to determine the purpose of the hole when viewing the template in Microsoft Word (for Word templates) or in a Web browser (for HTML templates). The description is replaced by appended hole content in a report generated from the template.

#### **HoleId** — ID of this hole

string

ID of this template hole.

### **Id** — ID for document element

string

A session-unique ID is generated as part of document element creation. You can specify an ID.

#### **Tag** — Tag for document element

string

String that identifies this document element.

A session-unique ID is generated as part of document element creation. The generated tag has the form CLASS:ID, where CLASS is the class of the element and ID is the value of the Id property of the object. You can specify a tag.

An example of a reason for specifying your own tag value is to make it easier to identify where an issue occurred during document generation.

## **Methods**

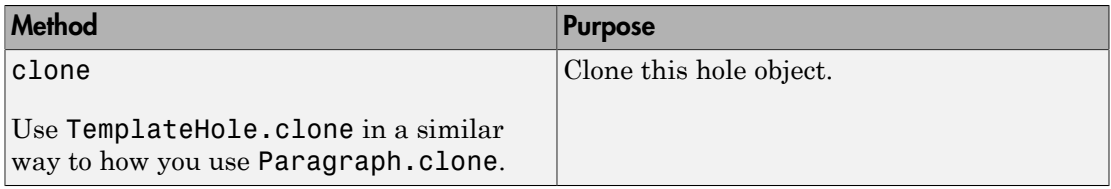

### See Also

mlreportgen.dom.Document.createTemplate | mlreportgen.dom.Template | rptview

### Related Examples

- "Create a Microsoft Word Template"
- "Create an HTML Template"
- "Use Style Sheets"

# mlreportgen.dom.Text class

**Package:** mlreportgen.dom

Text object

## **Description**

Text string to include in a document element

## **Construction**

textObj = Text() creates an empty text object.

textObj = Text(text) creates a text object containing the specified text string.

textObj = Text(text,styleName) creates a text object containing the specified text string using the specified style. The style must be defined in the style sheet of the template of the document to which this text object is appended.

### Input Arguments

**text** — Text string array of chars

#### Array of chars containing the text

Data Types: char

#### **styleName** — Style for the text

mlreportgen.dom.StyleName object

The style specified by styleName must be defined in the template used to create the document to which this text is appended.

Data Types: char
### Output Arguments

**textObj** — Text string mlreportgen.dom.Text object

Text string, represented by an mlreportgen.dom.Text object.

## **Properties**

#### **BackgroundColor** — Background color

string

Specify one of these as a string:

- The name of a color. The name must be a CSS color name. See [http://](http://www.crockford.com/wrrrld/color.html) [www.crockford.com/wrrrld/color.html](http://www.crockford.com/wrrrld/color.html).
- A hexadecimal RGB (truecolor) value as #RRGGBB. For example, #0000ff is a shade of blue.

### **Bold** — Option to use bold for text

[] (default) | logical value

To make text bold, set this property to true or 1. If this property is empty and the StyleName property for this document element specifies a style sheet style, the weight of the text is determined by that style. Setting the Bold property adds a corresponding mlreportGen.dom.Bold format object to the Style property of this document element. Removing the Bold property setting removes the object.

Data Types: logical

## **Color** — Text color

string

Specify one of these as a string:

- The name of a color. The name must be a CSS color name. See [http://](http://www.crockford.com/wrrrld/color.html) [www.crockford.com/wrrrld/color.html](http://www.crockford.com/wrrrld/color.html).
- A hexadecimal RGB (truecolor) value as #RRGGBB. For example, #0000ff is a shade of blue.

### **Content** — Text string contained by this document element

string

Text string contained by this document element.

#### **CustomAttributes** — Custom attributes of document element

array of mlreportgen.dom.CustomAttribute objects

HTML or Microsoft Word must support the custom attributes of this document element.

### **FontFamilyName** — Name of font family for text

string

The name of a font family.

To specify substitutions for this font, do not set this property. Instead create and add a mlreportgen.dom.FontFamily object to the Style property of this document element.

Setting the FontFamilyName property adds a corresponding mlreportGen.dom.FontFamily format object to the Style property for this document element. Removing the FontFamilyName property setting removes the object.

### **FontSize** — Font size for text

string

If you need to specify substitutions for this font, do not set this property. Instead create and add a mlreportgen.dom.FontFamily object to the Style property of this document element.

Setting the FontSize property adds a corresponding mlreportGen.dom.FontSize format object to the Style property for this document element. Removing the FontSize property setting removes the object.

String having the format valueUnits, where Units is an abbreviation for the units in which the font size is expressed. Use one of these abbreviations for the units for the font size.

- no abbreviation pixels
- cm centimeters
- $\cdot$  in inches
- $nm$  millimeters
- $pi$  picas
- $\cdot$  pt points
- $px pixels$

#### **Id** — ID for document element

string

A session-unique ID is generated as part of document element creation. You can specify an ID.

#### **Italic** — Option to use italics for text

[] (default) | logical value

To use italics for text, set this property to true. If this property is empty and the StyleName property for this document element specifies a style sheet style, the slant of the text is determined by that style. Setting the Italic property adds a corresponding mlreportGen.dom.Italic format object to the Style property of this document element. Removing the Italic property setting removes the object.

Data Types: logical

#### **Strike** — Text strikethrough

string

The default for this property is []. You can set it to one of these values:

- none Do not use strikethrough for Word and HTML documents
- single Use a single line for strikethrough for Word and HTML documents
- double Use a double line for strikethrough for Word documents

Setting the Strike property adds a corresponding mlreportGen.dom.Strike format object to the Style property for this document element. Removing the Strike property setting removes the object.

### **Style** — Text formatting

array of mlreportgen.dom.DOCXSection objects

An array of mlreportgen.dom.DOCXSection objects that specifies the format for the text.

### **StyleName** — Style for the text

string

The style specified by styleName must be defined in the template used to create the document element to which this text is appended.

### **Tag** — Tag for document element

#### string

String that identifies this document element.

A session-unique ID is generated as part of document element creation. The generated tag has the form CLASS:ID, where CLASS is the class of the element and ID is the value of the Id property of the object. You can specify a tag.

An example of a reason for specifying your own tag value is to make it easier to identify where an issue occurred during document generation.

#### **Underline** — Type of underline, if any, for text

[] (default) | string

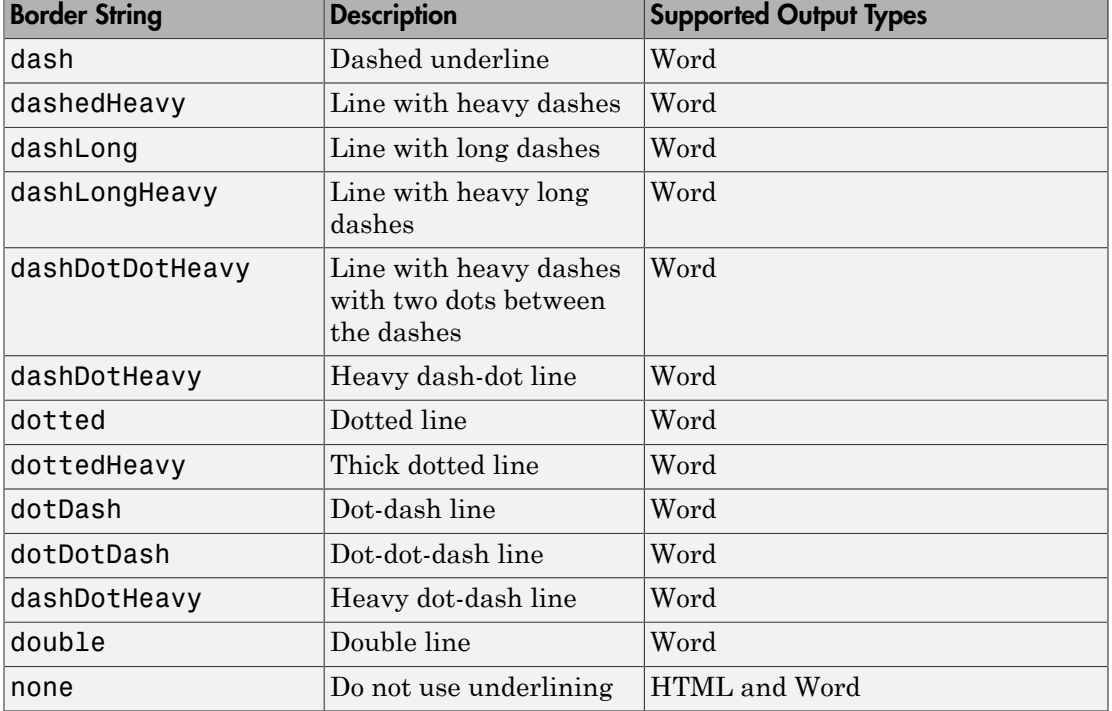

You can specify one of the following types of underlines.

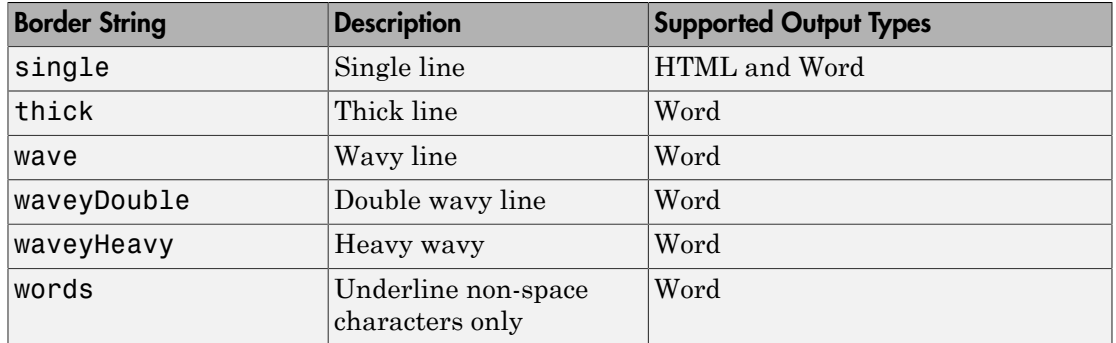

If this property is empty and StyleName property of this document element specifies a style sheet style, the type of underline is determined by that style.

To specify the color as well as the type of the underline, do not set the Underline property. Instead, set the Style property of this document element to include an mlreportgen.dom.Underline format object that specifies the desired underline type and color.

Setting the Underline property adds a corresponding mlreportGen.dom.Underline format object to the Style property for this document element. Removing the Underline property setting removes the object.

#### **WhiteSpace** — White space and line breaks in text

[] (default) | string

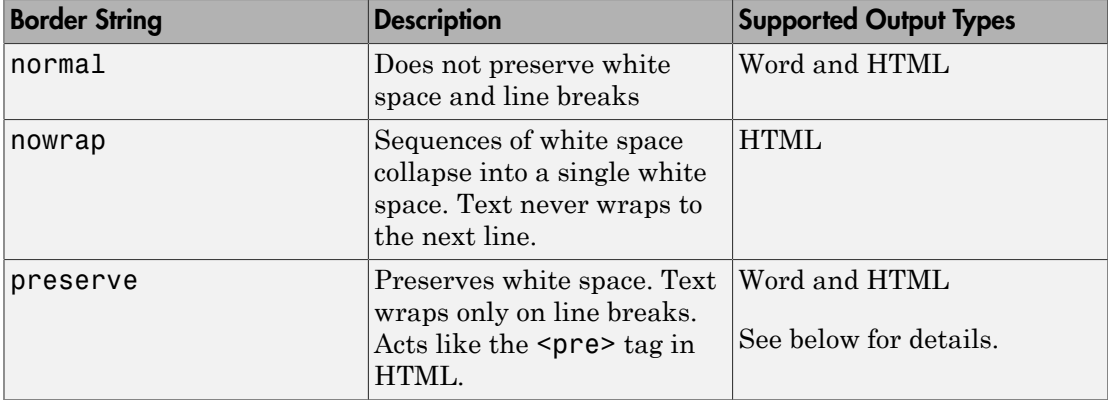

To specify how to handle white space, use one of the following strings.

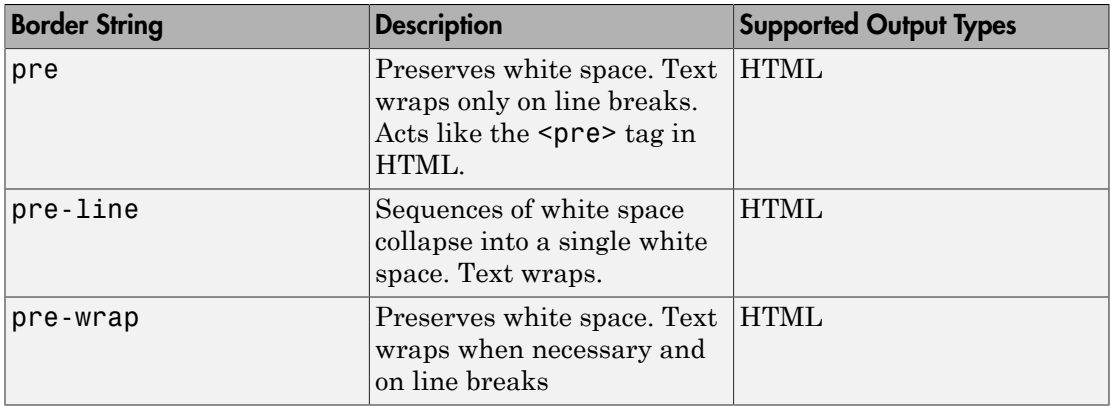

If you want to view HTML output in the MATLAB browser and you want to preserve white space and wrap text only on line breaks, use the **preserve** setting rather than the pre setting.

Setting the WhiteSpace property adds a corresponding WhiteSpace format object to Style property. Removing the WhiteSpace property setting removes the WhiteSpace object.

## **Methods**

Use the Text.append and Text.clone methods the same way you use the Paragraph.append and Paragraph.clone methods.

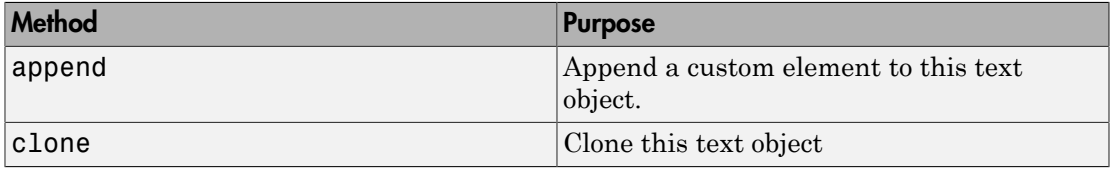

### See Also

mlreportgen.dom.CharEntity | mlreportgen.dom.CustomText | mlreportgen.dom.Paragraph

### Related Examples

• "Add Content to a Report"

### More About

## mlreportgen.dom.Underline class

**Package:** mlreportgen.dom

Draw line under text

## **Description**

Draw line under text

## **Construction**

underline = Underline() draws a single line under text.

underline = Underline(type) draws a line of the specified type under the text.

underline = Underline(type,color) draws a line of the specified type and color under the text. The color parameter must be a mlreportgen.dom.Color object.

### Input Arguments

### **type** — Style of underline

string

String specifying the style of the underline. Valid strings are:

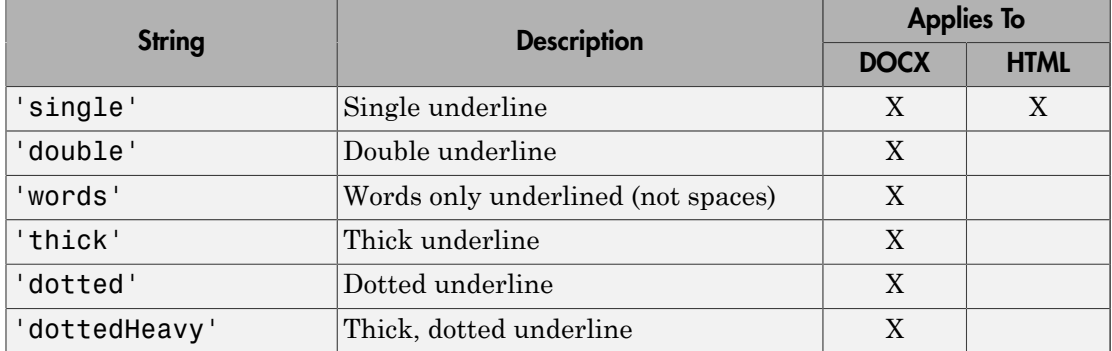

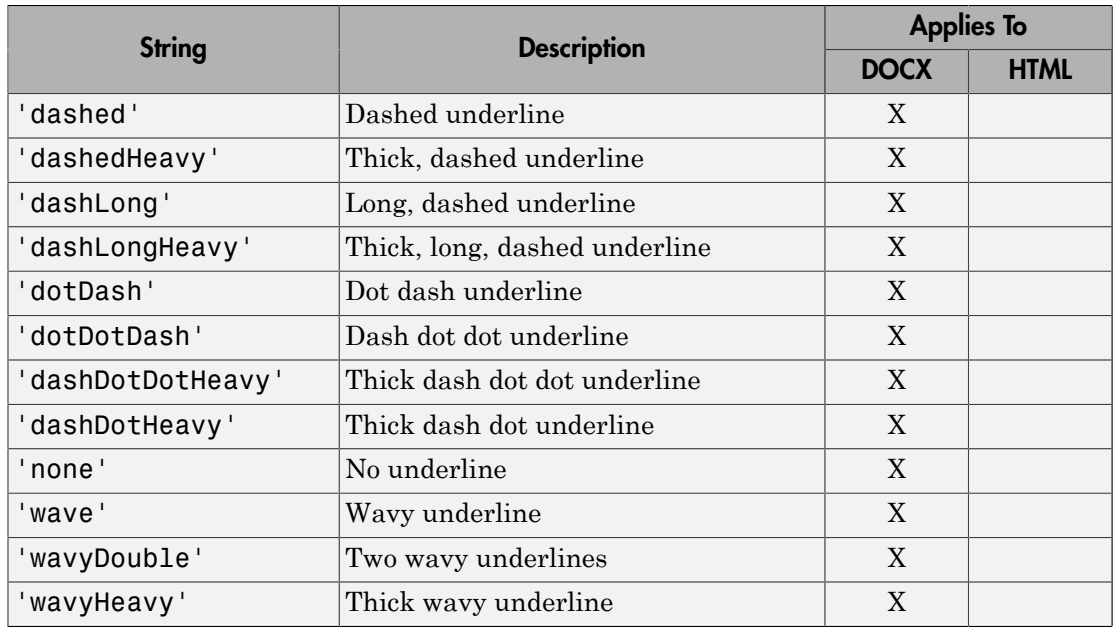

### **color** — Color of underline

mlreportgen.dom.Color object

Color of the underline, specified by an mlreportgen.dom.Color object.

### Output Arguments

#### **underline** — Line under text

mlreportgen.dom.Underline object

Underline, represented by an mlreportgen.dom.Underline object.

## **Properties**

#### **Type** — Underline style string

Underline style. See the description of the type input argument for the constructor.

Data Types: char

### **Color** — Color of underline

mlreportgen.dom.Color object

Color of the underline, specified by an mlreportgen.dom.Color object.

#### **Id** — ID for document element

string

A session-unique ID is generated as part of document element creation. You can specify an ID.

#### **Tag** — Tag for document element

string

String that identifies this document element.

A session-unique ID is generated as part of document element creation. The generated tag has the form CLASS:ID, where CLASS is the class of the element and ID is the value of the Id property of the object. You can specify a tag.

An example of a reason for specifying your own tag value is to make it easier to identify where an issue occurred during document generation.

### See Also

mlreportgen.dom.Text

### More About

## mlreportgen.dom.UnorderedList class

**Package:** mlreportgen.dom

Unordered (bulleted) list

## **Description**

Specifies an unordered (bulleted) list.

## **Construction**

unorderedListObj = UnorderedList() creates an empty unordered list.

unorderedListObj = UnorderedList(items) creates an unordered list from a cell array of strings specifying the list items.

### Input Arguments

### **items** — Content to include in each item in unordered list

cell array of strings

A one-dimensional cell array containing a string for each item in the unordered list.

The cell array can contain a combination of the following:

- A string
- A number
- A Boolean value
- One of the following DOM objects:
	- mlreportgen.dom.Text
	- mlreportgen.dom.Paragraph
	- mlreportgen.dom.ExternalLink
	- mlreportgen.dom.InternalLink
- mlreportgen.dom.Table
- mlreportgen.dom.Image
- mlreportgen.dom.CustomElement
- Horizontal one-dimensional array (for a sublist)

To append an ordered list, use an OrderedList DOM object instead of using the listItems argument.

### Output Arguments

**unorderedListObj** — Content to include in each item in the unordered list mlreportgen.dom.UnorderedList object

An mlreportgen.dom.UnorderedList object representing an unordered list of the specified list items.

## **Properties**

### **CustomAttributes** — Custom attributes of document element

array of mlreportgen.dom.CustomAttribute objects

HTML or Microsoft Word must support the custom attributes of this document element.

#### **Id** — ID for document element

string

A session-unique ID is generated as part of document element creation. You can specify an ID.

### **Style** — Format specification

array of format objects

Format objects that specify the format of a document element.

## **StyleName** — This property is ignored

string

This property is ignored.

### **Tag** — Tag for document element

string

String that identifies this document element.

A session-unique ID is generated as part of document element creation. The generated tag has the form CLASS:ID, where CLASS is the class of the element and ID is the value of the Id property of the object. You can specify a tag.

An example of a reason for specifying your own tag value is to make it easier to identify where an issue occurred during document generation.

## Methods

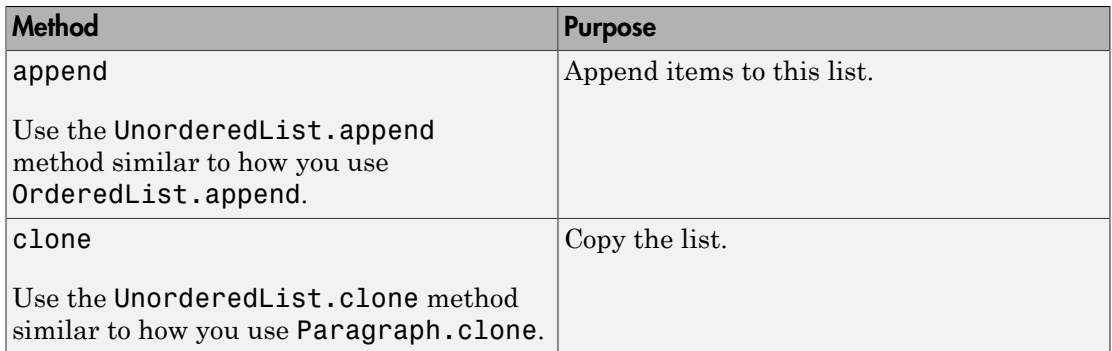

## Examples

### Create an Unordered List

```
import mlreportgen.dom.*;
d = Document('mydoc');
ul = UnorderedList(\{Text('a'), 'b', 1, {'c', Paragnaph('d')}}\;
append(d,ul);
close(d):
rptview('mydoc','html');
• "Create and Format Lists"
```
### See Also

mlreportgen.dom.ListItem | mlreportgen.dom.OrderedList

## mlreportgen.dom.VAlign class

**Package:** mlreportgen.dom

Vertical alignment of document object

## **Description**

Specifies vertical alignment of objects.

## **Construction**

vAlignObj = VAlign() creates an alignment object having the value 'top'.

vAlignObj = VAlign(value) creates an alignment object having the specified value.

### Input Arguments

**value** — Specify vertical alignment 'top' (default) | 'bottom' | 'middle'

String that specifies the vertical alignment of a document element.

### Output Arguments

#### **vAlignObj** — Vertical alignment of document object mlreportgen.dom.VAlign object

Vertical alignment of document object, represented by an mlreportgen.dom.VAlign object.

## **Properties**

**Id** — ID for document element string

A session-unique ID is generated as part of document element creation. You can specify an ID.

### **Tag** — Tag for document element

string

String that identifies this document element.

A session-unique ID is generated as part of document element creation. The generated tag has the form CLASS:ID, where CLASS is the class of the element and ID is the value of the Id property of the object. You can specify a tag.

An example of a reason for specifying your own tag value is to make it easier to identify where an issue occurred during document generation.

#### **Value** — Specify vertical alignment 'top' (default) | 'bottom' | 'middle'

String that specifies the vertical alignment of an object. Choices are:

### See Also

mlreportgen.dom.HAlign

### More About

## mlreportgen.dom.VerticalAlign class

**Package:** mlreportgen.dom

Vertical alignment of text

## **Description**

Specifies vertical alignment of text.

## **Construction**

 $verticalAlignObj = VerticalAlign() creates a superscript alignment.$ 

verticalAlignObj = VerticalAlign(align) creates an alignment of the specified type.

### Input Arguments

```
align — Vertical alignment of text relative to baseline
'superscript' (default) | 'subscript' | 'baseline'
```
String specifying the vertical alignment of text relative to the baseline.

### Output Arguments

#### **verticalAlignObj** — Vertical alignment of text mlreportgen.dom.VerticalAlignment object

Vertical alignment of text, represented by an mlreportgen.dom.VerticalAlignment object.

## **Properties**

**Id** — ID for document element string

A session-unique ID is generated as part of document element creation. You can specify an ID.

#### **Tag** — Tag for document element

string

String that identifies this document element.

A session-unique ID is generated as part of document element creation. The generated tag has the form CLASS:ID, where CLASS is the class of the element and ID is the value of the Id property of the object. You can specify a tag.

An example of a reason for specifying your own tag value is to make it easier to identify where an issue occurred during document generation.

```
Value — Vertical alignment of text relative to baseline
'superscript' (default) | 'subscript' | 'baseline'
```
String specifying the vertical alignment of text relative to the baseline.

## Examples

### Use a Superscript

```
import mlreportgen.dom.*;
doctype = 'html';d = Document('test',doctype);
p = Paragraph('e = mc');
t = \text{Text}('2');
t.Style = {VerticalAlign('superscript')};
append(p,t);
append(d,p);
close(d);
rptview('test',doctype);
```
### See Also

mlreportgen.dom.Text

### More About

## mlreportgen.dom.WarningMessage class

**Package:** mlreportgen.dom

Warning message

## **Description**

Create a warning message with the specified text originating from the specified source object.

## **Construction**

warningMsgObj = WarningMessage(text,source) creates a warning message with the specified text originating from the specified source object.

### Input Arguments

**text** — Message text string

The text to display for the message.

**source** — DOM object from which message originates a DOM object

The DOM object from which the message originates.

### Output Arguments

**warningMsgObj** — Warning message mlreportgen.dom.WarningMessage object

Warning message, represented by an mlreportgen.dom.WarningMessage object.

## **Properties**

### **Id** — ID for document element

string

A session-unique ID is generated as part of document element creation. You can specify an ID.

#### **Source** — Source DOM object from which message originates

a DOM object

Source DOM object from which the message originates.

#### **Tag** — Tag for document element

string

String that identifies this document element.

A session-unique ID is generated as part of document element creation. The generated tag has the form CLASS:ID, where CLASS is the class of the element and ID is the value of the Id property of the object. You can specify a tag.

An example of a reason for specifying your own tag value is to make it easier to identify where an issue occurred during document generation.

### **Text** — Text of message

string

Message text, specified as a string.

## **Methods**

Use WarningMessage methods similar to how you use ProgressMessage methods.

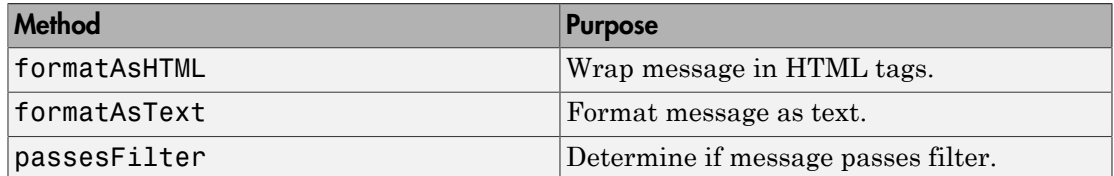

## Examples

### Create a Warning Message

```
import mlreportgen.dom.*;
d = Document('test','html');
dispatcher = MessageDispatcher.getTheDispatcher;
l = addlistener(dispatcher,'Message', ...
       @(src, evtdata) disp(evtdata.Message.formatAsText));
open(d);
dispatch(dispatcher,WarningMessage('invalid chapter',d));
p = Paragraph('Chapter ');
p.Tag = 'chapter title';
p.Style = {CounterInc('chapter'),...} CounterReset('table'),WhiteSpace('pre')};
append(p,AutoNumber('chapter'));
append(d,p);
close(d);
rptview('test','html');
delete(l);
```
• "Display Report Generation Messages"

### See Also

mlreportgen.dom.MessageDispatcher.dispatch

## mlreportgen.dom.WhiteSpace class

**Package:** mlreportgen.dom

White space type

## **Description**

Preserves white space and line breaks in text.

## **Construction**

ws = WhiteSpace() collapses white space.

ws = WhiteSpace(option) applies the specified white space option to white space in a Text object.

### Input Arguments

### **option** — White space type

string

String specifying the white space type.

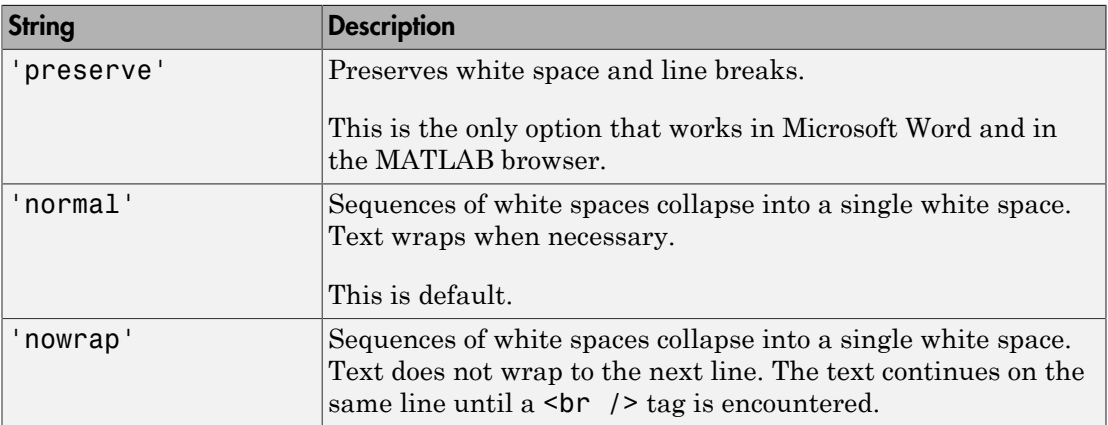

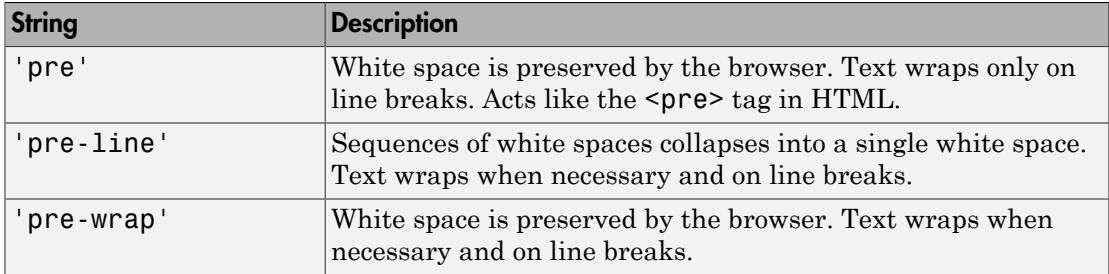

### Output Arguments

#### **ws** — White space type

mlreportgen.dom.WhiteSpace object

White space type, represented by an mlreportgen.dom.WhiteSpace object.

## **Properties**

#### **Id** — ID for document element

string

A session-unique ID is generated as part of document element creation. You can specify an ID.

#### **Tag** — Tag for document element

string

String that identifies this document element.

A session-unique ID is generated as part of document element creation. The generated tag has the form CLASS:ID, where CLASS is the class of the element and ID is the value of the Id property of the object. You can specify a tag.

An example of a reason for specifying your own tag value is to make it easier to identify where an issue occurred during document generation.

#### **Value** — White space type

string

String specifying the white space type.

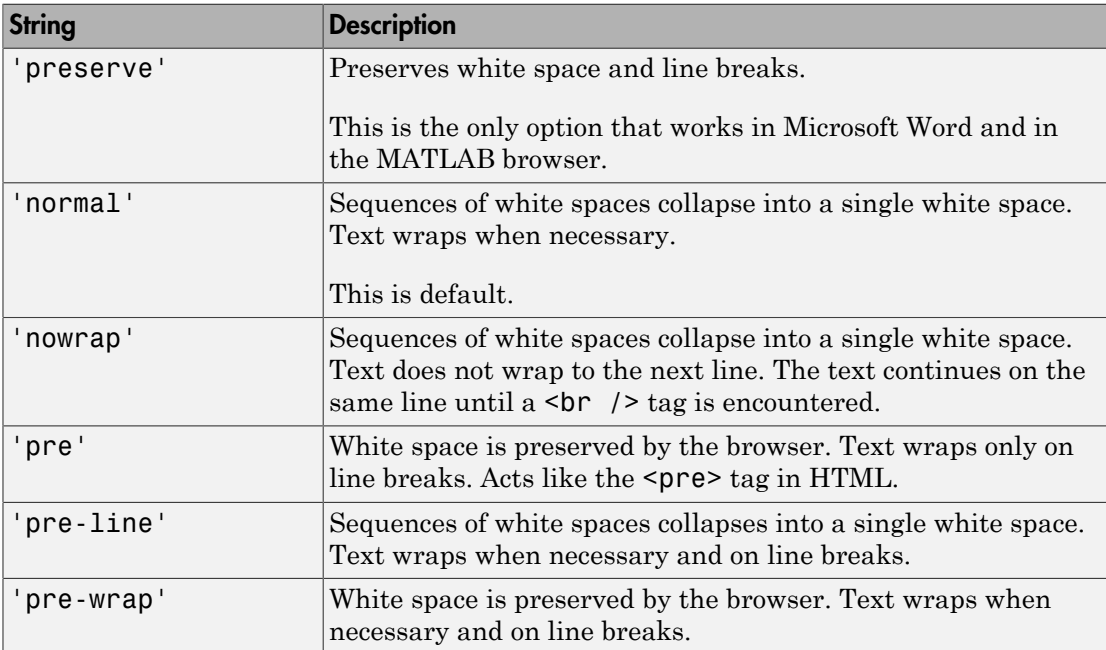

## Examples

#### Include White Space Between Titles

```
import mlreportgen.dom.*;
dotintml\frac{1}{2};
d = Document('test',doctype);
p = Paragraph('Chapter ');
p.Style = { CounterInc('chapter'),WhiteSpace('preserve') };
append(p, AutoNumber('chapter'));
append(d, p);
p = Paragraph('Chapter ');
p.Style = { CounterInc('chapter'),WhiteSpace('preserve') };
append(p,AutoNumber('chapter'));
append(d,p);
```

```
close(d);
rptview('test',doctype);
```
### See Also

mlreportgen.dom.Text

### More About

## mlreportgen.dom.WidowOrphanControl class

**Package:** mlreportgen.dom

Widow and orphan handling

## **Description**

Specifies whether to prevent widows and orphans. This format applies only to Microsoft Word documents.

## **Construction**

widowOrphanControlObj = WidowOrphanControl() prevents a page break after the first line of a paragraph (orphan) or before the last line of a paragraph (widow).

widowOrphanControlObj = WidowOrphanControl(tf) prevents orphans and widows if tf is true.

### Input Arguments

### **tf** — Controls orphans and widows

true (default) | false | 1 | 0

A setting of true (or 1) prevents a page break after the first line of a paragraph (orphan) or before the last line of a paragraph (widow). A setting of false (or 0) allows a page break after the first line of a paragraph (orphan) or before the last line of a paragraph (widow).

Data Types: logical

### Output Arguments

**widowOrphanControlObj** — Widow and orphan handling mlreportgen.dom.WidowOrphanControl object

Widow and orphan handling, represented by an mlreportgen.dom.WidowOrphanControl object.

## **Properties**

### **Id** — ID for document element

string

A session-unique ID is generated as part of document element creation. You can specify an ID.

#### **Tag** — Tag for document element

string

String that identifies this document element.

A session-unique ID is generated as part of document element creation. The generated tag has the form CLASS:ID, where CLASS is the class of the element and ID is the value of the Id property of the object. You can specify a tag.

An example of a reason for specifying your own tag value is to make it easier to identify where an issue occurred during document generation.

### **Value** — Control orphans and widows

true (default) | false | 1 | 0

Possible values are:

- true or 1 Prevents a page break after the first line of a paragraph (orphan) or before the last line of a paragraph (widow).
- false or 0 Allows a page break after the first line of a paragraph (orphan) or before the last line of a paragraph (widow).

Data Types: logical

### See Also

mlreportgen.dom.Paragraph

### More About

## mlreportgen.dom.Width class

**Package:** mlreportgen.dom

Object width

## **Description**

Specifies the width of an object, such as an image or a table cell.

## **Construction**

- widthObj =  $Width()$  creates a format object that specifies a width of 1 inch.
- widthObj = Width(value) creates a width object having the specified width.

### Input Arguments

### **value** — Width of object

string

Width of object, such as an image or a table cell, specified as a string. The string having the format valueUnits, where Units is an abbreviation for the units in which the width is expressed. The following abbreviations are valid:

- $\cdot$  pixels
- cm centimeters
- in inches
- mm millimeters
- $pi picas$
- $\cdot$  pt points
- $px pixels$
- $\cdot$  % percent

### Output Arguments

**widthObj** — Object width mlreportgen.dom.Width object

Object width, represented by an mlreportgen.dom.Width object.

## **Properties**

#### **Id** — ID for document element

string

A session-unique ID is generated as part of document element creation. You can specify an ID.

### **Tag** — Tag for document element

string

String that identifies this document element.

A session-unique ID is generated as part of document element creation. The generated tag has the form CLASS:ID, where CLASS is the class of the element and ID is the value of the Id property of the object. You can specify a tag.

An example of a reason for specifying your own tag value is to make it easier to identify where an issue occurred during document generation.

#### **Value** — Width of object

string

Width of object, such as an image or a table cell, specified as a string. The string having the format valueUnits, where Units is an abbreviation for the units in which the width is expressed. The following abbreviations are valid:

- $\cdot$  pixels
- cm centimeters
- in inches
- mm millimeters
- $\cdot$  pi picas
- $\cdot$  pt points
- $px pixels$
- % percent

## Examples

### Set Width and Other Formats for a Table

```
import mlreportgen.dom.*;
dot type = 'html';d = Document('test',doctype);
t = Table(magic(5));t.Style = {Border('inset','crimson','6pt'),...
      Width('50%')};
t.TableEntriesInnerMargin = '6pt'; 
t.TableEntriesHAlign = 'center';
t.TableEntriesVAlign = 'middle';
append(d,t);
close(d);
rptview('test',doctype);
```
### See Also

mlreportgen.dom.Height | mlreportgen.dom.Image | mlreportgen.dom.Table

### More About

# Create a Report Program

- ["Create a Report Program" on page 13-3](#page-790-0)
- ["Document Object Model" on page 13-4](#page-791-0)
- ["Construct a DOM Object" on page 13-6](#page-793-0)
- ["Import the DOM API Package" on page 13-7](#page-794-0)
- ["Get and Set DOM Object Properties" on page 13-8](#page-795-0)
- ["Create a Document Object to Hold Content" on page 13-9](#page-796-0)
- ["Add Content to a Report" on page 13-11](#page-798-0)
- ["Clone a DOM Object" on page 13-13](#page-800-0)
- ["Add Content as a Group" on page 13-14](#page-801-0)
- ["Stream a Report" on page 13-16](#page-803-0)
- ["Report Packages" on page 13-17](#page-804-0)
- ["Close a Report" on page 13-18](#page-805-0)
- ["Display a Report" on page 13-19](#page-806-0)
- ["Report Formatting Approaches" on page 13-20](#page-807-0)
- ["Use Style Sheets" on page 13-21](#page-808-0)
- ["Use Format Objects" on page 13-23](#page-810-0)
- ["Use Format Properties" on page 13-24](#page-811-0)
- ["Format Inheritance" on page 13-25](#page-812-0)
- ["Form-Based Reporting" on page 13-26](#page-813-0)
- ["Fill in the Blanks in a Report Form" on page 13-27](#page-814-0)
- ["Use Subforms in a Report" on page 13-29](#page-816-0)
- ["Create Document Part Template Libraries" on page 13-31](#page-818-0)
- ["Object-Oriented Report Creation" on page 13-36](#page-823-0)
- ["Simplify Filling in Forms" on page 13-37](#page-824-0)
- ["Create and Format Text" on page 13-39](#page-826-0)
- ["Create and Format Paragraphs" on page 13-44](#page-831-0)
- ["Create and Format Lists" on page 13-50](#page-837-0)
- ["Create and Format Tables" on page 13-56](#page-843-0)
- ["Create Links" on page 13-70](#page-857-0)
- ["Create and Format Images" on page 13-72](#page-859-0)
- ["Create a Table of Contents" on page 13-74](#page-861-0)
- ["Create Image Maps" on page 13-81](#page-868-0)
- ["Automatically Number Document Content" on page 13-83](#page-870-0)
- ["Display Report Generation Messages" on page 13-87](#page-874-0)
- ["Compile a Report Program" on page 13-91](#page-878-0)
- ["Create a Microsoft Word Template" on page 13-92](#page-879-0)
- ["Add Holes in a Microsoft Word Template" on page 13-93](#page-880-0)
- ["Modify Styles in a Microsoft Word Template" on page 13-96](#page-883-0)
- ["Create an HTML Template" on page 13-101](#page-888-0)
- ["Add Holes in an HTML Template" on page 13-102](#page-889-0)
- ["Modify Styles in an HTML Template" on page 13-104](#page-891-0)
- ["Create Microsoft Word Page Layout Sections" on page 13-105](#page-892-0)
- ["Create Page Footers and Headers" on page 13-108](#page-895-0)

## Create a Report Program

<span id="page-790-0"></span>The MATLAB Report Generator includes a set of functions, called the DOM (Document Object Model) API, that allows you to generate Word, HTML, and PDF reports programmatically. For example, the following MATLAB script uses the API to generate and display an HTML report displaying today's date.

```
import mlreportgen.dom.*;
report = Document('today');
append(report, ['Today is ', date, '.']);
close(report);
rptview(report.OutputPath);
```
To get started learning about creating reports with the DOM API, see ["Document Object](#page-791-0) [Model" on page 13-4](#page-791-0).

### More About

• ["Document Object Model" on page 13-4](#page-791-0)

## Document Object Model

<span id="page-791-0"></span>The DOM API creates a representation of a report document in your system's memory. Such a representation is often referred to as a Document Object Model (DOM). Hence, the DOM API's name.

The DOM API's document object model consists of a hierarchical set of data structures, known as objects, that represent the document and its contents. At the top of the hierarchy is an object representing the document itself. The document object maintains a list of objects, called its children, that represent its contents (such as paragraphs, images, tables, lists, and so on). Each child object, in turn, maintains a list of its contents. For example, a table lists its rows, a row lists its table entries, a table entry lists its contents, and so on.

The DOM API contains functions that allow you to create and assemble DOM objects, such as paragraphs, images, and tables, into a model of a specific document. You can then use the API to write the model out to disk as an HTML or Microsoft Word document file.

### DOM Object Help and Documentation

For a list of the DOM objects, type the following at the MATLAB prompt.

help mlreportgen.dom

To get help for a specific object, such as a Paragraph, use a help command such as this.

help mlreportgen.dom.Paragraph

To get a complete list of DOM API classes and functions in the MATLAB Report Generator documentation, open the **Functions** pane.

To see the documentation reference page for an object, search in documentation or in MATLAB use a doc command such as this.

doc mlreportgen.dom.Paragraph

### Related Examples

- ["Construct a DOM Object" on page 13-6](#page-793-0)
- ["Get and Set DOM Object Properties" on page 13-8](#page-795-0)
• ["Import the DOM API Package" on page 13-7](#page-794-0)

# Construct a DOM Object

<span id="page-793-0"></span>The DOM API includes a special set of MATLAB functions, called constructors, for creating DOM objects of various types, or classes.

The name of an object constructor is the name of the MATLAB class from which the DOM creates an object. For example, the name of the constructor for a DOM paragraph object is mlreportgen.dom.Paragraph. Some constructors do not require any arguments. Other constructors can take one or more arguments that typically specify its initial content and properties. For example, the following line creates a paragraph whose initial content is Chapter 1.

```
p = mlreportgen.dom.Paragraph('Chapter 1.');
```
A constructor returns a handle to the object it creates. Assigning the handle to a variable allows you to subsequently append content to the object or set its properties. For example, the following line appends content to the paragraph object p created in the previous example.

```
append(p,'In the Beginning');
```
Note that you can assign an object handle to multiple variables and hence access the same object via multiple variables.

## Related Examples

- ["Import the DOM API Package" on page 13-7](#page-794-0)
- ["Get and Set DOM Object Properties" on page 13-8](#page-795-0)

### More About

# Import the DOM API Package

<span id="page-794-0"></span>All DOM class names, and hence constructor names, include the prefix mlreportgen.dom. To avoid the need to include the prefix in your code, insert the following statement at the beginning of any script or function that uses the DOM API.

import mlreportgen.dom.\*;

The documentation frequently refers to DOM API objects and functions without the mlreportgen.dom prefix, assuming that you have already imported the DOM API package.

## Related Examples

• ["Create a Report Program" on page 13-3](#page-790-0)

## More About

# Get and Set DOM Object Properties

<span id="page-795-0"></span>To get or set the property of a document object, use dot notation, which involves appending a period to the name of a variable that references the object, followed by the property name. For example, the following line saves the current font family of a paragraph referenced by p and sets it to a new font family.

```
saveFont = p.FontFamily;
p.FontFamily = 'Arial';
```
## Related Examples

- ["Construct a DOM Object" on page 13-6](#page-793-0)
- ["Use Format Properties" on page 13-24](#page-811-0)

# More About

# Create a Document Object to Hold Content

Every report program must create an mlreportgen.dom.Document object to hold report content. Use the mlreportgen.dom.Document constructor to create a Document object.

If you use the constructor with no arguments, the DOM API creates an HTML document named Untitled.htmx in the current folder.

You can specify the file system path of the report as the first argument of the constructor.

You can specify the type of report to be generated by using a second argument. You can specify the type to be 'html', 'docx' (for Microsoft Word), or 'pdf'. If you specify 'pdf', the DOM API generates the report as a Word document. You can then use the rptview function to convert it to PDF, or you can open the report in Word and save it as PDF.

This Document constructor creates an HTML report called myReport.

```
d = Document('myreport','html');
```
Using a third argument, you can specify the file system path of a Word or HTML template to be used as a basis for creating the report. You need to specify a template only if you are using template-based formatting (using style sheets) or form-based report generation. If you specify a template, it must be a Word template (.dotx) for Word or PDF reports or an HTML template (.htmtx) for HTML reports. For example, this Document constructor creates a Word report using the Word template myWordTemplate.dotx.

d = Document('myreport','dotx','myWordTemplate');

### See Also

**Functions** rptview

Classes mlreportgen.dom.Document

## Related Examples

• ["Create a Report Program" on page 13-3](#page-790-0)

- ["Use Style Sheets" on page 13-21](#page-808-0)
- ["Construct a DOM Object" on page 13-6](#page-793-0)

- ["Form-Based Reporting" on page 13-26](#page-813-0)
- ["Document Object Model" on page 13-4](#page-791-0)

# Add Content to a Report

<span id="page-798-0"></span>The DOM append function allows you to add content to documents, paragraphs, tables, and other DOM objects that serve as containers for report content. The append function takes two arguments. The first argument is the object to which the content is to be appended. The second is the content to be appended. In this example, the text Hello World is appended to the document.

```
d = Document('MyReport');
append(d,'Hello World');
```
The append function throws an error if the second argument (the content to be appended), is incompatible with the first argument (the object to which the content is to be appended). For example, the append method in the following script throws an error.

```
% This code throws an error
image = Image('membrane.png');
append(image,Paragraph('Hello World'));
```
This is because you cannot add a paragraph to an image. The reference documentation for classes lists the types of objects that you can append to instances of the classes. To get a complete list of DOM API classes and functions in the MATLAB Report Generator documentation, open the **Functions** pane. To see the documentation reference page for an object, search in documentation or in MATLAB use a doc command such as this.

```
doc mlreportgen.dom.Paragraph
```
As shown in the preceding examples, the append method, depending on the target object type, allows you to append strings, doubles, arrays, and other basic MATLAB data types, without first converting the data to DOM objects. The function converts the appended data to a DOM object before appending it to the target object. For example, the following script appends a two-dimensional array of strings to a document as a table.

```
d = Document('MyDoc');
tableArray = \{a', 'b'; 'c', 'd'\};append(d,tableArray);
```
Many constructors also allow you to specify basic MATLAB data types as the initial content of the object when you construct the object. This example is equivalent to the preceding example.

```
d = Document('MyDoc');
tableArray = \{a', 'b', 'c', 'd'\};
```

```
append(d,Table(tableArray));
```
## See Also

```
Functions
mlreportgen.dom.Paragraph.append
```
## Related Examples

- ["Construct a DOM Object" on page 13-6](#page-793-0)
- ["Clone a DOM Object" on page 13-13](#page-800-0)
- ["Add Content as a Group" on page 13-14](#page-801-0)
- ["Stream a Report" on page 13-16](#page-803-0)

## More About

# Clone a DOM Object

<span id="page-800-0"></span>If you attempt to append an object more than once to the same object or to append an object to multiple objects, the append function throws an error. If you need to append an object multiple times, use the clone function to create copies of the object.

```
d = Document('MyDoc');
text = append(d, 'Hello World');
text.Color = 'magenta';
text = clone(text);text.Color = 'cyan';
append(d,text);
```
## See Also

Functions mlreportgen.dom.Paragraph.clone

## Related Examples

- ["Add Content to a Report" on page 13-11](#page-798-0)
- ["Construct a DOM Object" on page 13-6](#page-793-0)

## More About

# Add Content as a Group

<span id="page-801-0"></span>You can use a group to include the same content in different parts of a report. The DOM API clones the members of a group before appending them to another object.

This example shows the key code to include. After describing the steps involved in using a group, this example includes code for a complete report that uses a group.

1 Define the DOM objects that you want to include repeatedly in a report.

```
disclaimerHead = Heading(2, 'Results May Vary');
disclaimerIntro = Paragraph('The following results assume:');
disclaimerList = UnorderedList( \ldots {'Temperature between 30 and 70 degrees F',...
     'Wind less than 20 MPH','Dry road conditions'});
```
2 Define a Group object that includes the DOM objects for the group. For example:

```
disclaimer = Group();
append(disclaimer,disclaimerHead);
append(disclaimer,disclaimerIntro);
append(disclaimer,disclaimerList);
```
3 Append the Group object in the place in the report where you want to repeat the content. For example, if the document object is doc:

append(doc,disclaimer);

This code builds on the code shown above.

```
import mlreportgen.dom.*;
doc = Document('groupReport','html');
disclaimerHead = Heading(2, 'Results May Vary');
disclaimerIntro = Paragraph('The following results assume:');
disclaimerList = UnorderedList...
     {'Temperature between 30 and 70 degrees F',...
     'Wind less than 20 MPH','Dry road conditions'});
disclaimer = Group();append(disclaimer,disclaimerHead);
append(disclaimer,disclaimerIntro);
append(disclaimer,disclaimerList);
append(doc,disclaimer);
p1 = Paragraph('First set of results...');
p1.Bold = true;p2 = Paragraph('more report content...');
```

```
p2.Bold = true;append(doc,p1);
append(doc,p2);
append(doc,disclaimer);
close(doc);
rptview('groupReport','html');
```
## See Also

**Functions** mlreportgen.dom.Paragraph.append

#### Classes

mlreportgen.dom.Group

## Related Examples

• ["Add Content to a Report" on page 13-11](#page-798-0)

# Stream a Report

<span id="page-803-0"></span>The DOM API supports two modes of appending content to a document:

- In-memory Creates the document entirely in memory. In-memory is the default mode.
- Streaming Streaming mode writes objects to disk as they are appended to a document. Streaming mode allows you to create large reports on systems with modest memory.

To enable streaming mode, set the StreamOutput property of the Document object for the report to true.

d = Document('MyDoc'); d.StreamOutput = true;

## See Also

**Classes** mlreportgen.dom.Document

## Related Examples

• ["Add Content to a Report" on page 13-11](#page-798-0)

# Report Packages

A Microsoft Word document packages all of its contents, text, images, style sheets, and so on, in a single compressed file having a .docx extension.

For HTML documents, the DOM API defines an analogous packaging scheme, with an .htmtx compressed file extension. By default, the DOM API generates HTML reports as .htmx files. To generate an HTML report in unzipped format or both zipped and unzipped format, set the PackageType property of the Document object for a report to 'unzipped' or 'both', respectively.

## See Also

#### **Functions**

unzipTemplate | zipTemplate

#### Classes

mlreportgen.dom.Document

### More About

# Close a Report

The last step in creating a report with the DOM API is to close the report. Closing a report writes out any content that remains in memory and closes the report file. Use the close function.

```
d = Document('MyDoc');
append(d,'Hello World');
close(d);
```
# See Also

```
Functions
mlreportgen.dom.Document.close
```
## Related Examples

• ["Create a Report Program" on page 13-3](#page-790-0)

## More About

# Display a Report

The DOM API rptview function allows you to display a generated report in a viewer appropriate to its document type: the Microsoft Word editor for Word documents, an HTML browser for HTML reports, and Adobe Acrobat for PDF reports.

The rptview function takes two arguments:

- The path of the report
- The output type: 'html', 'docx', or 'pdf'

If you omit the second argument (the output type), rptview uses the output type from the report's extension.

If an HTML report is in zipped format, rptview creates a copy of the report in your temporary directory and displays the temporary copy. If you specify 'pdf', the function uses Word to convert the report to PDF format. It then displays the report in Adobe Acrobat.

## See Also

#### **Functions** rptview

## Related Examples

• ["Create a Report Program" on page 13-3](#page-790-0)

# Report Formatting Approaches

<span id="page-807-0"></span>The DOM API supports three approaches to formatting document objects in reports:

- Style sheets Assign to a document object (such as a paragraph, table, or list) a style from a Microsoft Word or HTML template, using the StyleName property of a document object. A style is a collection of formats.
- Format objects Use format objects, such as a FontFamily object, with the Style property of a document object.
- Format properties Use format properties of a document object. For example, for a Paragraph object  $p$ , you can specify  $p$ . Color = 'red'.

# Related Examples

- ["Use Style Sheets" on page 13-21](#page-808-0)
- ["Use Format Objects" on page 13-23](#page-810-0)
- ["Use Format Properties" on page 13-24](#page-811-0)

## More About

• ["Format Inheritance" on page 13-25](#page-812-0)

# Use Style Sheets

<span id="page-808-0"></span>A style is a collection of formats that together define the appearance of a document object, such as a paragraph, table, or list. Microsoft Word allows you to define styles and then assign them to paragraphs, tables, and other documents by name. The assigned style then determines how Word renders the document object on the screen or printed page. Word stores the styles in a document as an object called a style sheet. HTML browsers support a similar capability.

DOM API objects that have a StyleName property allow you to leverage Word and HTML style sheets to format reports as follows.

- 1 Create a Word or HTML template, using the DOM API or a Word or HTML editor, depending on the report type.
- 2 Optionally, you can change a template style definition or add a new style. For details, see ["Modify Styles in a Microsoft Word Template" on page 13-96](#page-883-0) or ["Modify Styles in an HTML Template" on page 13-104](#page-891-0).
- 3 In a DOM report, create a Document object that uses the template.
- 4 Assign the names of styles defined in the style sheet to the StyleName property of objects that you want to have the specified style.

For example, the following script assigns a style named Warning to a paragraph object. It assumes that you have defined the Warning style previously in a Word template named MyTemplate.dotx.

```
d = Document('MyDoc','docx','MyTemplate');
p = Paragraph('Danger');
p.StyleName = 'Warning';
append(d,p);
close(d);
```
Assigning the Warning style to the DOM paragraph object causes Word to use the Warning style to render the generated paragraph when you open the generated report.

**Tip** Some document object constructors allow you to specify the value of the StyleName property as an argument. For example, this paragraph has the text Danger and uses a style defined for the template style named Warning.

```
p = Paragraph('Danger','Warning');
```
## Related Examples

- ["Create a Microsoft Word Template" on page 13-92](#page-879-0)
- ["Modify Styles in a Microsoft Word Template" on page 13-96](#page-883-0)
- ["Create an HTML Template" on page 13-101](#page-888-0)
- ["Modify Styles in an HTML Template" on page 13-104](#page-891-0)

- ["Report Formatting Approaches" on page 13-20](#page-807-0)
- ["Format Inheritance" on page 13-25](#page-812-0)

# Use Format Objects

<span id="page-810-0"></span>A format object is a MATLAB program entity that defines the properties and functions of a specific type of document format, such as a font family or font size. The DOM API provides a set of constructors for creating format objects corresponding to most of the formatting options available in HTML and Word documents. Most DOM document objects include a Style property that you can set to a cell array of format objects. Together, format objects and the document object Style property allow you to format a document object by creating an array of format objects that define the appearance (style), of the object and assigning this array to the Style property of the document object. For example, the following script uses format objects to specify the style of a warning paragraph.

```
p = Paragraph('Danger!');
p.Style = {Color('red'),FontFamily('Arial'),FontSize('18pt')};
```
You can assign the same array of format objects to more than one DOM document object. This allows you to create a programmatic equivalent of a template style sheet. For example:

```
warning = {Color('red'), FontFamily('Arial'), FontSize('18pt')};
p = Paragraph('Danger!');
p.Style = warning;
p = Paragraph('Caution!');
p.Style = warning;
```
The DOM API allows you to assign any format object to any document object, regardless of whether the format applies. If the format does not apply, it is ignored.

- ["Report Formatting Approaches" on page 13-20](#page-807-0)
- ["Format Inheritance" on page 13-25](#page-812-0)

# Use Format Properties

<span id="page-811-0"></span>Most DOM objects have a set of properties corresponding to the format options most commonly used for an object of that class. You can use dot notation with format properties to specify formats for an object. For example, the following code sets the font and color of text in a paragraph, using the Color, FontFamily, and FontSize format properties of a Paragraph object.

```
p =Paragraph('Danger!');
p.Color = 'red';p.FontFamily = 'Arial';
p.FontSize = '18pt';
```
Assigning a value to a format property causes the API to create an equivalent format object and assign it to the Style property of the document object. Similarly, assigning a format object to an object's Style property causes the API to assign an equivalent value to the corresponding format property if it exists. In this way, the API keeps format properties for an object in sync with the Style property of the object.

Note: When you change the value of a format property, the DOM API:

- Creates a clone of the corresponding format object
- Changes the value of the clone's corresponding format object property
- Replaces the original format object with the clone in the array of format objects assigned to the document object

In this way, the DOM prevents changing a format property in one object from changing a style originally assigned to other objects as well.

- ["Report Formatting Approaches" on page 13-20](#page-807-0)
- ["Format Inheritance" on page 13-25](#page-812-0)

# Format Inheritance

<span id="page-812-0"></span>The DOM API allows you to use both template-based styles and format object-based styles (or equivalent format properties) to specify the appearance of an object. If you set both the StyleName and the Style property of an object, the formats in the Style property override corresponding formats specified by the template-based style of the StyleName property. Consider, for example, the following script.

```
d = Document('MyDoc','docx','MyTemplate');
p = Paragraph(\existsDanger!\exists;
p.StyleName = 'Warning';
p.Style = {Color('red')};append(d,p);
close(d);
```
Suppose that the Warning style defines the color of a warning as yellow. In that case, this example overrides the color specified by the Warning style.

If a document object does not specify a StyleName (a template-based style), it inherits from its container any formats that it does not itself specify. The container itself inherits any formats that it does not specify from its container, and so on, all the way to the top of a container hierarchy. Format inheritance allows you to use a single statement to assign a format for all the objects contained by a container. For example, the following script uses a single Style property to assign a color to all the entries in a table.

```
d = Document('MyDoc');
tableArray = {'a', 'b', 'c', 'd'};
table = append(d, tableArray);table. Style = {Color('blue')};append(d, table);
close(d);
```
## Related Examples

- ["Use Style Sheets" on page 13-21](#page-808-0)
- ["Use Format Objects" on page 13-23](#page-810-0)

### More About

• ["Report Formatting Approaches" on page 13-20](#page-807-0)

# Form-Based Reporting

<span id="page-813-0"></span>The DOM API supports a form-based approach to report generation. You can use Microsoft Word or an HTML editor to create a template that defines the fixed content of the form, interspersed with holes (blanks), that your DOM report program fills with generated content.

## Related Examples

- ["Fill in the Blanks in a Report Form" on page 13-27](#page-814-0)
- ["Use Subforms in a Report" on page 13-29](#page-816-0)
- ["Create a Microsoft Word Template" on page 13-92](#page-879-0)
- ["Add Holes in a Microsoft Word Template" on page 13-93](#page-880-0)
- ["Create an HTML Template" on page 13-101](#page-888-0)
- ["Add Holes in an HTML Template" on page 13-102](#page-889-0)

# Fill in the Blanks in a Report Form

#### <span id="page-814-0"></span>Navigate Holes in the Form

When you create a form template, you associate an ID with each hole in the template. This allows you to navigate the holes in a form, using the DOM moveToNextHole function. The first time you execute this function, the DOM API copies to the output document all of the text up to the first hole in the template. At this point, you can start adding content to the output document, using this DOM append function, thereby filling in the first hole. The next time you execute this function, the DOM API copies all the text between the first and second hole in the template to the output document. You can then fill in the second hole by appending content to the output document. In this way, you generate the output document by copying the content from the template and filling in all its holes.

For example, this function generates a report from a Word template that has three holes named Title, Author, and Content. The arguments title, author, and content, are assumed to be strings.

```
function makerpt(title,author,content,rptname,rpttemplate)
       import mlreportgen.dom.*
       rpt = Document(rptname,'docx',rpttemplate);
       while ~strcmp(rpt.CurrentHoleId,'#end#')
           switch rpt.CurrentHoleId
                 case 'Title'
                     append(rpt,title);
                 case 'Author' 
                     append(rpt,author);
                 case 'Content' 
                     append(rpt,content);
                 end
            end
            moveToNextHole(rpt);
        end
       close(rpt);
```
## See Also

**Functions** mlreportgen.dom.Document.moveToNextHole

## Related Examples

- ["Use Subforms in a Report" on page 13-29](#page-816-0)
- ["Create a Microsoft Word Template" on page 13-92](#page-879-0)
- ["Add Holes in a Microsoft Word Template" on page 13-93](#page-880-0)
- ["Create an HTML Template" on page 13-101](#page-888-0)
- ["Add Holes in an HTML Template" on page 13-102](#page-889-0)

## More About

• ["Form-Based Reporting" on page 13-26](#page-813-0)

# Use Subforms in a Report

<span id="page-816-0"></span>A document part is a form that you can add to a document or to another document part. Document parts simplify generation of sections of a report that have the same form, such as sections that report on the results of a series of tests or the performance of a series of financial portfolios. Use a similar approach as you do for main document forms.

- 1 Create a template that defines the form of the document part.
- 2 For each section:
	- a Create an mlreportgen.dom.DocumentPart object based on the template.
	- **b** Fill in the holes.
	- c Append the part to the main document.

For an example of a report that uses subforms, open the Functional Report example.

**Tip** The DOM API allows you to store the templates for document parts in the main template for a report. This allows you to use a single template file to supply all the templates required for a report. For details, see ["Create Document Part Template](#page-818-0) [Libraries" on page 13-31](#page-818-0).

## See Also

#### **Functions**

mlreportgen.dom.Document.moveToNextHole

#### Classes

mlreportgen.dom.DocumentPart

### Related Examples

- ["Fill in the Blanks in a Report Form" on page 13-27](#page-814-0)
- ["Create a Microsoft Word Template" on page 13-92](#page-879-0)
- ["Add Holes in a Microsoft Word Template" on page 13-93](#page-880-0)
- ["Create an HTML Template" on page 13-101](#page-888-0)
- ["Add Holes in an HTML Template" on page 13-102](#page-889-0)

## More About

• ["Form-Based Reporting" on page 13-26](#page-813-0)

# Create Document Part Template Libraries

#### <span id="page-818-0"></span>In this section...

["Create a Document Part Template Library in a Microsoft Word Template File" on page](#page-818-1) [13-31](#page-818-1)

["Create a Document Part Template Library in an HTML Template File" on page](#page-820-0) [13-33](#page-820-0)

A document part template library is a set of document part templates stored by name in another template. You can create a document part based on a template stored in a library by specifying the name of the template in the document part constructor. Document part template libraries allow you to store all the templates for a report in a single template file, for example, the main template file of a report.

### <span id="page-818-1"></span>Create a Document Part Template Library in a Microsoft Word Template File

You can use the Quick Part Gallery in Word to create a document part template library in the main template of a report. A Quick Part Gallery is a collection of reusable pieces of preformatted content, called quick parts, that is stored in the document. You can use quick parts as templates for DOM DocumentPart objects.

- 1 Open the Word template in which you want to create the document part template.
- 2 In the template, create the Word content to serve as a prototype for the document part template. (You will delete the prototype after copying it to the parent template Quick Part Gallery.) The document part template content that you create can contain holes and page layout sections, as well as other types of Word content. For example:

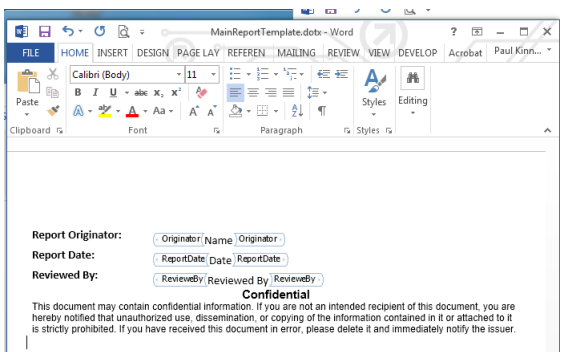

- 3 On the Word ribbon, select the **Insert** tab.
- 4 Select the content that you have created for the document part template.
- 5 On the **Insert** ribbon, click the **Explore Quick Parts** button. Select **Save Selection to the Quick Part Gallery** to save a copy of the selected prototype in the Quick Part Gallery of the template file. The Create New Building Block dialog box appears.

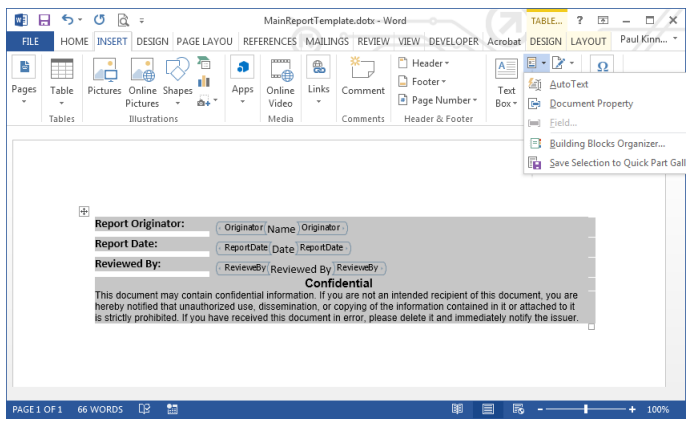

- 6 In the Create New Building Block dialog box, in the **Name** field, enter a unique name for the template. Use this name in the constructor of a DocumentPart object to be based on this quick part.
- 7 For the first document part template you create in the template file, in the **Category** list, click Create New Category. Create a category named mlreportgen. Then select mlreportgen from the **Category** list.

Otherwise, select mlreportgen from the **Category** list.

- 8 In the **Description** field, enter a template description and click **OK**.
- 9 Delete the content that served as the prototype for the document part template.
- 10 Save the template file.

#### Modify a Document Part Template in a Quick Part Gallery

You can modify a document part template located in a Quick Part Gallery.

- 1 Open the Word template that contains the document part template.
- 2 Click in the template where you want to create an instance of the document part template.
- 3 In the Word ribbon, select the **Insert** tab.
- 4
- On the **Insert** ribbon, click the **Explore Quick Parts**  $\mathbb{E}$   $\mathbf{r}$  button to display the Quick Part Gallery.
- 5 To create an instance of the template in the parent template file, in the Quick Part Gallery, select the document part template to modify.
- 6 Edit the instance.
- 7 Select and save the modified instance to the Quick Part Gallery using the same name as the original template.
- 8 Delete the instance from the parent template file.
- <span id="page-820-0"></span>9 Save the parent template file.

### Create a Document Part Template Library in an HTML Template File

HTML template packages created by copying the DOM API default HTML template package contains a document part template library file named docpart\_templates.html.

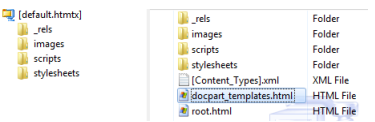

The docpart templates.html file contains default document part templates whose names and content are indicated by HTML markup conventions defined by the DOM

API. You can modify these templates and add your own templates by editing this file, using the markup conventions.

You can also create a template part library file in an HTML template that you create from scratch. In this case, you must ensure that the file observes the HTML markup conventions that the DOM API uses to indicate the name and content of a document part template in a document part library. To ensure this, copy the default template part library file into the template you create from scratch.

#### Add a Template to an HTML Document Part Template Library File

- 1 Unzip the template package containing the part template library file.
- 2 Open the file, named docpart templates.html by default, in an HTML or text editor.
- 3 Create the following HTML markup in the <body> element of the file.

```
<div class="Template">
   <div class="TemplateName">
       <span class="TemplateName">TEMPLATE_NAME</span>
  \langle/div\rangle <div class="TemplateBody">
       TEMPLATE_BODY
  \langle/div\rangle\langlediv>
```
- 4 Replace TEMPLATE NAME with a unique name for the template. Use this name in the constructor of a DOM DocumentPart object to be based on this template.
- 5 Replace TEMPLATE BODY with HTML markup that defines the fixed content and holes of the template.
- **6** Save the library file.
- 7 Repackage the template.

## See Also

Classes

mlreportgen.dom.DocumentPart

## Related Examples

• ["Fill in the Blanks in a Report Form" on page 13-27](#page-814-0)

- ["Create a Microsoft Word Template" on page 13-92](#page-879-0)
- ["Add Holes in a Microsoft Word Template" on page 13-93](#page-880-0)
- ["Create an HTML Template" on page 13-101](#page-888-0)
- ["Add Holes in an HTML Template" on page 13-102](#page-889-0)

## More About

• ["Form-Based Reporting" on page 13-26](#page-813-0)

# Object-Oriented Report Creation

Note: This section assumes that you are familiar with object-oriented programming in MATLAB. For information on object-oriented programming in MATLAB, see "Object-Oriented Programming" in the MATLAB documentation.

The DOM API supports an object-oriented approach to creating report programs. With this approach, you subclass the DOM Document and DocumentPart classes to create document and document part classes tailored to your report application. You then create instances of these classes to generate a report.

## Related Examples

• ["Simplify Filling in Forms" on page 13-37](#page-824-0)

# Simplify Filling in Forms

<span id="page-824-0"></span>The object-oriented approach allows you to exploit the DOM fill method to simplify form-based reporting. The fill method is intended to be used with instances of classes derived from mlreportgen.dom.Document or mlreportgen.dom.DocumentPart class. It assumes that for each hole in a document or document part template the derived class defines a method having the following signature:

```
 fillHoleId(obj)
```
The HoleID part of the signature is the ID of a hole defined by the document or document part template. The obj argument is an instance of the derived class. For example, supposed that a template defines a hole named Author. Then the derived class would define a method name fillAuthor to fill the Author hole. Assuming that the derived class defines methods for filling the holes, the fill method moves from the first hole in the document or part to the last, invoking the corresponding fillHoleId method to fill each hole.

The fill method eliminates the need for a report program to loop explicitly through the holes in a document or document part's template. The report need only invoke the document or part fill method. For example, suppose that you have derived a report class, name MyReport, from the mlreportgen.dom.Document class and that this derived class defines methods for each of the holes defined by the report template, based on data supplied in its constructor. Then, you would need only three lines to generate an instance of MyReport:

```
function makeReport(rptdata)
rpt = MyReport(rptdata);
fill(rpt);
close(rpt);
```
For an example of a forms-based, object-oriented report program, in the **Examples** pane of the MATLAB Report Generator documentation, open the Object-Oriented Report example.

# See Also

#### **Functions** mlreportgen.dom.Document.moveToNextHole

#### Classes

mlreportgen.dom.DocumentPart

## Related Examples

- ["Use Subforms in a Report" on page 13-29](#page-816-0)
- ["Fill in the Blanks in a Report Form" on page 13-27](#page-814-0)
- ["Create a Microsoft Word Template" on page 13-92](#page-879-0)
- ["Add Holes in a Microsoft Word Template" on page 13-93](#page-880-0)
- ["Create an HTML Template" on page 13-101](#page-888-0)
- ["Add Holes in an HTML Template" on page 13-102](#page-889-0)

## More About

• ["Form-Based Reporting" on page 13-26](#page-813-0)

# Create and Format Text

#### In this section...

["Create Text" on page 13-39](#page-826-0) ["Create Special Characters" on page 13-39](#page-826-1) ["Append HTML or XML Markup" on page 13-40](#page-827-0) ["Format Text" on page 13-40](#page-827-1)

#### <span id="page-826-0"></span>Create Text

You can create text by appending a string to a document, paragraph, table entry, or list item. The DOM append function converts the string to a Text object, appends it, and returns the Text object. Use the Text object to format the text. You can also create a text object directly and append it to a document. This example:

- Creates the Text object t1 by appending the string 'Hello' to the document
- Uses a Text constructor to create a Text object and append the text 'World' to the document

```
import mlreportgen.dom.*
doc = Document('mydoc','html');
t1 = append(doc, 'Hello');
append(doc, Text('World'));
close(doc);
rptview('mydoc','html');
```
## <span id="page-826-1"></span>Create Special Characters

You can define special characters, such as the British pound symbol, to include in a report by creating an mlreportgen.dom.CharEntity object. Specify a name of a character entity listed at [http://en.wikipedia.org/wiki/](http://en.wikipedia.org/wiki/List_of_XML_and_HTML_character_entity_references) List of XML and HTML character entity references. For example:

```
import mlreportgen.dom.*;
d = Document('test','html');
```

```
p = Paragraph(CharEntity('pound'));
append(d,p);
append(p, '3');
close(d);
rptview('test','html');
```
# <span id="page-827-0"></span>Append HTML or XML Markup

To append HTML markup to an HTML document or Microsoft Word XML markup to a Word document, use an mlreportgen.dom.RawText object. This is useful for creating HTML or Word elements that the DOM API does not support directly, such as the HTML div element. This example shows how to create a RawText object to append HTML markup.

```
import mlreportgen.dom.*;
d = Document('test','html');
append(d, RawText('<div id = toc> </div>);
close(d);
rptview('test','html');
```
## <span id="page-827-1"></span>Format Text

You can format text programmatically, using either DOM format objects or Text object format properties. You can also use Word and HTML template styles. For information about these formatting techniques and format inheritance, see ["Report Formatting](#page-807-0) [Approaches" on page 13-20](#page-807-0).

#### Format Text Programmatically

You can use format objects to format Text objects or format properties to specify commonly used text formats. This example uses:

- A FontFamily format object to specify the primary and backup font
- The Bold format property to specify text weight

```
import mlreportgen.dom.*;
d = Document('test','html');
t = append(d, 'Bold Arial text');
```
```
fontFamily = FontFamily('Arial');
fontFamily.BackupFamilyNames = {'Helvetica'};
t.Style = {fontFamily};
t.Bold = true;close(d);
rptview('test','html');
```
Use these format objects and format properties to format text.

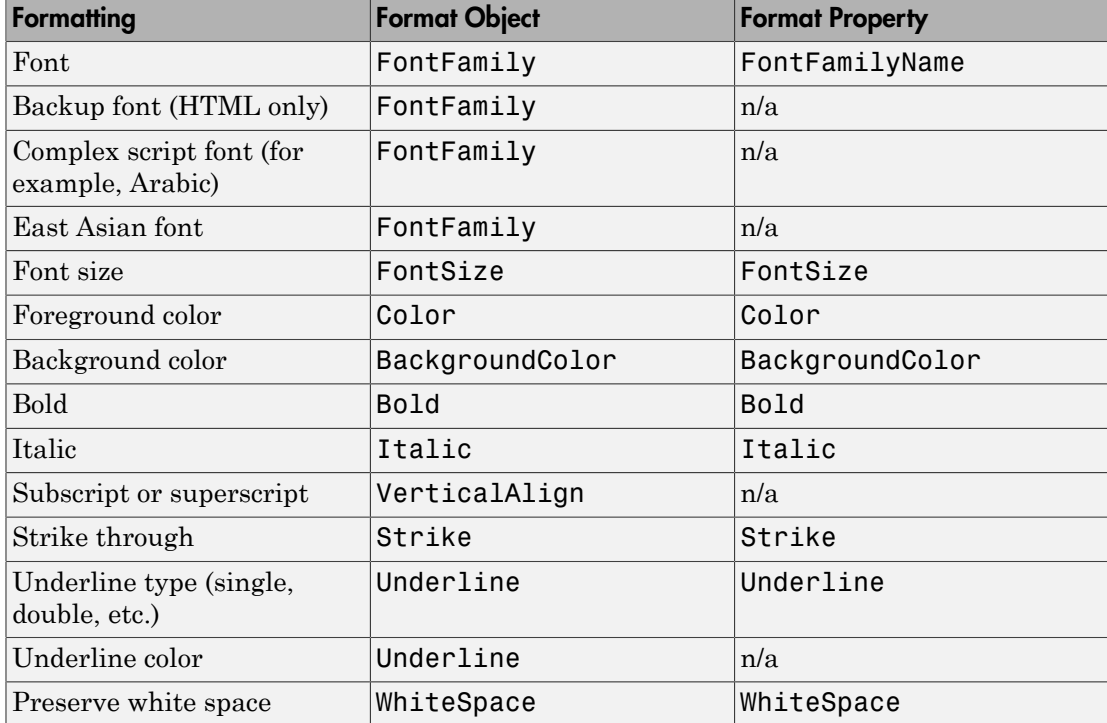

#### Format Text Using Microsoft Word Style Sheets

You can format text using styles defined in the Word template used to generate the report.

To define a text style in a Word template, start by using these steps.

3

- 1 Open the Word template used with the report.
- 2 Open the **Styles** pane.
	- Click the **Manage Styles** button .
- 4 Click **New Style**.
- 5 In the Create New Style from Formatting dialog box, set **Style type** to Character or Linked (paragraph and character).

For more information about working with Word styles, see ["Modify Styles in a Microsoft](#page-883-0) [Word Template" on page 13-96](#page-883-0).

#### Format Text Using HTML Style Sheets

You can format text using a style defined in the HTML template used to generate the report. Apply a template style to a Text object either as the second argument in a Text object constructor or by setting the StyleName property to a template style.

For an HTML report, use a span style. For example:

```
span.Pass {
   font-family: "Times New Roman", Times, serif;
   color: green;
}
```
For more information about using HTML styles with DOM objects, see ["Modify Styles in](#page-891-0) [an HTML Template" on page 13-104](#page-891-0) .

#### Apply a Style to a Text Object

Apply a template style to a Text object either as the second argument in a Text object constructor or by setting the StyleName property to a template style. For example, suppose you have defined styles named Body, Pass, and Fail in the template for your report. You can then apply the styles as follows.

```
import mlreportgen.dom.*;
passed = rand(1) >= 0.5;rpt = Document('MyReport','html','MyTemplate');
t1 = Text('Test status: ');t1.StyleName = 'Body';
t1.WhiteSpace = 'preserve';
```

```
if passed
   status = 'Passed';
   statusStyle = 'Pass';
else
   status = 'Failed';
   statusStyle = 'Fail';
end
t2 = Text(status,statusStyle);
statusPara = Paragnaph(t1);append(statusPara,t2);
append(rpt, statusPara);
close(rpt);
rptview(rpt.OutputPath);
```
#### Override Template Formats

You can use programmatic formats to override the formats defined in a template-based style. For example, suppose you define a style named AlertLevel in your template and set the color to be green by default. You can override the style in your report program to set a color based on the current alert level. For example:

```
t = Text('Danger!','AlertLevel');
t.Color = 'red';
```
### See Also

#### Classes

```
mlreportgen.dom.Bold | mlreportgen.dom.CharEntity |
mlreportgen.dom.FontFamily | mlreportgen.dom.FontSize |
mlreportgen.dom.Italic | mlreportgen.dom.Strike | mlreportgen.dom.Text
| mlreportgen.dom.Underline
```
### Related Examples

• ["Add Content to a Report" on page 13-11](#page-798-0)

### More About

• ["Report Formatting Approaches" on page 13-20](#page-807-0)

# Create and Format Paragraphs

#### In this section...

["Create a Paragraph" on page 13-44](#page-831-0)

["Create a Heading" on page 13-44](#page-831-1)

<span id="page-831-0"></span>["Format a Paragraph" on page 13-45](#page-832-0)

# Create a Paragraph

You can create a paragraph by using an mlreportgen.dom.Paragraph constructor with a text string. For example:

```
p = Paragraph('Text for a paragraph');
```
You can also specify these DOM objects in a Paragraph object constructor.

- mlreportgen.dom.Text
- mlreportgen.dom.ExternalLink
- mlreportgen.dom.InternalLink
- mlreportgen.dom.LinkTarget
- <span id="page-831-1"></span>• mlreportgen.dom.Image

### Create a Heading

You can use an mlreportgen.dom.Heading object to create a paragraph that you want to appear in the table of contents of a document (see ["Create a Table of Contents" on](#page-861-0) [page 13-74](#page-861-0)). Specify the heading level as the first argument in the Heading object constructor, followed by the heading content. Optionally, as a third argument, you can specify the name of a paragraph style defined in the template used to generate your report.

This example creates a heading with the text Chapter 1: System Overview and specifies the heading to appear at the top level in a table of contents.

```
h1 = Heading(1, 'Chapter 1: System Overview');
```
# <span id="page-832-0"></span>Format a Paragraph

You can format a paragraph programmatically, using DOM format objects or format properties. You can also use Word and HTML template styles. For information about these formatting techniques and format inheritance, see ["Report Formatting Approaches"](#page-807-0) [on page 13-20.](#page-807-0)

Note: You can use the same format objects and properties for Heading objects as you do for Paragraph objects.

#### Format a Paragraph Programmatically

You can use format objects to format Paragraph objects or format properties to specify commonly used paragraph formats. This example uses:

- An OuterMargin format object to specify the margins for the paragraph
- The HAlign format property to center the paragraph

```
import mlreportgen.dom.*;
doc = Document('test','html');
p = Paragraph('Indent a half inch and space after 12 points.');
p.Style = {OuterMargin('0.5in','0in','0in','12pt')};
append(doc,p);
p = Paragraph('Centered paragraph');
p.HAlign = 'center';
append(doc,p);
close(doc);
rptview('test','html');
```
Use these format objects and format properties to format a paragraph.

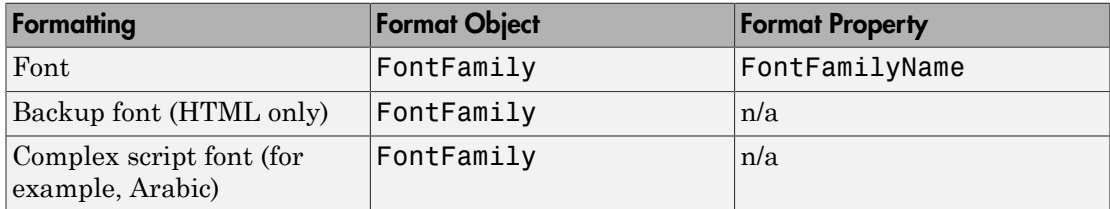

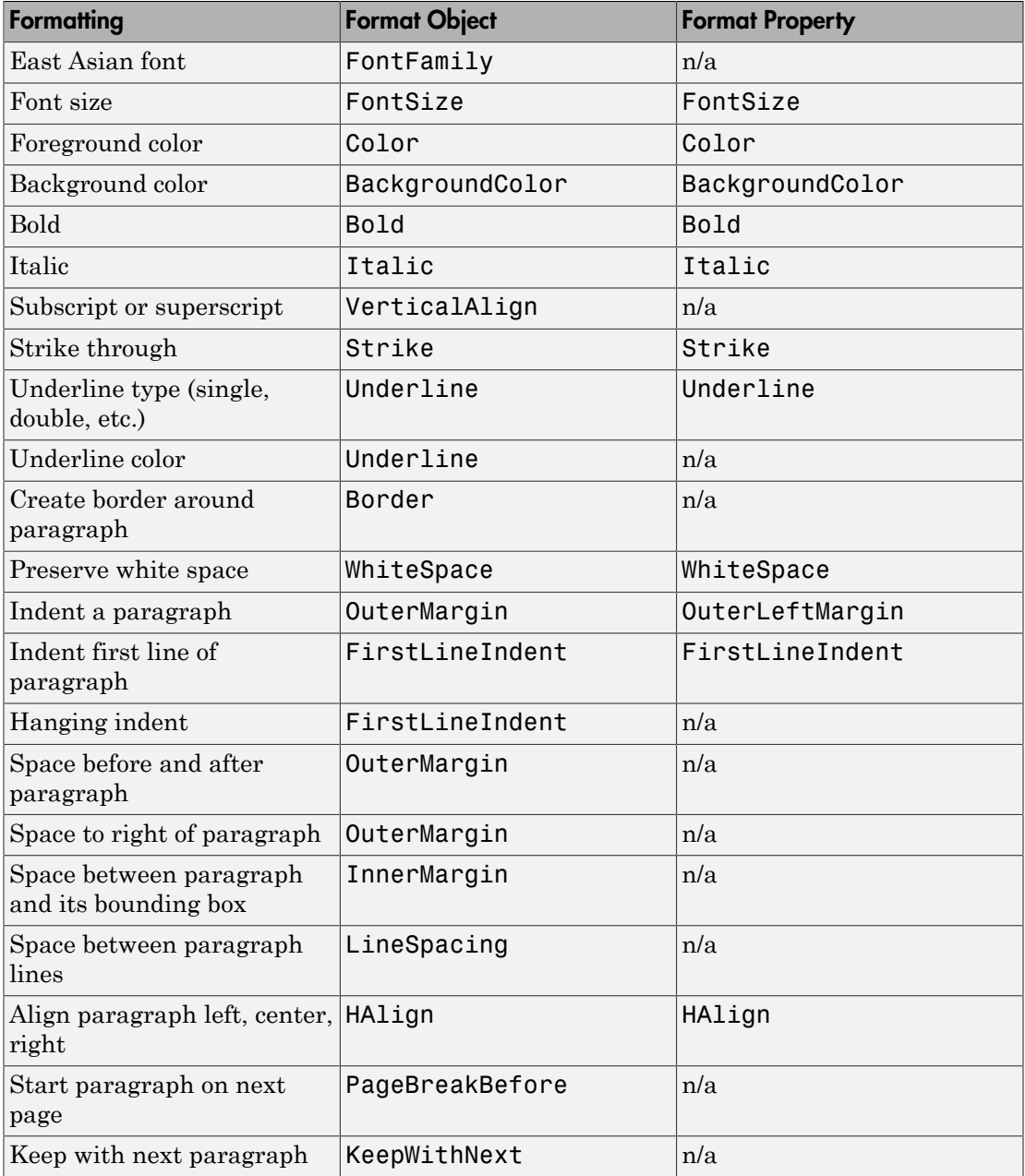

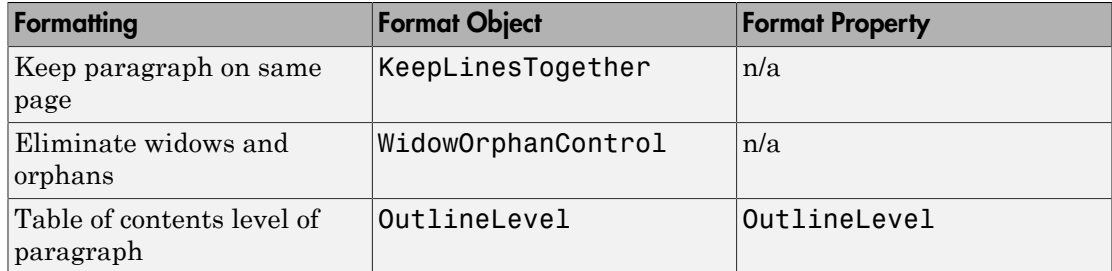

#### Format a Paragraph Using Microsoft Word Style Sheets

You can format a paragraph using a style defined in the Word template used to generate the report.

To define a paragraph style in a Word template, start by using these steps.

- 1 Open the Word template used with the report.
- 2 Open the **Styles** pane.
- 3

Click the **Manage Styles** button .

- 4 Click **New Style**.
- 5 In the Create New Style from Formatting dialog box, set **Style type** to Character or Linked (paragraph and character).

For more information about working with Word styles, see ["Modify Styles in a Microsoft](#page-883-0) [Word Template" on page 13-96](#page-883-0).

#### Format a Paragraph Using HTML Style Sheets

You can format using a style in defined in the HTML template used to generate the report.

For an HTML report, define the style as a p style. For example:

```
p.BodyPara {
   font-family: "Times New Roman", Times, serif;
   font-style: normal;
   font-size: 11pt;
   color: black;
   margin-left: 0.5in;
```
#### }

For more information about using HTML styles with DOM objects, see ["Modify Styles in](#page-891-0) [an HTML Template" on page 13-104](#page-891-0).

#### Apply a Style to a Paragraph Object

Apply a template style to a Paragraph object either as the second argument in a Paragraph object constructor or by setting the StyleName property to a template style. For example, suppose you have defined styles named BodyPara and TableTitle in the template for your report. This example specifies a style name in a Paragraph constructor and in a Paragraph object StyleName format property, using the TableTitle style defined in MyTemplate.

```
import mlreportgen.dom.*;
rank = 5;
rpt = Document('MyReport','html','MyTemplate');
p = Paragraph('Here is a magic square or rank 5:','BodyPara');
append(rpt,p);
p = Paragraph(sprintf('Rank %d MagicSquare',rank));
p.StyleName = 'TableTitle';
append(rpt,magic(rank));
close(rpt);
rptview(rpt.OutputPath);
```
#### Override Template Formats

You can use programmatic formats to override the paragraph formats defined in a template-based paragraph style. For example, suppose you define a paragraph style named BodyPara in your Word template and set the KeepWithNext property to off. You can override the style in your report program to keep a particular paragraph on the same page with the next paragraph. For example:

```
import mlreportgen.dom.*;
rpt = Document('MyReport','docx','MyTemplate');
p = Paragraph('Keep this body paragraph with next.', 'BodyPara');
p.Style = {'KeepWithNext'};
append(rpt,p);
p = Paragraph('Next paragraph.');
```

```
append(rpt, p);
close(rpt);
rptview(rpt.OutputPath);
```
# See Also

#### **Classes**

```
mlreportgen.dom.Bold | mlreportgen.dom.FontFamily |
mlreportgen.dom.FontSize | mlreportgen.dom.Italic |
mlreportgen.dom.KeepLinesTogether | mlreportgen.dom.KeepWithNext
| mlreportgen.dom.LineSpacing | mlreportgen.dom.PageBreakBefore
| mlreportgen.dom.Paragraph | mlreportgen.dom.Strike |
mlreportgen.dom.Text | mlreportgen.dom.Underline
```
# Related Examples

• ["Add Content to a Report" on page 13-11](#page-798-0)

# More About

• ["Report Formatting Approaches" on page 13-20](#page-807-0)

# Create and Format Lists

#### In this section...

["Create an Unordered List" on page 13-50](#page-837-0) ["Create an Ordered List" on page 13-51](#page-838-0) ["Create a Multilevel List" on page 13-53](#page-840-0) ["Format Lists" on page 13-54](#page-841-0)

You can add two kinds of lists to a report:

- Unordered (bulleted)
- Ordered (numbered)
- <span id="page-837-0"></span>• Multilevel (lists that contain ordered or unordered lists in any combination)

### Create an Unordered List

You can create an unordered list from a numeric or cell array or from scratch.

- Creating a list from a cell array allows you to include items of different types in the list.
- Creating a list from scratch is useful for including multiple objects in a list item.

#### Create an Unordered List from an Array

You can create an unordered list by appending a one-dimensional numeric or cell array to a document (or document part). The append function converts the array to an mlreportgen.dom.UnorderedList object, appends the object to the document, and returns the object, which you can then format. In the cell array, you can include strings, numbers, and some DOM objects, such as a Text object. For a list of DOM objects you can include, see mlreportgen.dom.ListItem.

```
import mlreportgen.dom.*;
d = Document('myListReport','html');
t = Text('third item');
append(d,{'first item',6,t,'fourth item'});
```

```
close(d);
rptview('myListReport','html');
```
You can also create an unordered list from an array by including the array in an UnorderedList object constructor.

```
import mlreportgen.dom.*;
d = Document('unorderedListReport','html');
ul = UnorderedList({Text('item1'), 'item 2', 3});
append(d,ul);
close(d);
rptview('unorderedListReport','html');
```
#### Create an Unordered List from Scratch

You can create an unordered list from scratch by creating mlreportgen.dom.ListItem objects and appending them to an UnorderedList object.

```
import mlreportgen.dom.*;
d = Document('unorderedListReport','html');
li1 = ListItem('Rank 3 magic square:');
table = append(1i1,Table(magic(3)));
table.Border = 'inset';
table.Width = '1in';li2 = ListItem('second item');
li3 = ListItem('third item');
ul =UnorderedList();
append(ul,li1);
append(ul,li2);
append(ul,li3);
append(d,ul);
close(d);
rptview('unorderedListReport','html');
```
### <span id="page-838-0"></span>Create an Ordered List

You can create an ordered list from a numeric or cell array or from scratch.

- Creating an ordered list from a cell array allows you to include items of different types in the list.
- Creating a list from scratch is useful for including multiple objects in a list item.

#### Create an Ordered List from an Array

You can create an unordered list from a numeric array or cell array by including the array in an mlreportgen.dom.OrderedList object constructor. In the cell array, you can include strings, numbers, and some DOM objects, such as a Text object. For a list of DOM objects you can include, see mlreportgen.dom.ListItem.

```
import mlreportgen.dom.*;
d = Document('orderedListReport','html');
t = Text('step 1');ol = 0rderedList({t, 'step 2', 'step 3'});
append(d,ol);
close(d);
rptview('orderedListReport','html');
```
#### Create an Ordered List from Scratch

You can create an unordered list from scratch by creating mlreportgen.dom.ListItem objects and appending them to an OrderedList object.

```
import mlreportgen.dom.*;
d = Document('orderedListReport','html');
li1 = ListItem('Create a rank 3 magic square:');
p = append(li1, Paragraph('>> magic(3)'));
p.FontFamilyName = 'Courier New';
li2 = ListItem('step 2');
li3 = ListItem('step 3');
ol = 0rderedList();
append(ol,li1);
append(ol,li2);
append(ol,li3);
append(d,ol);
close(d);
rptview('orderedListReport','html');
```
# <span id="page-840-0"></span>Create a Multilevel List

A multilevel list is an ordered or unordered list whose list items contain ordered or unordered lists. You can create lists that have as many as nine levels.

You can create multilevel lists either from cell arrays or from scratch. Creating a multilevel list from scratch is useful for creating list items that contain multiple paragraphs, paragraphs and tables, and other combinations of document elements.

#### Create a Multilevel List from a Cell Array

You can use any of these approaches to create a multilevel list from a cell array.

• Nest one-dimensional cell arrays representing sublists in a one-dimension cell array representing the parent list.

```
import mlreportgen.dom.*;
d = Document('orderedListReport','html');
ol = 0rderedList({ 'step 1', 'step 2',...
      {'option 1','option 2'},...
      'step 3'});
append(d,ol);
close(d);
rptview('orderedListReport','html');
```
• Include list objects as members of a one-dimensional cell array representing the parent list. Use this approach to create ordered sublists from cell arrays.

```
d = Document('myListReport','html');
append(d,{'first item',OrderedList({'step 1','step 2'}),'second item'});
close(d);
rptview('myListReport','html');
```
• Combine the nested cell array and nested list object approaches.

#### Create a Multilevel List from Scratch

You can create a multilevel list from scratch by appending child lists to parent lists.

```
import mlreportgen.dom.*;
```

```
d = Document('orderedListReport','html');
ol = OrderedList({Start MATLAB', ...
      'Create a rank 3 or 4 magic square:'});
optionList = UnorderedList;
li = ListItem('>> magic(3)');
table = append(i, Table(magic(3)));
table.Width = '1in';
append(optionList, li);
li = ListItem('>> magic(4)');
table = append(i, Table(magic(4)));
table.Width = '1in';
append(optionList,li);
append(ol, optionList);
append(ol, ListItem('Close MATLAB'));, 
append(d,ol);
close(d);
rptview('orderedListReport','html');
```
# <span id="page-841-0"></span>Format Lists

You can use list styles defined in a report style sheet to specify the indentation of each level of a list and the type of bullet or the number format used to render list items. To use a template-defined list style to format a list, set the StyleName property of the list to the name of the style. For example:

```
import mlreportgen.dom.*;
d = Document('myListReport','html','MyTemplate');
list = append(d,\{'first item',...
     OrderedList({'step 1','step 2'}),'second item'});
list.StyleName = 'MyListStyle';
close(d);
rptview('myListReport','html');
```
Note: A list style determines how list items are rendered regardless of the list type. If you do not specify a list style, the DOM API uses a default list style that renders the list according to type. For example, the default list style for unordered lists uses bullets to render list items. If you specify a list style for an UnorderedList object that numbers top-level items, the top-level items are numbered, even though the object type is unordered (bulleted).

#### Create a Word List Style

To define a list style in a Word template, select List as the style type in the Create New Style from Formatting dialog box (see ["Add Styles to a Word Template" on page](#page-884-0) [13-97\)](#page-884-0).

#### Create an HTML List Style

To define a list style in an HTML template cascading style sheet (CSS), use the ul element for unordered list styles and the ol element for ordered list styles. You can use the parent element selector (>) to define multilevel list styles. For example, this CSS code defines the appearance of a two-level unordered list that can contain ordered or unordered sublists.

```
ul.MyUnorderedList {
  list-style-type:disc;
}
ul.MyUnorderedList > ul {
  list-style-type:circle;
}
ul.MyUnorderedList > ol {
  list-style-type:decimal;
}
```
For information about editing a cascading style sheet (CSS), see documentation such as the [W3Schools.com CSS tutorial](http://www.w3schools.com/css/).

### See Also

#### Classes

```
mlreportgen.dom.ListItem | mlreportgen.dom.OrderedList |
mlreportgen.dom.UnorderedList
```
#### **Functions**

mlreportgen.dom.OrderedList.append

### Related Examples

• ["Use Style Sheets" on page 13-21](#page-808-0)

# Create and Format Tables

#### In this section...

["Two Types of Tables" on page 13-56](#page-843-0) ["Create a Table from a Two-Dimensional Array" on page 13-57](#page-844-0) ["Create a Table Using the Table entry Function" on page 13-57](#page-844-1) ["Create a Table from Scratch" on page 13-58](#page-845-0) ["Format a Table" on page 13-59](#page-846-0) ["Create a Formal Table" on page 13-64](#page-851-0) ["Format a Formal Table" on page 13-64](#page-851-1) ["Create and Format Table Rows" on page 13-65](#page-852-0) ["Format Table Columns" on page 13-66](#page-853-0) ["Create and Format Table Entries" on page 13-67](#page-854-0)

# <span id="page-843-0"></span>Two Types of Tables

You can use the DOM API to create two types of tables that differ in structure.

- An informal table (i.e., a table) consists of rows that contain table entries.
- A formal table contains a header, a body, and a footer section. Each section contains rows that contain table entries.

Informal tables are useful for most of your reporting needs. Use formal tables for tables whose headers or footers contain multiple rows.

For details about informal tables, see:

- ["Create a Table from a Two-Dimensional Array" on page 13-57](#page-844-0)
- ["Create a Table Using the Table entry Function" on page 13-57](#page-844-1)
- ["Create a Table from Scratch" on page 13-58](#page-845-0)
- ["Format a Table" on page 13-59](#page-846-0)

For details about formal tables, see:

- ["Create a Formal Table" on page 13-64](#page-851-0)
- ["Format a Formal Table" on page 13-64](#page-851-1)

### <span id="page-844-0"></span>Create a Table from a Two-Dimensional Array

You can create a table by appending a two-dimensional numeric array or a cell array containing built-in MATLAB data (strings and numbers) and DOM objects (Text, Table, Image, etc.) to a document. The append function converts the array to a Table object, appends it to the document, and returns the Table object, which you can then format. You can also create a Table object directly by including a two-dimensional array in its constructor.

This example shows how to create a table from a numeric array and another table from a cell array of various object types. The cell array contains a magic square, which is rendered as an inner table. The cell array also includes a Text object constructor that uses the AlertLevel template style.

```
import mlreportgen.dom.*;
doc = Document('test');
table1 = append(doc, magic(5));
table1.Border = 'single';
table1.ColSep = 'single';
table1.RowSep = 'single';
ca = { 'text entry', Paragnaph('a paragraph entry'); ... } Text('Danger!','AlertLevel'),magic(4)};
table2 = Table(ca);append(doc,table2);
close(doc);
rptview(doc.OutputPath);
```
# <span id="page-844-1"></span>Create a Table Using the Table entry Function

You can use the entry function with a Table object to add content to a table entry or to format an entry. This approach is useful when you need to format table entries individually. For example:

```
import mlreportgen.dom.*;
doc = Document('test');
a = magic(5);
[v, i] = max(a);
[v1, i1] = max(max(a));
```

```
table = Table(a);
text = table-entry(i(i), i1).Children(1);text.Color = 'red';
append(doc,table);
close(doc);
rptview(doc.OutputPath);
```
# <span id="page-845-0"></span>Create a Table from Scratch

You can create a table from scratch by creating TableEntry objects, appending them to TableRow objects, and appending the TableRow objects to a Table object. This approach is useful when you need to create table entries that span multiple columns or rows that have a different number of entries. This example shows how to create a table with four columns and two rows. In the first table row, the second entry spans the second and third columns.

```
import mlreportgen.dom.*;
doc = Document('test');
table = Table(4);
table.Border = 'single';
table.ColSep = 'single';
table.RowSep = 'single';
row = TableRow;
append(row, TableEntry('entry 11'));
te = TableEntry('entry 12-13');te.ColSpan = 2;
te.Border = 'single';
append(row, te);
append(row, TableEntry('entry 14'));
append(table,row);
row = TableRow;
for c = 1:4 append(row, TableEntry(sprintf('entry 2%i', c)));
end
append(table,row);
append(doc,table);
```
close(doc); rptview(doc.OutputPath);

### <span id="page-846-0"></span>Format a Table

You can format a table programmatically, using DOM format objects or format properties. You can also use Word and HTML template styles. For information about these formatting techniques and format inheritance, see ["Report Formatting Approaches"](#page-807-0) [on page 13-20.](#page-807-0)

#### Format a Table Programmatically

You can use format objects to format tables or use Table format properties to specify commonly used table formats. This example uses:

- Border, ColSep, and RowSep format objects to specify a red table border and the green column and row separators
- The Width format property to specify the table width

```
import mlreportgen.dom.*;
doc = Document('test','html');
table = Table(magic(5));table. Style = {Border('inset', 'red', '3px'), ...
                ColSep('single','green','1px'), ...
                RowSep('single','green','1px')};
table. Width = 150\%;
append(doc, table);
close(doc);
rptview(doc.OutputPath);
```
Use these format objects and format properties to format a table.

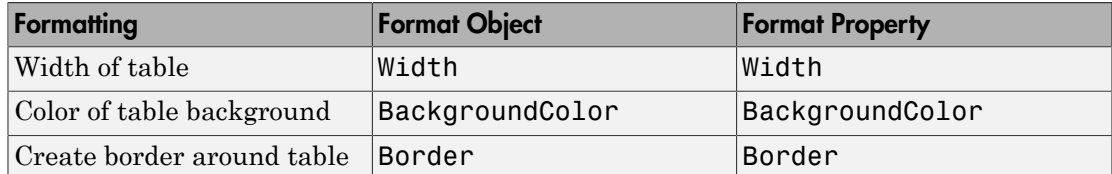

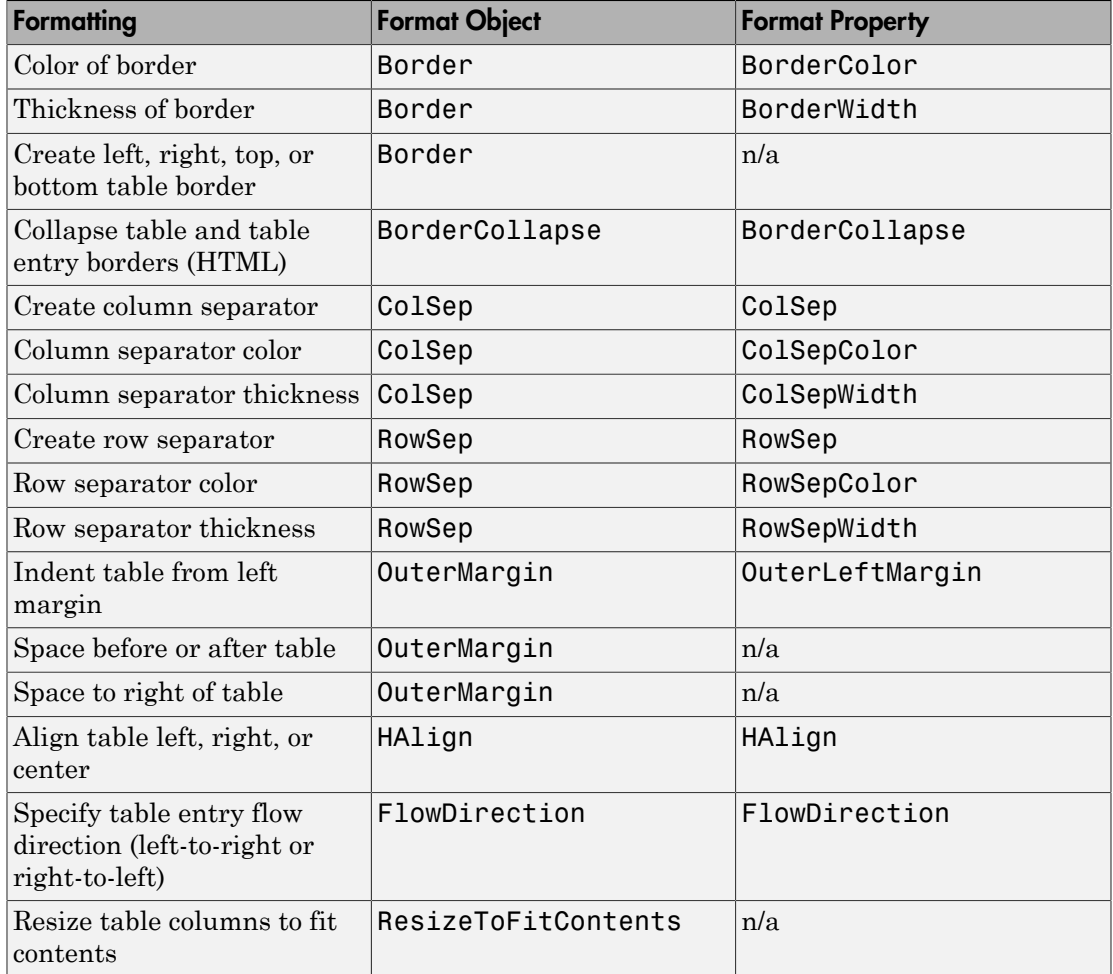

#### Format Table Entries

A Table object has properties that allow you to specify the same format or set of formats for all of its entries.

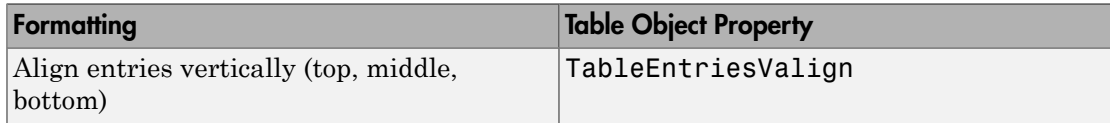

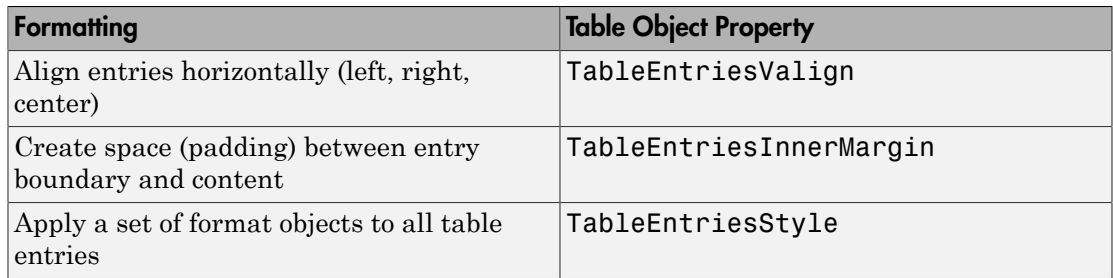

#### Keep a Table and Its Title on the Same Page

Use the KeepLinesTogether and KeepWithNext paragraph formats to keep a table title and the table together on the same page. This example creates a table title, creates table content, and makes the table header row bold, using table entry indexing. To keep the table on the same page, the code specifies KeepLinesTogether and KeepWithNext for all rows except the last row. The last row has only KeepLinesTogether set and not KeepWithNext. This prevents the table from being forced to stay with the paragraph that follows.

```
import mlreportgen.dom.*
rpt = Document('test','docx');
p =Paragraph(Table 1);
p.Style = {Bold,KeepLinesTogether,KeepWithNext};
append(rpt, p);
ca = {Paragnaph('Col 1'), Paragnaph('Col 2'); ...
      Paragraph('data 11'), Paragraph('Data 12'); ...
      Paragraph('data 21'), Paragraph('Data 22') };
ca{1,1}.Children(1).Bold = true;ca{1,2}.Children(1).Bold = true;
for r = 1:2for c = 1:2 ca{r, c}.Style = {KeepLinesTogether,KeepWithNext};
     end
end
for c = 1:2 ca{3, c}.Style = {KeepLinesTogether};
end
```

```
 append(rpt, ca);
close(rpt);
rptview(rpt.OutputPath);
```
#### Format a Table Using Microsoft Word Style Sheets

You can format tables using an existing Word styles in a template or a template style that you modify or add.

To define a table style in a Word template, start by using these steps.

- 1 Open the Word template used with the report.
- 2 Open the **Styles** pane.
	- Click the **Manage Styles** button .
- 4 Click **New Style**.

3

5 In the Create New Style from Formatting dialog box, set **Style type** to Table.

For more information about using Word styles with DOM objects, see ["Modify Styles in a](#page-883-0) [Microsoft Word Template" on page 13-96](#page-883-0).

#### Format a Table Using an HTML Style Sheet

You can format tables using an HTML style defined in the template used to generate the report.

To define a table style in an HTML template, define the style as a table style. For example:

```
table.MyTable {
   border-bottom-color: rgb(128, 128, 128);
   border-bottom-width: thin;
   border-collapse: collapse;
}
```
Tip Use the CSS parent selector (>) to specify the format of the children of a table to be formatted with your table style. For example, this CSS code specifies the format of the table entries (td elements) of a table whose style is MyTable.

```
table.MyTable > tr > td {
```

```
 font-family: Arial, Helvetica, sans-serif;
  font-size: 11pt;
  text-align: center;
}
```
#### Apply a Table Style to a Table

Once you have defined a table style in a template, you can apply it to a Table object in your report program either as the second argument in the Table object constructor or by setting it to the StyleName property of the Table object. For example, suppose you have defined styles named BodyPara, TableTitle, and RuledTable in the template for your report. This example specifies style names in a Paragraph constructor, in the StyleName property of a Paragraph object, and in a Table constructor.

```
import mlreportgen.dom.*;
rank = 5;
rpt = Document('MyReport','html','MyTemplate');
p = Paragraph('Here is a magic square or rank 5:','BodyPara');
append(rpt,p);
p = Paragraph(sprintf('Rank %d MagicSquare',rank));
p.StyleName = 'TableTitle';
append(rpt,Table(magic(rank),'RuledTable'));
close(rpt);
rptview(rpt.OutputPath);
```
You can use programmatic formats to override the styles defined in a template-based table style. For example, suppose you define a table style named UnruledTable in your template to create tables without any borders or column or row separators. You can then override the style in your report program to draw a frame around a table.

```
import mlreportgen.dom.*;
rpt = Document('MyReport','html','MyTemplate');
table = Table(magic(5),'UnruledTable');
table.Border = 'single';
append(rpt,table);
close(rpt);
rptview(rpt.OutputPath);
```
# <span id="page-851-0"></span>Create a Formal Table

To create a formal table, use the same basic approaches as with an informal table, except that you must use an mlreportgen.domlFormalTable constructor to construct a formal table. The constructor optionally accepts a two-dimensional numeric array or a cell array of MATLAB data for the body, header, and footer sections.

If you choose to build a formal table completely or partially from scratch, you can use the FormalTable object functions appendHeaderRow and appendBodyRow to append rows to the table header and footer sections. The FormalTable.append function appends a row to the body section. Alternatively, you can access a section using the Header, Body, or Footer properties of the FormalTable object.

```
import mlreportgen.dom.*
d = Document('test');
t =FormalTable({'a','b';'c','d'});
r =TableRow();
append(r,TableEntry('Column 1'));
append(r,TableEntry('Column 2'));
append(t.Header,r);
append(d,t);
close(d);
rptview(d.OutputPath);
```
# <span id="page-851-1"></span>Format a Formal Table

You can format a formal table programmatically, using DOM format objects or format properties. You can also use Word and HTML template styles. For information about these formatting techniques and format inheritance, see ["Report Formatting Approaches"](#page-807-0) [on page 13-20.](#page-807-0)

#### Format a Formal Table Programmatically

You can format a formal table programmatically the same way you format an informal table. The format objects and properties that apply to an informal table also apply to formal tables. In addition, you can format the header, body, and footer sections of an informal table programmatically. If you specify a format for the table and one of its sections, the value you specify for the section overrides the value you specify for the table

as a whole. Not all formal table formats apply to formal table sections. For example, you cannot indent a header, body, or footer section independently of the containing table. In other words, the OuterLeftMargin property does not apply to formal table sections.

#### Apply Table Styles to a Formal Table and Its Sections

Use the same procedure for defining formal table styles in Word and HTML templates as you use for defining informal table styles.

You can apply a table style to a formal table and to each of its sections. If you apply a table style to the table itself and to one of its section (for example, the header), the section style overrides the table style.

**Note:** If you apply a table style to one or more sections of a Word formal table, you must specify the widths of each of the table columns. Otherwise, the columns of the sections may not line up.

### <span id="page-852-0"></span>Create and Format Table Rows

If you need to build a table from scratch, you can use the TableRow constructor to create the rows. Format the rows and then append the rows to a table that you are building.

#### Create a Table Row

The mlreportgen.dom.TableRow constructor takes no arguments and returns a TableRow object. You can then create and append TableEntry objects to the object to complete the row construction. Once you construct the row, you can add the row to the table, using the append function. This example creates a two-column table with two rows.

```
import mlreportgen.dom.*
rpt = Document('test');
table = Table(2);
row = TableRow();
append(row,TableEntry('Col1'));
append(row,TableEntry('Col2'));
append(table,row);
```

```
row = TableRow();
append(row,TableEntry('data11'));
append(row,TableEntry('data12'));
append(table,row);
append(rpt,table);
close(rpt);
rptview(rpt.OutputPath);
```
#### Specify the Format of a Table Row

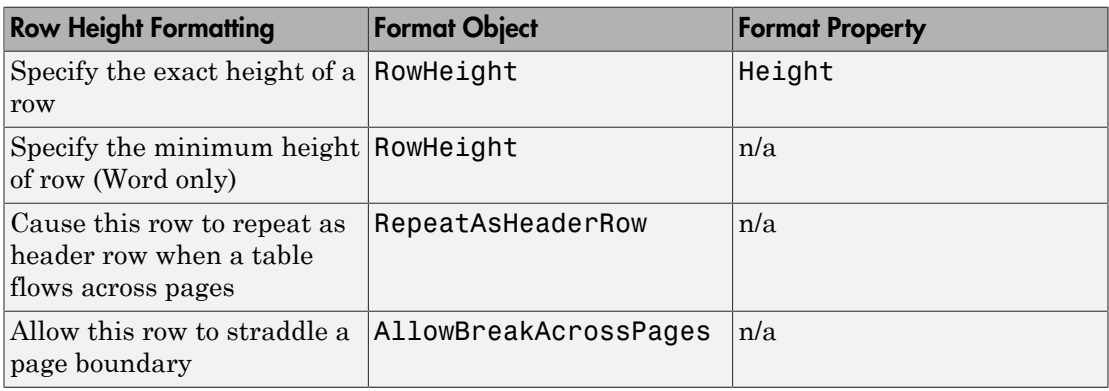

Use these format objects and format properties to format a table row.

# <span id="page-853-0"></span>Format Table Columns

To format table columns, you can use mlreportgen.dom.TableColSpecGroup objects, either alone or with mlreportgen.dom.TableColSpecGroup objects. Use a TableColSpecGroup object to specify the format of a group of adjacent table columns. Use a TableColSpec object to override, for some table columns, some or all of the formats of a column group. In this example, the TableColSpecGroup property specifies a column width of 0.2 inches and green text. The TableColSpec overrides those formats for the first column, specifying a width of 0.5 inches and bold, red text.

```
import mlreportgen.dom.*
rpt = Document('test');
rank = 5;
table = Table(magic(rank));
```

```
table.Border = 'single';
table.BorderWidth = '1px';grps(1) = TableColSpecGroup;
qrps(1).Span = rank;
grps(1).Style = {Width('0.2in'), Color('green')};species(1) = TableColSpec;specs(1). Span = 1;
specs(1).Style = {Width('0.5in'),Bold,Color('red')};grps(1).ColSpecs = specs;
table.ColSpecGroups = grps;
append(rpt,table);
close(rpt);
rptview('test','html');
```
### <span id="page-854-0"></span>Create and Format Table Entries

If you need to build a table from scratch, you can use the

mlreportgen.dom.TableEntry constructor to create table entries. You can then format the table entries and add them to table rows, which you can then add to the table you are building. If you need to format entries in a table that you have created from a cell array, you can use the TableEntry or TableRow function entry to gain access to an entry, which you can then format.

#### Create a Table Entry

Use a TableEntry constructor to create a table entry. You can optionally use the constructor to specify these kinds of entry content:

- Char array
- Any of these kinds of DOM objects:
	- Paragraph
	- Text
	- Image
	- Table
	- OrderedList
- UnorderedList
- CustomElement

#### Format Table Entries Programmatically

You can use format objects or TableEntry format properties to format a table entry programmatically.

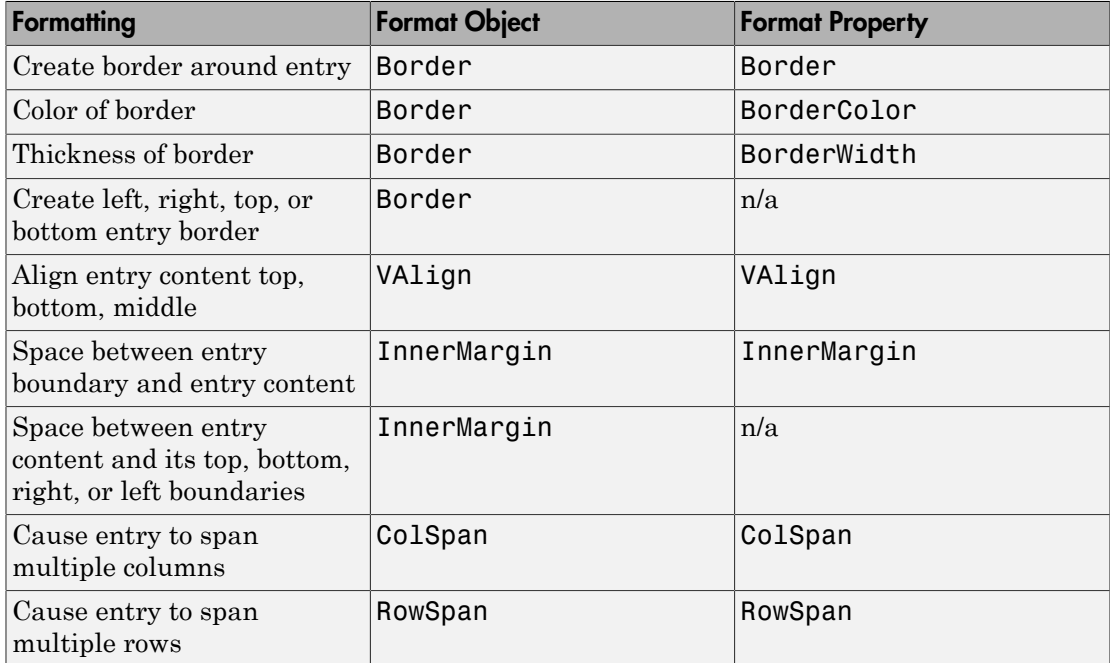

#### Format Table Entries Using Style Sheets

For HTML reports, you can use styles defined in an HTML template style sheet to format table entries. When defining a table entry style, use a td element selector. For example:

```
td.TableEntryWithBorder {
   border:5px solid red;
}
```
To apply a template-defined style to a table entry, set the TableEntry object StyleName property to the name of the style or specify the style name as the second argument to the TableEntry constructor. For example:

```
te = TableEntry('Hello World','TableEntryWithBorder');
```
# See Also

#### Classes

mlreportgen.dom.AllowBreakAcrossPages | mlreportgen.dom.ColSep | mlreportgen.dom.FlowDirection | mlreportgen.dom.FormalTable | mlreportgen.dom.RepeatAsHeaderRow | mlreportgen.dom.ResizeToFitContents | mlreportgen.dom.RowHeight | mlreportgen.dom.RowSep | mlreportgen.dom.Table | mlreportgen.dom.TableBody | mlreportgen.dom.TableColSpec | mlreportgen.dom.TableColSpecGroup | mlreportgen.dom.TableEntry | mlreportgen.dom.TableFooter | mlreportgen.dom.TableHeader | mlreportgen.dom.TableHeaderEntry | mlreportgen.dom.TableRow

#### **Functions**

```
mlreportgen.dom.FormalTable.appendFooterRow |
mlreportgen.dom.FormalTable.appendHeaderRow |
mlreportgen.dom.TableRow.append
```
# Related Examples

• ["Add Content to a Report" on page 13-11](#page-798-0)

# More About

• ["Report Formatting Approaches" on page 13-20](#page-807-0)

# Create Links

#### In this section...

["Links" on page 13-70](#page-857-0)

["Create a Link Target" on page 13-70](#page-857-1)

["Create an External Link" on page 13-70](#page-857-2)

["Create an Internal Link" on page 13-71](#page-858-0)

# <span id="page-857-0"></span>Links

You can add these kinds of links to a report:

- External Link to a location outside of the report, such as an HTML page or a PDF file. Use an mlreportgen.dom.ExternalLink object.
- Internal Link to locations in the report. Use an mlreportgen.dom.InternalLink object.

# <span id="page-857-1"></span>Create a Link Target

To specify the link target for an InternalLink object, use value in the Name property of an mlreportgen.dom.LinkTarget object. When you construct an ExternalLink object, you can use an LinkTarget object Name value or a URL.

This example creates a link target called home, and uses home as the target for an internal link.

```
import mlreportgen.dom.*
d = Document('mydoc');
append(d,LinkTarget('home'));
append(d,InternalLink('home','Go to Top'));
close(d);
rptview('mydoc', 'html');
```
### <span id="page-857-2"></span>Create an External Link

Use an mlreportgen.dom.ExternalLink object to create an external link, specifying the link target and the link text.

```
import mlreportgen.dom.*
d = Document ('mydoc');
append(d,ExternalLink('http://www.mathworks.com/','MathWorks'));
close(d);
rptview('mydoc','html');
```
### <span id="page-858-0"></span>Create an Internal Link

To set up links to a location in a report, append an mlreportgen.dom.InternalLink object to the document or document element. Use an mlreportgen.dom.LinkTarget object with the document element to link to. For example, you can include an About the Author link to a section that has the heading Author's Biography.

```
import mlreportgen.dom.*
d = Document ('mydoc');
append(d,InternalLink('bio','About the Author'));
h = Heading(1, LinkTarget(\overline{bio'}));
append(h,'Author''s Biography');
append(d,h);
close(d);
rptview('mydoc','html');
```
# See Also

mlreportgen.dom.ExternalLink | mlreportgen.dom.InternalLink | mlreportgen.dom.LinkTarget

### Related Examples

- ["Create Image Maps" on page 13-81](#page-868-0)
- ["Add Content to a Report" on page 13-11](#page-798-0)

# More About

• ["Report Formatting Approaches" on page 13-20](#page-807-0)

# Create and Format Images

#### In this section...

["Create an Image" on page 13-72](#page-859-0)

["Resize an Image" on page 13-73](#page-860-0)

["Image Storage" on page 13-73](#page-860-1)

<span id="page-859-0"></span>["Links from an Image" on page 13-73](#page-860-2)

### Create an Image

To create an image to a report, create an mlreportgen.dom.Image object. You can append it to one of these document element objects:

- Document
- Group
- Paragraph
- ListItem
- TableEntry

For example, you can create a MATLAB figure, save it as an image, and add the image to a report.

```
import mlreportgen.dom.*
d = Document('imageArea','html');
p = Paragraph('Plot 1');
p.Bold = true;append(d,p);
x = 0:pi/100:2*pi;
y = sin(x);
plot(x,y);
saveas(gcf,'myPlot_img.png');
plot1 = Image('myPlot_img.png');
append(d,plot1);
```

```
close(d);
rptview(d.OutputPath);
```
<span id="page-860-0"></span>For a list of supported image formats, see mlreportgen.dom.Image.

### Resize an Image

To resize an image object, you can:

- Set the Image.Height and Image.Width properties.
- Use an mlreportgen.dom.Height or mlreportgen.dom.Width object in an Image.Style property definition.

For Microsoft Word reports, you can use an mlreportgen.dom.ScaleToFit object to scale an image so that it fits within the page margins.

# <span id="page-860-1"></span>Image Storage

Keep the original file until it has been copied into the document. The DOM API copies the contents of the source image file into the output document either when you append the Image object to the document (if you set the Document.StreamOutput property to true) or when you close the document.

### <span id="page-860-2"></span>Links from an Image

You can specify an area in an image to be a link. Clicking a link area in an image in an HTML browser opens the link. For details, see ["Create Image Maps" on page 13-81](#page-868-0).

### See Also

mlreportgen.dom.Height | mlreportgen.dom.Image | mlreportgen.dom.ScaleToFit | mlreportgen.dom.Width

# Related Examples

• ["Add Content to a Report" on page 13-11](#page-798-0)

# More About

• ["Report Formatting Approaches" on page 13-20](#page-807-0)

# Create a Table of Contents

#### <span id="page-861-0"></span>In this section...

["Create a Microsoft Word Table of Contents" on page 13-74](#page-861-1) ["Create an HTML Table of Contents" on page 13-76](#page-863-0) ["Set Outline Levels of Section Heads" on page 13-78](#page-865-0)

### <span id="page-861-1"></span>Create a Microsoft Word Table of Contents

The DOM API relies on an automatic table-of-contents (TOC) generation feature of Word to generate a table of contents in a DOM Word report. With the Word TOC generation feature, you create an item called a TOC reference in a Word document where you want a TOC to appear. You create and set the outline line level of the paragraphs (typically section heads) that you want to include in the generated TOC. Finally, you have Word update the TOC to include the content of the paragraphs at the indicated outline level.

You use a very similar procedure for Word reports you create using the DOM API, except that you create the section heads programmatically instead of interactively. To generate a table of contents in a DOM Word report, perform these steps.

- 1 Create a table of contents reference in the Word template to specify where in the report to generate the TOC. See ["Create a Word Table of Contents Reference" on](#page-861-2) [page 13-74](#page-861-2).
- 2 Set the outline levels of the section heads that you want to appear in the table of contents. See ["Set Outline Levels of Section Heads" on page 13-78](#page-865-0).
- 3 Update the generated document. See ["Update the TOC in a Word Report" on page](#page-862-0) [13-75.](#page-862-0)

#### <span id="page-861-2"></span>Create a Word Table of Contents Reference

- 1 Open the template in Word.
- 2 Click where you want to create the table of contents.
- 3 In the Word ribbon, select the **References** pane.
- 4 Select the **Table of Contents** button.

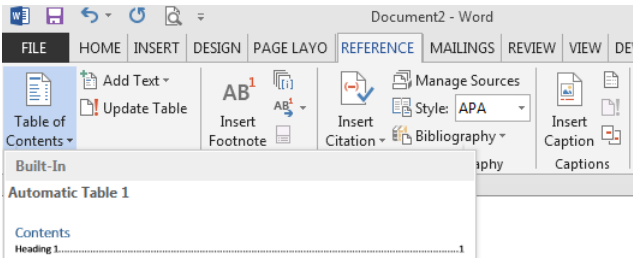

5 Select a TOC format option to generate a table of contents. For example, select the **Built-In** format option. The TOC appears.

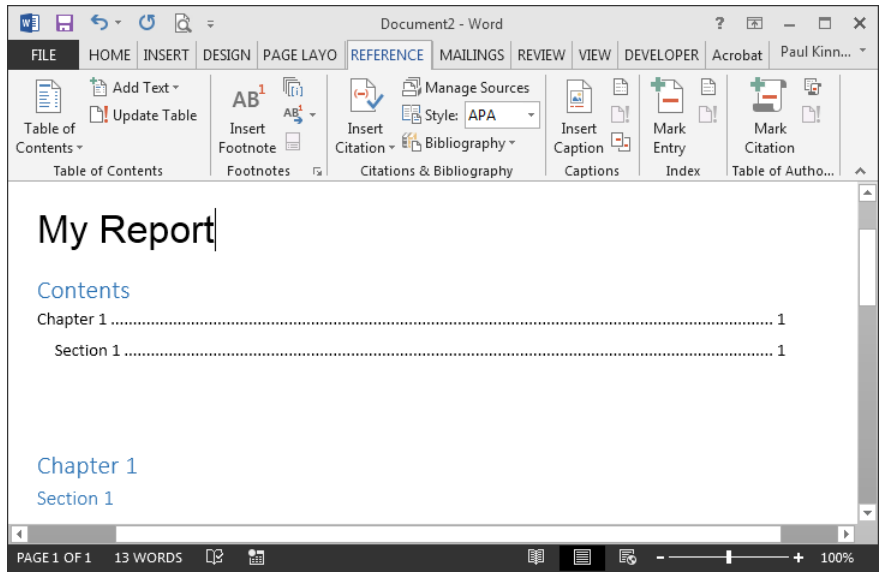

**6** Save the template.

#### <span id="page-862-0"></span>Update the TOC in a Word Report

After you generate a Word report with the DOM API, open the report in Word and update the document. Updating a document refers to the process of updating the parts of a Word document that Word itself generates, such as a TOC, page numbers, and so on, to reflect changes in the document content. The DOM rptview function causes Word to update a report after opening it. If you use rptview to display your document in Word, you do not need to do anything else to generate a TOC in your report.

However, if you open a newly generated report yourself in Word, without first using rptview, perform these steps to get the TOC to appear.

- 1 In the Word template, select the TOC reference.
- 2 Open the **Reference** pane and click the **Update Table** button.
- 3 In the Update Table of Contents dialog box, select **Update entire table** and click **OK**.

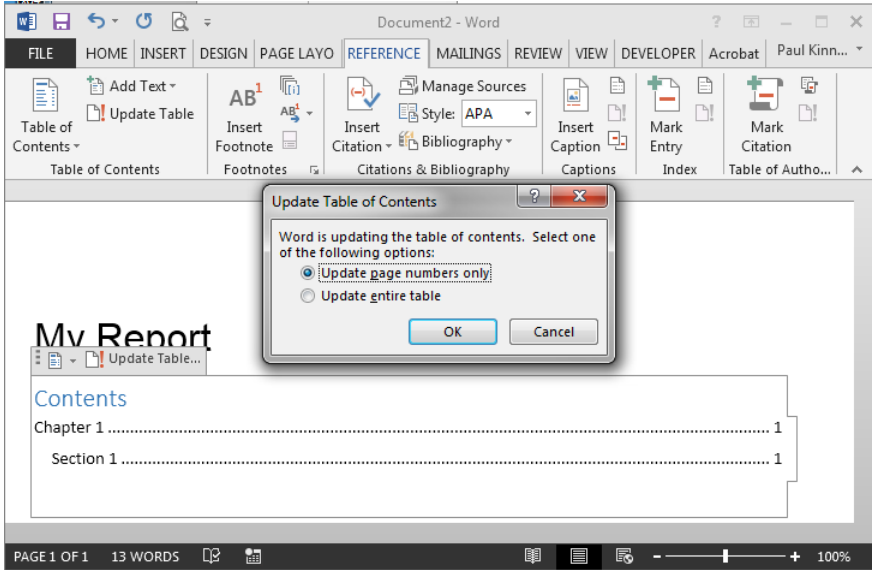

<span id="page-863-0"></span>4 Save the report.

# Create an HTML Table of Contents

The DOM API provides a JavaScript script that you can include in an HTML report to generate a table of contents when you open the report in an HTML browser. To use this script to generate a TOC in an HTML report, perform these steps.

- 1 Create an HTML TOC placeholder element in the template. See ["Create an HTML](#page-864-0) [TOC Placeholder" on page 13-77](#page-864-0)
- 2 Set the outline levels of the section heads that you want to appear in the table of contents. See ["Set Outline Levels of Section Heads" on page 13-78](#page-865-0).
- 3 Open the generated report in a browser.
### Create an HTML TOC Placeholder

An HTML TOC placeholder element is an HTML div element with an id attribute set to toc.

```
<div id="toc"/>
```
You can create a TOC placeholder in any of the following ways.

- ["Use a Template That Contains a Placeholder" on page 13-77](#page-864-0)
- ["Insert a Placeholder Programmatically Using a Custom Element" on page 13-77](#page-864-1)
- ["Insert a Placeholder Programmatically Using a Document Part" on page 13-78](#page-865-0)

### <span id="page-864-0"></span>Use a Template That Contains a Placeholder

- 1 Create a copy of the DOM default HTML template.
- 2 Unzip the template using the unzipTemplate command.
- 3 In a text or HTML editor, open the template main document (typically named root.html).
- 4 In the root document, in the report location you want the TOC to appear, insert the following HTML markup:

<div id="toc"></div>

- 5 Save the main document.
- 6 Zip the template, using the unzipTemplate command.
- 7 Set the outline levels of the section heads that you want to appear in the table of contents. See ["Set Outline Levels of Section Heads" on page 13-78](#page-865-1) .
- 8 Use the template to generate the report.

Next,

### <span id="page-864-1"></span>Insert a Placeholder Programmatically Using a Custom Element

If you use the DOM default HTML template (or a template based on the default template), you can create a placeholder programmatically in your report. For example:

```
import mlreportgen.dom.*;
d = Document('MyReport','html');
append(d,'My Report');
```

```
toc = CustomElement('div');
toc.CustomAttributes = {CustomAttribute('id', 'toc')};
append(toc, CustomText()); % Workaround for browser bug
append(d, toc);
append(d, Heading(1, 'Chapter 1'));
append(d, Heading(2, 'Section 1'));
close(d);
rptview(d.OutputPath);
```
#### <span id="page-865-0"></span>Insert a Placeholder Programmatically Using a Document Part

The document part template library of the DOM default template contains a document part for creating a TOC placeholder. If you use this template or a template based on it, you can use the document part to insert a TOC placeholder in your report. For example:

```
import mlreportgen.dom.*;
d = Document('MyReport','html');
append(d,'My Report');
append(d, DocumentPart(d,'ReportTOC'));
append(d, Heading(1,'Chapter 1'));
append(d, Heading(2,'Section 1'));
close(d);
rptview(d.OutputPath);
```
## <span id="page-865-1"></span>Set Outline Levels of Section Heads

To generate a table of contents in a Word or HTML report, your program must set the outline levels of the section heads that you want to appear in the table. An outline level is a paragraph format property that specifies whether and at what level a paragraph's contents appear in a table of contents. For example, if a paragraph has an outline level of 1, its content appears at the top level of the generated table of contents. You can use up to nine distinct outline levels.

To set the outline level of paragraphs, use one of these approaches.

- ["Use Template-Defined Styles to Set Outline Levels" on page 13-79](#page-866-0)
- ["Use Format Objects to Set Outline Levels" on page 13-79](#page-866-1)
- ["Use Heading Objects to Set Outline Levels" on page 13-79](#page-866-2)

#### <span id="page-866-0"></span>Use Template-Defined Styles to Set Outline Levels

You can use styles defined in the report's template to set the outline level of a paragraph. For example, by default Word documents include a set of styles, Heading 1, Heading 2, and so on, that define outline levels for paragraphs you want to appear in a TOC. Your program can use these built-in styles to specify that paragraphs that serve as section heads appear in the TOC. The following example illustrates the use of template-defined styles to set the outline levels of section heads. This example assumes that the template MyTemplate includes a TOC reference.

```
import mlreportgen.dom.*;
d = Document('MyReport','docx','MyTemplate');
append(d, Paragraph('Chapter 1','Heading 1'));
append(d, Paragraph('Section 1','Heading 2'));
close(d);
rptview(d.OutputPath); % Updates the TOC
```
You can also use Word or an HTML editor to define your own heading styles and then use them to generate a report.

#### <span id="page-866-1"></span>Use Format Objects to Set Outline Levels

You can use format objects to set outline levels. This example assumes that the template MyTemplate includes a TOC reference.

```
import mlreportgen.dom.*;
d = Document('MyReport','docx','MyTemplate');
h1 = {FontFamily('Arial'), FontSize('16pt'), OutLineLevel(1)};
h2 = \{FontFamily('Arial'),FontSize('14pt'),OutLineLevel(2)\};p = append(d,Paragraph('Chapter 1'));
p.style = h1;
p = append(d, Paragraph('Section 1'));
p.style = h2;close(d);
rptview(d.OutputPath); % Updates the TOC
```
#### <span id="page-866-2"></span>Use Heading Objects to Set Outline Levels

You can use mlreportgen.dom.Heading objects to specify outline levels. A Heading object is a paragraph whose constructor specifies its outline level. You can use a Heading object alone or in combination with template-based styles or format object-based styles. This example assumes that the template MyTemplate includes a TOC reference.

```
import mlreportgen.dom.*;
d = Document('MyReport','docx','MyTemplate');
h1 = {FontFamily('Arial'),FontSize('16pt')};
h2 = {FontFamily('Arial'),FontSize('14pt')};
h = append(d, Heading(1, Chapter 1'));
h.style = h1;
h = append(d, Heading(2, Section 1'));
p.style = h2;
close(d);
rptview(d.OutputPath); % Updates the TOC
```
The Heading objects generate HTML h1, h2 (and so on) elements. By using Heading objects in an HTML report, you can ensure that your report uses the default styles for headings implemented by the browser in which you display the report.

## See Also

#### **Functions**

rptview | unzipTemplate | zipTemplate

#### Classes

mlreportgen.dom.Heading

- ["Create a Microsoft Word Template" on page 13-92](#page-879-0)
- ["Create an HTML Template" on page 13-101](#page-888-0)

## Create Image Maps

You can specify areas of an image to be links. Clicking the link area in an image in an HTML browser opens the target. You can map different areas in an image to different link targets.

1 Create an mlreportgen.dom.ImageArea object for each image area that is to serve as a link. You can specify text to display if the image is not visible.

You can specify an image area to have one of these shapes:

- Rectangle
- Circle
- Polygon

For details, see mlreportgen.dom.ImageArea.

2 Create an mlreportgen.dom. ImageMap object to associate the link areas with the image. Append the ImageArea objects to the ImageMap object.

For example, you can create a link from a plot image to documentation about plotting.

```
import mlreportgen.dom.*
d = Document('imageArea','html');
x = 0:pi/100:2*pi;y = sin(x);
plot(x,y);
annotation('textbox', [0.2, 0.4, 0.1, 0.1],...
            'String','Help for plot function');
saveas(gcf,'plot img.png');
plot1 = Image('plot img.png');
append(d,plot1);
area1 = ImageArea...
    ['http://www.mathworks.com/help/matlab/ref/' ...
     'plot.html?searchHighlight=plot'], ...
     'plot function help',240,450,463,492);
map = ImageMap();
plot1.Map = map;append(map,area1);
```

```
close(d);
rptview(d.OutputPath);
```
## See Also

### Classes

```
mlreportgen.dom.Image | mlreportgen.dom.ImageArea |
mlreportgen.dom.ImageMap
```
### **Functions**

## Related Examples

• ["Add Content to a Report" on page 13-11](#page-798-0)

## More About

• ["Report Formatting Approaches" on page 13-20](#page-807-0)

# Automatically Number Document Content

#### In this section...

["Automatically Number Content Programmatically" on page 13-83](#page-870-0) ["Automatically Number Content Using Part Templates" on page 13-85](#page-872-0)

You can automatically number document content, such as chapter, section, table, and figure headings. Append automatic numbering objects to the document where you want numbers to appear. Each automatic number is associated with a numbering stream that determines the value of each number in a sequence. Report generation replaces an automatic numbering object with a number based on its position in the document relative to other automatic numbers in the same stream. For example, the first automatic numbering object in a stream can be replaced by 1, the second by 2, and so on. You can use automatic numbering to create hierarchical numbering schemes such as Section 1.1., Section 1.2, and so on.

You can automatically number document content programmatically or by inserting automatic numbering fields in a Word template or numbering properties in an HTML template. For example, you can insert automatic numbering in a template for a document part that is appended repeatedly to a report.

### <span id="page-870-0"></span>Automatically Number Content Programmatically

To automatically number document content programmatically, do the following at each point in a document where you want an automatically generated number to appear.

1 Create an automatic numbering object, using the mlreportgen.dom.AutoNumber constructor. Specify the name of the associated automatic numbering stream in the constructor. For example, this line creates an automatic number belonging to the stream named chapter.

```
chapterNumber = AutoNumber('chapter');
```
**Note:** If the specified automatic numbering stream does not exist, the AutoNumber constructor creates a numbering stream having the specified name. The implicitly constructed stream renders automatic numbers as Arabic numerals. To use a stream with different properties, create the stream explicitly, using a createAutoNumberStream function of a Document object.

2 Append the AutoNumber to a Text, Paragraph, or Heading object that contains the text that precedes the automatic number.

```
append(chapHead,chapterNumber);
```
3 Append an mlreportgen.dom.CounterInc format object to the Style property of the content object that you want to automatically number. Appending a CounterInc object increments the stream associated with the automatic number when the paragraph or heading is output. The updated value replaces the AutoNumber object.

```
chapHead.Style = {CounterInc('chapter'), WhiteSpace('preserve')};
```
This script automatically numbers the chapter headings in a document.

```
import mlreportgen.dom.*;
d = Document('MyReport','html');
for rank = 3:5 chapHead = Heading(1,'Chapter ','Heading 1');
     append(chapHead,AutoNumber('chapter'));
     append(chapHead,sprintf('. Rank %i Magic Square',rank));
     chapHead.Style = {CounterInc('chapter'), ...
                       WhiteSpace('preserve')};
     append(d,chapHead);
    table = append(d, magic(rank));table.Width = '2in';end
close(d);
rptview(d.OutputPath);
```
#### Create Hierarchical Automatic Numbering

You can create hierarchical numbering schemes, such as 1.1, 1.2, 1.3, 2.1, 2.2, and so on. Use an mlreportgen.dom.CounterReset format object to reset a child automatic number to its initial value when its parent number changes. For example, this script uses a CounterReset format object to reset the chapter table number stream at the beginning of each chapter.

```
import mlreportgen.dom.*;
d = Document('MyReport','html');
for rank = 3:2:9chapHead = Heading(1, 'Chapter '); append(chapHead, AutoNumber('chapter'));
```

```
chapHead.Style = {CounterInc('chapter'), ...
                        CounterReset('table'), ...
                        WhiteSpace('preserve')};
     append(d,chapHead);
    for i = 0:1;
         tableHead = Paragraph('Table ');
         append(tableHead,AutoNumber('chapter'))
         append(tableHead,'.');
         append(tableHead, AutoNumber('table'));
         append(tableHead, ...
           sprintf('. Rank %i Magic Square', rank+i));
        tableHead-Style = {CounterInc('table'), ...} Bold, ...
                            FontSize('11pt'), \ldots WhiteSpace('preserve')};
         append(d,tableHead);
        table = append(d, magic(rank+i));table.Width = '2in'; end
end
close(d);
rptview(d.OutputPath);
```
### <span id="page-872-0"></span>Automatically Number Content Using Part Templates

You can automatically number a document by creating document parts based on templates containing Microsoft Word or HTML automatic numbering and repeatedly appending the parts to a document.

For example, suppose that you add a chapter part template Chapter to the part template library of the Word MyReportTemplate.dotx report template. This template uses a Word sequence (SEQ) field to number the chapter heading. The template also contains holes for the chapter title and the chapter content.

```
Chapter { SEQ Chapter \* MERGEFORMAT }. ChapterTitle (ChapterTitle []
(ChapterContent ChapterContent ChapterContent )
```
This script uses the chapter part template to create numbered chapters. The last statement in this script opens the report in Word and updates it. Updating the report causes Word to replace the SEQ fields with the chapter numbers.

```
import mlreportgen.dom.*
d = Document('MyReport','docx','MyReportTemplate');
for rank = 3:5 chapterPart = DocumentPart(d,'Chapter');
    while ~strcmp(chapterPart.CurrentHoleId,'#end#')
        switch chapterPart.CurrentHoleId
            case 'ChapterTitle'
               append(chapterPart, ...
                 sprintf('Rank %i Magic Square', rank));
            case 'ChapterContent'
               table = append(chapterPart,magic(rank));
              table.Width = '2in'; end
        moveToNextHole(chapterPart);
     end
     append(d, chapterPart);
end
close(d);
rptview(d.OutputPath);
```
You can use a similar approach to automatically number HTML reports, using the CSS counter-increment and content properties in the template for your report.

## See Also

### **Functions**

mlreportgen.dom.Document.createAutoNumberStream | mlreportgen.dom.Document.getAutoNumberStream

### Classes

```
mlreportgen.dom.AutoNumber | mlreportgen.dom.AutoNumberStream |
mlreportgen.dom.CounterInc | mlreportgen.dom.CounterReset
```
# Display Report Generation Messages

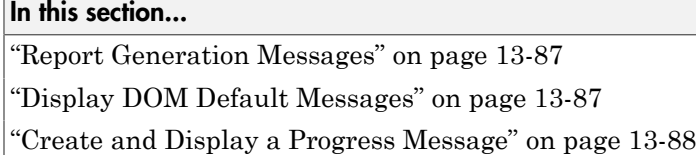

## <span id="page-874-0"></span>Report Generation Messages

The DOM API includes a set of messages that can display when you generate a report. The messages are triggered every time a document element is created or appended during report generation.

You can define additional messages to display during report generation. The DOM API provides these classes for defining messages:

- ProgressMessage
- DebugMessage
- WarningMessage
- ErrorMessage

The DOM API provides additional classes for handling report message dispatching and display. It uses MATLAB events and listeners to dispatch messages. A message is dispatched based on event data for a specified DOM object. For an introduction to events and listeners, see "Events and Listeners — Concepts".

## <span id="page-874-1"></span>Display DOM Default Messages

This example shows how to display the default DOM debug messages. Use a similar approach for displaying other kinds of DOM report messages.

1 Create a message dispatcher, using the MessageDispatcher.getTheDispatcher method. Use the same dispatcher for all messages.

```
dispatcher = MessageDispatcher.getTheDispatcher;
dispatcher.Filter.DebugMessagesPass = true;
```
2 Use the MessageDispatcher. Filter property to specify to display debug messages.

```
dispatcher.Filter.DebugMessagesPass = true;
```
**3** Add a listener using the MATLAB addlistener function. Specify the dispatcher object, the source and event data, and a disp function that specifies the event data and format to use for the message.

```
l = addlistener(dispatcher,'Message', ...
       @(src, evtdata) disp(evtdata.Message.formatAsText));
```
4 Include a code to delete the listener. Place it after the code that generates the report.

```
delete(l);
```
This report displays debug messages.

```
import mlreportgen.dom.*;
d = Document('test','html');
dispatcher = MessageDispatcher.getTheDispatcher;
dispatcher.Filter.DebugMessagesPass = true;
l = addListener(dispatcher, 'Message', ...
       @(src, evtdata) disp(evtdata.Message.formatAsText));
open(d);
p = Paragraph('Chapter ');
p.Tag = 'chapter title';
p.Style = { CounterInc(\text{`chaper'}),...
     CounterReset('table'),WhiteSpace('pre') };
append(p, AutoNumber('chapter'));
append(d,p);
close(d);
rptview('test','html');
delete(l);
```
### <span id="page-875-0"></span>Create and Display a Progress Message

This example shows how to create and dispatch a progress message. You can use a similar approach for other kinds of messages, such as warnings.

1 Create a message dispatcher.

dispatcher = MessageDispatcher.getTheDispatcher;

2 Add a listener using the MATLAB addlistener function.

```
l = addListener(dispatcher, 'Message', ... @(src, evtdata) disp(evtdata.Message.formatAsText));
```
3 Dispatch the message, using the Message.dispatch method. Specify the dispatcher object and the message to dispatch. Here the message is a debug message called starting chapter, and the Document object d is the source of the message.

dispatch(dispatcher,ProgressMessage('starting chapter',d));

4 Include code to delete the listener, after the code that generates the report.

delete(l);

This report uses this progress message.

```
import mlreportgen.dom.*;
d = Document('test','html');
dispatcher = MessageDispatcher.getTheDispatcher;
l = addListener(dispatcher, 'Message', ... @(src, evtdata) disp(evtdata.Message.formatAsText));
open(d);
dispatch(dispatcher,ProgressMessage('starting chapter',d));
p = Paragraph('Chapter ');
p.Tag = 'chapter title';
p. Style = { CounterInc('chapter'),...
     CounterReset('table'),WhiteSpace('pre') };
append(p, AutoNumber('chapter'));
append(d,p);
close(d);
rptview('test','html');
delete(l);
```
The MATLAB Command Window displays progress messages, including the starting chapter message, as well as the messages the DOM API dispatches by default.

## See Also

### **Functions**

mlreportgen.dom.MessageDispatcher.dispatch | mlreportgen.dom.MessageDispatcher.getTheDispatcher | mlreportgen.dom.ProgressMessage.formatAsHTML | mlreportgen.dom.ProgressMessage.formatAsText | mlreportgen.dom.ProgressMessage.passesFilter

### **Classes**

mlreportgen.dom.DebugMessage | mlreportgen.dom.ErrorMessage | mlreportgen.dom.MessageDispatcher | mlreportgen.dom.MessageEventData | mlreportgen.dom.MessageFilter | mlreportgen.dom.ProgressMessage | mlreportgen.dom.WarningMessage

# Compile a Report Program

If the MATLAB Compiler<sup> $TM$ </sup> product is installed on your system, you can use it to compile your DOM-based report generation program. This allows you to share your report generation program with others who do not have MATLAB installed on their systems.

To enable someone who does not have MATLAB installed to run your compiled program, your program must execute the following statement before executing the first line of DOM code that it executes to generate a report:

makeDOMCompilable();

# Create a Microsoft Word Template

<span id="page-879-0"></span>Use one of these approaches to create a Word template for generating a report.

• Use mlreportgen.dom.Document.createTemplate to create a copy of the DOM API default Word template that you can then customize. For example,

mlreportgen.dom.Document.createTemplate('mytemplate','docx');

- Use an existing Word template (for example, a report template for your organization) and customize the template to use with the DOM API.
- Create a Word template from scratch.

If you copy an existing template that is not based on the DOM API default Word template, apply any standard Word styles such as Title, Heading 1, TOC 1, List 1, Emphasis, etc. to an element in the template. You can apply the styles to placeholder content and then remove the content. That process creates instances of the standard styles in the template style sheet.

See the [Word documentation](http://office.microsoft.com/en-us/word-help/) for information about how to create templates and to copy styles from one template to another.

- ["Add Holes in a Microsoft Word Template" on page 13-93](#page-880-0)
- ["Modify Styles in a Microsoft Word Template" on page 13-96](#page-883-0)
- ["Create an HTML Template" on page 13-101](#page-888-0)

# Add Holes in a Microsoft Word Template

#### <span id="page-880-0"></span>In this section...

["Inline and Block Holes" on page 13-93](#page-880-1)

["Create an Inline Hole" on page 13-93](#page-880-2)

["Create a Block-Level Hole" on page 13-94](#page-881-0)

["Set Default Text Style for a Hole" on page 13-94](#page-881-1)

Template holes are places in a template that a report script fills with generated content, supporting a forms-based report.

Note: To create holes in a Word template, use the Word **Developer** ribbon. If the **Developer** tab is not showing in your Word ribbon, add it to the ribbon.

- 1 In Word, select **File** > **Options**.
- 2 In the Word Options dialog box, select **Customize Ribbon**.
- 3 In the **Customize the Ribbon** list, select the **Developer** check box.

## <span id="page-880-1"></span>Inline and Block Holes

The DOM API supports two types of holes: inline and block.

- An inline hole is for document elements that a paragraph element can contain: Text, Image, LinkTarget, ExternalLink, InternalLink, CharEntity, AutoNumber.
- A block hole can contain the same kinds of document elements as an inline hole, as well as Paragraph, Table, OrderedList, UnorderedList, DocumentPart, and Group document elements.

### <span id="page-880-2"></span>Create an Inline Hole

- 1 Open the template in Word.
- 2 On the Word ribbon, select the **Developer** tab.
- 3 Click **Design Mode** to see the hole marks with the title tag after creating the hole.
- 4 Position the Word insertion mark at the point in the paragraph where you want to create an inline hole.

**Tip** If the hole is the only hole in a paragraph or is at the end of a paragraph:

- a Add several blank spaces at the end of the paragraph.
- **b** Insert the hole before the spaces.
- **c** Delete the extra spaces.
- 5 Click the **Rich Text Control** button  $^{Aa}$ . Word inserts a rich text control at the insertion point.
- 6 Click the **Properties** button.
- 7 In the dialog box, in the **Title** field enter an ID for the hole and in **Tag** field enter Hole. Click **OK**. The hole ID appears on the rich text control.

## <span id="page-881-0"></span>Create a Block-Level Hole

Creating a block-level hole in a Word document is essentially the same as creating an inline hole. The main difference is that rich text content control must contain an (empty) paragraph instead of residing in a paragraph.

- 1 Open the template in the Word editor.
- 2 On the Word tool ribbon, select the **Developer** ribbon.
- 3 Click **Design Mode** to see the hole marks with the title tag after creating the hole.
- 4 Create an empty paragraph at the point where you want to create a block-level hole. If you are at the end of a document, create a second empty paragraph.
- 5 Select the empty paragraph.
- <sup>6</sup> Select the **Rich Text Control** button <sup>Aa</sup>. Word inserts a rich text control at the insertion point.
- 7 Click the **Properties** button.
- 8 In the dialog box, in the **Title** field enter an ID for the hole and in **Tag** field enter Hole. Click **OK**. The hole ID appears on the rich text control.

## <span id="page-881-1"></span>Set Default Text Style for a Hole

Your template can specify the name of a default style to use to format Text and Paragraph objects appended to a hole. If such an object does not specify a style name,

the DOM API sets its StyleName property to the name of the default style, which must be a character or linked character and paragraph style defined in the template. Defining a default hole style eliminates the need to format hole content programmatically.

- 1 Open the template in Microsoft Word.
- 2 In the Word ribbon, select the **Developer** tab.
- 3 Click the hole whose default style name you want to specify.

This step assumes that you have already created the hole. If have not create a hole, see ["Inline and Block Holes" on page 13-93.](#page-880-1)

- 4 In the **Developer** ribbon, click **Properties**.
- 5 In the Content Control Properties dialog box, select the **Use a style to format text typed into the empty control** check box.
- 6 From the **Style** list, select a style to use an existing style or select **New Style** to create a new style to be used as the default style. In either case, the style must be a Character or a Linked (paragraph and character) style.
- 7 Click **OK** and save the template.

- ["Modify Styles in a Microsoft Word Template" on page 13-96](#page-883-0)
- ["Create an HTML Template" on page 13-101](#page-888-0)
- ["Create and Format Tables" on page 13-56](#page-843-0)

# Modify Styles in a Microsoft Word Template

<span id="page-883-0"></span>In this section...

["Edit Styles in a Word Template" on page 13-96](#page-883-1)

<span id="page-883-1"></span>["Add Styles to a Word Template" on page 13-97](#page-884-0)

## Edit Styles in a Word Template

You can customize or add format styles in a custom Word template.

1 In Word, open the Styles dialog box.

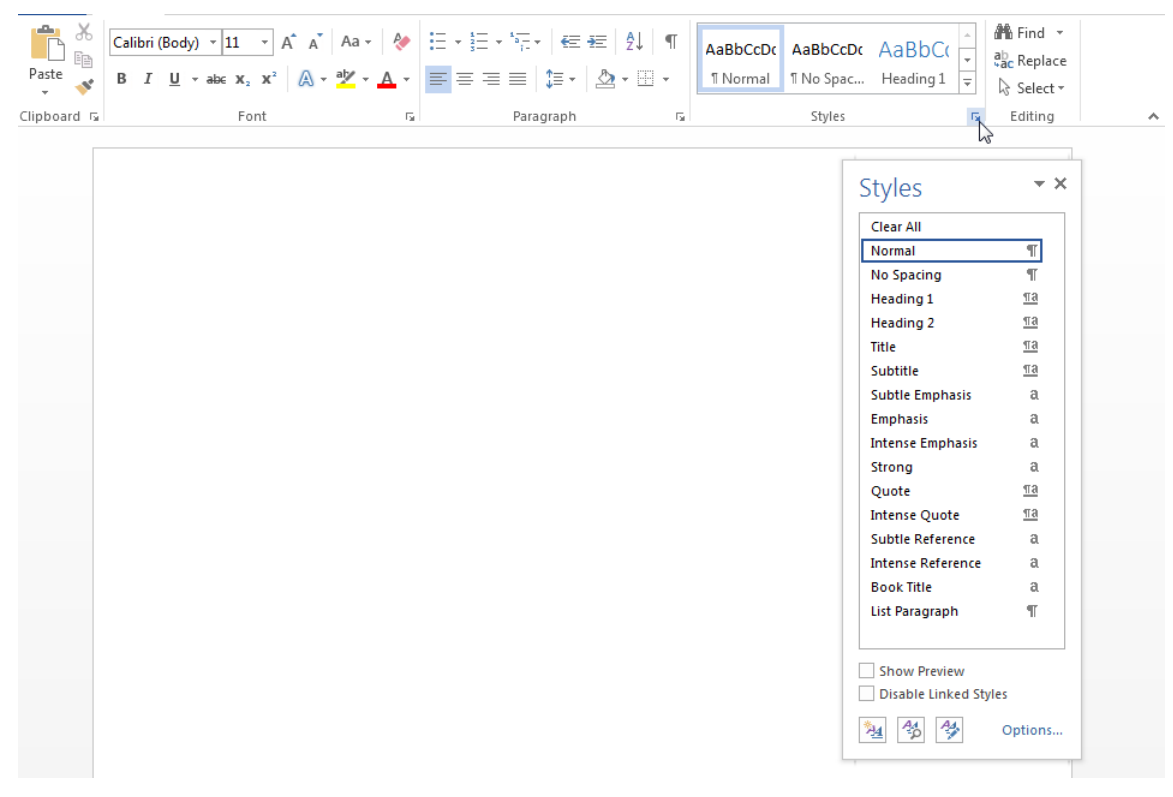

2 In the Style dialog box, click the **Manage Styles** button.

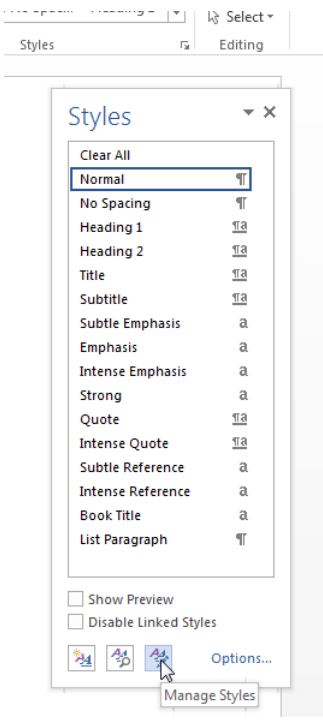

- 3 In the Manage Styles dialog box, click **Modify**. The Modify Style dialog box appears.
- 4 In the Modify Style dialog box, change any of the style definitions. For example, you could change the font family, font size, indentation, etc. To save your changes, click **OK** and close the dialog box.
- 5 In Word, save and close the template.

<span id="page-884-0"></span>For more information about using Word styles, see the [Microsoft Word](http://office.microsoft.com/en-us/word-help/) documentation.

### Add Styles to a Word Template

To add a new style to a template:

1 In Word, open the Styles dialog box.

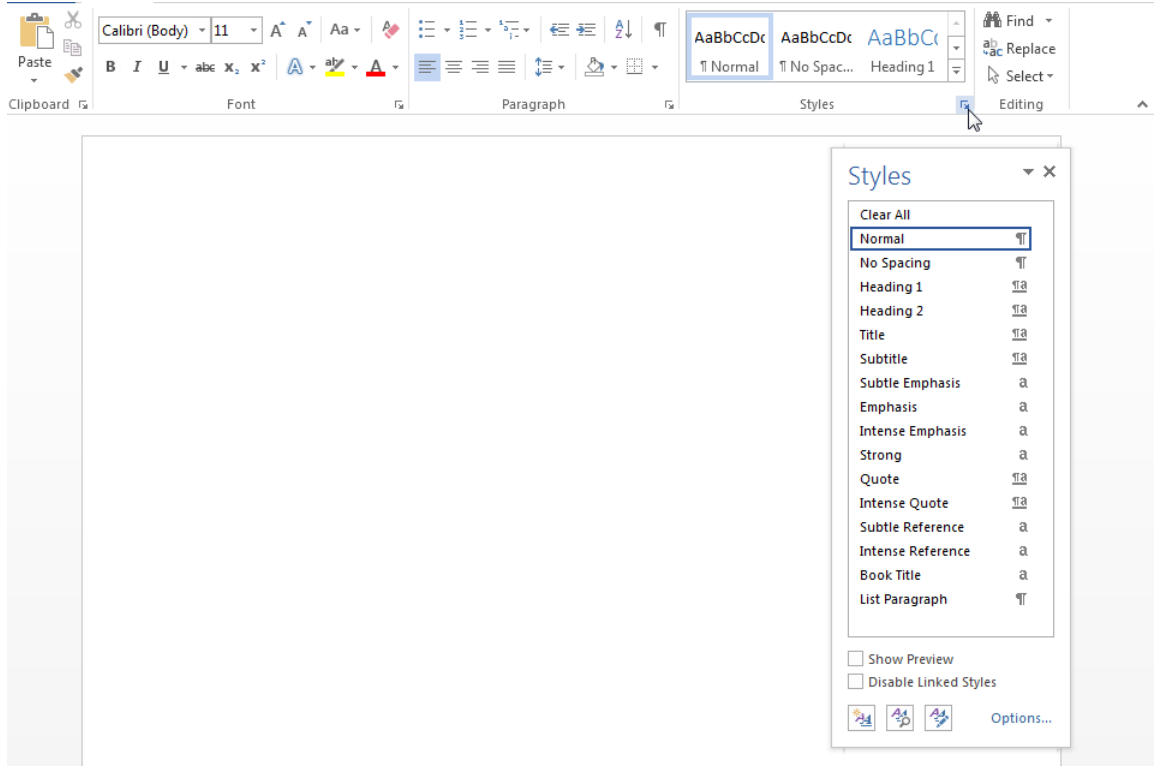

2 In the Style dialog box, click the **Manage Styles** button.

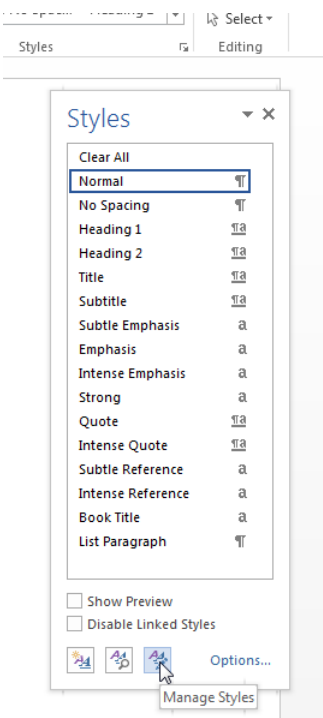

- 3 If applicable, select an existing style to use as a starting point for the new style.
- 4 Click the **New Style** button.

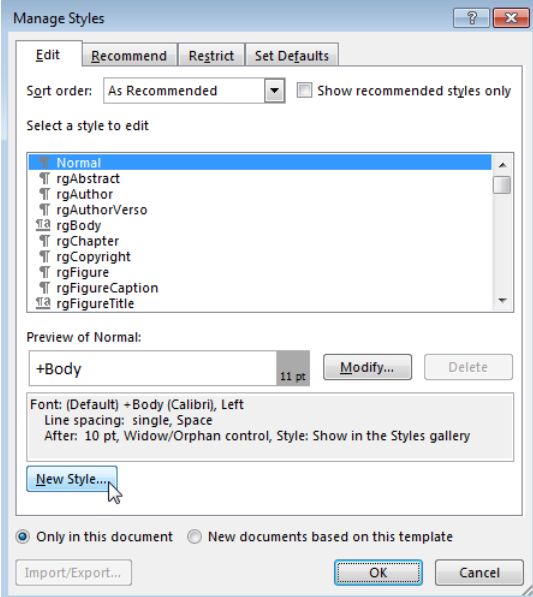

- 5 Specify a name for the new style and define the style characteristics. To save the new style definition, click **OK** and close the dialog box.
- 6 In Word, save and close the template.

- ["Add Holes in a Microsoft Word Template" on page 13-93](#page-880-0)
- ["Create an HTML Template" on page 13-101](#page-888-0)

## Create an HTML Template

<span id="page-888-0"></span>Use one of these approaches to create an HTML template for generating a report.

• Use mlreportgen.dom.Document.createTemplate to create a copy of the DOM API default HTML template that you can then customize. For example:

mlreportgen.dom.Document.createTemplate('mytemplate','html');

- Use an existing HTML template (for example, a report template for your organization) and customize the template to use with the DOM API.
- Create an HTML template from scratch.

## Edit a Zipped HTML Template

To edit a zipped HTML template, unzip it into a subfolder of the current folder, using the unzipTemplate function. For example, to unzip files for a template called mytemplate:

unzipTemplate('mytemplate')

To repackage a template after you edit it, use the zipTemplate function. For example, to package the mytemplate.htmx template in a subfolder called mytemplate, in the current folder:

```
zipTemplate('mytemplate.htmtx')
```
If you do not want to use the current folder, you can specify a path with the unzipTemplate and zipTemplate functions.

- ["Add Holes in an HTML Template" on page 13-102](#page-889-0)
- ["Modify Styles in an HTML Template" on page 13-104](#page-891-0)
- ["Create a Microsoft Word Template" on page 13-92](#page-879-0)

# Add Holes in an HTML Template

#### <span id="page-889-0"></span>In this section...

["Inline and Block Holes" on page 13-102](#page-889-1)

["Create an Inline Hole" on page 13-102](#page-889-2)

["Create a Block Hole" on page 13-103](#page-890-0)

Template holes are places in a template that a report script fills with generated content, supporting a forms-based report.

## <span id="page-889-1"></span>Inline and Block Holes

The DOM API supports two types of holes: inline and block.

- An inline hole is for document elements that a paragraph element can contain: Text, Image, LinkTarget, ExternalLink, InternalLink, CharEntity, AutoNumber.
- A block hole can contain a Paragraph, Table, OrderedList, UnorderedList, DocumentPart, and Group.

### <span id="page-889-2"></span>Create an Inline Hole

- 1 Unzip the template.
- 2 Open the root.html document of the template in an HTML or text editor.
- 3 Place the insertion point in the paragraph where you want to create a hole.
- 4 Add code that uses this pattern:

```
<p>
   <span>
     <div class=Hole" data-default-hole-style-name="STYLE_NAME" 
      data-hole-id="HOLEID">
         <span class="HoldId:>HOLEID</span>
         <span class="HoleDesc">HOLE_DESCRIPTION</span>
      \langle/div\rangle\langle span\rangle</p>
```
Replace STYLE\_NAME with the name of a default text (HTML span element) style to use for formatting Text objects appended to this hole. If a Text object appended to

this hole does not specify a style name, the DOM API sets the text object StyleName property to the default style name. The style must be defined in the style sheet of the template. Defining in the template a default text style for hole content eliminates the need to format hole content programmatically.

Set HOLEID to the ID of the hole, and use HOLE DESCRIPTION to describe the hole.

Templates based on the DOM API default HTML template contain a style sheet for holes that highlights the hole IDs when you display the template in a browser.

### <span id="page-890-0"></span>Create a Block Hole

- 1 Unzip the template.
- 2 Open the root.html document of the template in an HTML or text editor.
- 3 Position the insertion point at the desired location for the hole. You cannot set he insertion point inside a paragraph.
- 4 Add code that uses this pattern:

```
<div><span> <div class=Hole" data-default-hole-style-name="STYLE_NAME" 
      data-hole-id="HOLEID">
         <span class="HoldId:>HOLEID</span>
         <span class="HoleDesc">HOLE_DESCRIPTION</span>
     \langle/div>\langle/div\rangle
```
Replace STYLE with the name of a default paragraph (HTML p element) style to use for formatting text content appended to this hole. If you do not specify a style name for a Text object appended to this hole, the DOM API sets the text object StyleName property to the default style name. The template style sheet must define the default style. Defining a default paragraph style for hole content eliminates the need to format hole content programmatically.

Set HOLEID to the ID of the hole, and use HOLE DESCRIPTION to describe the hole.

- ["Modify Styles in an HTML Template" on page 13-104](#page-891-0)
- ["Create a Microsoft Word Template" on page 13-92](#page-879-0)

# Modify Styles in an HTML Template

<span id="page-891-0"></span>You can customize or add format styles in a custom HTML template.

- 1 In a text or HTML editor, open the TEMPLATEROOT/Stylesheet/root.css file.
- 2 In the Properties pane, click **Open stylesheet**.
- 3 In a text or HTML editor, edit the cascading style sheet (CSS).

For information about editing a cascading style sheet, see documentation such as the W3Schools.com [CSS tutorial.](http://www.w3schools.com/css/default.asp)

4 Save the style sheet.

- ["Add Holes in an HTML Template" on page 13-102](#page-889-0)
- ["Create a Microsoft Word Template" on page 13-92](#page-879-0)

# Create Microsoft Word Page Layout Sections

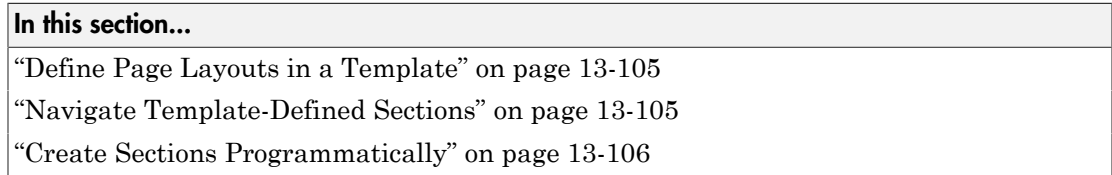

You can divide a Word document into one or more sections, each with its own page layout. Page layout includes page margins, page orientation, and headers and footers.

## <span id="page-892-0"></span>Define Page Layouts in a Template

Every Word template has at least one page layout section. You can use Word to create as many additional sections as you need. For example, you may want to create in the main template of a report sections for your report's title page, table of contents, and chapters. See the Word documentation for information on how to create page layout sections in a Word template.

### <span id="page-892-1"></span>Navigate Template-Defined Sections

When you open a Document or DocumentPart object in a report program, the DOM API creates a hole and an associated DOCXSection property object for each section defined in the document or document part template. The hole ID for the first section is #start. The hole ID for the second section is **sect2**, and so on.

You can use the moveToNextHole function to move from section to section and from hole to hole within a section. At each section hole, the DOM API sets a document or document part CurrentDOCXSection property to the DOCXSection object associated with that object. The DOCXSection object reflects the properties of the current section, as defined in the template. For example, if you have defined the page orientation of that section to be portrait, the page orientation is set as portrait in the current DOCXSection object.

You can change the template-defined section properties programmatically. For example, the page orientation of the DOM default Word template is portrait. This example shows how to change the orientation to landscape to accommodate wide tables. The code swaps the height and width of the page to reflect the new page orientation.

import mlreportgen.dom.\*

```
rpt = Document('test','docx');
open(rpt);
sect = rpt.CurrentDOCXSection;
pageSize = sect.PageSize;
pageSize.Orientation = 'landscape';
saveHeight = pageSize.Height;
pageSize.Height = pageSize.Width;
pageSize.Width = saveHeight;
table = append(rpt, magic(22));
table.Border = 'solid';
table.ColSep = 'solid';
table.RowSep = 'solid';
close(rpt);
rptview(rpt.OutputPath);
```
## <span id="page-893-0"></span>Create Sections Programmatically

You can use the append function of a Document or DocumentPart to create sections programmatically. To use the append function to add a section to a report, use this append syntax:

```
paraObj = append(rptObj,paraObj,docxSectionObj)
```
This us of the append function appends a paragraph to the report as the last paragraph of the current section and then starts a new section whose properties are defined by a DOCXSection object. For example, this script adds a landscape section to a report to accommodate a large magic square.

```
import mlreportgen.dom.*
rpt = Document('test','docx');
append(rpt,Heading(1,'Magic Square Report','Heading 1'));
sect = DOCXSection;
sect.PageSize.Orientation = 'landscape';
sect.PageSize.Height = '8.5in';
sect.PageSize.Width = '11in';
append(rpt,Paragraph('The next page shows magic square.'),sect);
```

```
table = append(rpt,magic(22));table.Border = 'solid';
table.ColSep = 'solid';
table.RowSep = 'solid';
close(rpt);
rptview(rpt.OutputPath);
```
## See Also

### Classes

```
mlreportgen.dom.DOCXPageMargins | mlreportgen.dom.DOCXPageSize |
mlreportgen.dom.DOCXSection
```
## Related Examples

• ["Create a Microsoft Word Template" on page 13-92](#page-879-0)

# Create Page Footers and Headers

#### In this section...

["Create Page Headers and Footers in a Template" on page 13-108](#page-895-0)

["Create Page Headers and Footers Programmatically" on page 13-110](#page-897-0)

You can create as many as three page headers and three page footers for a Word report section:

- One for the first page of the section
- One for even pages
- One for odd pages

You can create report page headers and footers programmatically or in the template used to create a report or report part. You can append content to both template-defined and programmatically defined headers and footers.

### <span id="page-895-0"></span>Create Page Headers and Footers in a Template

You can use Word to create page headers and footers in the main template of a report. For information on creating headers and footers, see the Word documentation.

When you open a report, the DOM API:

- 1 Reads the headers and footers from the template and converts them to DOCXPageHeader and DOCXPageFooter objects, respectively
- 2 Associates the headers and footer objects with the DOCXSection object that defines the properties of the section that contains the headers and footers
- 3 Adds the headers and footers to your report as your code navigates the sections defined by the template

As your report generation program navigates the sections, it can append content to the template-defined headers and footers.

#### Access Template-Defined Headers and Footers

To append content to a template-defined header or footer, you need to access it. Use the CurrentDOCXSection property of a Document or DocumentPart object to access the

template-defined headers and footers for the current section of a document or document part.

The value of the CurrentDOCXSection property is a DOCXSection object whose PageHeaders and PageFooters properties contain a cell array of DOCXPageHeader and DOCXPageFooter objects corresponding to the template-defined headers and footers of the current section. The header cell array can contain as many as three header objects, depending on how many of the possible types of headers (first page, even page, odd page) you define for the section. The footers cell array similarly can contain as many as three footer objects. The objects can appear in any order in the cell array. Thus, to access a header or footer of a particular type, search the cell array to find the one you want to access.

#### Append Content to a Template-Defined Header or Footer

You can use the DOM API to append content to a template-defined header or footer that appears on every page in a section. To append content to a header or footer in the current section of a document or document part, first use the document or document part CurrentDOCXSection property to access the DOCXPagerHeader or DOCXPageFooter object. Then use the append method of a DOCXPageHeader or DOCXPageFooter object to append content to the header or footer. Because header and footer objects are a kind of document part object, you can append any kind of content to a page header or footer that you can append to a document part, for example, images and tables as well as paragraphs.

You can use holes in the header and footers of your main template to control the positioning of content that you append to the headers and footers. For example, this script appends today's date to a hole named Date on the first template-defined page header of the first section of a report. This example assumes that the Word template MyReportTemplate has one section that defines a first page, odd page, and even page header and footer.

```
import mlreportgen.dom.*;
d = Document('MyReport','docx','MyReportTemplate');
open(d);
sect = d.CurrentDOCXSection;
for i = 1: numel(sect. PageHeaders)
     if strcmpi(sect.PageHeaders(i).PageType,'first')
        firstPageHeader = sect.PaqeHeaders(i);while ~strcmp(firstPageHeader.CurrentHoleId,'#end#')
```

```
 switch firstPageHeader.CurrentHoleId
                  case 'Date'
                       append(firstPageHeader,date); 
              end
              moveToNextHole(firstPageHeader);
         end
         break;
     end
end
close(d);
rptview(d.OutputPath);
```
### Generate Header and Footer Content That Varies from Page to Page

You cannot programmatically append to headers and footers content that varies from page to page, such as page numbers or running heads. To create content that varies, use Word fields, which enable automatic content generation. For example, to include a page number on each page of a section of your report, insert a page number field in the report template in the page footer of a section. For more information, see the Microsoft Word documentation.

### <span id="page-897-0"></span>Create Page Headers and Footers Programmatically

Perform these steps to create programmatically a page header or footer in the current section of a report.

- 1 Use the DOCXPageHeader or DOCXPageFooter constructor to create a page header or footer of the desired type (first page, odd page, even page, or odd and even page) based on a template that defines template form (the fixed content and holes for variable content).
- 2 Fill the holes in the header or footer with content.
- 3 Insert the header or footer in the array of page headers or footers of the current DOCXSection object.

This script creates a first page header from a template stored in the document part template library of a report.

```
import mlreportgen.dom.*;
d = Document('MyReport','docx','MyReportTemplate');
open(d);
```

```
pageHeaders(1) = DOCXPageHeader('first',d,'FirstPageHeader');
while ~strcmp(pageHeaders(1).CurrentHoleId,'#end#')
     switch pageHeaders(1).CurrentHoleId
         case 'Date'
             append(pageHeaders(1),date);
     end
     moveToNextHole(pageHeaders(1));
end
d.CurrentDOCXSection.PageHeaders = pageHeaders;
close(d);
rptview(d.OutputPath);
```
## See Also

### **Functions**

mlreportgen.dom.Document.createTemplate

### **Classes**

```
mlreportgen.dom.Document | mlreportgen.dom.DocumentPart |
mlreportgen.dom.DOCXPageFooter | mlreportgen.dom.DOCXPageHeader |
mlreportgen.dom.DOCXSection
```
- ["Create a Microsoft Word Template" on page 13-92](#page-879-0)
- ["Create an HTML Template" on page 13-101](#page-888-0)